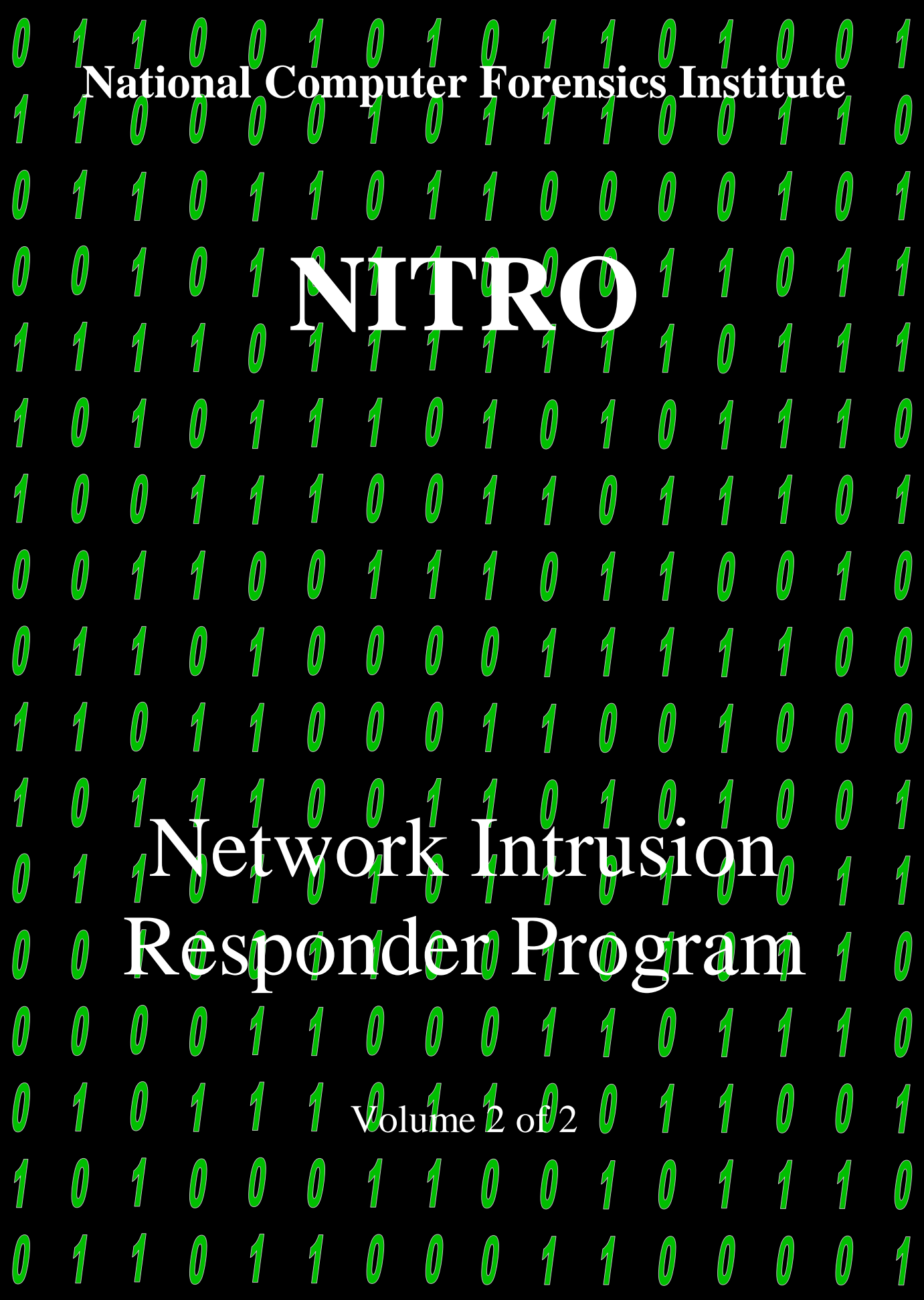

## **Course Introduction**

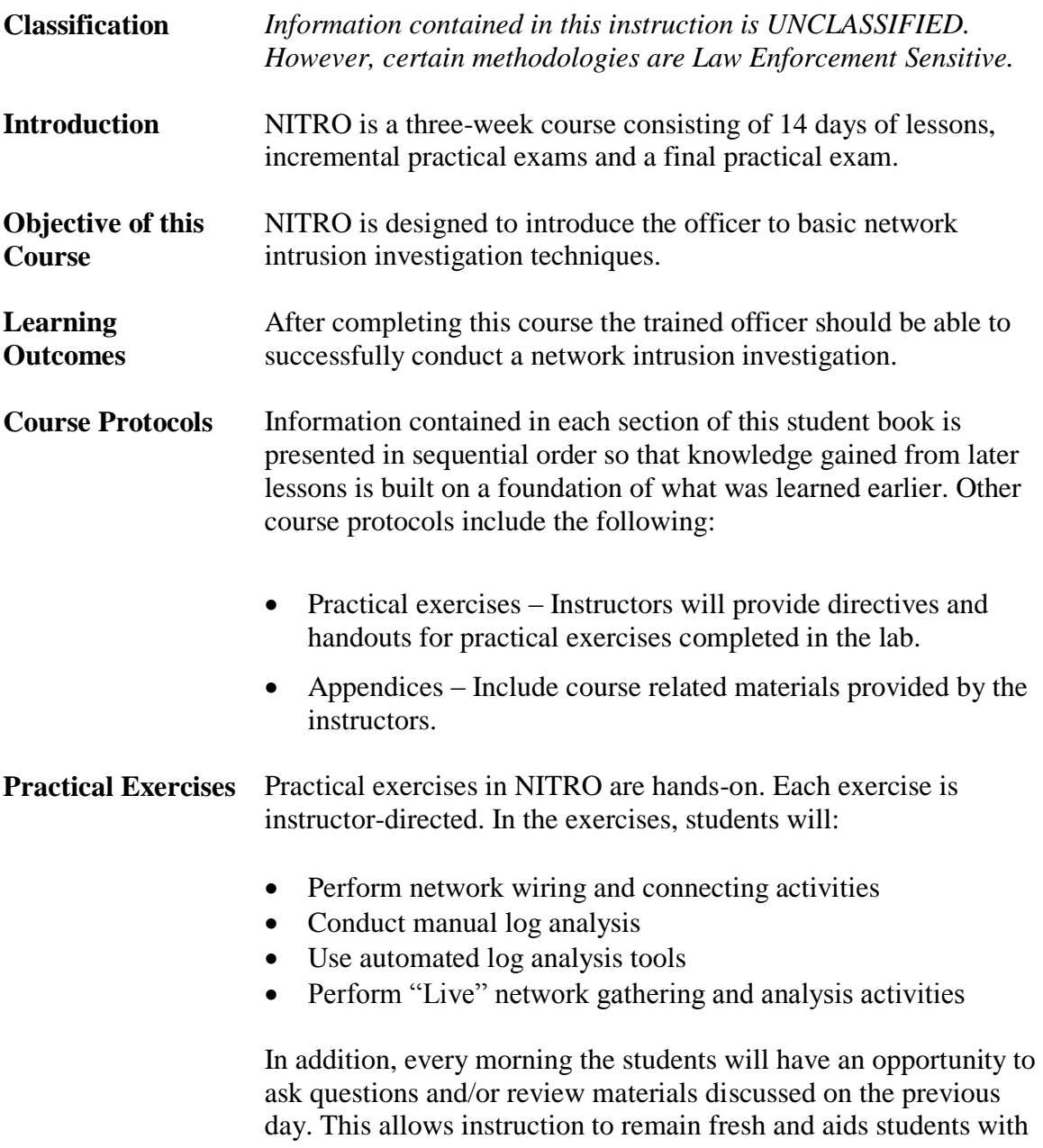

building practical connections to the training.

\*\*\*This page intentionally left Blank\*\*\*

## **Network Intrusion Responder Program (NITRO)**

#### **Table of Contents - Book II**

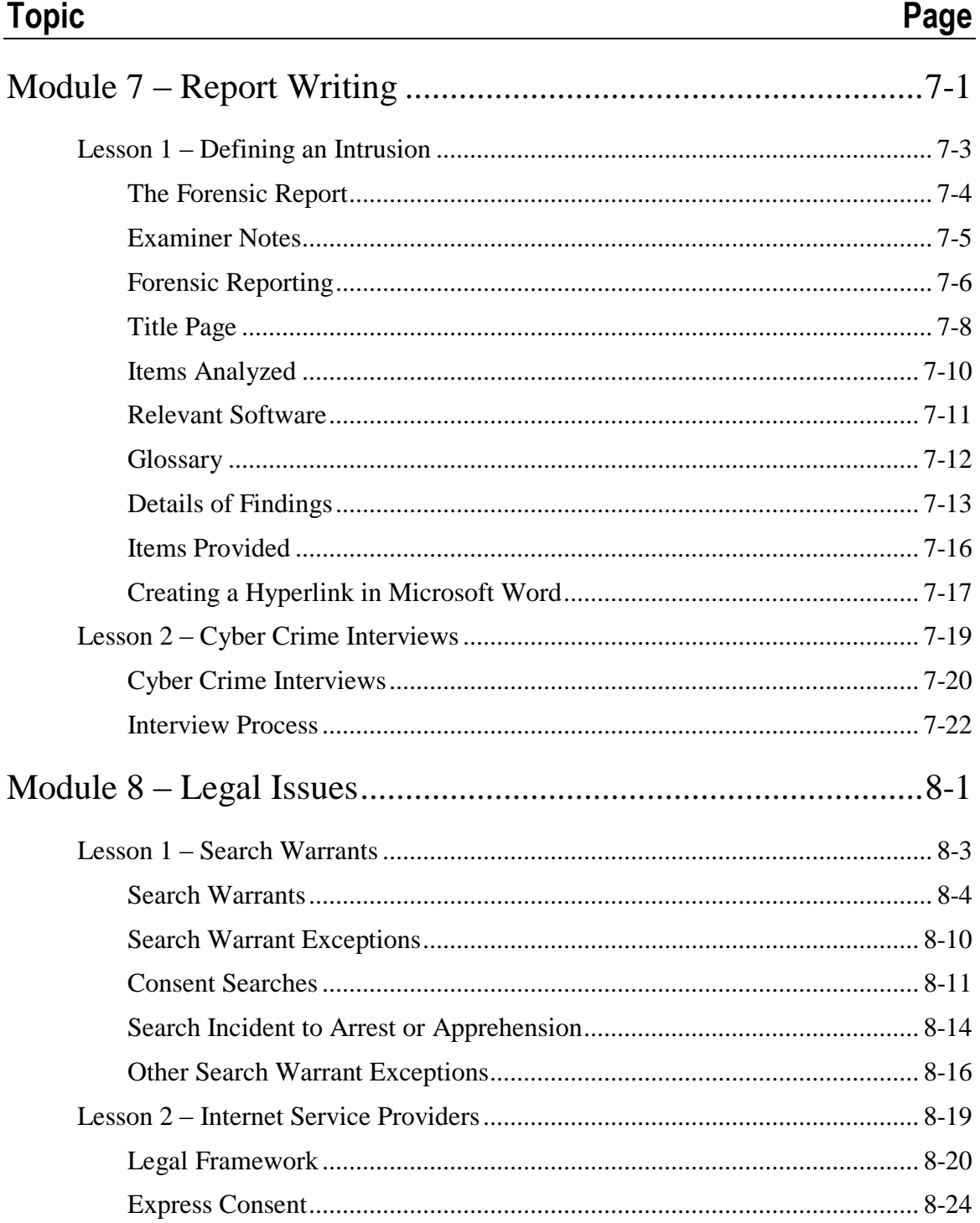

#### **Topic Page**

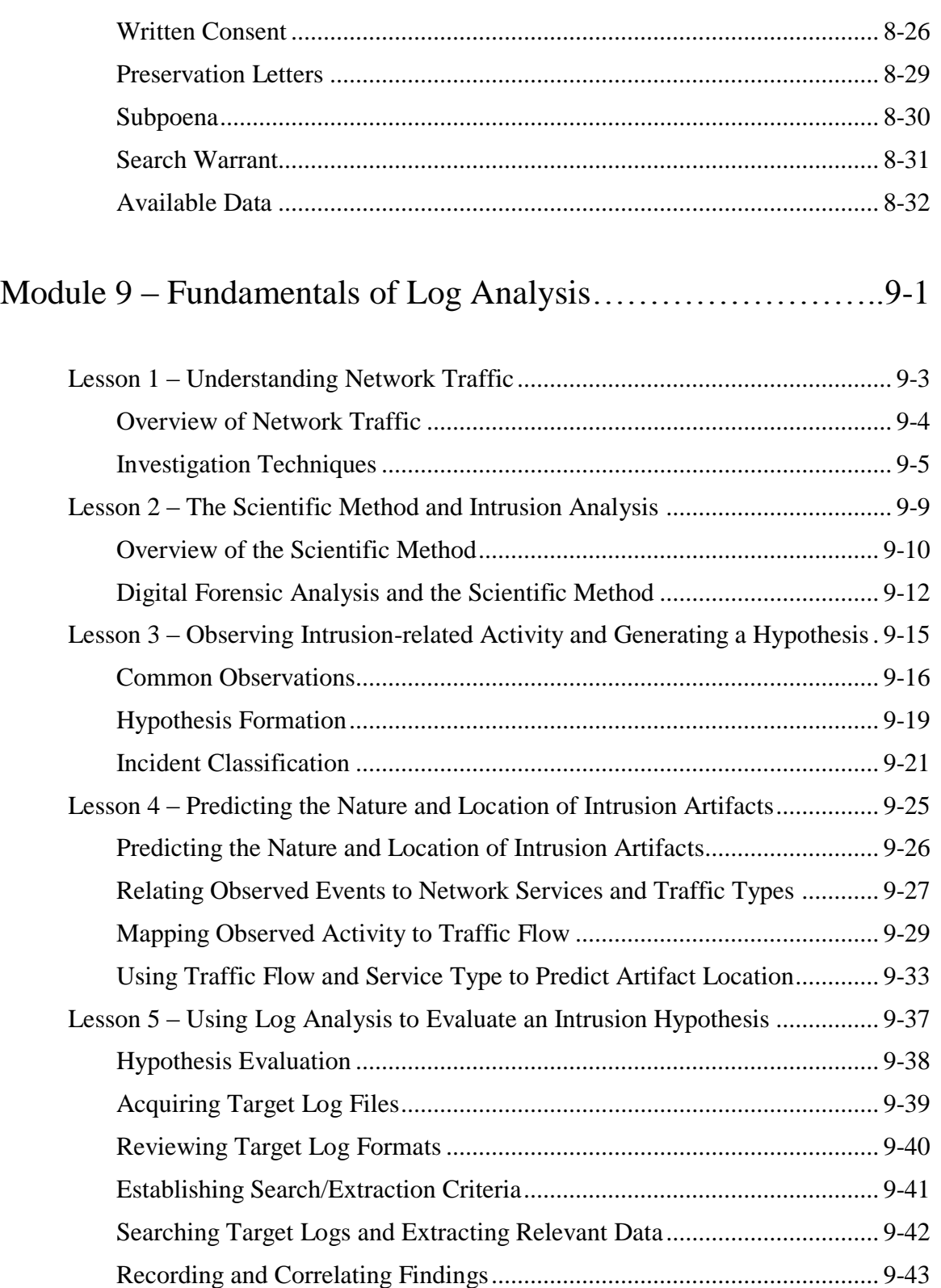

**Tonic** 

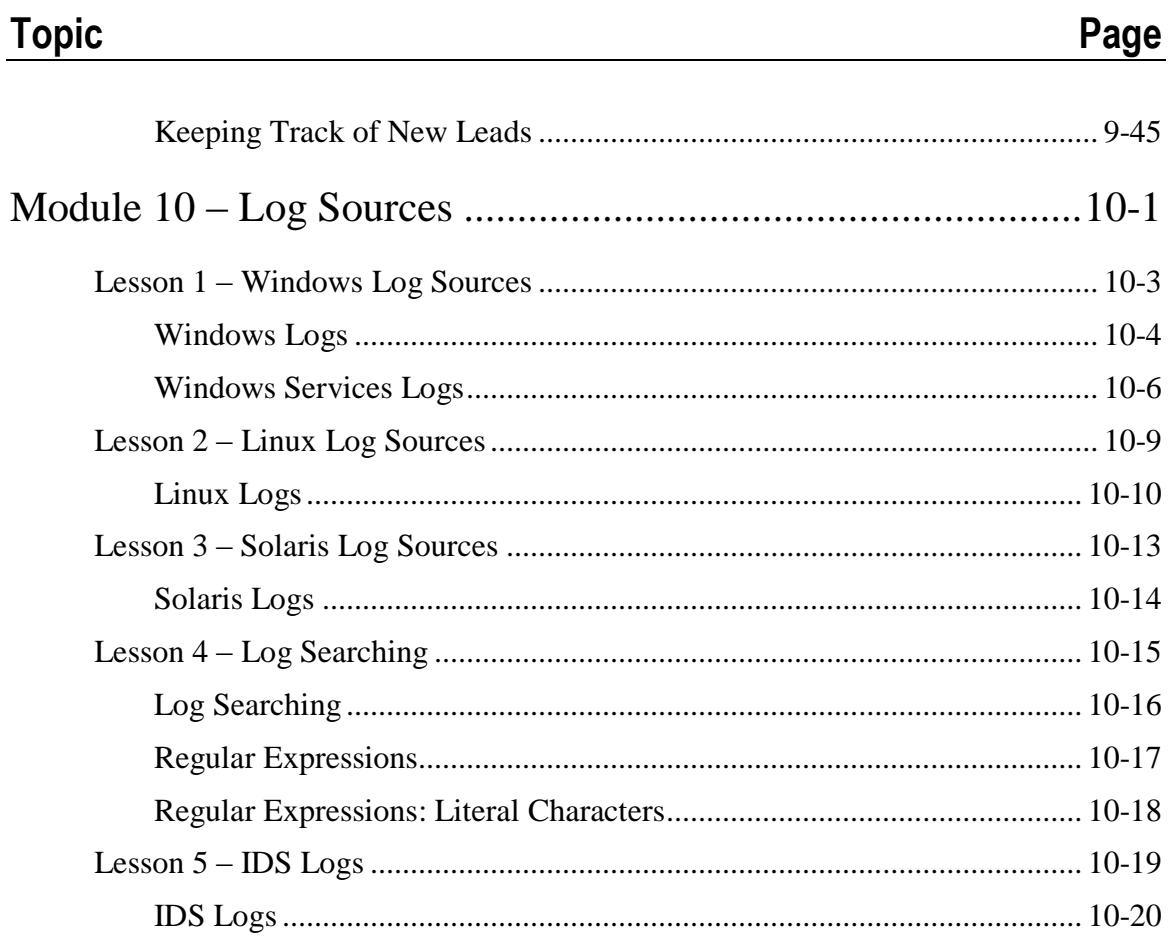

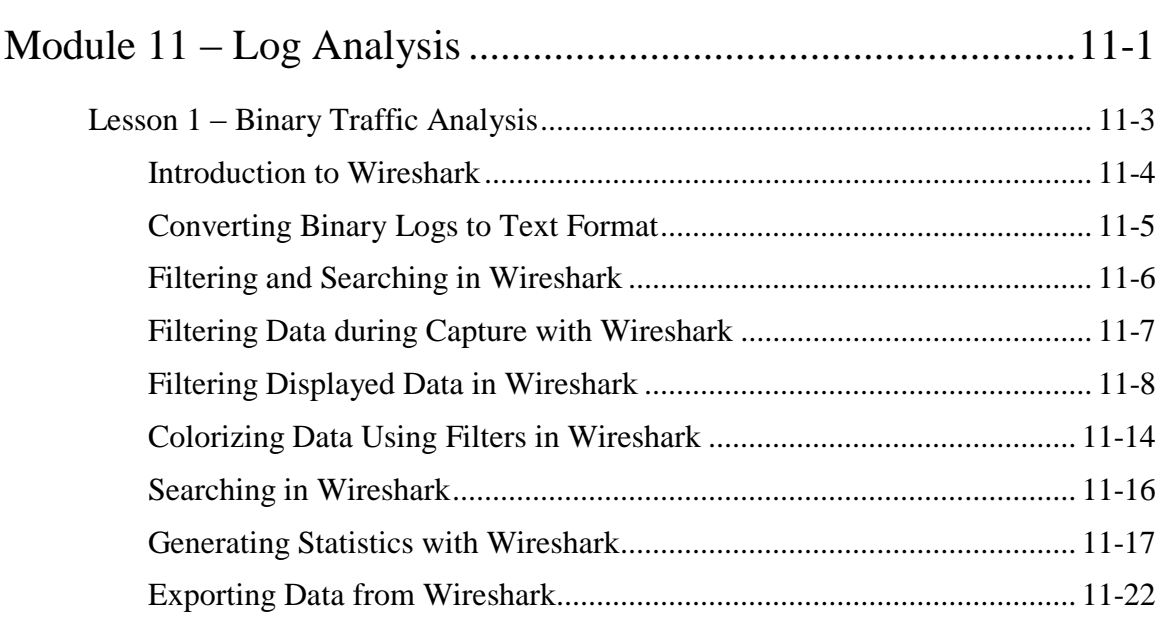

 $8$ 

#### **Topic**

#### Page

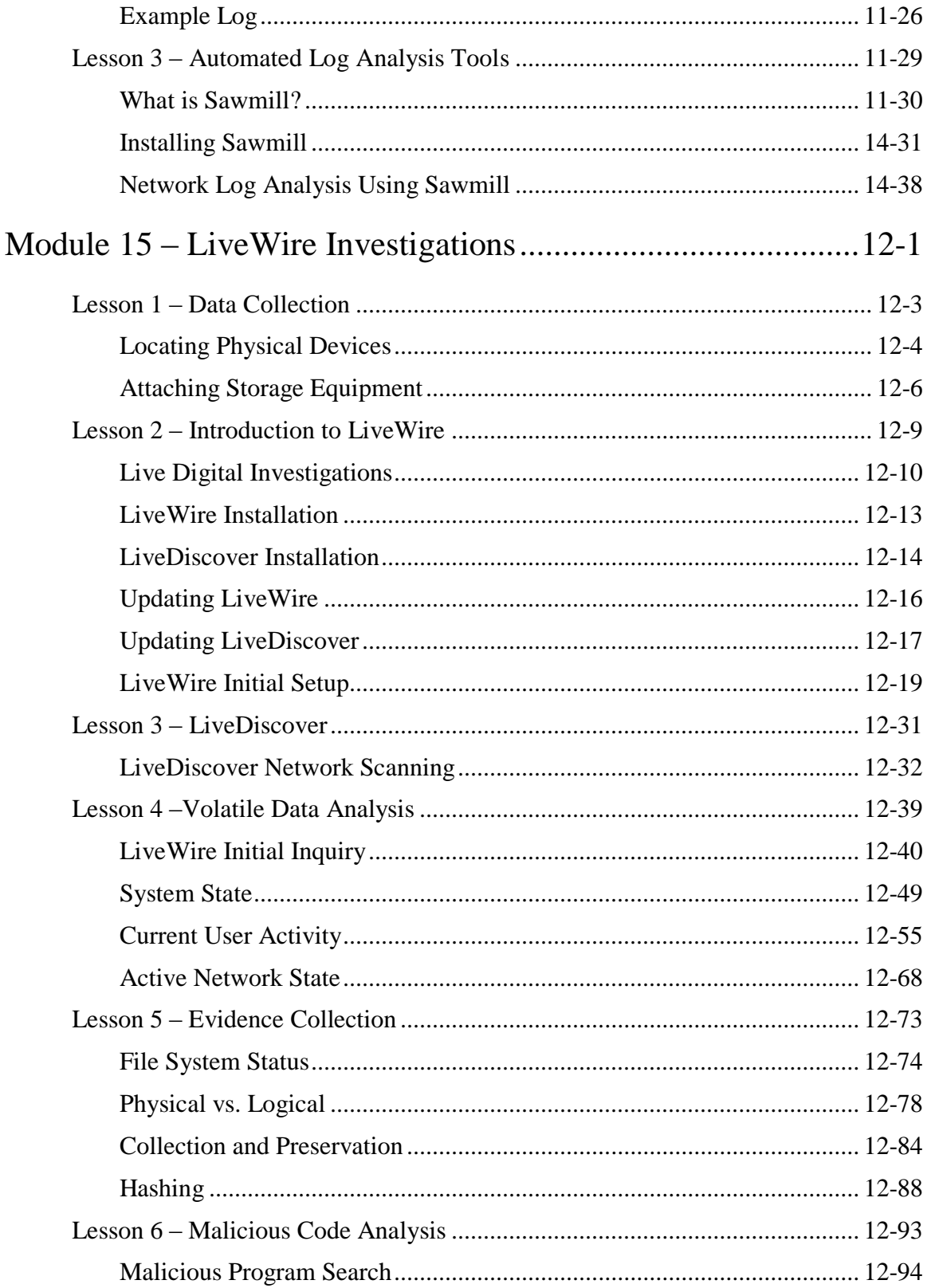

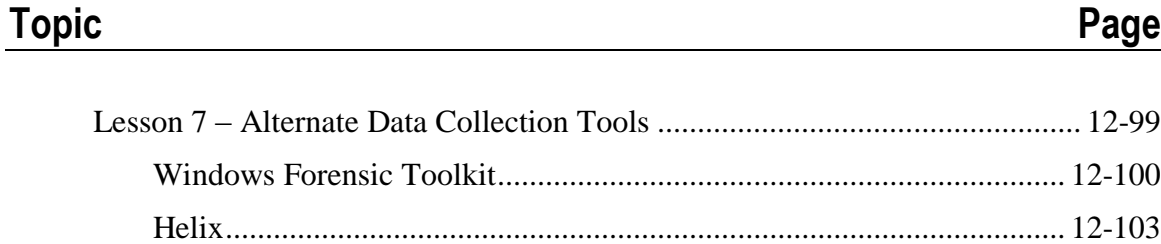

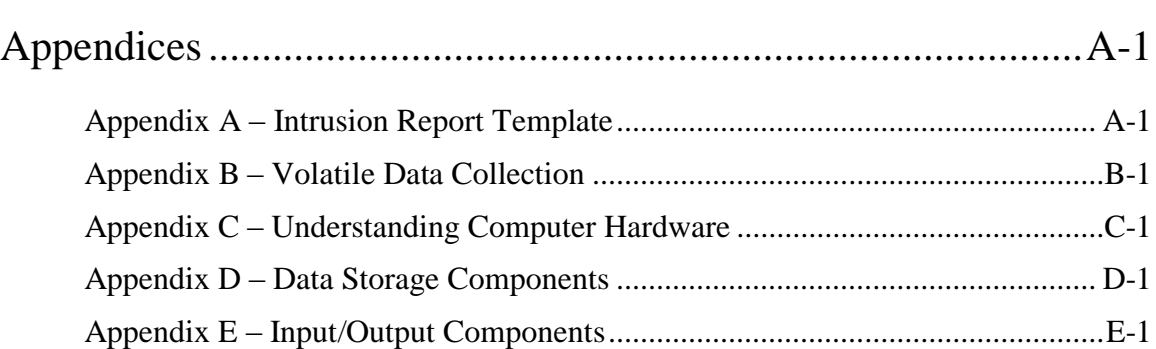

## **Module 7 Report Writing**

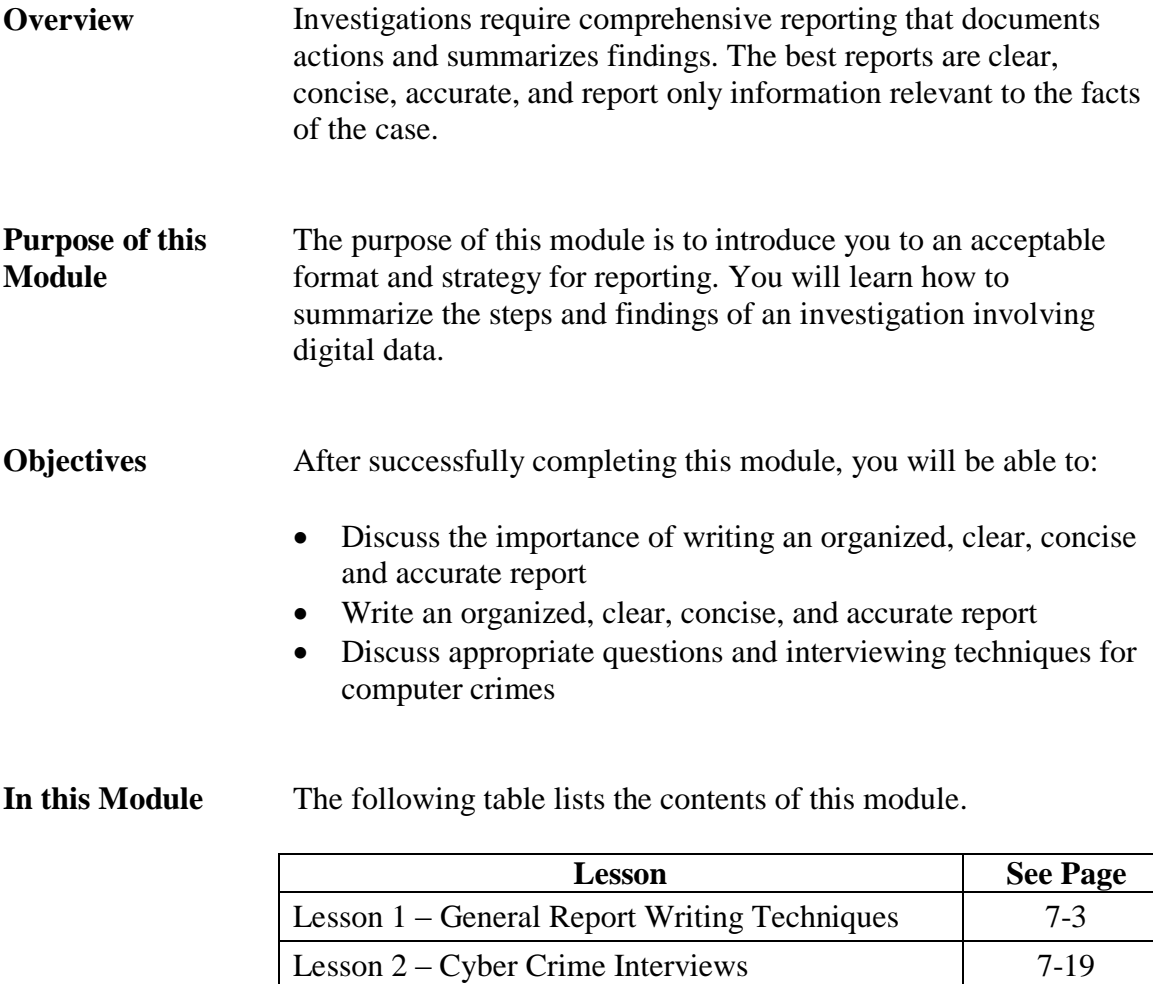

This page intentionally left blank.

### **Lesson 1 – General Report Writing Techniques**

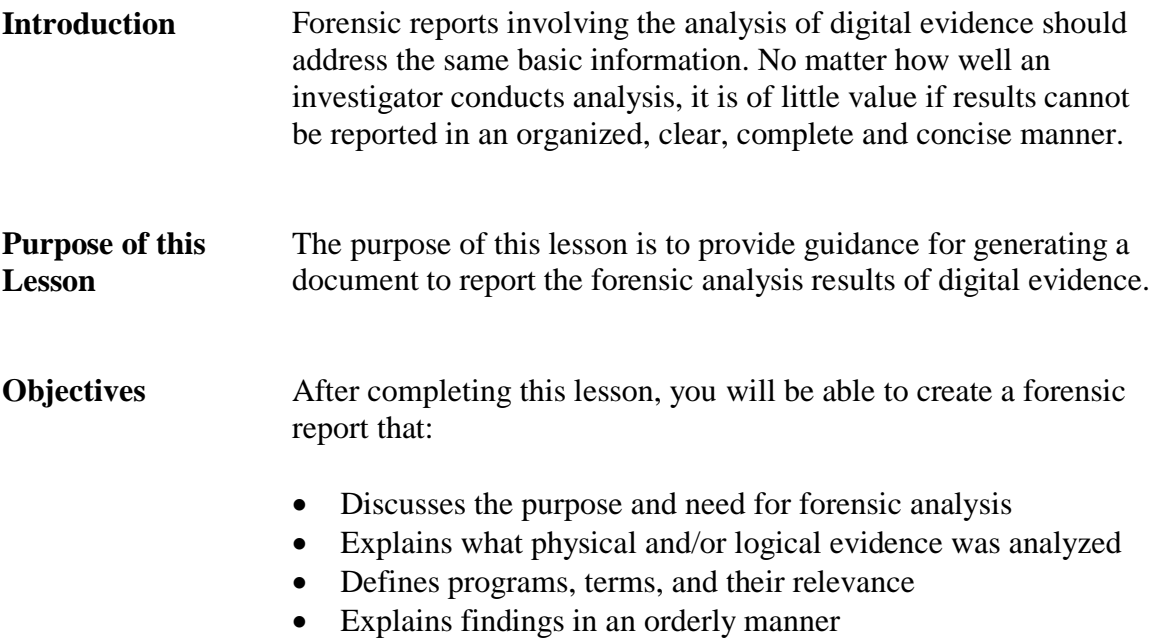

Associates relevant evidence with users

**In this Lesson** The following table lists the contents of this lesson.

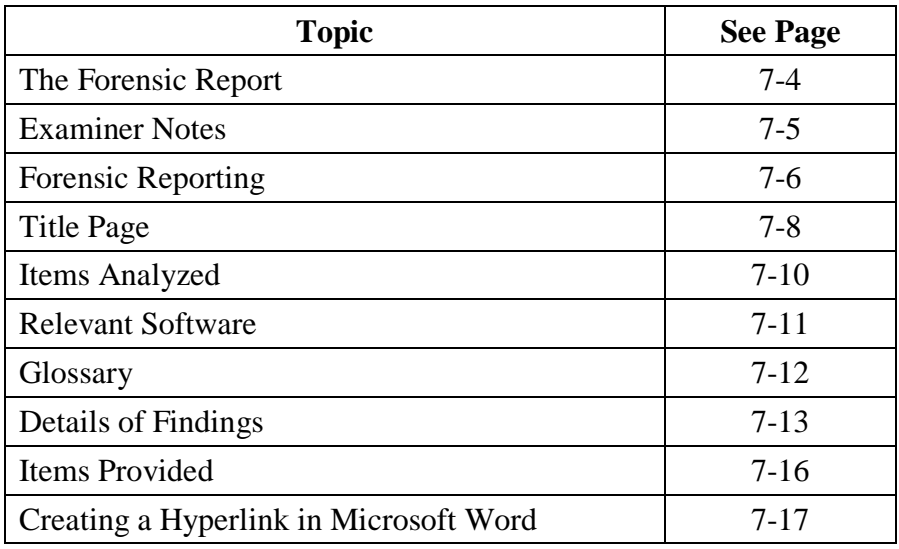

### **The Forensic Report**

**Introduction** The forensic report is the culmination of a process often involving intensive and painstaking work. It should reflect the time, effort and professionalism involved in building the case and acquiring the information. No matter how overwhelming conclusive the evidence is in determining guilt or innocence, if the evidence is not presented in an organized, clear and concise manner, it may be of little use to its intended audience.

> Ultimately you should consider the report a reflection of yourself, your skills, attention to detail, experience and work ethic. In this respect, the report is much like a resume. It deserves the same attention that you would put into the development of your resume. The report should be well organized, include only relevant information, and be free of grammatical, punctuation and spelling errors. The recipient should be able to read it one time and have a very clear understanding of the message you are trying to convey. If the reader cannot do that your forensic report may disregarded or discarded.

The consequences of such a fate for a resume are obvious but the impact is limited to the individual. The consequences of that happening to a forensic report could be far more reaching. If the evidence to convict a child predator was apparent but discarded for lack of organization and presentation the consequences could be felt by an innocent child or many children in the future.

Again, consider the report a reflection of your professionalism and develop it as such. It is a professional document and could very well be one of the most important reports you will ever write.

## **Examiner Notes**

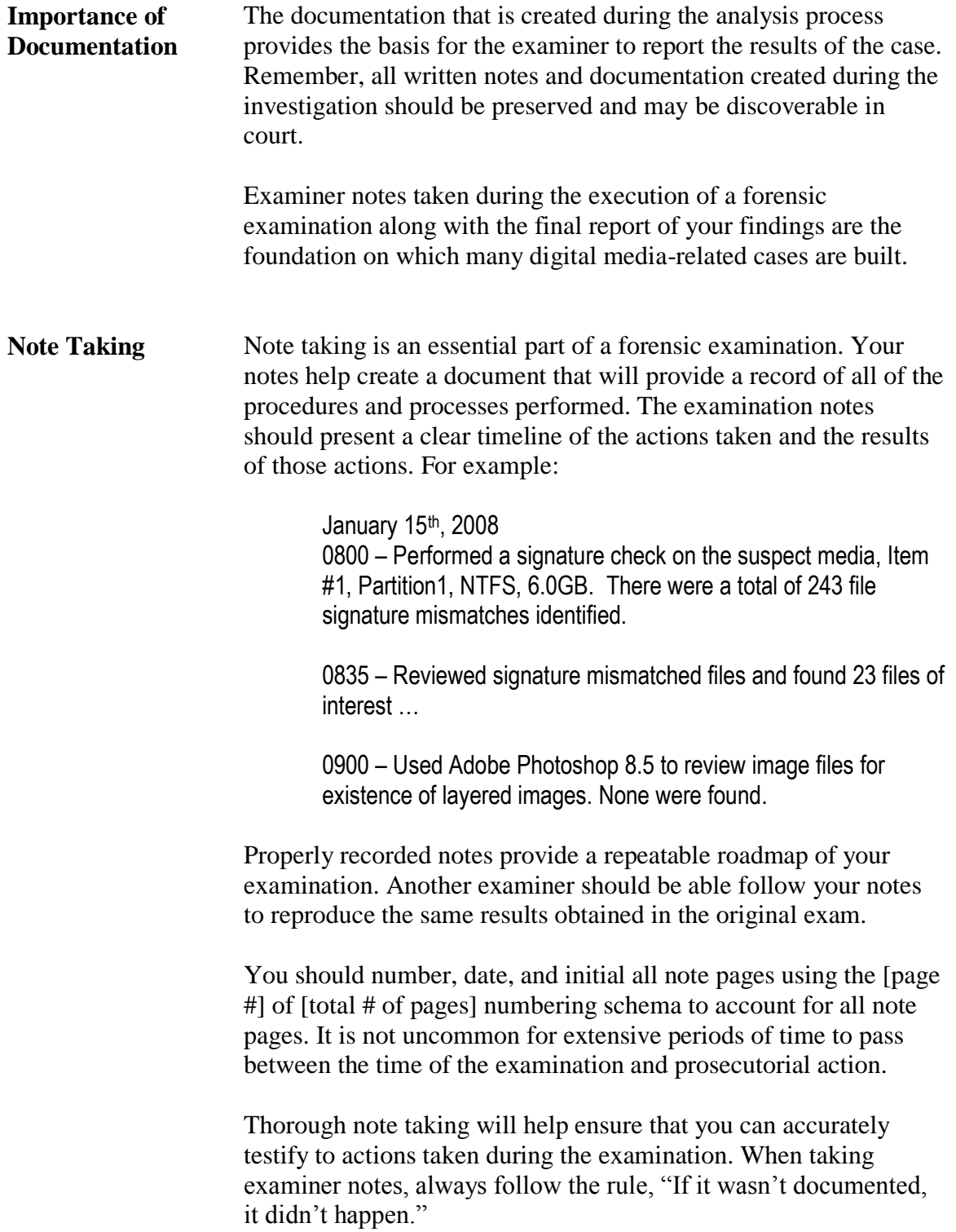

### **Forensic Reporting**

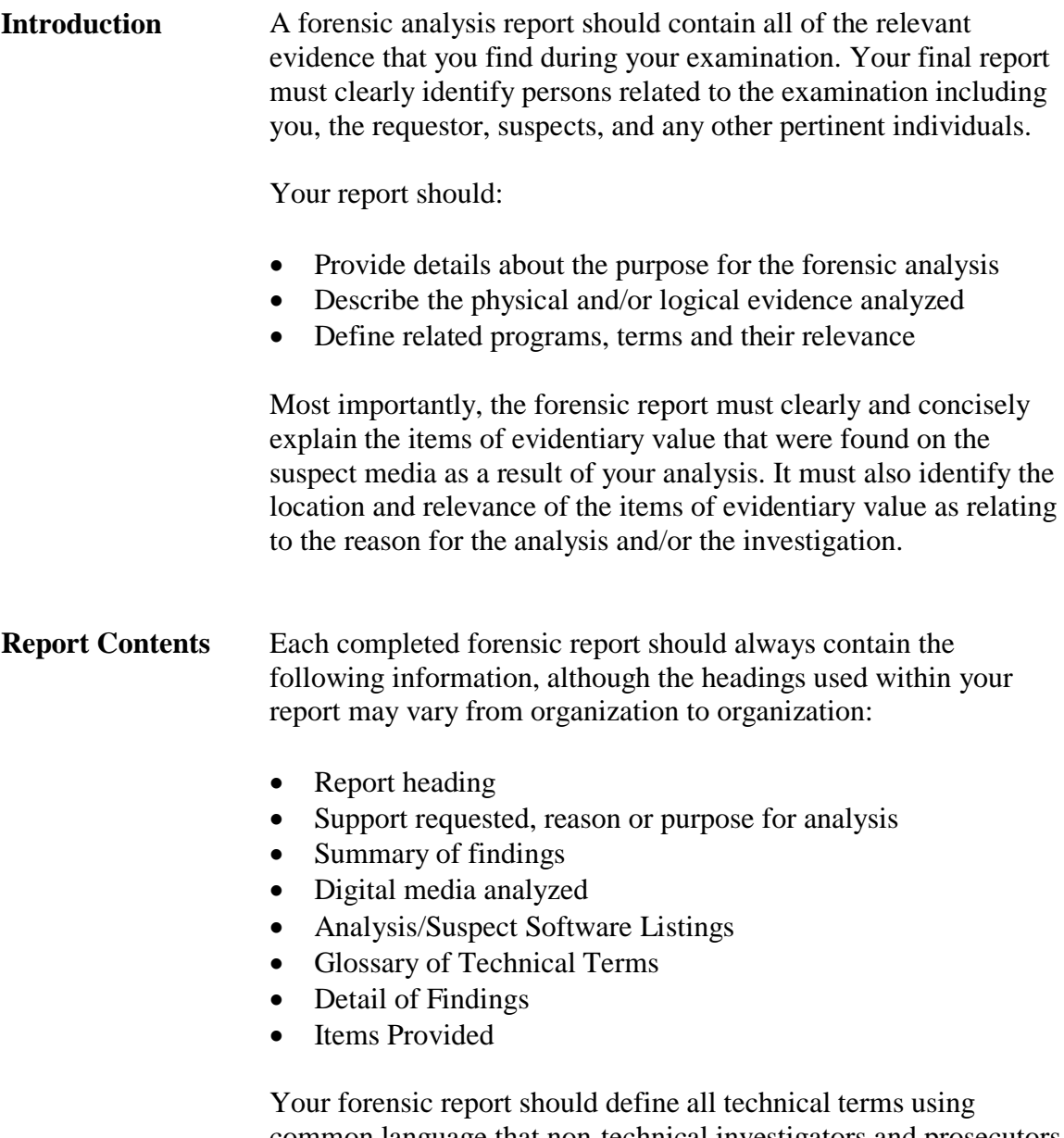

common language that non-technical investigators and prosecutors can understand. It should clearly indicate relevant items you discovered, how they were discovered, where they were located, and how the evidence relates to the case and/or investigation.

#### **Forensic Reporting, continued**

#### **Note Taking versus Reporting**

It is important to distinguish between note taking and reporting. The forensic report is the final result of your analysis and its focus is to respond to the allegations or charges that led to the investigation, defined by:

- The request or purpose for the analysis
- Information compiled as the case progressed including search authorization documents
- Information provided by other sources, legal, victims, and informants
- Your experience as a forensic examiner

The report should include those items that directly relate to and are relevant to the allegations or charges in the request for analysis.

Notes, however, should include references to all steps taken by the analyst during the examination with either positive or negative results. The primary goal of note taking is to document all steps taken as well as to serve as a chronicle of the examination. It may be used as a reference later during prosecution.

## **Title Page**

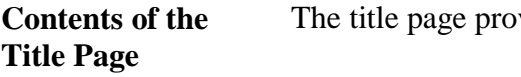

vides an overview of the case, including:

- Report Header
- Support Requested
- Current Case Status
- Summary of Findings

#### **Description** In the table below, you will find standard information that should be included in the title page of all reports. A sample report follows this chart.

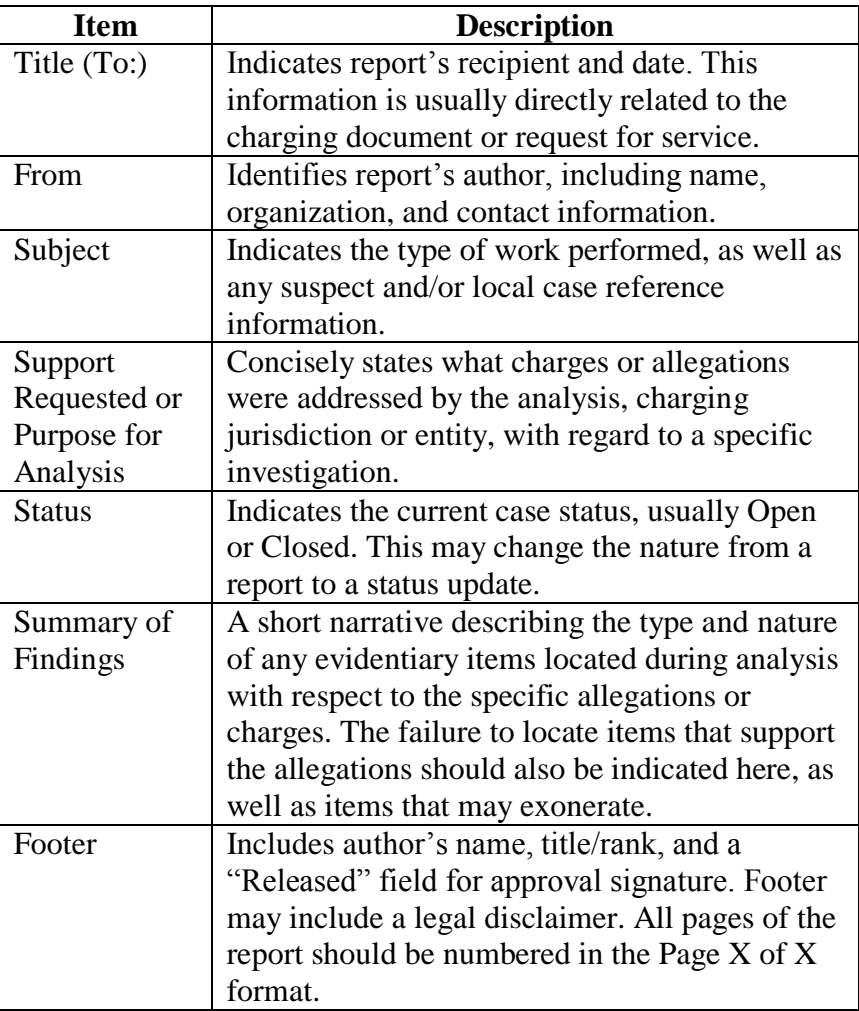

#### **Title Page**, continued

#### **Title Page Example**

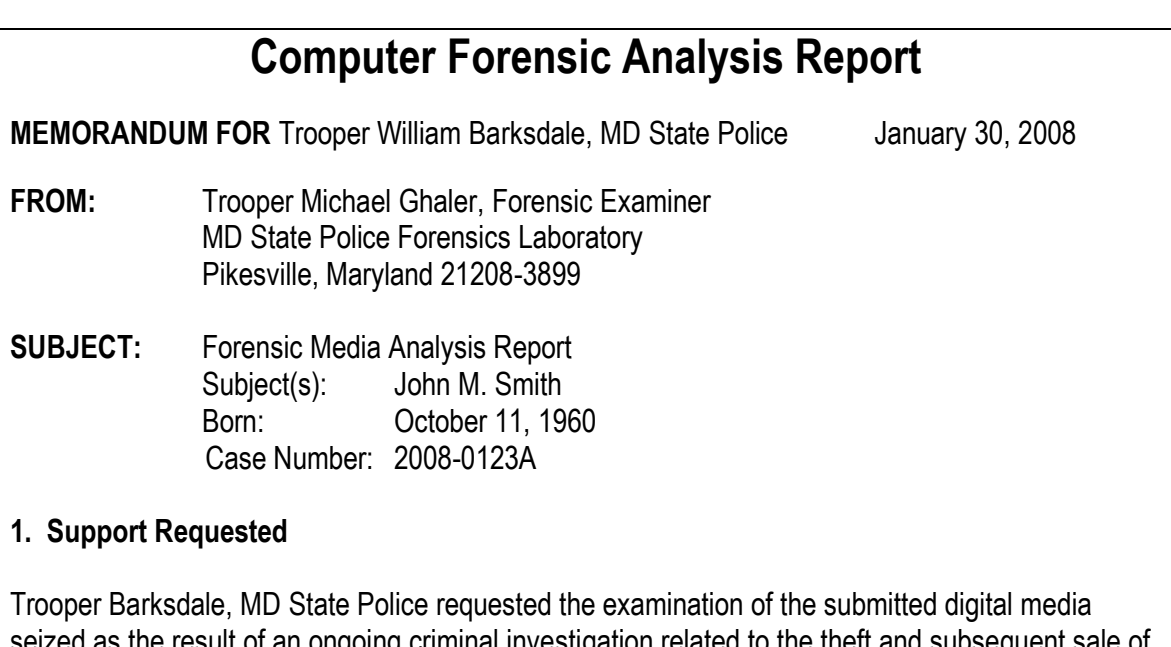

seized as the result of an ongoing criminal investigation related to the theft and subsequent sale of weapons from a U.S. Army facility in Baltimore, Maryland. The request asked that the submitted media be examined for any evidence related to the theft and/or sale of explosives, particularly C4, and the existence of possible co-conspirators who participated in, or facilitated the unlawful activity.

#### **2. Status:** Pending (or closed)

#### **3. Summary of Findings**

The examination of submitted media, which was conducted during the period of 2008/01/14 and 2008/01/18 resulted in the discovery of numerous image files depicting the type of explosives indicated in the Request for Analysis. A number of the image files also showed the suspect, SMITH, in possession of the materials. Additionally, a review of Internet activity resulted in the discovery of a number of instances where the suspect's computer was used to access Internet auction sites in an attempt to sell explosive materials. While the suspect received numerous email correspondences from individuals apparently responding to his auction advertisements and participated in newsgroup conversations regarding the sale of explosives, little information was found which indicates the existence of a conspiracy between the suspect and any other individuals in this activity.

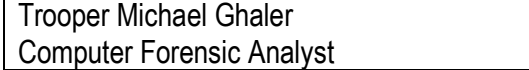

Released by:

# **Items Analyzed**

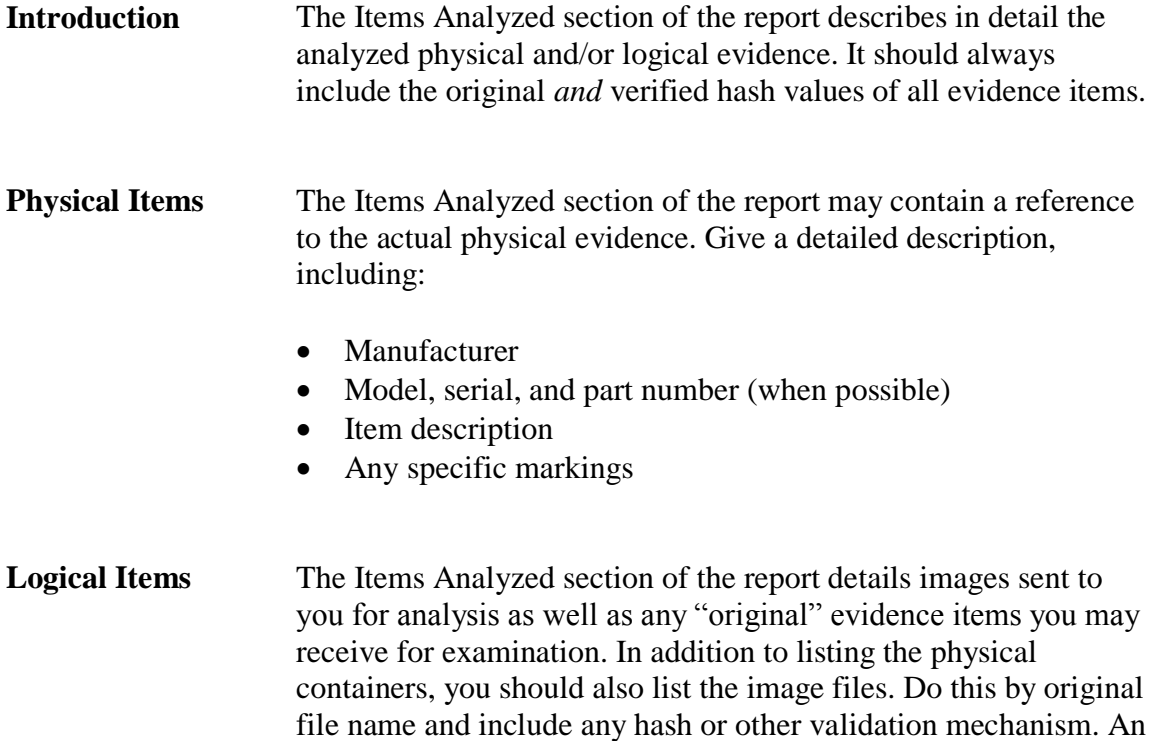

#### **Items Analyzed Example**

example follows.

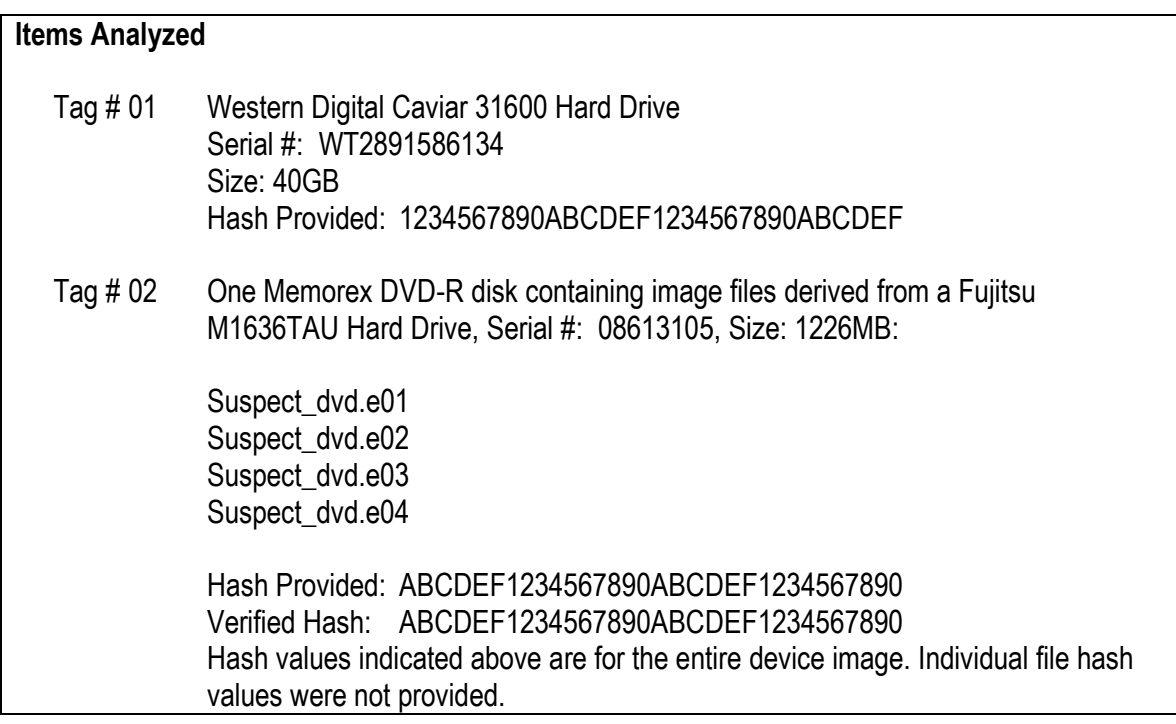

#### **Relevant Software**

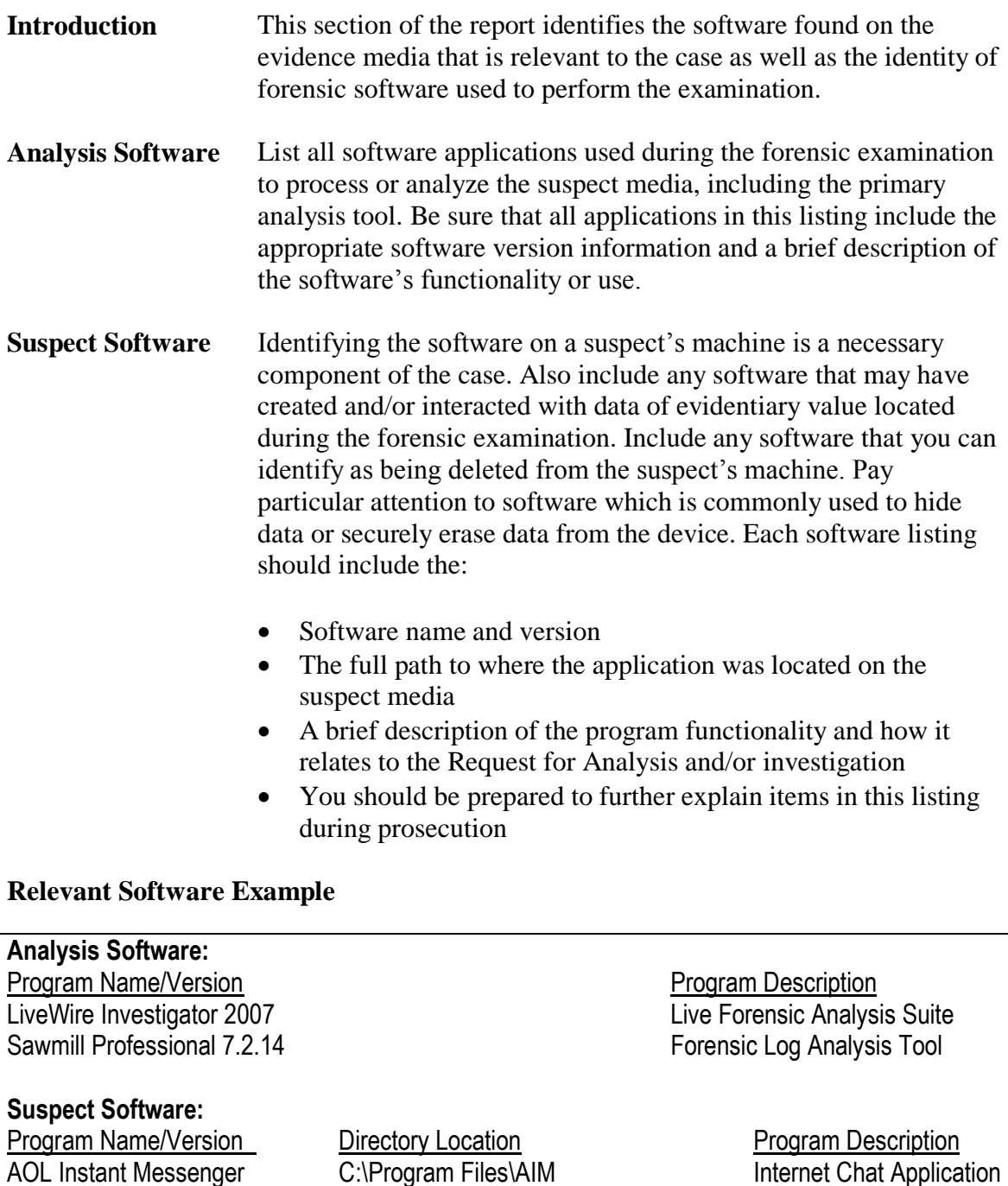

Microsoft Internet Explorer C:\Program Files\Internet Explorer Internet Browsing

Microsoft Outlook Express C:\Program Files\Outlook Express

**Internet Chat Application** 

Application<br>Email Application

## **Glossary**

**Glossary** The Glossary defines any technical terms, document formats, and procedure details referenced within your report that may not be readily understood by the average non-technical reader. Only define the terms that are integral to the understanding of your examination findings as presented in the report.

#### **Glossary Example**

#### **Glossary**

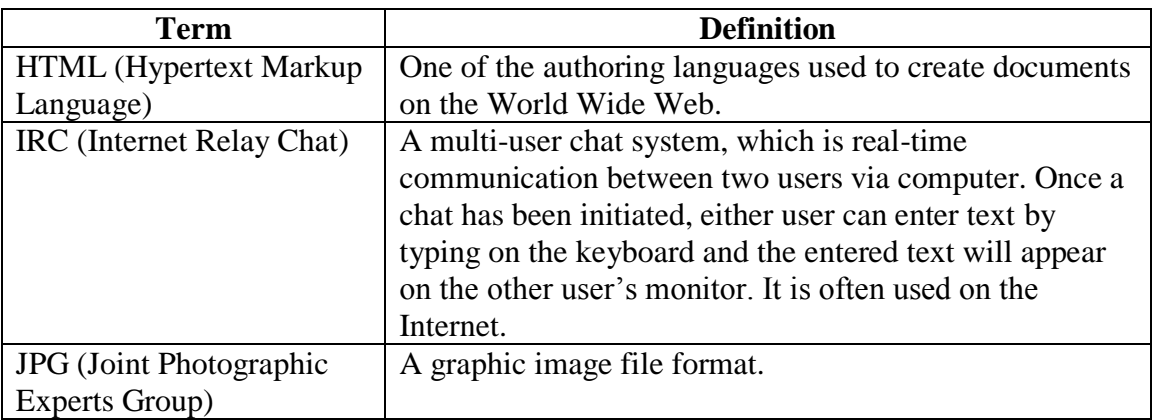

# **Details of Findings**

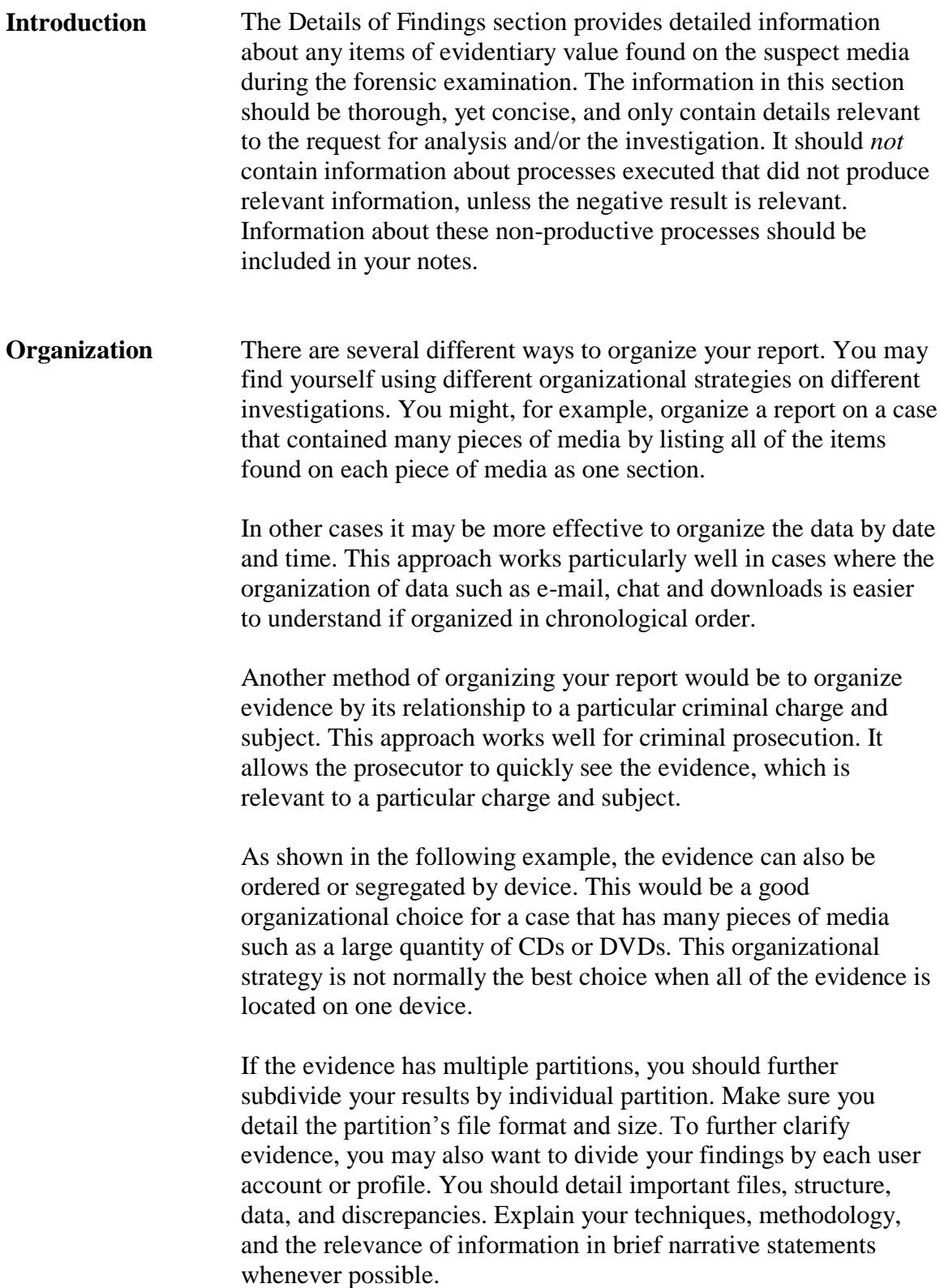

# **Details of Findings, continued**

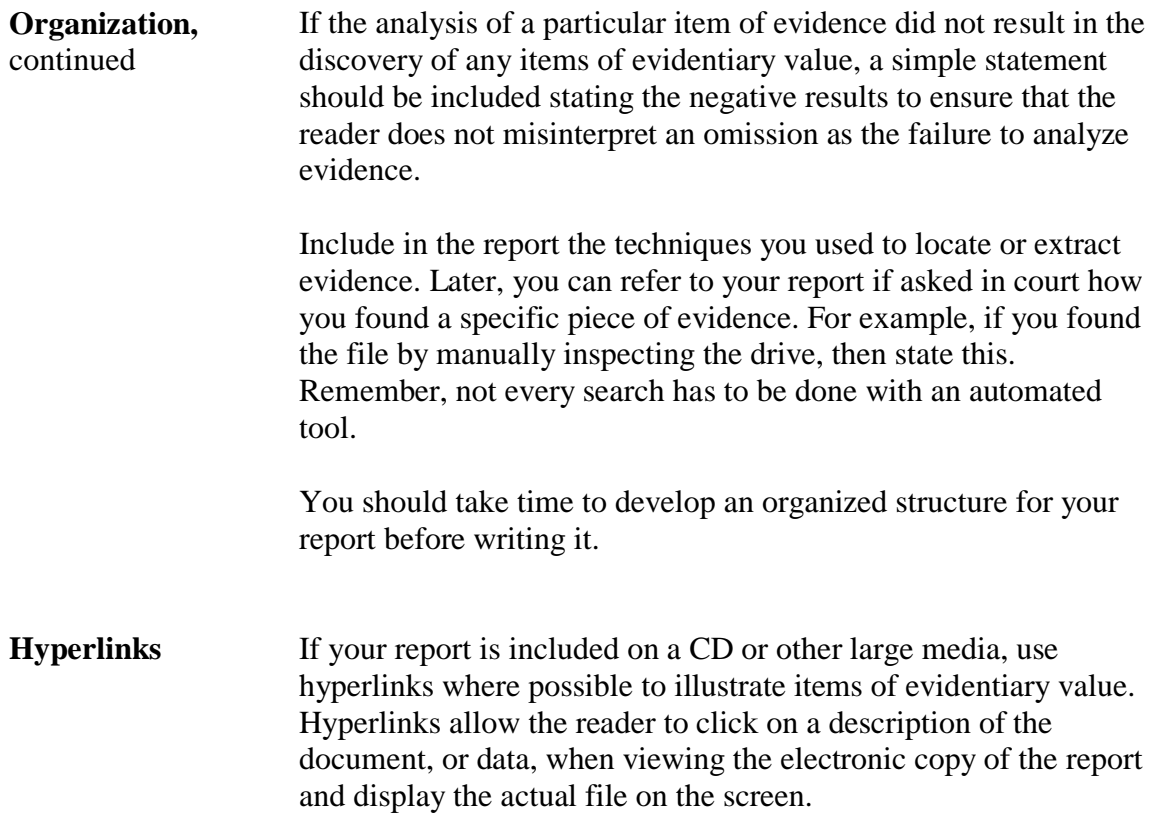

#### **Details of Findings, continued**

**Details of Findings Example** A skeletal example of the layout for the Details of Findings section follows.

#### **Details of Findings**

A complete analysis of all computer media analyzed (listed above) revealed the following information pertinent to the Request for Analysis and/or of evidential value to this investigation.

Analysis of the Tag #1, image files Suspect.E01 through E04 from 3.0262GB Maxtor hard drive revealed:

Partition 0, NTFS 2.0GB

[Detail your findings in this section relative to the indicated partition located on the hard drive specified. Use narratives, tables, lists, etc. to describe what you found, where, and relevance to the case, etc.]

Partition 1, FAT32, 1.0GB

[Detail your findings in this section relative to the indicated partition located on the hard drive specified. Use narratives, tables, lists, etc. to describe what you found, where, and relevance to the case, etc.]

Disk Free Space, 0.0262GB

[Detail your findings in this section relative to the indicated disk area located on the hard drive specified. Use narratives, tables, lists, etc. to describe what you found, where, and relevance to the case, etc.]

#### Analysis of Tag #2, black Memorex floppy disk revealed:

[Detail your findings in this section relative to any items of evidentiary value located on the floppy disk. Use narrative, tables, lists, etc. to describe what you found, where, and relevance to the case, etc.]

Analysis of Tag #3, SONY CD-R media labeled "My Plan" revealed:

[Detail your findings in this section relative to information located on the CD. Use narrative, tables, lists, etc. to describe what you found, where, and relevance to the case, etc. In the event of multiple session CDs, it may be necessary to further subdivide this information by specific session.]

### **Items Provided**

**Items Provided** This section details *all* of the physical items returned to the requestor with this report. It should include all of the items specified in the Items Analyzed section. Be sure to include items that were generated as a result of your analysis, such as a ZIP disk, floppy disk, CD-Rs, and hard copy documents.

#### **Example**

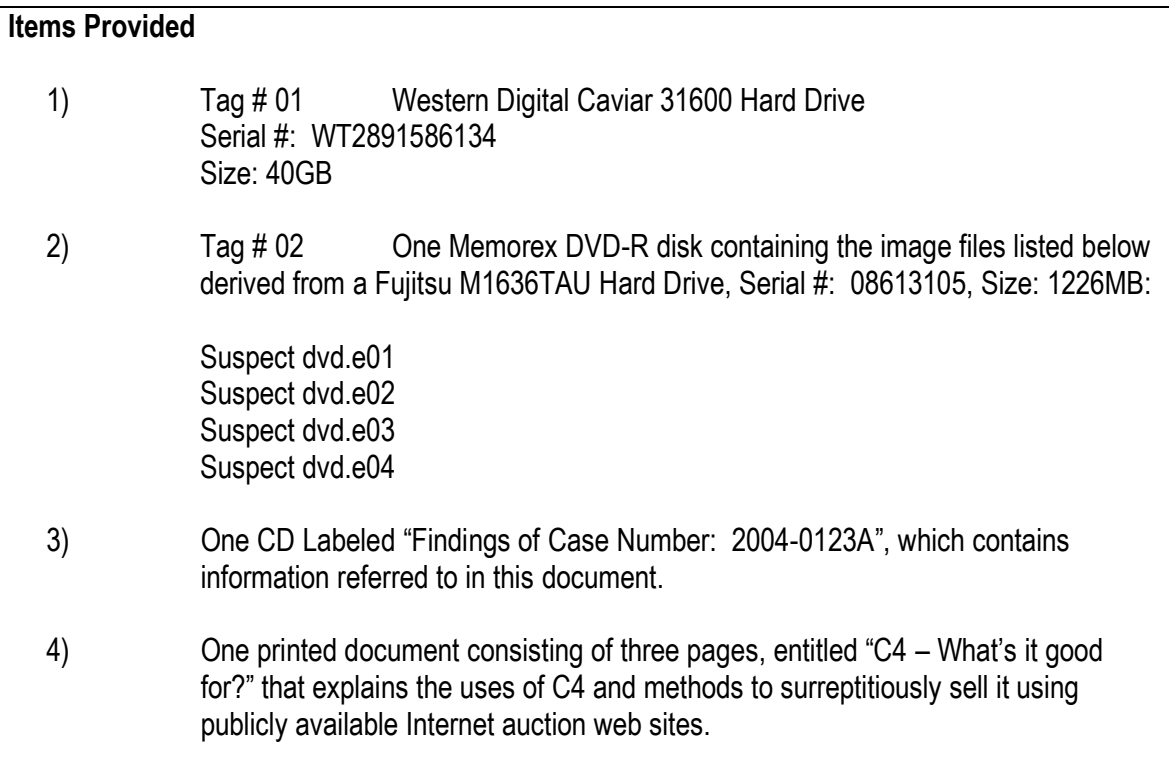

# **Creating a Hyperlink in Microsoft Word**

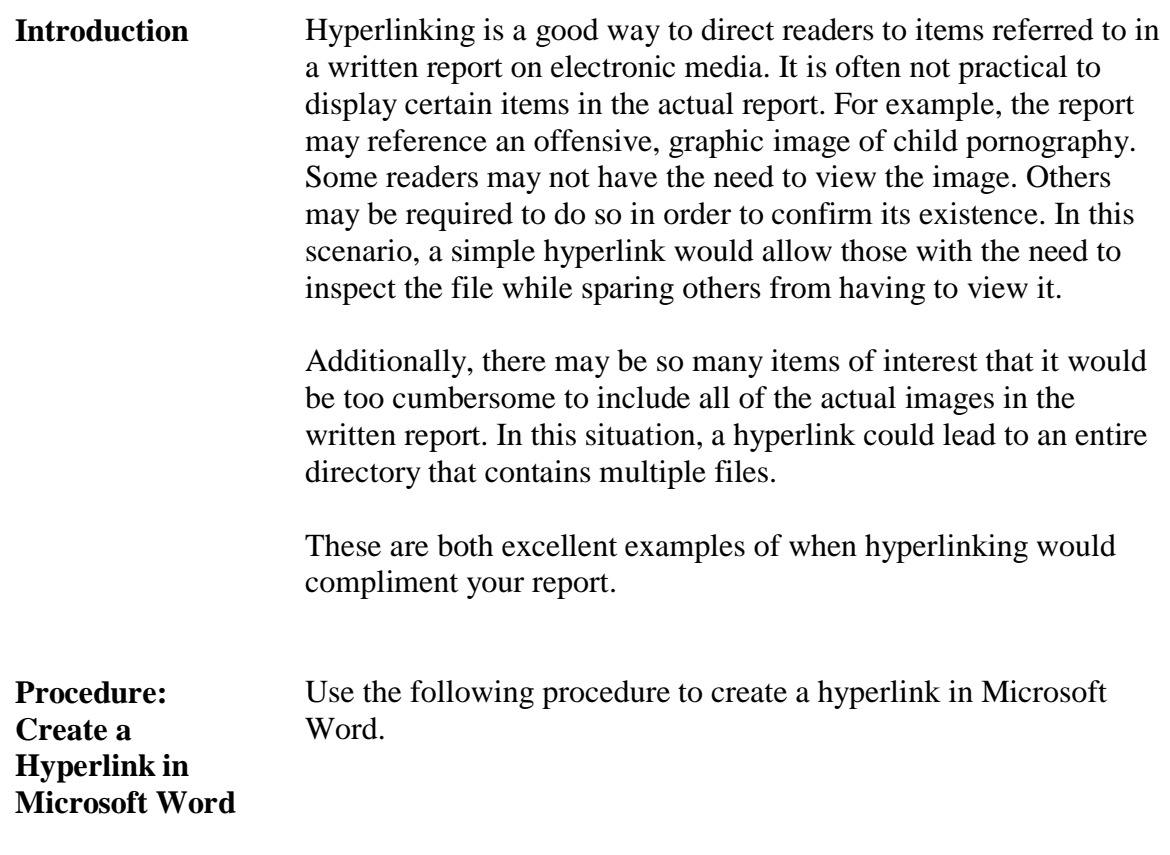

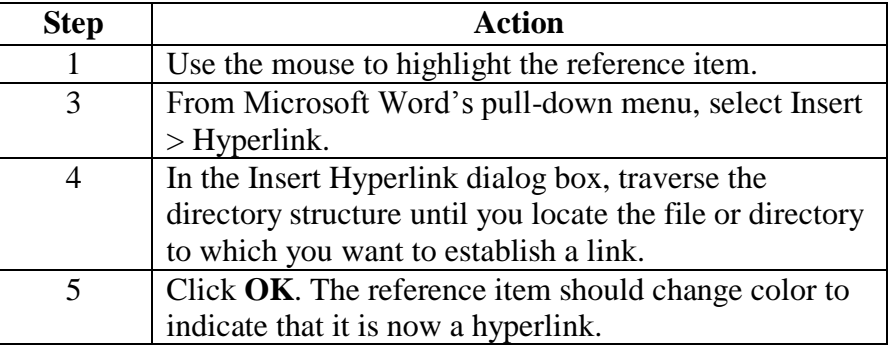

This page intentionally left blank.

# **Lesson 2 – Cyber Crime Interviews**

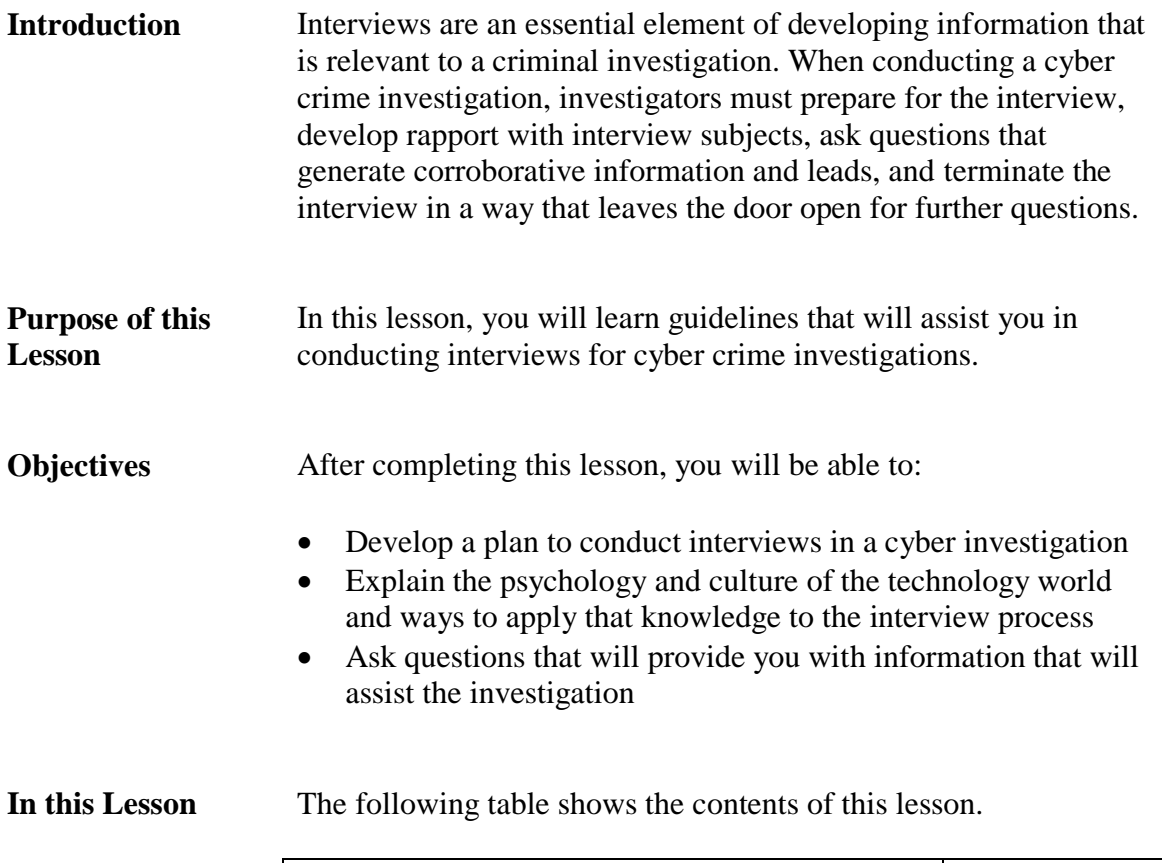

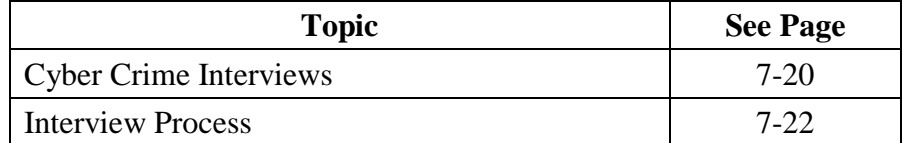

# **Cyber Crime Interviews**

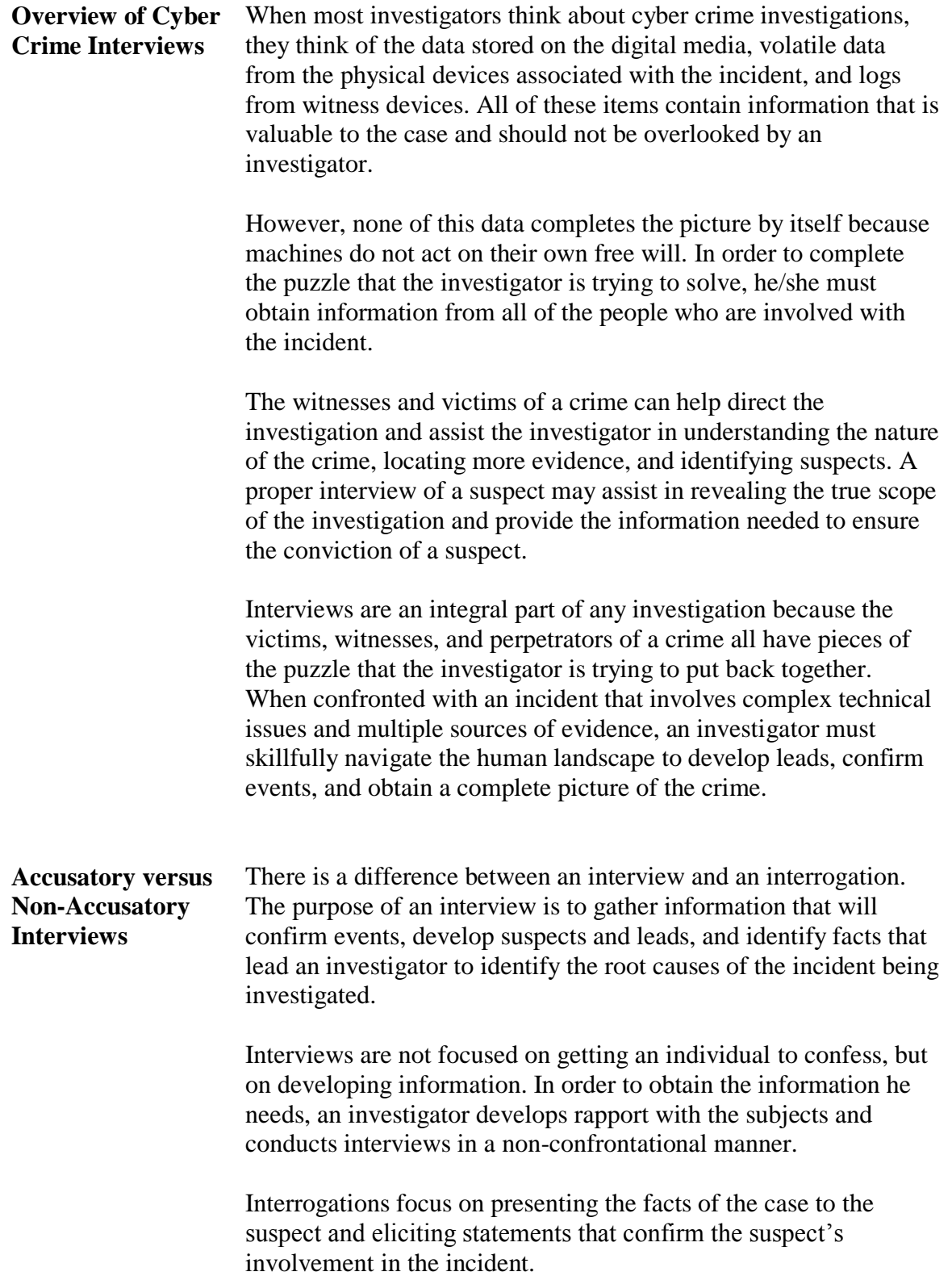

#### **Cyber Crime Interviews, continued**

**Accusatory versus Non-Accusatory,**  continued

Understanding the difference between an interview and an interrogation is critical to the investigator's success. If the investigator takes an aggressive and accusatory approach to communicating with interview subjects, there is a strong possibility that this type of interaction will close the door for any further effective communication.

The investigator must also take into account the perceptions of the interviewees. Many of the people that you will encounter during the initial interviews of a cyber crime investigation have little to no exposure to law enforcement outside of what they have watched on television. The subjects may also view any interaction with government agents through the lens of their personal attitudes, experiences, and beliefs about law enforcement.

In the hacker culture, law enforcement is often cast in a negative light and government agents are seen as dimwitted and overbearing. By taking these issues into account, an agent can prepare for the interview process and maximize the amount of information he can obtain.

# **Interview Process**

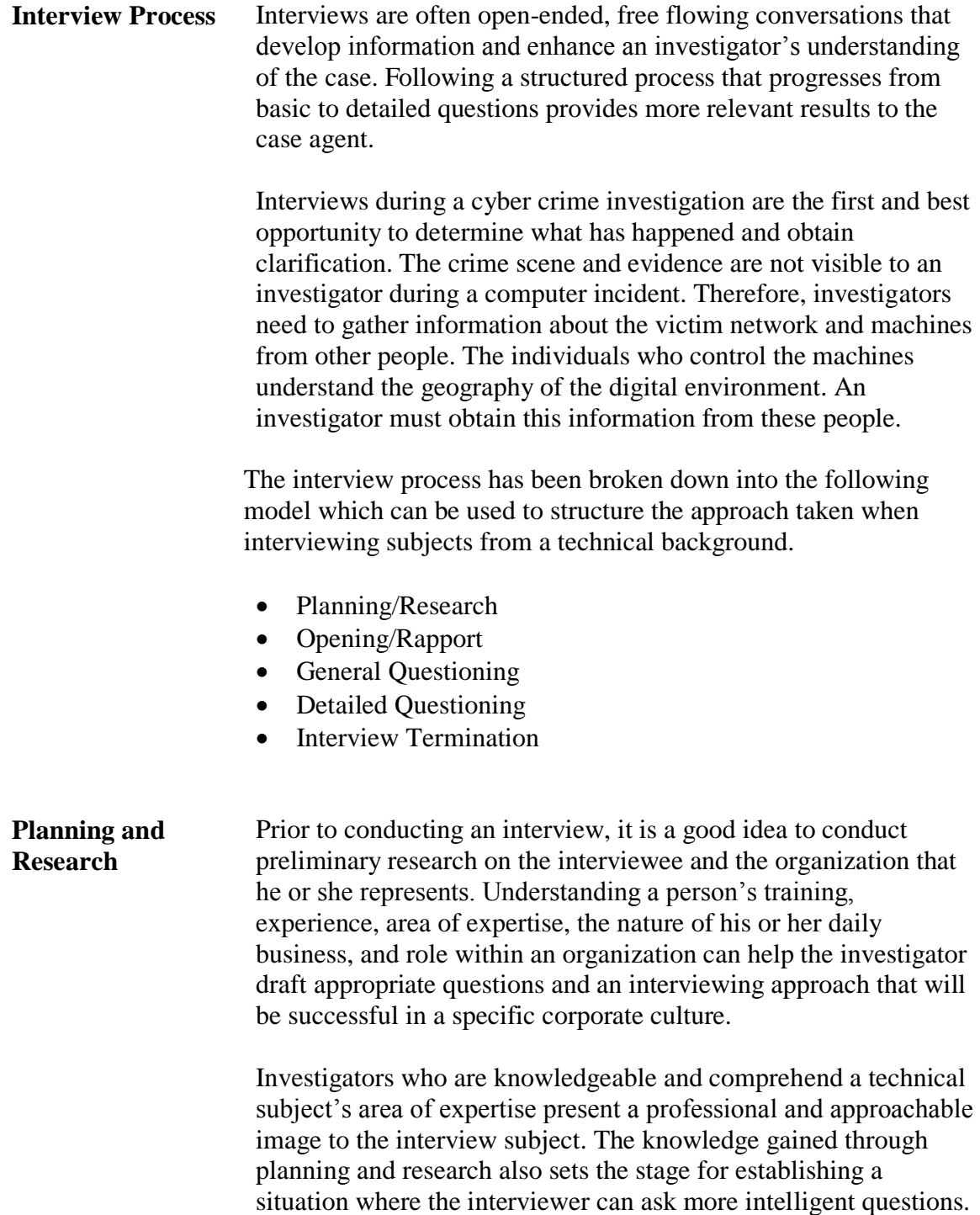

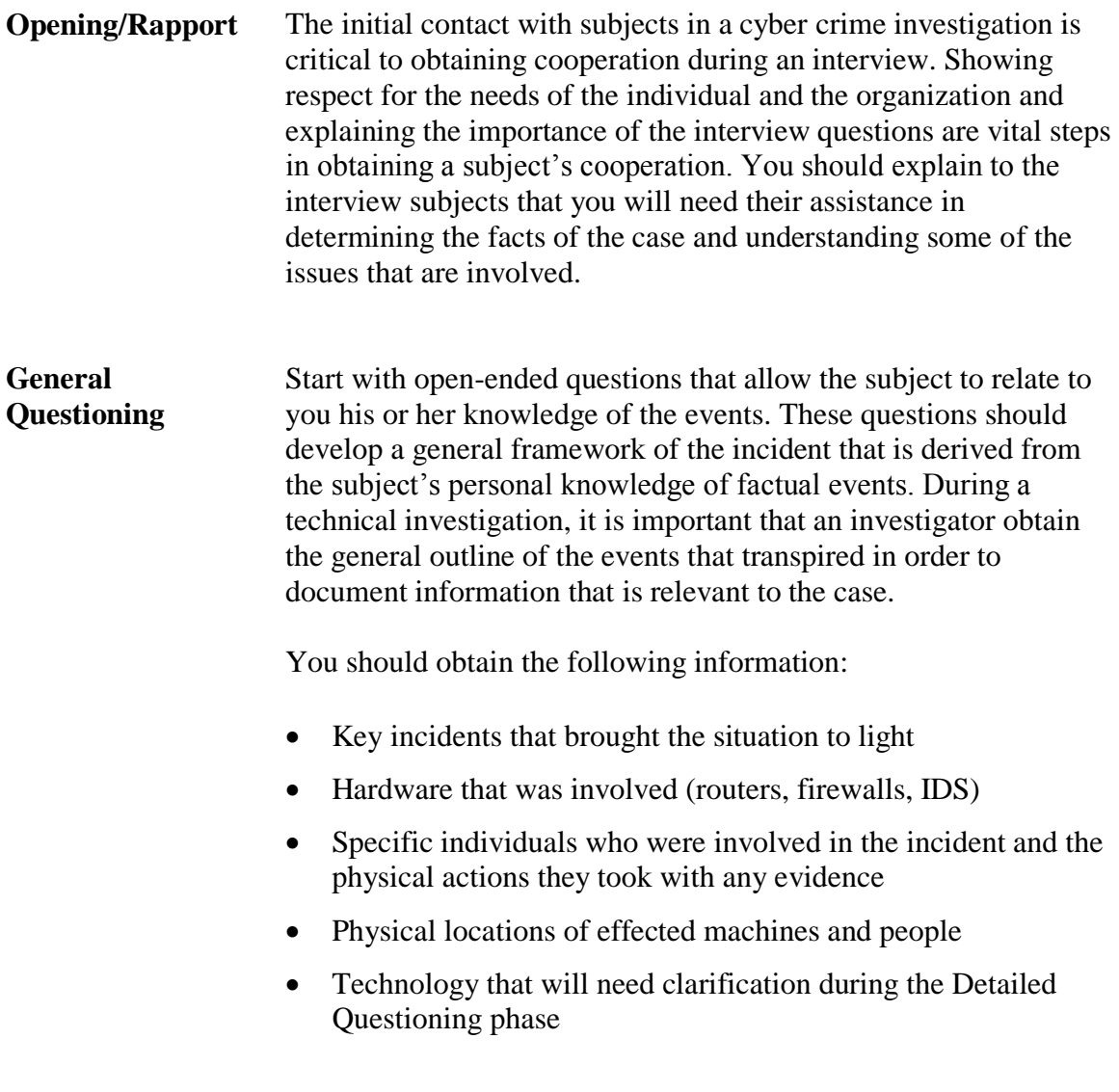

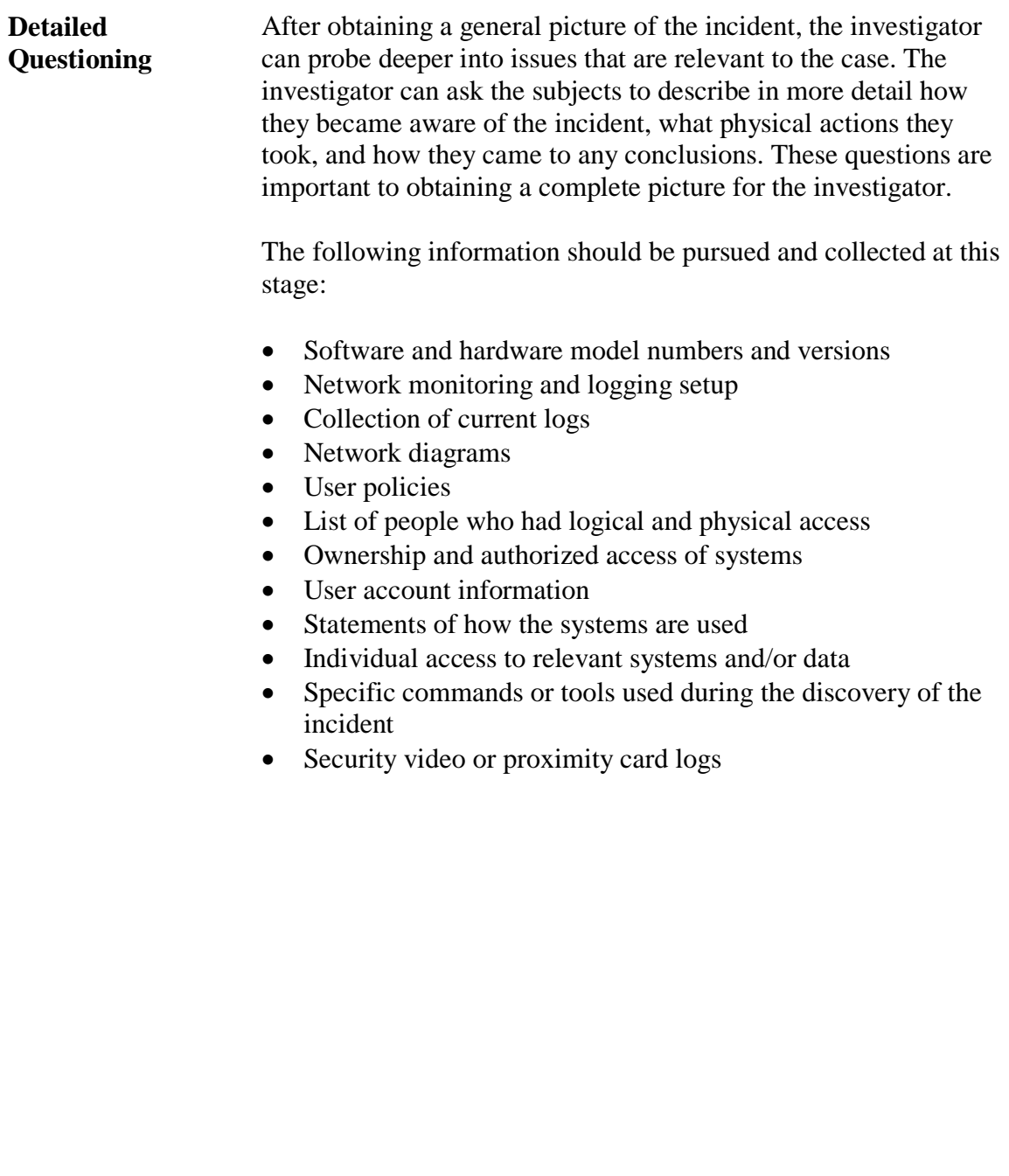

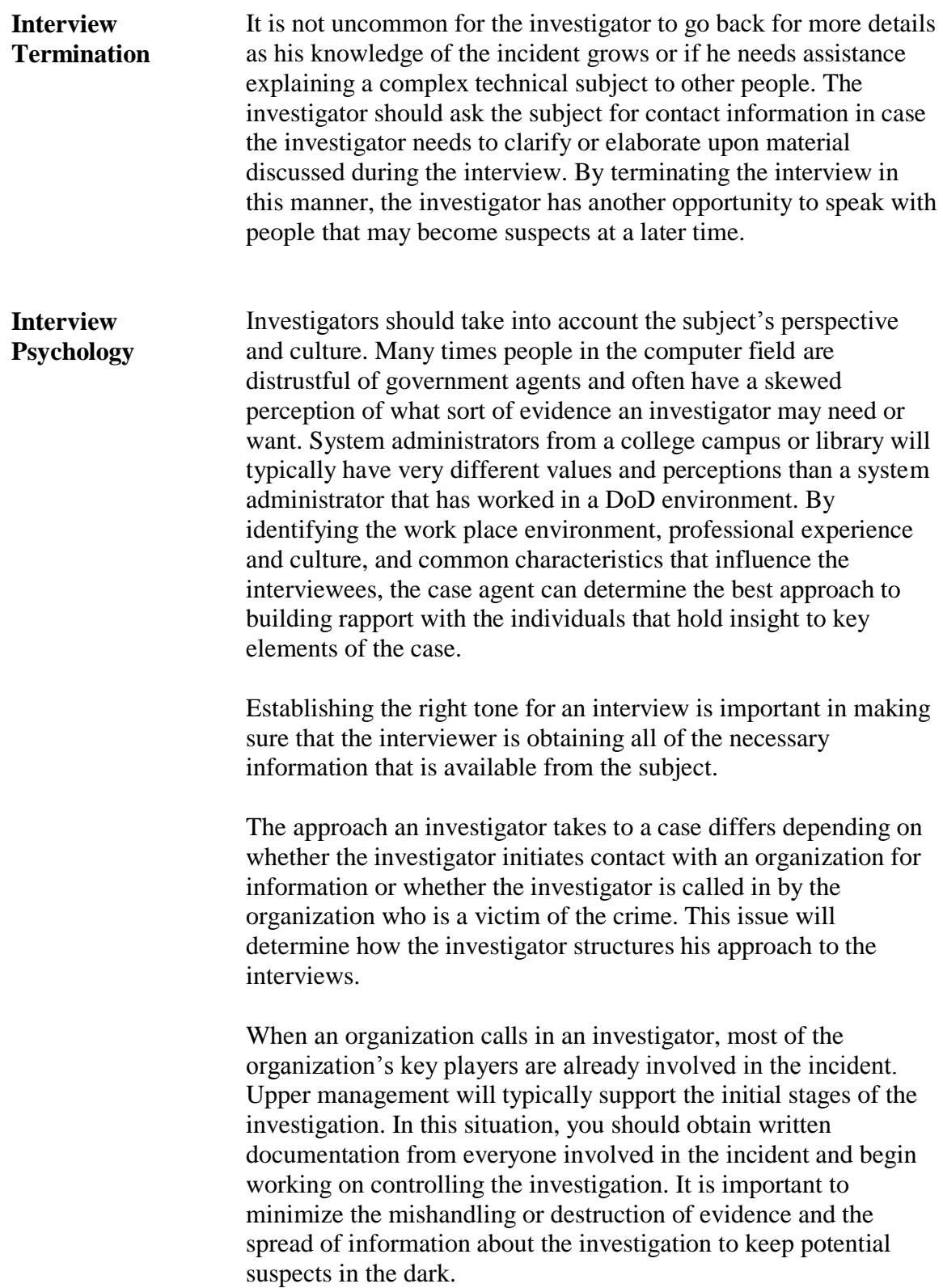

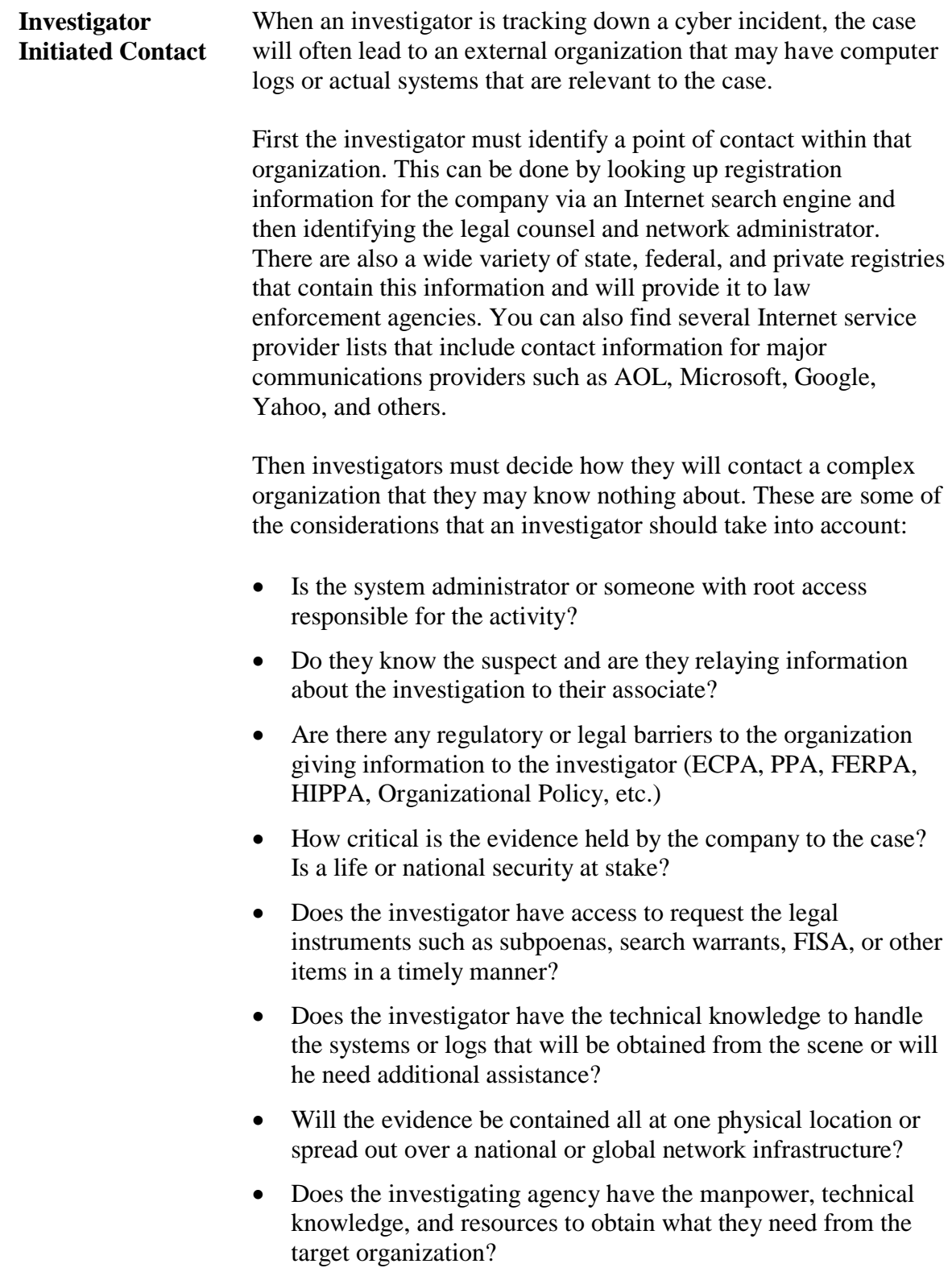

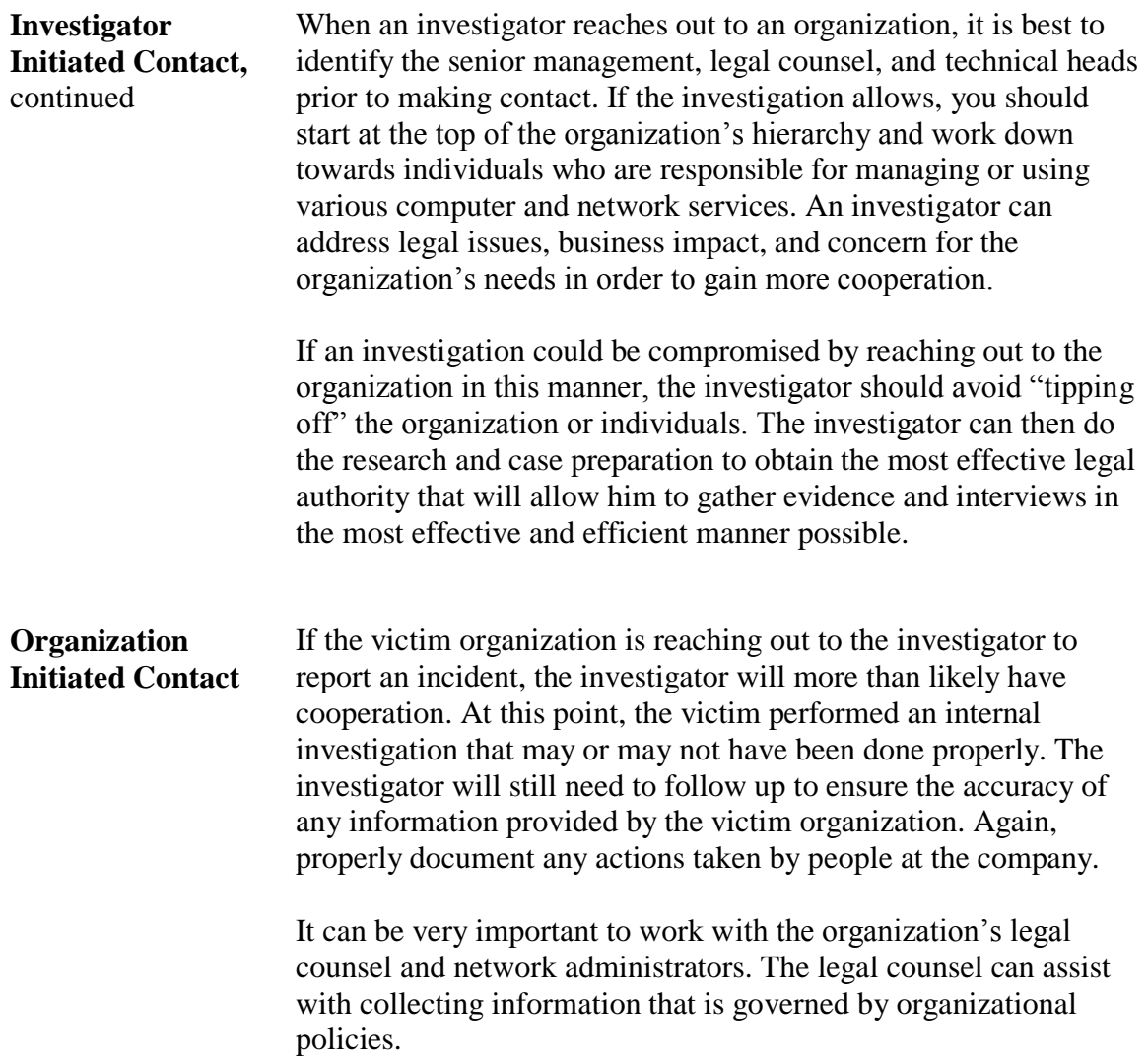
#### **Interview Process, continued**

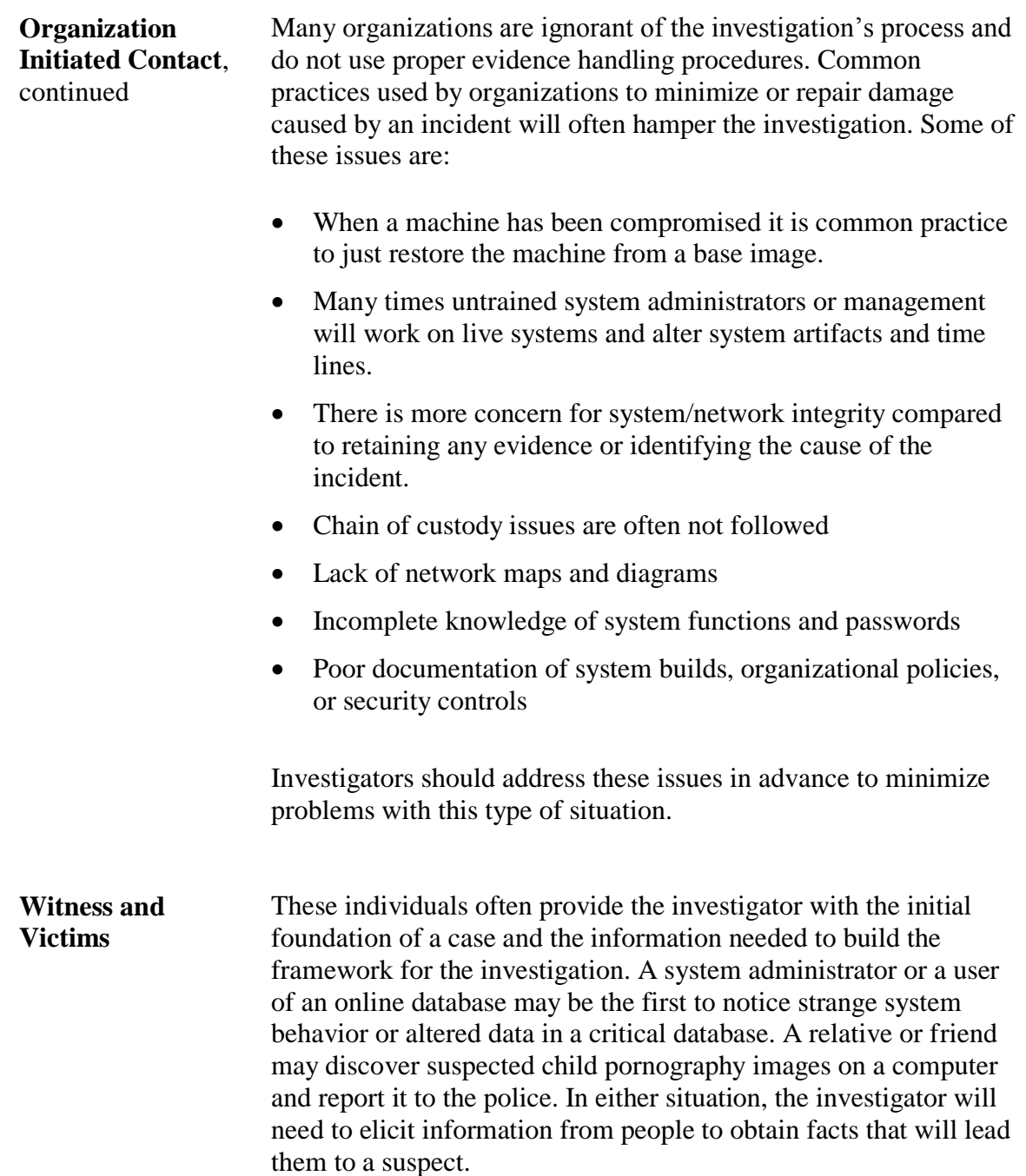

#### **Interview Process, continued**

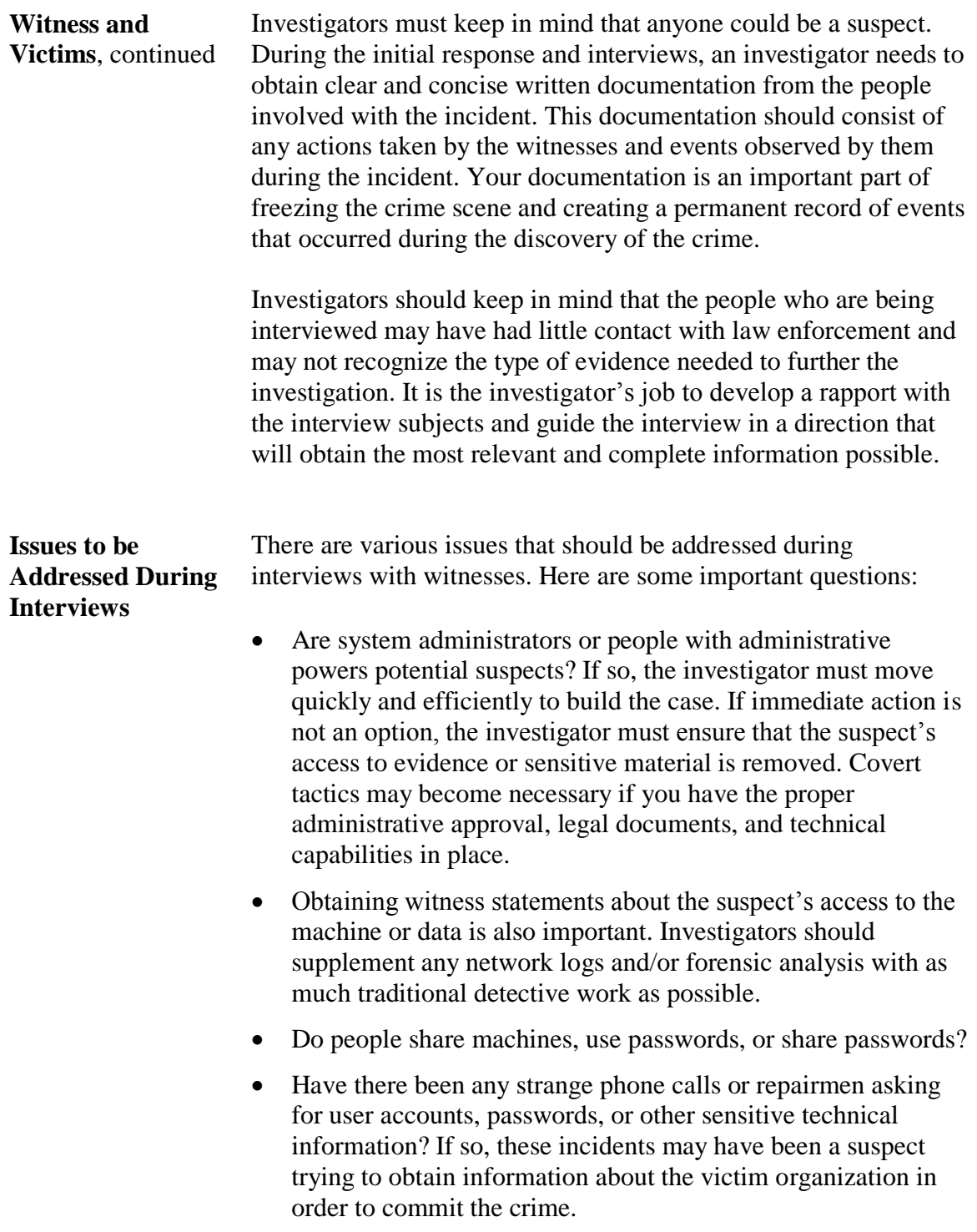

#### **Interview Process, continued**

**Suspects** Traditionally, investigators interview a victim and eventually a suspect. However, in cyber crime cases, it can be unclear who is a victim or who is a suspect. The investigator must use analytical skills to determine who should be interviewed during an investigation.

## **Module 8 Legal Issues**

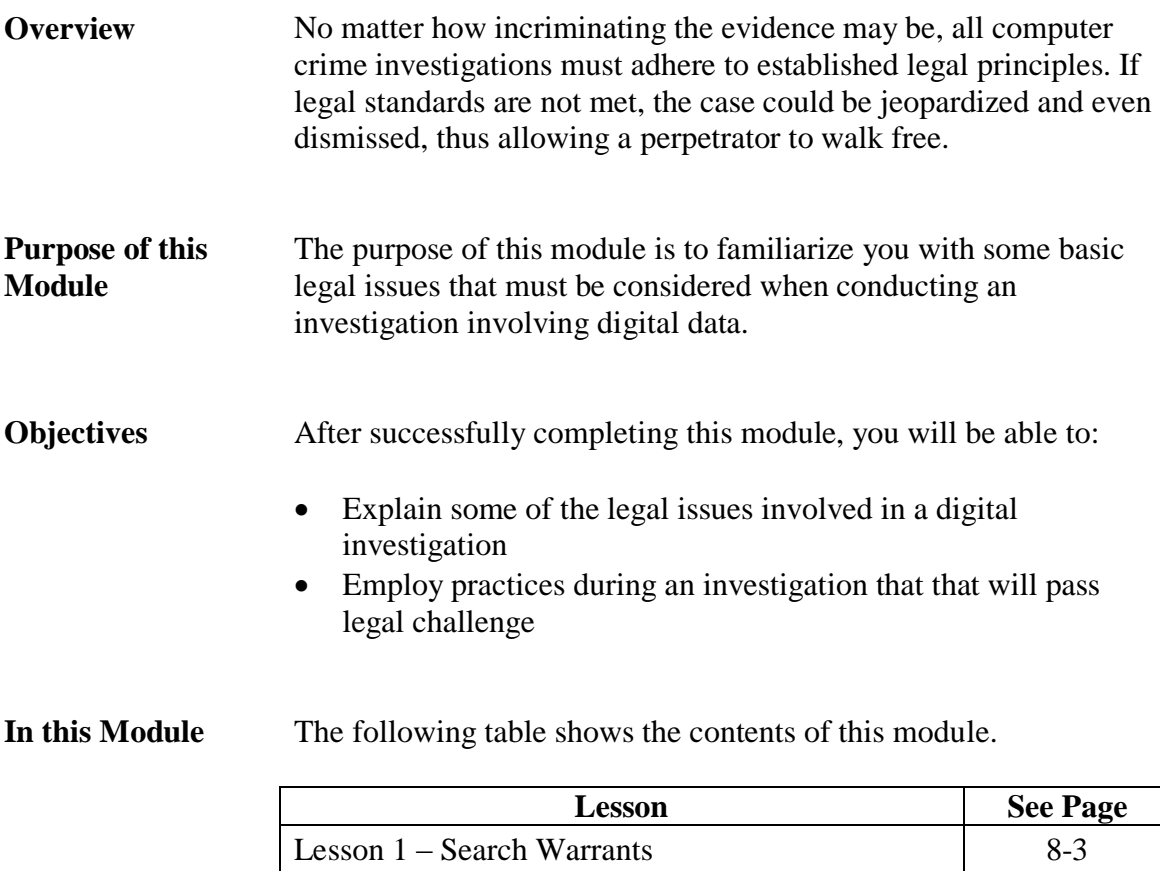

Lesson  $2$  – Internet Service Providers 8-19

This page intentionally left blank.

#### **Lesson 1 – Search Warrants**

**Introduction** The search of a person or a location requires either a search warrant or a valid exception under the  $4<sup>th</sup>$  Amendment to the U.S. Constitution. **Purpose of this Lesson** The failure to comply with the provisions of the  $4<sup>th</sup>$  Amendment to the U.S. Constitution may result in the exclusion of valuable evidence at trial because the evidence was not legally seized. Investigators must document their authority to search and seize and be prepared to effectively articulate the probable cause that justified the search. In this lesson, you will learn about search authorities and how they are obtained. **Objectives** After completing this lesson, you will be able to: Explain how the  $4<sup>th</sup>$  amendment of the United States Constitution is applied by the government • Recognize situations in which the investigators may search or seize without a warrant Discuss the types of consent and their requirements **In this Lesson** The following table shows the contents of this lesson. **Topic See Page** Search Warrants 8-4

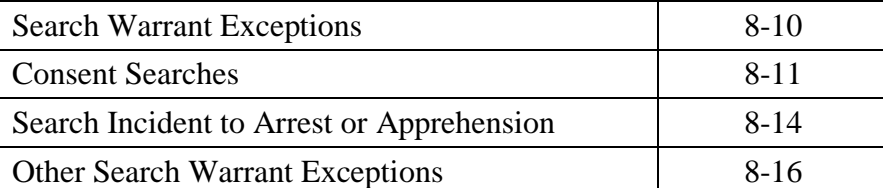

# **Search Warrants**

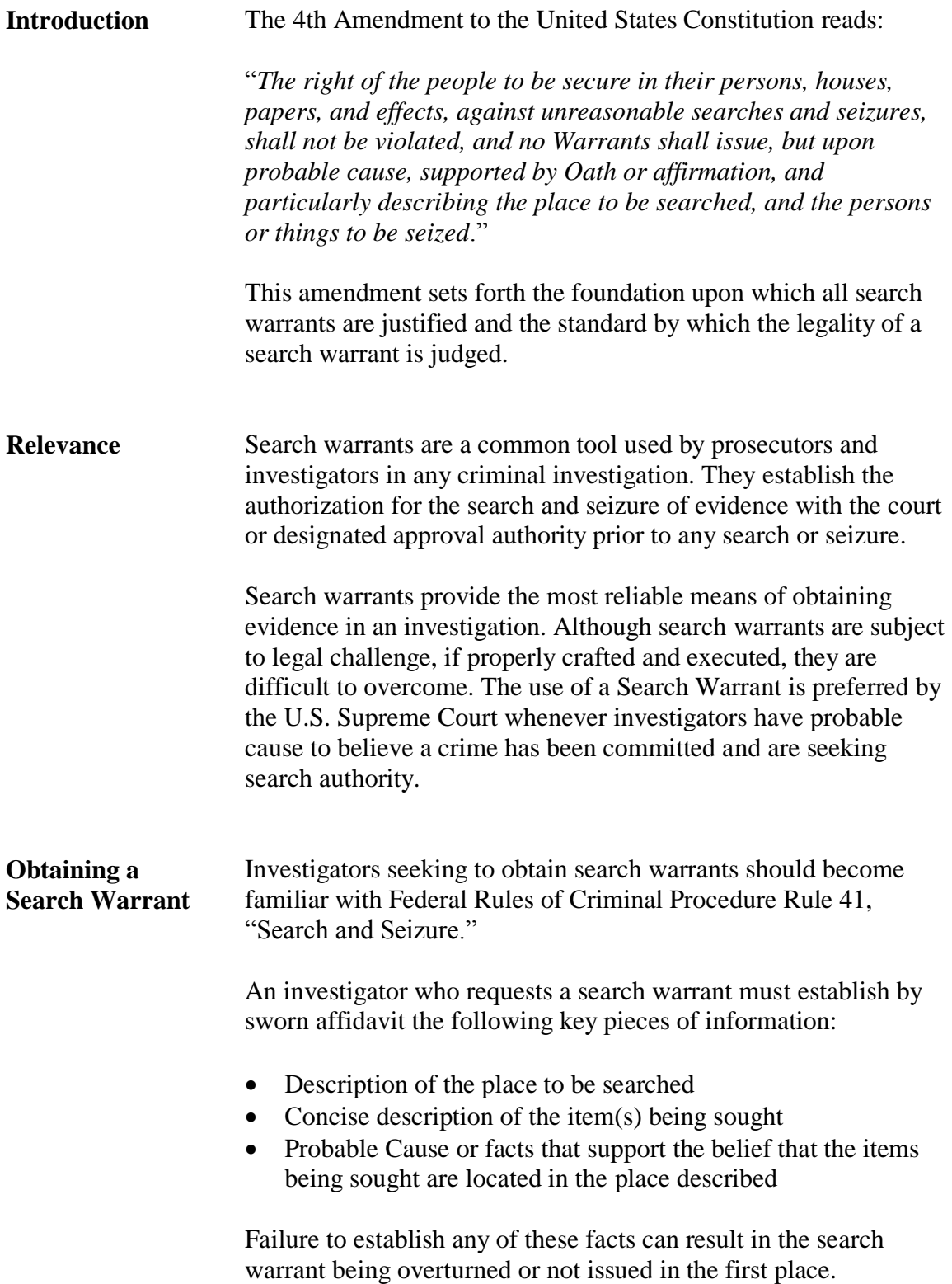

**Obtaining a Search Warrant**, continued

A current federal search warrant template is found as an editable PDF format at:

http://www.uscourts.gov/forms/AO093.pdf

The warrant is typically accompanied by an attached affidavit. The affidavit will normally contain the following components:

- The affiant's statement of probable cause
- Attachment A Place To Be Searched
- Attachment B Items To Be Seized

There is no formally required format for any of these documents, although various agencies and jurisdictions may follow formats that have been developed over time.

The warrant itself generally provides brief statements of these three components and refers to the affidavit for greater detail. For example, the warrant contains the text "In the Matter of the Search of" in the upper left. If the location to be searched is a residence, the warrant might read:

*In the Matter of the Search of:*

*123 Patriot St, Foxboro, MA 02345, further described in Attachment A*

The United States Department of Justice, Computer Crime and Intellectual Property Section (CCIPS), publishes a very useful guide called *Searching and Seizing Computers and Obtaining Electronic Evidence in Criminal Investigations*. This publication is available in hardcopy, and online at:

http://www.cybercrime.gov/s&smanual2002.htm

Appendix F, "Sample Language for Search Warrants and Accompanying Affidavits to Search and Seize Computers," of this publication is the de facto standard for warrant and affidavit language in federal cyber investigations.

**Description of the Place to be Searched** The  $4<sup>th</sup>$  Amendment requires the investigator to concisely identify and define the search location in physical terms. This is often difficult to do in a cyber crime investigation as the physical and virtual worlds may not share the same physical space. The investigator should be as careful as possible when describing the place to be searched. The goal is to define the boundaries of the search location in such a manner that the area within those boundaries may be searched, but the search is not overly broad. The following would be considered an "overly broad" description of a place to be searched: *All property owned by John Smith*. A better description may read: *The residence located at 2021 Colony Drive, Podunk, AFB, MD described as a two-story wood-frame single family residence located on the south-east corner of the intersection of Colony Drive and Athens Way. The residence is painted off-white with brown trim and is distinguished by a brick mailbox in front with the numbers "2120" on the front of the mailbox facing Colony Drive. The location includes an attached single-car garage and detached storage shed located behind the residence inside* 

*a fenced back yard.*

**Description of the Item(s) to be Seized** Investigators crafting a search warrant affidavit should carefully consider the description of the items they wish to seize. In most cyber crime cases, the item sought is basically information.

> If investigators can describe the information they seek through the search, they can more easily articulate the different forms the information may take and the different storage media upon which that information may reside. This type of approach helps clarify the description of the items to be seized. A description of items to seize in a search warrant for a intrusion case might resemble the following:

> > …*for the seizure of exploit tools, account information, passwords related to XYZ Corporation. This information may be stored in physical documents, notes, papers, electronic storage media including but not limited to: computer memory, hard disk drives, Flash memory cards, floppy diskettes, smart cards, memory stick, secure digital media or other removable electronic storage media, cellular phone storage devices and personal digital assistant devices, compact disks, DVD disks and similar optical storage media as well as indicia of ownership.*

The investigator must establish probable cause in a sworn affidavit for each item to be seized in the search warrant.

**Probable Cause** The 4<sup>th</sup> Amendment states "...and no Warrants shall issue, but *upon probable cause, supported by Oath or affirmation…."* This means that there must be a specific reason why each item is related to the investigation and that reason must be addressed in the investigator's affidavit in support of a search warrant.

> The investigator can base his reason for seeking an item on a variety of facts as well as personal experience and training. In the affidavit, the investigator should explain his experience and list all related training regarding his expertise in the field. Once expertise is described, the investigator can articulate the probable cause for the seizure of items listed in the search warrant.

Here is an example of a statement in an affidavit:

*Based upon my experience and training in investigation of computer network intrusion cases, I know that computer network intrusion suspects typically keep notes and background information related to victim systems and the compromises of computer systems and networks. They also typically use automated software called "exploit tools" on computers to attack computer systems and networks. Exploit tools often capture or return data concerning the victim system and that data can be stored on a variety of storage media accessible to the intruder. For this reason, I believe that the location will likely contain storage media as well as computer and telecommunications equipment necessary to exploit computer systems. Additionally, many computer and digital devices are purchased through commercial sources and records of those purchases are often kept by the owner for warranty and accounting purposes indicating ownership of the device(s)…*

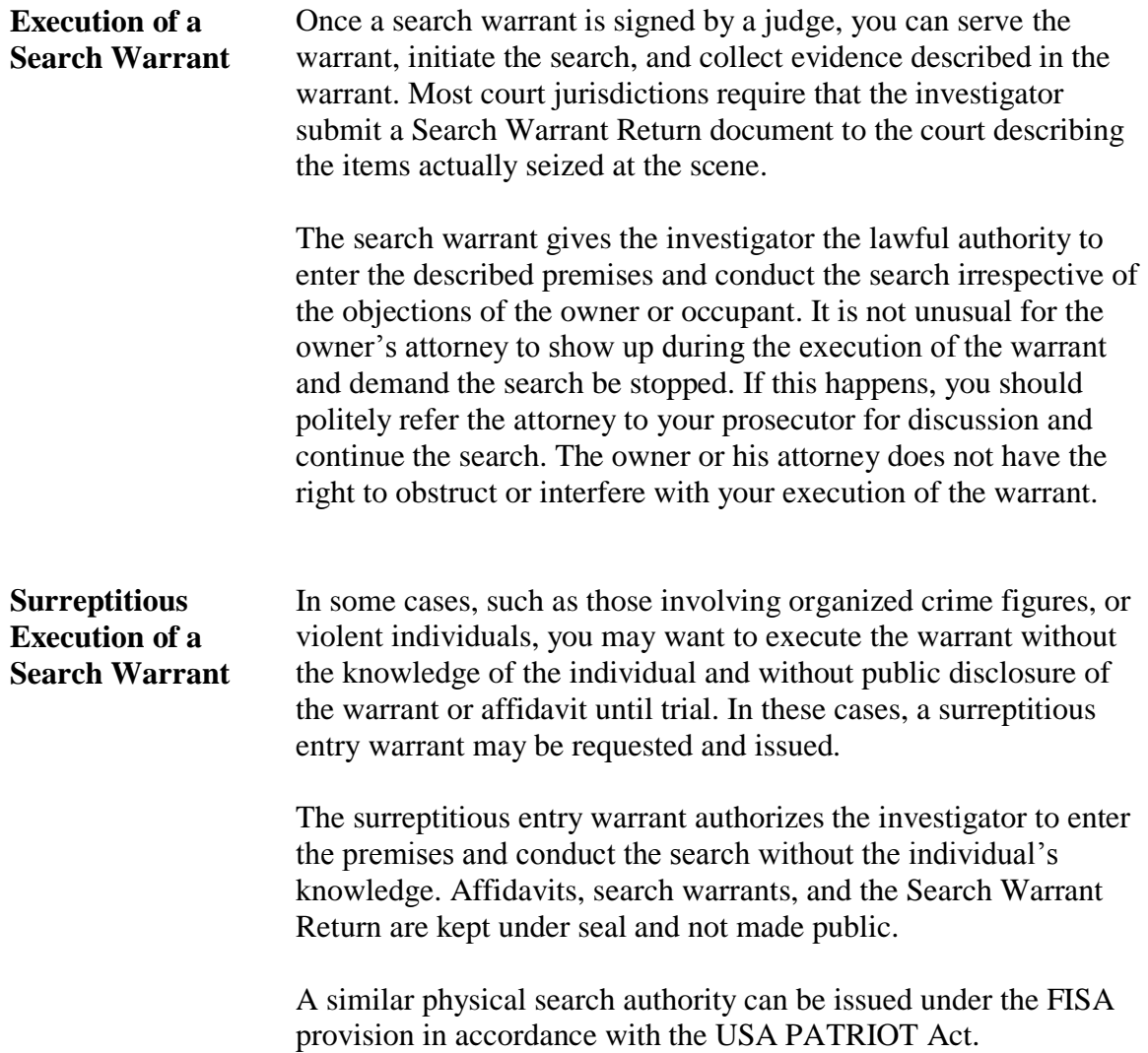

# **Search Warrant Exceptions**

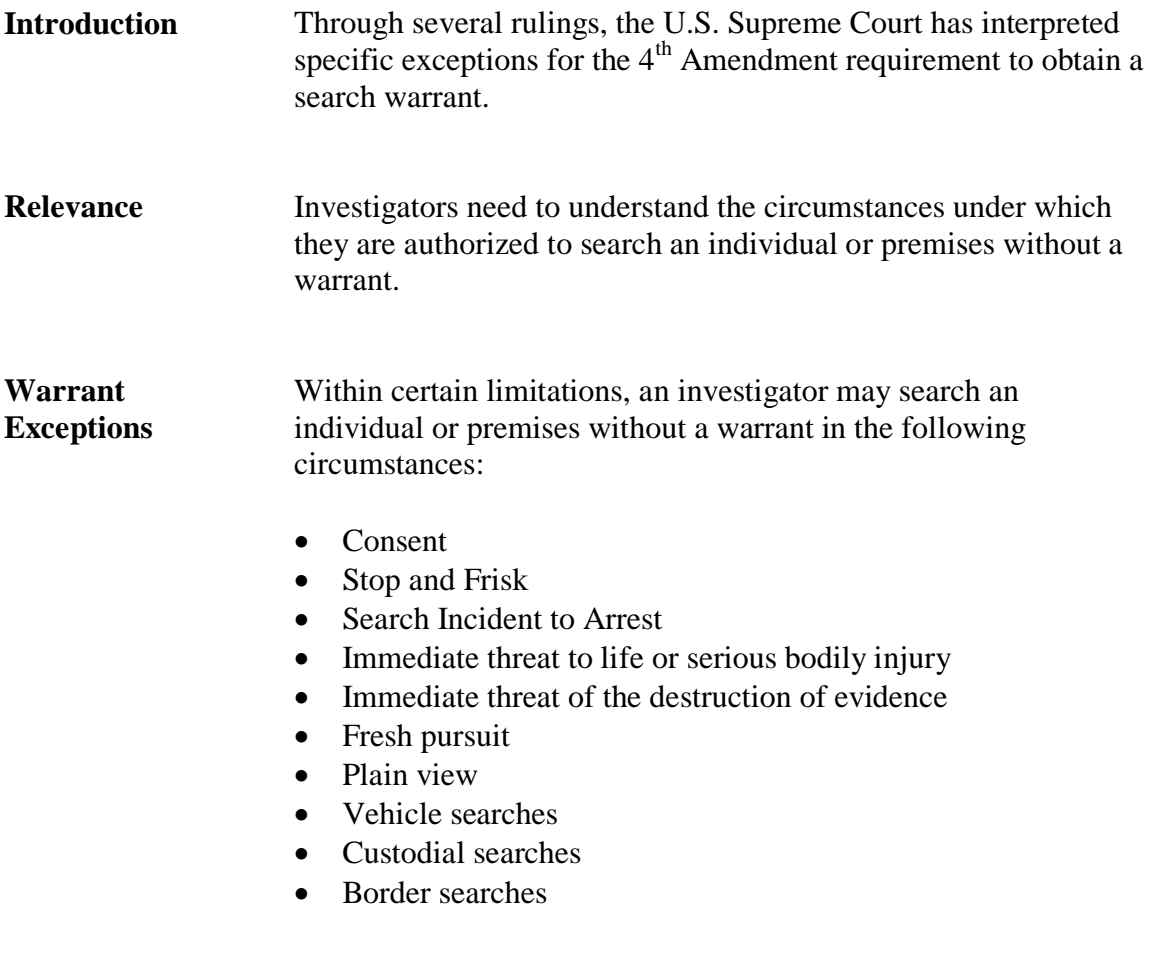

Of these, consent searches are the most common exceptions to the warrant requirement.

#### **Consent Searches**

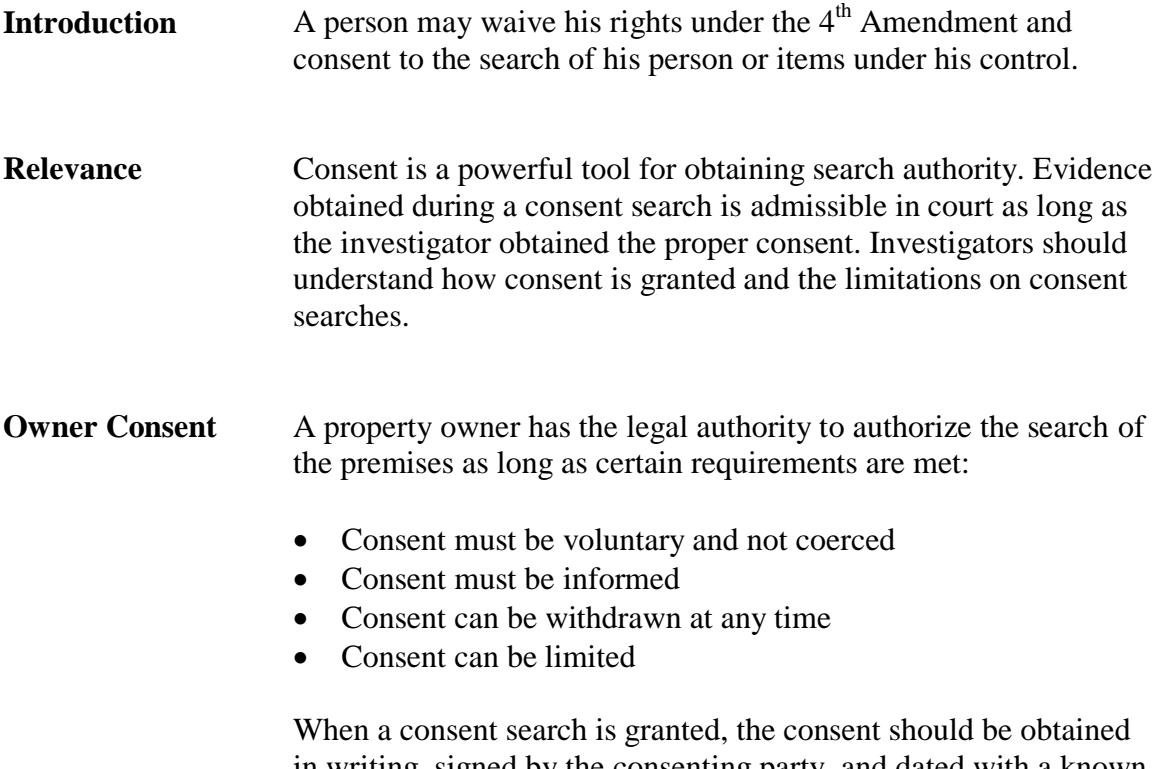

in writing, signed by the consenting party, and dated with a known good local time and location. Most agencies have a consent search form for this purpose.

#### **Consent Searches, continued**

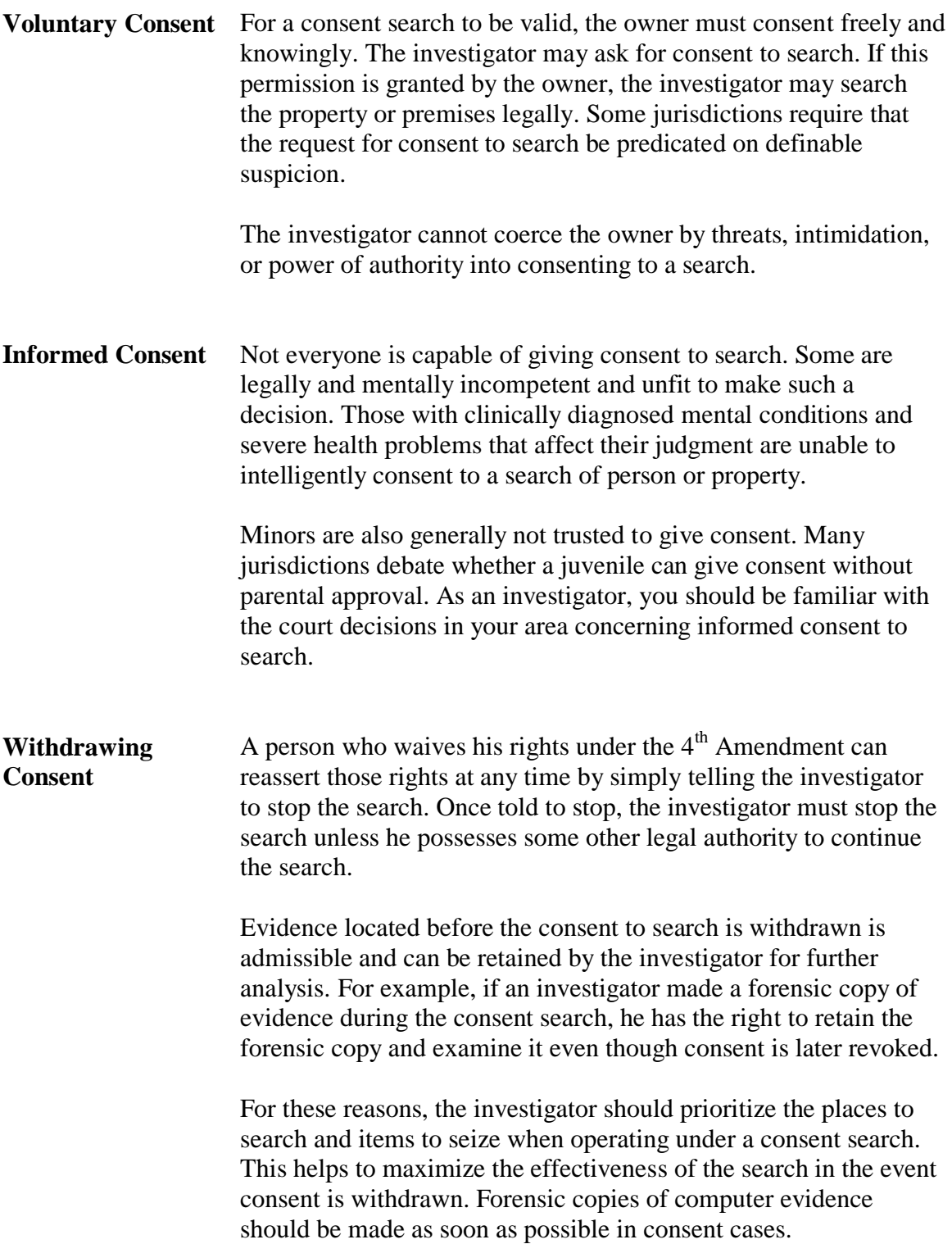

#### **Consent Searches, continued**

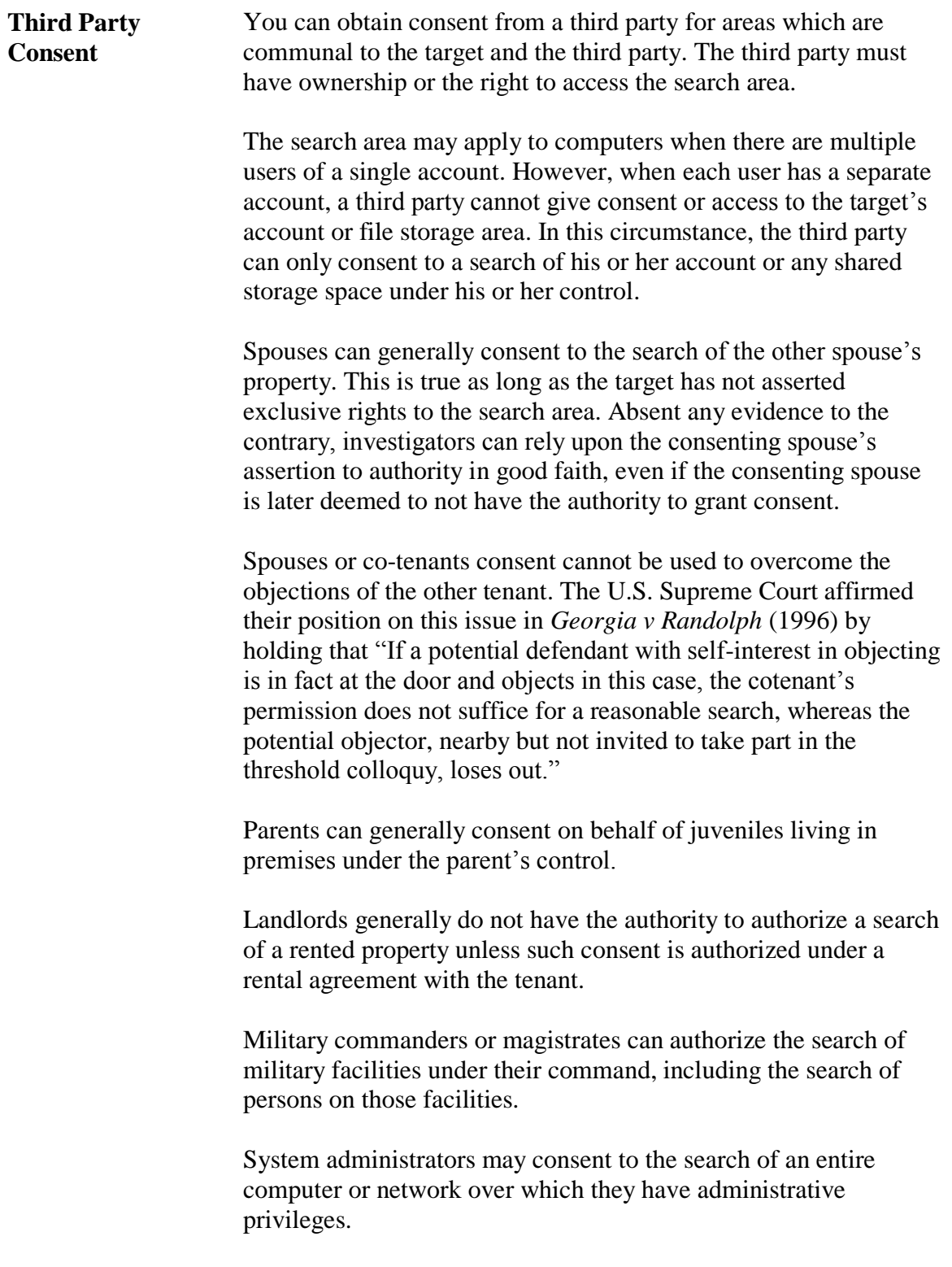

# **Search Incident to Arrest**

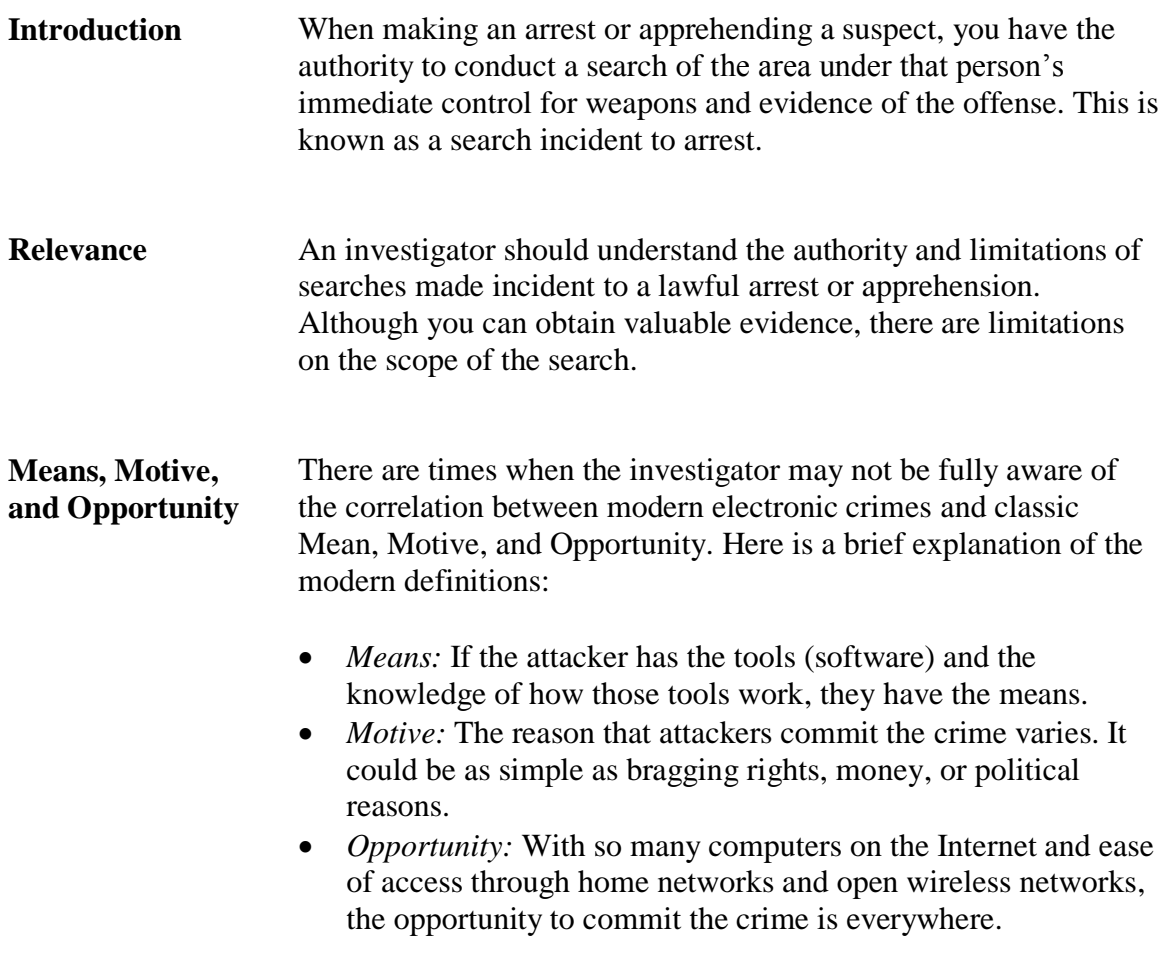

#### **Search Incident to Arrest**, continued

#### **Search Incident to Arrest** Any time you arrest or apprehend an individual, you have the authority to search his person and the area under his immediate control for weapons and evidence of the crime.

The scope of this search is an expansion of the authority under the Stop and Frisk Search in that the arresting or apprehending investigator can search for evidence of the crime. Where you can search and what you can seize are limited by the following:

- The size and possible hiding places for weapons that may threaten your safety.
- The size and nature of the evidence related to the crime for which the subject is being arrested or apprehended.
- The area under the suspect's immediate control is limited to the area in which he might reasonably reach to obtain a weapon or destroy evidence. This area has generally been limited to the room the individual is in or his surrounding area for a reasonable distance in an open area.
- Any areas open to the public or items in plain sight can be searched and seized without additional authority.

# **Other Search Warrant Exceptions**

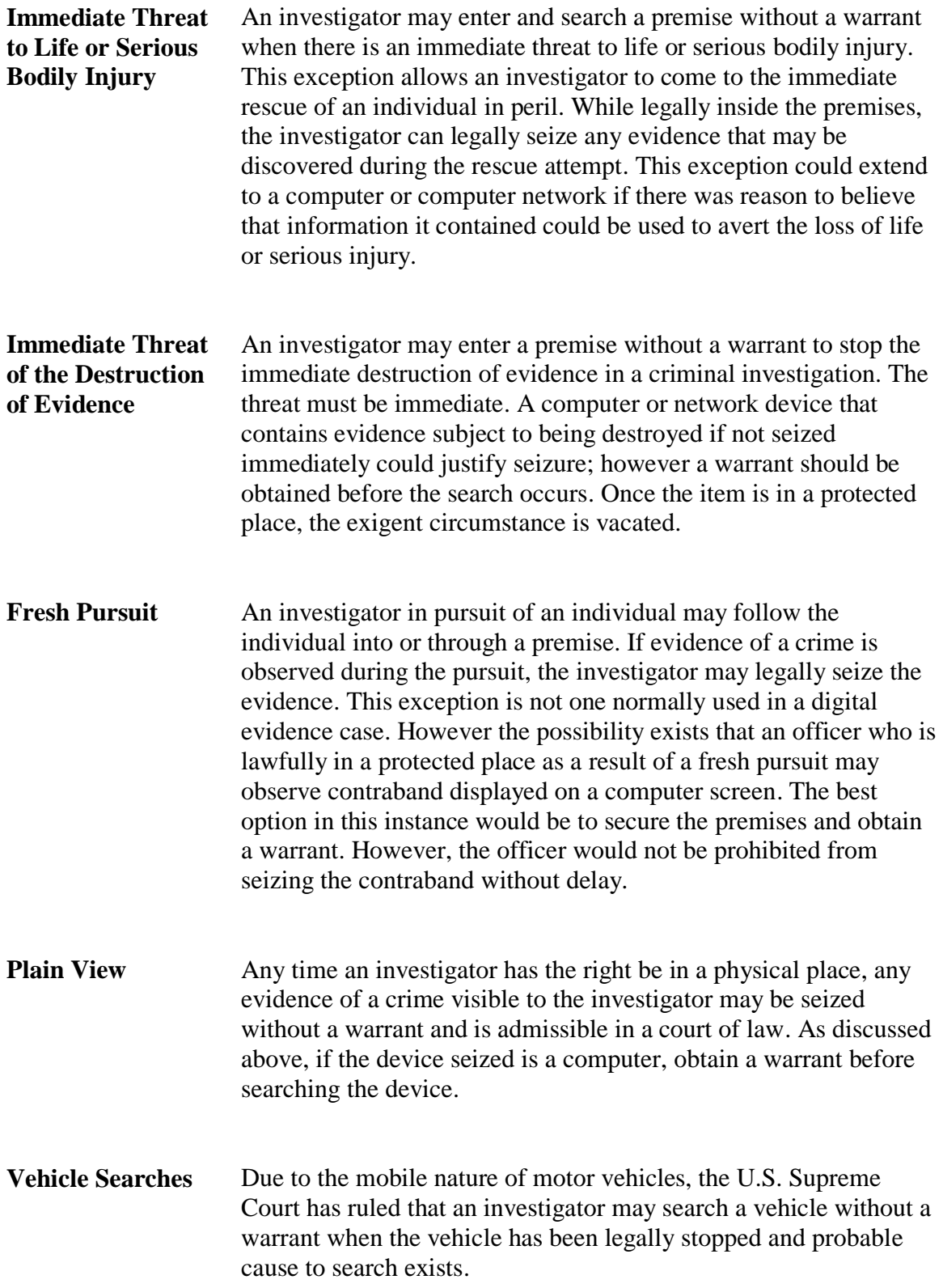

# **Other Search Warrant Exceptions, continued**

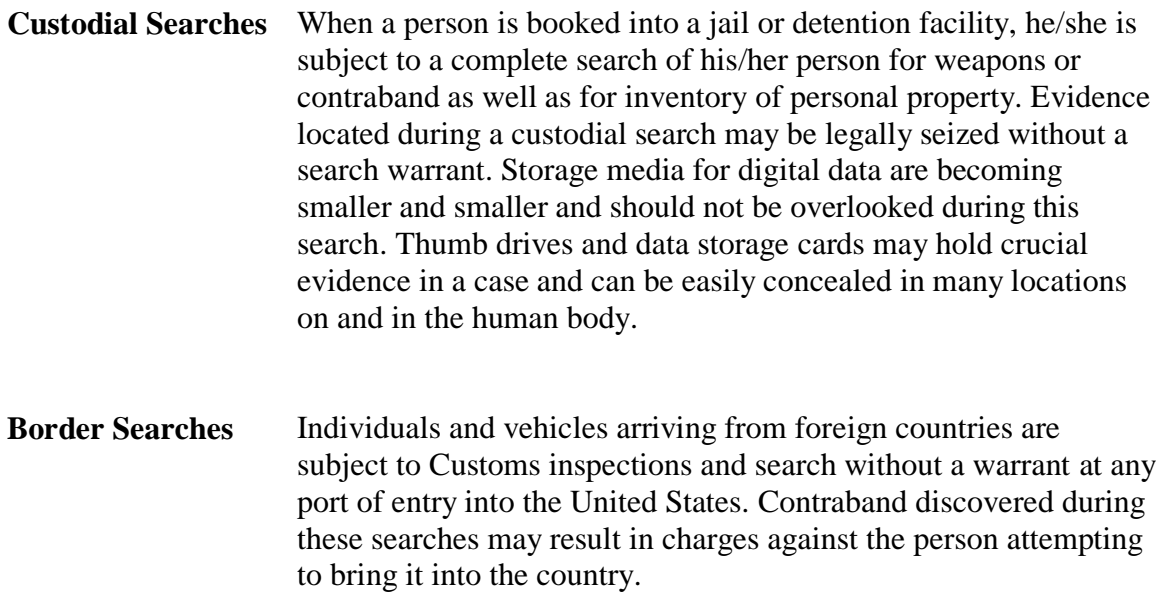

This page intentionally left blank.

#### **Lesson 2 – Internet Service Providers**

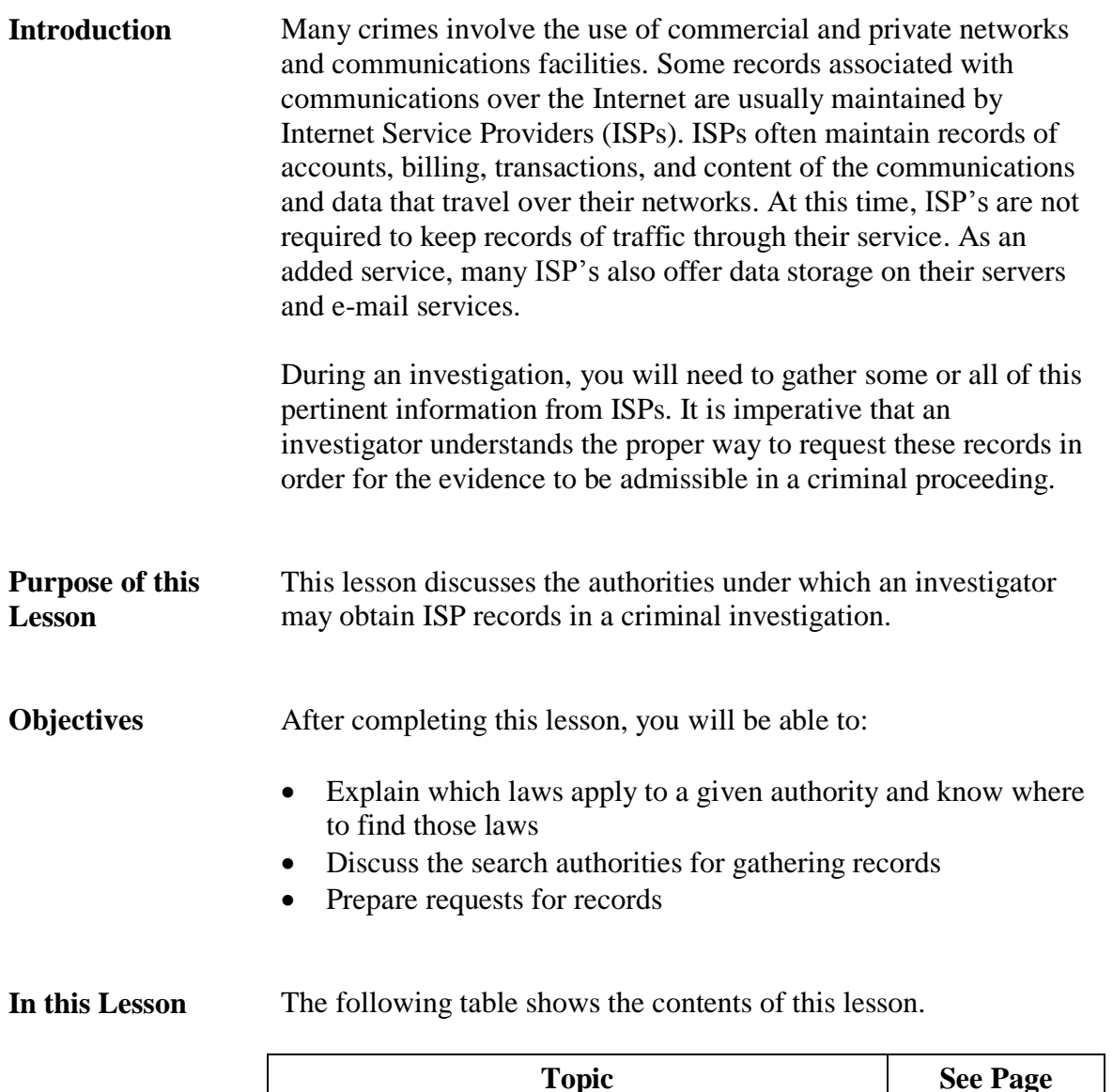

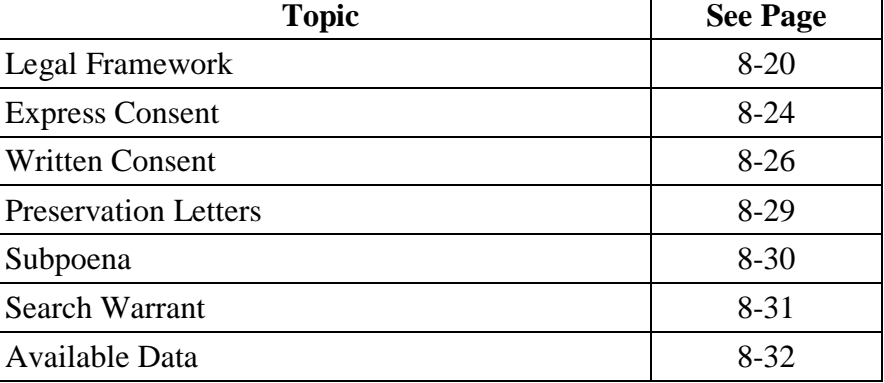

### **Legal Framework**

**United States Code** U.S. Code is organized in the following hierarchy:

- Titles
- Parts
- Chapters
- Sections

Parts and Chapters are generally not referenced, as the numerical sequence of the sections traverses an entire title. The section number, together with the Title number, will uniquely identify the section.

U.S. Code is normally referenced in the format:

[Title number] USC § [Section number]

The reference 18 USC § 2703 would therefore be a reference to Section 2703 in Title 18.

The Official U.S. Code is published in hard copy every six years, with annual updates being issued in between publications. The online version of the U.S. Code is accessible at:

http://www.access.gpo.gov/uscode/index.html

# **Legal Framework, continued**

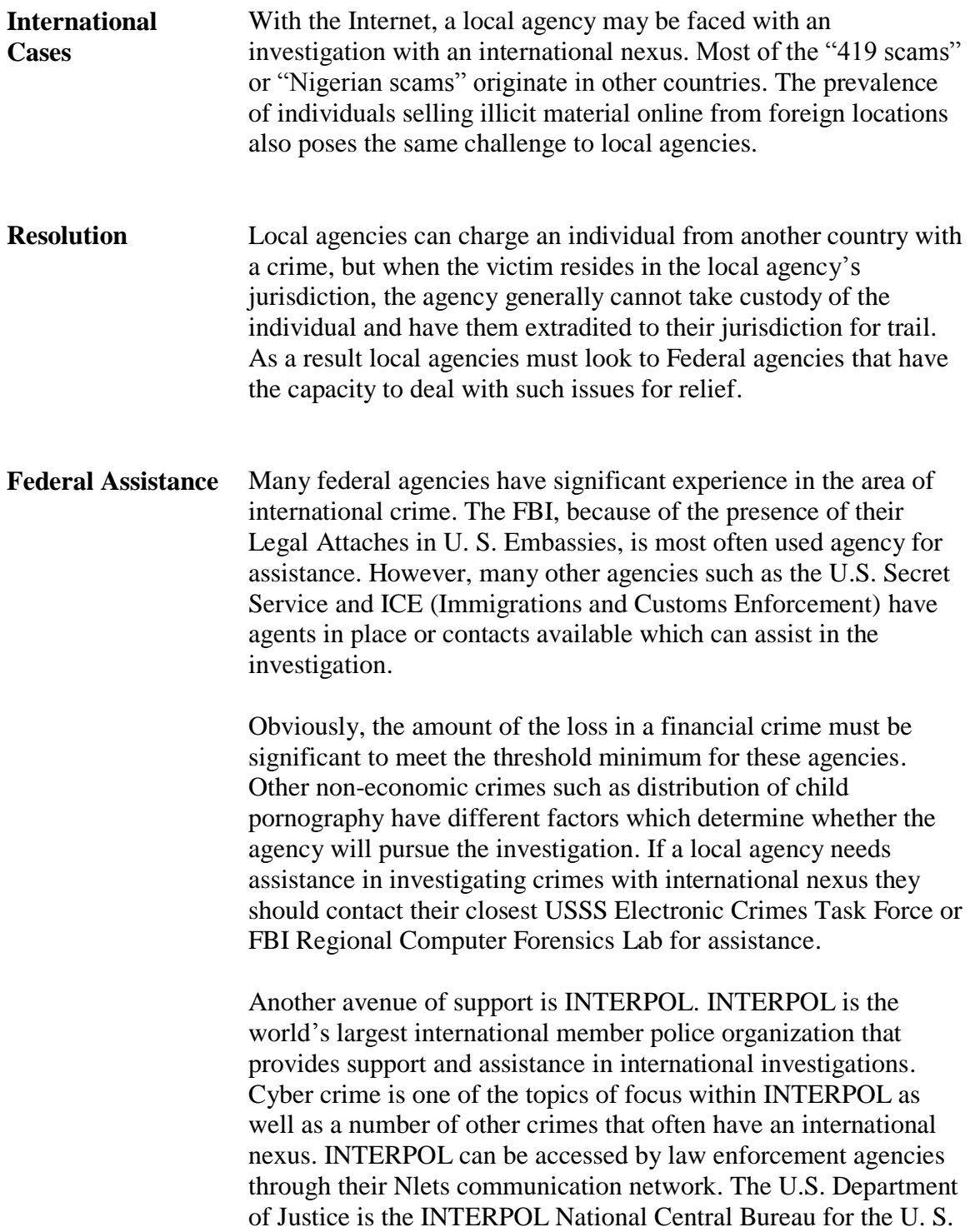

#### **Legal Framework,** continued

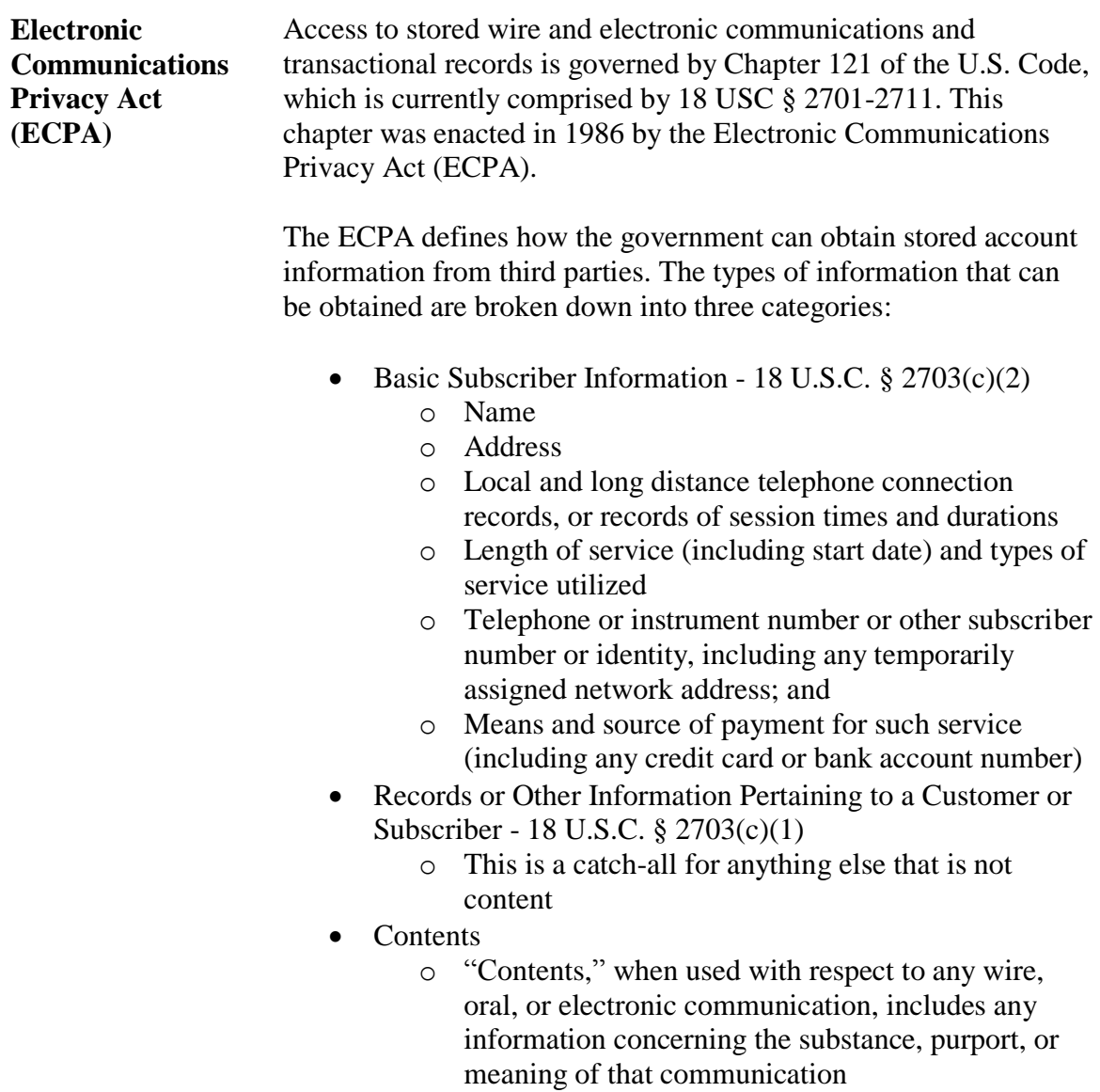

The following table, reproduced from the U.S. DOJ publication, *Searching and Seizing Computers and Obtaining Electronic Evidence in Criminal Investigations*, summarizes the mechanisms to compel disclosure of information:

# **Legal Framework,** continued

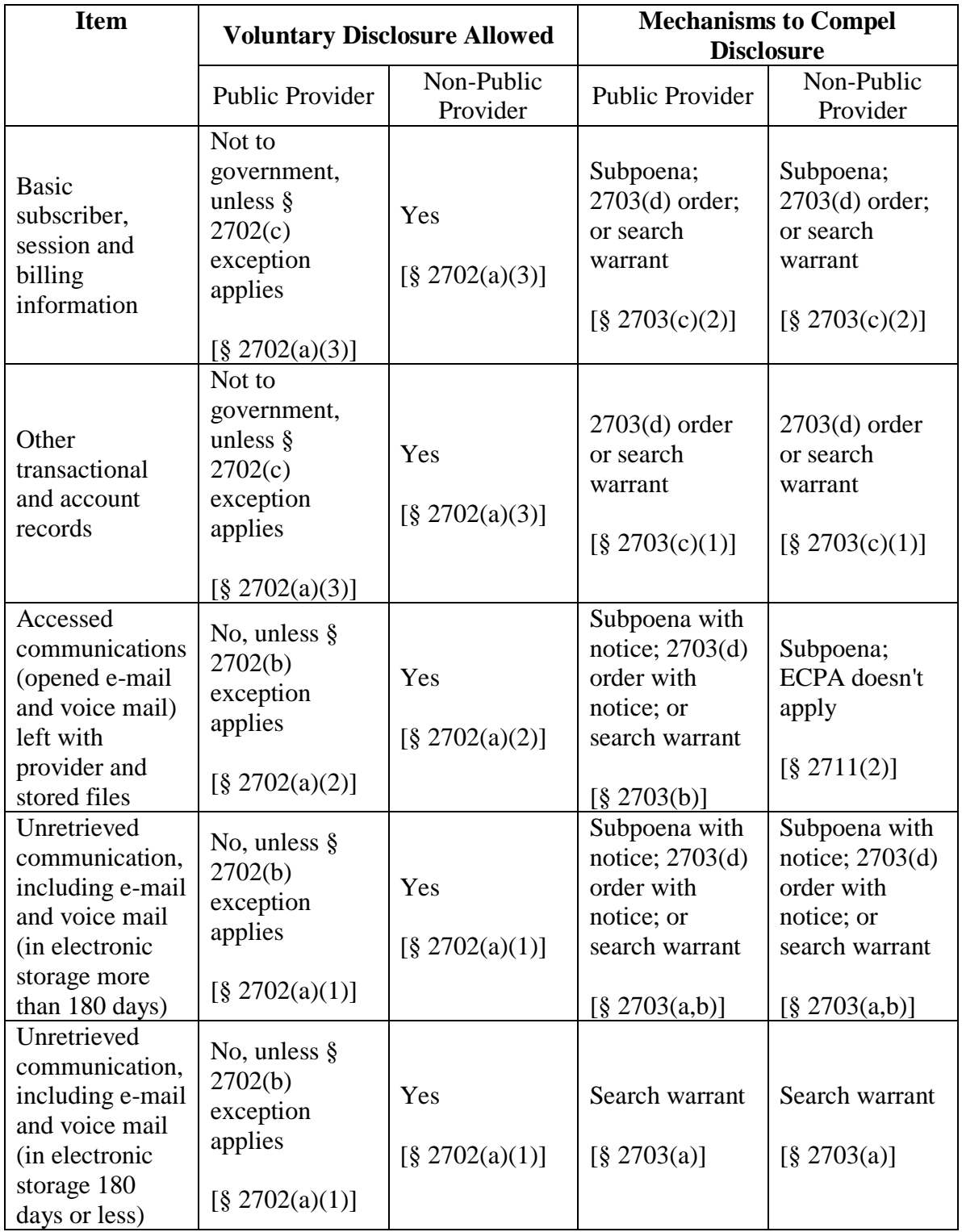

# **Express Consent**

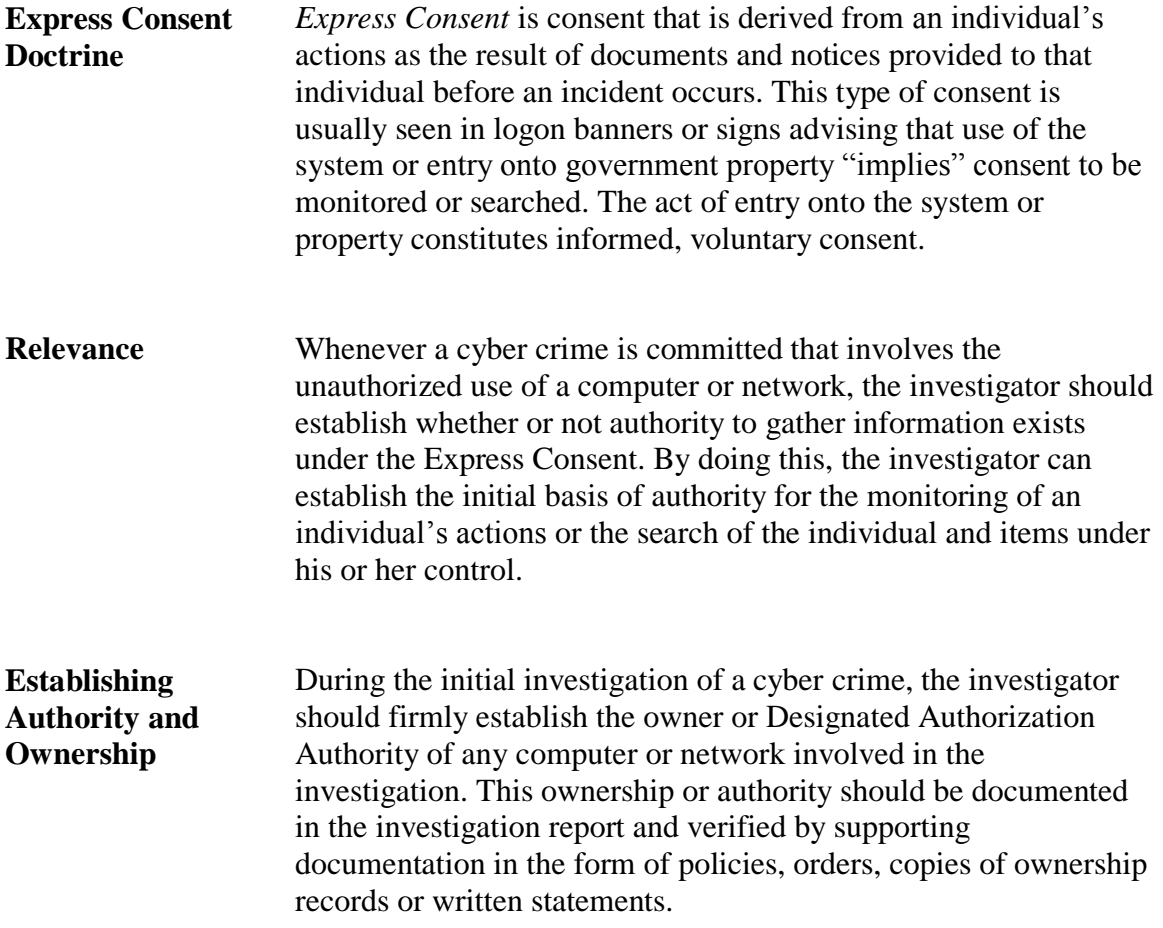

#### **Express Consent**, continued

#### **Establishing and Documenting Express Consent**

When a user logs onto a computer or network, there should be an initial warning banner that explains the authority to access the computer or network as well as any implications such access may have for the user. Here is an example of a common warning banner:

THIS IS A STATE OF MARYLAND COMPUTER SYSTEM This computer system including all related equipment networks and network devices (specifically including Internet access) are provided only for authorized State of Maryland use. State of Maryland computer systems may be monitored for all lawful purposes to ensure that their use is authorized for management of the system, to facilitate protection against unauthorized access and to verify security procedures survivability and operational security. Monitoring includes active attacks by authorized State of Maryland entities to test or verify the security of the system. During monitoring, information may be examined, recorded, copied and used for authorized purposes. All information, including personal information, placed on or sent over this system may be monitored. Use of this State of Maryland computer system, authorized or unauthorized, constitutes consent to monitoring of this system. Unauthorized use may subject you to criminal prosecution. Evidence of unauthorized use collected during monitoring may be used for administrative, criminal or adverse action.

The banner should require some type of action by the user to acknowledge the presence of the banner. Banners that flash and disappear without user interaction may not suffice to establish express consent.

For example, anyone who logs onto a State of Maryland computer system or network must click through a banner screen before proceeding to the logon prompt. Once users click through, they have consented to monitoring of their activity, and access to their data on the network or individual computer.

# **Written Consent**

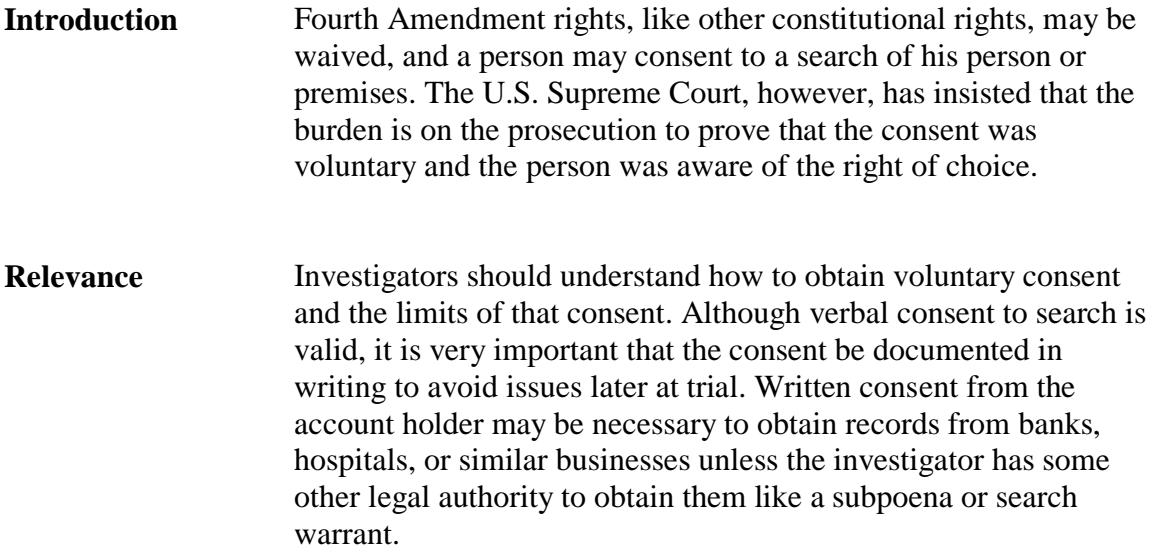

#### **Written Consent** continued

**Written Consent** Whenever an investigator establishes that an individual has ownership or other legal authority over any item or area, the investigator can request consent to search the individual and property under his or her control. Whenever possible, you should obtain this consent in writing and establish the following in the consent document:

- The person who gives the consent has ownership or authority over the premises or, in the case of a cyber crime, the computer system to be searched.
- The consent must be freely given.
- The consent must not have been coerced. Actual knowledge of the right to refuse consent is not essential to the issue of voluntary consent, and therefore police are not required to acquaint a person with his rights, as through a Fourth Amendment version of Article 31. Giving the individual a warning about his or her rights concerning consent has been taken by the courts as further indication of voluntary consent. Consent will not be regarded as voluntary when the officer asserts his official status and the individual yields to that authority rather than make his or her own determination.
- Consent may be withdrawn by the person giving consent at any time.
- The scope of the consent search can be limited by the person giving consent
- The investigator should document all of the conditions under which the consent is being given, particularly those listed above and obtain the signature of the person giving consent on the document.

#### **Written Consent, continued**

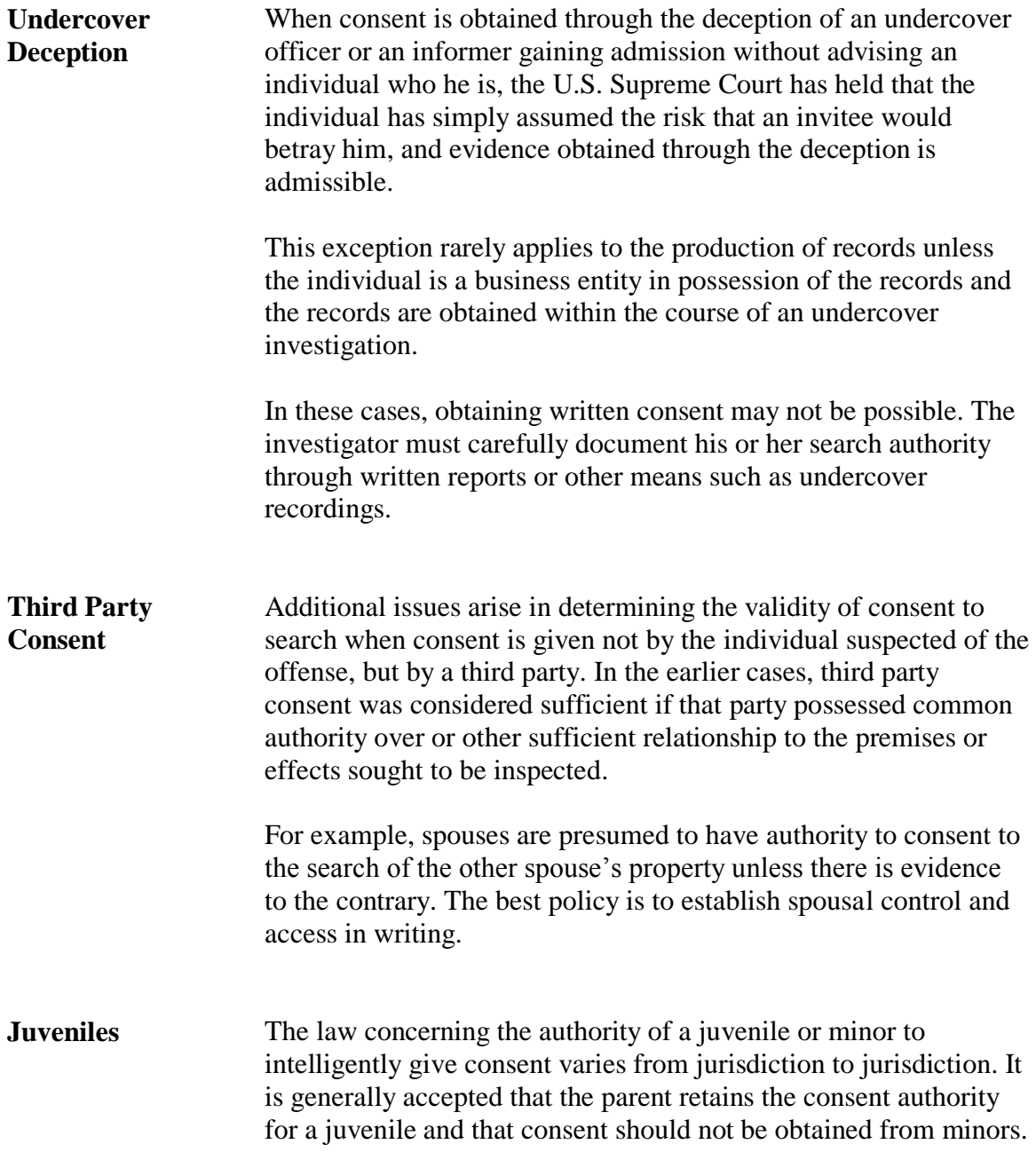

# **Preservation Letters**

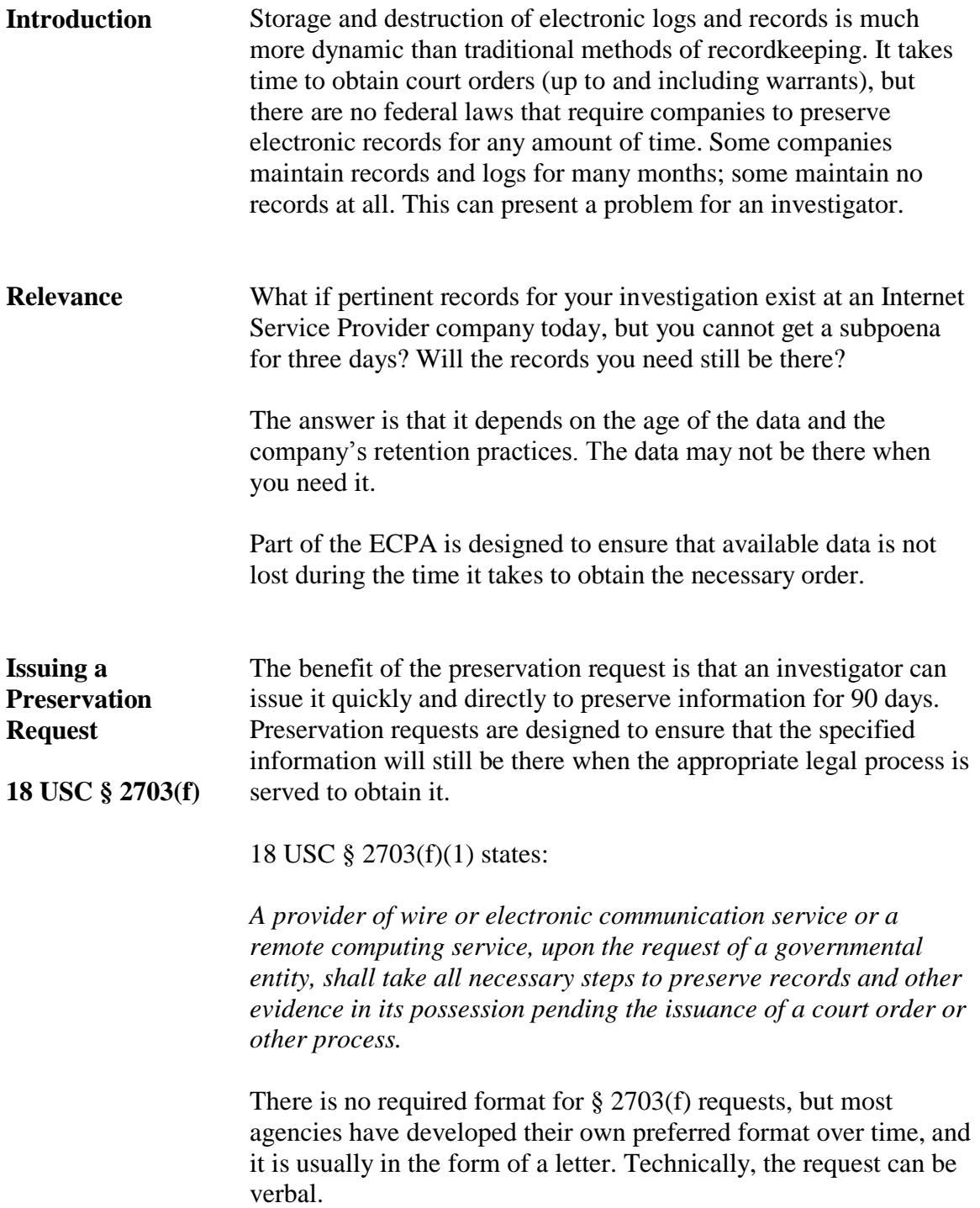

# **Subpoena**

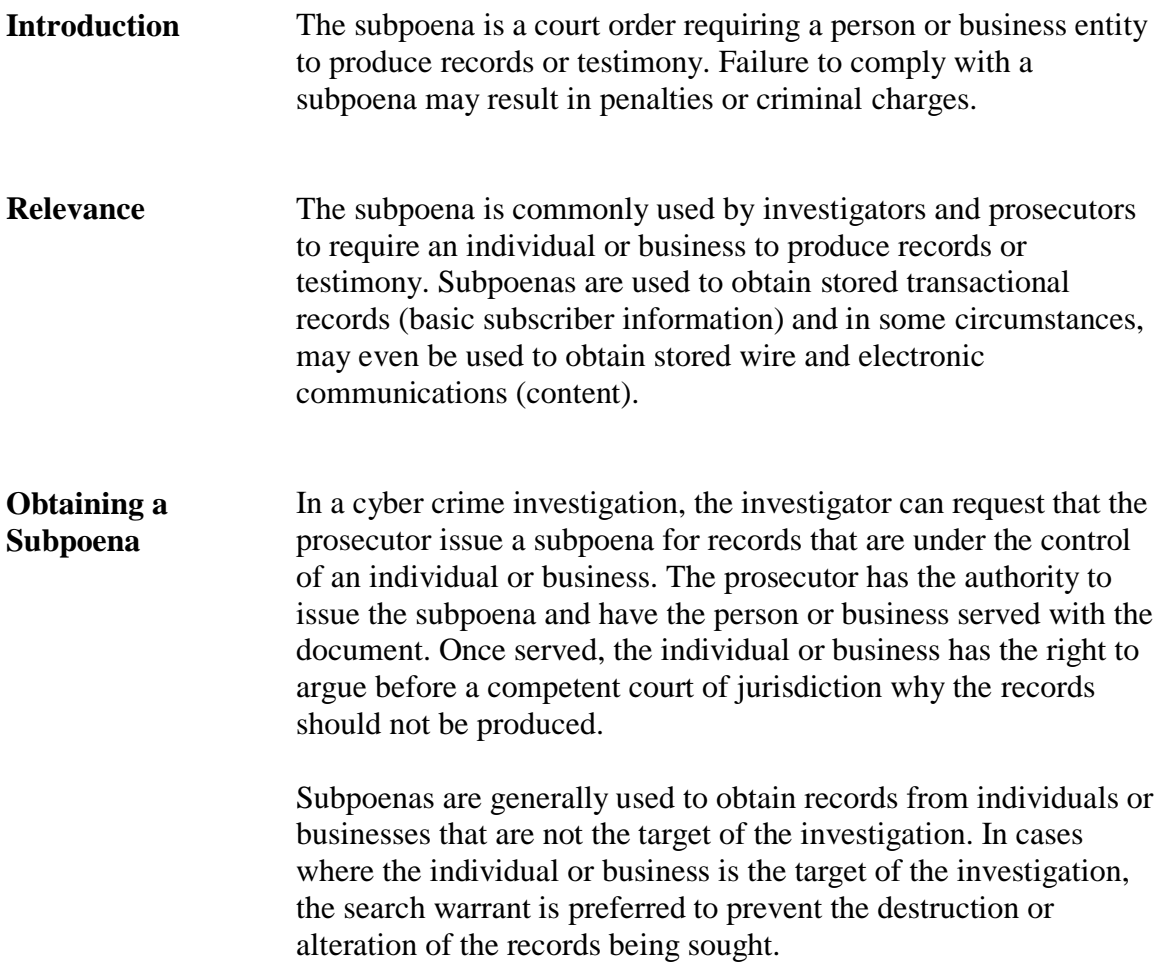

# **Search Warrant**

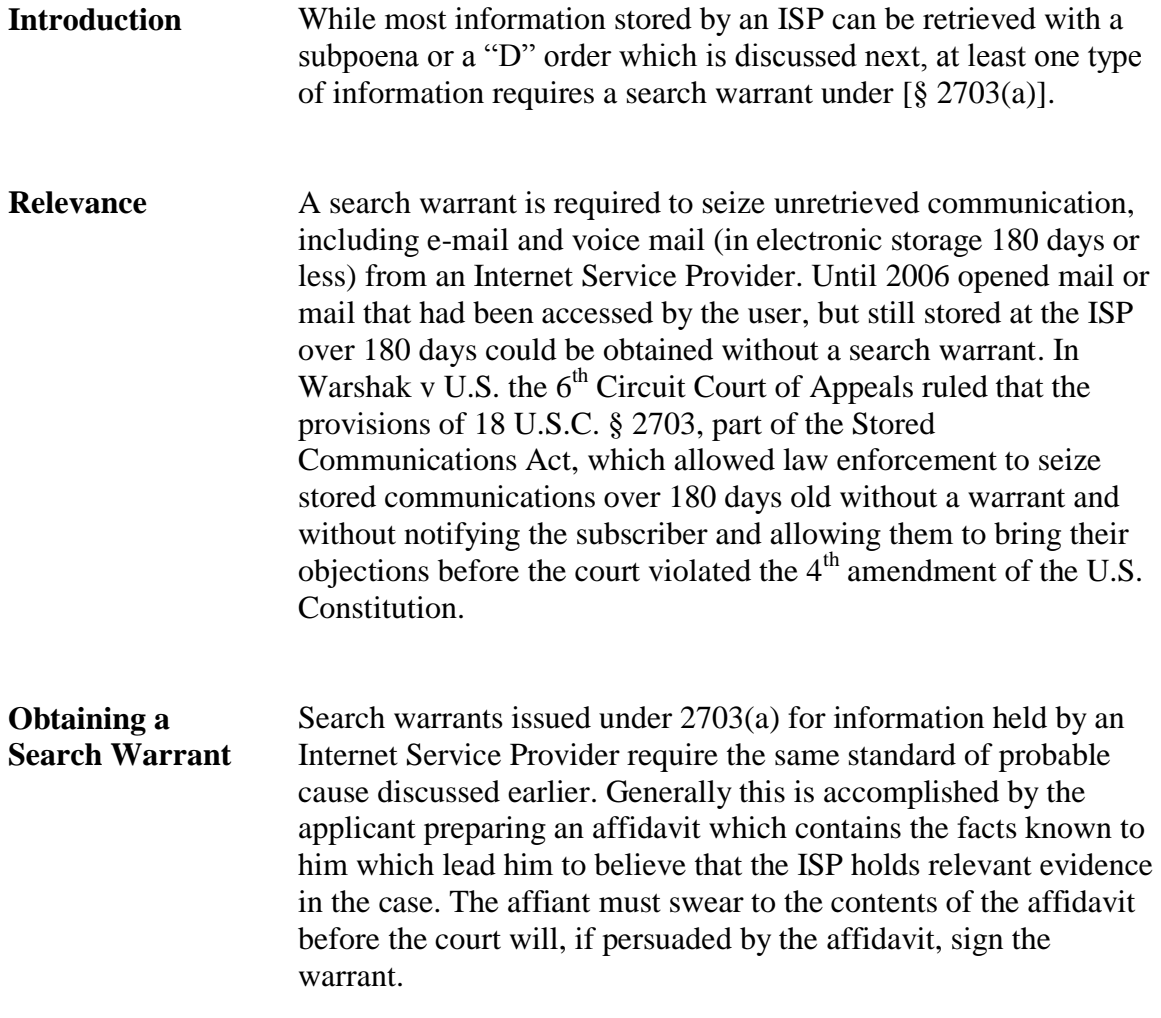

## **Available Data**

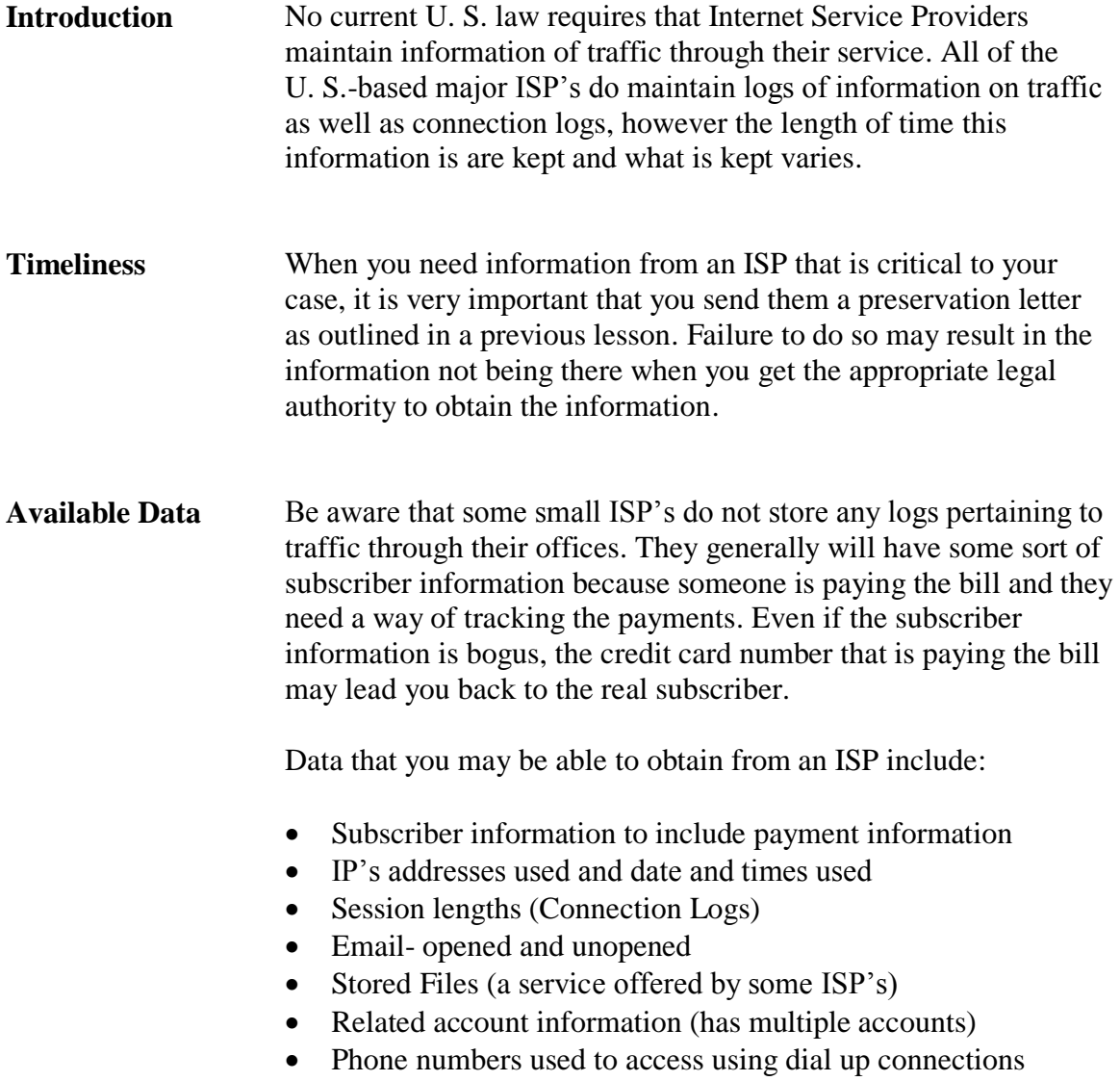

#### **Module 9 Fundamentals of Log Analysis**

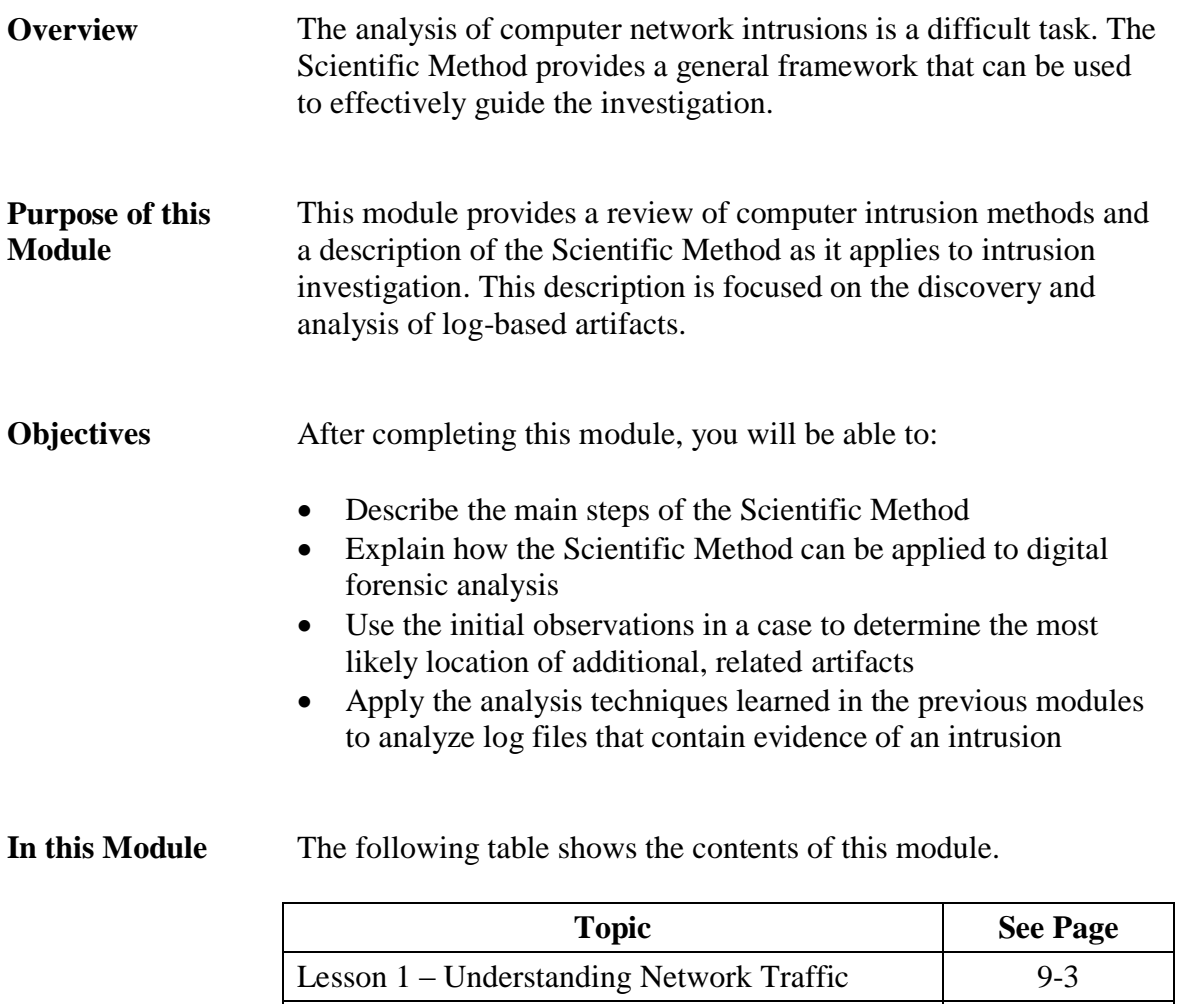

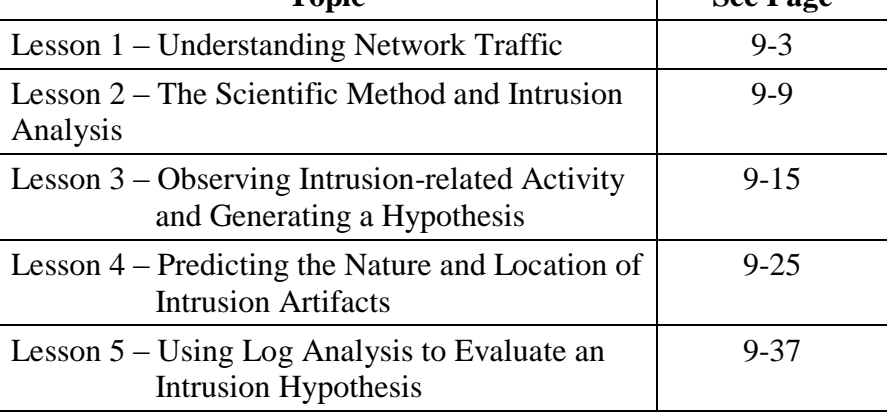
This page intentionally left blank.

# **Lesson 1 – Understanding Network Traffic**

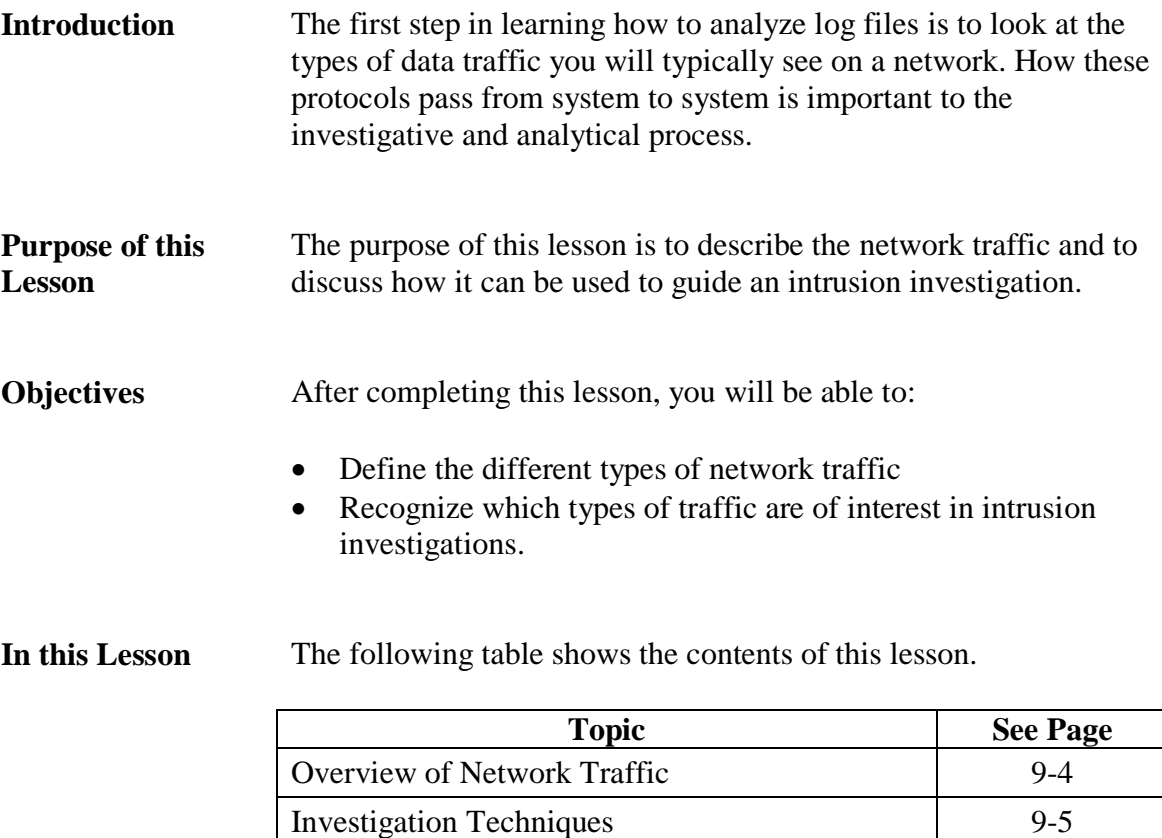

## **Overview of Network Traffic**

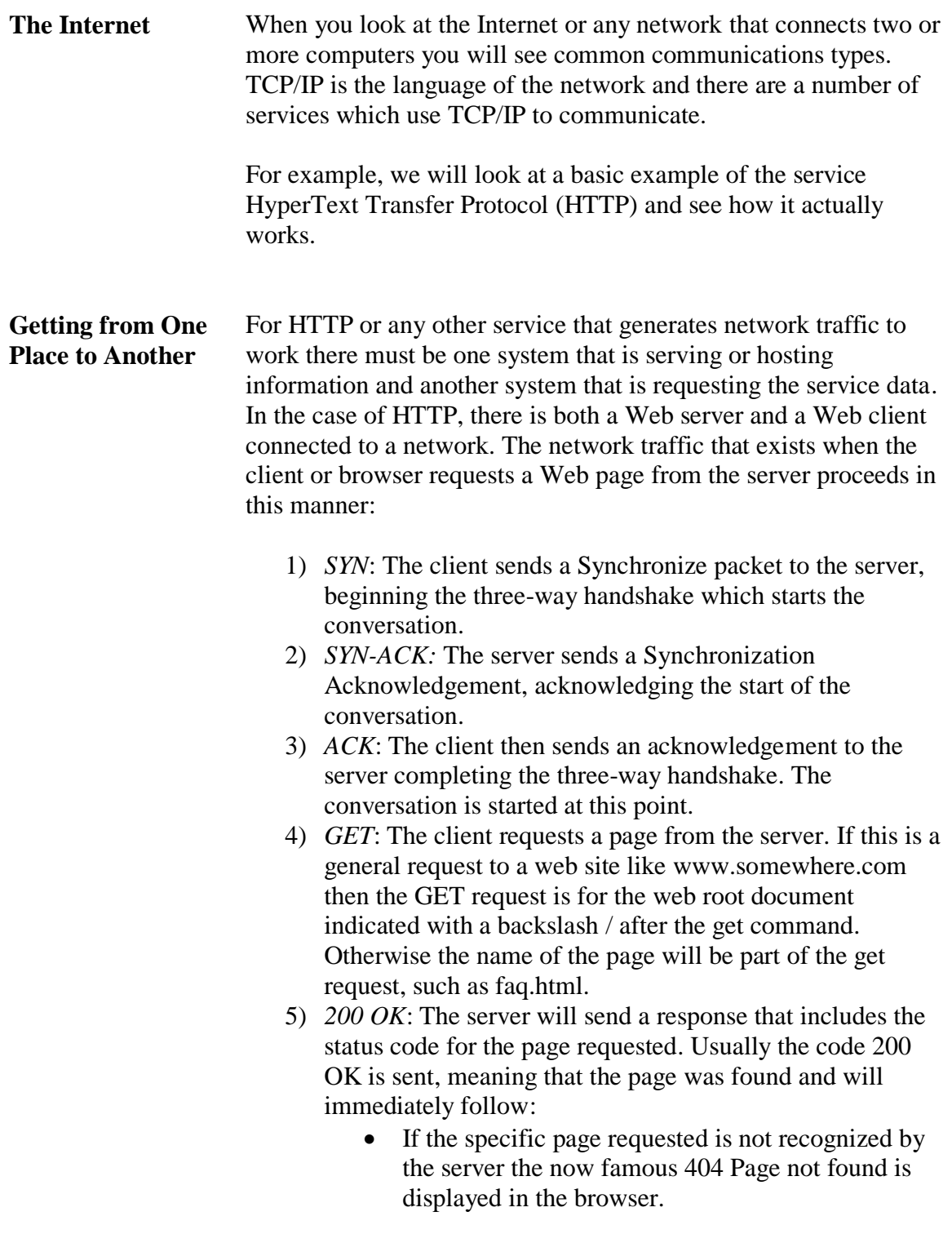

The page will now be transferred to the browser program and the page will be displayed on the client system.

### **Overview of Network Traffic, continued**

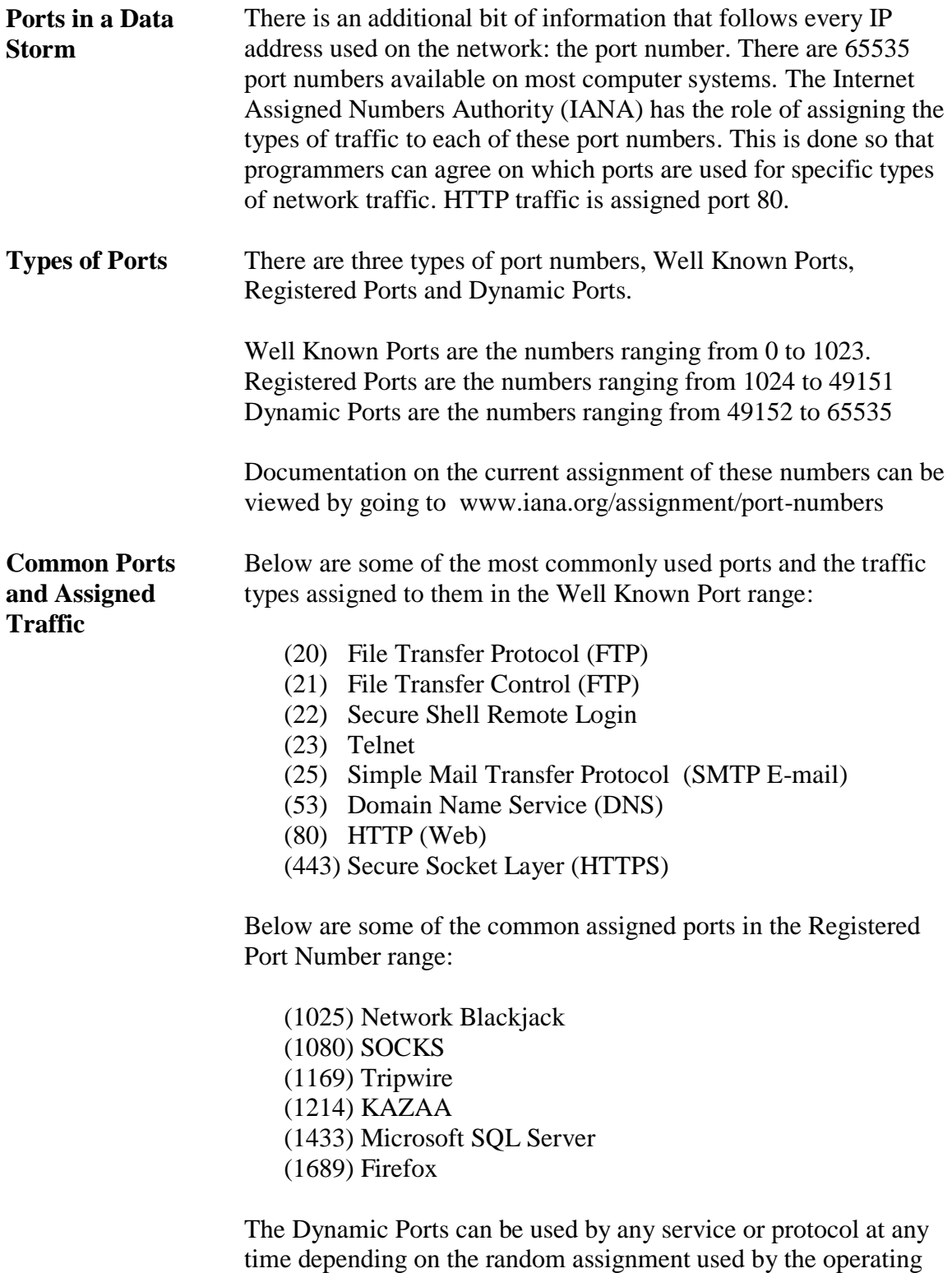

system for a given computer.

# **Investigation Techniques**

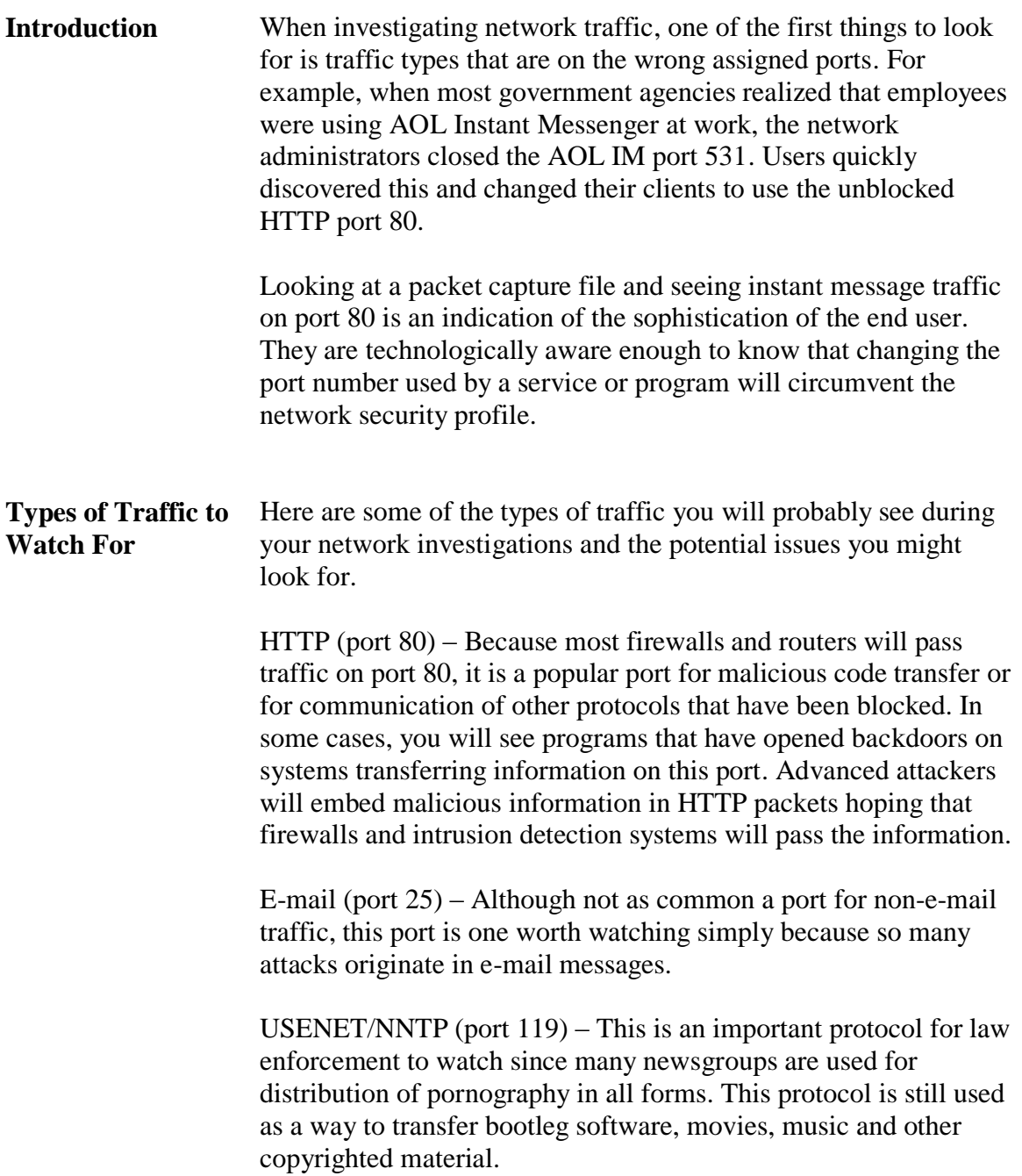

# **Investigation Techniques, continued**

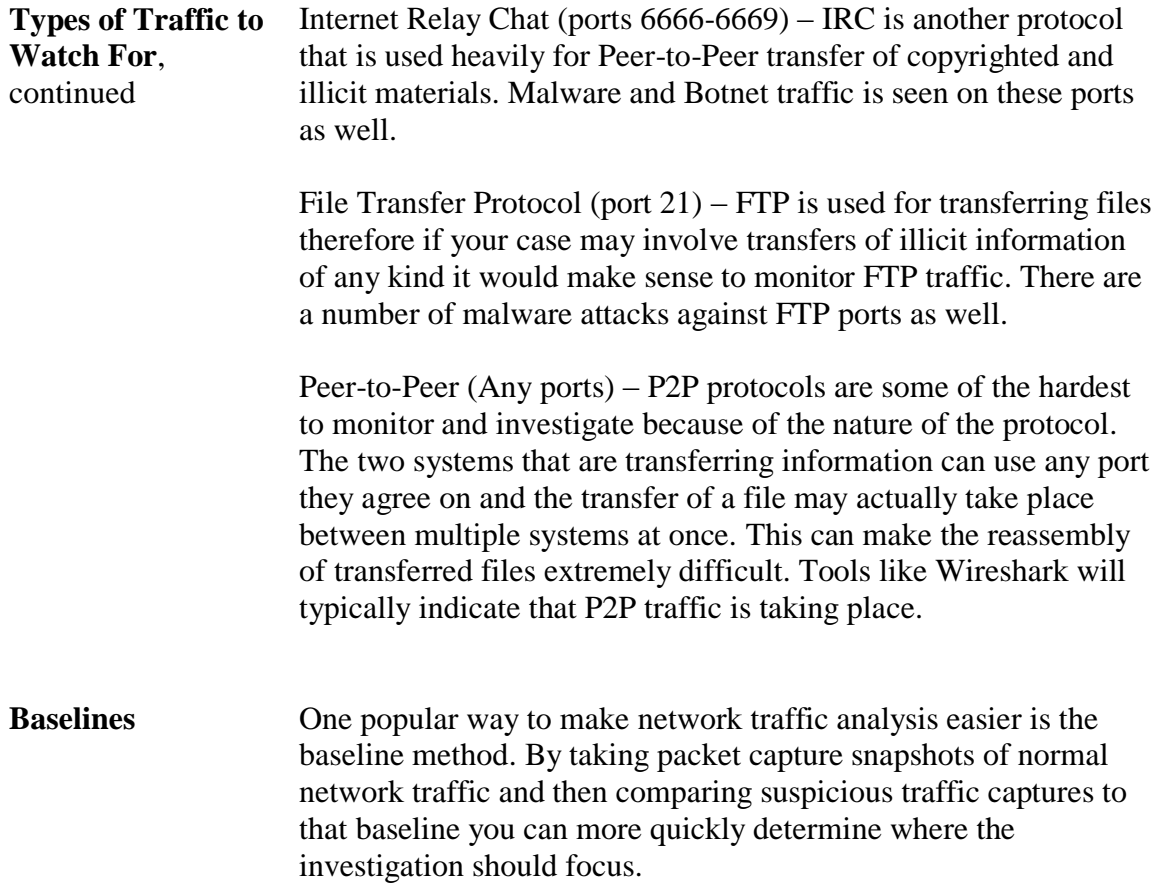

This page intentionally left blank.

### **Lesson 2 – The Scientific Method and Intrusion Analysis**

- **Introduction** The Scientific Method is used as a guide for investigating any problem, including a network intrusion. It is a simple but effective process by which you generate a hypothesis based upon observed events, then design and select analysis tasks to help you evaluate that hypothesis.
- **Purpose of this Lesson** The purpose of this lesson is to describe the Scientific Method and to discuss how it can be used to guide an intrusion investigation.
- **Objectives** After completing this lesson, you will be able to:
	- Define the Scientific Method
	- Explain how the Scientific Method can guide an intrusion investigation
- **In this Lesson** The following table shows the contents of this lesson.

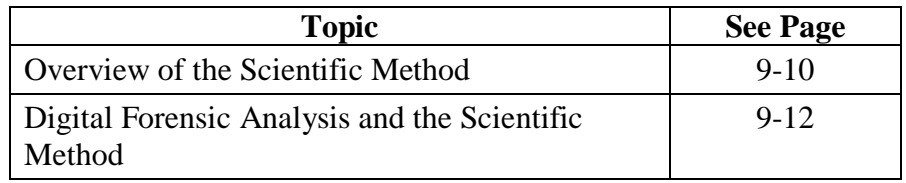

### **Overview of the Scientific Method**

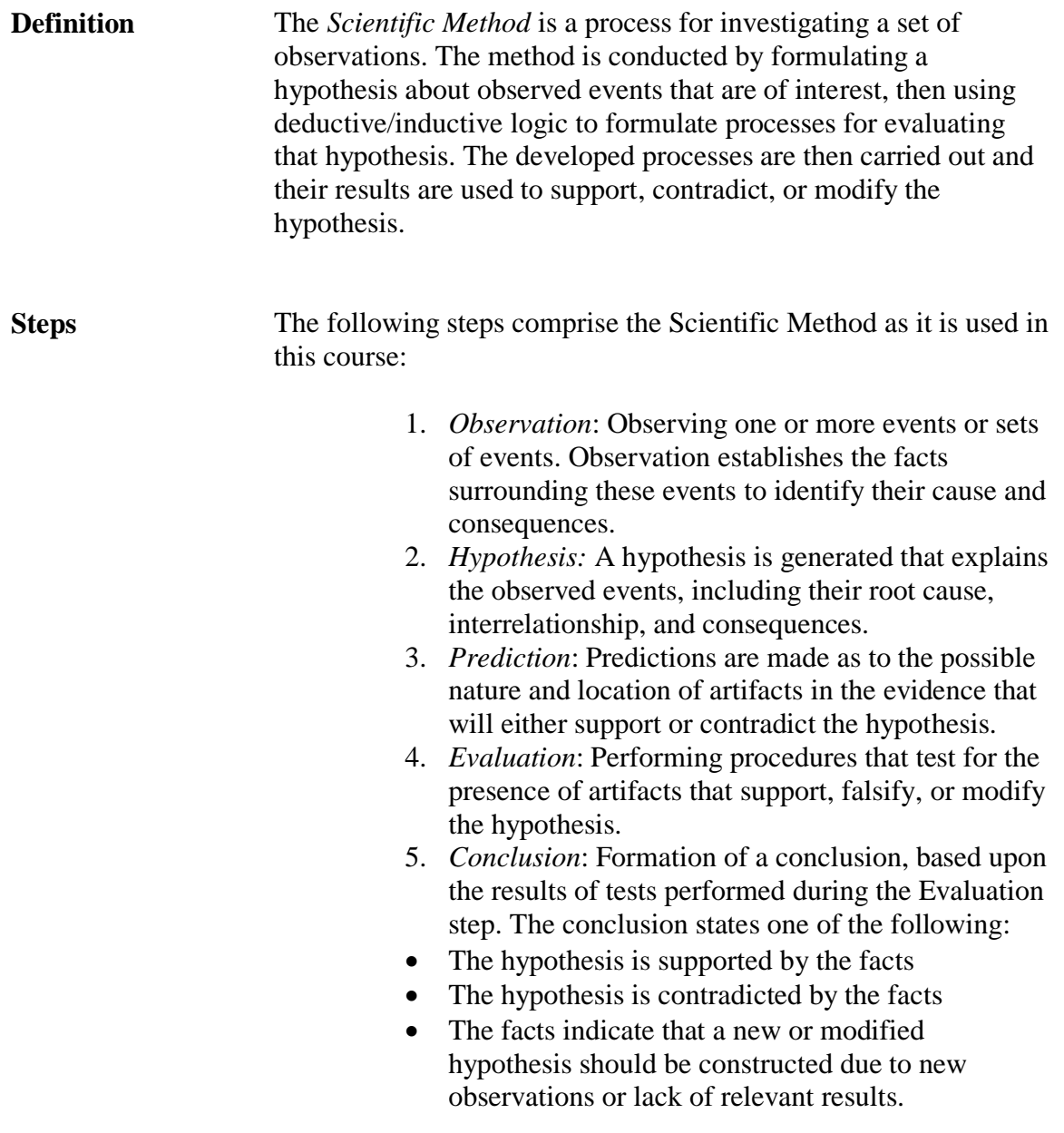

### **Overview of the Scientific Method, continued**

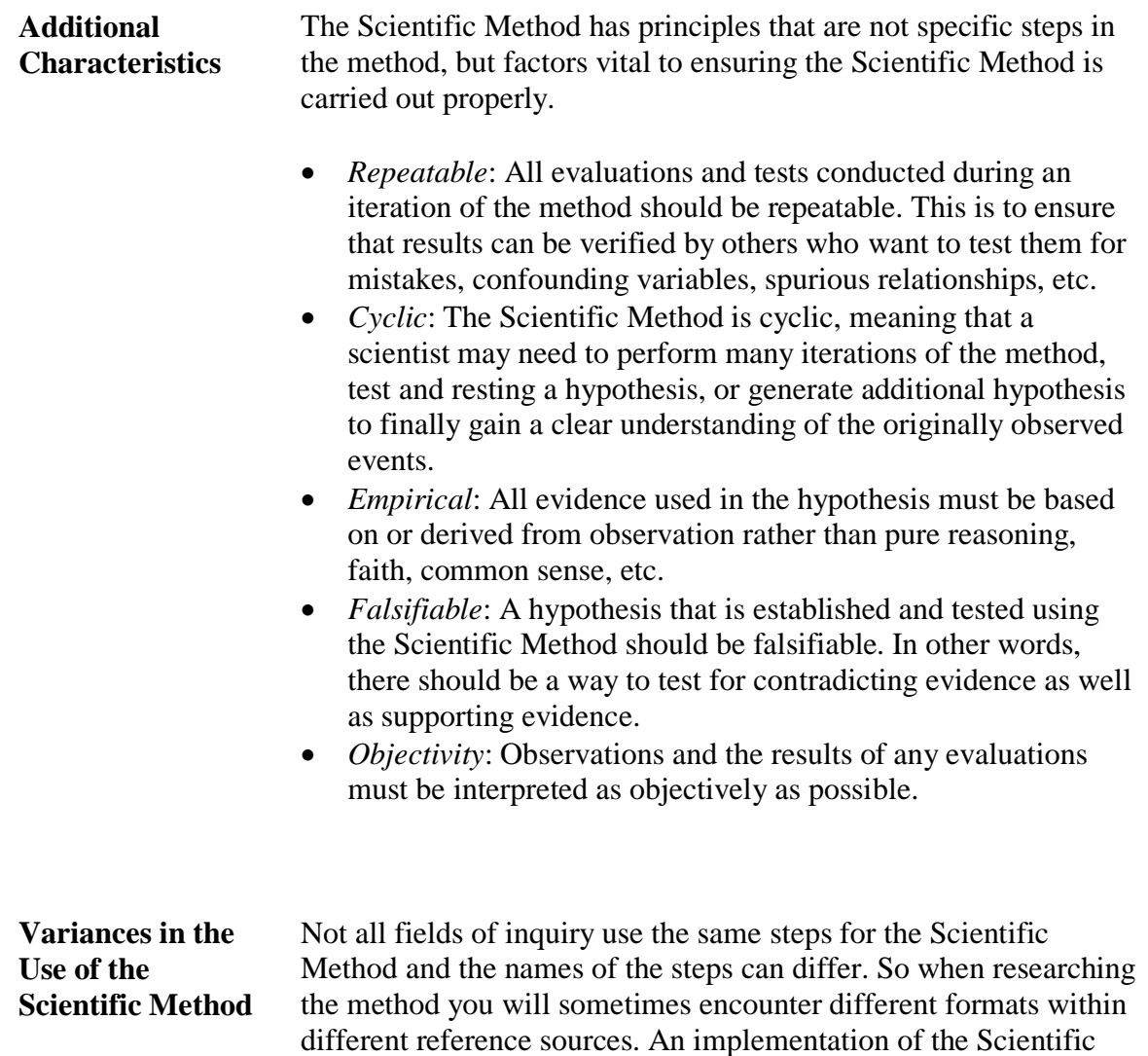

Method is valid so long as it follows the principles outlined above.

### **Digital Forensic Analysis and the Scientific Method**

**The Use of the Scientific Method During Digital Forensic Analysis**

The Scientific Method provides a useful guide when attempting to locate items of interest within digital media, or copies of digital media. It is also useful for the incident responder when he/she attempts to identify devices that may contain information related to a series of events.

**Example** As an example, an incident responder investigates the appearance of several IDS alerts indicating an attack against a Web server. These alerts would be the initial *observations*. The incident responder might then form a *hypothesis* that the Web server had been attacked and compromised by the method indicated in the alerts.

> To test this hypothesis, the analyst would then deduce (*predict*) the most probable location of artifacts that would support or contradict the hypothesis that the system had been successfully attacked. Supporting artifacts might include unauthorized Registry entries, the presence of malicious code, additional IDS alerts, unauthorized user accounts, and so forth.

> Contradicting artifacts could be other log entries that show that the observed events are part of normal activity for an application. The analyst would gather data from devices that contain these artifacts, and e*valuate* that data for their presence.

The examiner finds artifacts that support the hypothesis that the system was successfully attacked. The examiner may then *conclude* that the hypothesis was correct, and proceed to write a report.

As an alternative, the hypothesis may have been falsified due to the discovery of artifacts indicating a legitimate technical reason for the IDS alerts occurrence such as a standard false positive. In addition, the investigator may not find sufficient evidence to make any conclusion about the hypothesis, in which case he/she may create a new hypothesis.

### **Digital Forensic Analysis and the Scientific Method**

**The Use of the Scientific Method for Computer Intrusion Investigations**

Computer network intrusions can be complex and difficult to track down. In an enterprise environment, an attack can span multiple networks that include thousands of computer systems. One danger for the investigative team is that they will spend too much time acquiring and analyzing data from unrelated systems.

The Scientific Method helps avoid this pitfall by encouraging you to follow a logical process to determine how to conduct an investigation. The key element is the link between observed events and subsequent investigative tasks.

By creating hypotheses based on real events, you are more likely to perform analysis tasks that produce results, and less likely to follow unproductive tangents. Subsequent lessons in this module show you how to apply the method to intrusion analysis.

This page intentionally left blank.

## **Lesson 3 – Observing Intrusion-related Activity and Forming a Hypothesis**

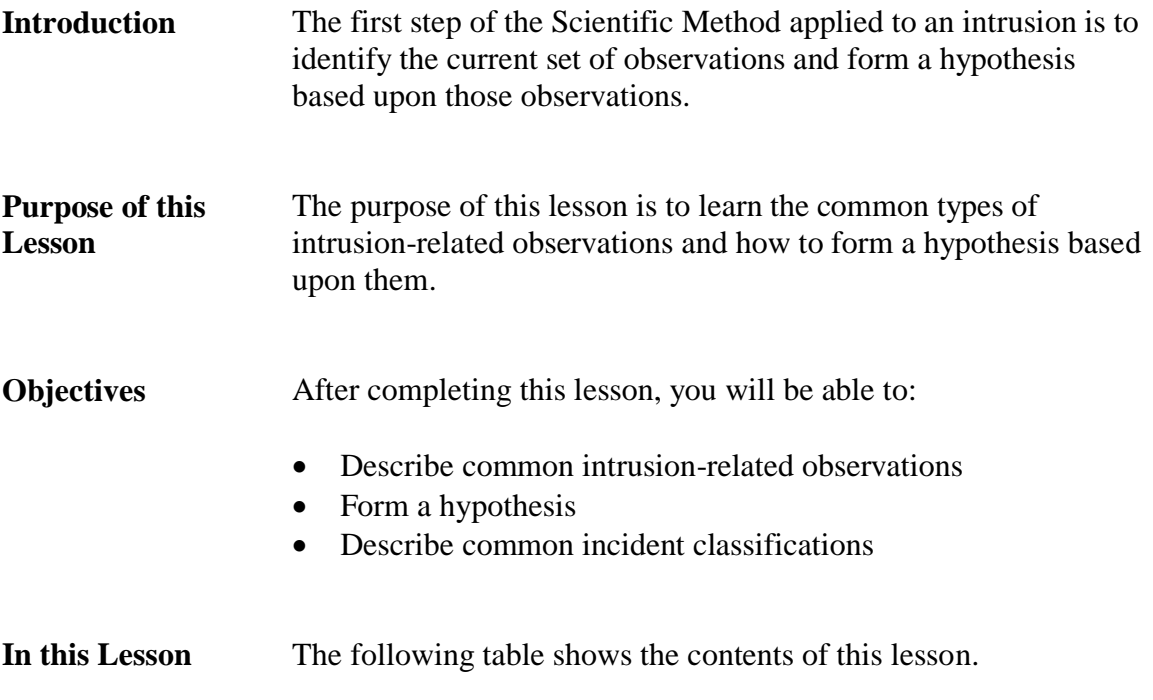

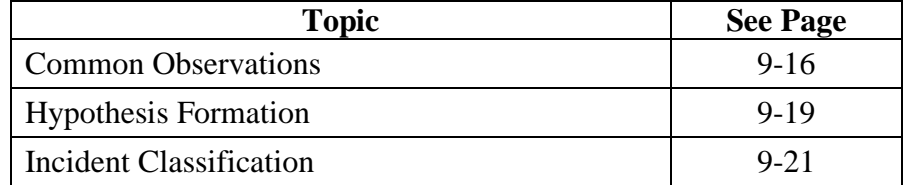

# **Common Observations**

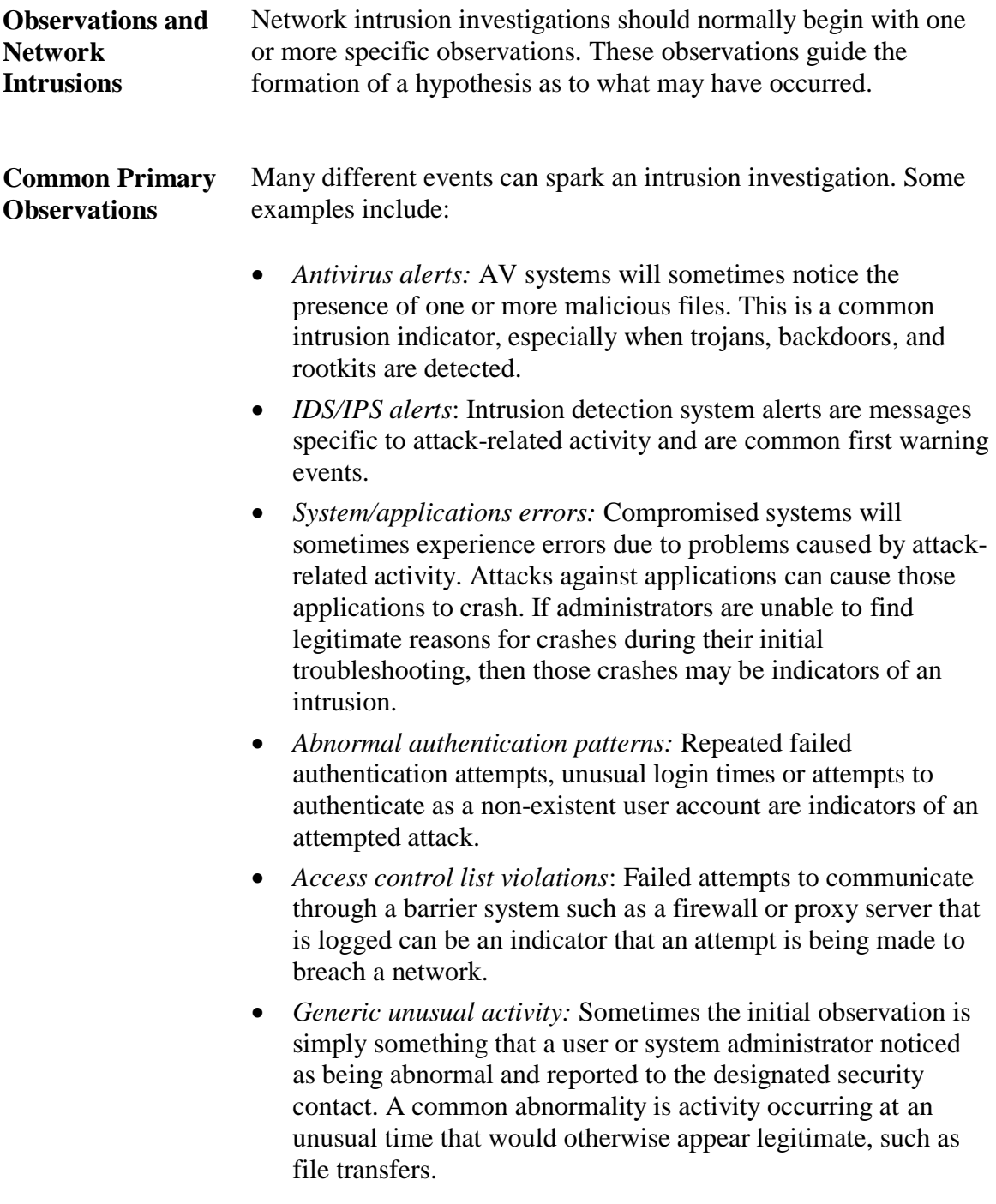

### **Common Observations, continued**

### **Supplementary Observations**

The incident responder should make supplementary observations before creating a hypothesis. These are not directly observed events, but rather sets of data that the responder should collect in any security incident. Examples of this type of data includes:

- Network diagrams: Logical and physical diagrams of the networks where the event occurred.
- Device documentation: Lists of device names and configuration data. This information is especially vital for devices directly involved in observed events.
- Contact information: Names, phone numbers, e-mail addresses, etc. for witnesses and people responsible for the affected networks and systems.
- Other data: Any other details regarding the affected devices and networks that may seem pertinent.

## **Common Observations, continued**

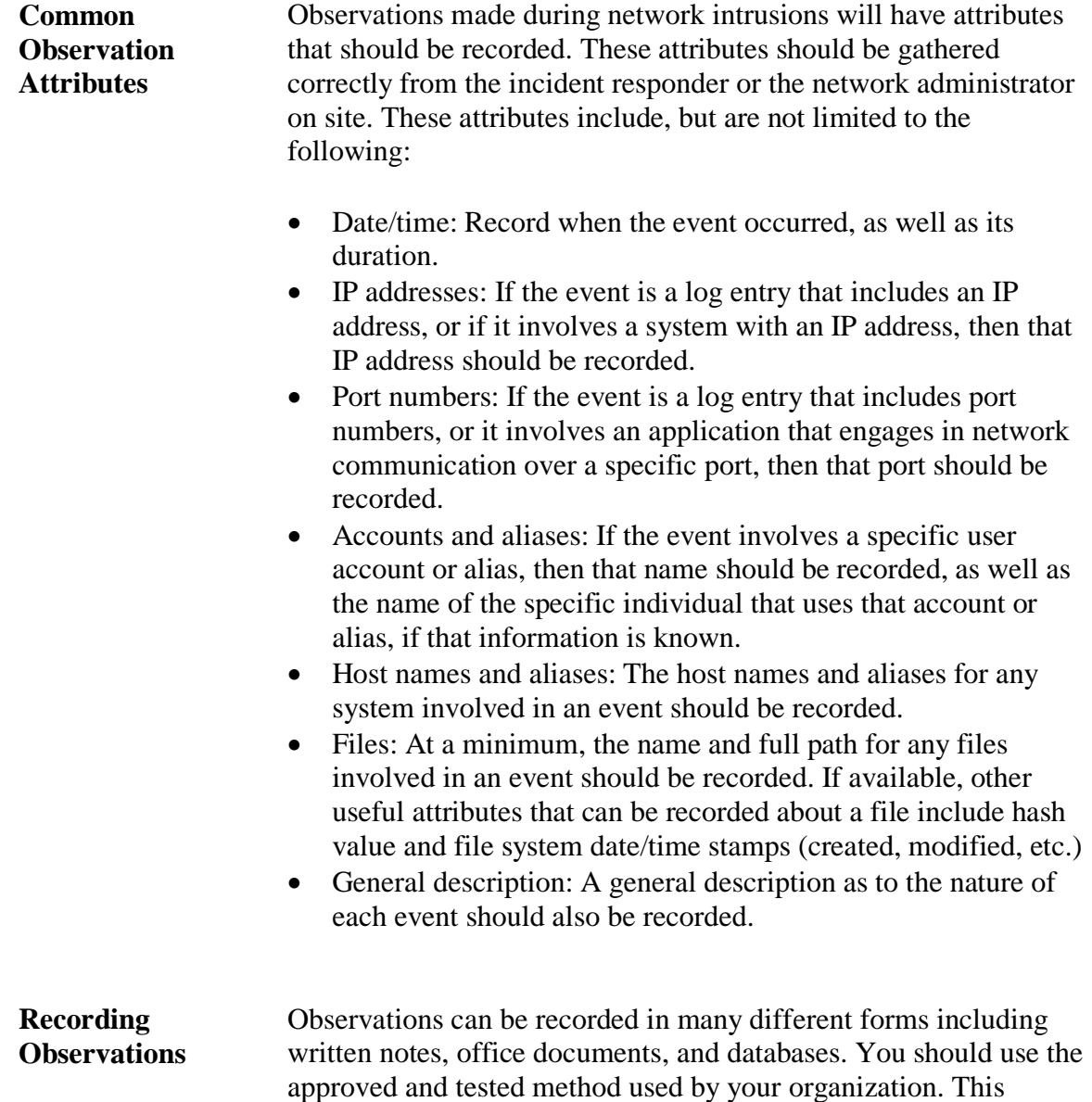

course uses a spreadsheet template for recording this data.

## **Hypothesis Formation**

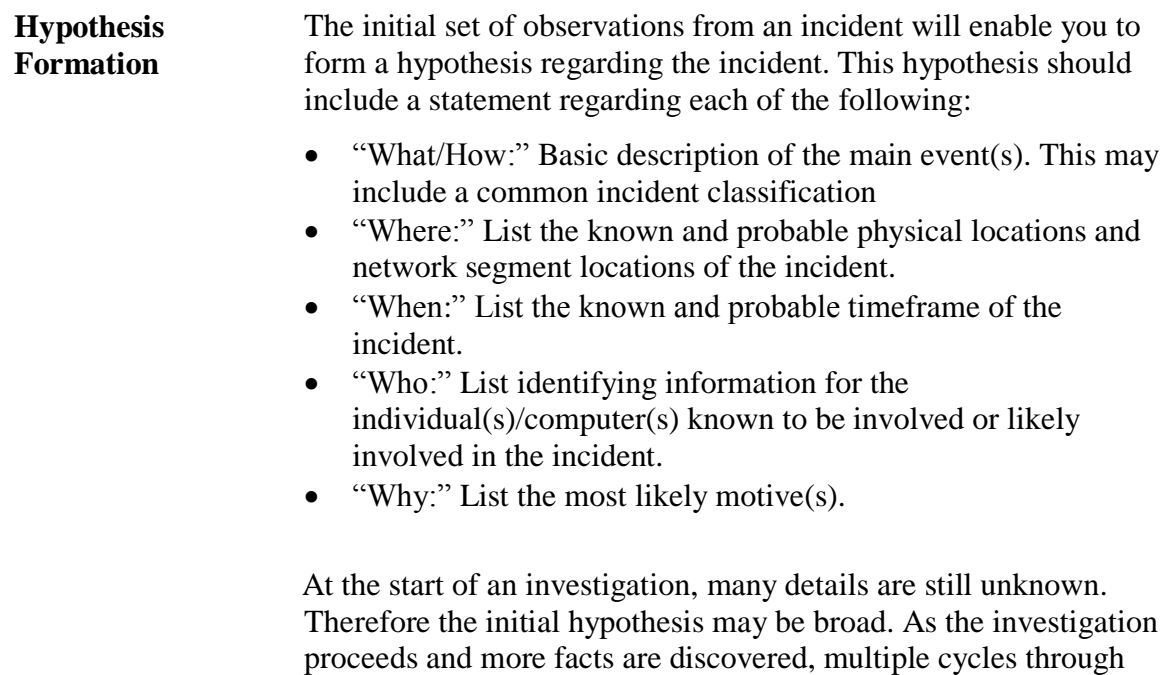

noted below.

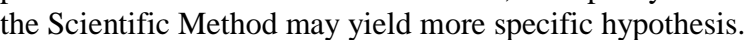

A hypothesis statement can be recorded easily in table form as

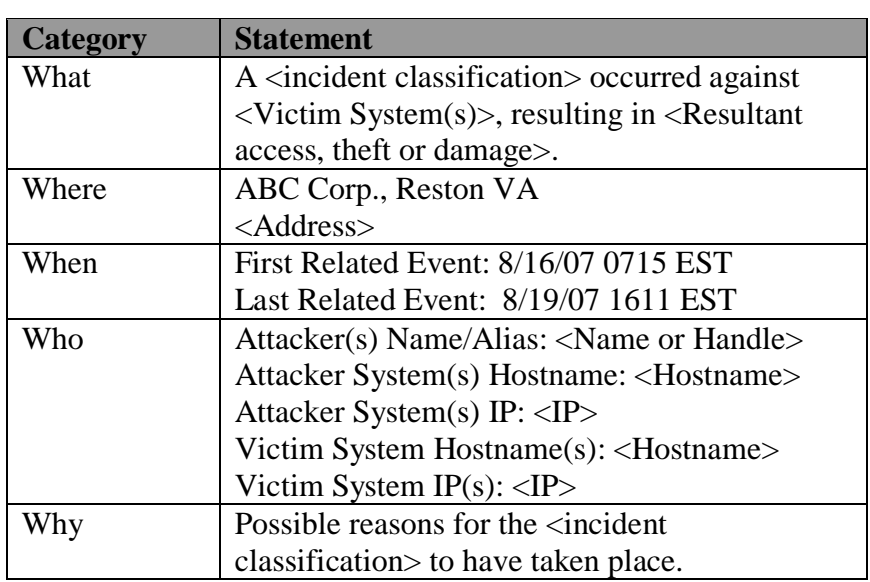

#### **Example Hypothesis**

# **Hypothesis Formation, continued**

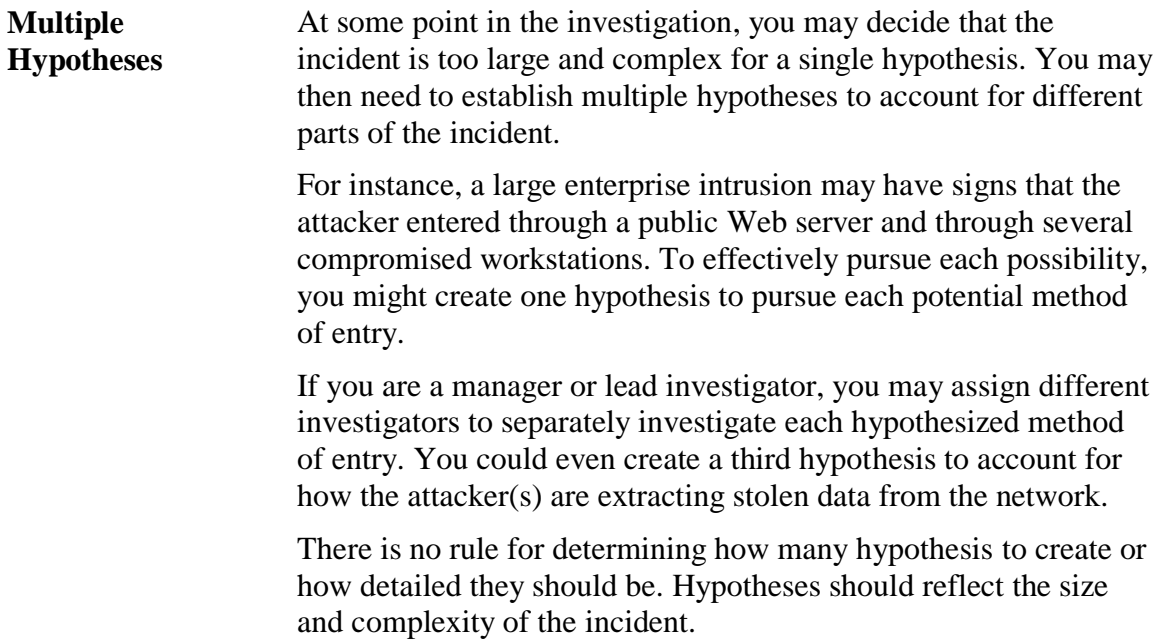

### **Incident Classification**

### **Incident Classifications** You should implement an incident classification schema to ensure a common vocabulary between you and the organization requesting assistance. The classification should be broad enough to capture the major types of incidents you might encounter. Here are the recommended incident classifications: • Denial of Service • Malicious Code • Unauthorized Access Inappropriate usage • Suspicious activity Multiple Component **Other** A further description of each of these is provided below, including lists of common observations that may lead to you to include the classification in your hypothesis. **Denial of Service** *Denial of service* is an attack that prevents or impairs the authorized use of networks, systems, or applications. Observations that could lead to this classification include: A network service is unavailable for an unknown reason A computer network is saturated with an excessive amount of network traffic An application is saturated with authentication or service requests A application or operating system is not functioning for an unknown reason **Malicious Code** *Malicious code* is any computer program or group of programs that perform undesirable activity on a system. Observations that could lead to this classification include: Antivirus alerts • IDS alerts that indicate malicious code A higher than normal volume of network traffic • Computer systems crash or malfunction for an unknown reason Egress communication not initiated by a user or an authorized application

### **Incident Classification, continued**

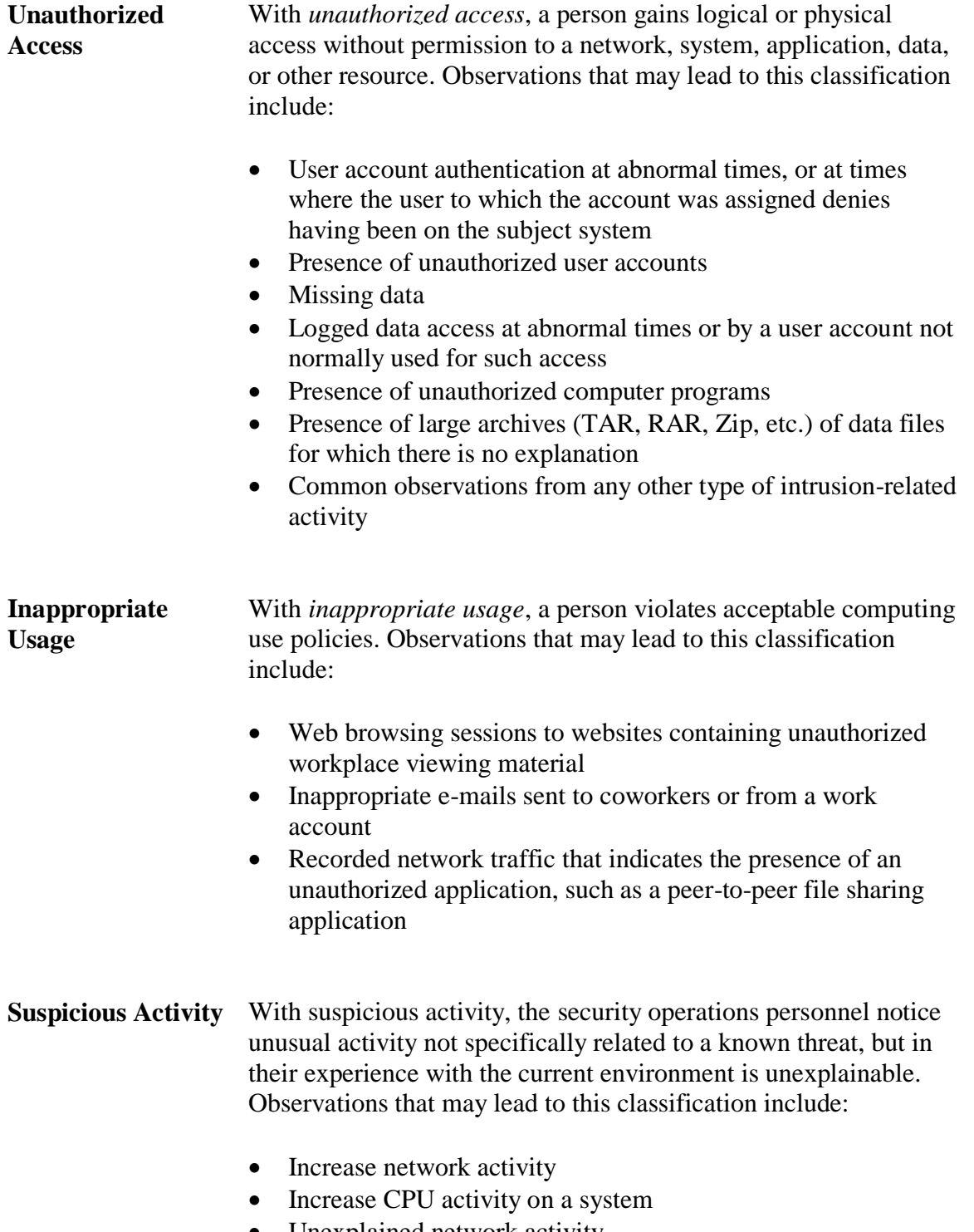

Unexplained network activity

## **Incident Classifications, continued**

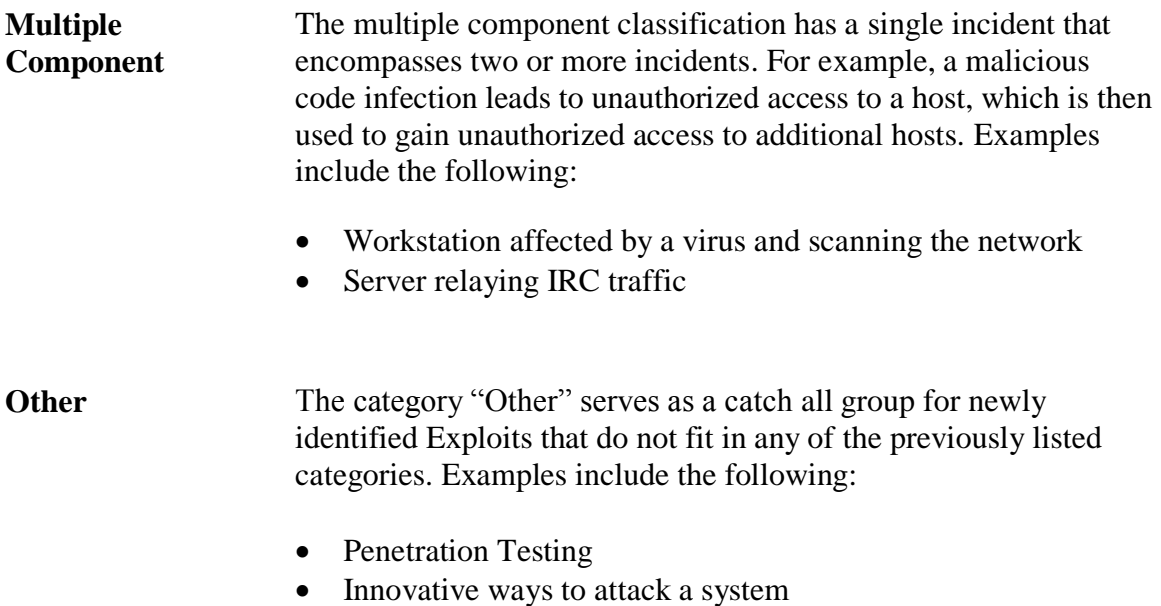

• Zero-day Exploits

This page intentionally left blank.

### **Lesson 4 – Predicting the Nature and Location of Intrusion Artifacts**

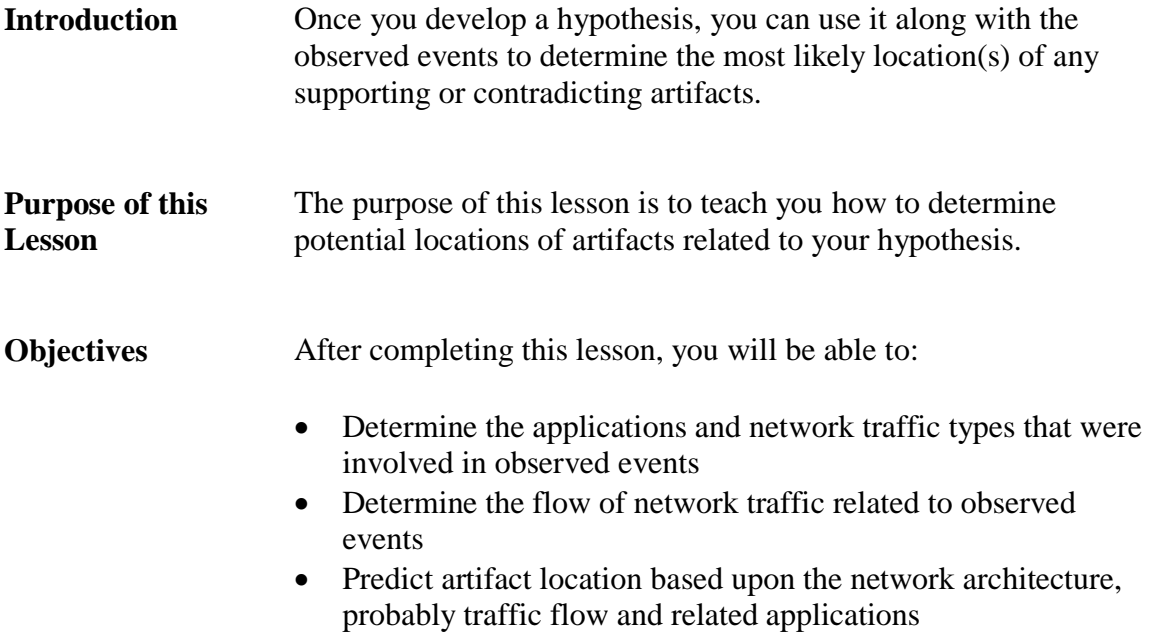

**In this Lesson** The following table shows the contents of this lesson.

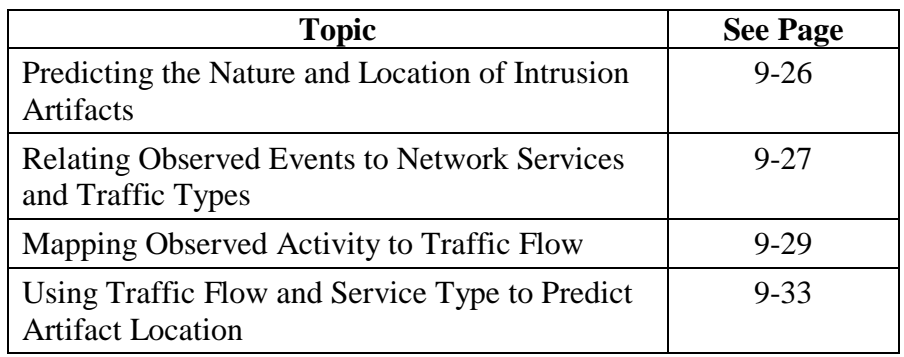

### **Predicting the Nature and Location of Intrusion Artifacts**

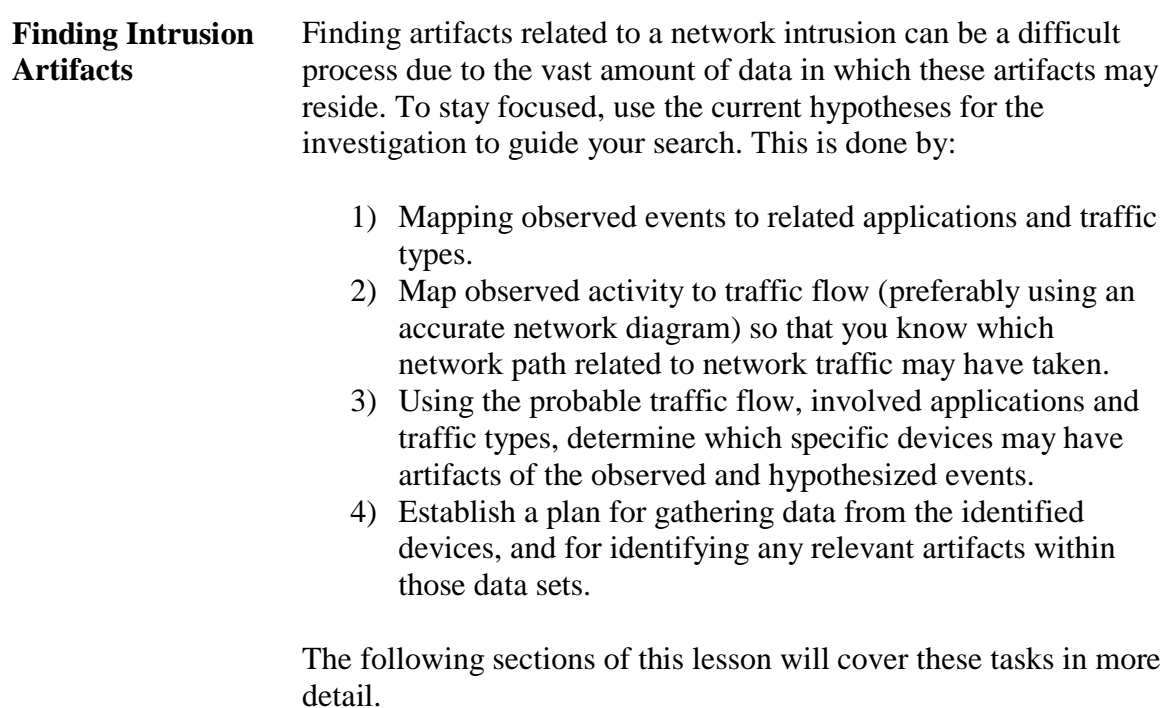

# **Relating Observed Events to Applications and Network Traffic Types**

**Relating Observed Events to Applications**

You need to correlate all observed events to the applications involved. This will help you to locate potential artifacts. For instance, if the observed event was a buffer overflow IDS alert with a destination port of 80, you could surmise that the target application of that attack may be a Web server such as IIS or Apache. Recognizing this, you would place this application on your list of potential artifact sources and gather and analyze the logs from that application.

At a minimum, you should perform the following tasks to help identify involved applications:

- Identify network traffic types that correspond to observed TCP/UDP ports. For instance, observed TCP port 25 traffic indicates that SMTP is most likely involved.
- Identify applications related to observed and/or extrapolated network traffic types. From the example above, if SMTP were the likely protocol, then that would indicate that an e-mail server and client application were probably also involved.

The image below illustrates the concept of profiling an event.

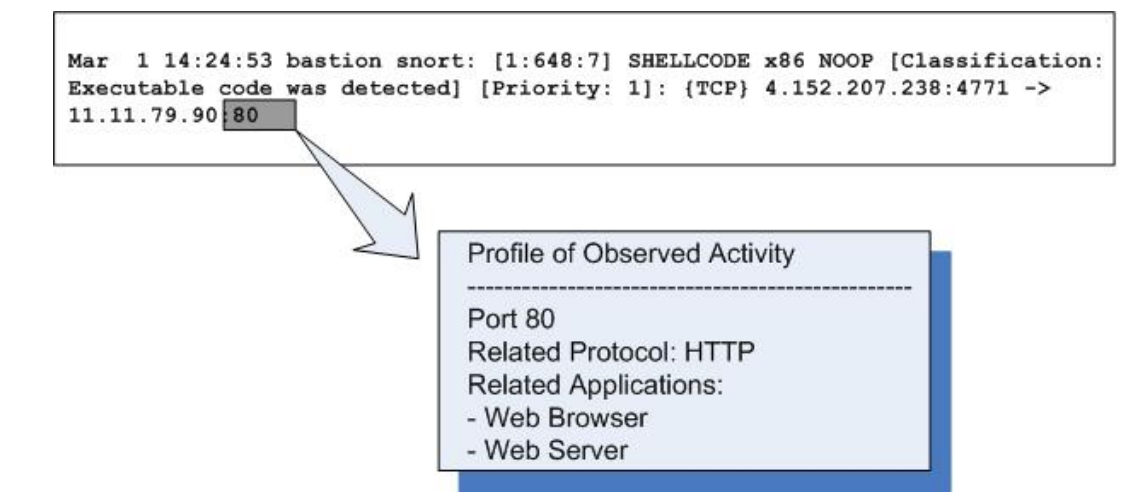

### **Relating Observed Events to Applications and Network Traffic Types**, continued

**Additional Applications** Also list applications that meet the following criteria:

- Identify applications that have the capability of logging activity related to network traffic types and applications you have already singled out. For instance, SMTP gateways would have the capability of logging data about traffic between e-mail servers and clients.
- Identify applications directly involved in the generation of observed events. This also includes security devices/applications that produced log files that contained initial observations. Following the example from the previous page, the Snort IDS that generated the alert would be added to the list of applications that may contain relevant artifacts.

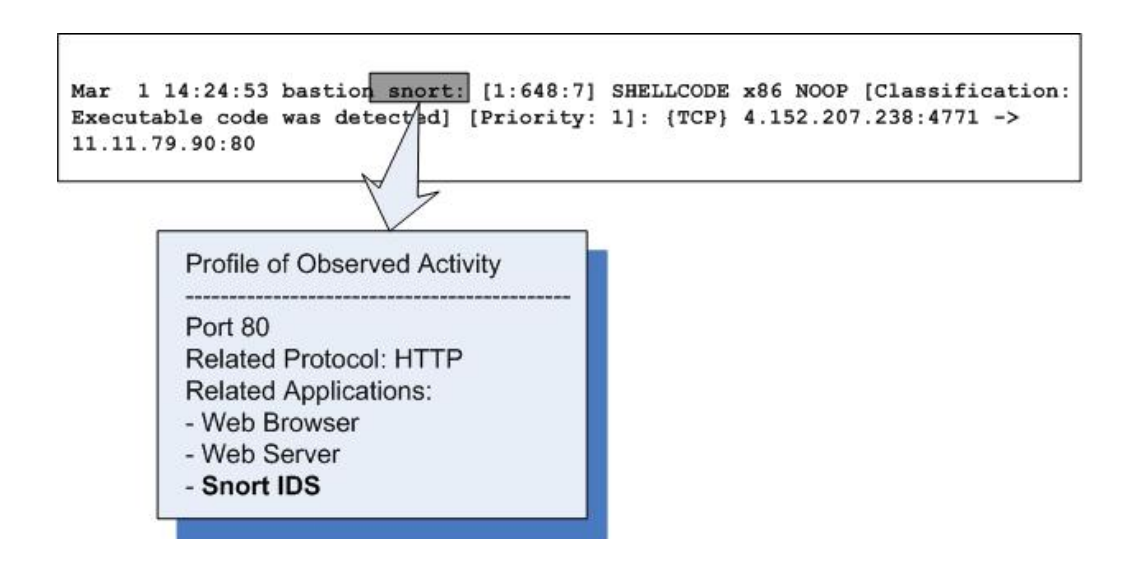

**Recording Applications and Network Traffic Types**

The data produced here can be kept in any form with which you are comfortable. You could keep a list of potentially involved applications and network protocols in your notes, a database, or spreadsheet.

## **Mapping Observed Activity to Network Traffic Flow**

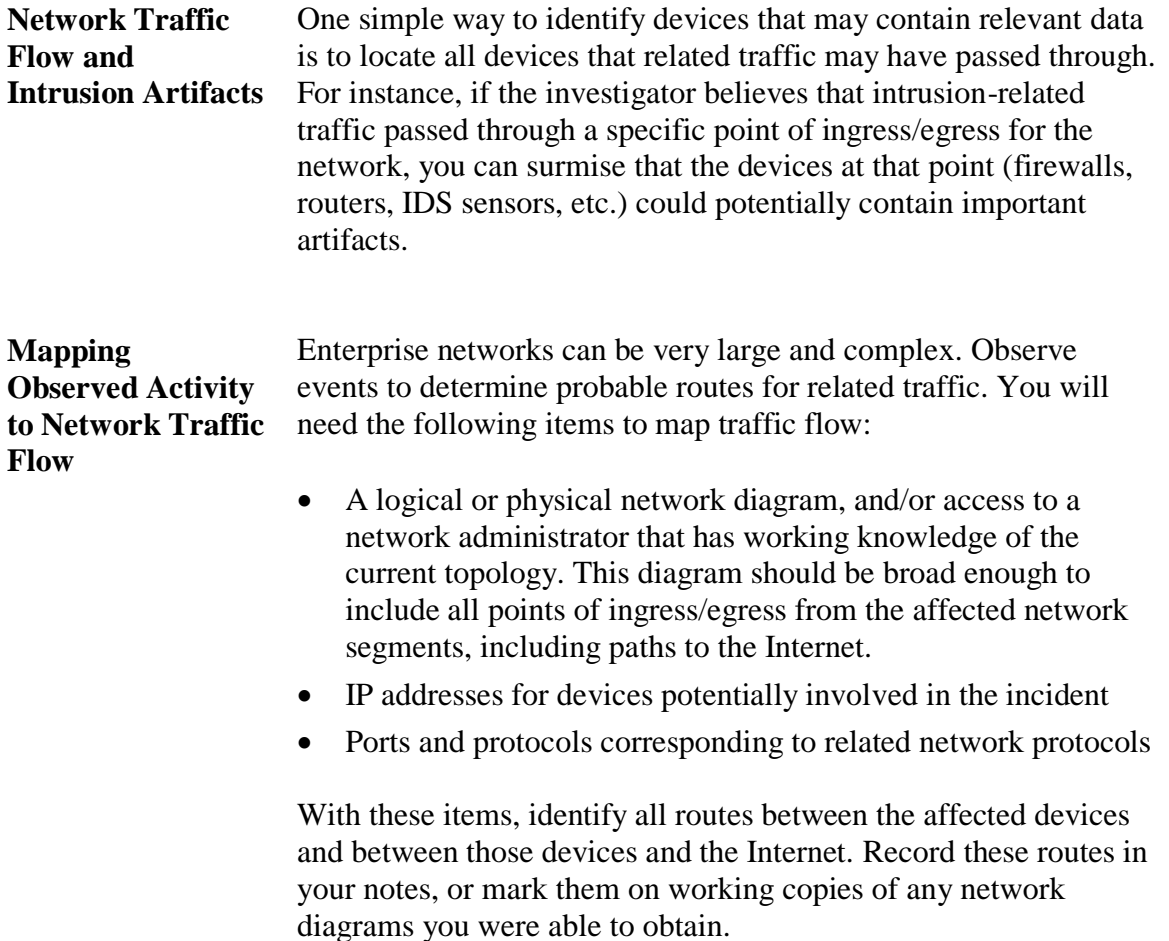

# **Mapping Observed Activity to Network Traffic Flow**,

continued

**Other Routes of Interest** In addition to the main routes of network traffic between affected devices and the Internet, the following routes may also be of interest:

- Alternate points of network traffic ingress/egress from the network segment on which each device is resident.
- Identify any routes to major service network segments that are not inline with the default gateway (network segments with directory servers, e-mail servers, file and print servers, backup servers etc.).
- Routes used by incoming traffic to the affected network segment, if not the same as the default outbound route (routes used by public service requests to the segment, internal service requests, VPN pathways, etc.).
- In the network, check specific protocols sent through alternate routes to reach proxy servers. If some are found, identify the routes between the affected network segment and those proxy servers.

The devices along the routes identified in the questions above are all potentially in scope. Use the additional criteria listed on the following page for determining how to prioritize devices for acquisition.

# **Mapping Observed Activity to Network Traffic Flow**,

continued

**Example: Adding Source and Destination** 

You can use the current observations from the investigation to add source and destination systems to your profile of activity. This is illustrated below, following the example from the previous topic.

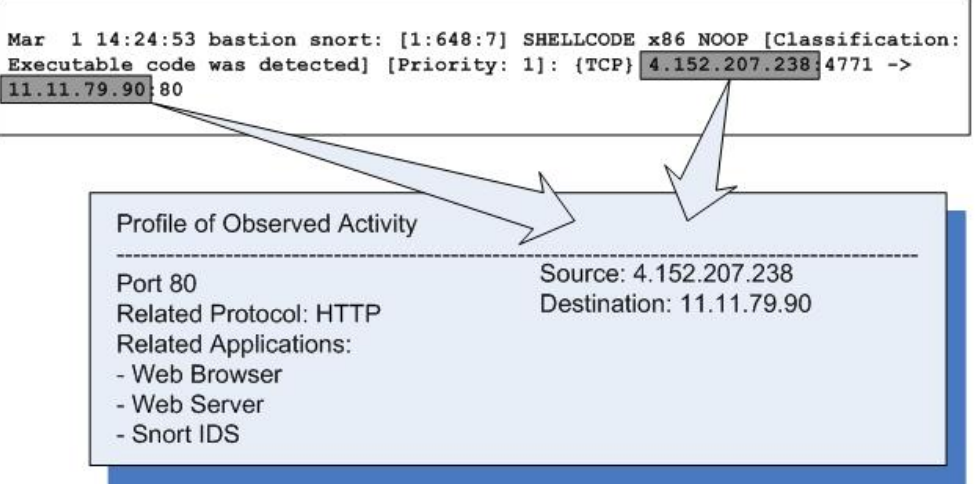

# **Mapping Observed Activity to Network Traffic Flow**,

continued

**Example: Mapping Traffic Routes** 

Use a network diagram and the IP addresses of involved devices to map relevant routes. The basic example below uses the IP addresses added to the profile of observed activity on the previous page. In the example, a bold line was used to mark the route between the victim system and the attacker who is assumed to be on the Internet. The only point of ingress/egress from the involved network segment was also marked.

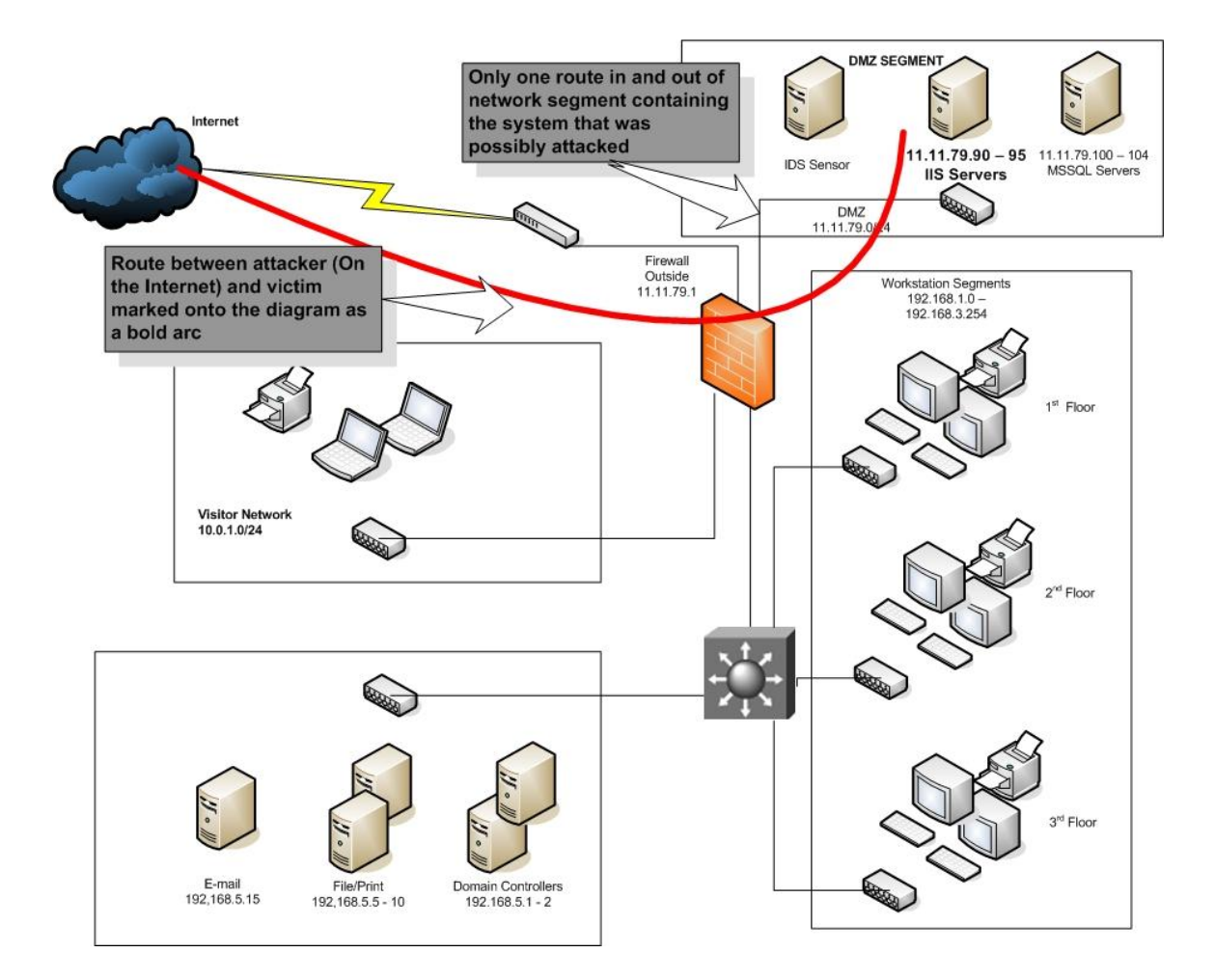

### **Predicting Artifact Location**

**Predicting Artifact Location: Devices**

Answer the following questions to determine which devices and/or media may contain data regarding any related applications you have identified:

- On what host system is the application located?
- Does the application use local or remote (SAN, NAS, etc.) storage? If remote, identify the associated storage devices.
- Is the host system backed up on a regular basis? Is data backed up to local media, or to a remote system? If local, where are the tapes or other backup media stored after use? If remote, identify the remote backup server.
- Is the application part of a distributed application system (such as a Web server with a database backend)? If so, identify the other applications in the system, and the hosts on which they reside.
- Are there multiple systems that host this application as part of a load-balancing configuration? If so, identify all systems hosting copies of this application.
- Is the application configured to use a proxy device when communicating on a network? If so, identify all associated proxy devices.

### **Predicting Artifact Location, continued**

**Predicting Artifact Location: Devices Example**

Based upon the map of traffic flow and profile of observed events created previously, devices can be selected which will most likely contain relevant artifacts. The diagram below is provided as a basic example, continuing with the scenario from the previous pages.

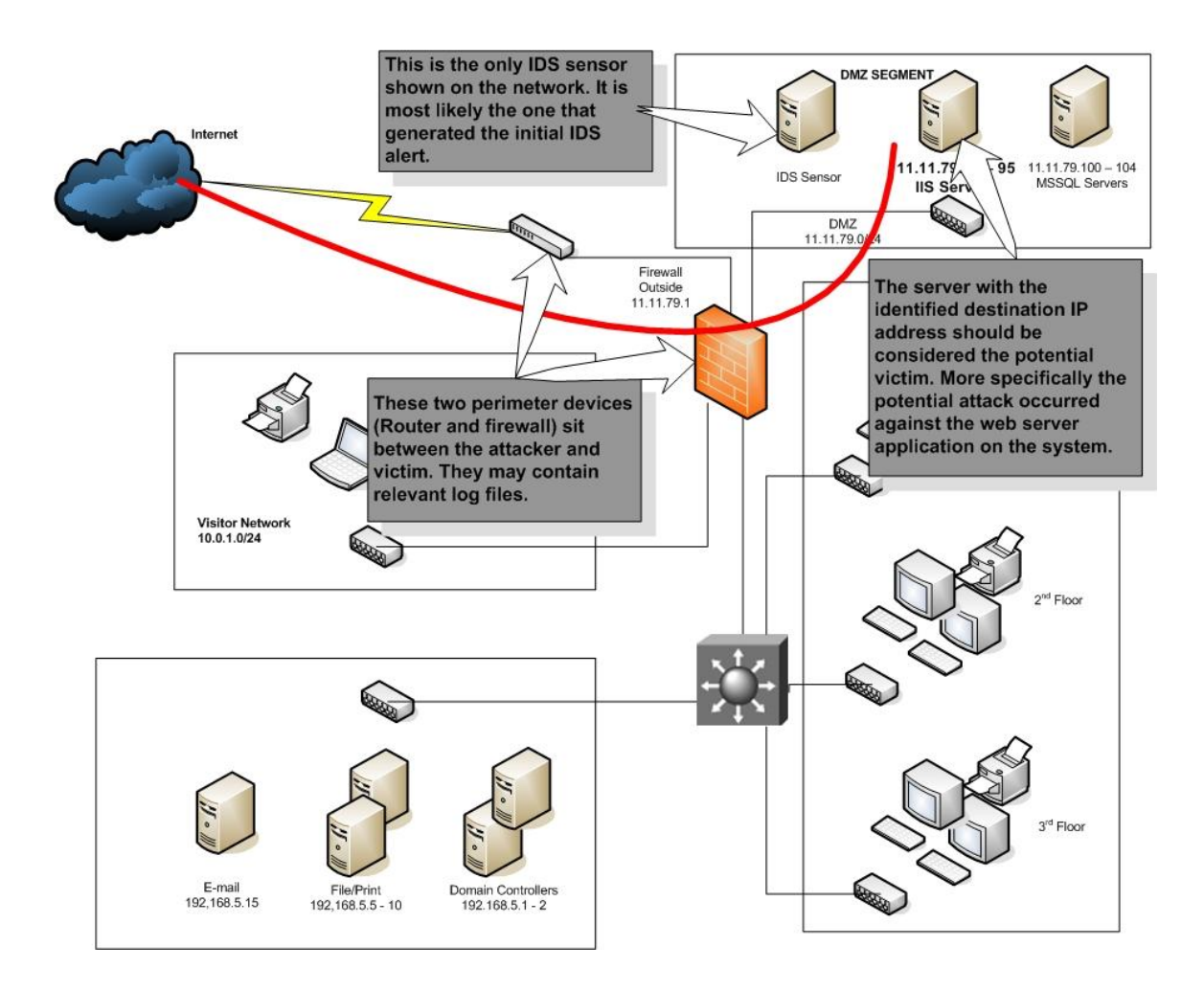

## **Predicting Artifact Location, continued**

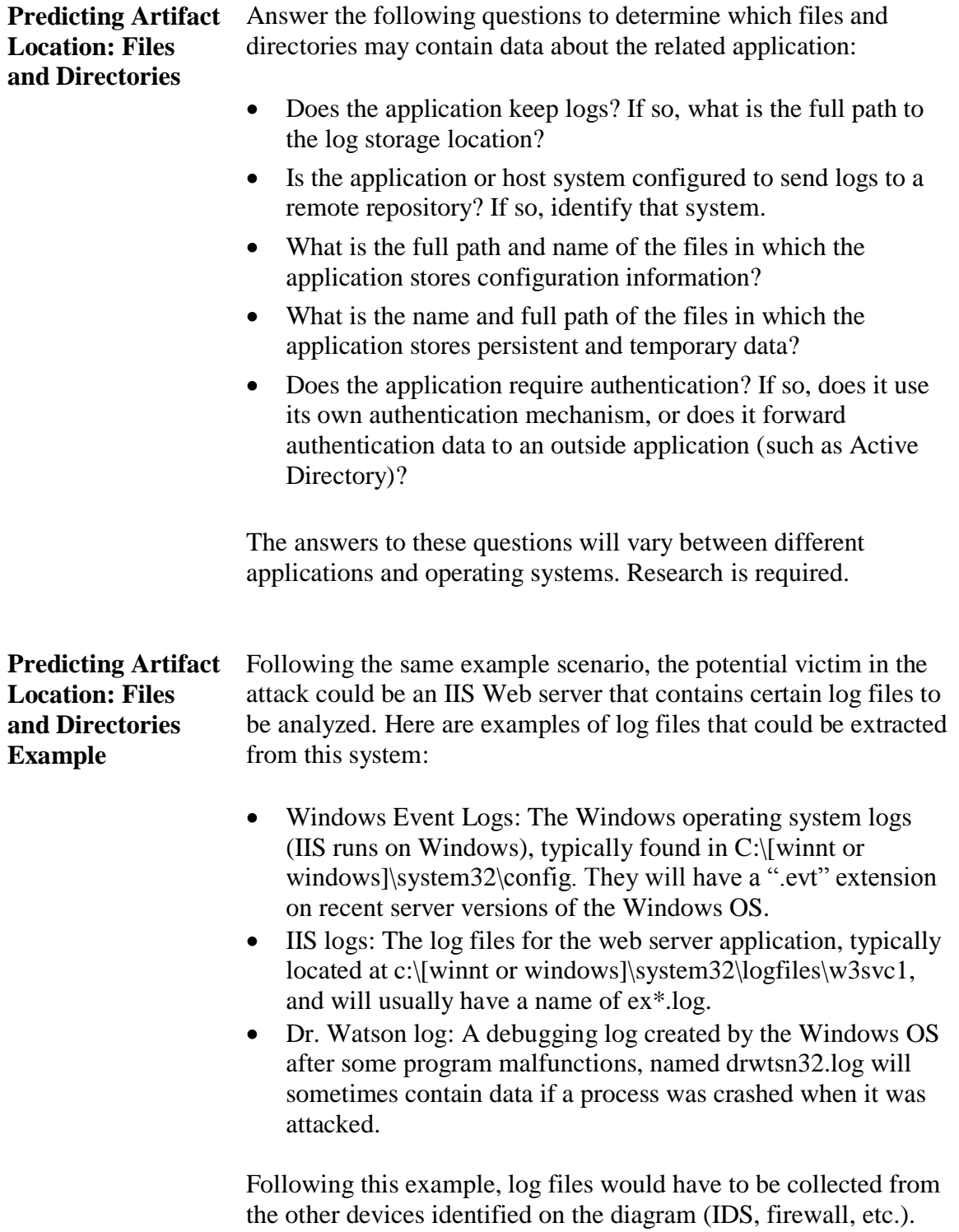

This page intentionally left blank.

### **Lesson 5 – Using Log Analysis to Evaluate an Intrusion Hypothesis**

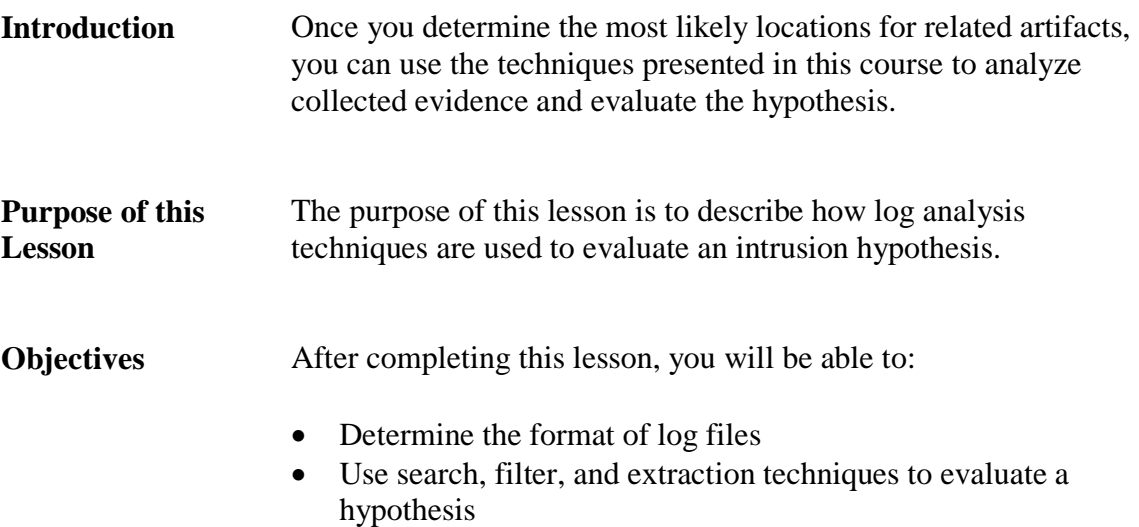

Record findings and keep track of new leads

### **In this Lesson** The following table shows the contents of this lesson.

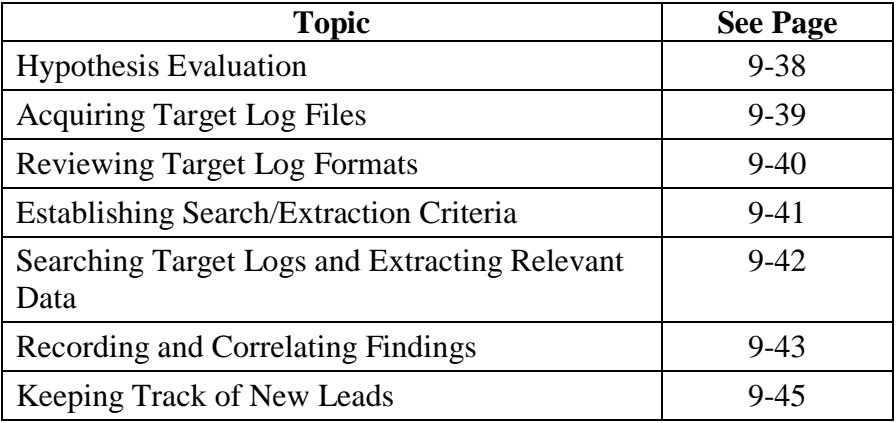
# **Hypothesis Evaluation**

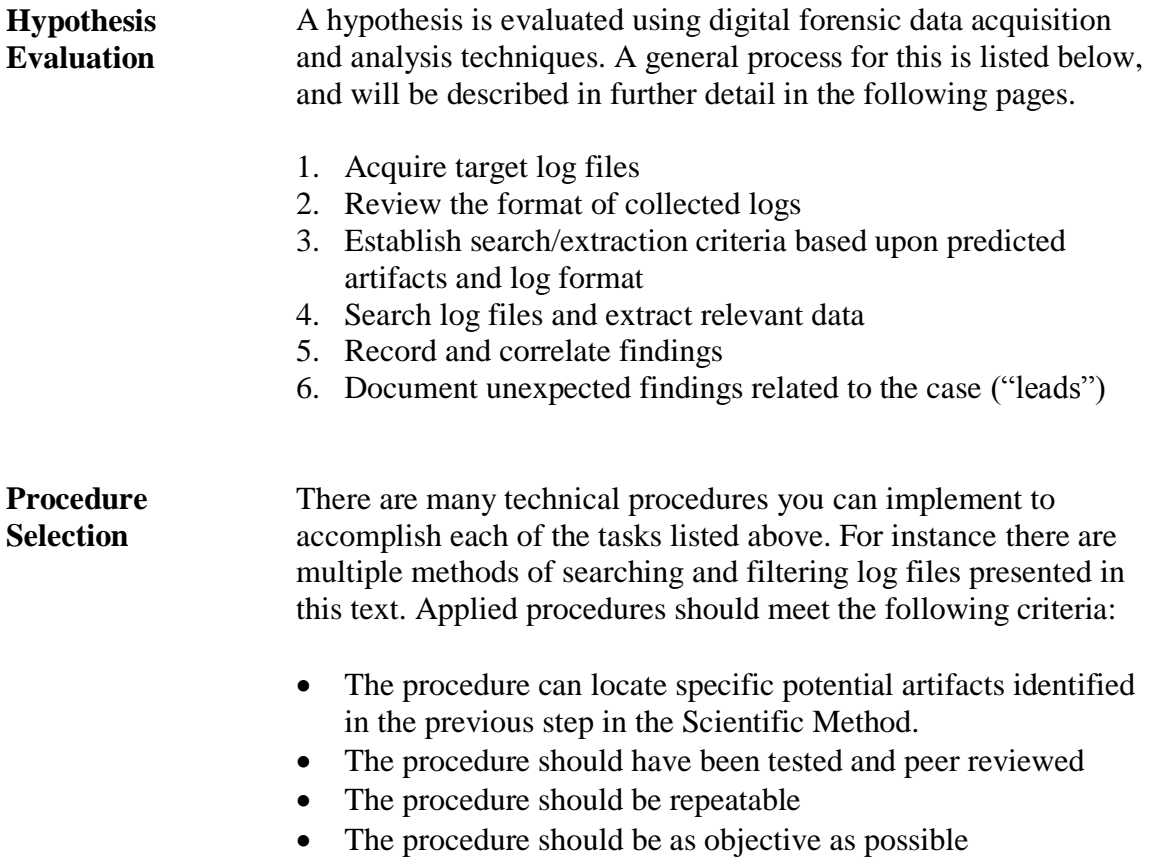

#### **Acquiring Target Log Files**

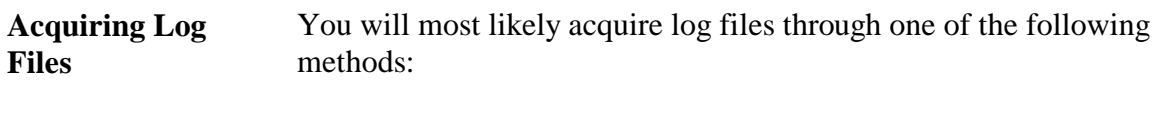

- Log files may be provided directly to you by an incident responder or network administrator who collected them from the original source media.
- You may obtain a physical or logical image of the original storage media containing the log files, and then extract the logs from that image.
- You may logically copy log files from the source system or device using a live forensic tool such as LiveWire Investigator.

Regardless of the method, ensure that the logs are collected in a sound manner in accordance with maintaining the integrity of the evidence to the best of your ability. This includes hashing any log files you receive and comparing those hashes against those provided by the responder.

# **Previewing Log Formats**

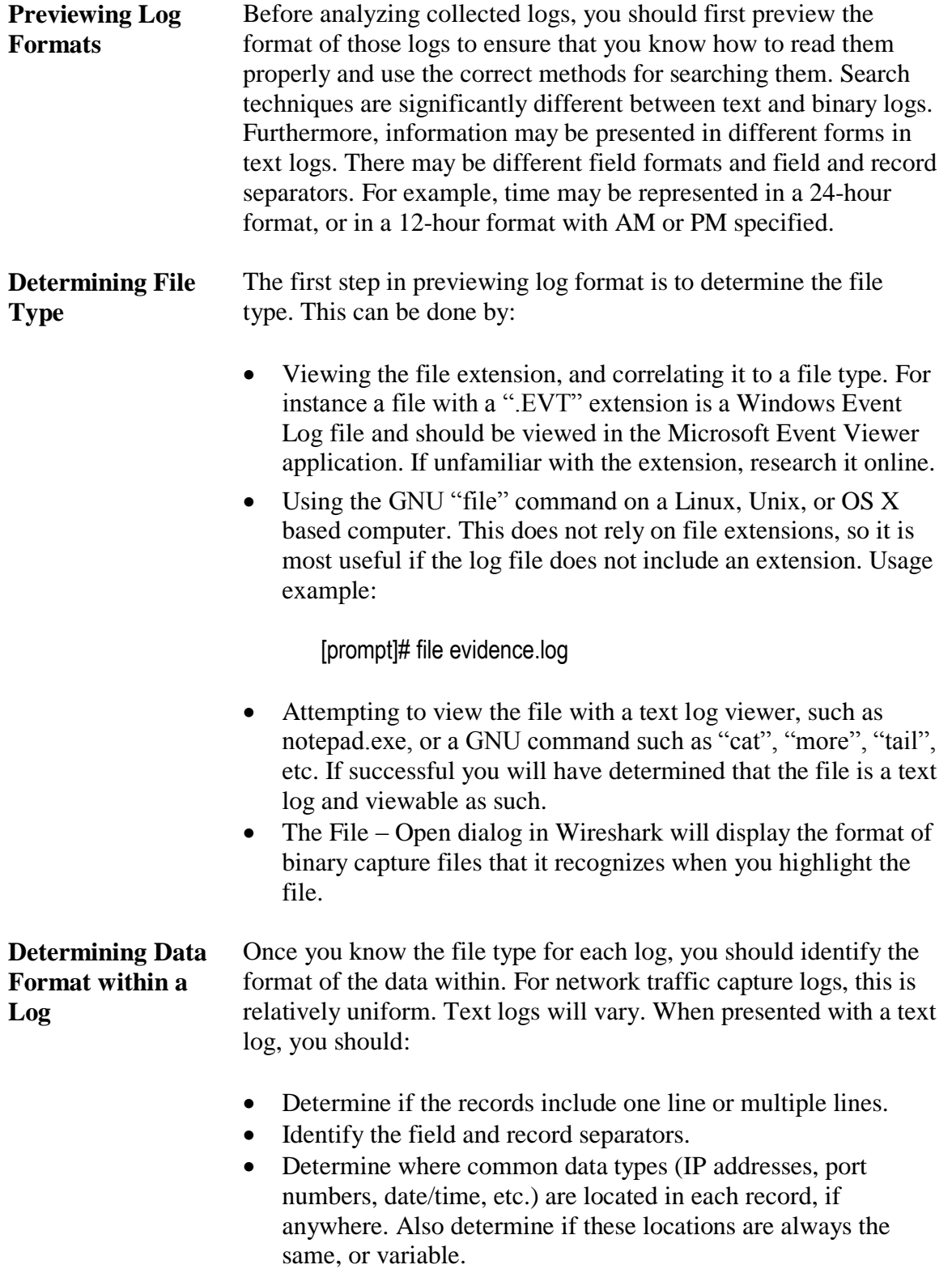

#### **Establishing Search/Extraction Criteria**

#### **Search/Extraction Criteria** Your general goal will be to search for and extract log entries, or portions of log entries that support or contradict your hypothesis. To do this, you find entries that include either observed or predicted artifacts. Typical criteria for finding these entries include:

- The known or estimated time frame
- Observed or predicted source or destination IP addresses
- Messages that correlate with observed or predicted activity
- Observed user name or alias
- Observed or predicted network protocols or traffic types
- Any combination of the criteria mentioned in the items above

These examples are guides. There is no hard and fast rule for choosing specific search and extraction criteria. Rather the criteria must be selected based upon the potential for resulting data to further the investigation of the hypothesis.

#### **Searching Log Files and Extracting Relevant Data**

**Searching Log Files and Extracting Data**

At this point, you will use the search and extraction techniques presented earlier to obtain the target data. When performing these tasks, maintain focus on the search/extraction criteria you have established. Investigative tangents based on your intuition can be beneficial, but should be kept to a minimum when attempting to process large amounts of data.

# **Recording and Correlating Findings**

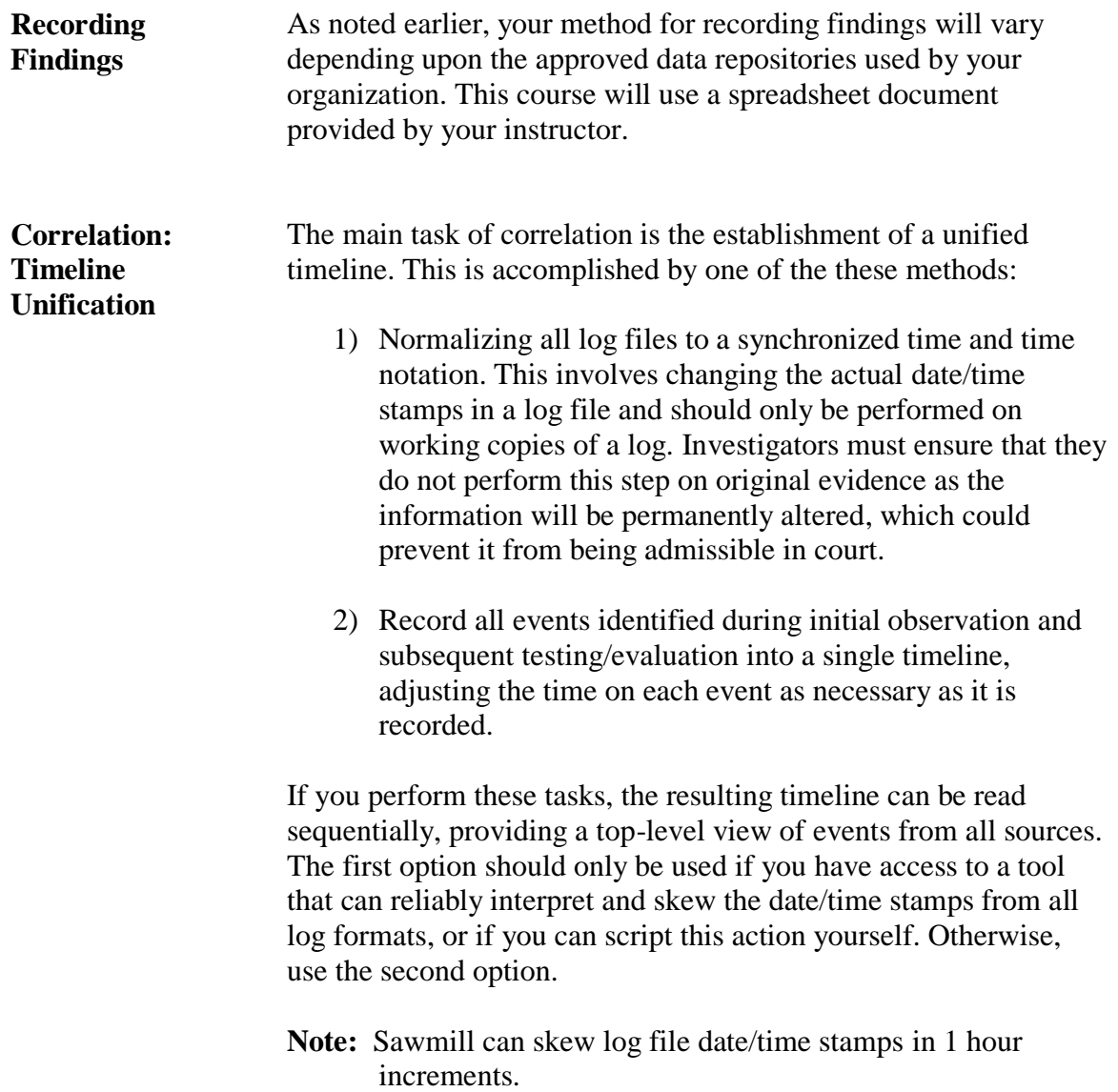

# **Recording and Correlating Findings, continued**

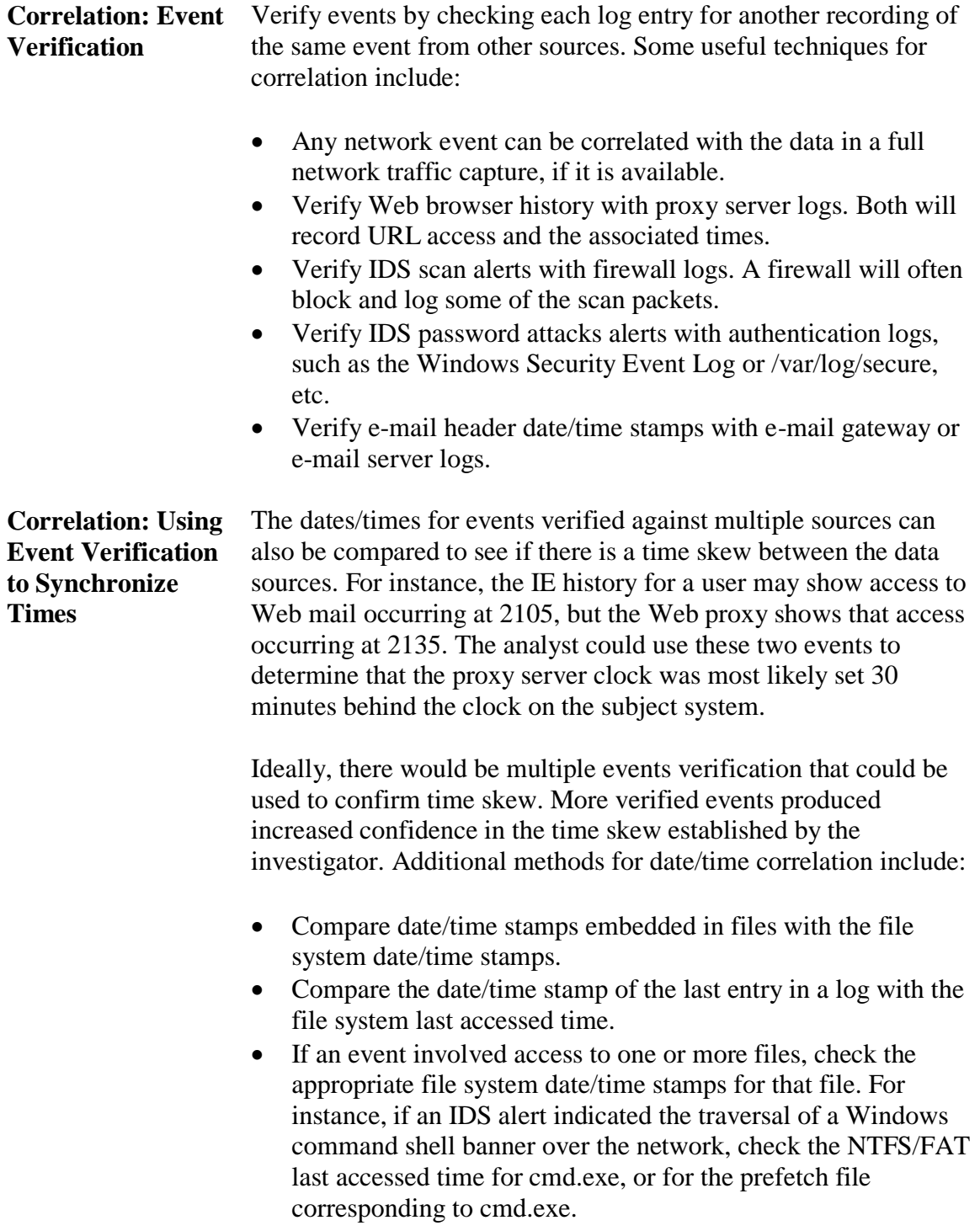

# **Keeping Track of New Leads**

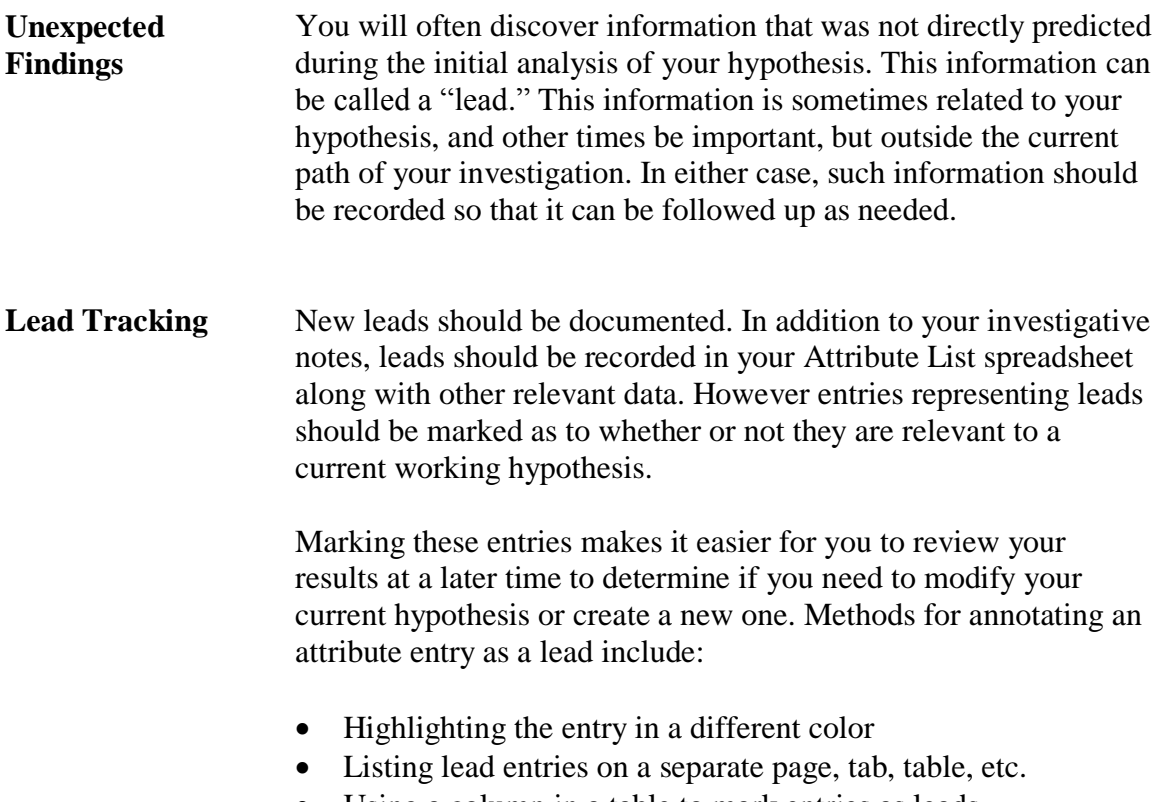

Using a column in a table to mark entries as leads

This page intentionally left blank.

#### **Module 10 Log Sources**

- **Overview** Knowing where the logs of interest reside on a system is a key piece of information when starting a network investigation. In this module, you will see some of the typical locations of logs for select applications and systems.
- **Purpose of this Module** You will learn where to look in Windows, Linux, Solaris and general IDS systems for logs of interest. In some cases, you will look at the typical contents of these logs to give you a better understanding of them.
- **Objectives** After completing this module, you will be able to:
	- Describe the storage locations of typical log files
	- Discuss some of the log file formats
	- Recognize IDS logs and their contents

**In this Module** The following table shows the contents of this module.

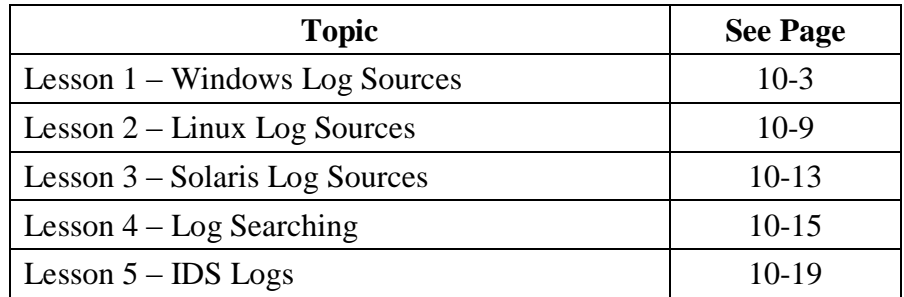

This page intentionally left blank.

# **Lesson 1 – Windows Log Sources**

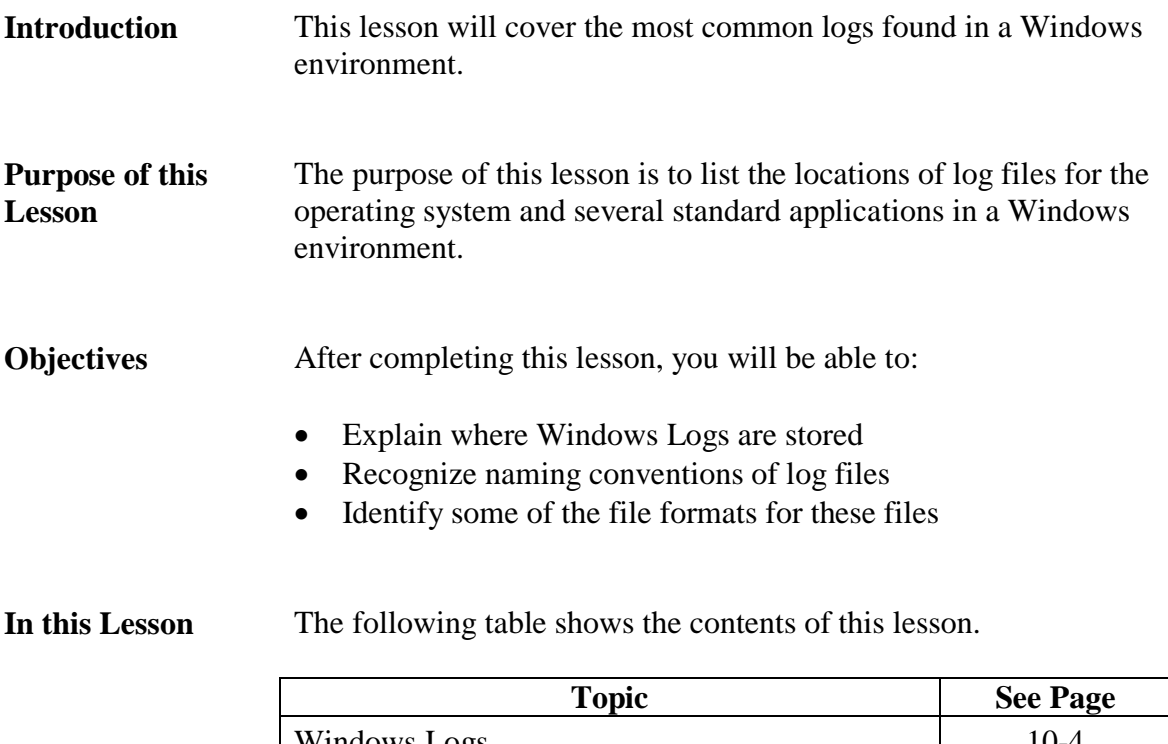

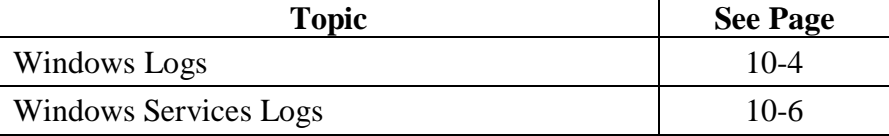

# **Windows Logs**

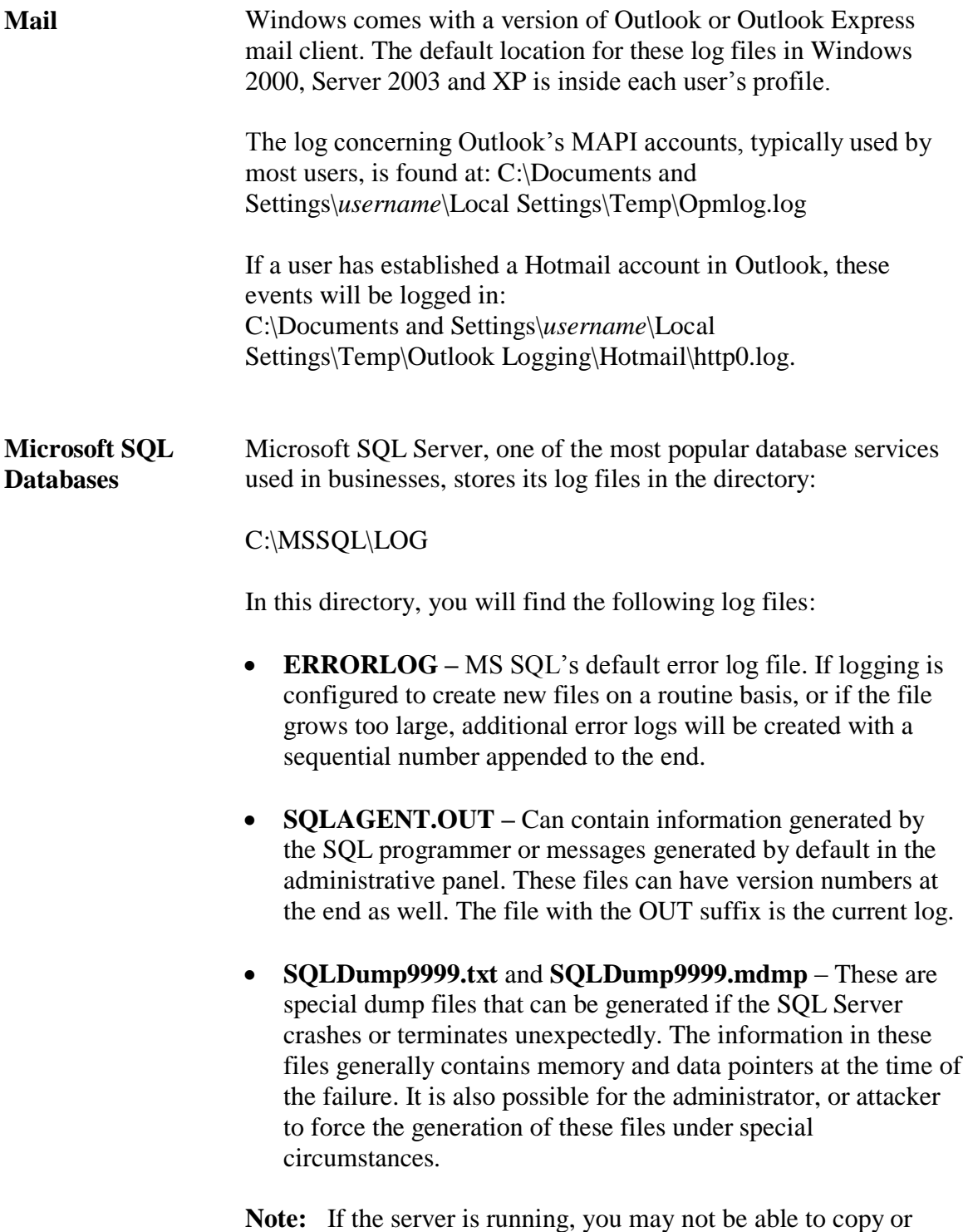

open the current log files.

# **Windows Logs**, continued

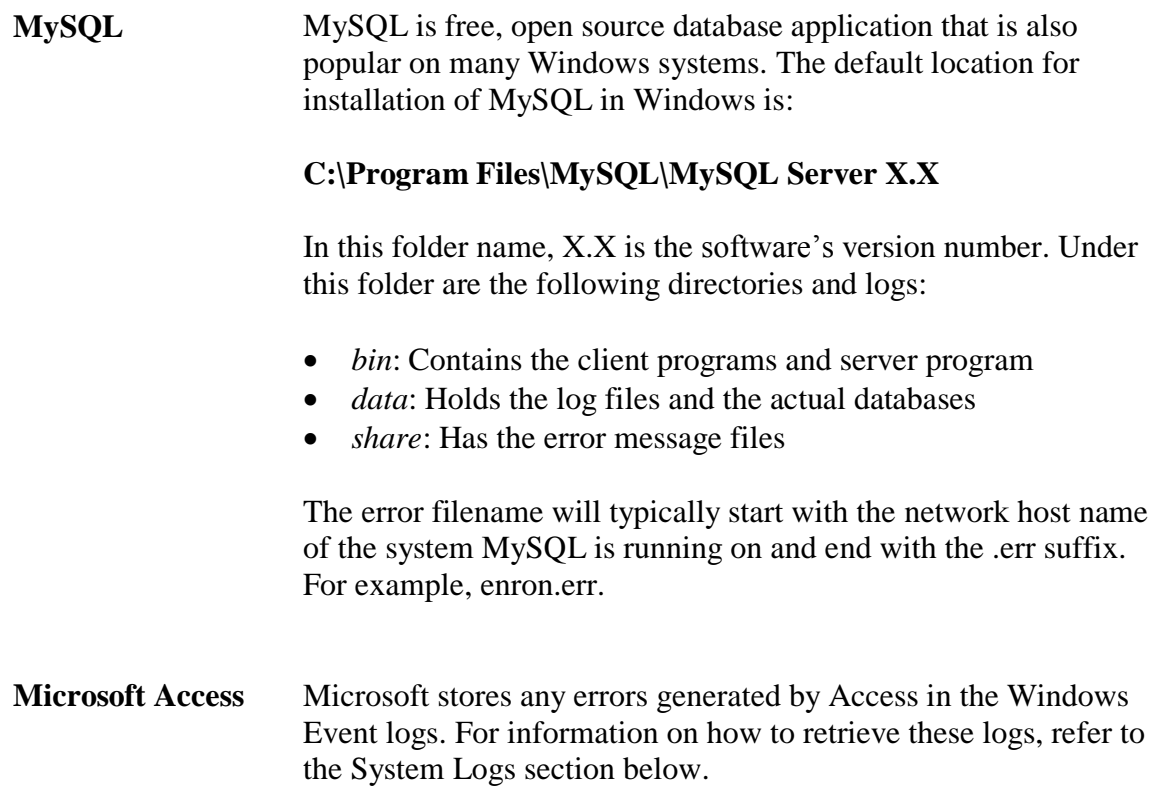

# **Windows Services Logs**

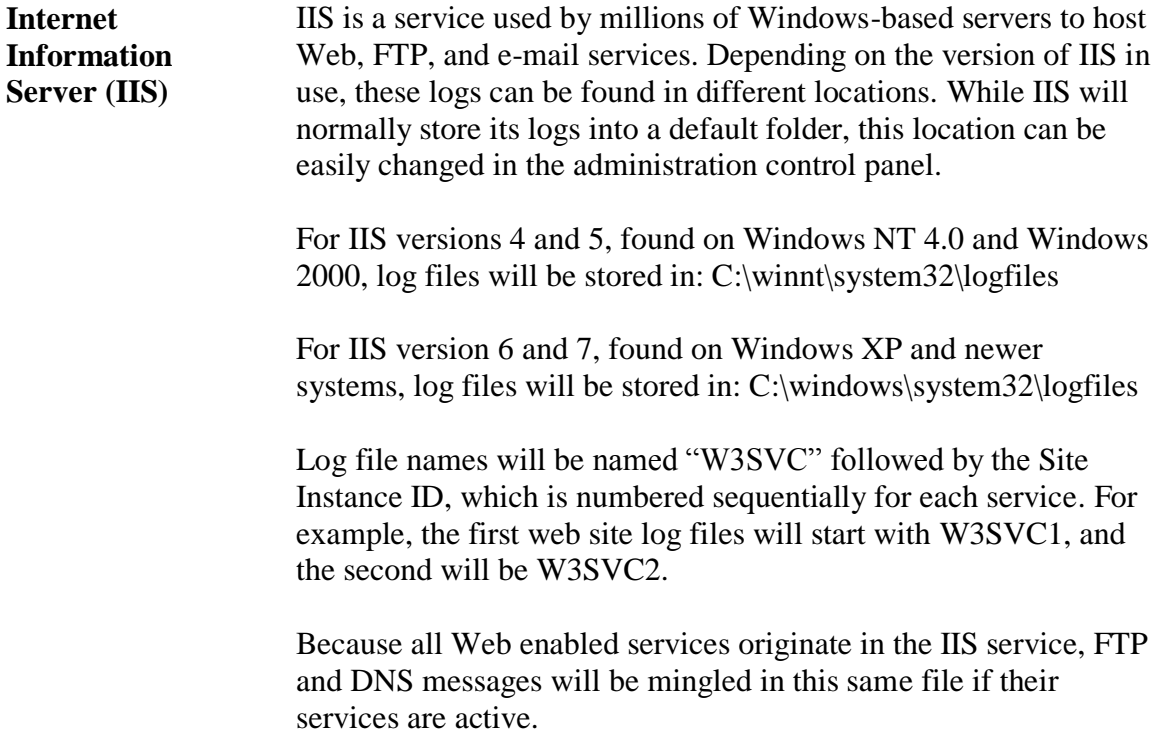

# **Windows Services Logs, continued**

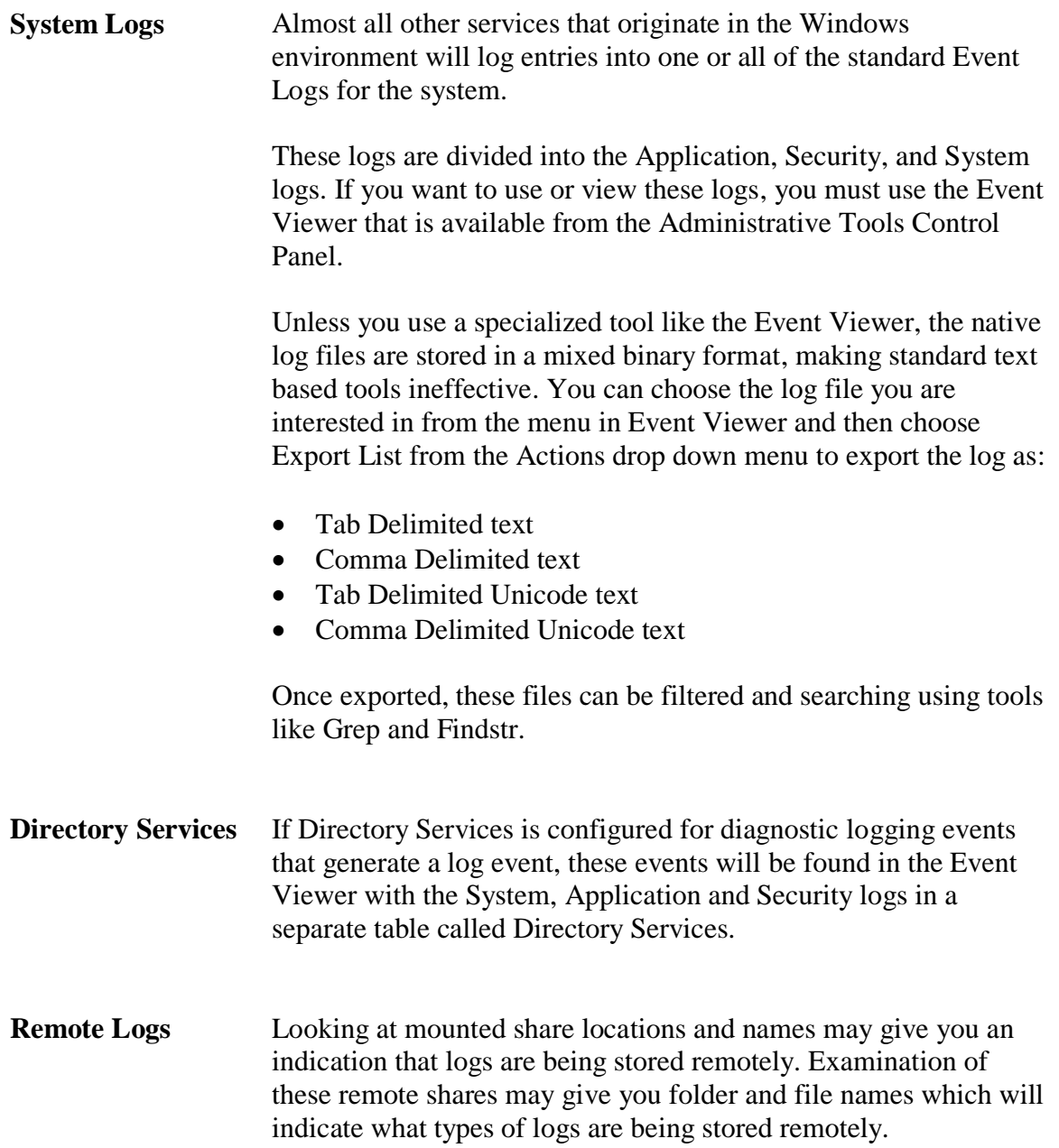

This page intentionally left blank.

# **Lesson 2 – Linux Log Sources**

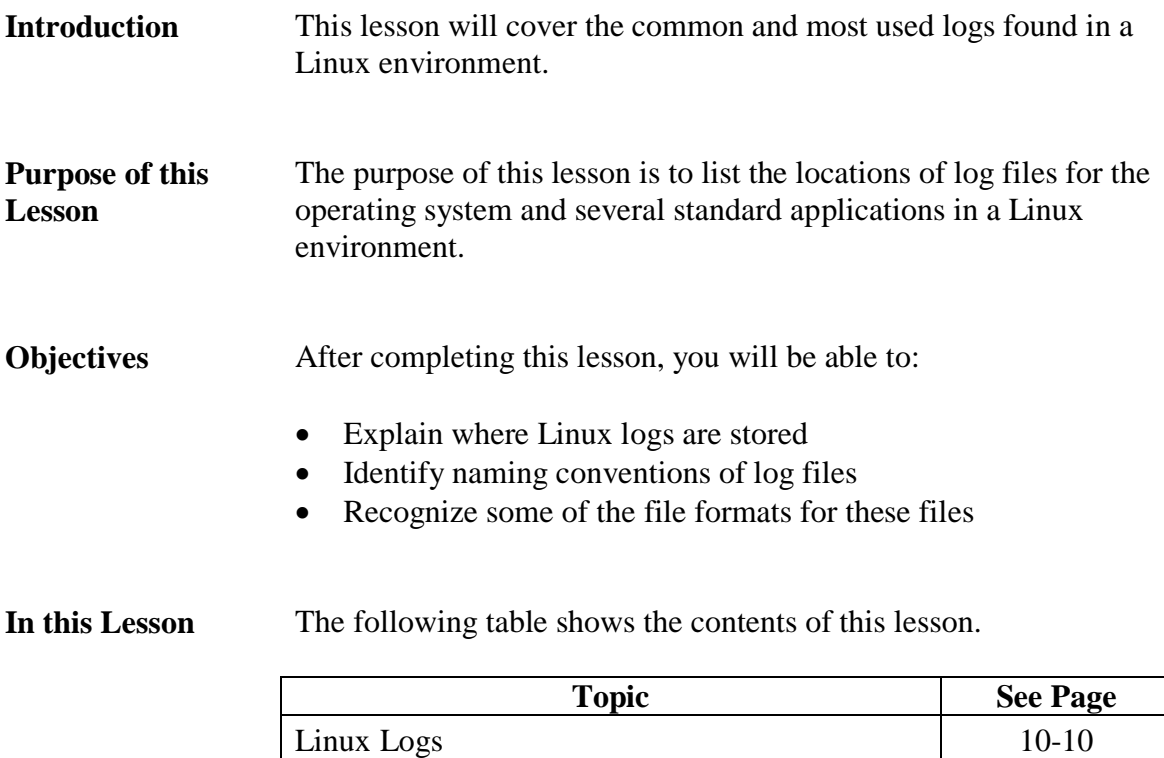

# **Linux Logs**

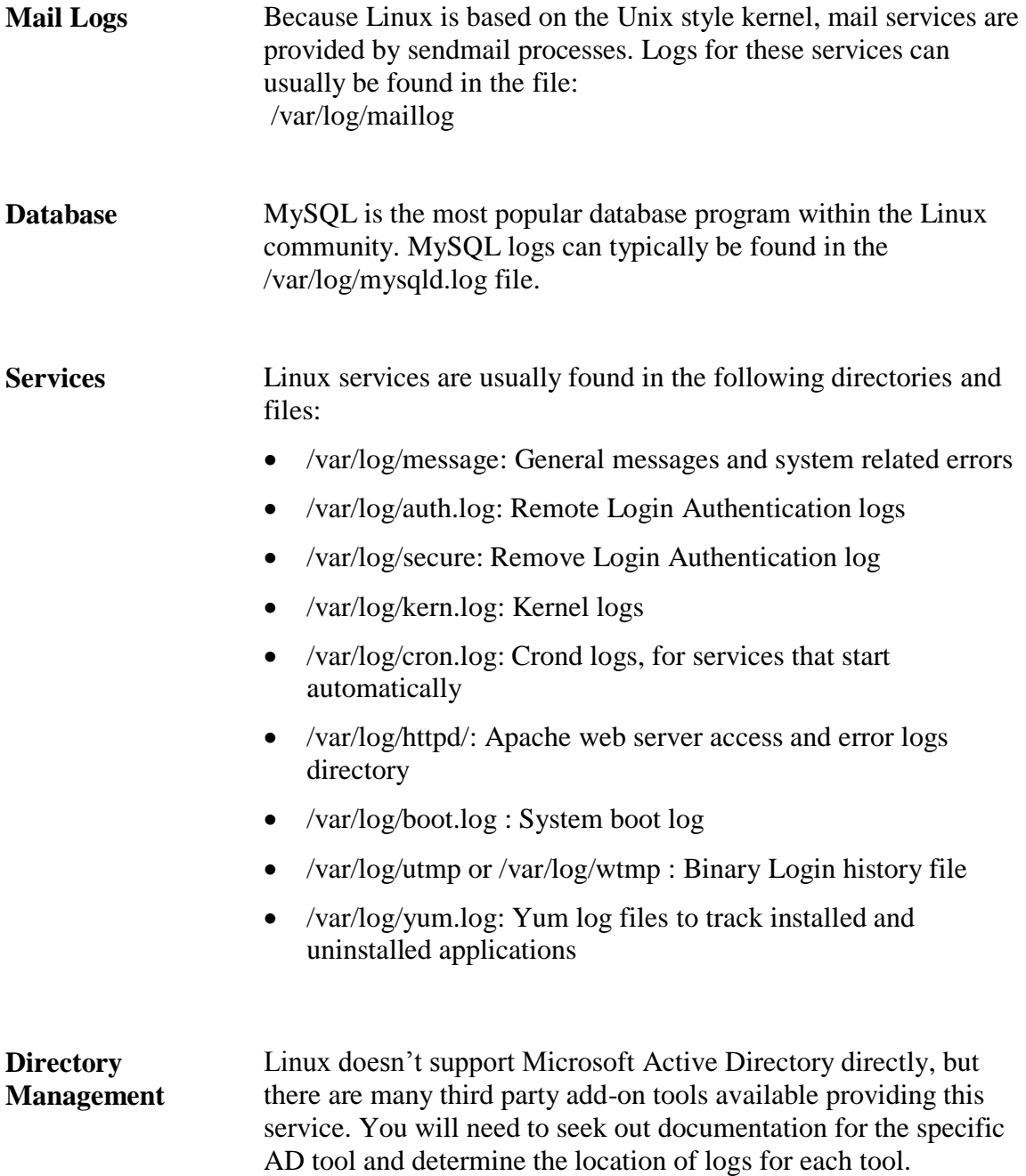

# **Linux Logs**, continued

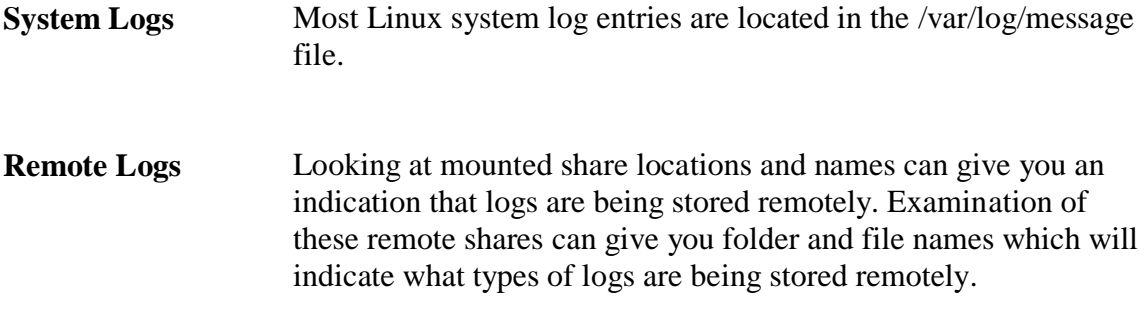

This page intentionally left blank.

# **Lesson 3 – Solaris Log Sources**

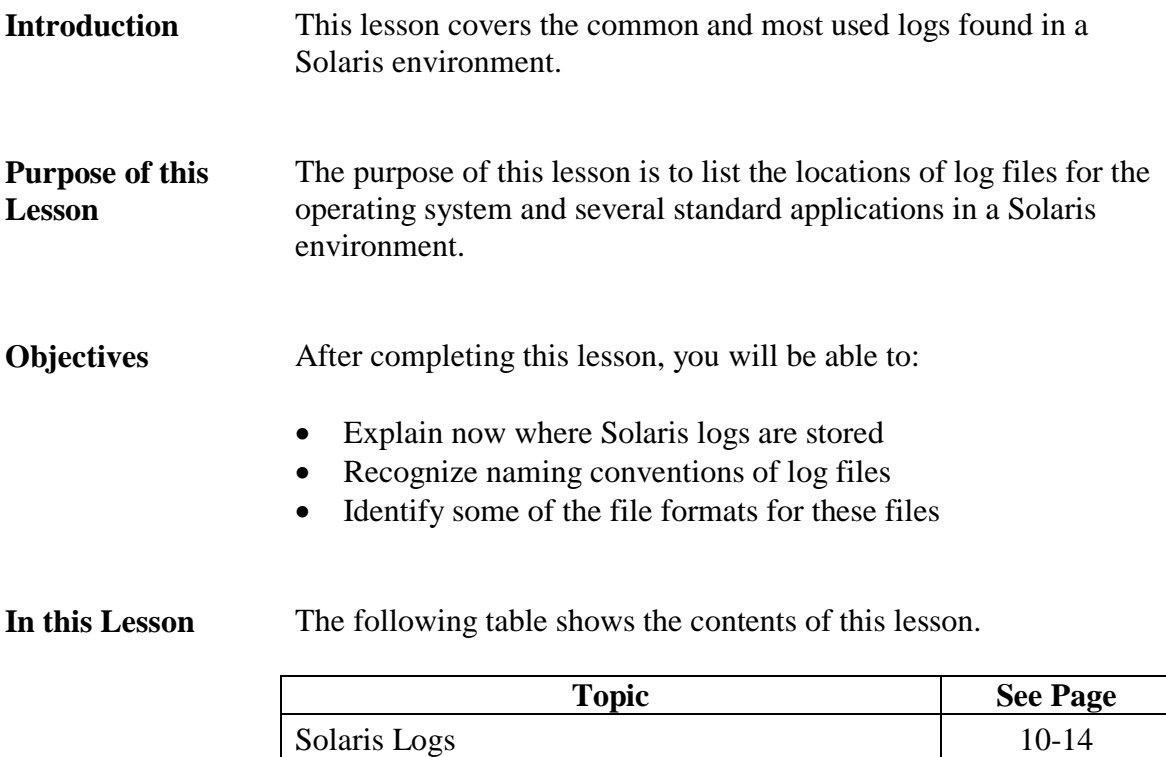

# **Solaris Logs**

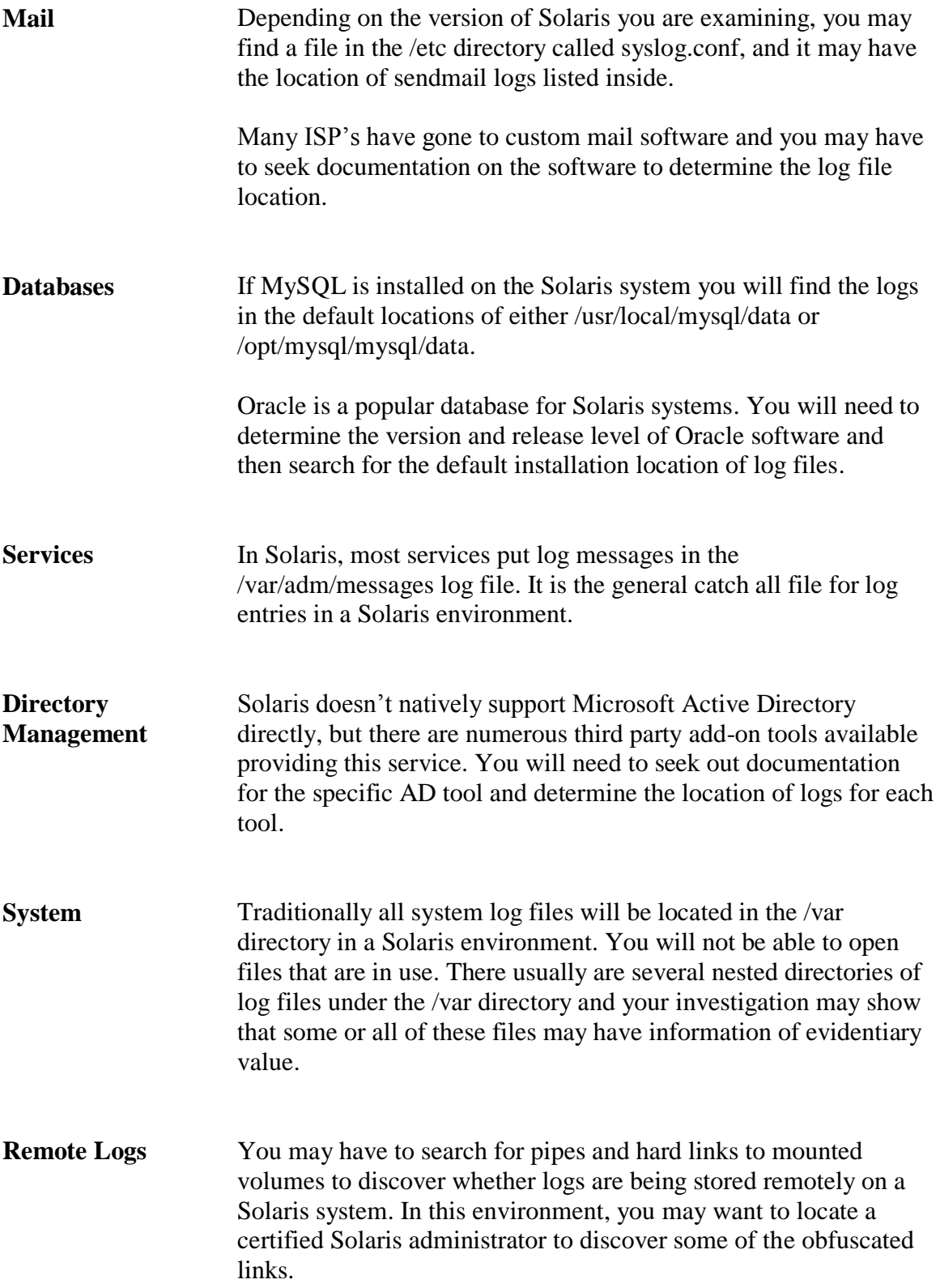

# **Lesson 4 – Log Searching**

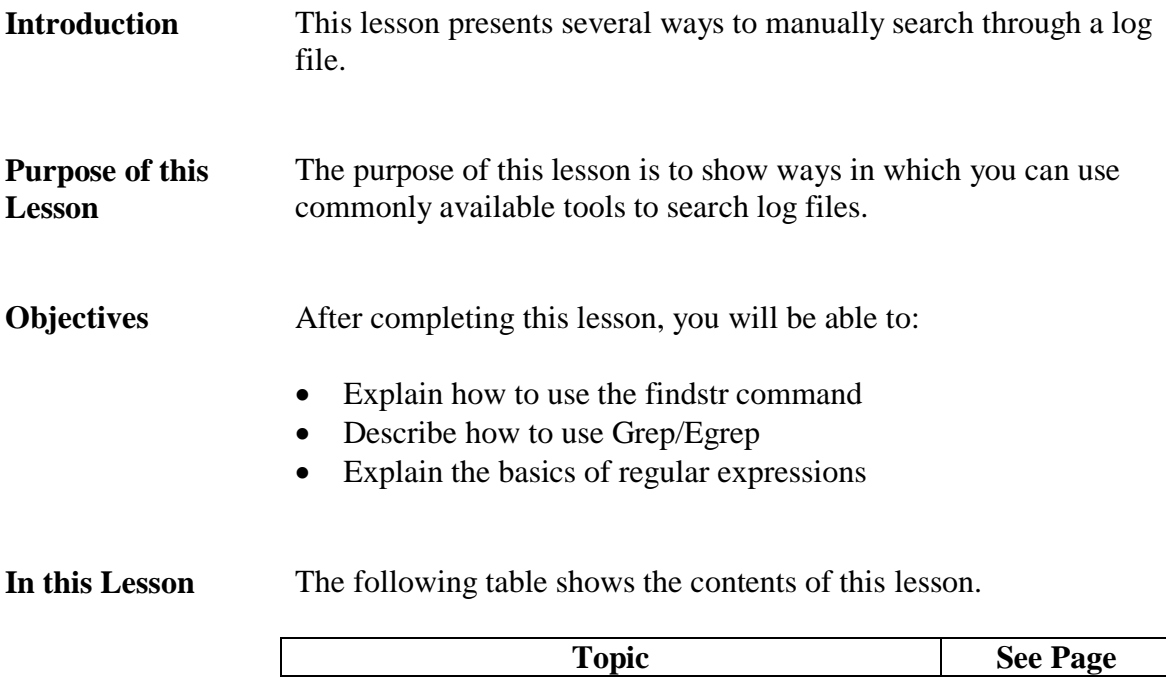

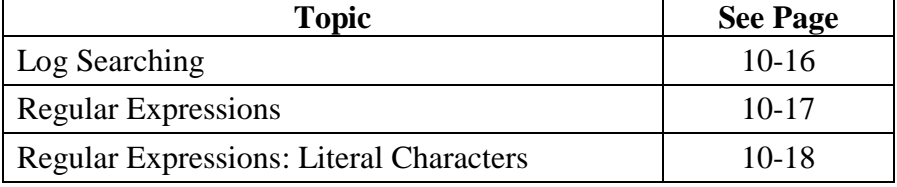

# **Log Searching**

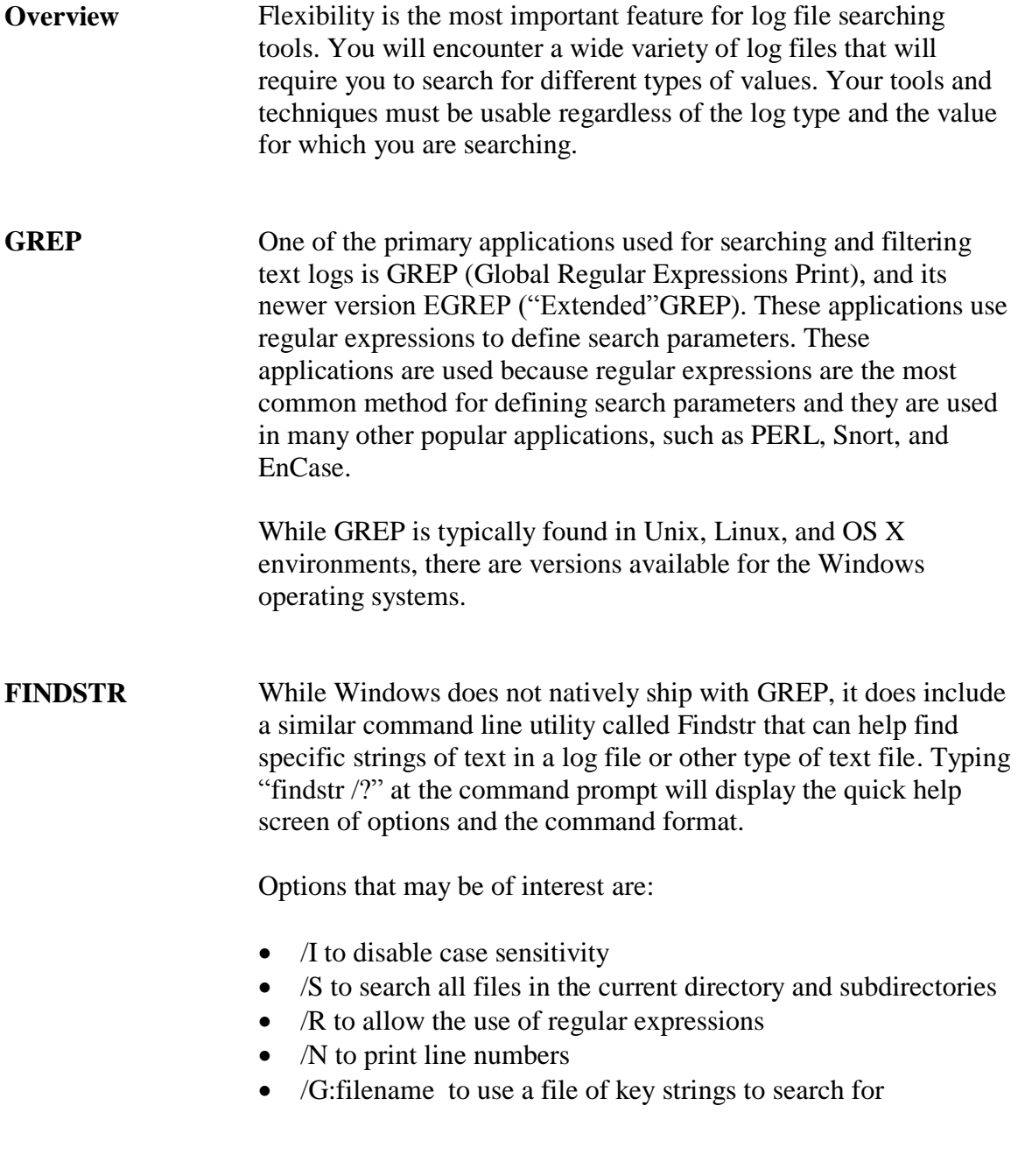

#### **Regular Expressions**

**Introduction** *Regular expressions* are patterns used for executing searches and filters. This is accomplished by combining literal text and special characters, called *metacharacters,* to create a pattern used to search files.

> Examples of items that have a set pattern and can be identified with regular expressions include:

- IP addresses
- Dates and time
- Phone numbers
- $\bullet$  URLs
- Credit card numbers
- Social Security numbers

For example, an investigation may require that all IP addresses be extracted from a set of logs and put together in a central list. You would not search for a specific IP address because that search would miss IP addresses with different values. The search would have to be for any number that matches the decimal representation of an IP address, which consists of 4 numbers, 1-255, that are separated from each other by periods. Regular expressions can be used to accomplish this and other similar tasks.

You need to understand regular expressions and how to use them effectively to search or filter the wide range of text logs. Many tools incorporate regular expression engines into their standard functionality. Some GNU command line tools, such as grep/egrep, sed and awk, as well as many text editors, allow searching and/or replacement of text through the use of regular expressions. Regular Expression engines and syntax may vary slightly from product to product.

The basic syntax for egrep is:

[prompt]# egrep "<expression>" <target log file>

#### **Regular Expressions: Literal Characters**

**Literal Character Searches**

The simplest type of regular expression is the literal representation of the target value. For example, you could search for the word "ismith" in the file log.txt by simply telling egrep to search for the string "jsmith":

[prompt]# egrep "jsmith" log.txt

Most programs search a file one line at a time. This means that the command line above will return each line in a file that contains the string "jsmith" to whatever output is specified.

An example of a search for a literal string is shown below. In the example, a log file is searched for the string "jsmith" using egrep, and the results are displayed. Notice that any line that included the string "jsmith" was matched, even the one that begins with "ijsmith." In a search for a literal string, it does not matter what is before or after the target, only that the target exists within the line. This means that the target "jsmith" could be a stand-alone word, or just part of a word, such as "jsmithsonian."

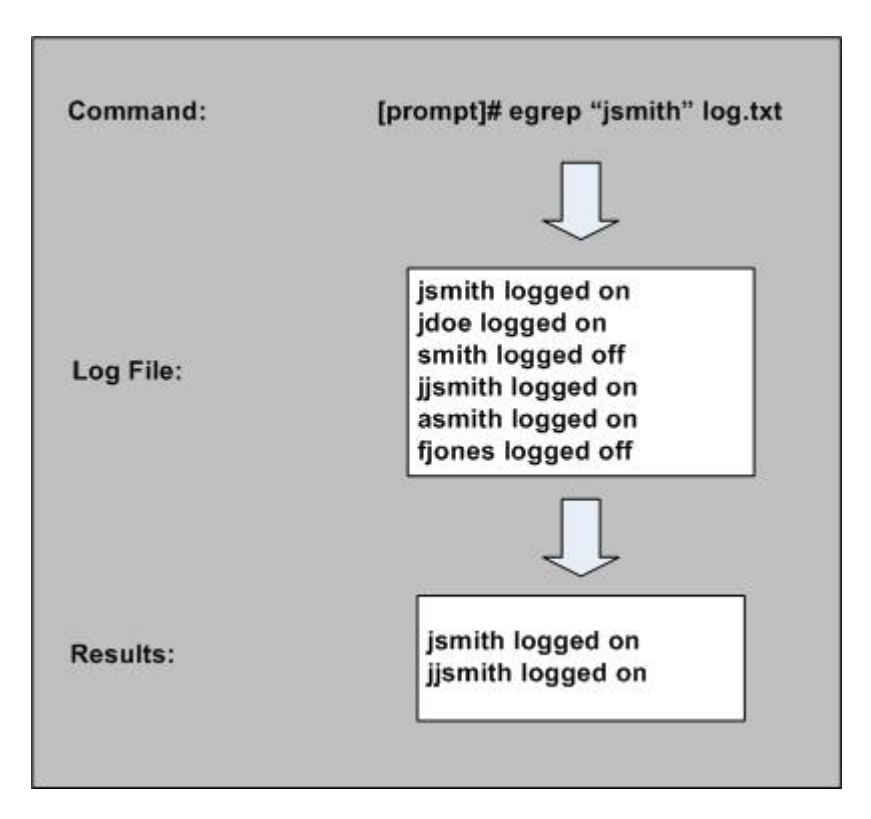

# **Lesson 5 – IDS Logs**

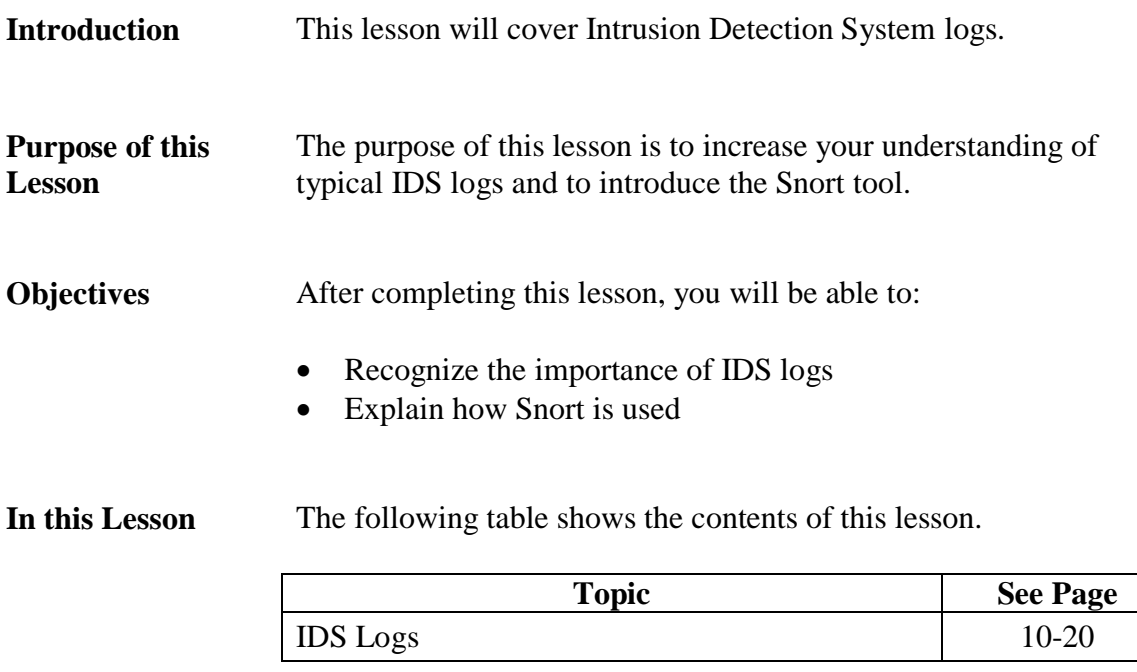

# **IDS Logs**

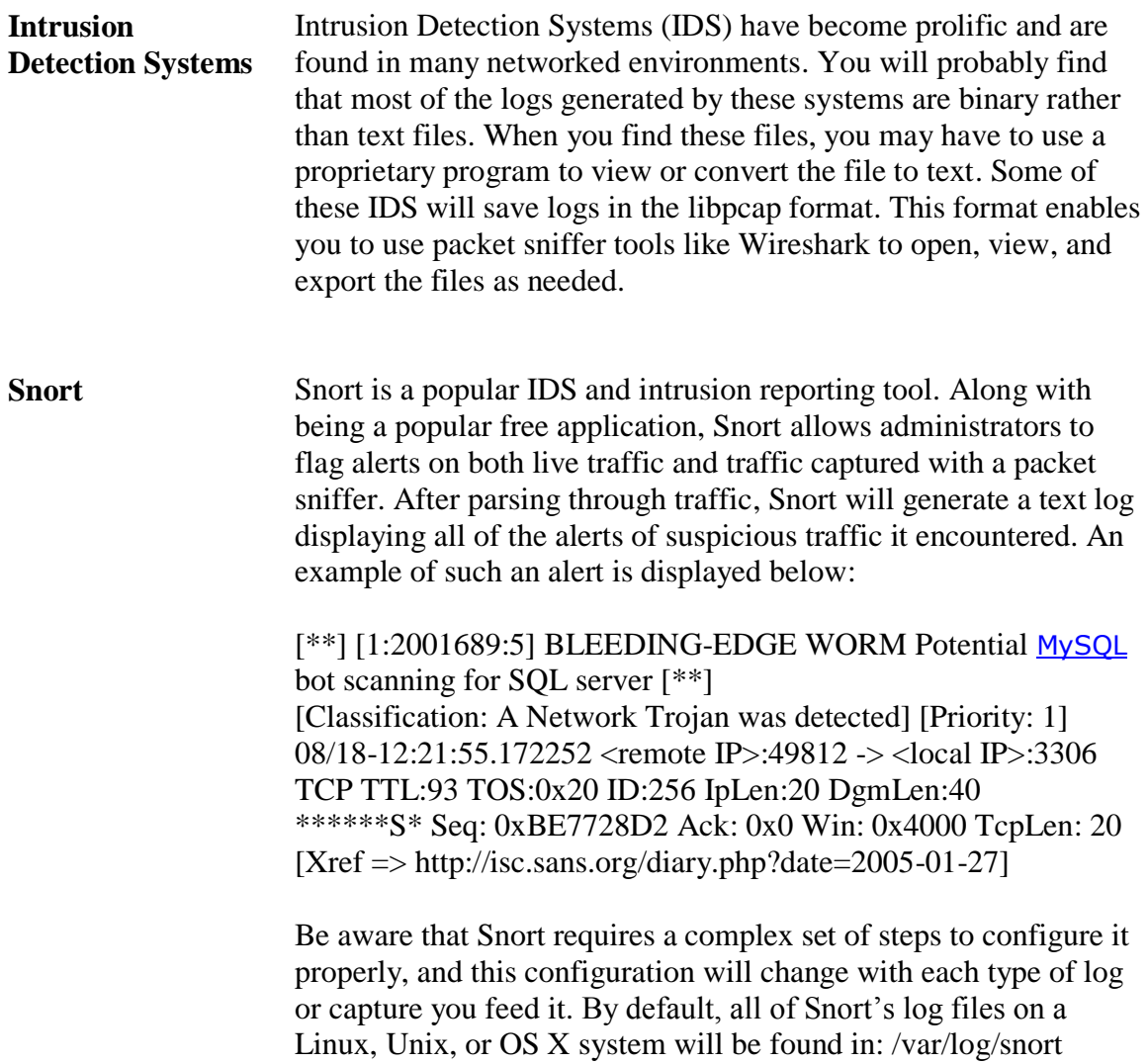

#### **Module 11 Log Analysis**

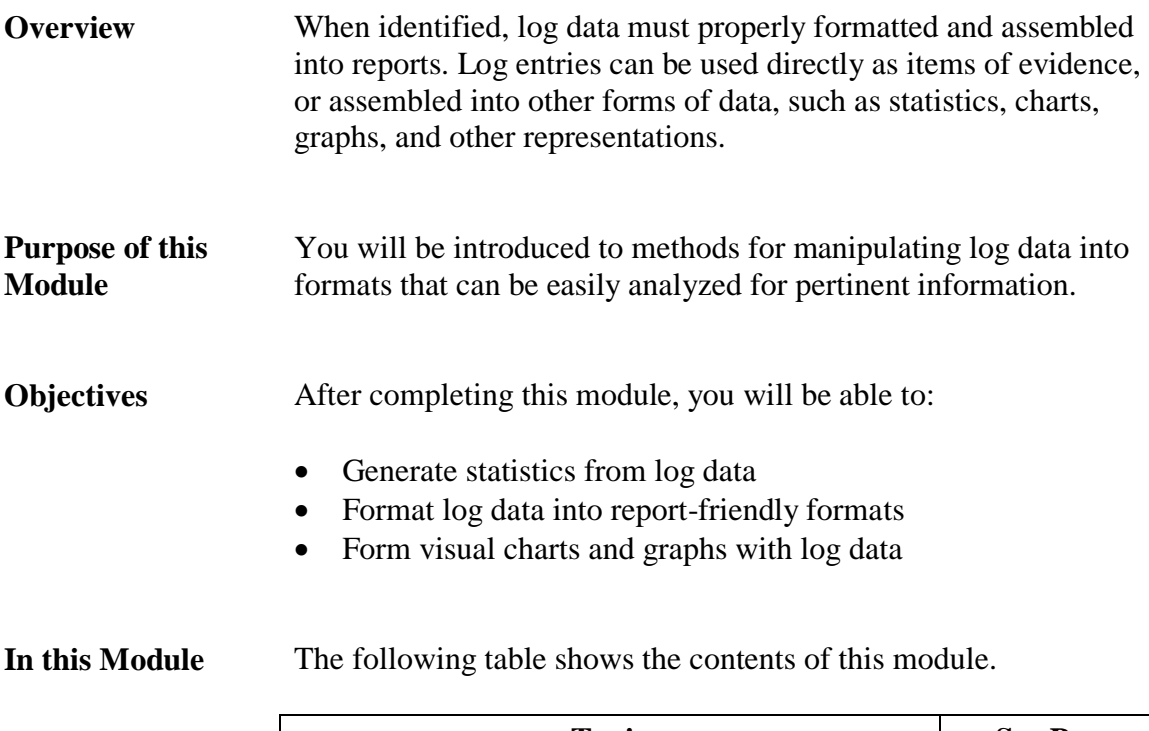

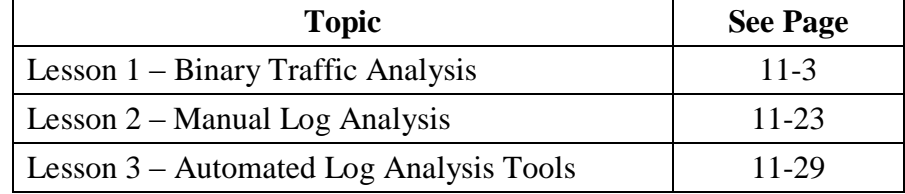

This page intentionally left blank.

#### **Lesson 1 – Binary Traffic Analysis**

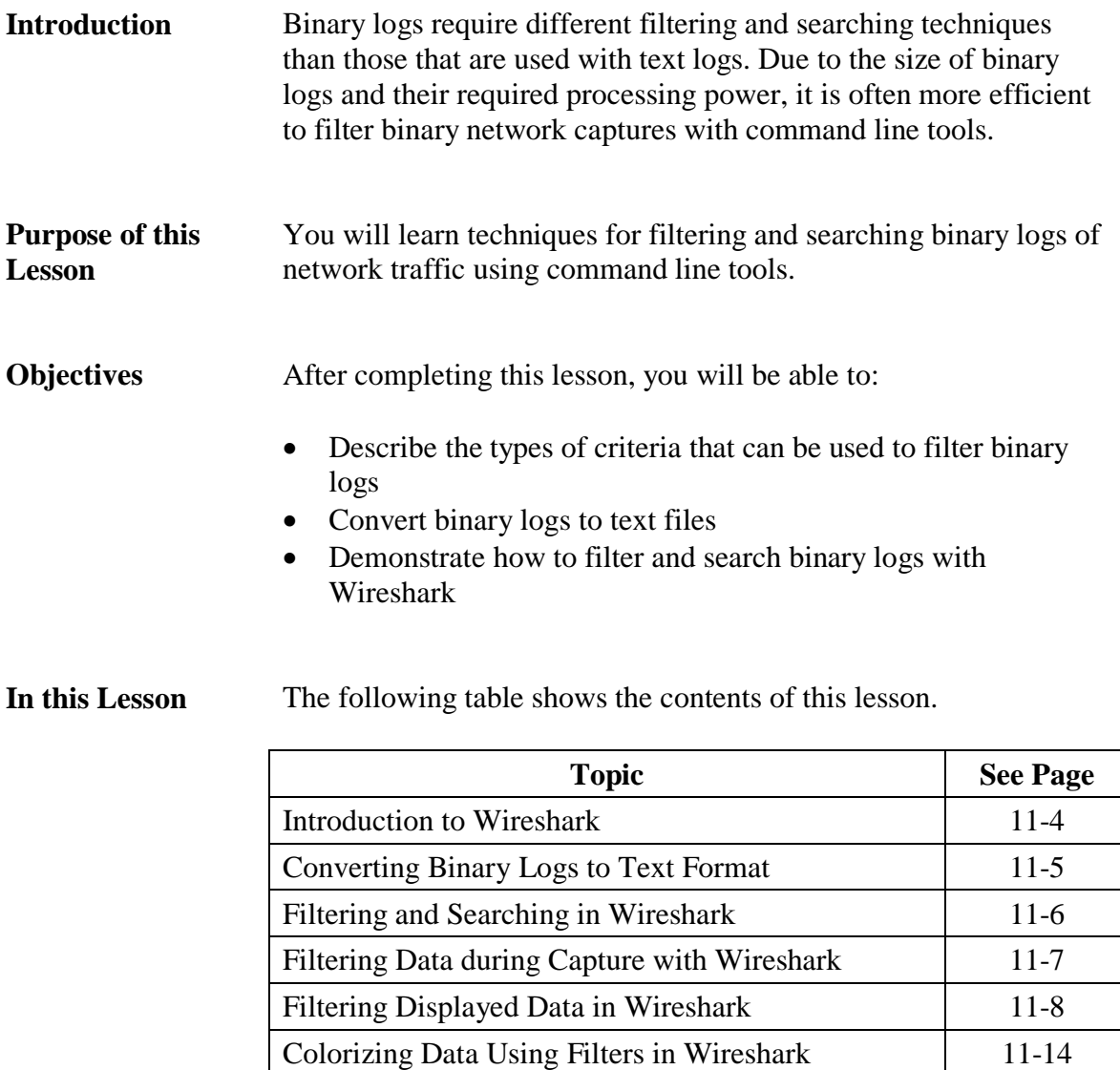

Searching in Wireshark 11-16 Generating Statistics with Wireshark 11-17 Exporting Data from Wireshark 11-22

#### **Introduction to Wireshark**

#### **Wireshark** Wireshark is a powerful, open source protocol analyzer that can be used to view full network traffic capture logs. Wireshark can:

- Open a variety of binary log formats
- Act as a sniffer
- Translate, or decode, known protocols within a binary log to human readable format
- Display highly detailed information on a frame-by-frame basis
- Search through a capture log for frames that match specific criteria
- Automatically reconstruct TCP sessions

#### **Procedure: Importing Logs into Wireshark**

These steps show how to import a binary log file into Wireshark for analysis.

**Note**: This procedure and all others in this lesson use Wireshark 0.99 version. Be aware that new versions are released frequently and can have menu options in different locations.

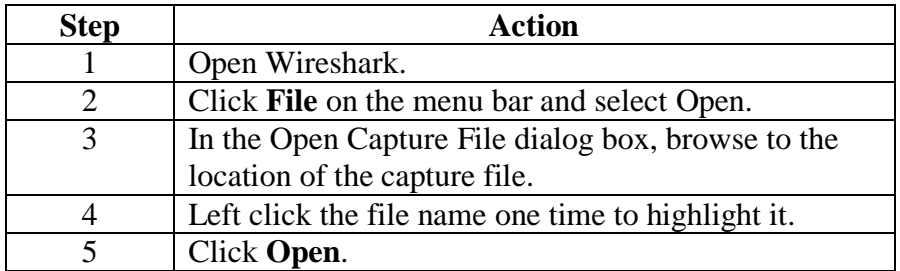

#### **Viewing Binary Logs in Wireshark** Wireshark displays binary logs in a window with three panes which contain the following information:

- Top Pane: Summary of captured frames, including frame number, date and time, source IP, destination IP, protocol and basic description
- Middle Pane: Decoded protocol header information, organized inversely to the order of each protocol within the OSI model
- Bottom Pane: Full frame contents in hexadecimal on the left side with any included clear text displayed on the right

#### **Converting Binary Logs to Text Format**

**Binary vs. Text Format** The following lessons of this module will provide instructions for searching and filtering logs in binary format. However, it is sometimes more efficient to change binary logs to text format. By doing so, the logs can be manipulated using text log filtering techniques to quickly find target data.

> You can change binary logs to text format with tcpdump. The default output of tcpdump is text format. Therefore, it can be used to read a binary capture and redirect the output to a text file instead of the screen. Here is an example:

#### **[prompt]# tcpdump –r log.cap > log.txt**

In the command line above, tcpdump read the file log.cap, and placed a text interpretation of the contents into the text file log.txt. Note that by default tcpdump does not print the full contents of each packet, just some summary data.

This is not always necessary when performing quick searches and filters on network protocol data. It will sometimes be useful to modify the default output format of tcpdump. Options for doing this include:

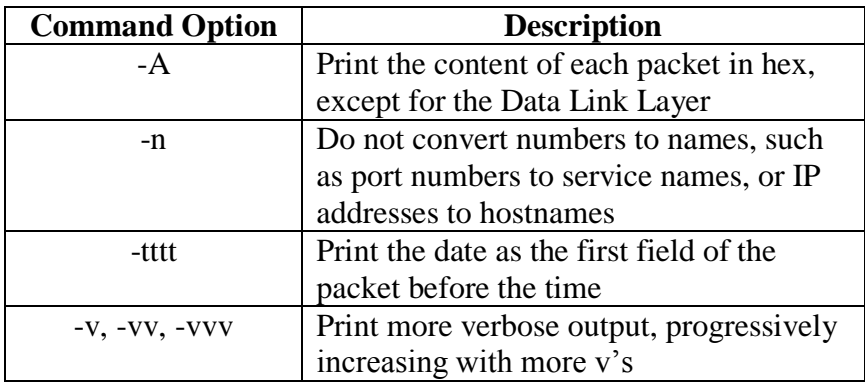

#### **Filtering and Searching with Wireshark**

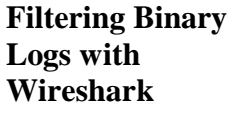

Wireshark offers several filtering and searching options:

- Capture filters: Interface used to filter data while it is being captured from a network; uses the tcpdump syntax.
- Display filters: Interface used to filter traffic that is currently being displayed by Wireshark.
- Color filters: Interface used to apply colors to certain packets based upon a filter expression.
- Find menu: Standard find menu that allows packet to be searched by hex value or string. Display filters can also be entered here.

#### **Filtering Data during Capture with Wireshark**

#### **Procedure: Setting Up a Capture Filter**

Wireshark can filter data while it is being captured. This filter menu uses standard tcpdump syntax. Data filtered out through this method never gets stored.

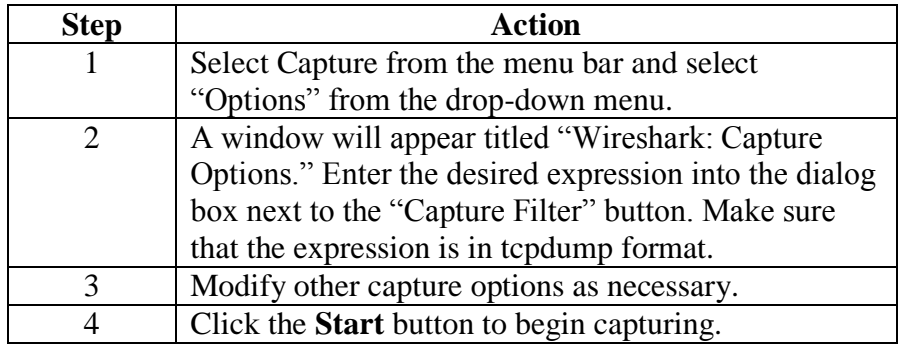

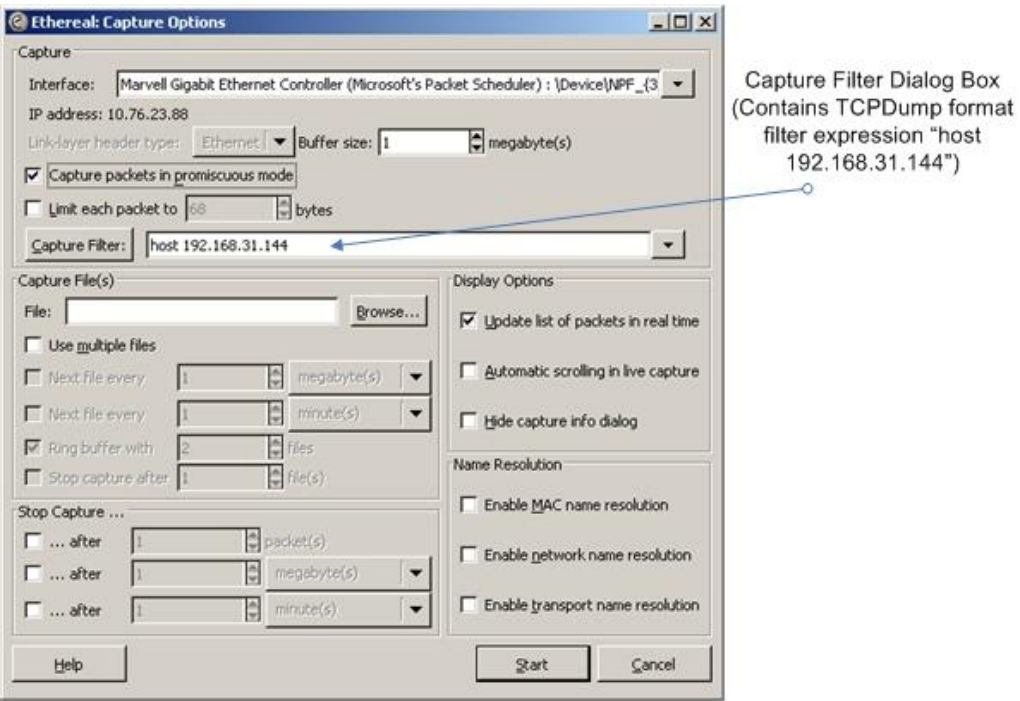
### **Filtering Displayed Data in Wireshark**

**Procedure: Creating a Display Filter in Wireshark**

Follow these steps to create and apply a display filter in Wireshark. This filter is used for data that is being displayed in Wireshark. Only the displayed data is changed, not the contents of the log.

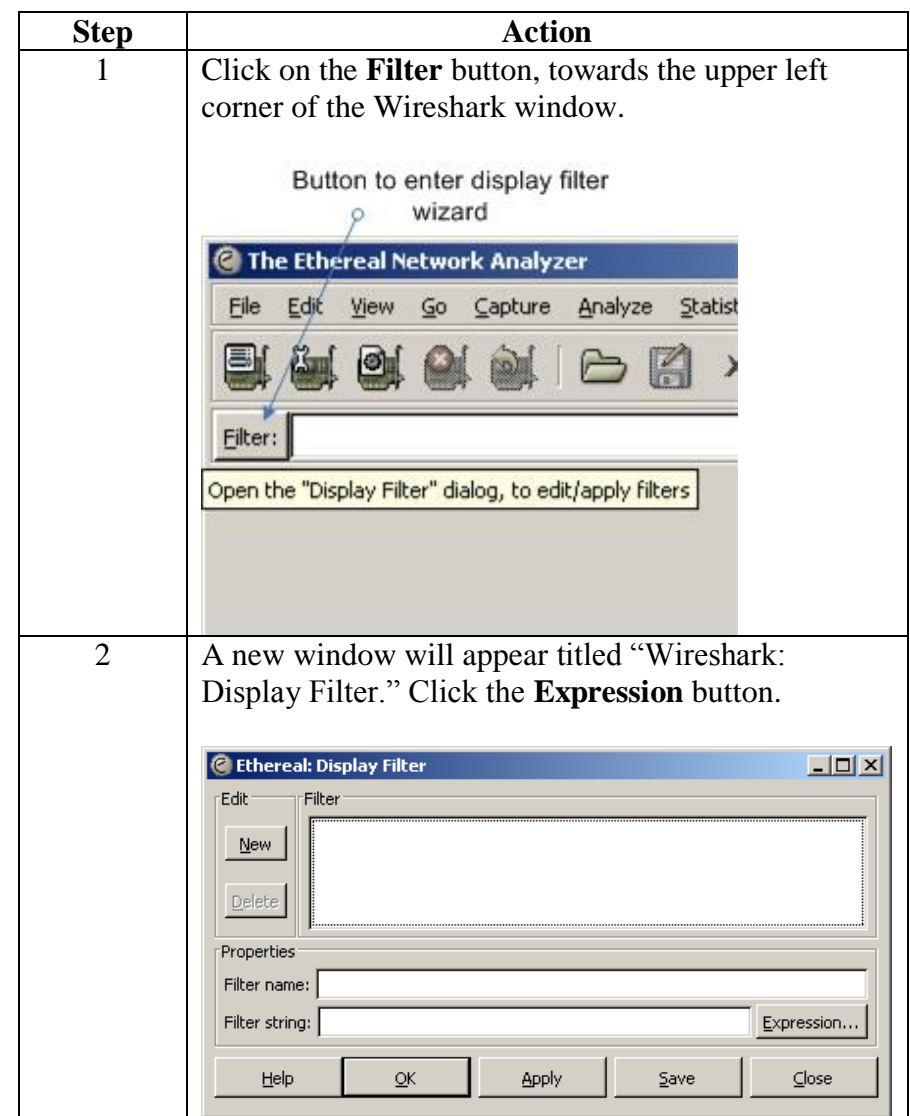

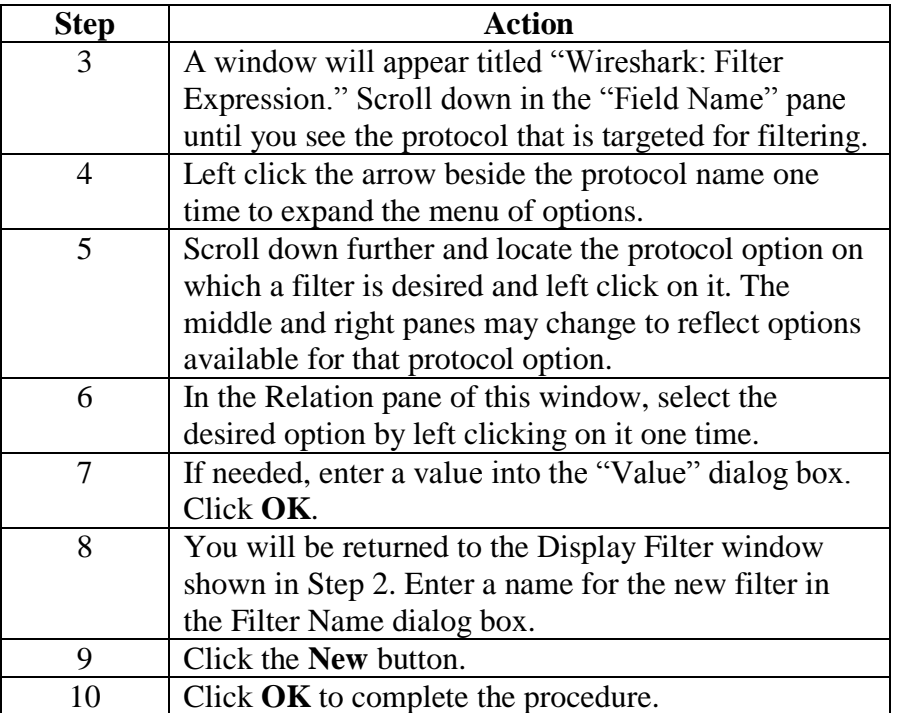

#### **Procedure: Creating a Display Filter in Wireshark**, continued

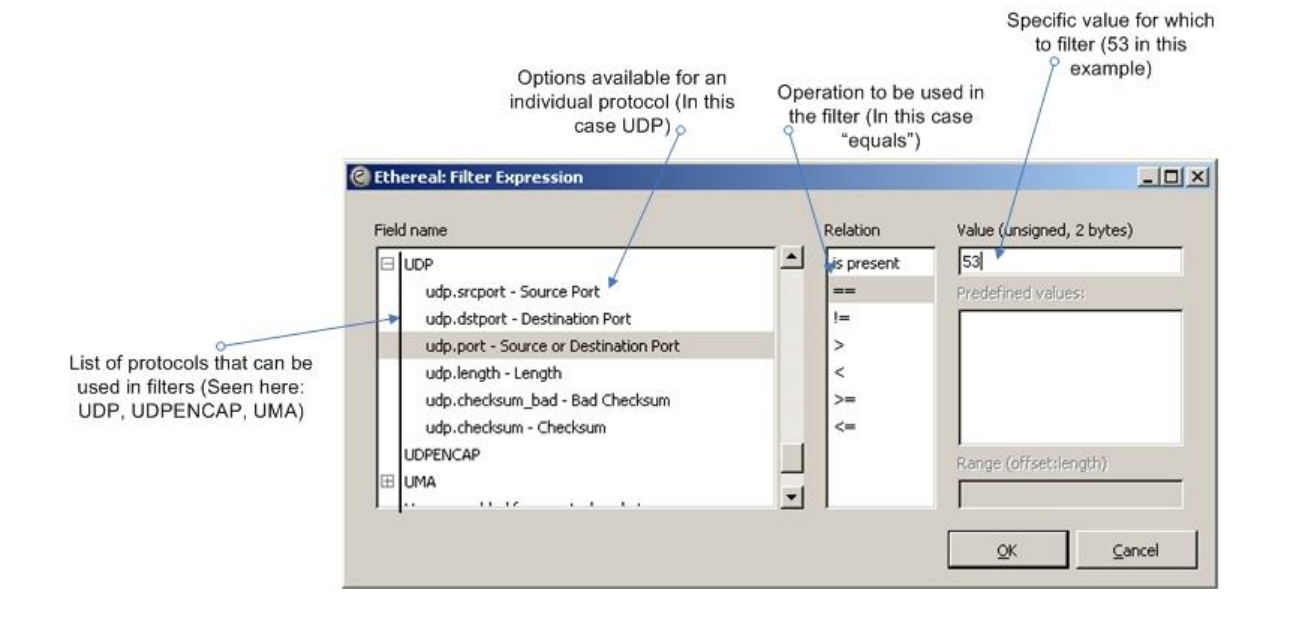

**Creating a Display**  A display filter can be created for a keyword. Unlike a keyword **Filter for a**  search shown later in this lesson, a keyword filter will change the **Keyword** display so that it only shows packets that contain the search term. This is done with the "frame contains" display filter, which can be used to filter for the presence of a keyword anywhere in a packet. The "frame contains" filter can be found through the normal display filter wizard. An example of the Filter Expression window from the wizard is shown below. It displays the creation of the "frame contains" filter by choosing "Frame" in the left pane and "contains" in the center pane. The target keyword is placed in the "Value" field. A search term is typed into the Value field (The word "password" is used The "Contains" option is "Frame" is highlighted in as the search term in this example) highlighted in the Relation pane the Field Name pane C Ethereal: Filter Expression  $\times$ Field name Relation Value (protocol) **IEFR**  $\blacktriangle$  $\left| \cdot \right|$ password E Frame Predefined values:  $\mathbf{H}$ E FRSAPI  $\geq$ E FRSRPC  $\,<$ E FTAM  $\geq$ 田 FTP -FTP-DATA Range (offset:length) contains E FTSERVER matches  $\overline{\phantom{a}}$ FIGHT FW-1  $QK$ Cancel

**Creating a Display Filter for a Hex Value**

The "frame contains" expression syntax can also be used to filter for hexadecimal values. For instance, the following expression could be used to display packets containing the hex value 0x6d73646f.

frame contains 6d:73:64:6f

The hex value is entered in place of a keyword, with colons used to separate the value into pairs.

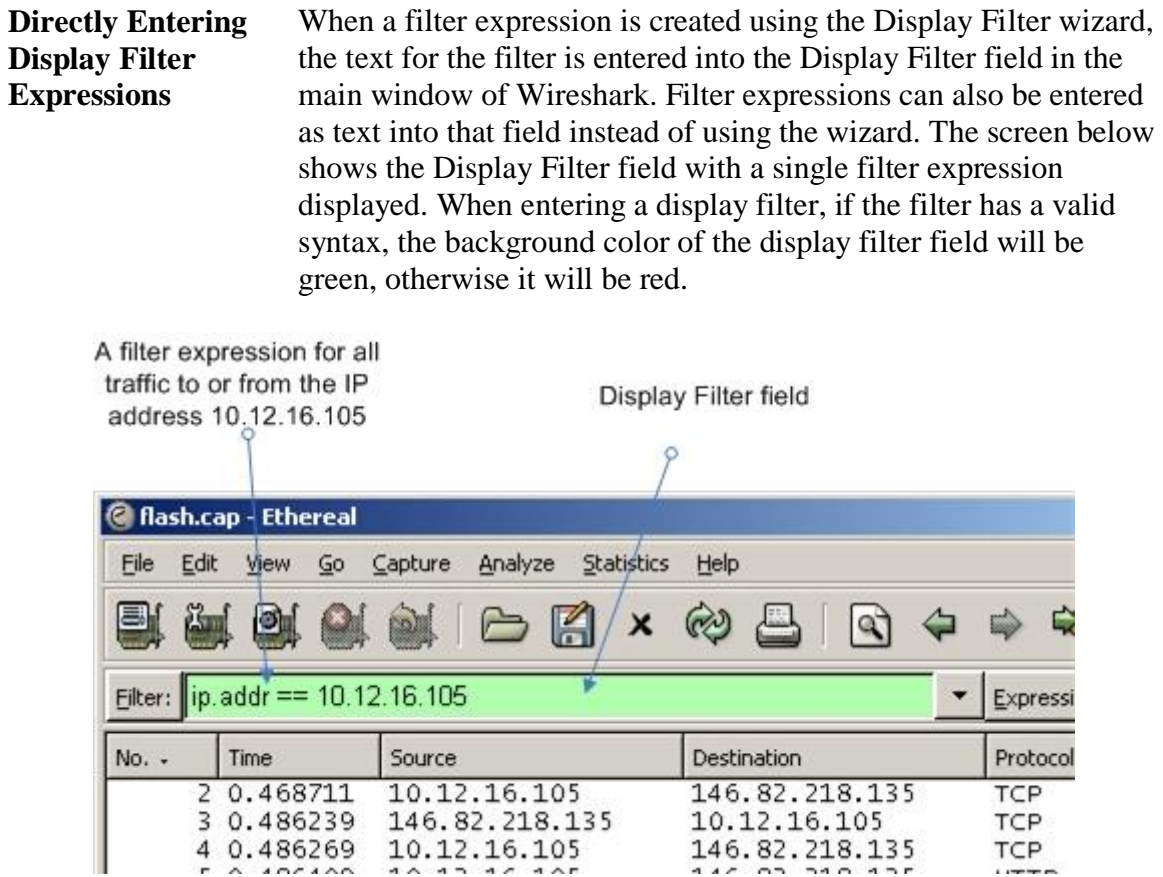

**Syntax of Display Filters** Wireshark display filters use a different syntax than tcpdump. The available protocols and filtering options are extensive and cannot all be listed in this text. Here are some common examples.

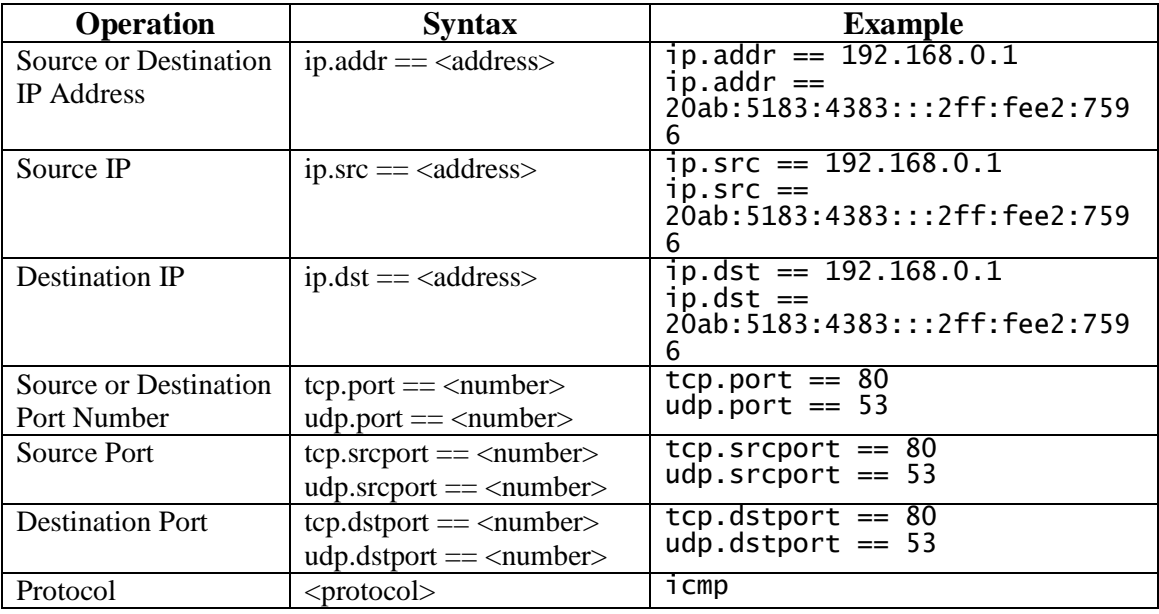

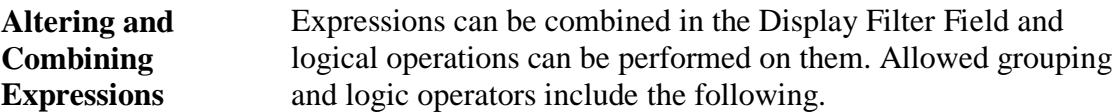

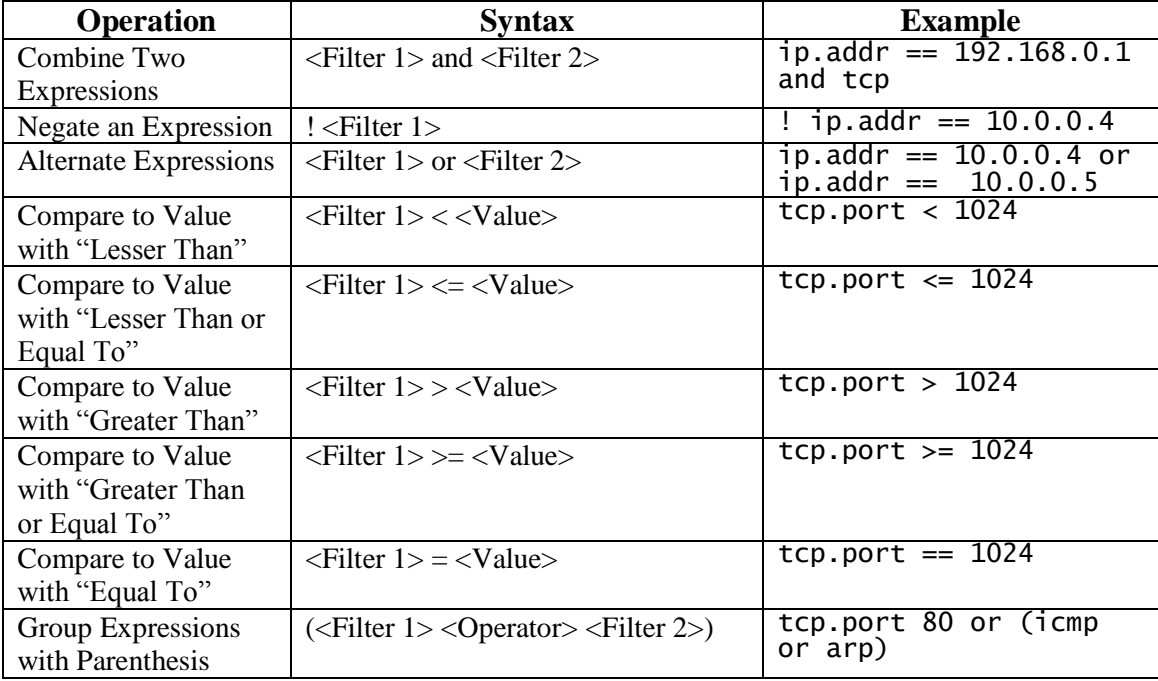

### **Colorizing Data Using Filters in Wireshark**

**Procedure: Creating a Color Filter with Wireshark**

Wireshark can create a filter that does not remove data from the log display, but instead colorizes frames based on the selected criteria.

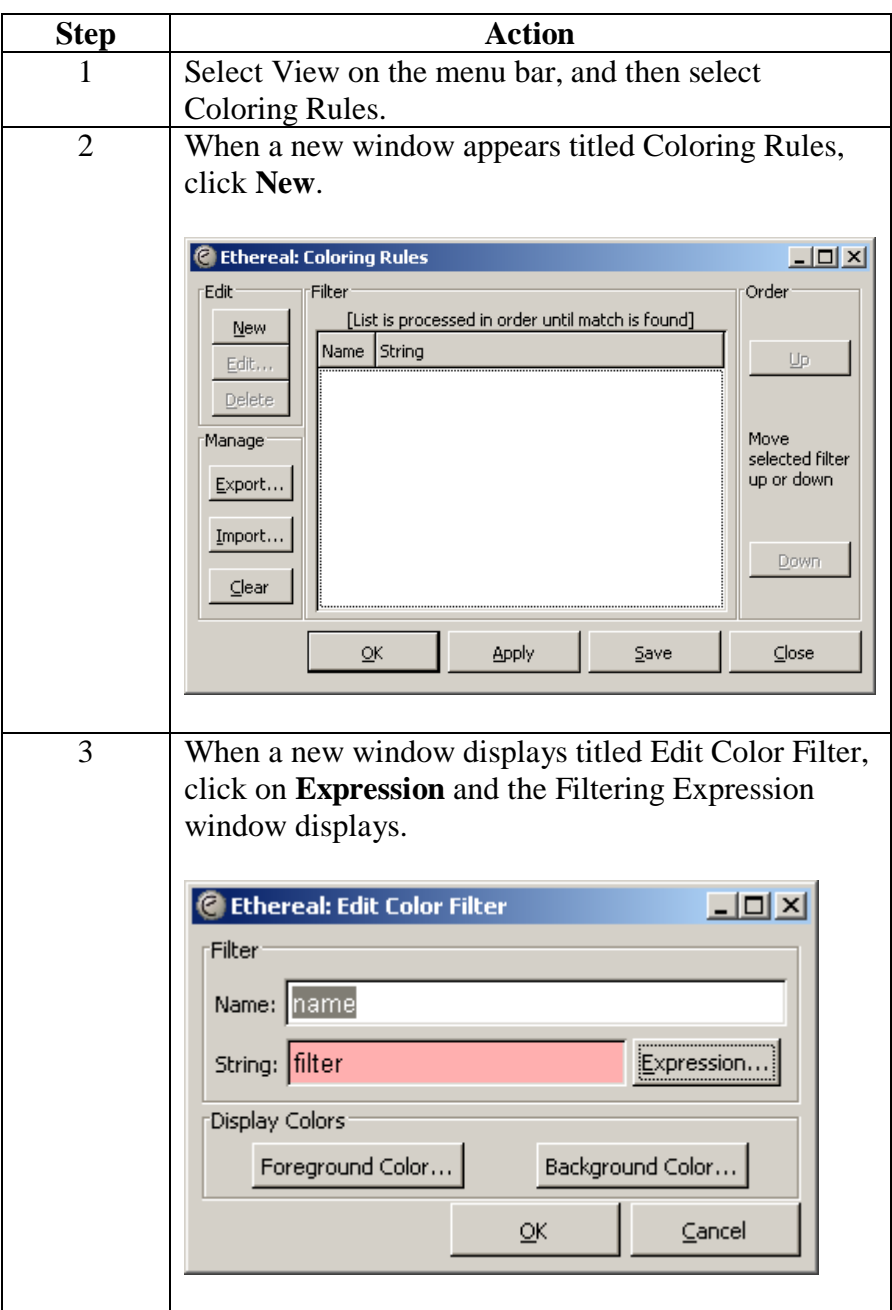

# **Colorizing Data Using Filters in Wireshark, continued**

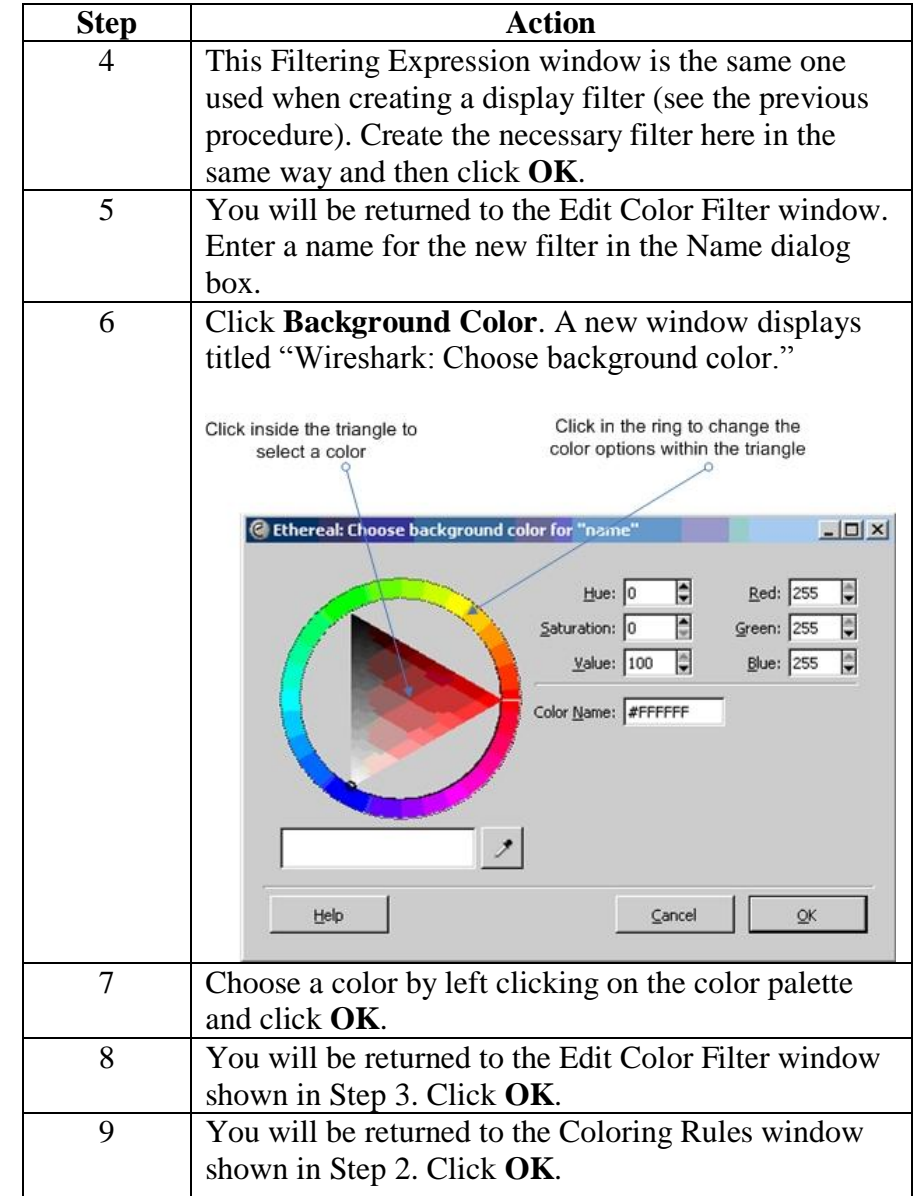

#### **Procedure: Creating a Color Filter with Wireshark**, continued

### **Searching in Wireshark**

#### **Procedure: Searching in Wireshark**

A standard search for text or hex data can be conducted within Wireshark. This function will not remove frames from the display in Wireshark like display filters do. Instead, the search will scan through the frames and highlight the first frame that matches the search criteria.

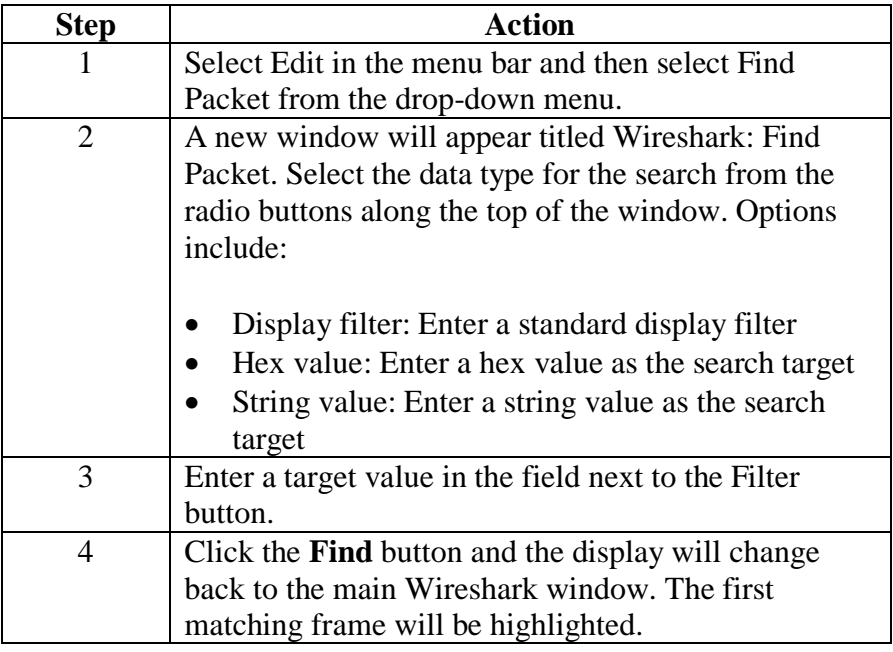

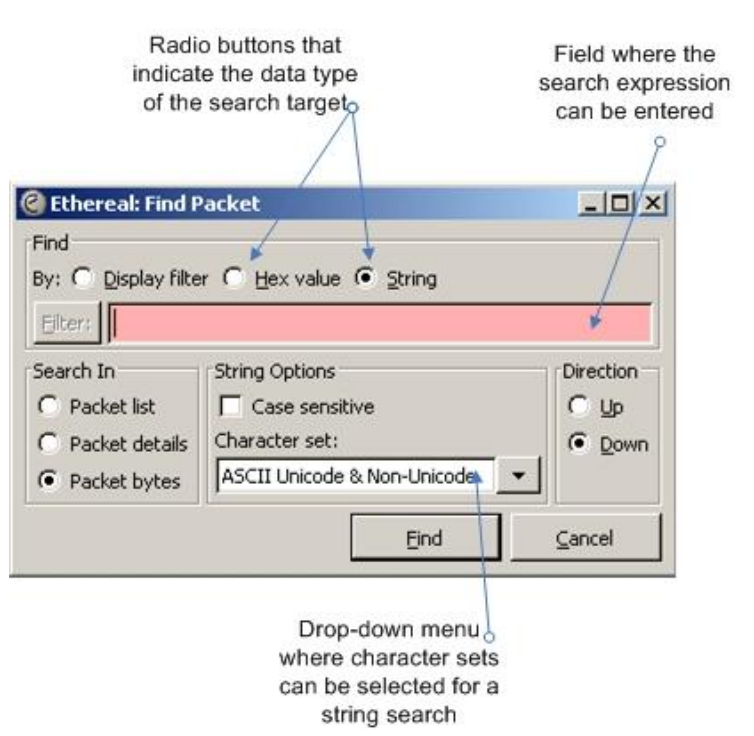

### **Generating Statistics with Wireshark**

- **Wireshark Statistics Menu** Wireshark has a "Statistics" menu in the menu bar for generating various statistics about log data. Some useful statistics options are described in the following sections.
- **Endpoints List** The "Endpoints" option in the Statistics menu provides lists of statistics that revolve around addresses and TCP/UDP ports. By selecting the Endpoints option, a separate window will appear to display the statistics. This window is useful to see what IP addresses and ports are seen in a given binary capture. An example is shown below with an explanation of some of the features.

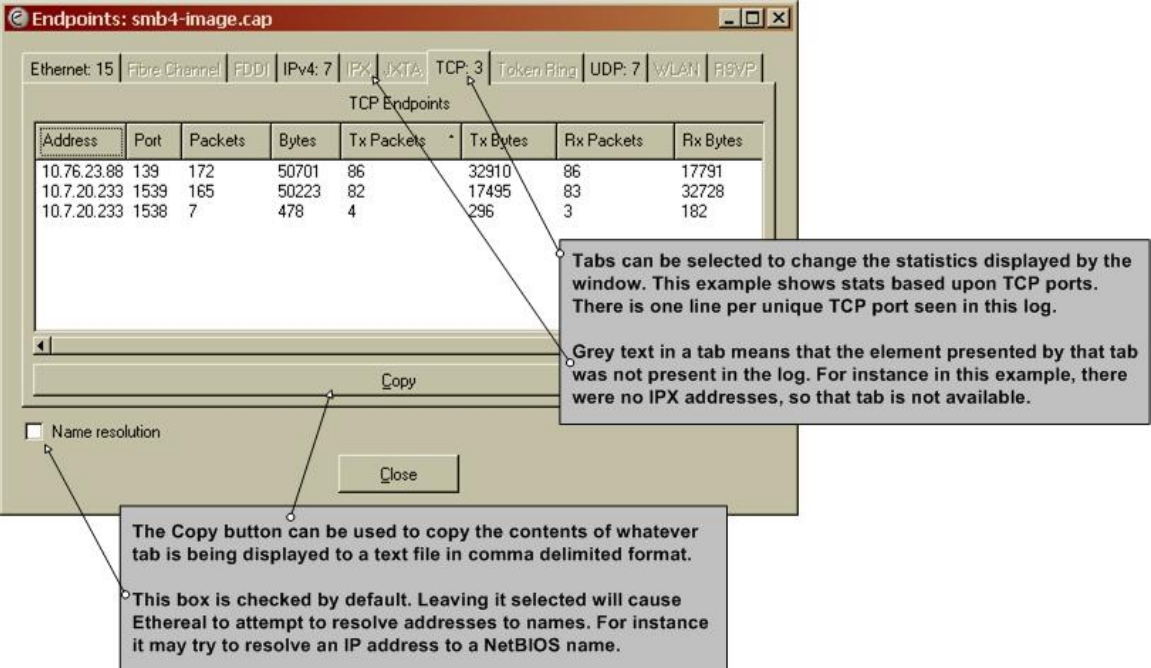

**Protocol Hierarchy Statistics**

The "Protocol Hierarchy Statistics" option in the Statistics menu provides a list of protocols that were seen in a given capture and the volume of protocol activity by each one.

The applications being used on the network can be quickly derived from this information and provide a good snapshot of activity.

However, remember that Wireshark does not recognize all protocols. It may miss a protocol that is used over a non-standard port. An example of this window is shown below.

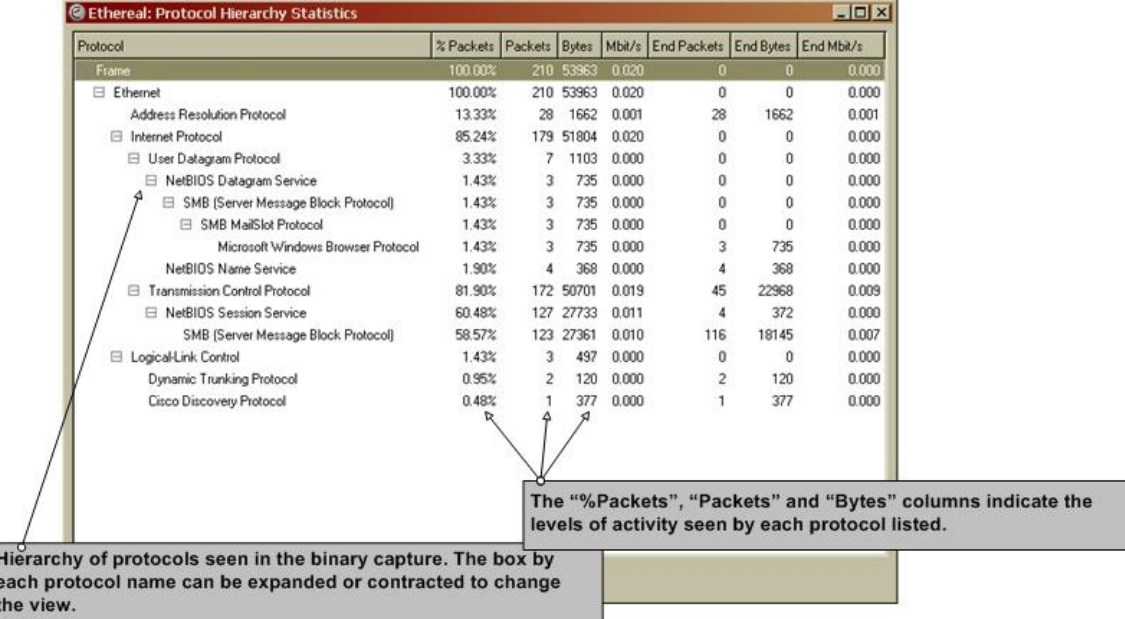

**Conversations List** The "Conversations" option in the Statistics menu offers lists of source/destination address combinations. Wireshark presents source and destination address combinations that were seen communicating in the capture and the number of packets seen between each pair. Packet volume is even shown for each direction of communication between the pair.

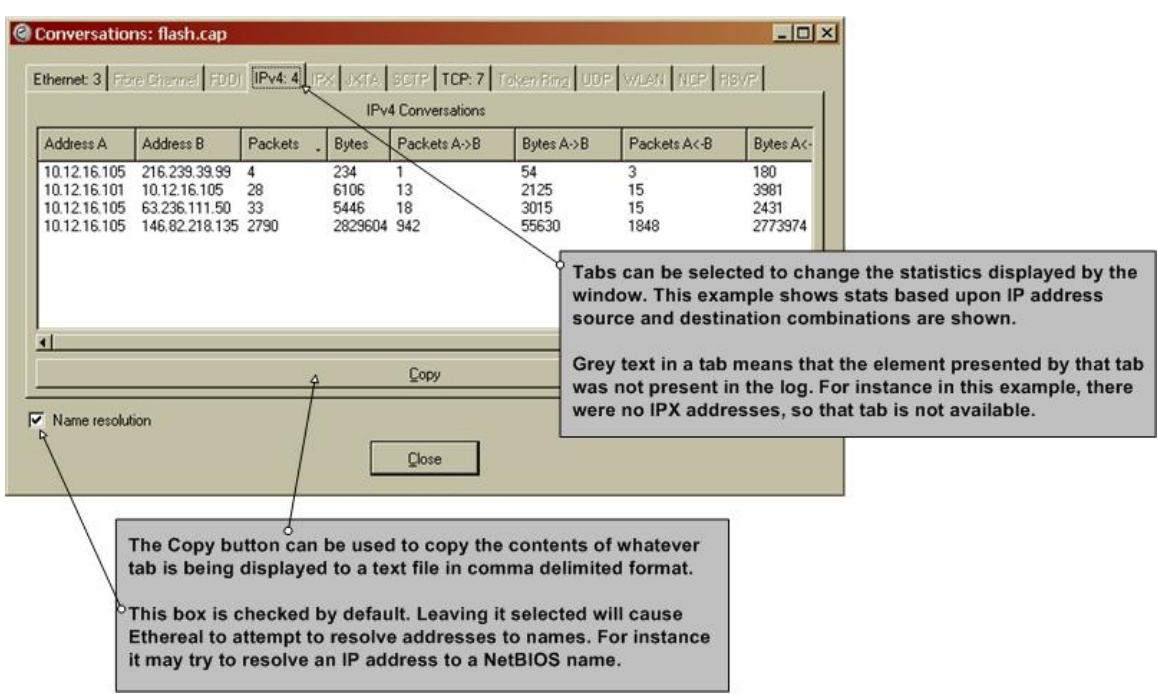

#### **HTTP Requests Stats Tree**

Wireshark can create a custom list of HTTP get requests based upon a specified display filter. For example, if you supply a display filter for a specific IP address, Wireshark shows all get requests for that IP. Creating this statistic requires several steps. Here is the procedure:

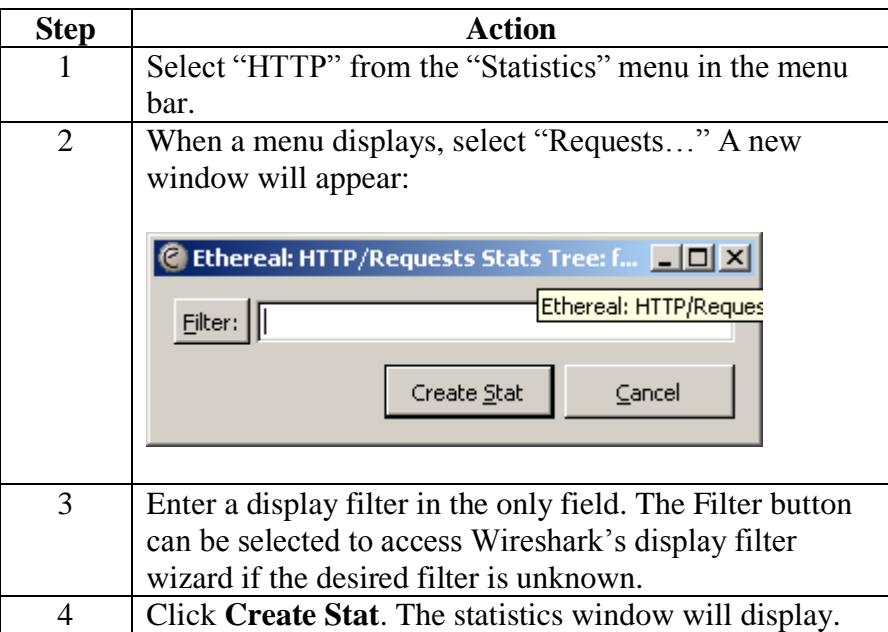

**HTTP Requests Statistics Example** 

Here is an example of an HTTP Requests Statistics list. The list includes domain names which were found in the traffic. You can also see the percentage of traffic going to each domain name. The example is the result of filtering for all traffic from a single IP address.

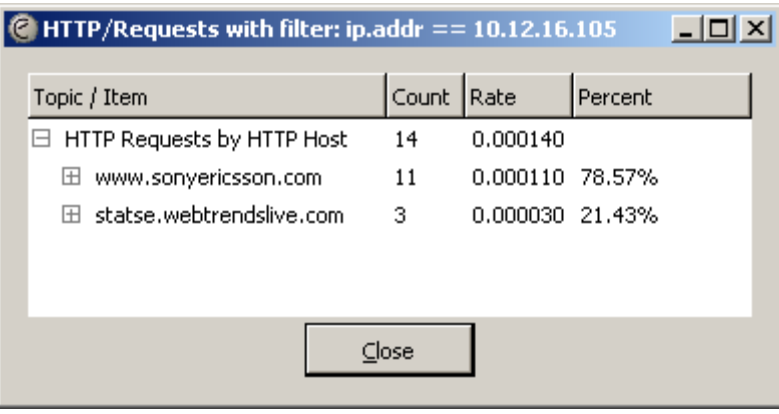

#### **HTTP Requests Stats Tree Example Expanded**

You can click the plus sign by each domain name to expand a full list of resources accessed from that domain name. In the following example, the plus sign by www.sonyericsson.com was clicked. You can see that multiple URLs at that domain name were accessed by the computer that was the subject of the filter.

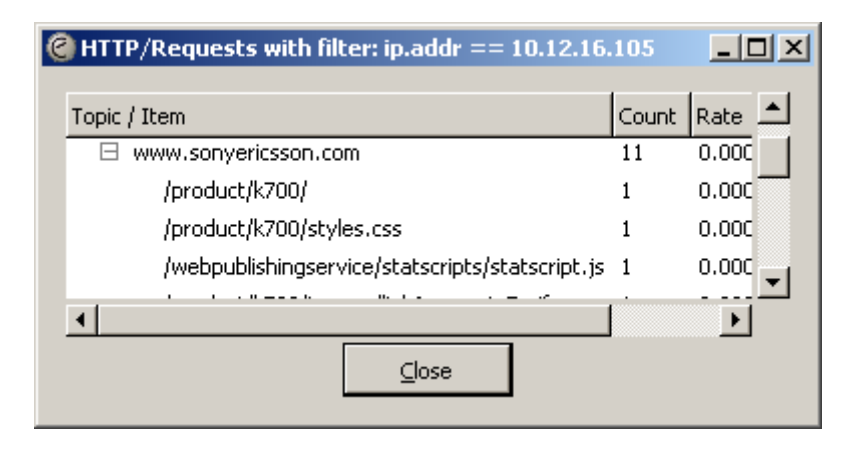

### **Exporting Data from Wireshark**

**Exporting Statistics from Wireshark**

You have the option within some Wireshark statistics windows to send a copy of any generated statistics to a file. Statistics windows that are capable of exporting data will have a "Copy" button on the window, as illustrated in the following screen.

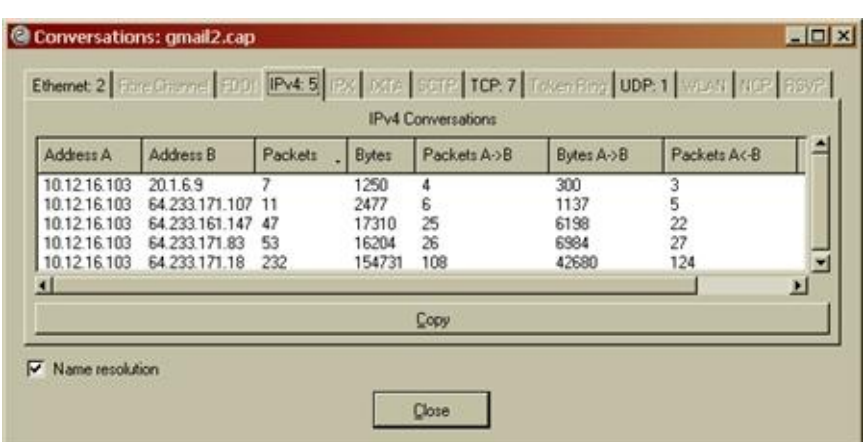

Pressing the copy button only puts the data into the copy buffer of the computer with Wireshark. To save the data, it has to be pasted into a file. Use a typical text file application such as Notepad. The data should not be pasted directly into a spreadsheet, because it will all be placed into a single cell.

When pasted into a text file, the data is in comma-delimited format, and includes column headings. However, only the tab currently displayed in the statistic window is actually copied.

For example, the statistic window above is output as:

```
Address A, Address B, Packets, Bytes, Packets A->B, Bytes A->B, Packets A<-B, Bytes A<-B,
10.12.16.103,20.1.6.9,7,1250,4,300,3,950,
10.12.16.103.64.233.171.107.11.2477.6.1137.5.1340,
10.12.16.103,64.233.161.147,47,17310,25,6198,22,11112,
10.12.16.103,64.233.171.83,53,16204,26,6984,27,9220,
10.12.16.103,64.233.171.18,232,154731,108,42680,124,112051,
```
# **Lesson 2 – Manual Log Analysis**

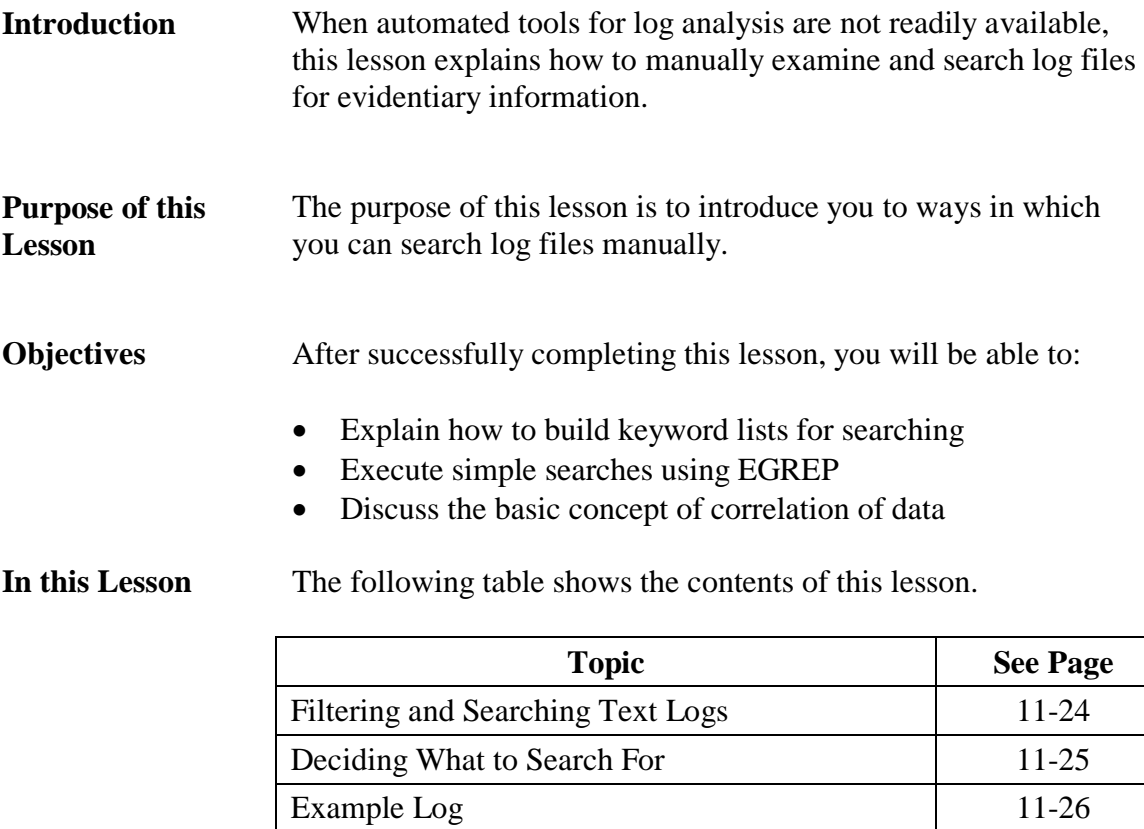

# **Filtering and Searching Text Logs**

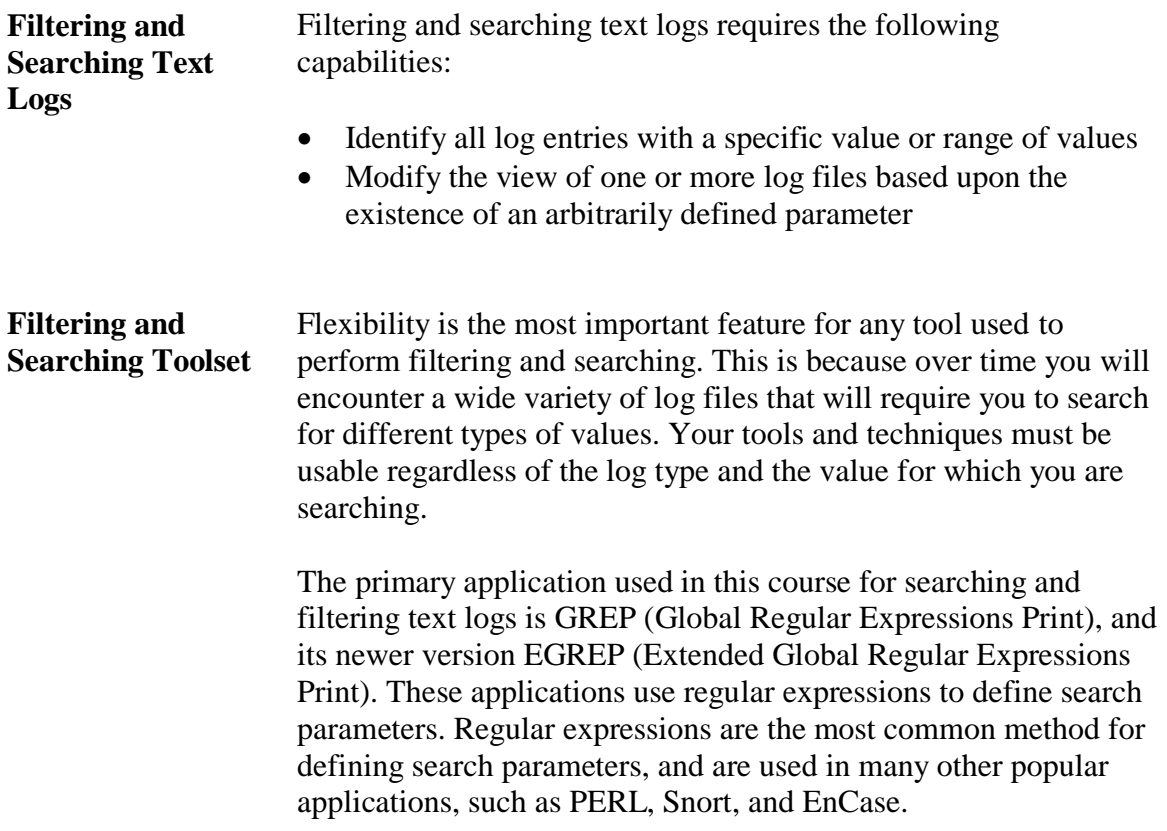

# **Deciding What to Search For**

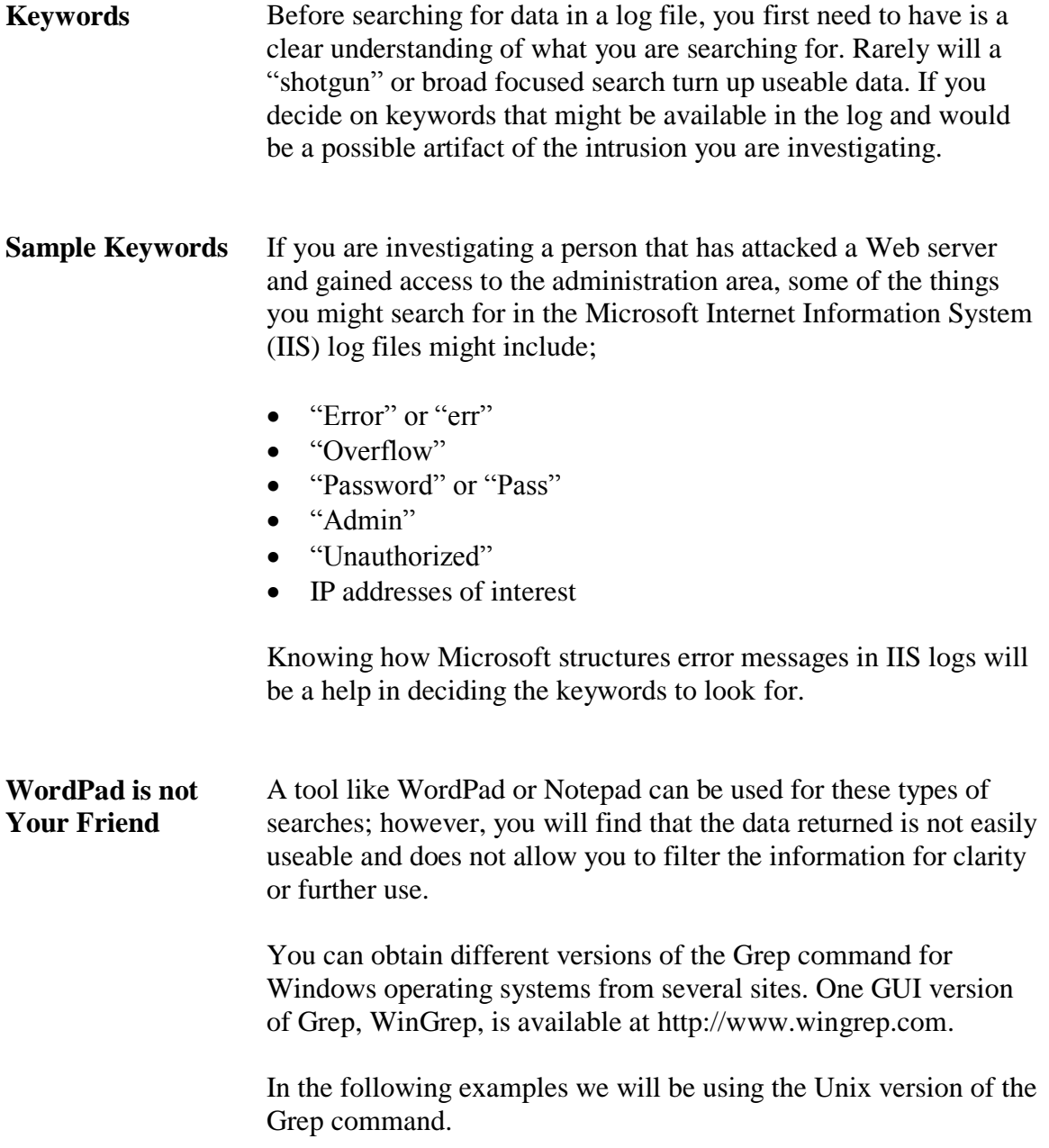

### **Example Log**

**First Look** In this example, you review logs from a Web server that was exploited. The logs are from the IIS server on the day of the attack.

#Software: Microsoft Internet Information Services 6.0 #Version: 1.8 #Date: 2006-05-31 15:51:51 #Fields: date time s-sitename s-ip cs-method cs-uri-stem cs-uri-query s-port cs-username c-ip cs(User-Agent) sc-status sc-su bstatus sc-win32-status 2006–05–31 15:51:51 W3SVC508294276 10.8.1.39 GET /index.html = 80 = 10.8.5.128 Mozilla/5.0+(Macintosh;+U;+PPC+Mac+OS+X+Mach= 0;+en-US;+rv:1.8.0.3)+Gecko/20060426+Firefox/1.5.0.3 200 0 0 #Software: Microsoft Internet Information Services 6.0 #Version: 1.0 #Date: 2006-05-31 19:58:31 #Fields: date time s=sitename s=ip cs=method cs=uri=stem cs=uri=query s=port cs=username c=ip cs(User=Agent) sc=status sc=su bstatus sc-win32-status 2006-05-31 19:58:31 W3SVC508294276 10.8.1.39 GET / - 80 - 10.8.1.1 Mozilla/4.0+(compatible:+MSIE+6.0:+Windows+NT+5.1:+SV1:+. NET+CLR+1.1.4322) 403 14 5 2006–05–31 19:58:42 W3SVC508294276 10.8.1.39 GET /index.html = 80 = 10.8.1.1 Mozilla/4.0+(compatible;+MSIE+6.0;+Windows+NT+5 .1;+SV1;+.NET+CLR+1.1.4322) 200 0 0 2006–05–31 19:59:03 W3SVC508294276 10.8.1.39 GET /index.html/admin.pl – 80 – 10.8.1.1 Mozilla/4.0+(compatible;+MSIE+6.0;+Win dows+NT+5.1;+SV1;+.NET+CLR+1.1.4322) 404 0 3 2006–05–31 19:59:05 W3SVC508294276 10.8.1.39 GET /index.html/backend.pl = 80 = 10.8.1.1 Mozilla/4.0+(compatible;+MSIE+6.0;+W indows+NT+5.1;+SV1;+.NET+CLR+1.1.4322) 404 0 3 ndows+NT+5.1;+SV1;+.NET+CLR+1.1.4322) 404 0 3 2006–05–31 19:59:06 W3SVC508294276 10.8.1.39 GET /index.html/noteverthere.pl – 80 – 10.8.1.1 Mozilla/4.0+(compatible;+MSIE+6 .0;+Windows+NT+5.1;+SV1;+.NET+CLR+1.1.4322) 404 0 3 2006–05–31 19:59:06 W3SVC508294276 10.8.1.39 GET /index.html/cmd.pl – 80 – 10.8.1.1 Mozilla/4.0+(compatible;+MSIE+6.0;+Windo ws+NT+5.1;+SV1;+.NET+CLR+1.1.4322) 404 0 3

> Looking at the first few lines of the log file, you can determine the program and version that created the file and the start and end dates of the file. This can be helpful if we know the approximate time that the attack occurred.

If we know the attack happened on a Monday and the log is from the previous Wednesday, it may have little if any evidence value.

**IP Search** Since this log is from the server that was attacked, searching for the server's IP address would not be useful since each entry should have that IP address in it.

> If you know the IP address of the attacker, search for that, but in a NAT environment the IP could have been used or reused by another user in this same log.

It would be better to save IP searches to the end so that you can search for specific IP and times together.

### **Example Log, continued**

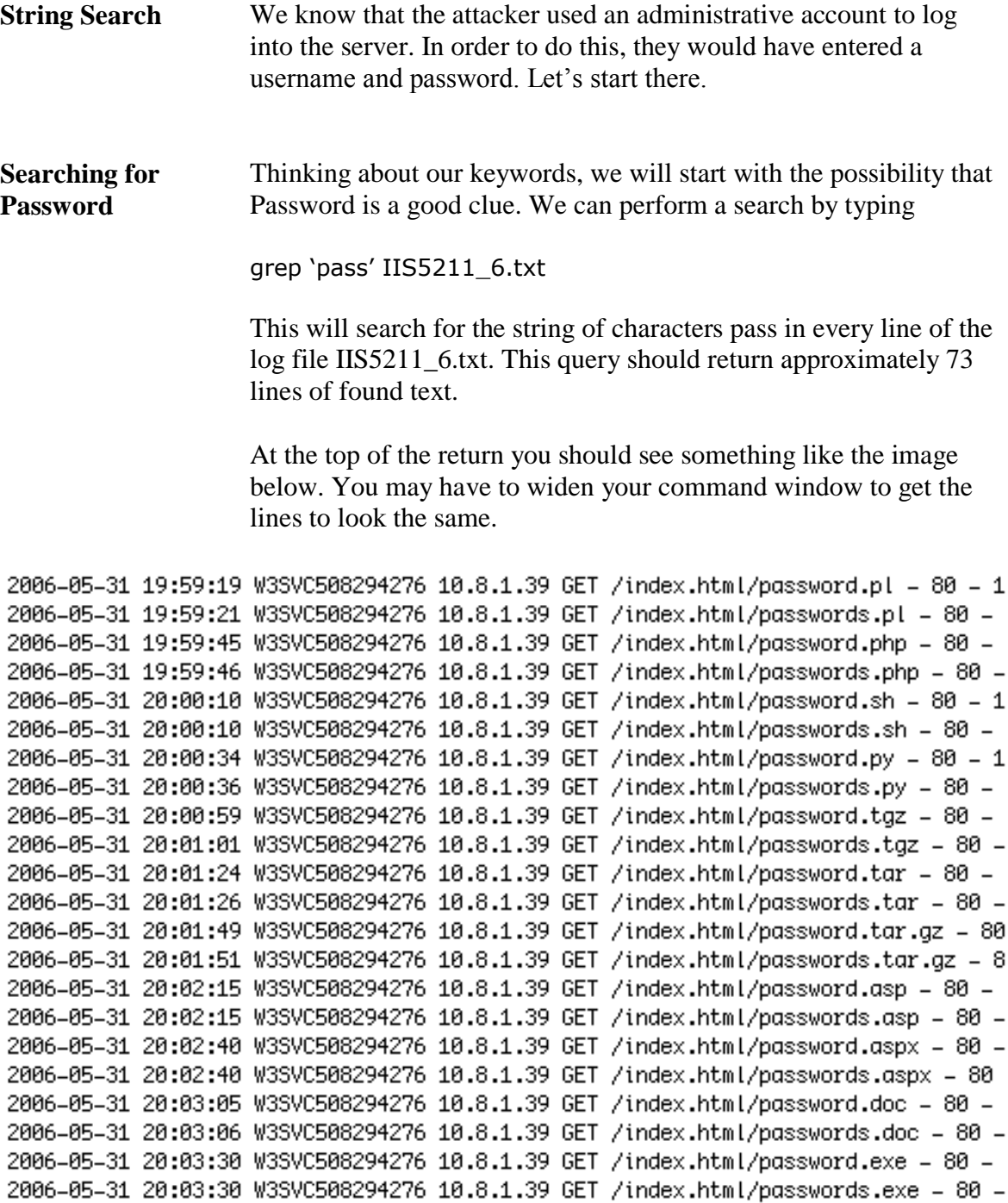

2006-05-31 20:03:55 W3SVC508294276 10.8.1.39 GET /index.html/password.cmd - 80 -2006-05-31 20:03:56 W3SVC508294276 10.8.1.39 GET /index.html/passwords.cmd - 80 -

# **Example Log**, continued

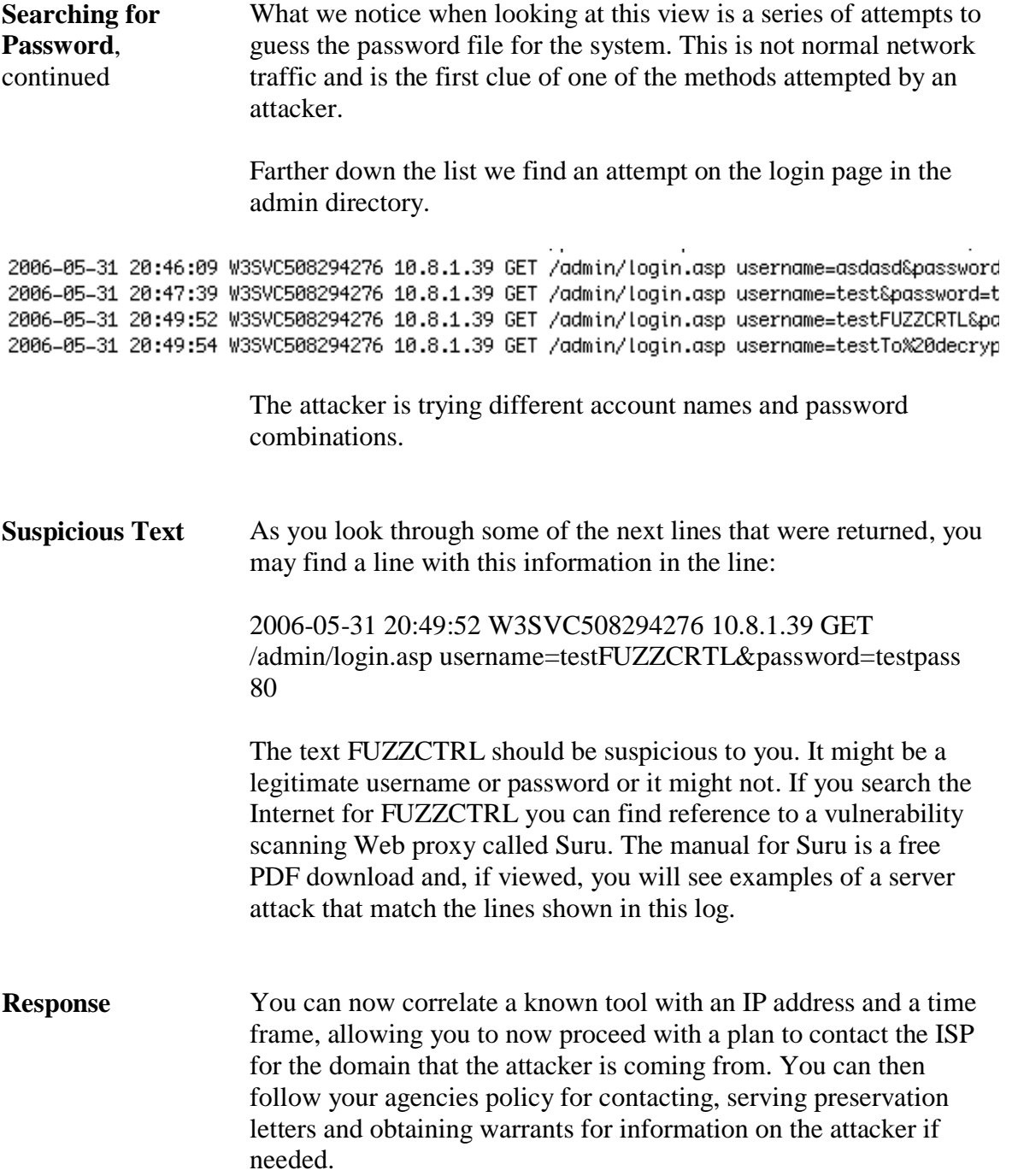

# **Lesson 3 – Automated Log Analysis Tools**

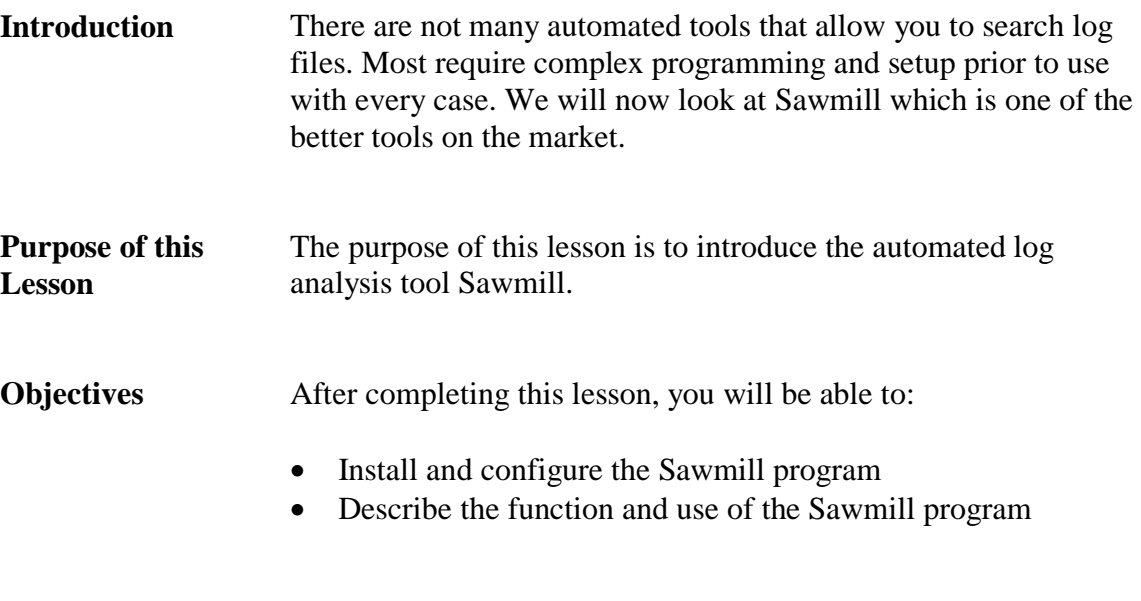

**In this Lesson** The following table shows the contents of this lesson.

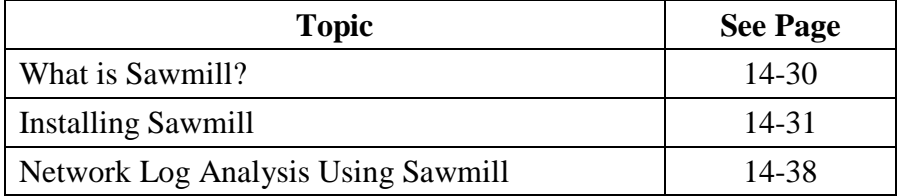

# **What is Sawmill?**

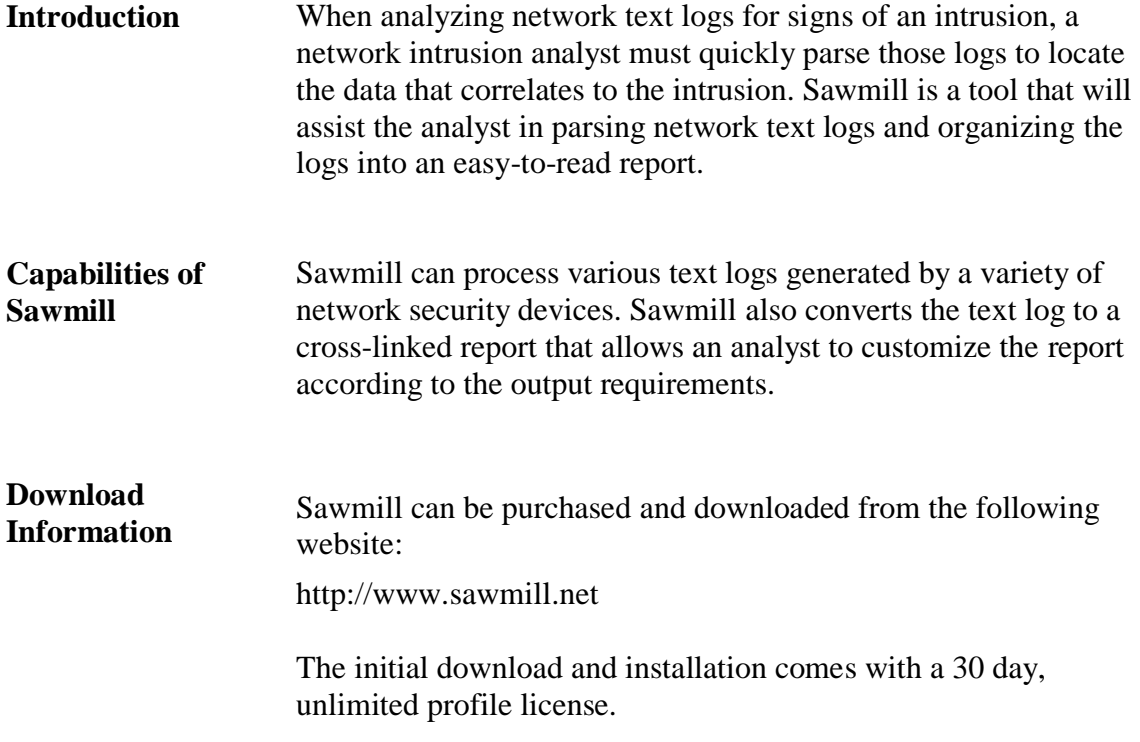

## **Installing Sawmill**

**Procedure: Installing and Configuring Sawmill**

Use the following procedure to install and configure Sawmill in a Windows environment.

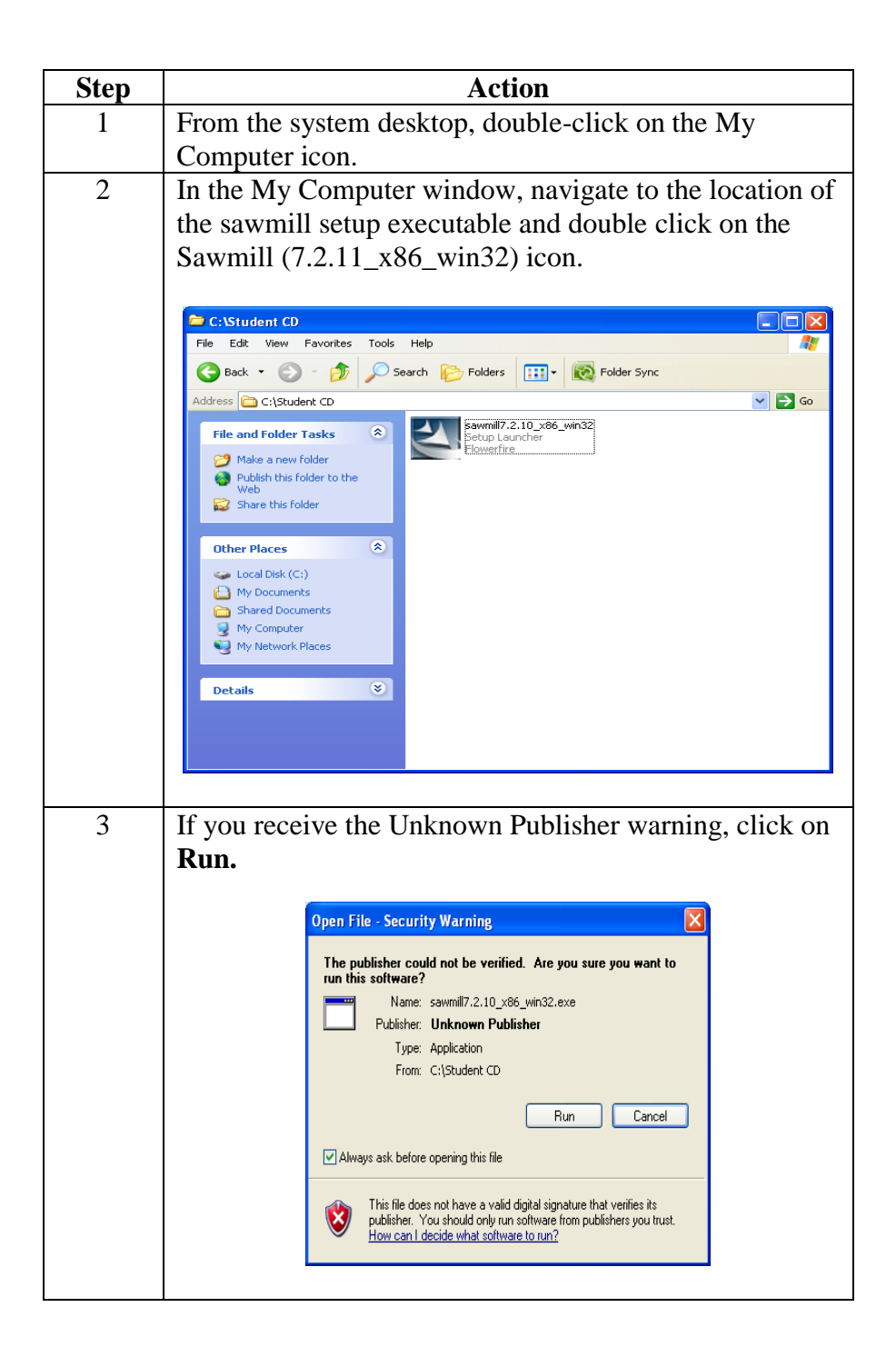

### **Installing and Configuring Sawmill, continued**

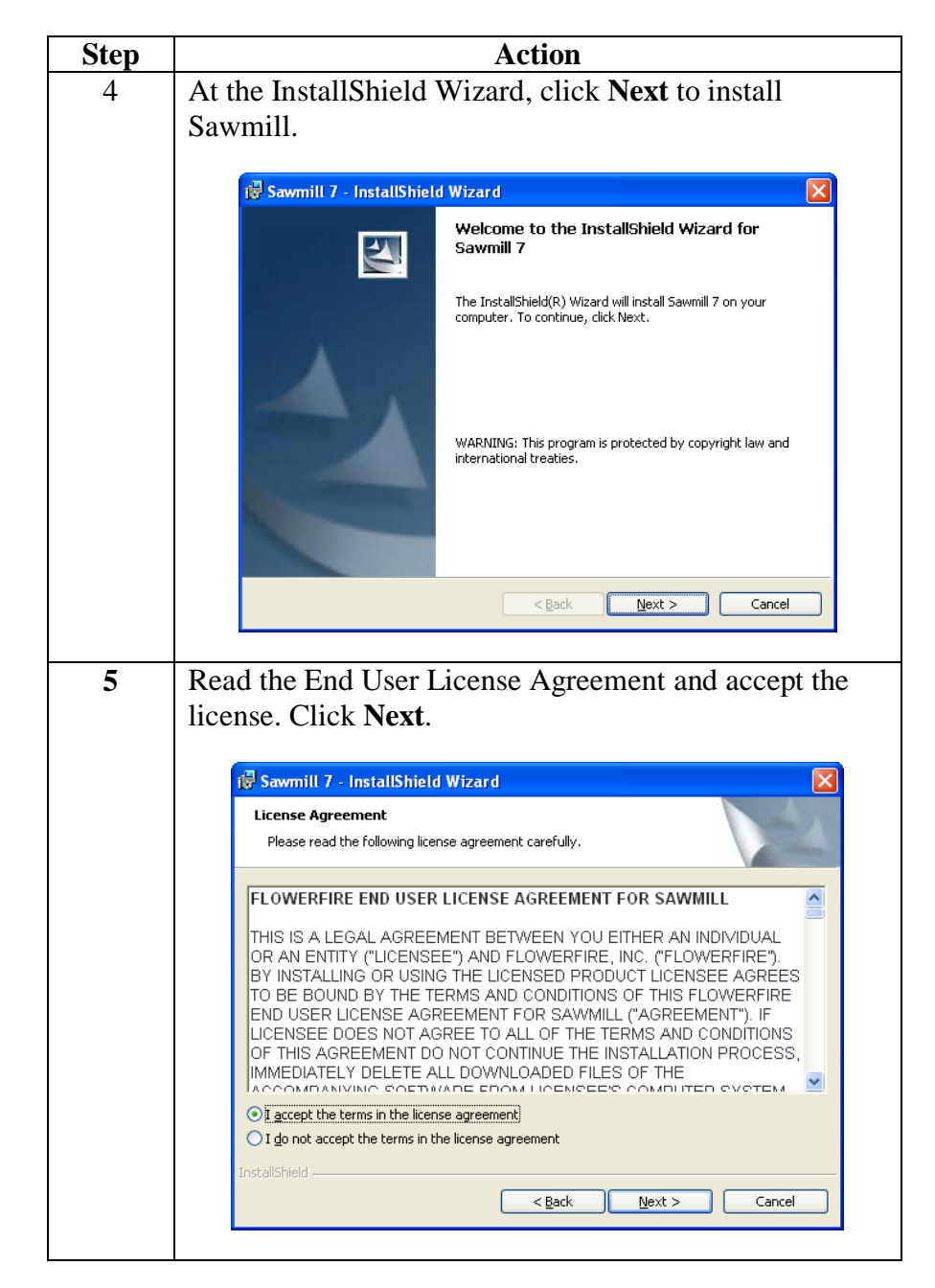

# **Installing and Configuring Sawmill, continued**

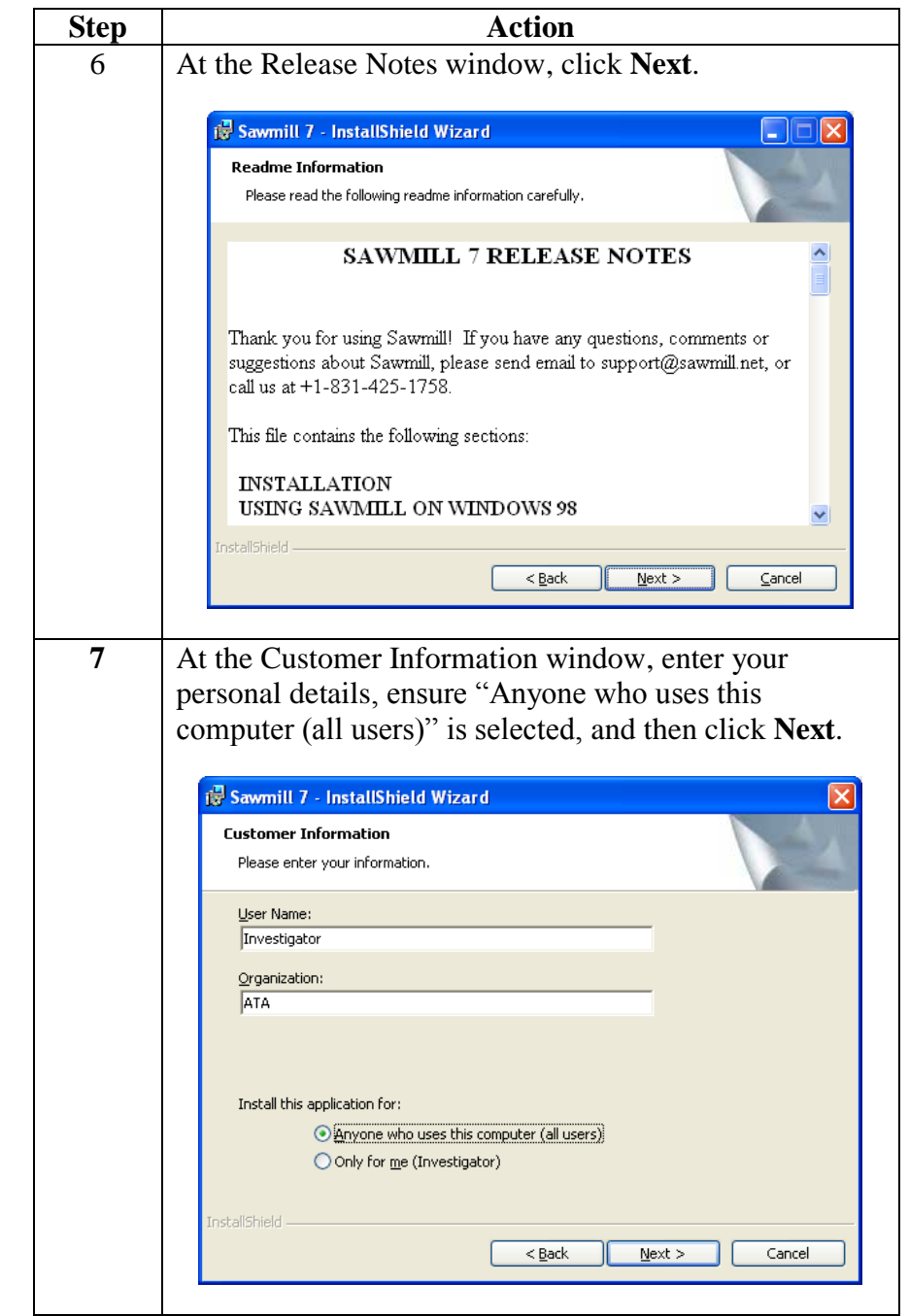

# **Installing Sawmill, continued**

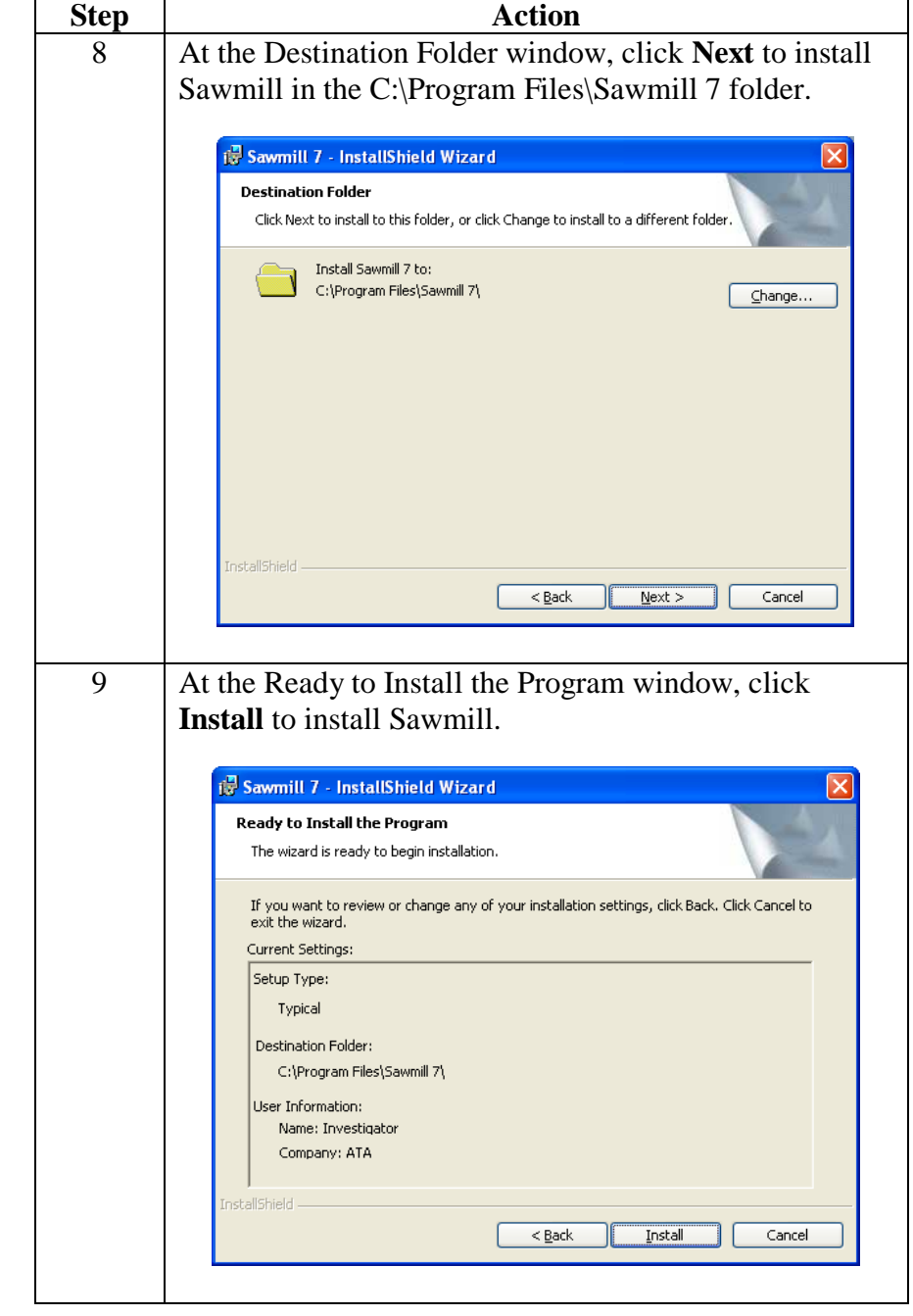

# **Installing Sawmill, continued**

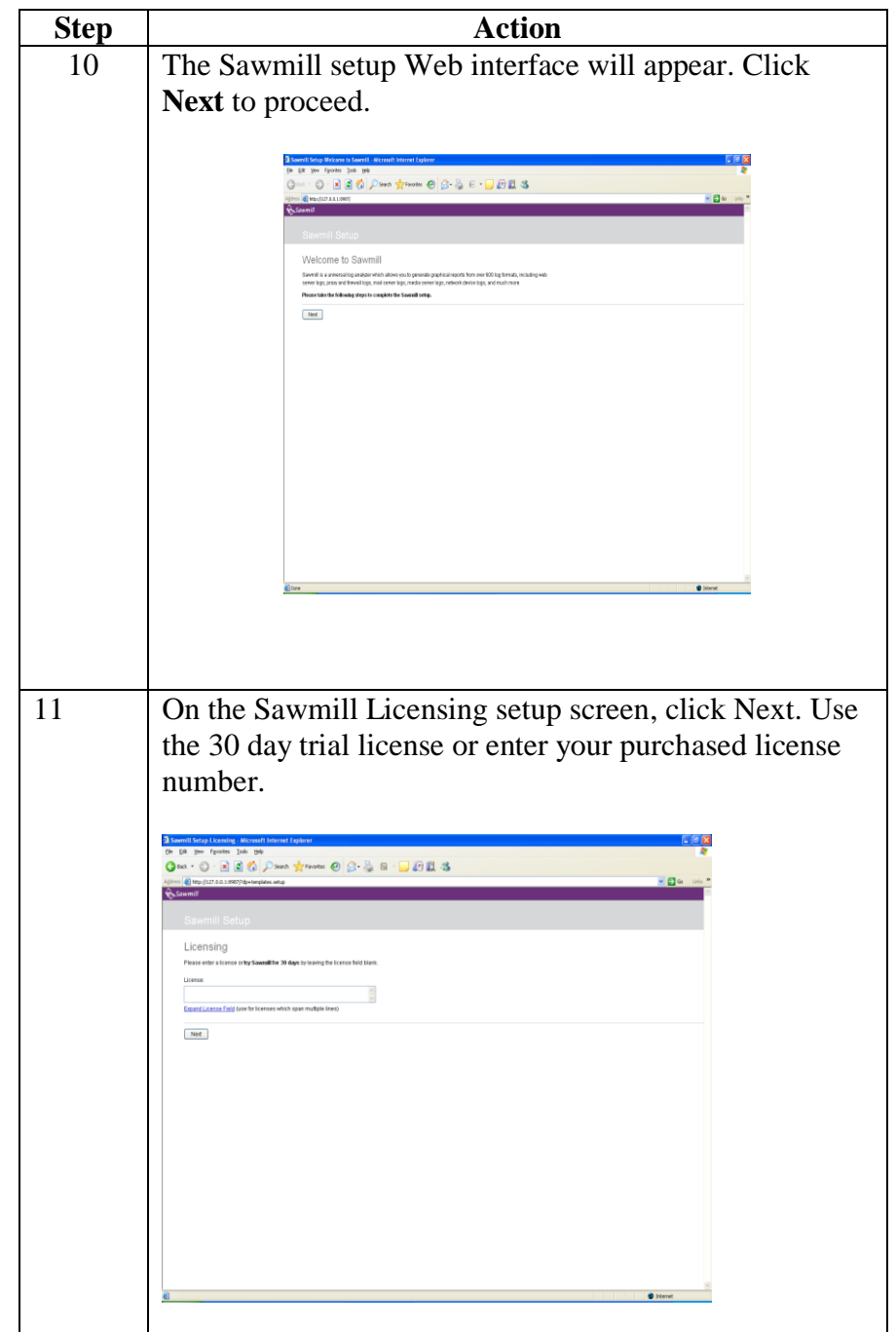

# **Installing Sawmill continued**

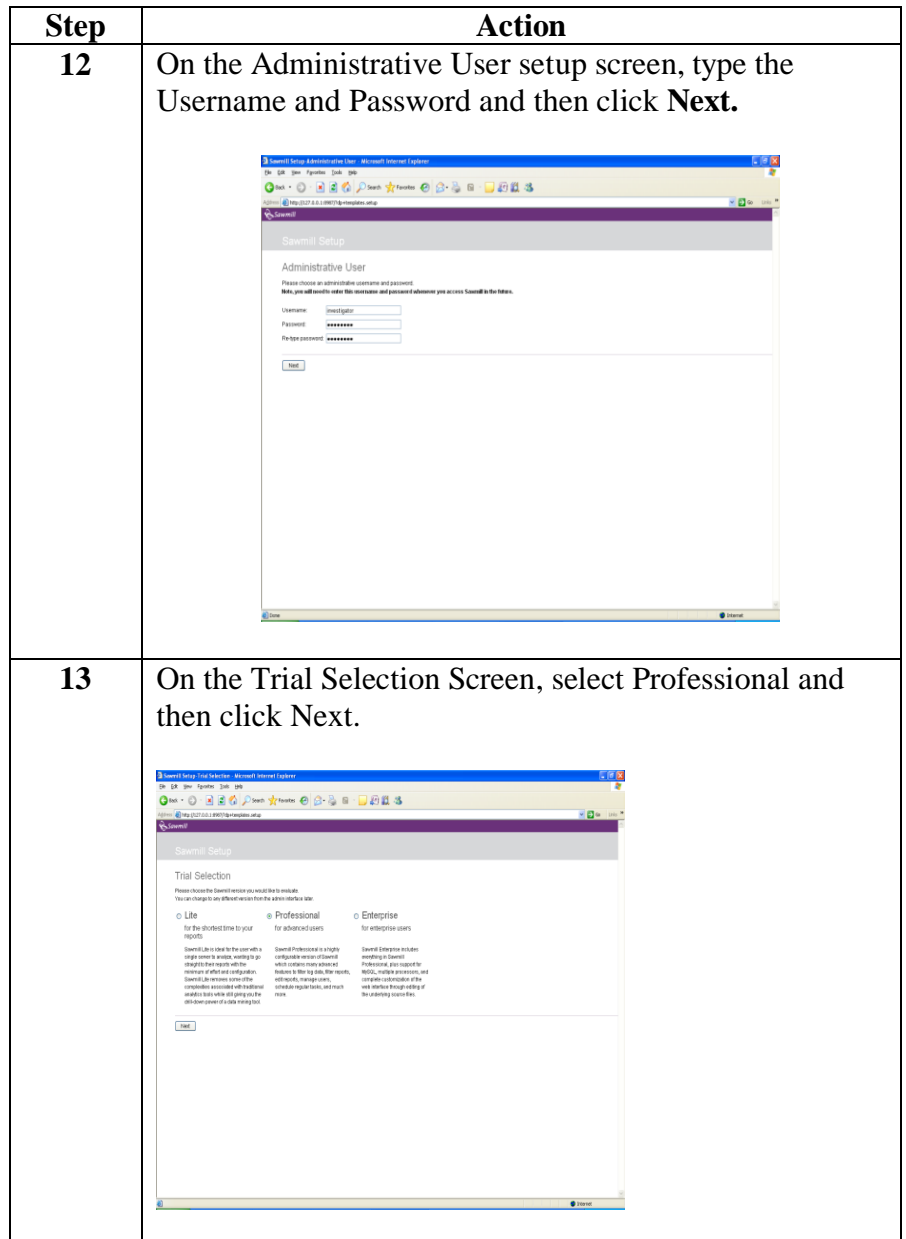

# **Installing Sawmill, continued**

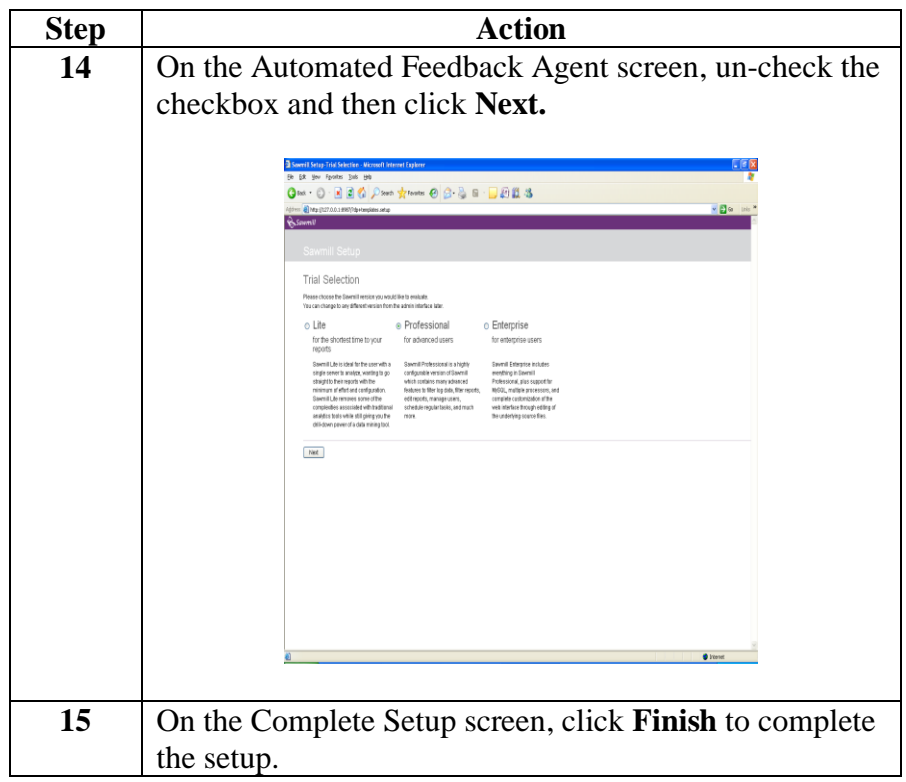

# **Network Log Analysis using Sawmill**

**The Administrative Interface**

Below is a screenshot of Sawmill's Administrative interface.

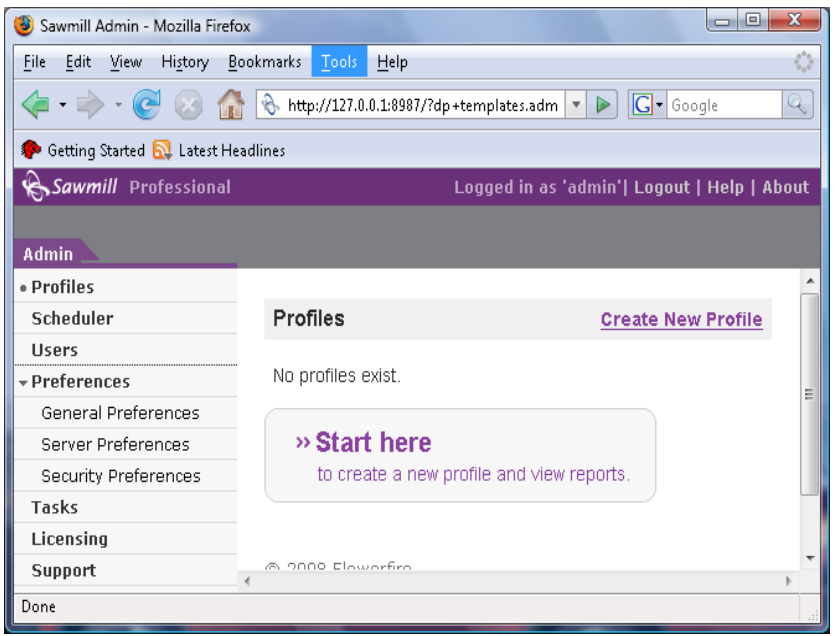

### **Network Log Analysis using Sawmill, Continued**

**Procedure: Creating a Report Profile**

In this procedure, you create a report profile and use it to parse and sort the selected text log for requested information:

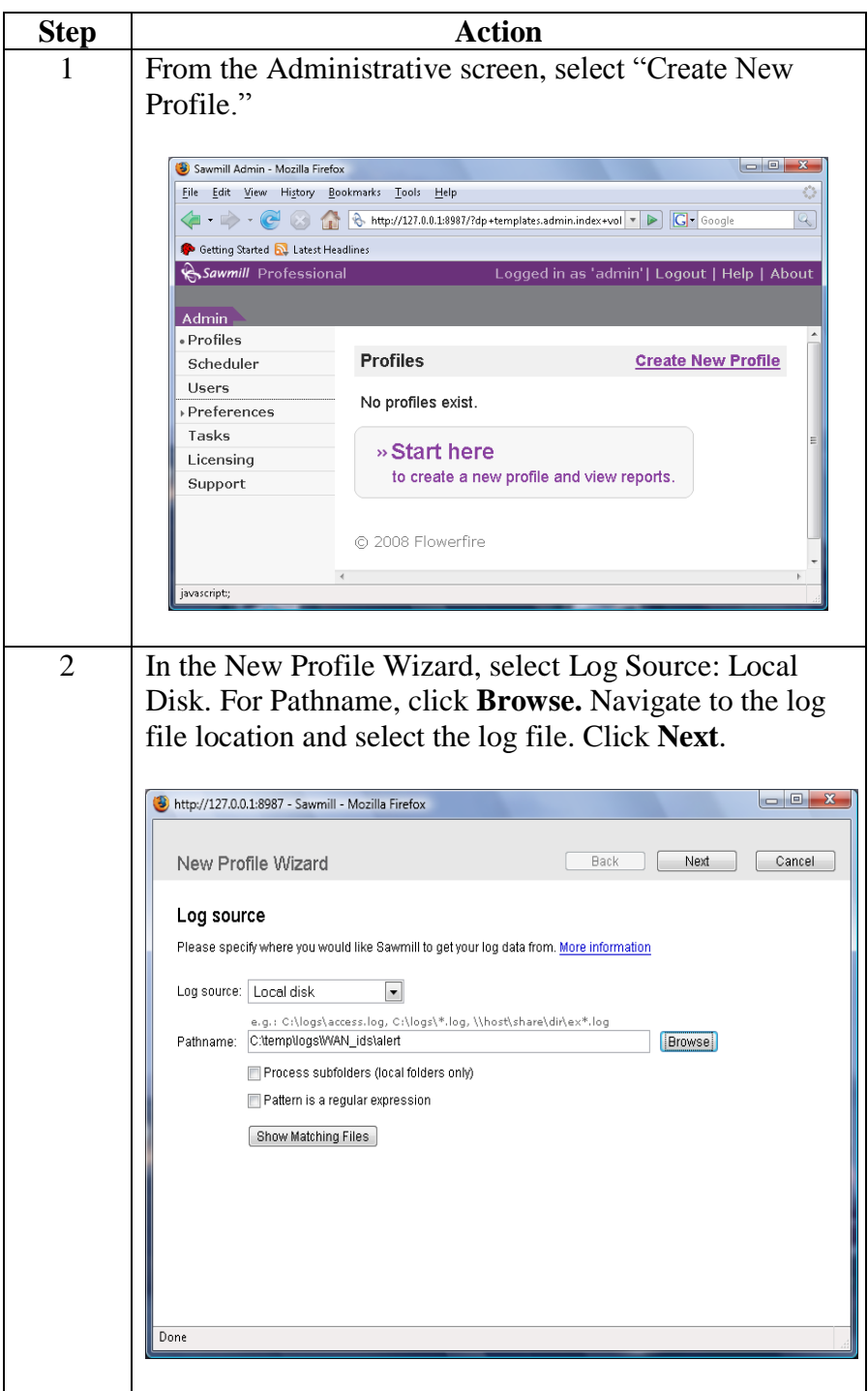

# **Network Log Analysis using Sawmill, CONTINUMED META**

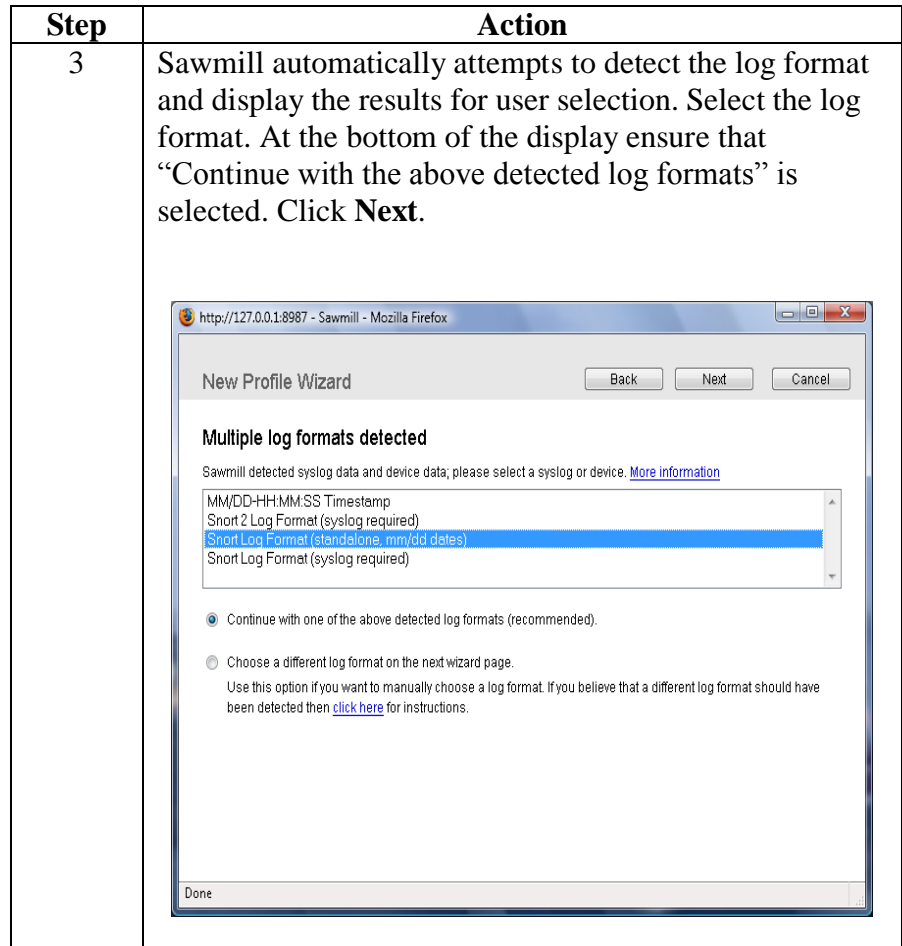

#### **Procedure: Creating a Report Profile** continued

# **Network Log Analysis using Sawmill, CONTINUED**

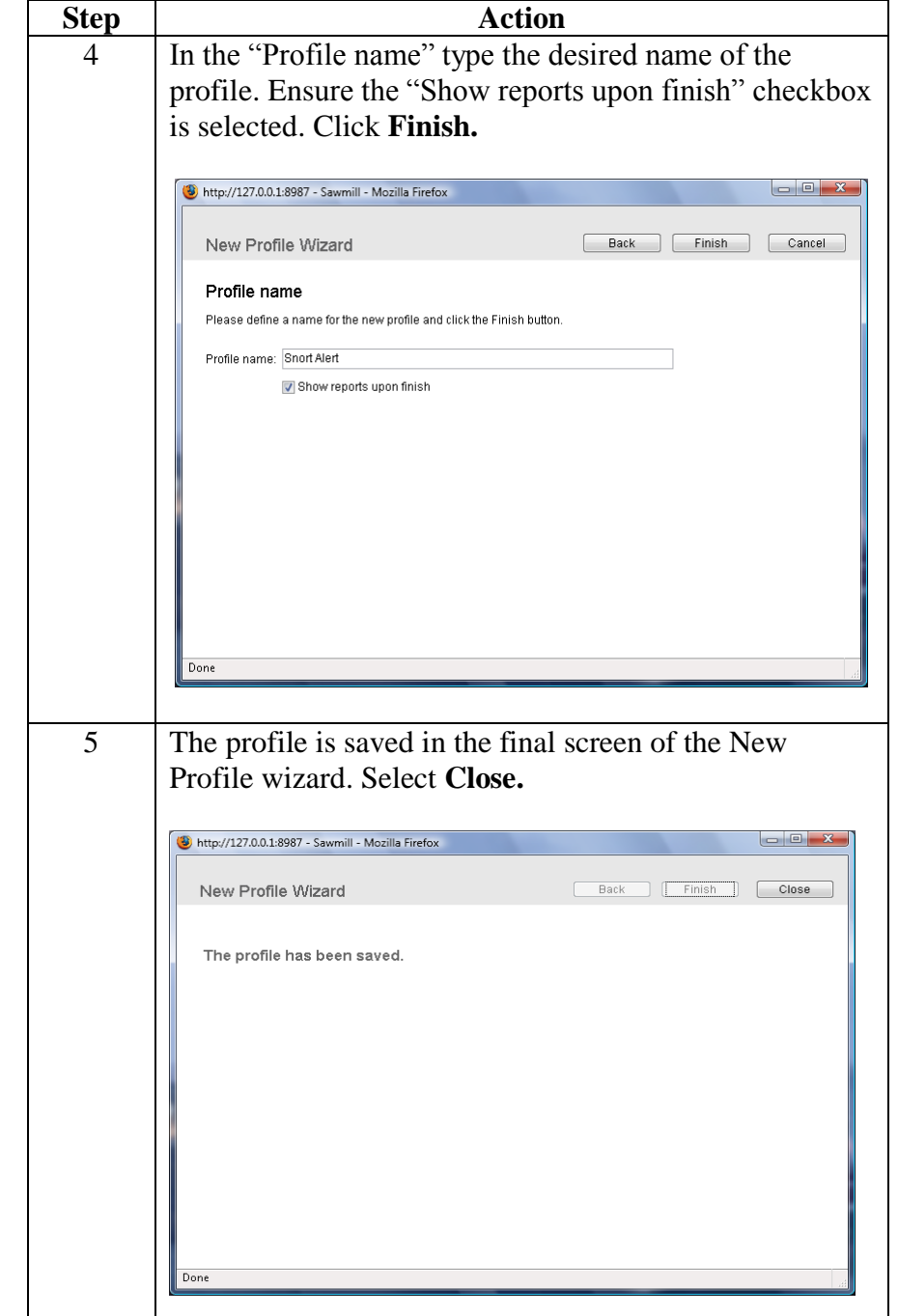

#### **Procedure: Creating a Report Profile** continued

### **Network Log Analysis using Sawmill, continued**

**The Report Environment** Once a report profile has been generated, you can load the selected report by selecting "View Reports" from the Administrative screen.

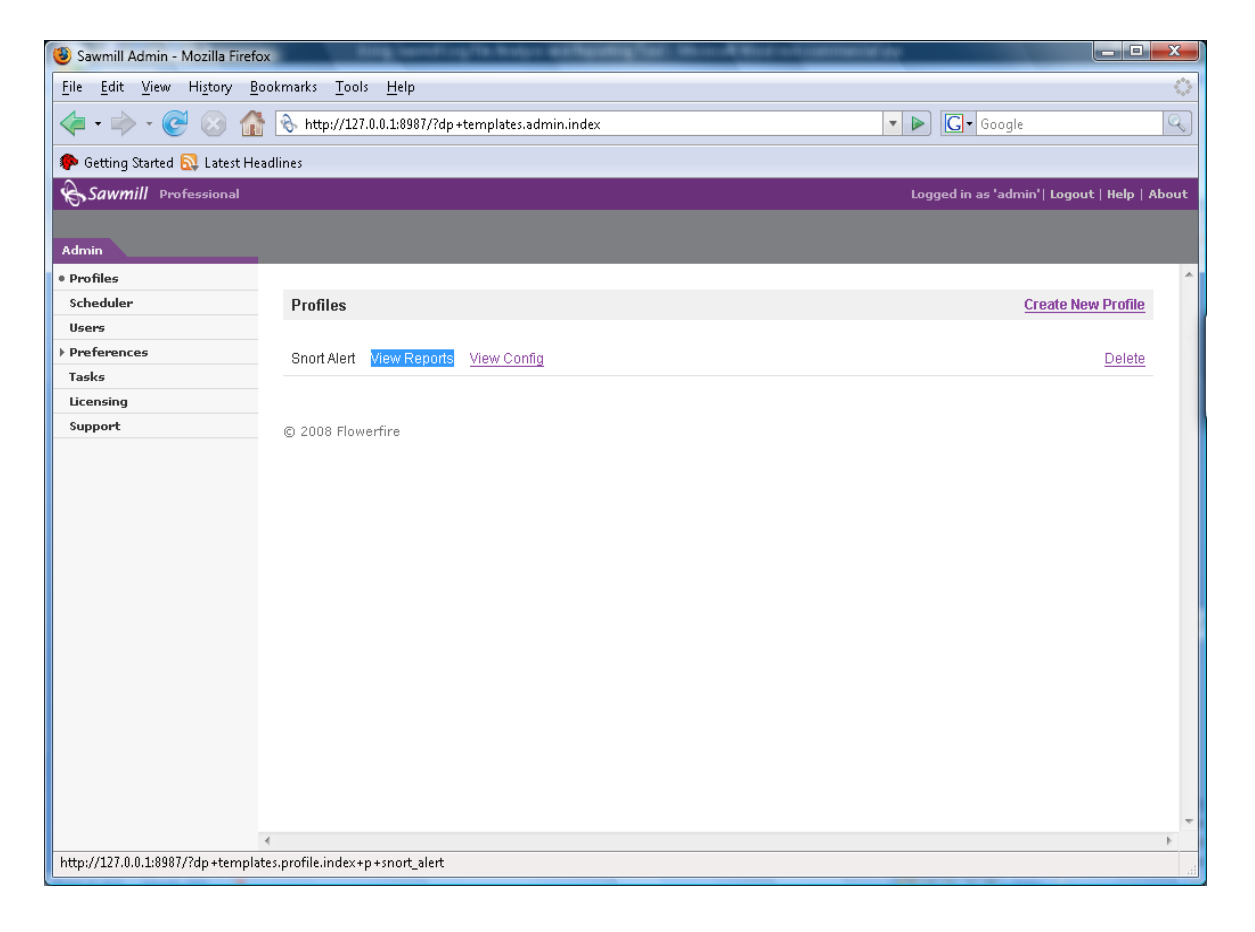

### **Network Log Analysis using Sawmill, Continued**

**Report Header** The header of the report contains the following information:

- Profile name The name of the active profile which is being displayed
- Admin link Link to the administrative functions, such as profile lists
- Logout A link to log out of Sawmill
- Help Help documentation

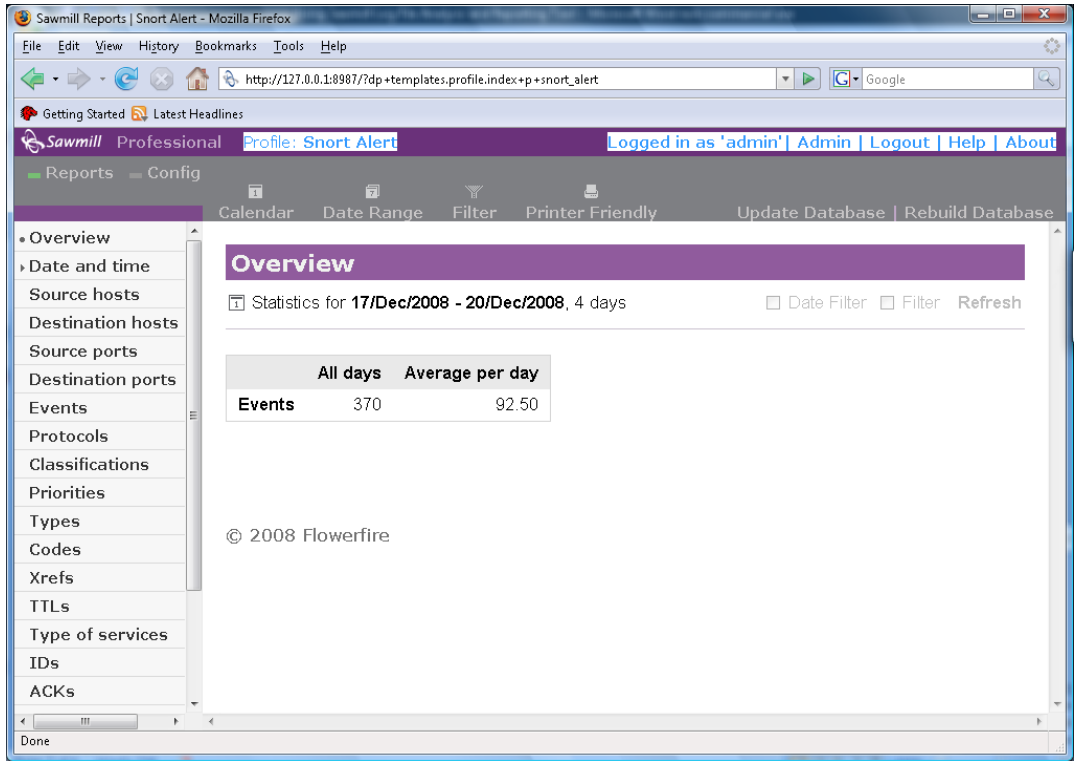
#### **Network Log Analysis using Sawmill, continued**

#### **Report Toolbar** Below the report's header is the report's toolbar. This toolbar contains the following links:

- Reports Used to access other loaded reports from the current reports view
- Config Allows you to change profile options
- Calendar Date/time filter can be set to view a single day, month or year
- Date Range A range of days can be selected to use as the date/time filter
- Filter Used to configure global filter options for any of the report fields. These filters dynamically affect all reports.

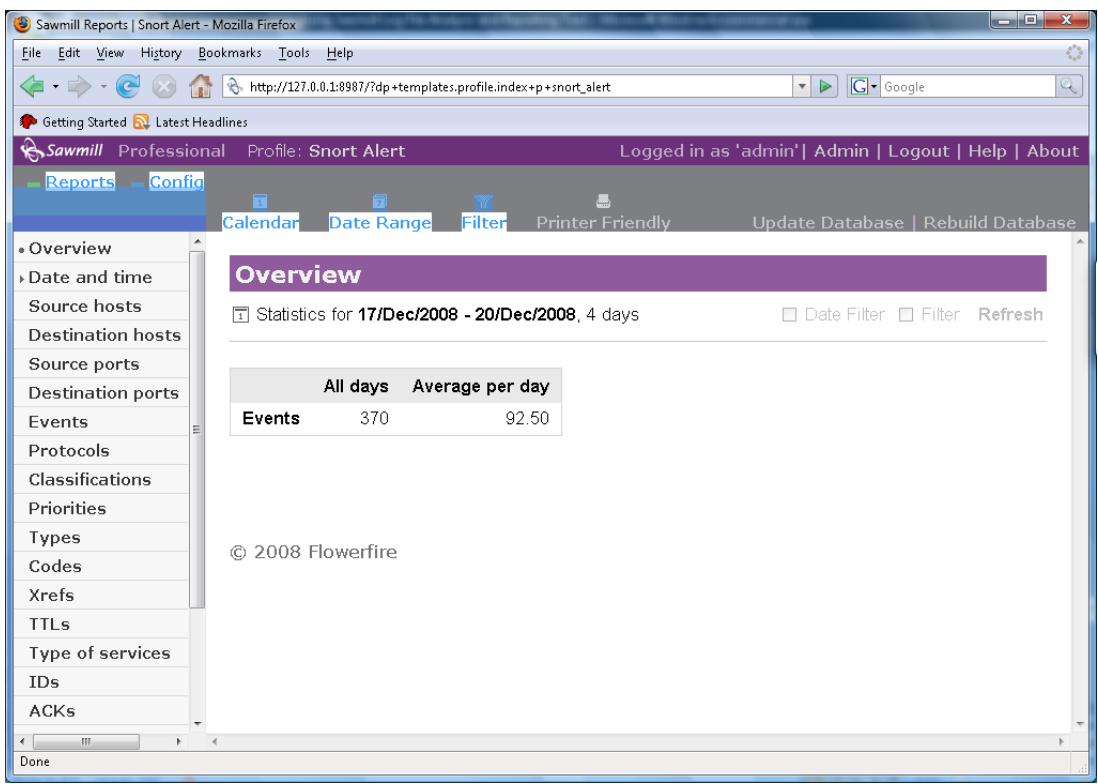

#### **Network Log Analysis using Sawmill, Continued**

**Report Menu** At the left of the selected report is the report's menu which lets you select different attributes of the report to view. Clicking on a report category expands or collapses the category and allows the report to zoom in on and display the selected category.

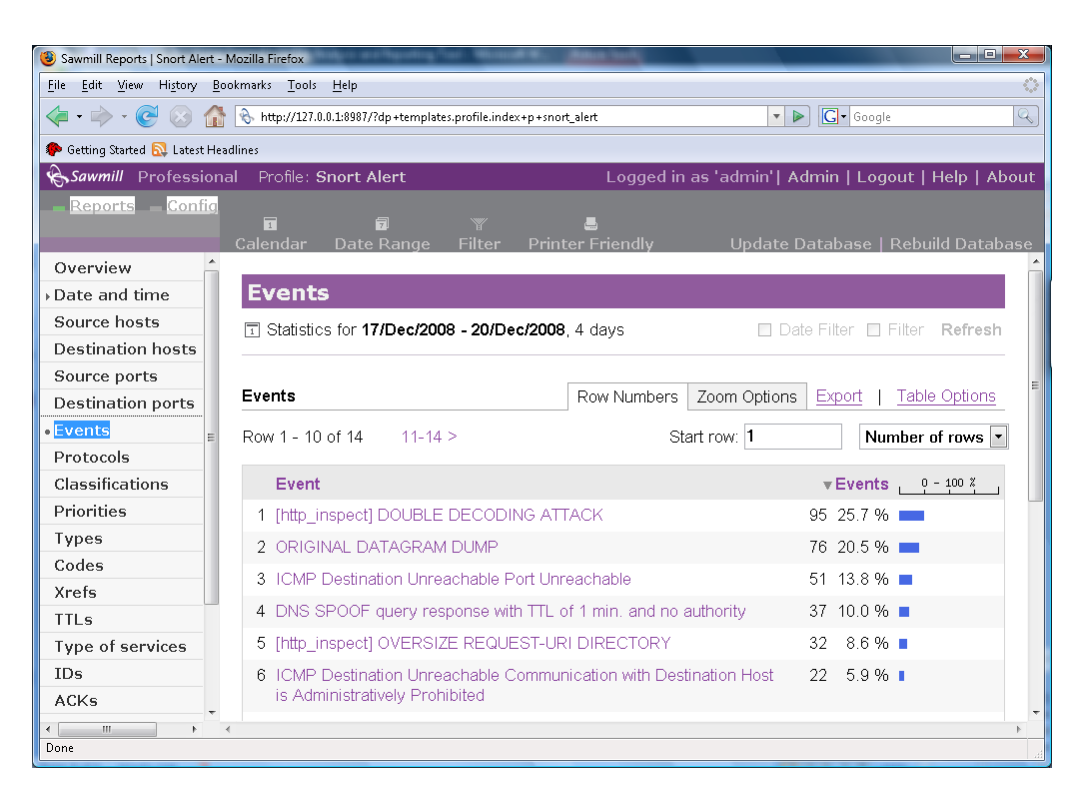

**Note:** In the above example, the **Events** attribute was selected to display all events.

#### **Network Log Analysis using Sawmill, continued**

**Zoom To Filters** Once a report attribute is selected from the report's menu, the report display can be filtered using the Zoom to Report feature.

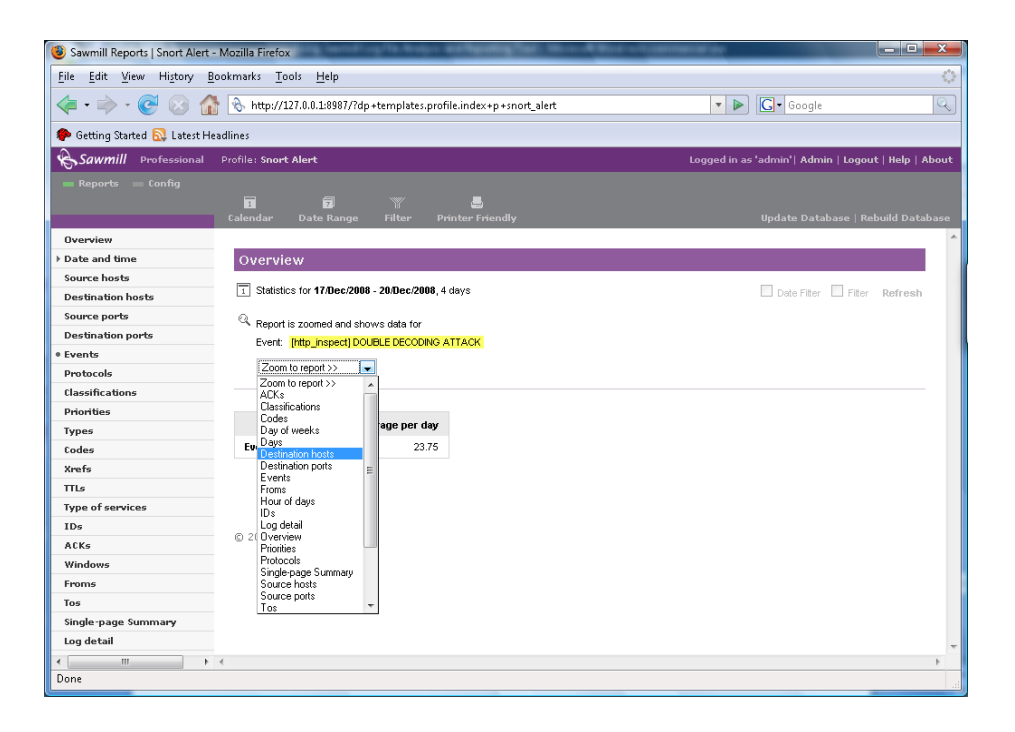

Note: In the above example, the "Destination host" zoom filter is selected. Continuously selecting Zoom to Report filters would narrow the intended search.

## **Network Log Analysis using Sawmill, continued**

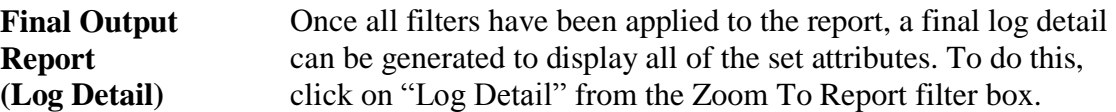

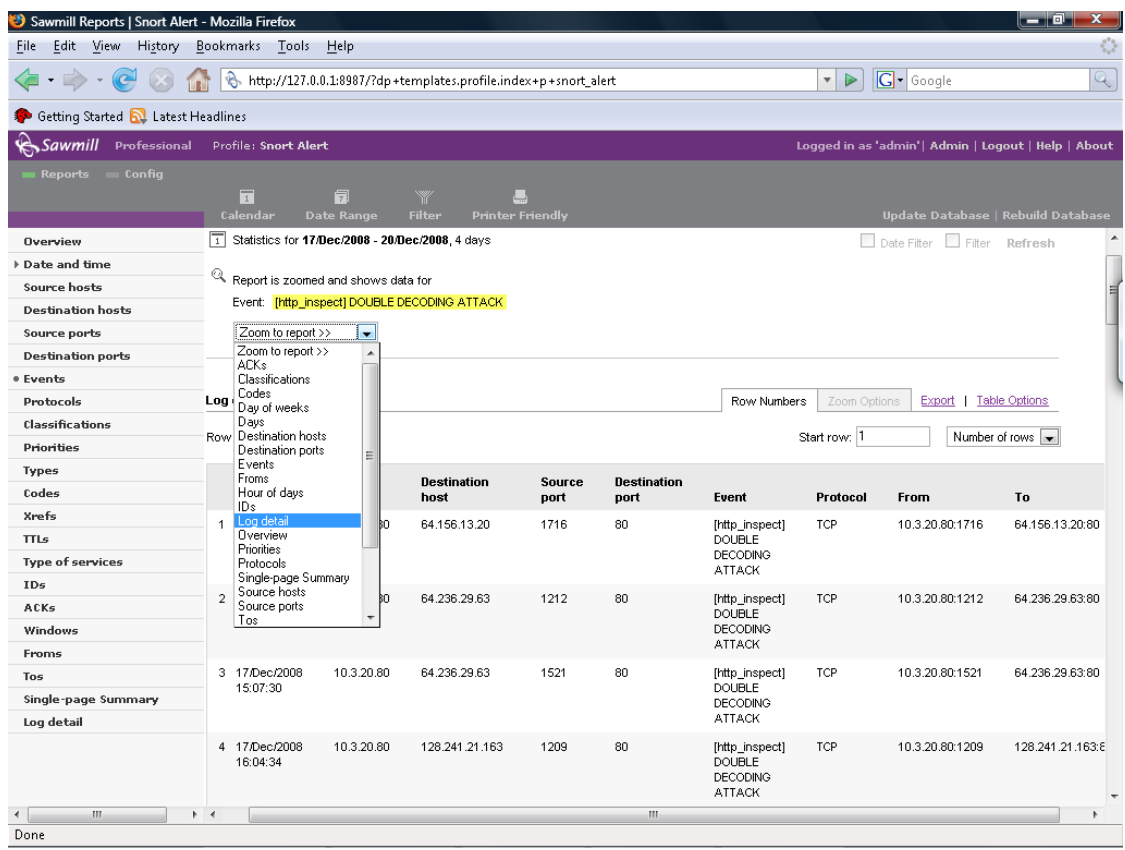

# **Network Log Analysis using Sawmill, CONTINUED**

**Final Output Report,** continued Here is the screen of the final sorted output.

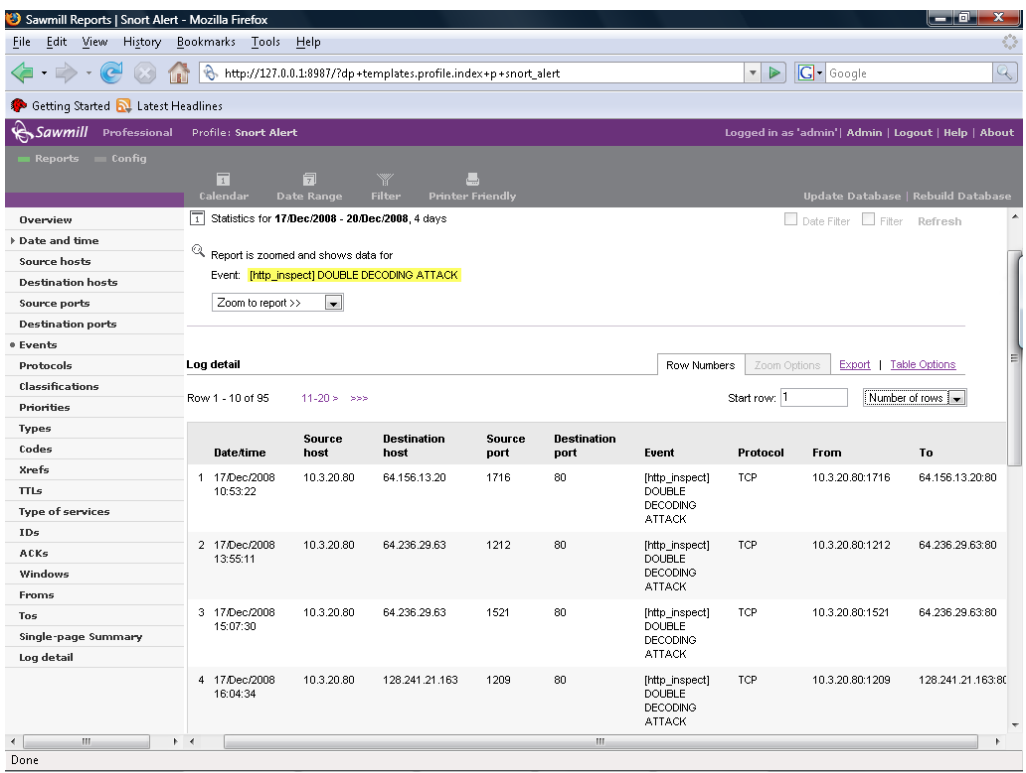

#### **Network Log Analysis using Sawmill, continued**

**Single Page Summary** You can generate a single page summary containing all log attributes using the "Single Page Summary" category located in the report's menu. Here is an example of a single page summary.

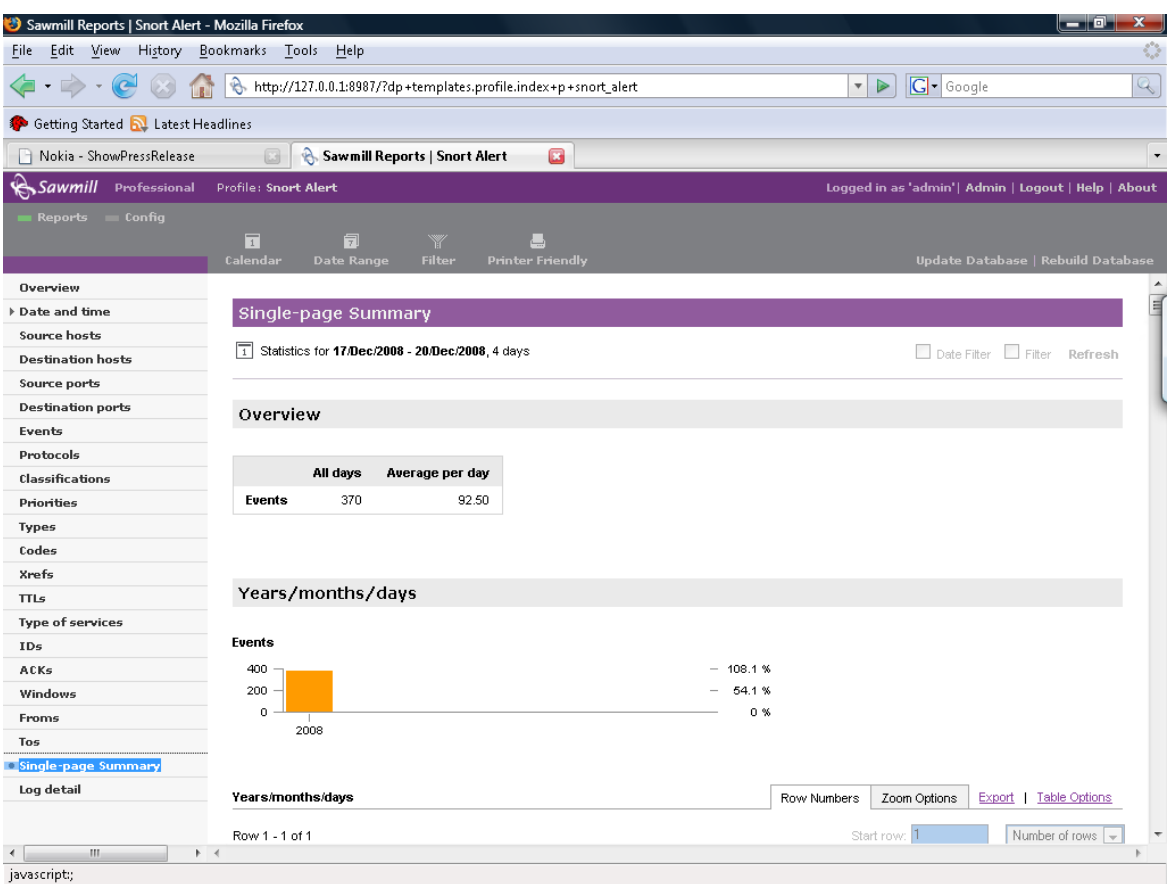

This page intentionally left blank.

#### **Module 12 LiveWire Investigations**

- **Introduction** This module will introduce you to the Wetstone LiveWire Investigator tool, commonly referred to as LiveWire. The tool is used to conduct live digital investigations. Other tools used in this module include additional Wetstone tools and open source tools that can be used during live investigations.
- **Purpose of this Module** The purpose of this module is to show you how to setup your workstation. You will learn how to install and use tools used in live digital investigations.
- **Objectives** After successfully completing this module, you will be able to:
	- Properly prepare for a live digital investigation
	- Use live digital investigation tools

**In this Module** The following table shows the contents of this module.

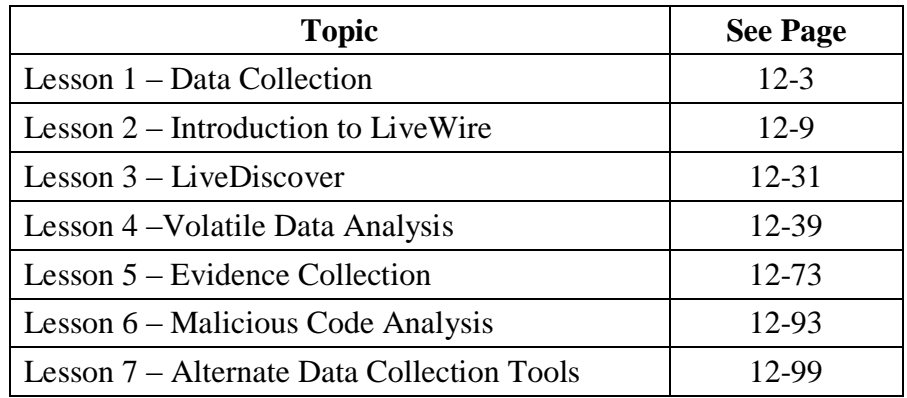

This page intentionally left blank.

#### **Lesson 1 – Data Collection**

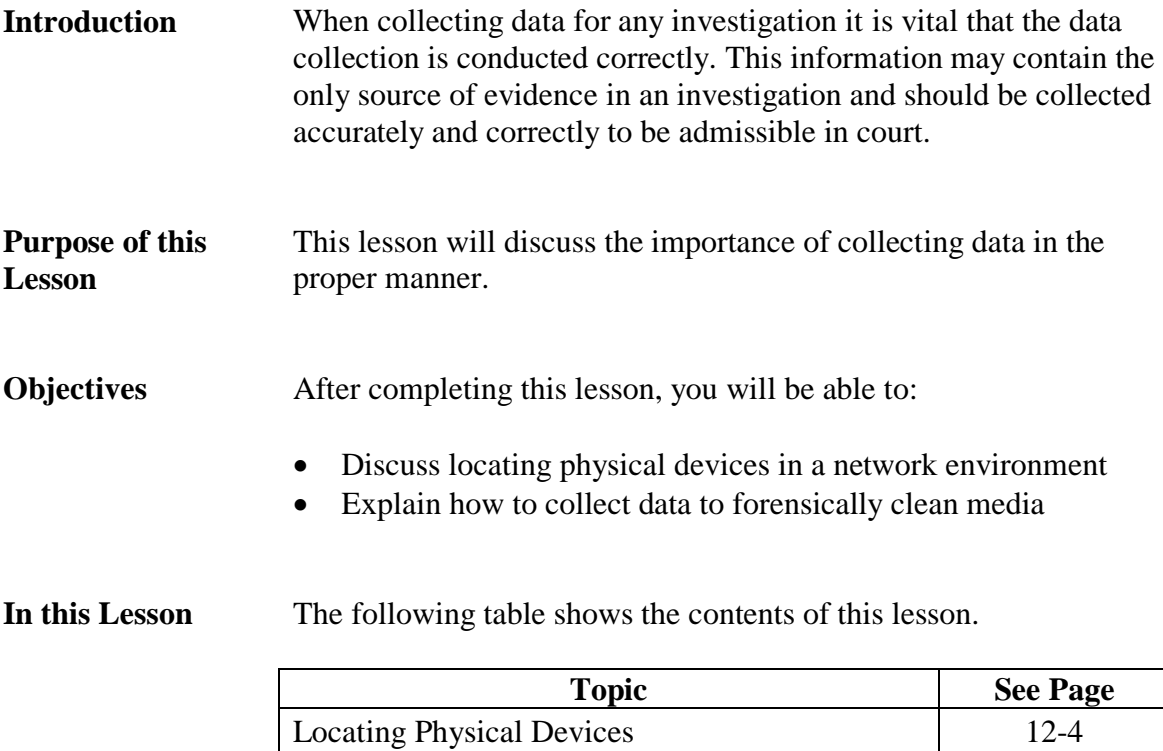

Attaching Storage Equipment 12-6

## **Locating Physical Devices**

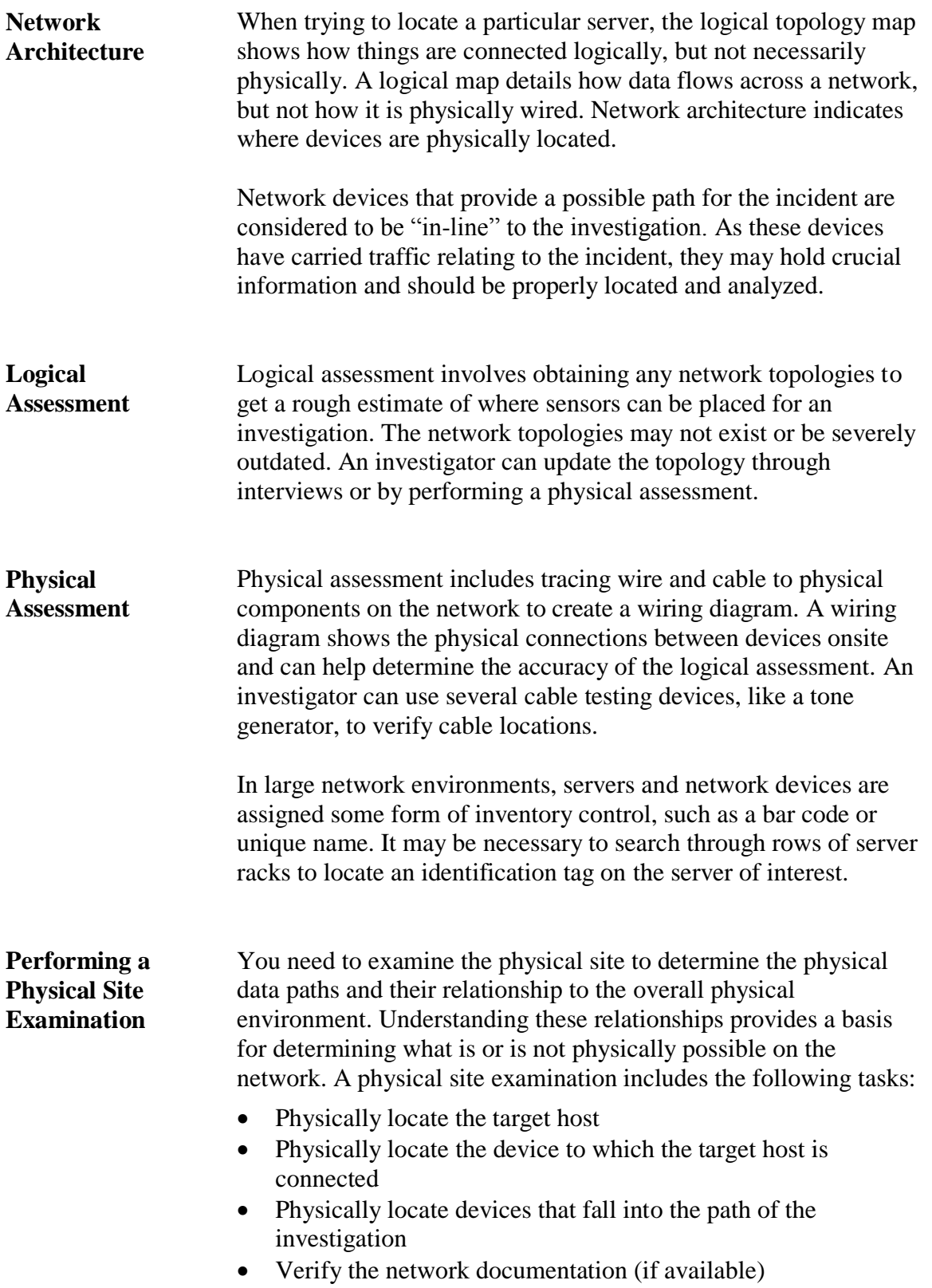

## **Locating Physical Devices, continued**

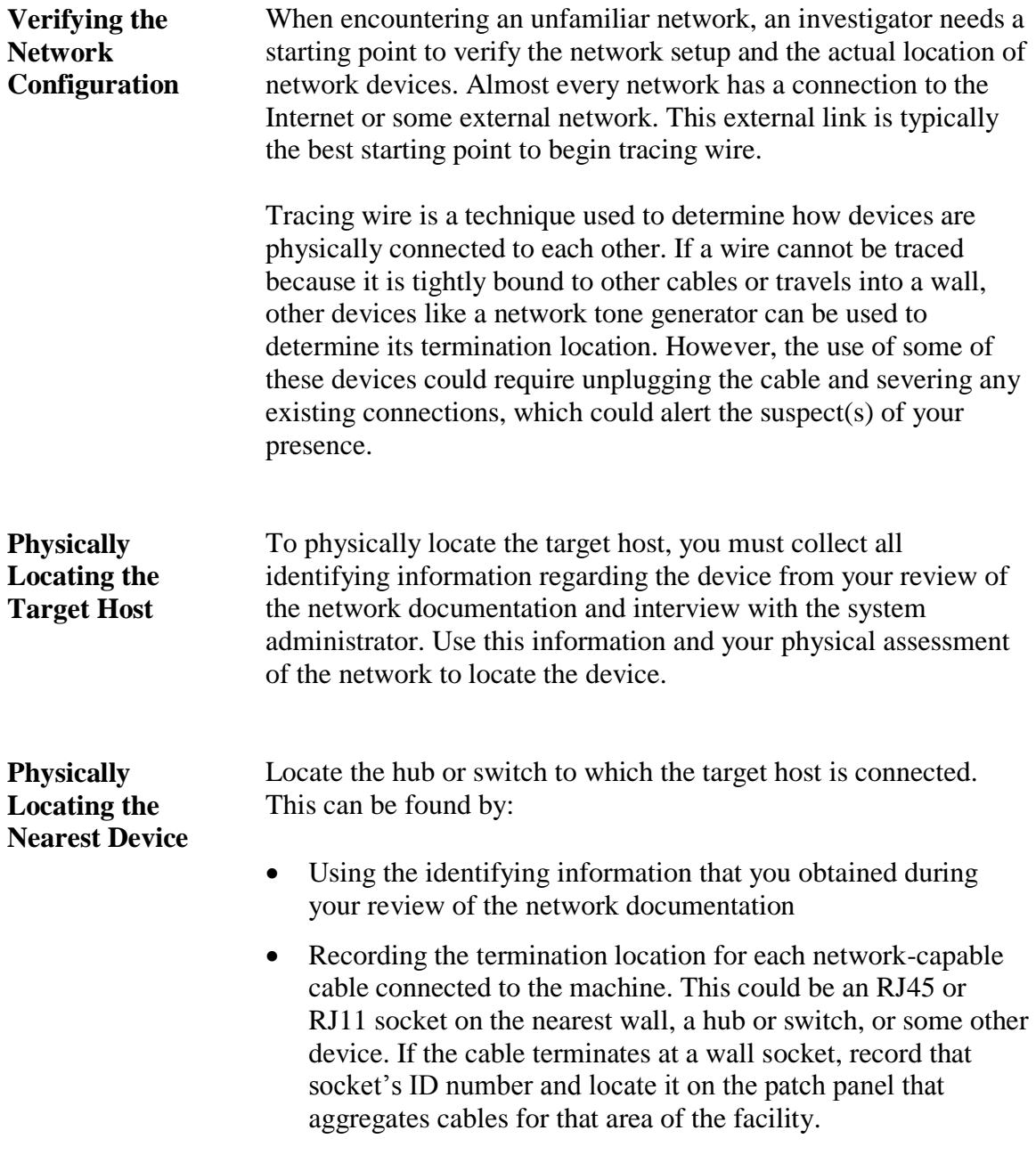

## **Attaching Storage Equipment**

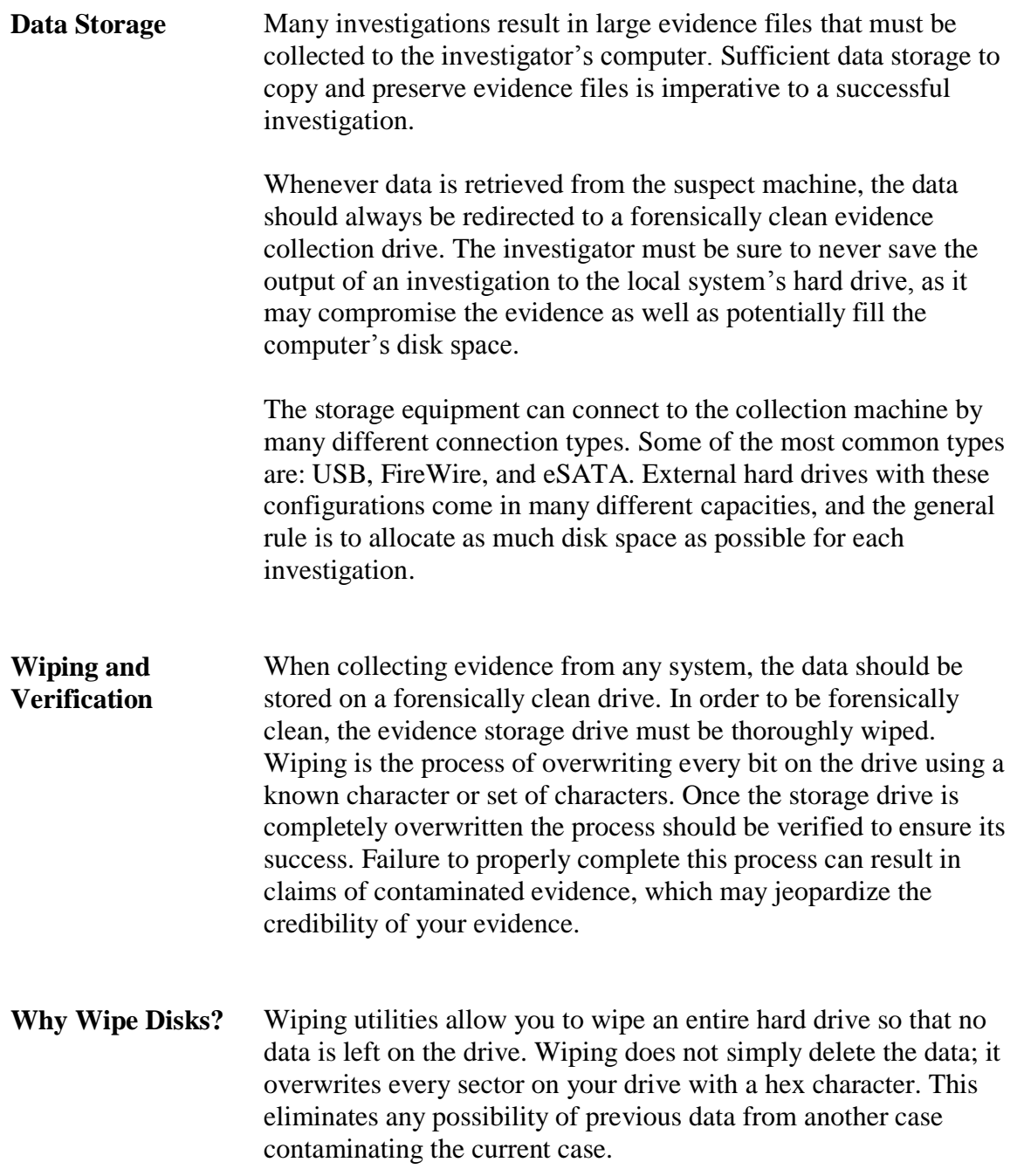

#### **Attaching Storage Equipment, continued**

#### **Wiping Guidelines** Regardless of the tool used, always adhere to the following guidelines:

- 1. Clearly identify media to be wiped and segregate it from other media.
- 2. Have only essential media in the system during wiping operations.
- 3. Ensure the correct media has been selected before executing any wipe utility.
- 4. Remove wiped media from the machine immediately after wiping and store separately.
- 5. Annotate in your case notes that you wiped the media prior to its use.
- 6. Label media with software version and command line used (with all options).

This page intentionally left blank.

#### **Lesson 2 – Introduction to LiveWire**

- **Introduction** Unlike traditional dead box investigations, live digital investigations blur the line between network intrusions and evidence collection. **Purpose of this Lesson** The purpose of this lesson is to prepare you for a live investigation. You will learn the terms and concepts associated with a live investigation and prepare a system to conduct live investigations of a networked system. **Objectives** After successfully completing this lesson, you will be able to: Explain the basic concepts of a live digital investigation • Install, update, and setup LiveWire Investigator • Install and update LiveDiscover
- **In this Lesson** The following table shows the contents of this lesson.

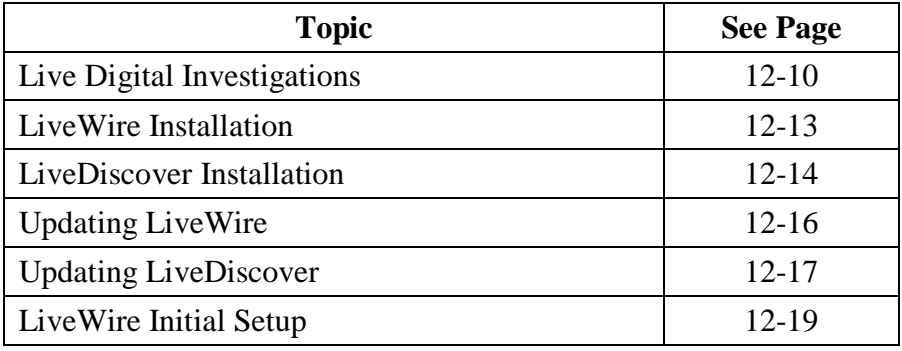

## **Live Digital Investigations**

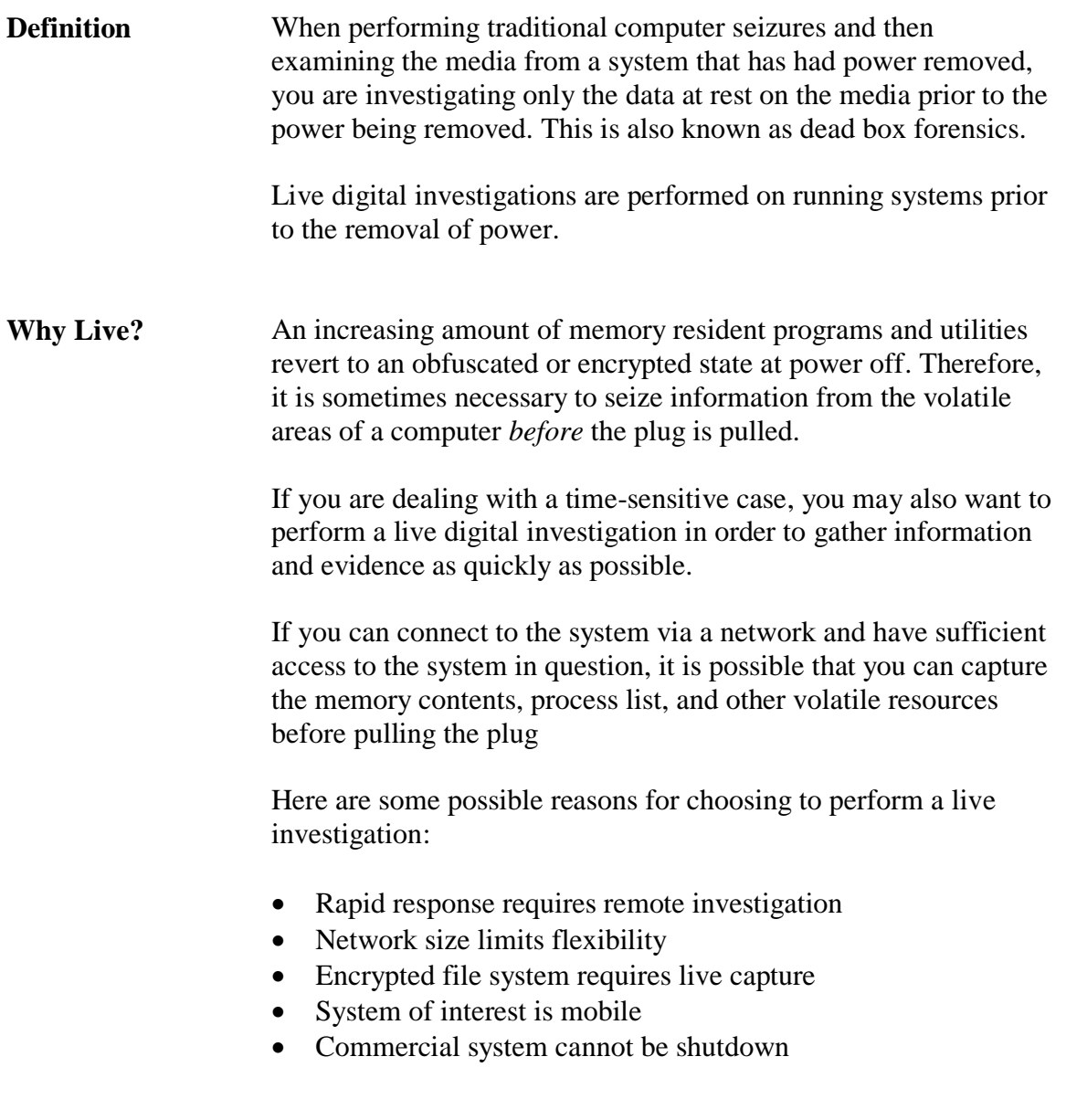

## **Live Digital Investigations, continued**

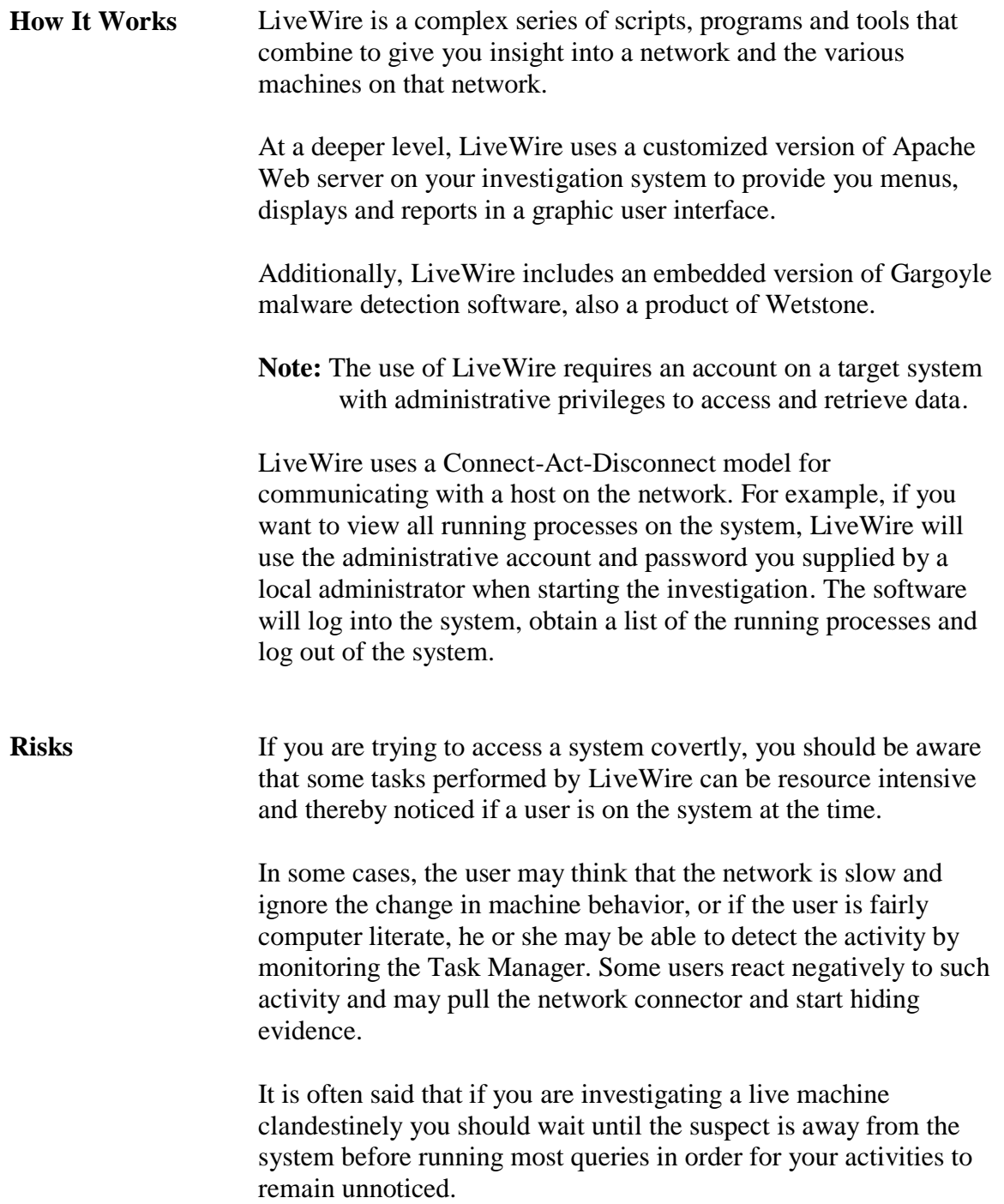

#### **Live Digital Investigations, continued**

#### **Workstation Setup** You will want a reasonable quality system for performing live investigations. As with any forensic examination, ensure that any media onto which you save evidence is forensically wiped prior to use.

The minimum system requirements for LiveWire are:

- Microsoft Windows XP
- 100 MB of free disk space
- 128 MB RAM
- Pentium 300 Mhz
- Network Interface Card
- CD-ROM Drive for installation
- VGA Resolution Monitor
- Mouse

#### **Choosing Hardware**

For a computer system used for investigative purposes, bigger and faster is almost always the best choice. You should try to determine the scope of the investigation and allocate storage and processor space that will meet or exceed the expected results.

**LiveWire Installation**

## **LiveWire Installation**

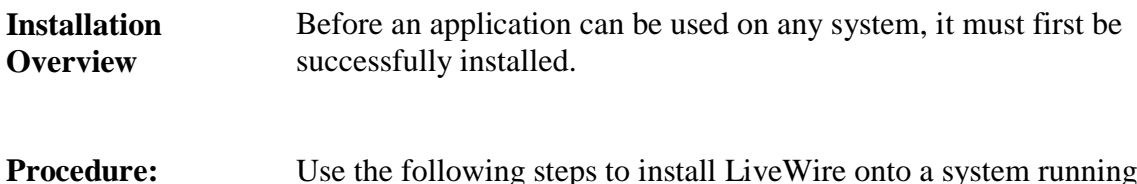

Use the following steps to install LiveWire onto a system running the Windows XP operating system.

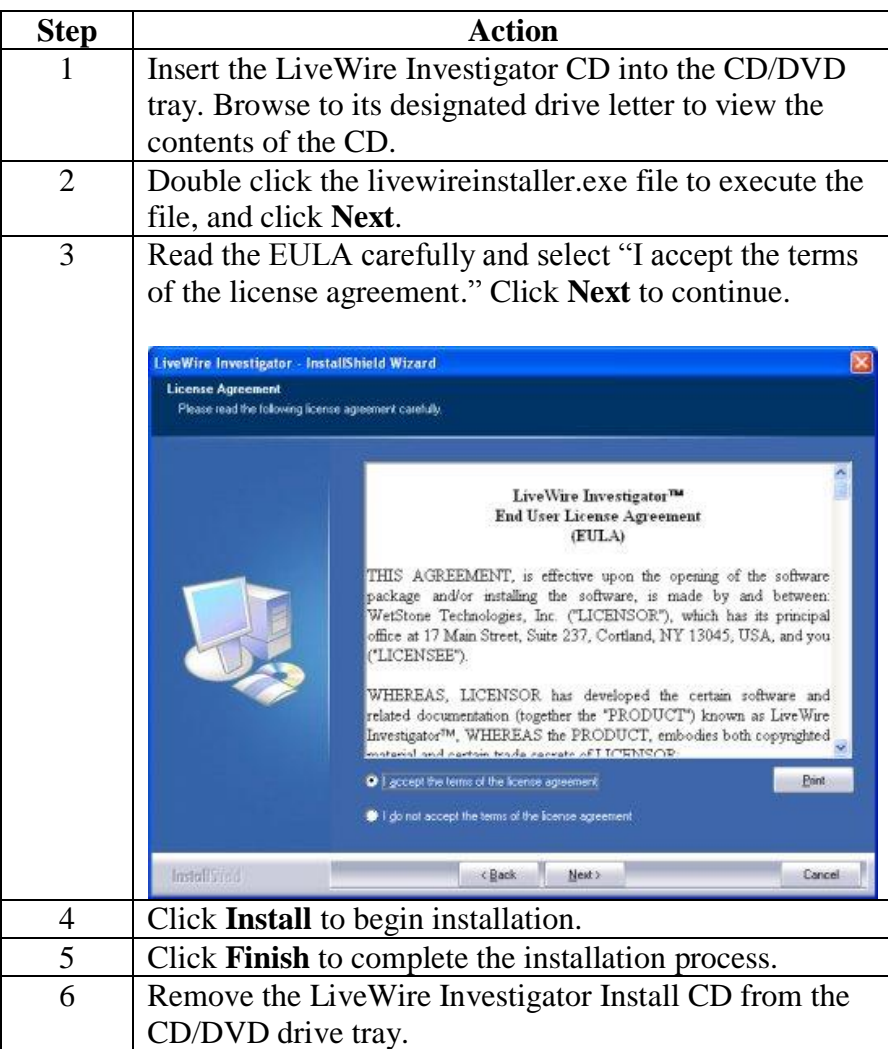

#### **LiveDiscover Installation**

**Procedure: Installation of LiveDiscover**

Use the following steps to install LiveDiscover onto a system running the Windows XP operating system.

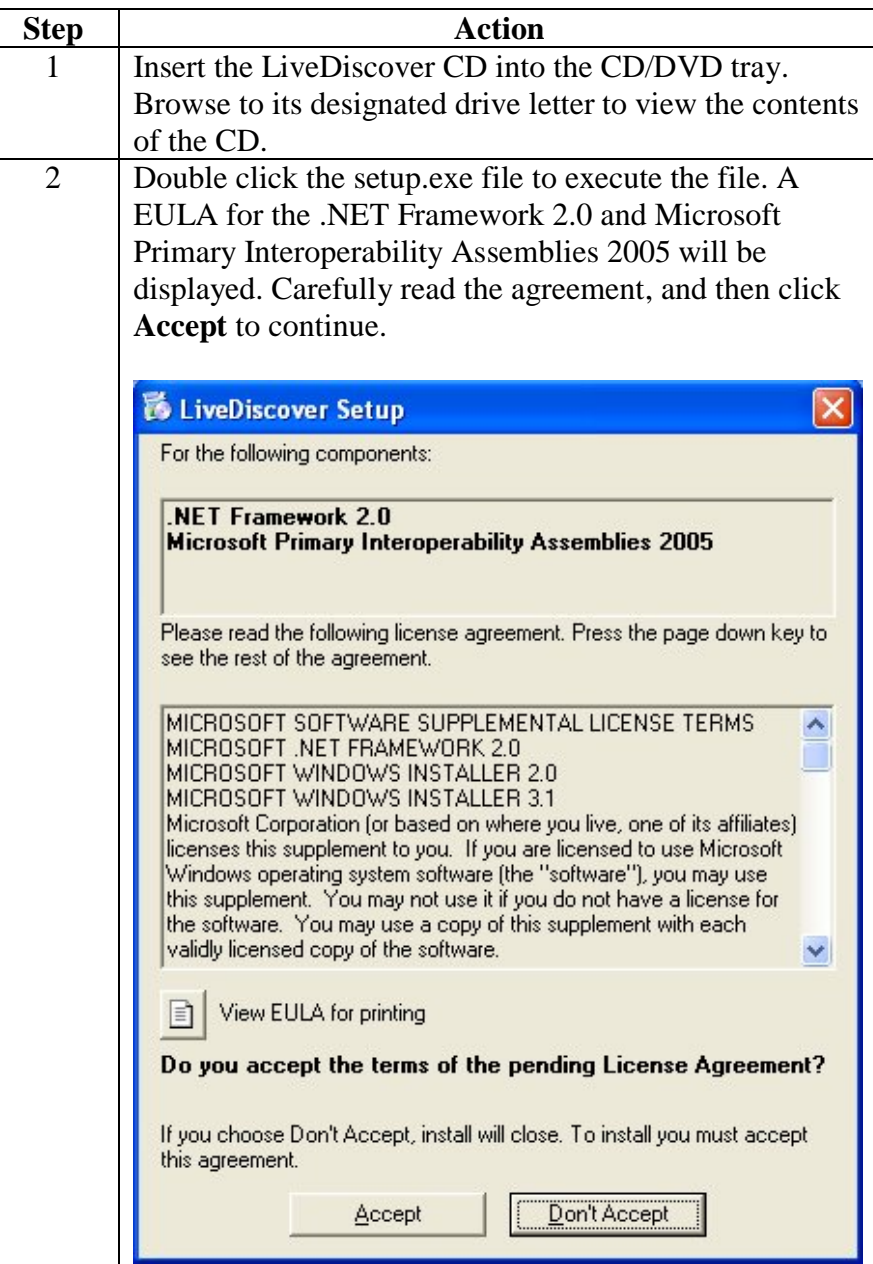

## **LiveDiscover Installation, continued**

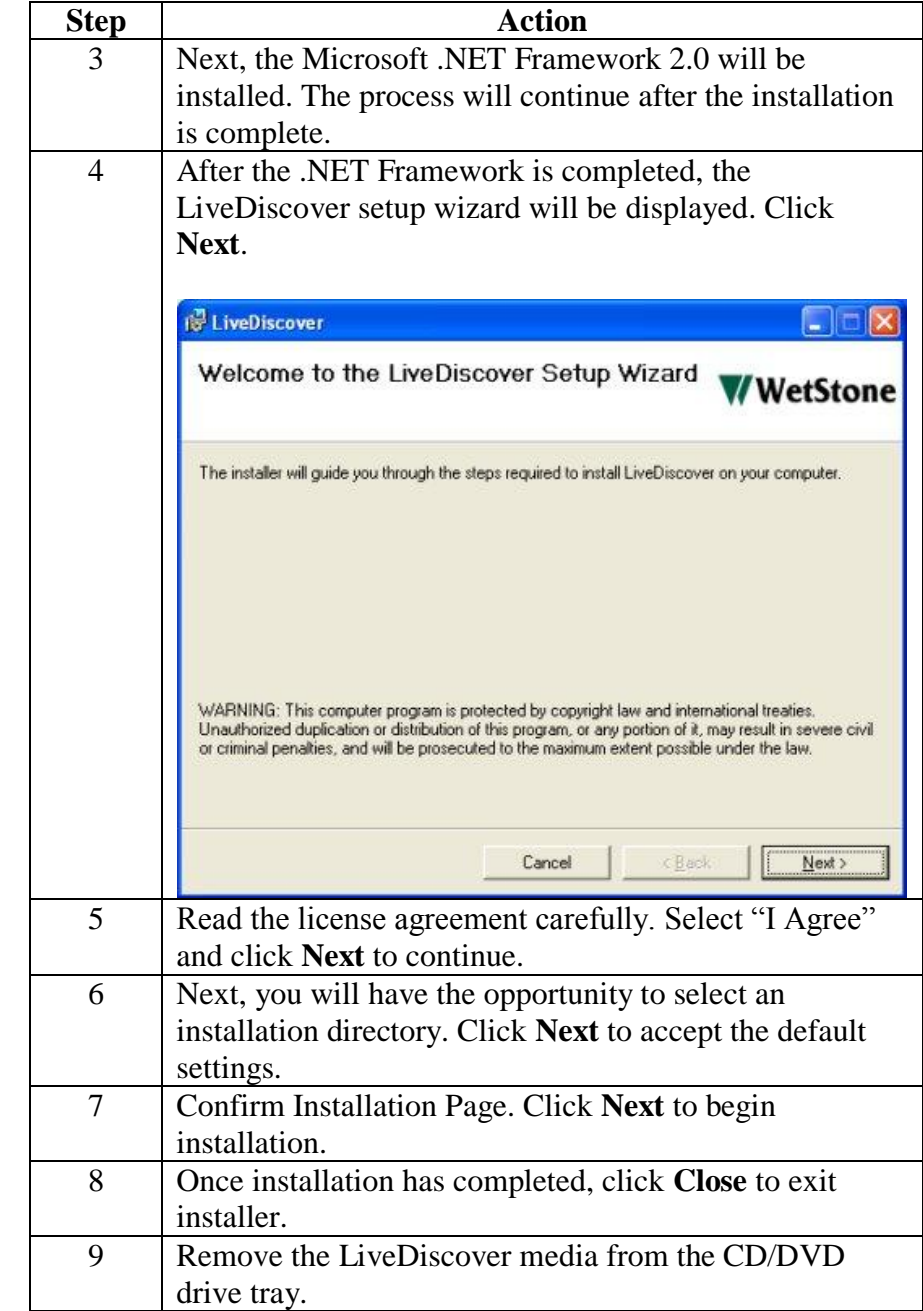

#### **Procedure: Installation of LiveDiscover**, continued

## **Updating LiveWire**

**Procedure: Updating LiveWire**

Use the following steps to update the LiveWire application.

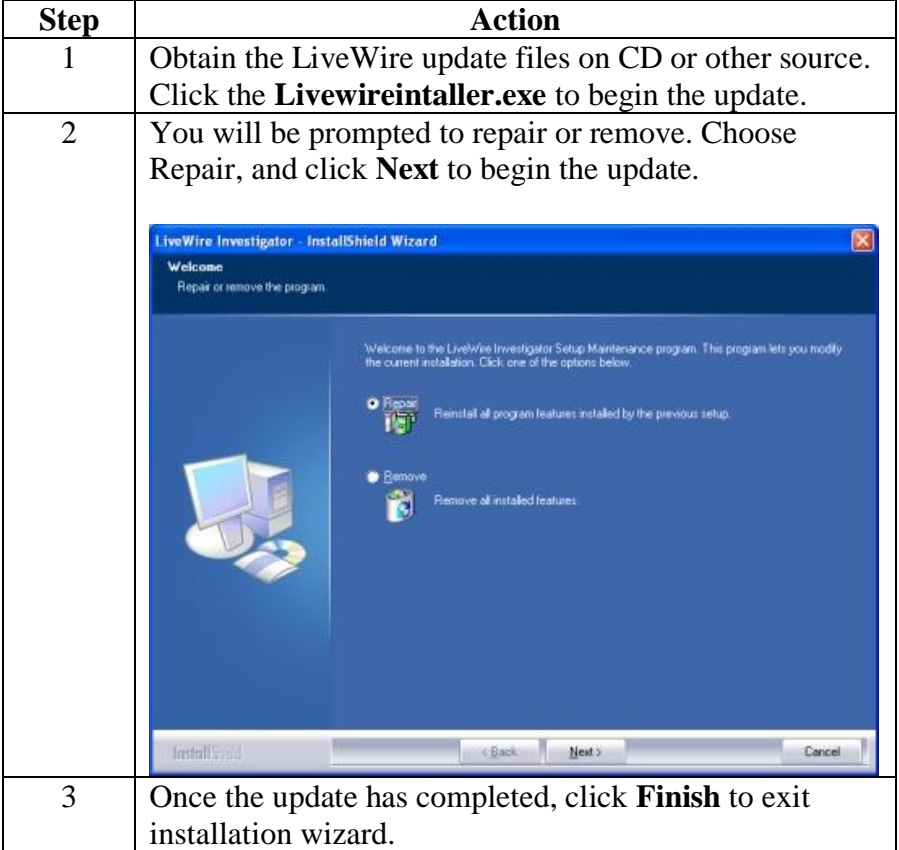

### **Updating LiveDiscover**

**Procedure: Updating LiveDiscover** Use the following steps to update the LiveDiscover application.

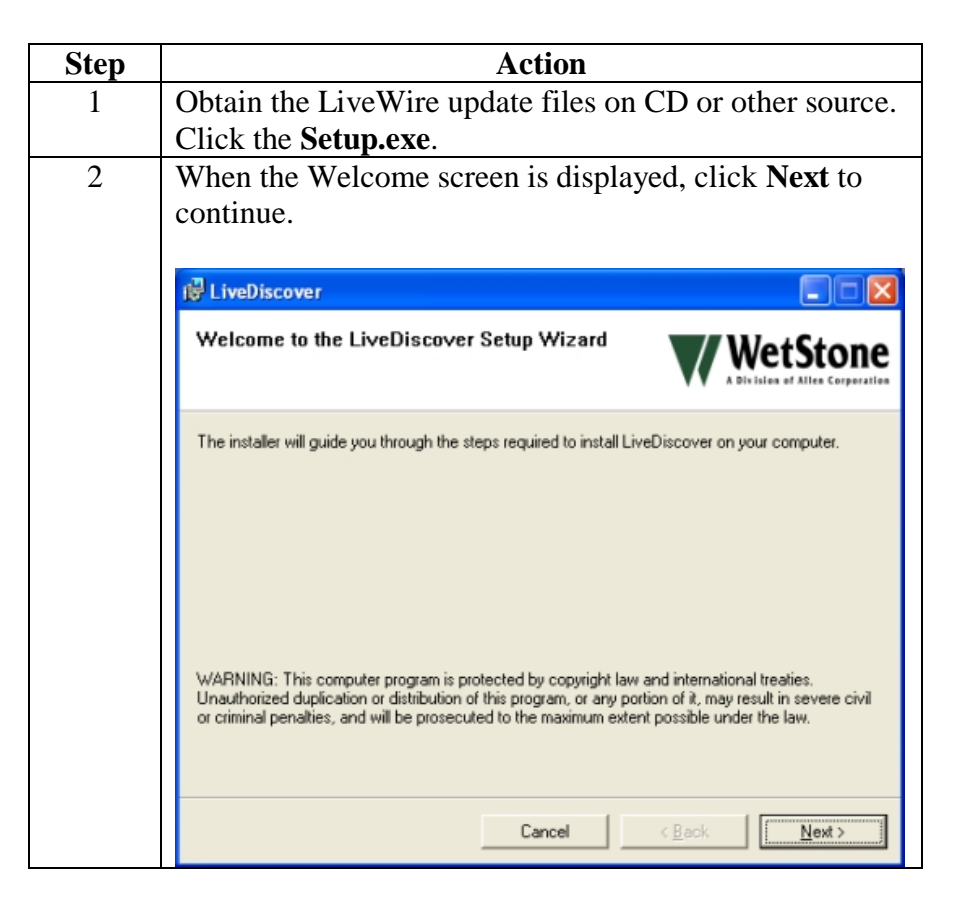

## **Updating LiveDiscover, continued**

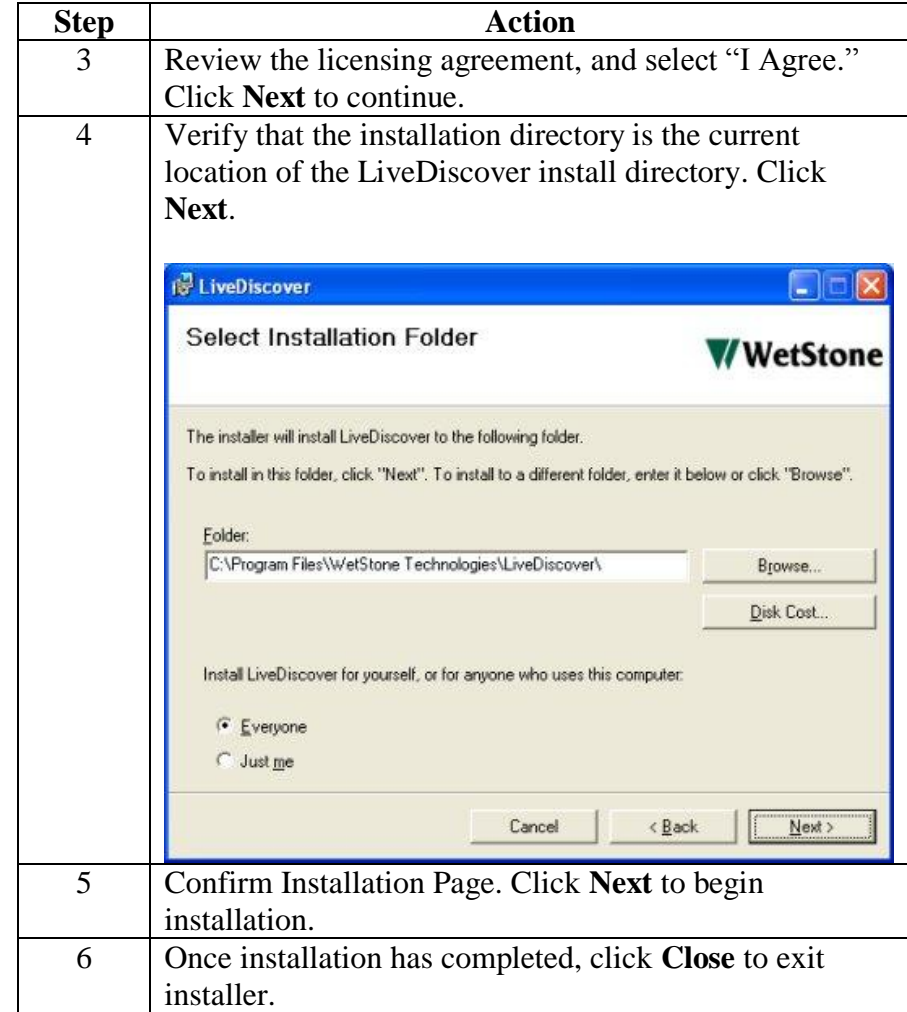

#### **Procedure: Updating LiveDiscover**, continued

#### **LiveWire Initial Setup**

**Introduction** Before an investigation can be performed with LiveWire Investigator, it must be properly setup. This includes setting up the Administrator account and creating an Investigator account. The Administrator account is used to manage the investigator accounts. The investigator accounts are used to conduct the actual investigation.

#### **Procedure: LiveWire Setup**

Use the following steps to prepare LiveWire Investigator.

# **Step Action**

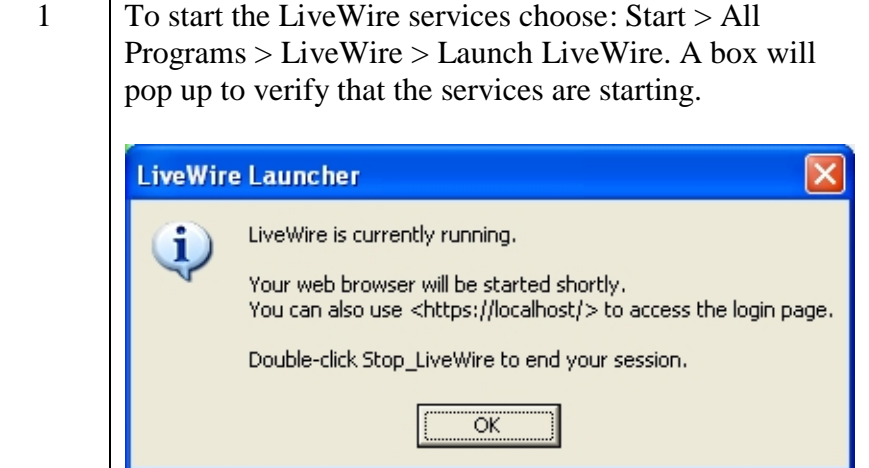

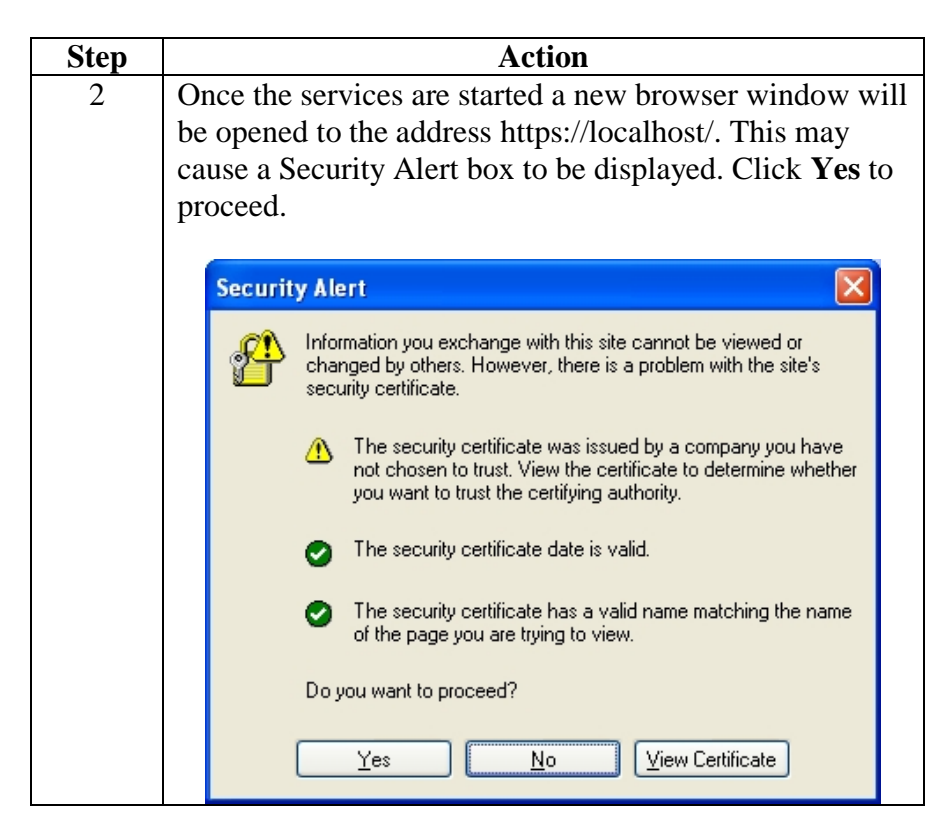

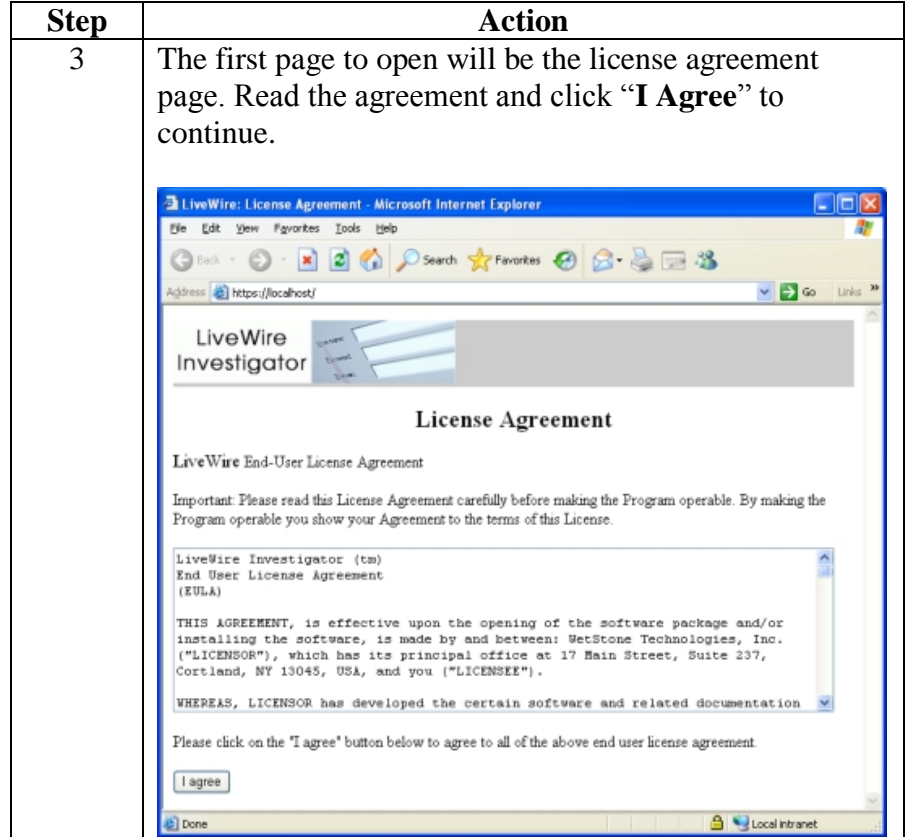

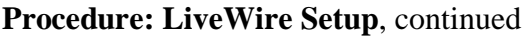

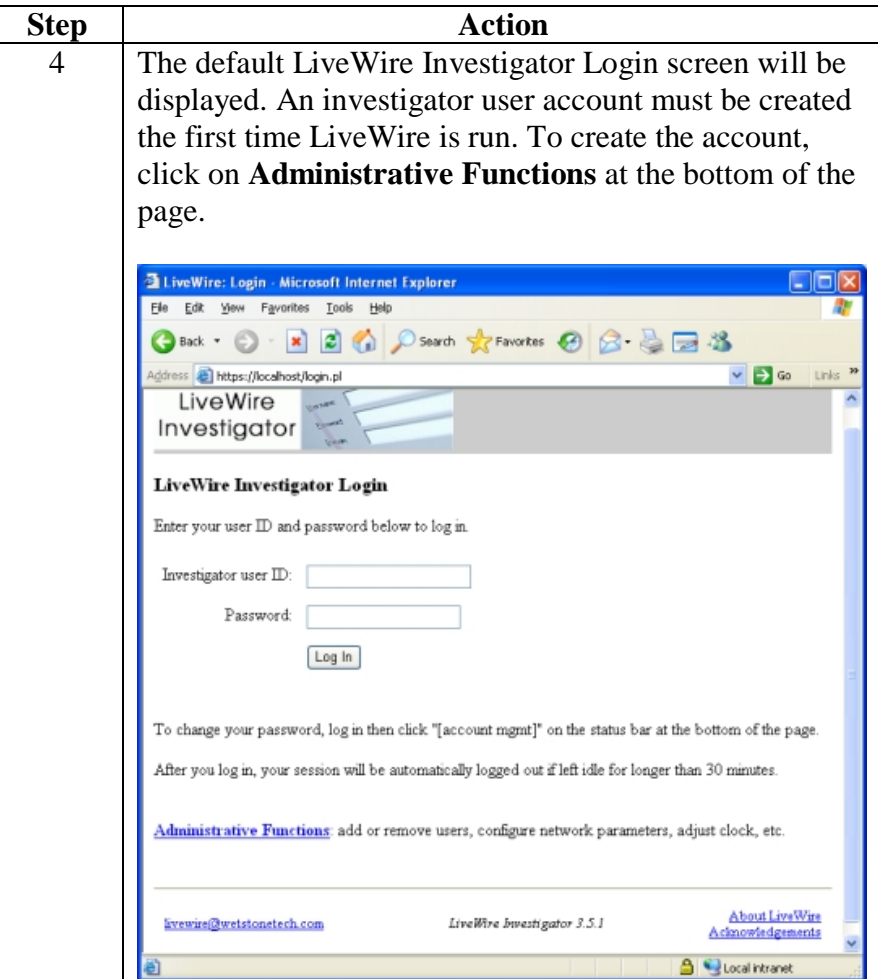

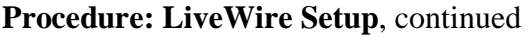

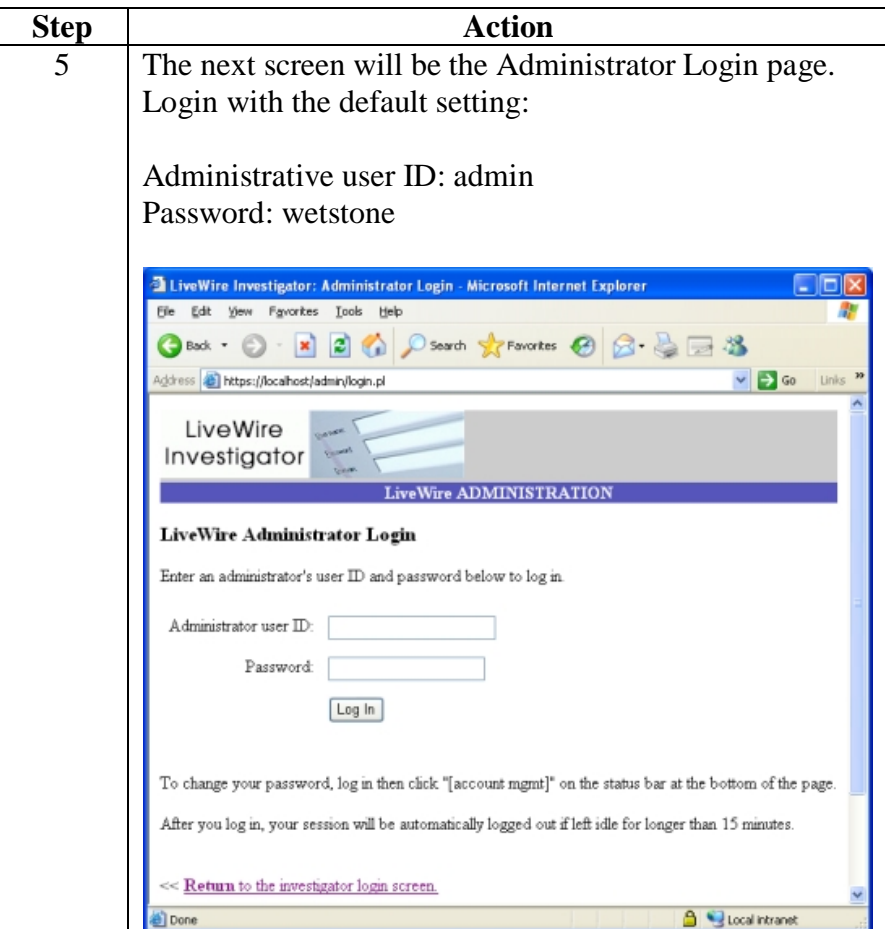

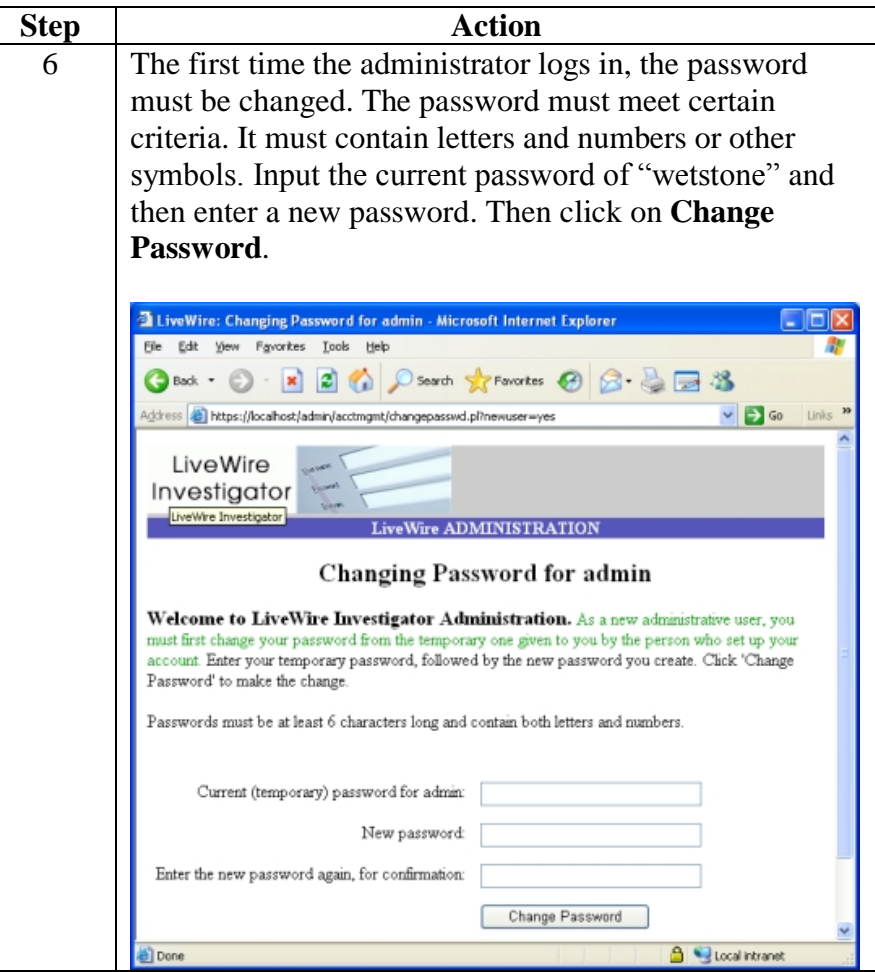

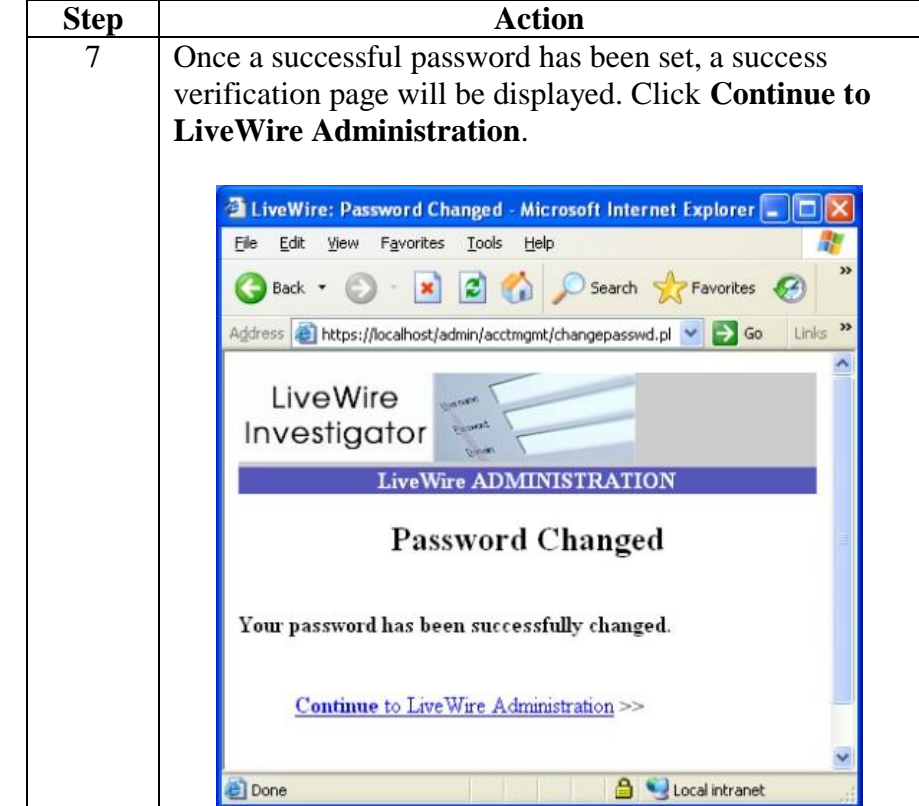

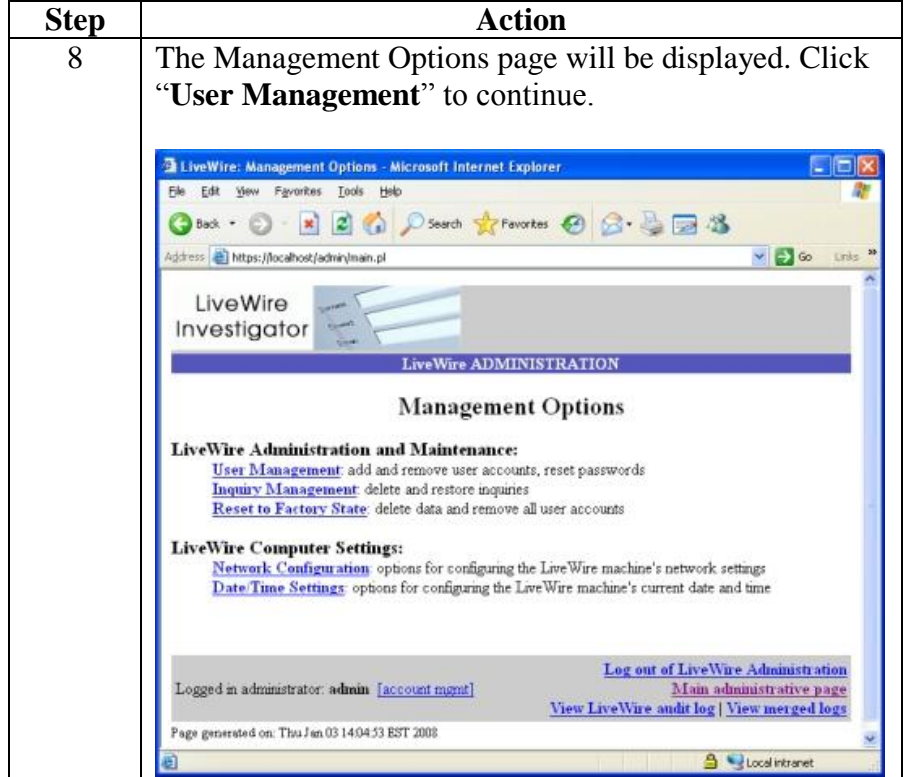

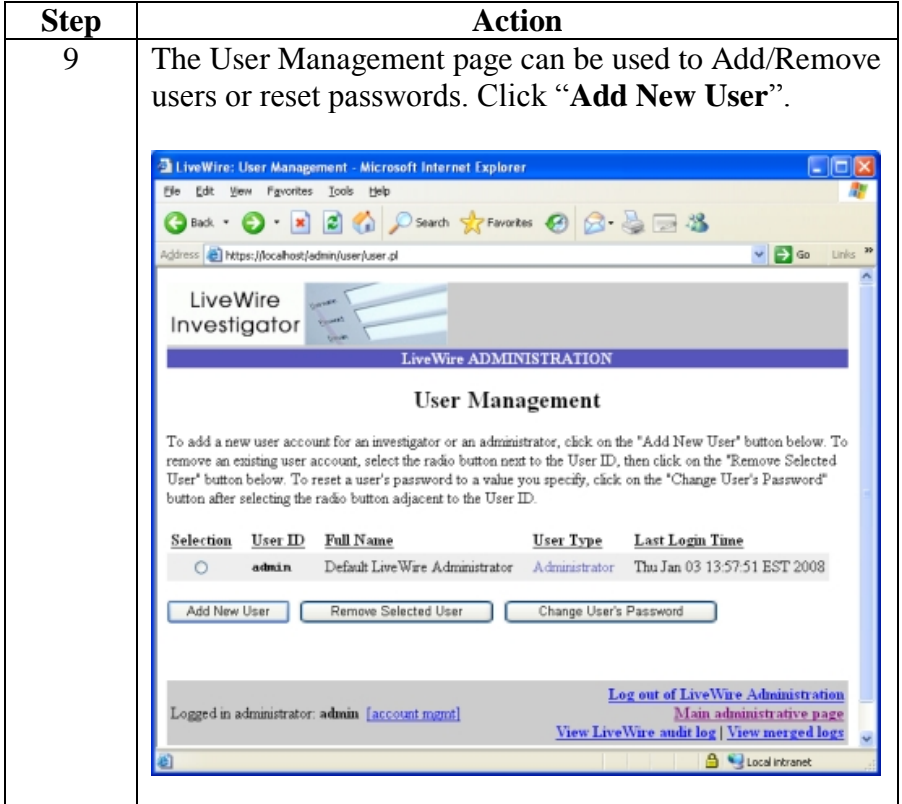

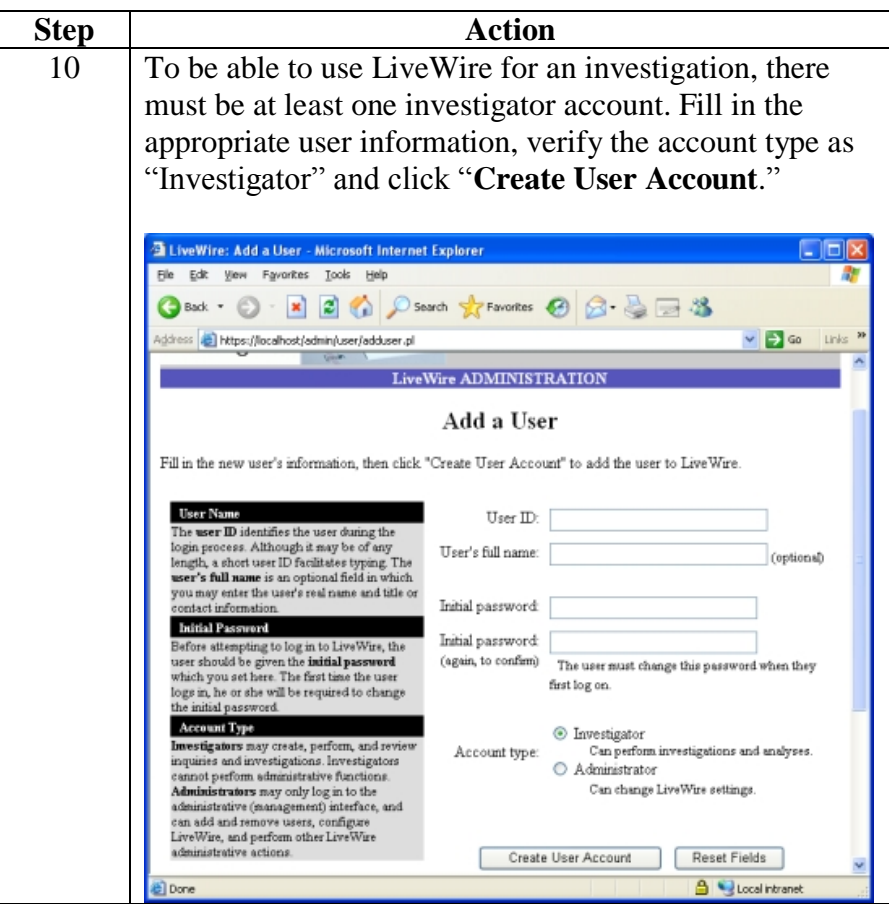

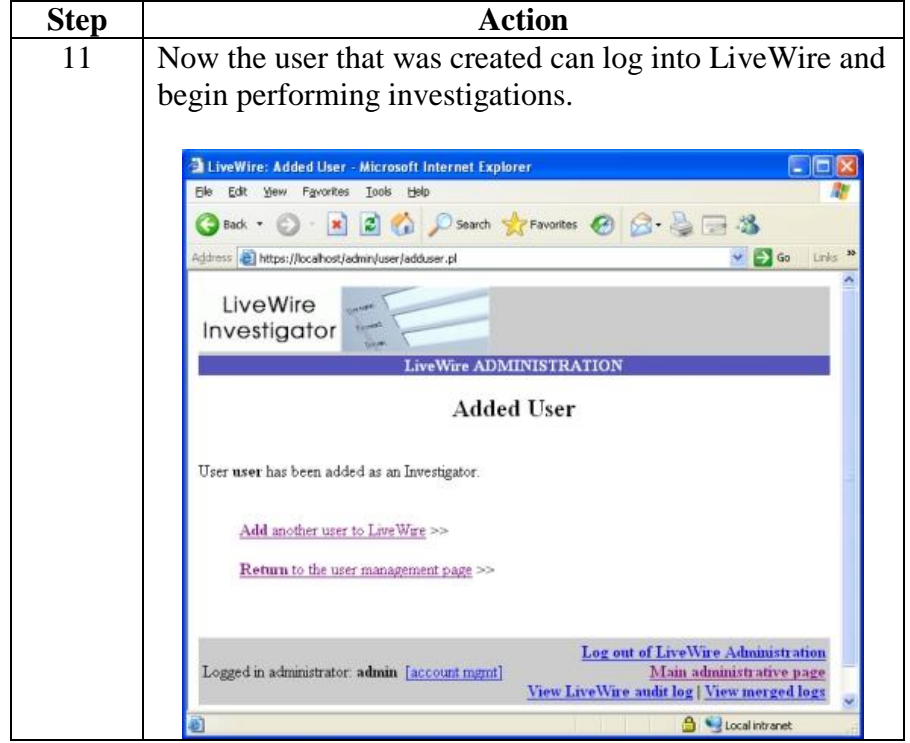
This page intentionally left blank.

## **Lesson 3 – LiveDiscover**

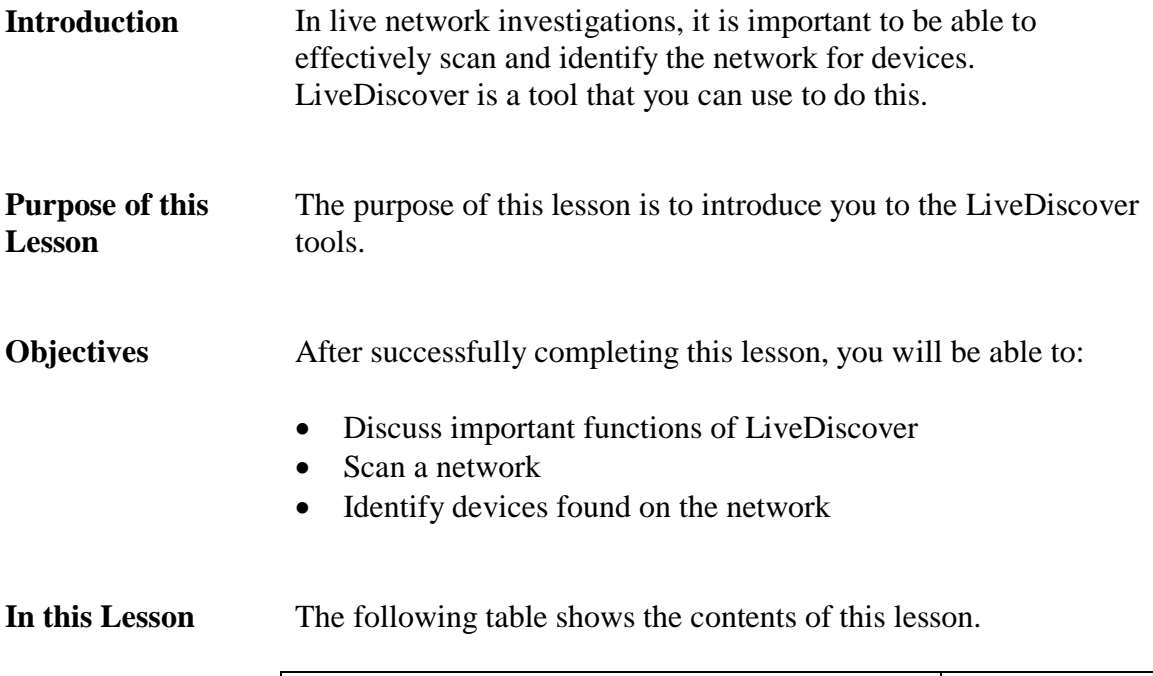

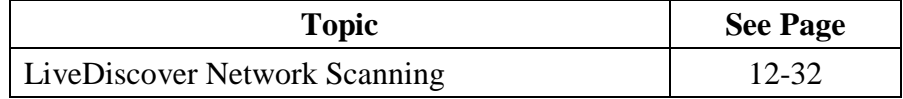

### **LiveDiscover Network Scanning**

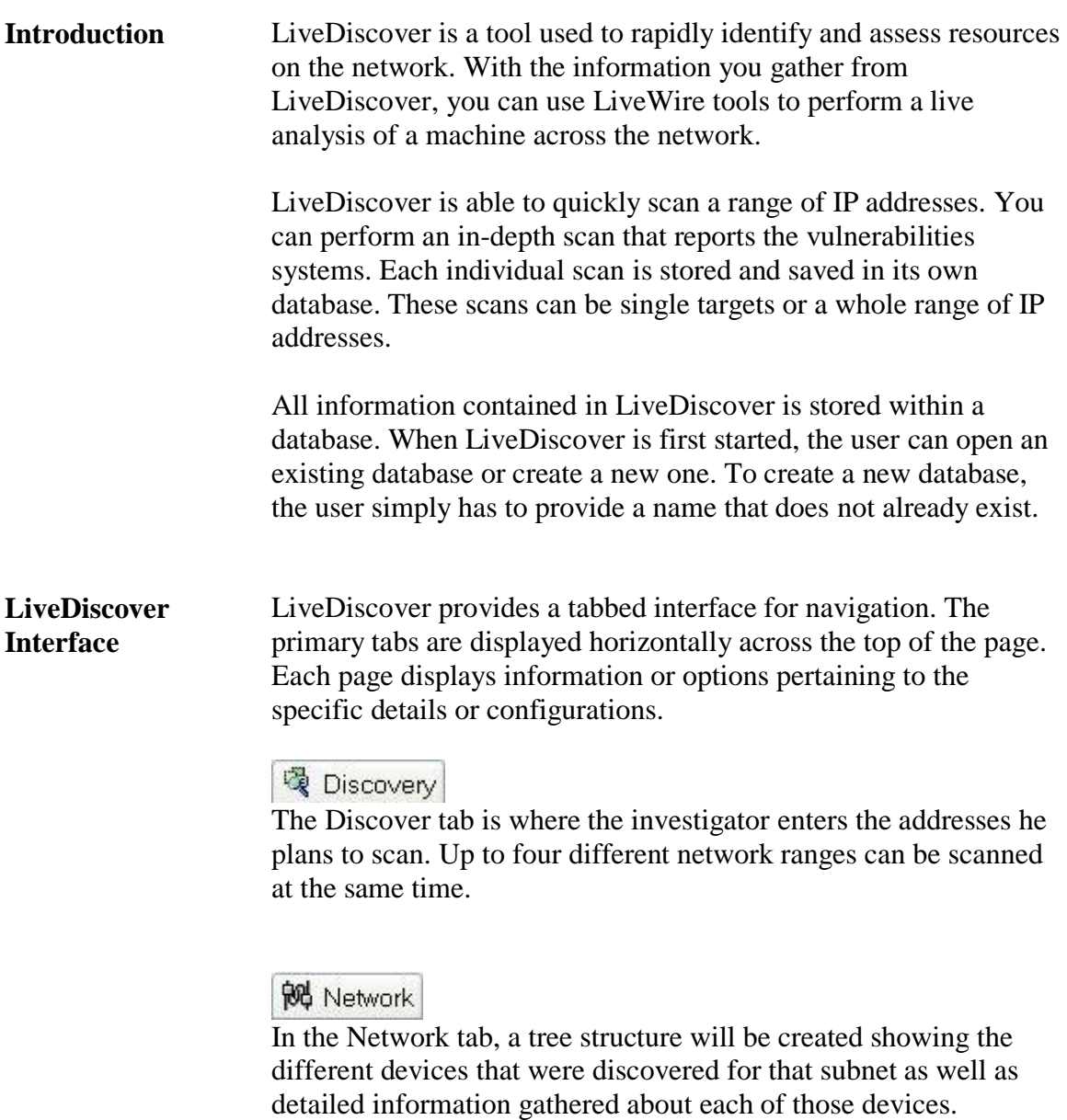

### Responses

The Responses tab displays the discovered data grouped together. Selecting any of the options will display all the items found matching that criteria.

**LiveDiscover Interface**, continued

**LL** Reports

The Reports tab allows for the generation of many different report display formats. Individual types of information can be viewed in several ways. Reports can contain text as well as colored graphs.

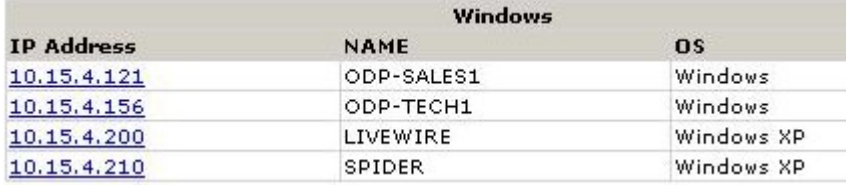

### **B** Script

The Script tab is where all the different pre-built discovery scripts are stored in the database. Customized scripts can be added to the database at any time.

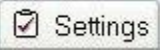

The Settings tab contains the configurations to use during the live discovery process. The username and password used in this tab should be an account that has administrative rights to that device. You can also configure the SMTP setting and e-mail address to automatically have an e-mail sent once the scan is completed.

### X Utilities

The Utilities tab offers options for scripts and results from other scans to be imported into the current database. Scripts can also be exported to be used in other scans.

**Procedure: Performing a LiveDiscover Network Scan** In this section, you will scan a subnet to determine information needed to assist with the LiveWire investigation.

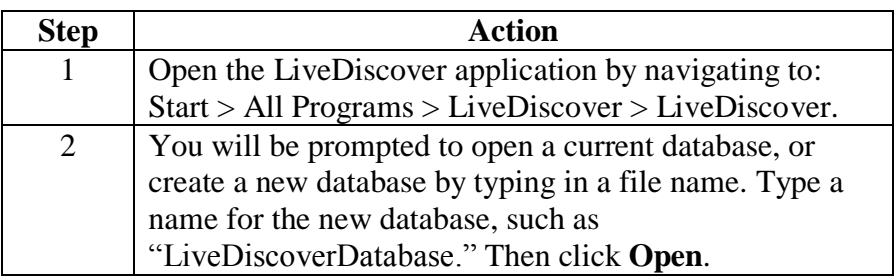

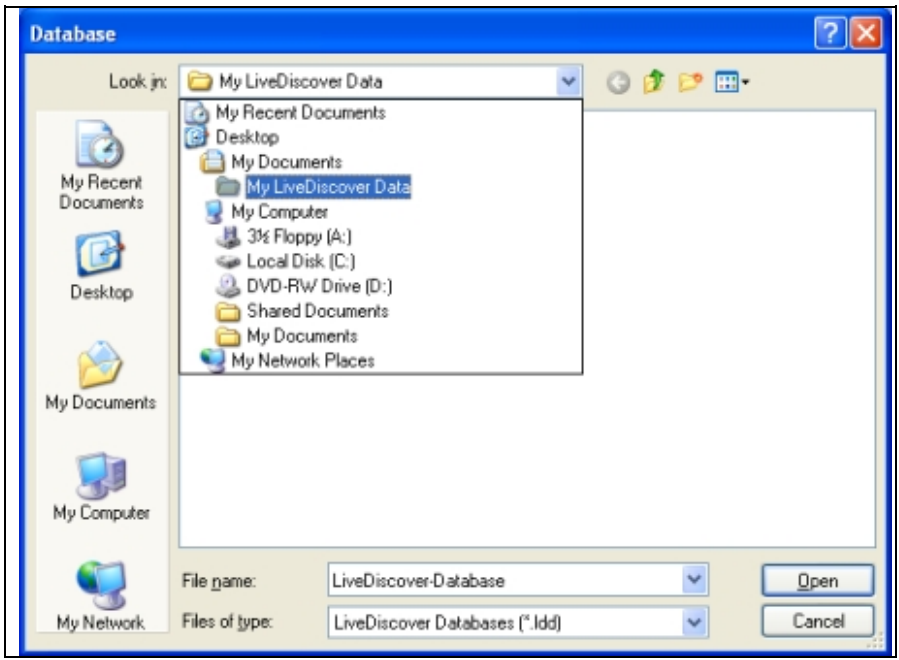

#### **Procedure: Performing a LiveDiscover Network Scan**, continued

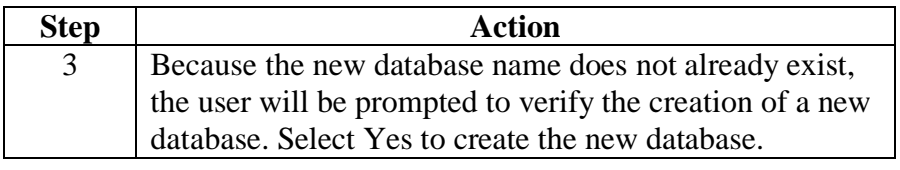

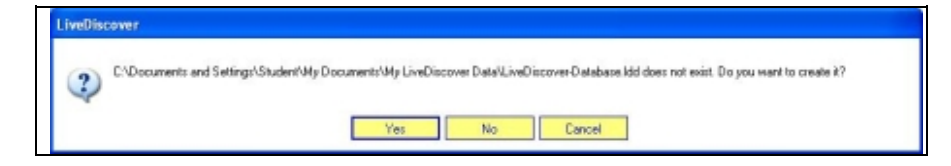

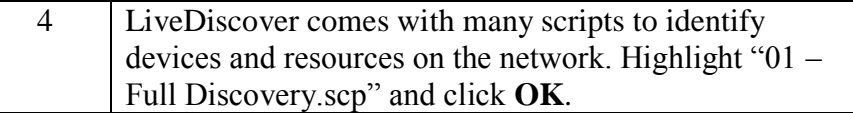

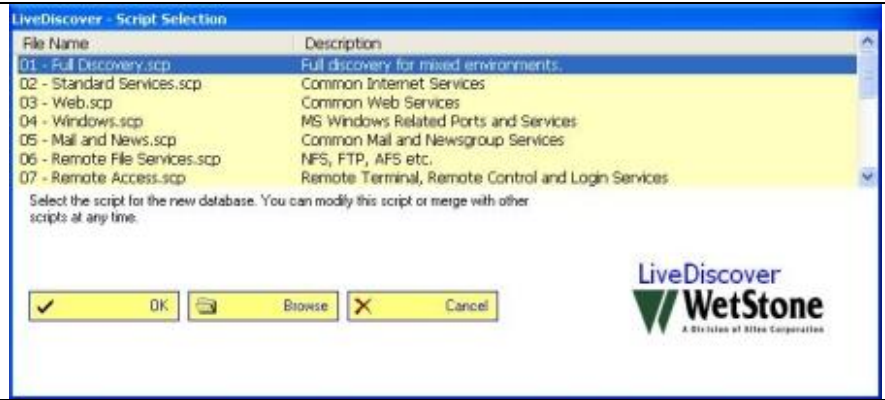

**Procedure: Performing a LiveDiscover Network Scan**, continued

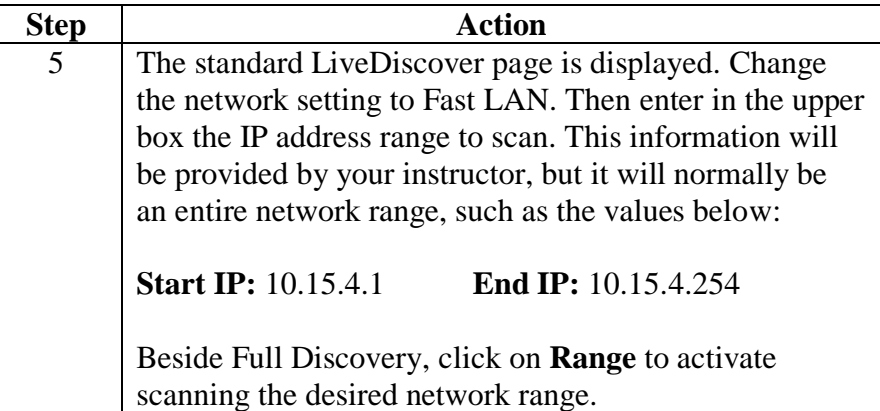

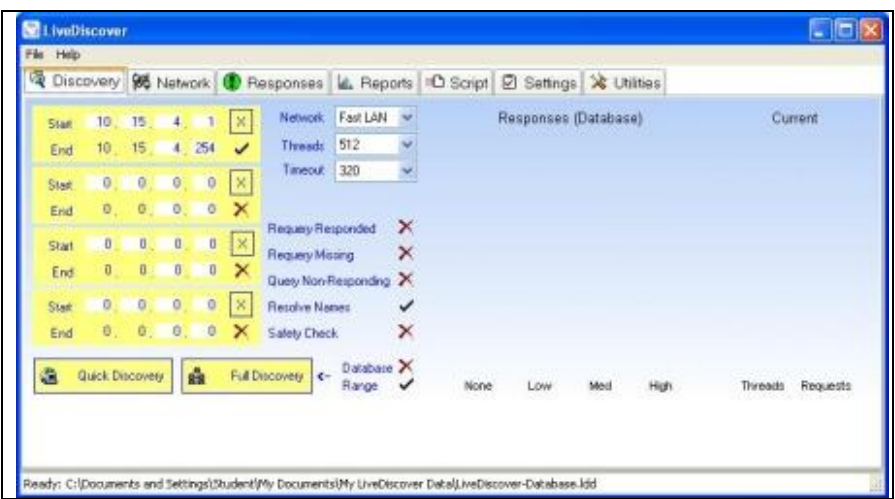

#### **Procedure: Performing a LiveDiscover Network Scan**, continued

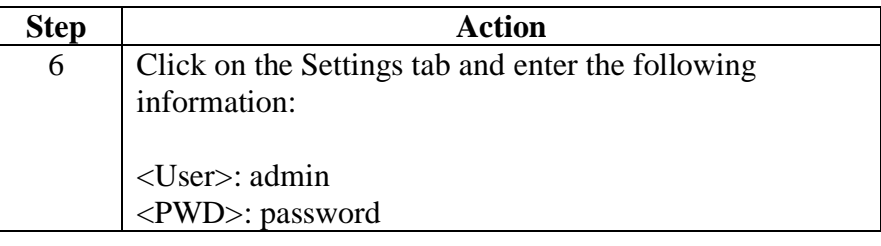

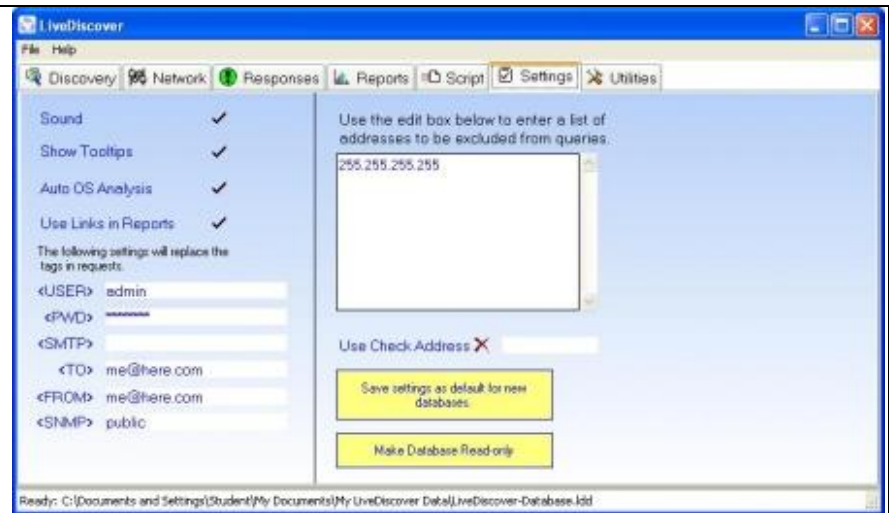

7 Go back to the Discovery tab and click **Full Discovery**. Click **Yes** to verify the information entered is correct and to begin the discovery scan.Continue? LiveDiscover is about to perform a full discovery of: 2 10.15.4.1 through 10.15.4.254 Range 2 disabled.<br>Range 3 disabled. Range 4 disabled. Windows Username: admin Windows Password Length: 8 SMTP Server:<br>SMTP Server:<br>SMTP Sender: me@here.com SMTP Address: me@here.com Continue? Yes No

#### **Procedure: Performing a LiveDiscover Network Scan**, continued

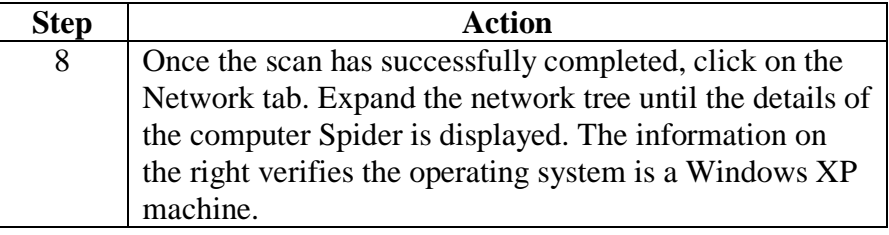

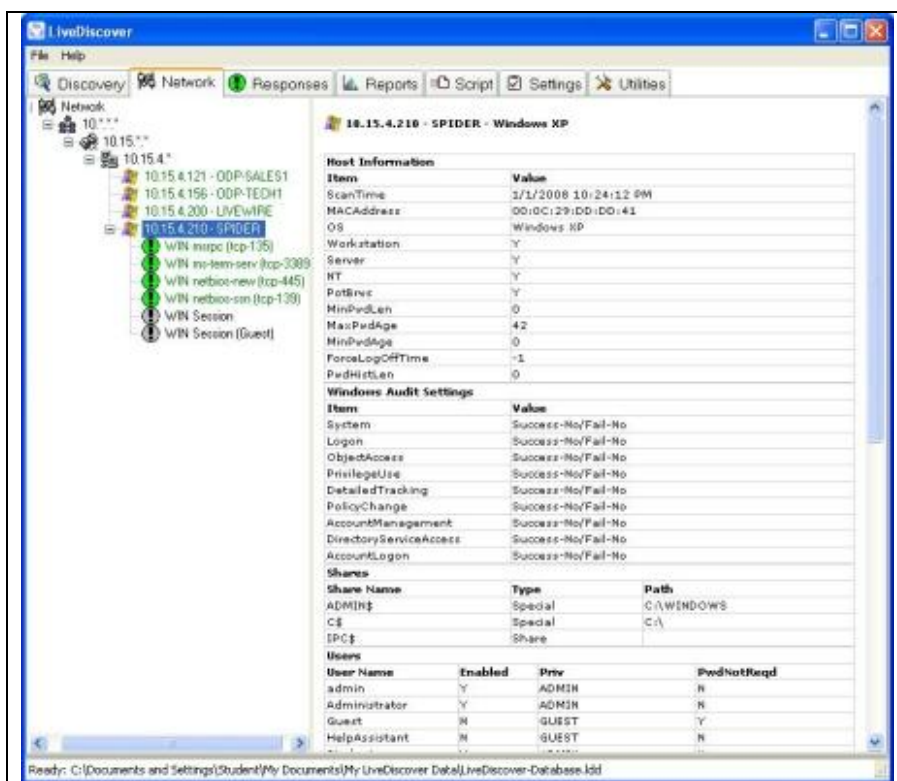

# **Lesson 4 – Volatile Data Analysis**

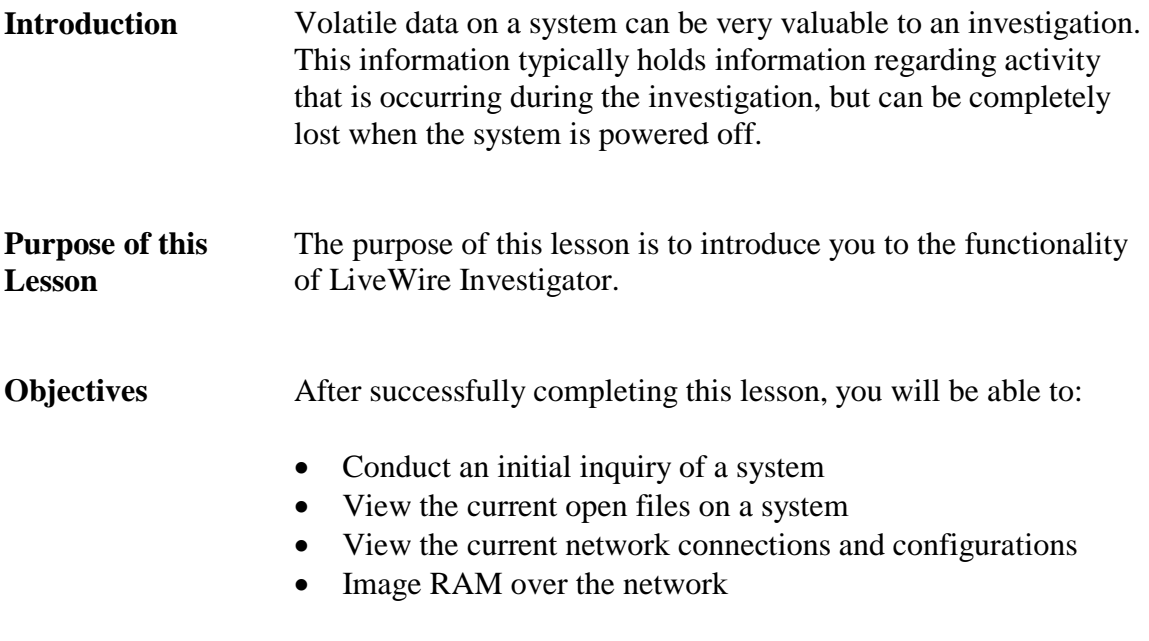

**In this Lesson** The following table shows the contents of this lesson.

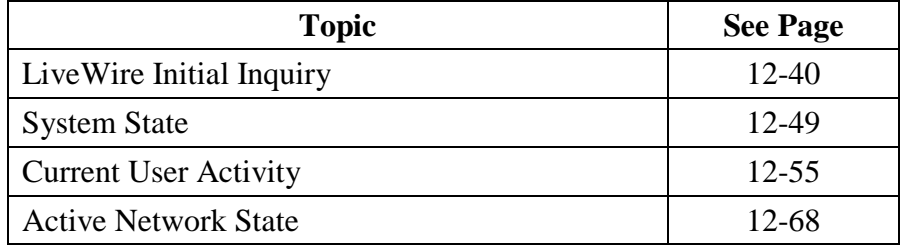

## **LiveWire Initial Inquiry**

**Initial Inquiry** When performing an investigation or analysis of a system using LiveWire the first part of the process is the initial inquiry. This will retrieve information from the remote computer that is available at the current time. It must be noted that all live systems are dynamic; therefore, if information is gathered at a later time it may be very different. If an individual workstation is being monitored for illicit activities, the initial inquiry must be performed as those activities are occurring.

> The initial inquiry and other intensive analyses do have the potential to degrade the performance of the suspect machine. Therefore, it may be possible for the user to become alerted of suspicious activity that affects his or her machine. An advanced user with authenticated credentials to the local machine may be able to determine that the analysis is taking place. These concerns must be addressed depending on the circumstances of each individual investigation.

**Procedure: LiveWire – Initial Inquiry**

Follow these steps to begin an initial inquiry of a Windows XP machine using LiveWire.

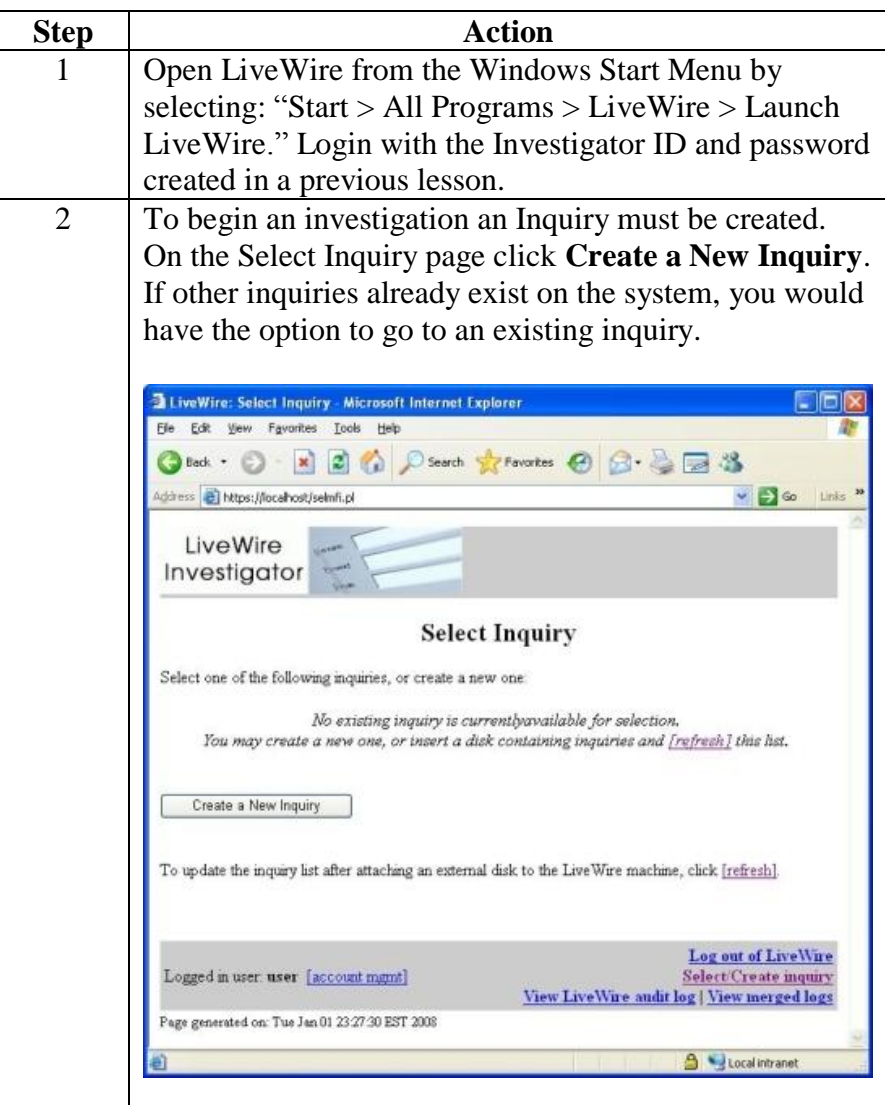

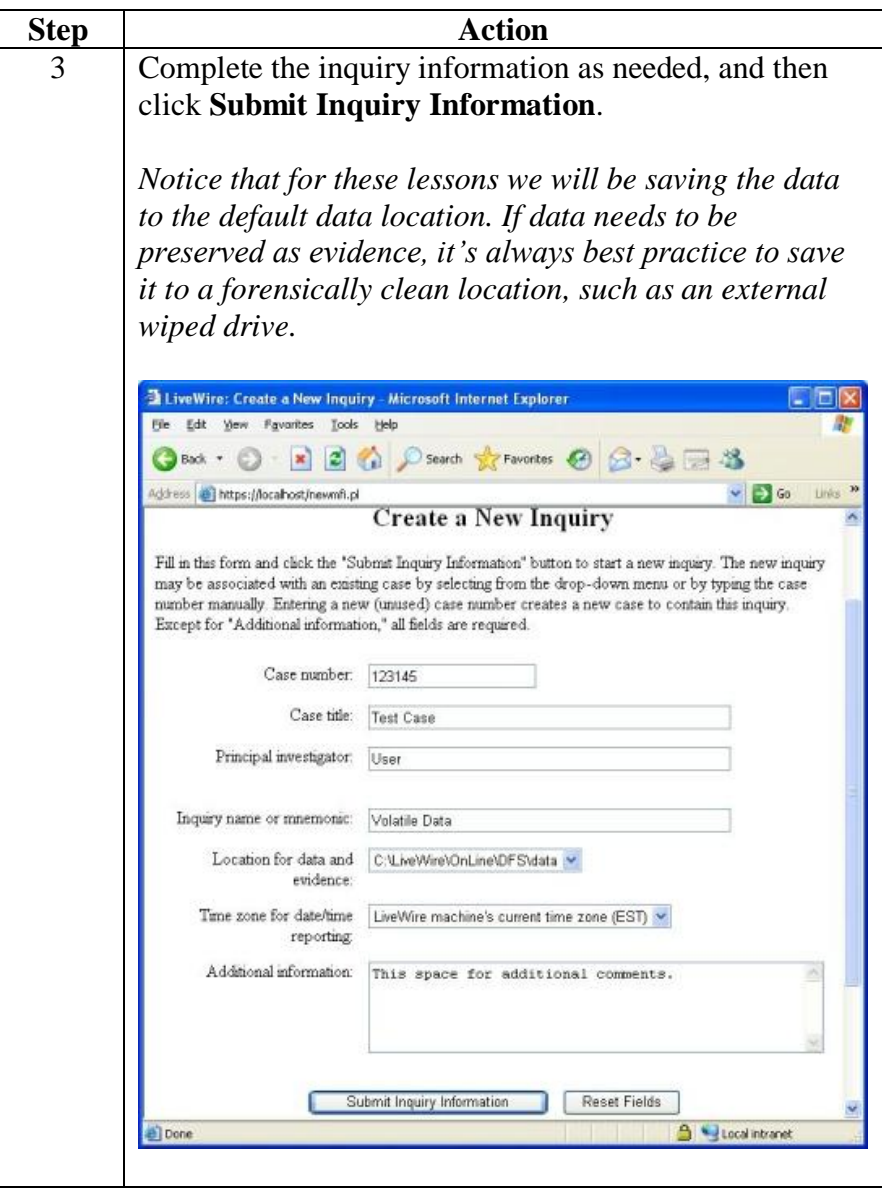

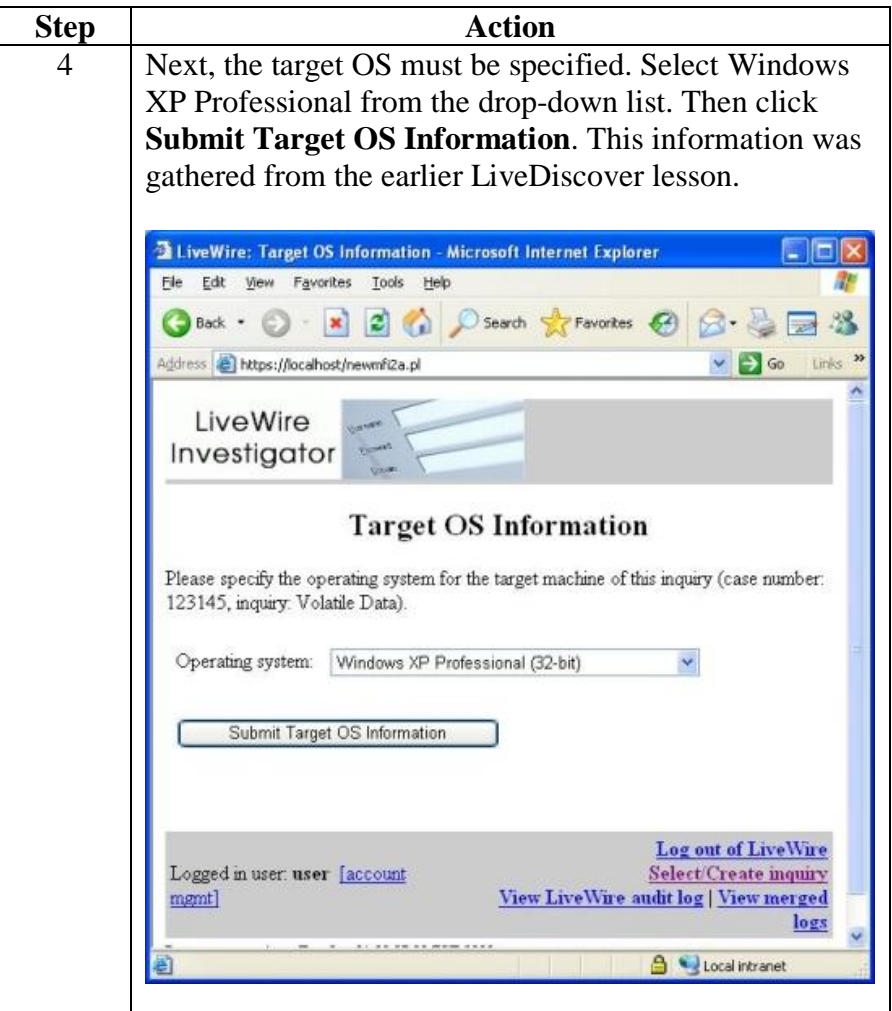

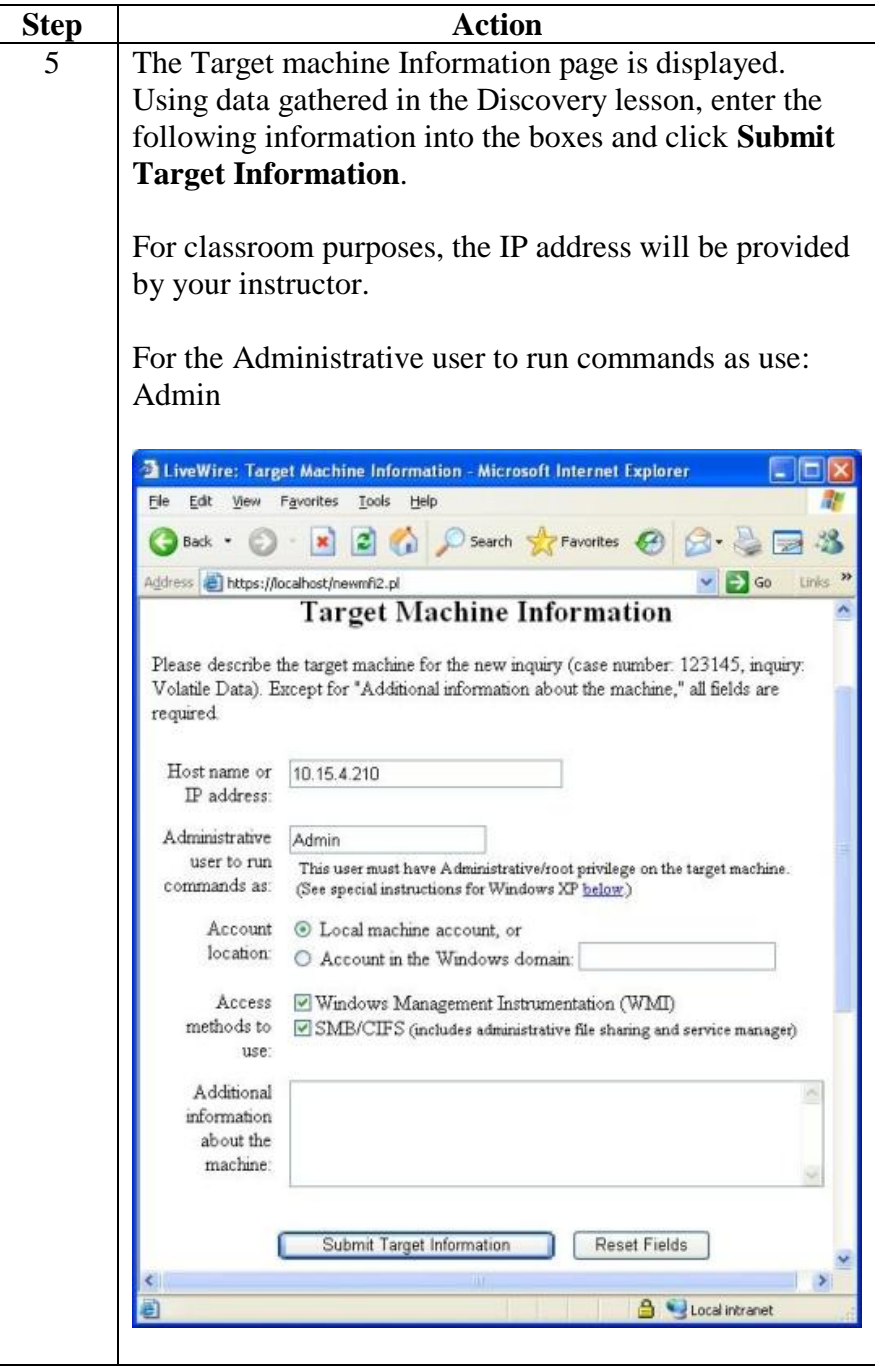

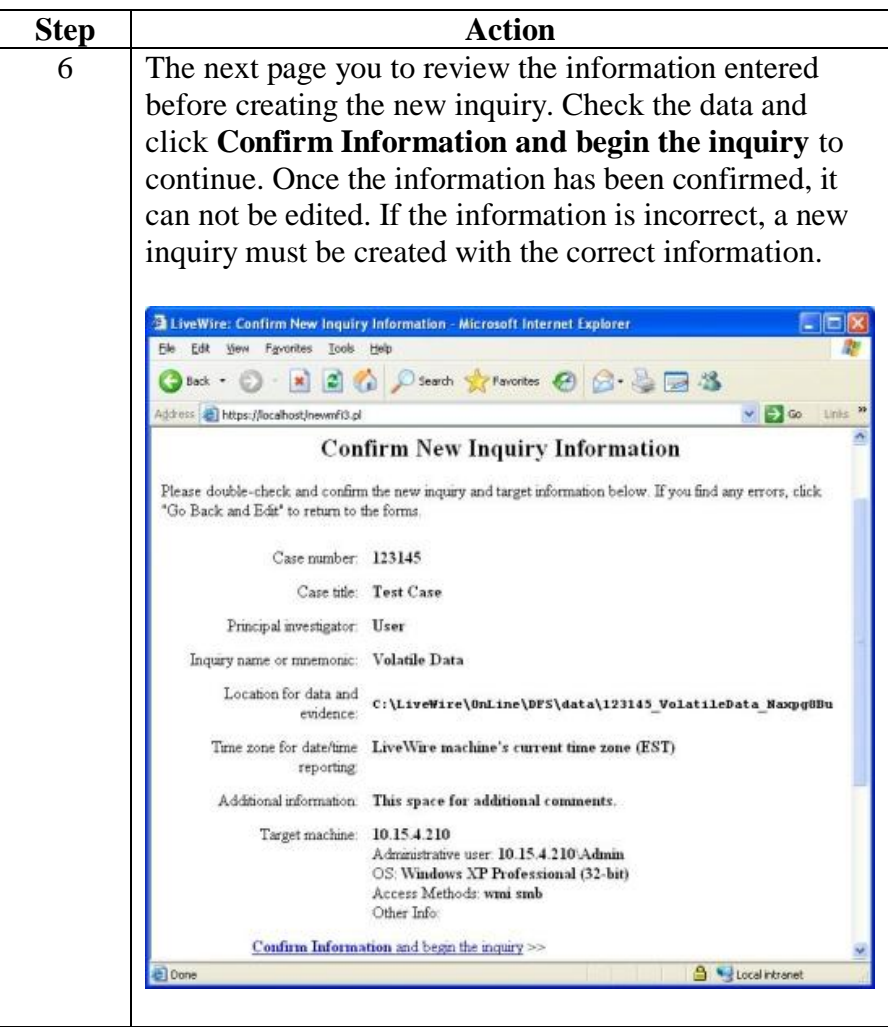

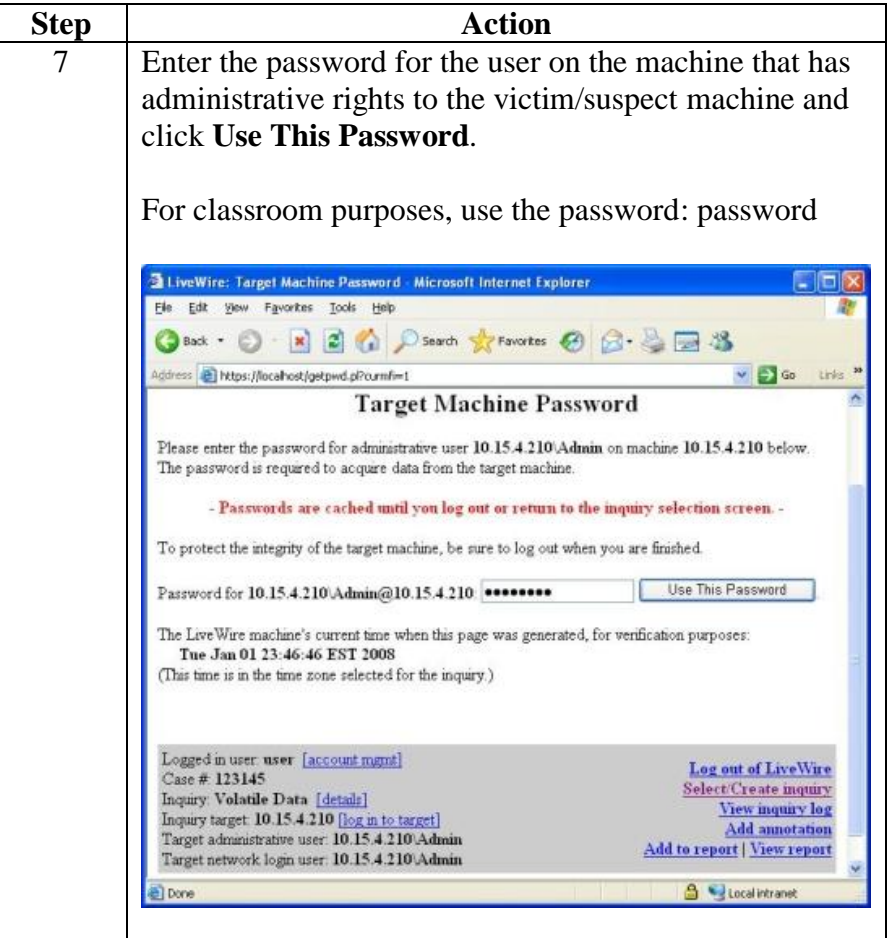

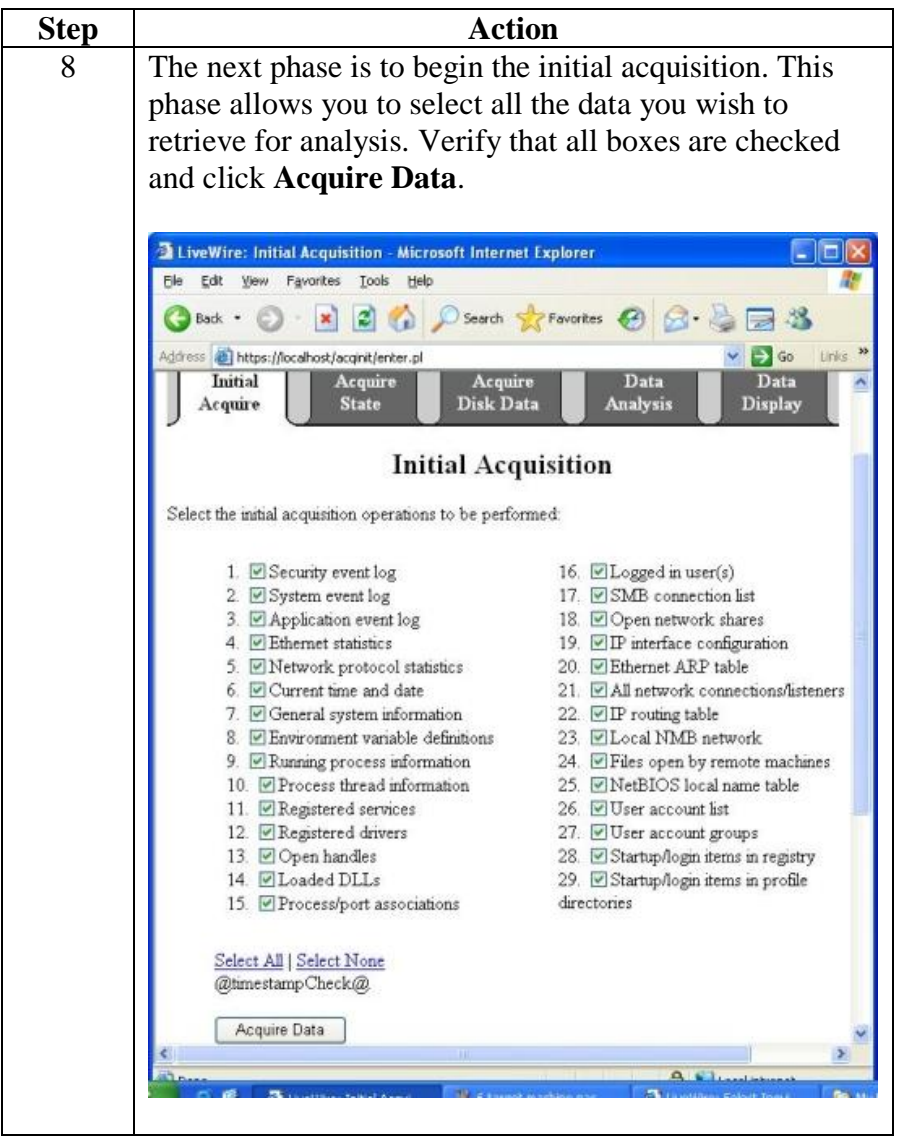

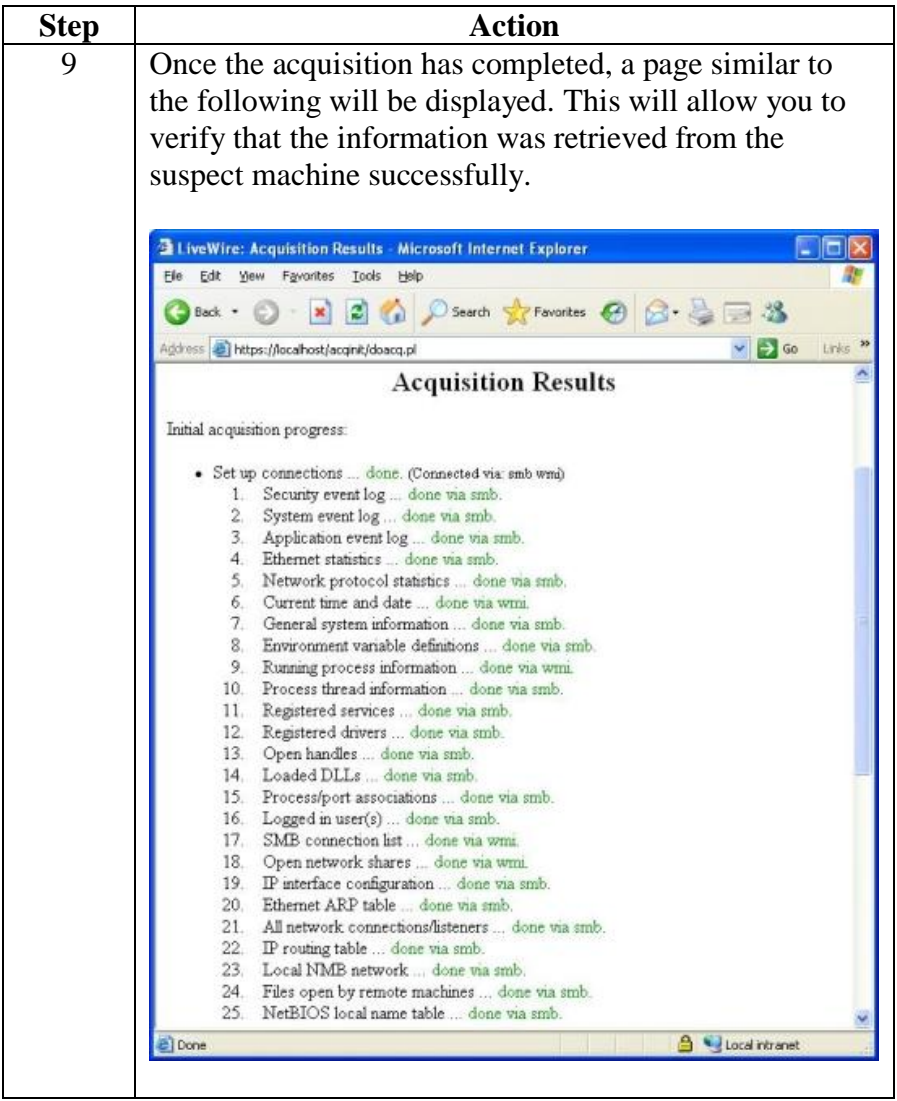

### **System State**

**Overview** The previous section explained how to conduct the LiveWire initial inquiry on the system for analysis. This section will continue to explain how to capture volatile data on a system in order for the data to be analyzed.

> Use these steps to view the acquired system state summary. This section continues from the previous section.

**Procedure: LiveWire – Display Acquired System State Summary**

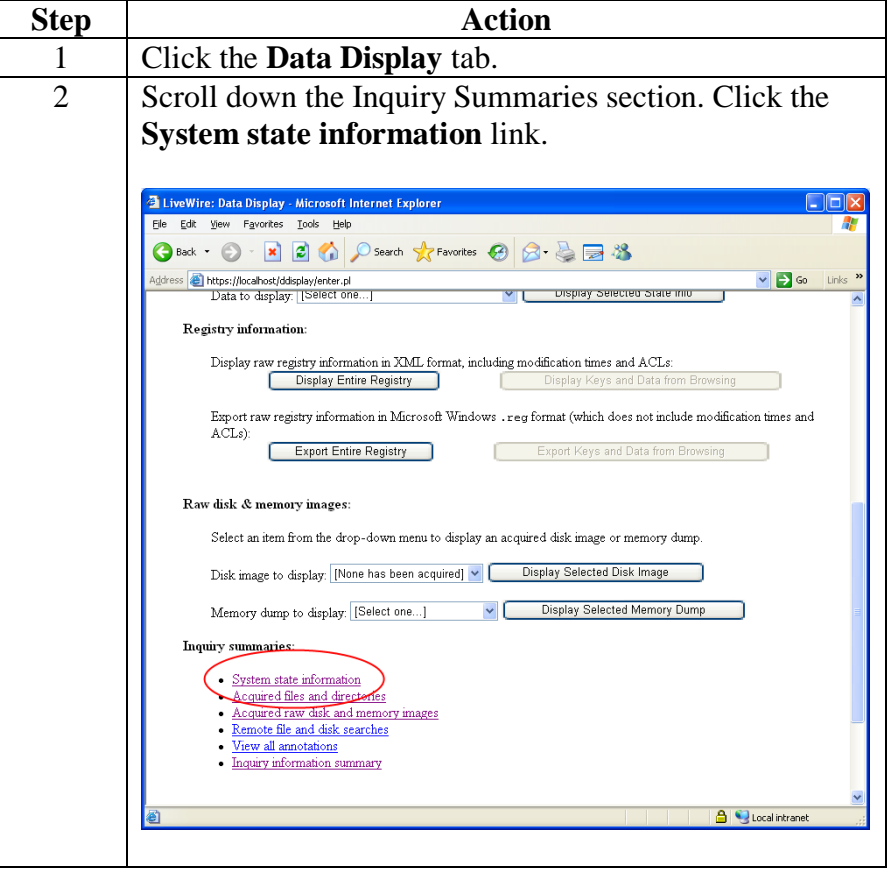

#### **Procedure: LiveWire – Display Acquired System State Summary**, continued

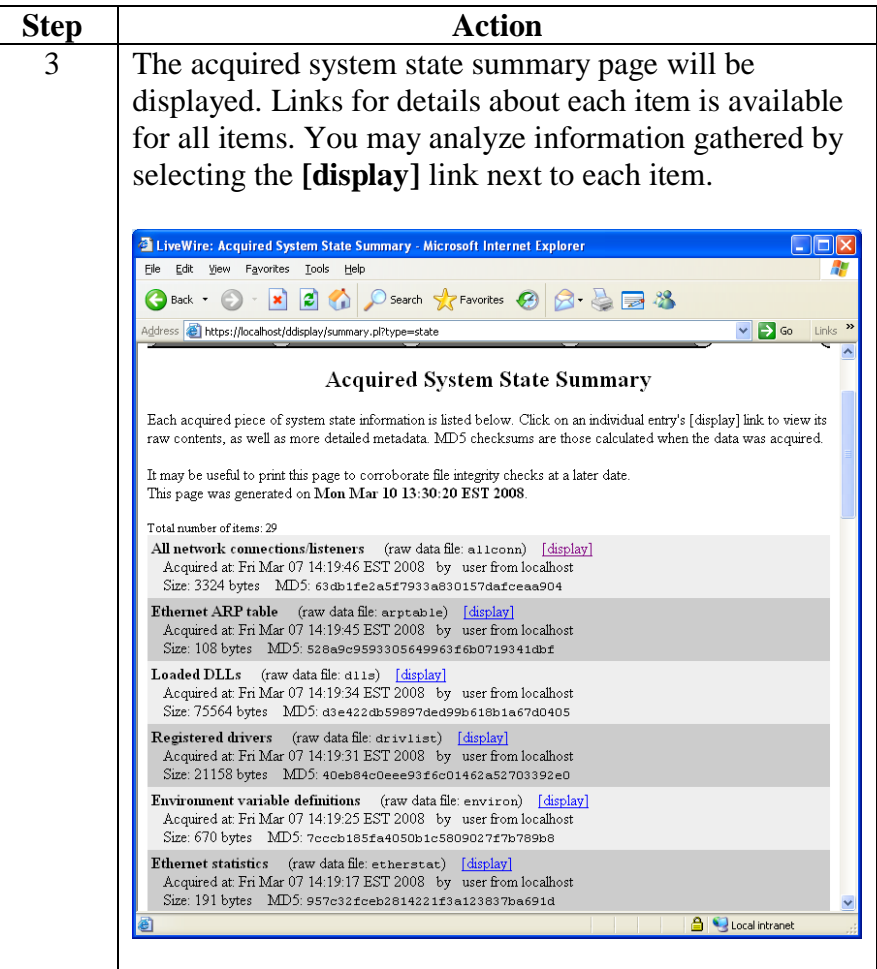

**Procedure: LiveWire – Acquire Physical RAM and the Registry**

Follow these steps to use LiveWire Investigator to acquire a snapshot of the RAM and acquire entire system registry. It is always best practice to acquire the most volatile data prior to collecting other less volatile types of data.

This section continues from the previous section.

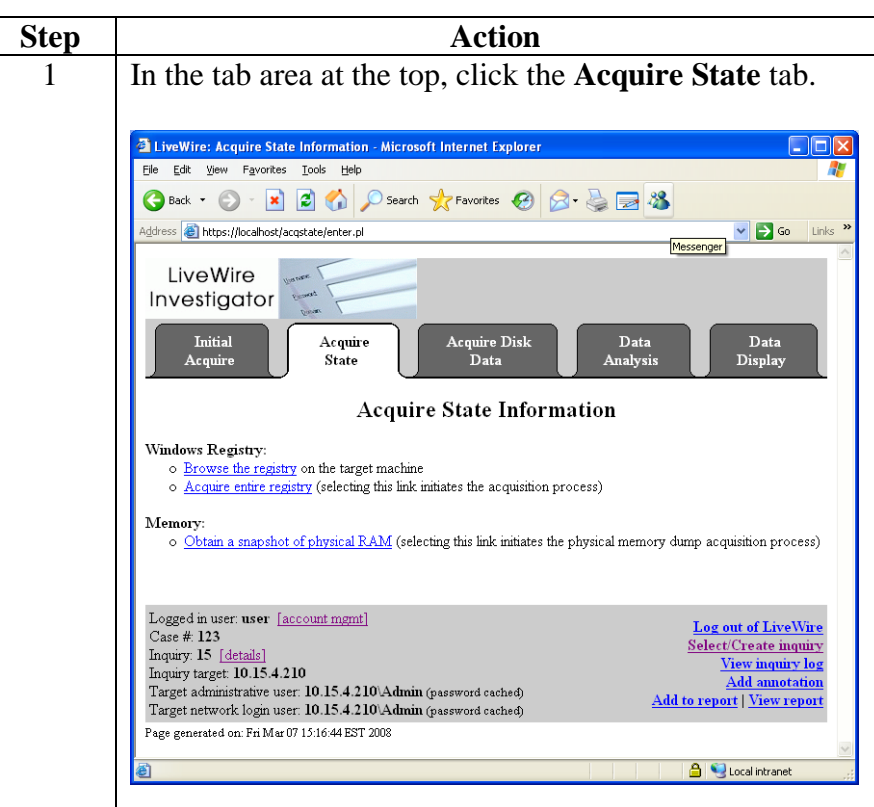

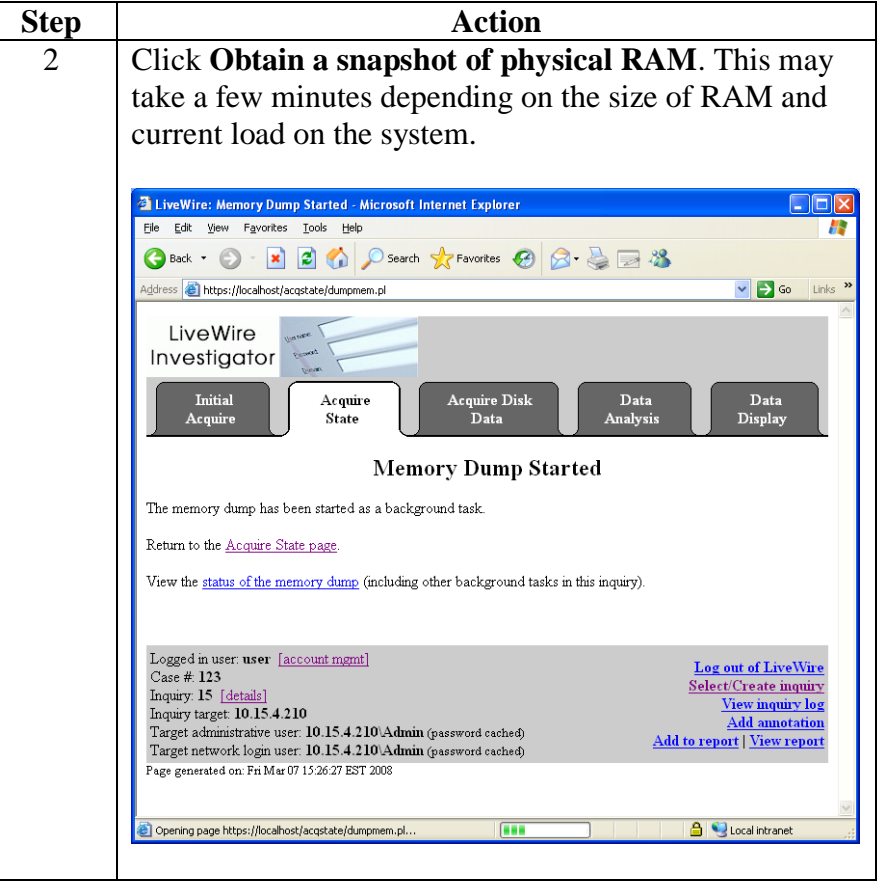

### **Procedure: LiveWire – Acquire Registry and Physical RAM**, continued

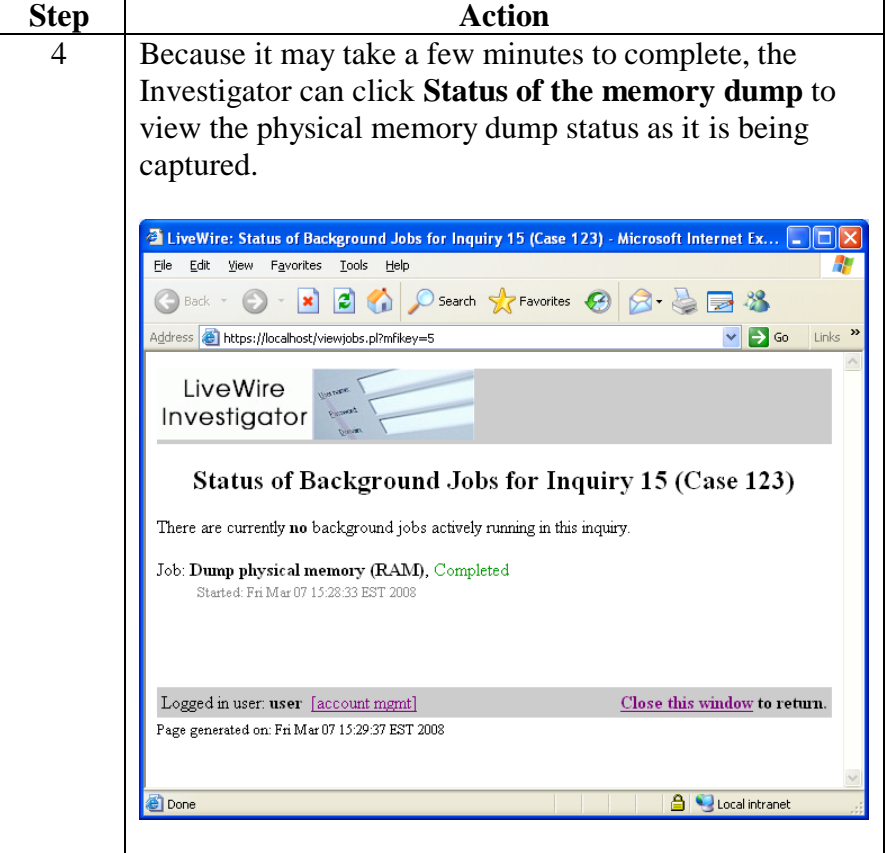

#### **Procedure: LiveWire – Acquire Registry and Physical RAM**, continued

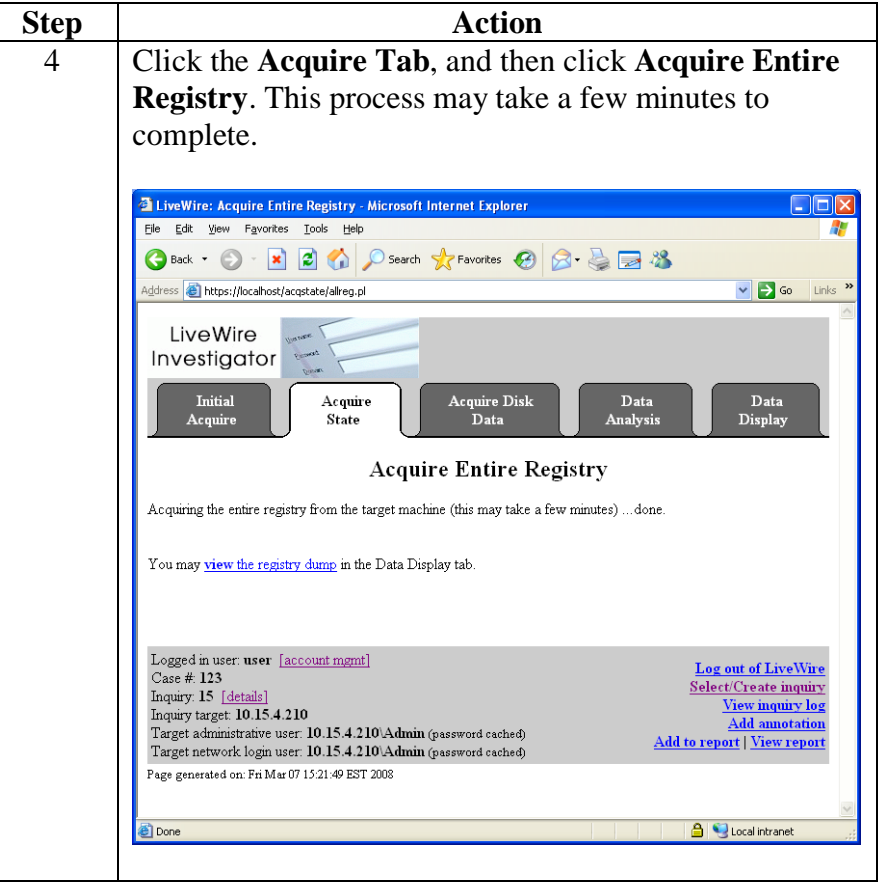

### **Procedure: LiveWire – Acquire Registry and Physical RAM**, continued

### **Current User Activity**

**Overview** The previous section explained how to gather the current information about the system. This section will continue to explain how to examine the gathered data to see what the current user's activities are by looking at what is currently open and running on the system.

**Procedure: LiveWire – Current User Activity**

Follow these steps to conduct an analysis of the current user activities on the system using LiveWire. This section continues from the previous section.

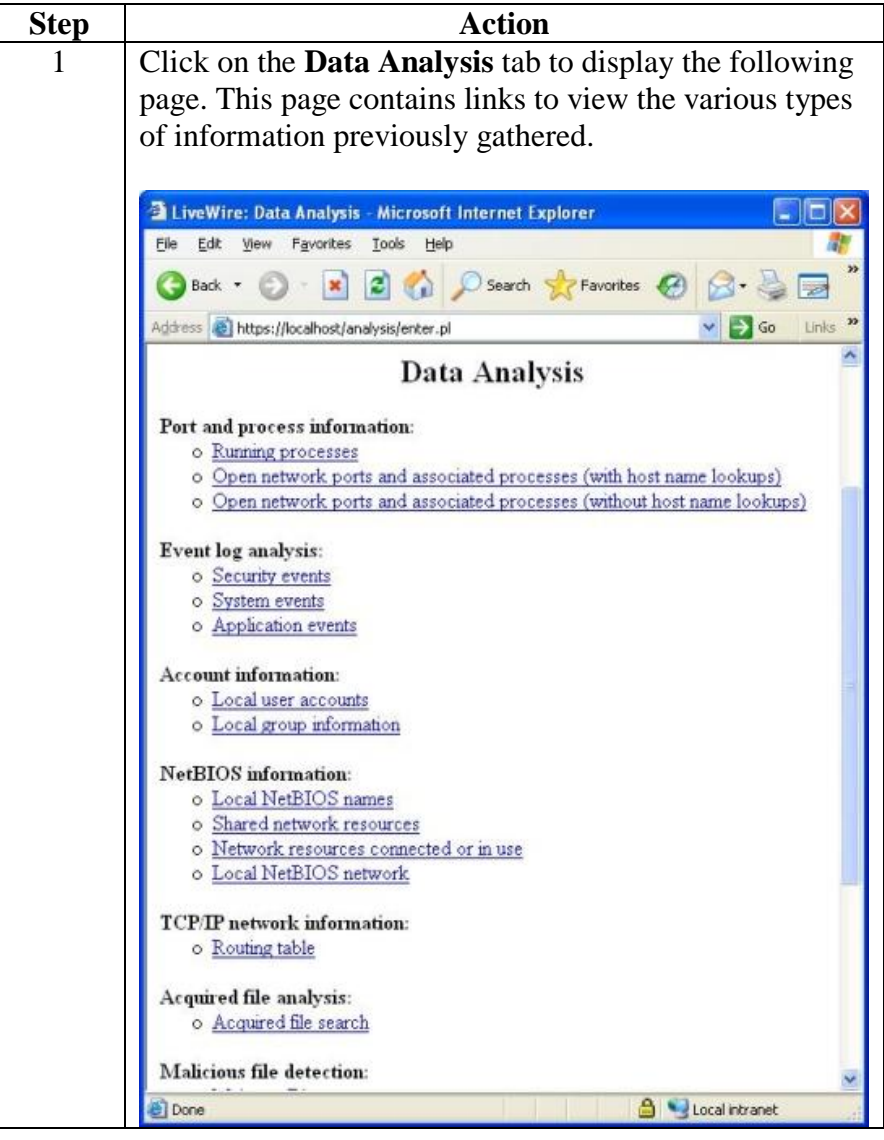

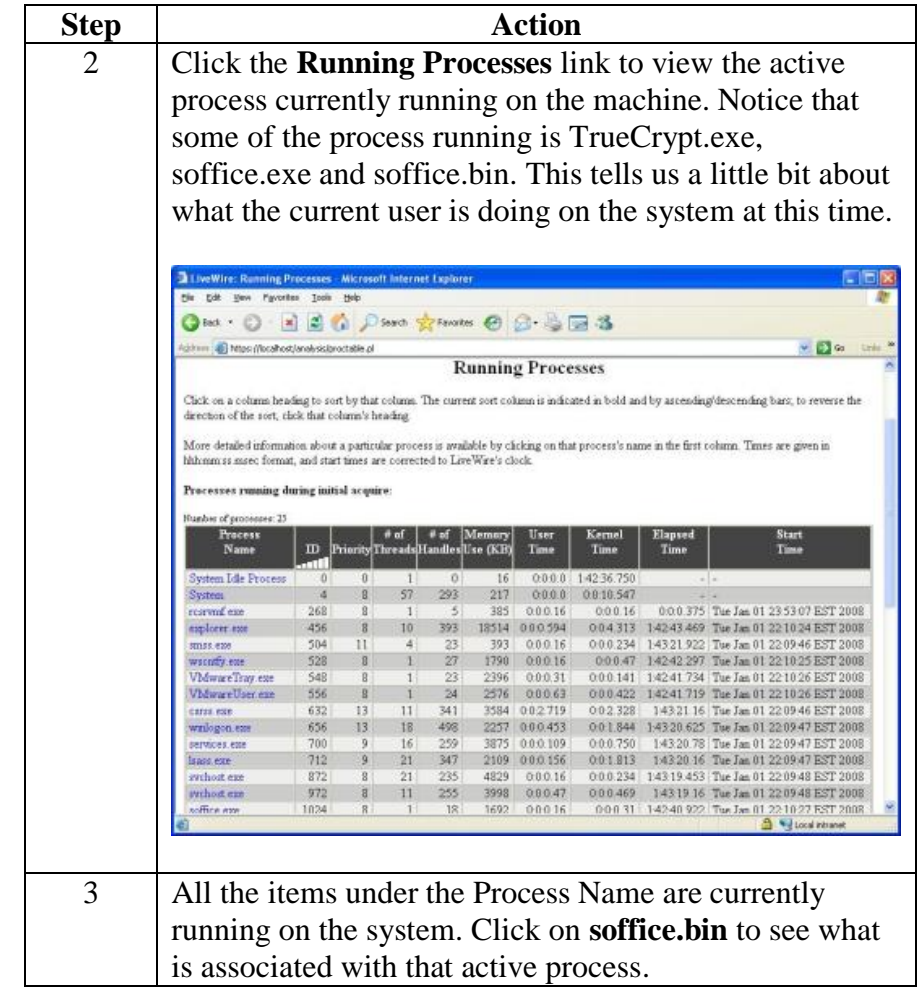

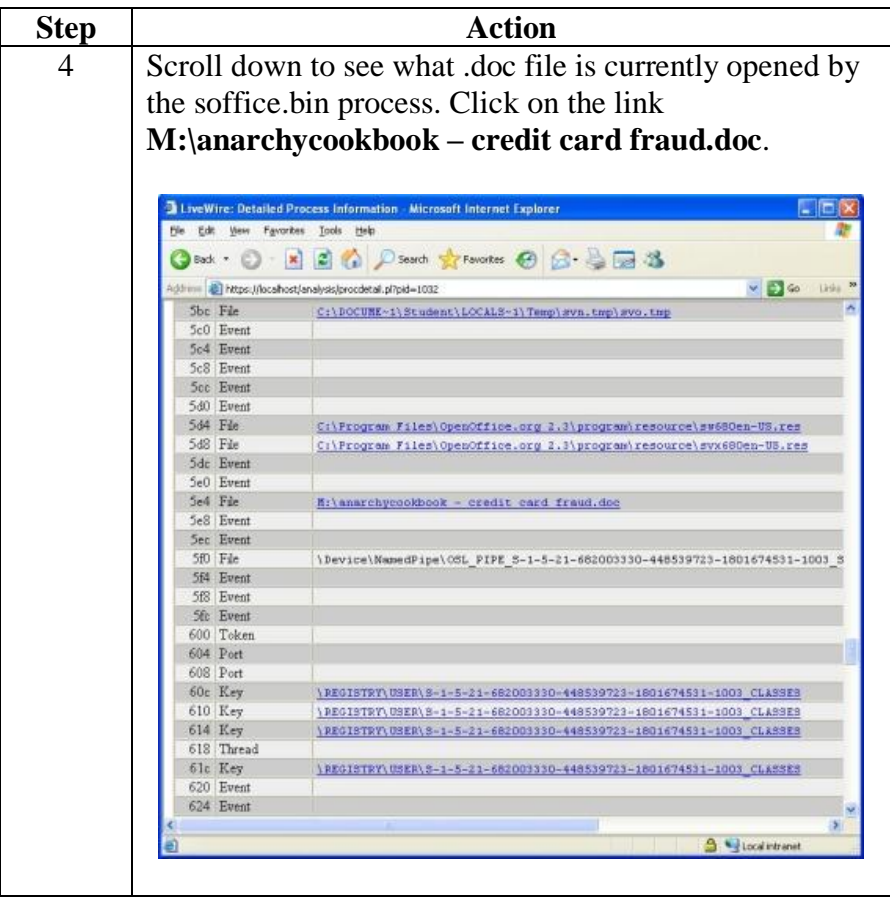

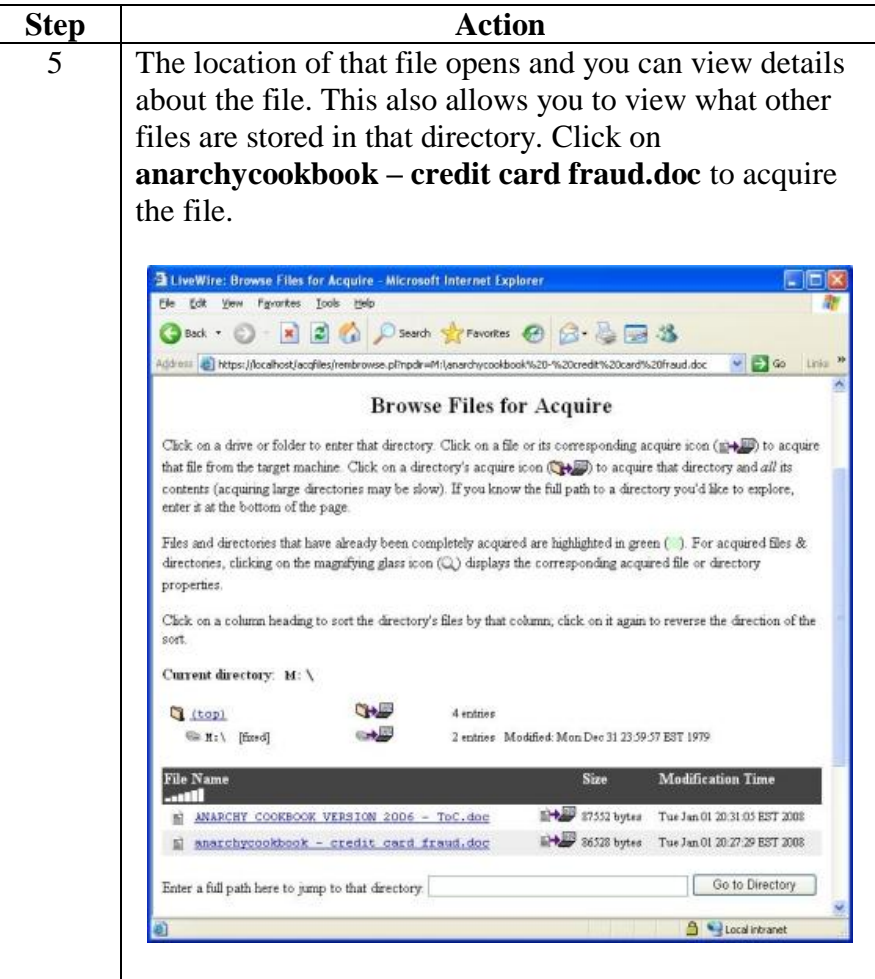

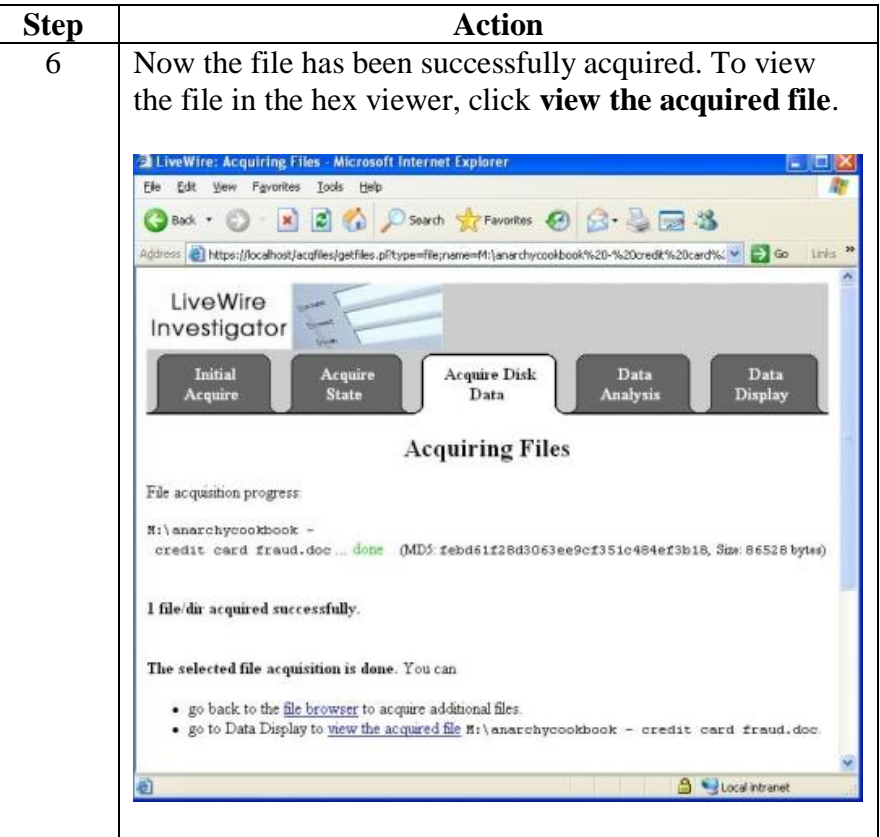

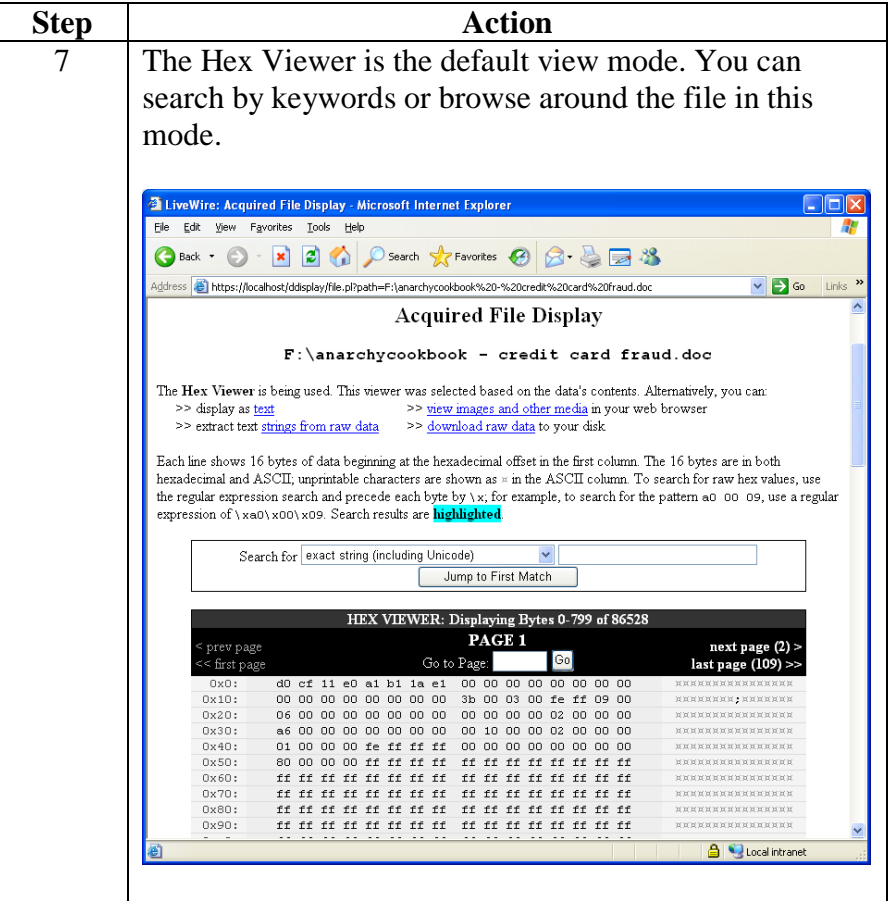

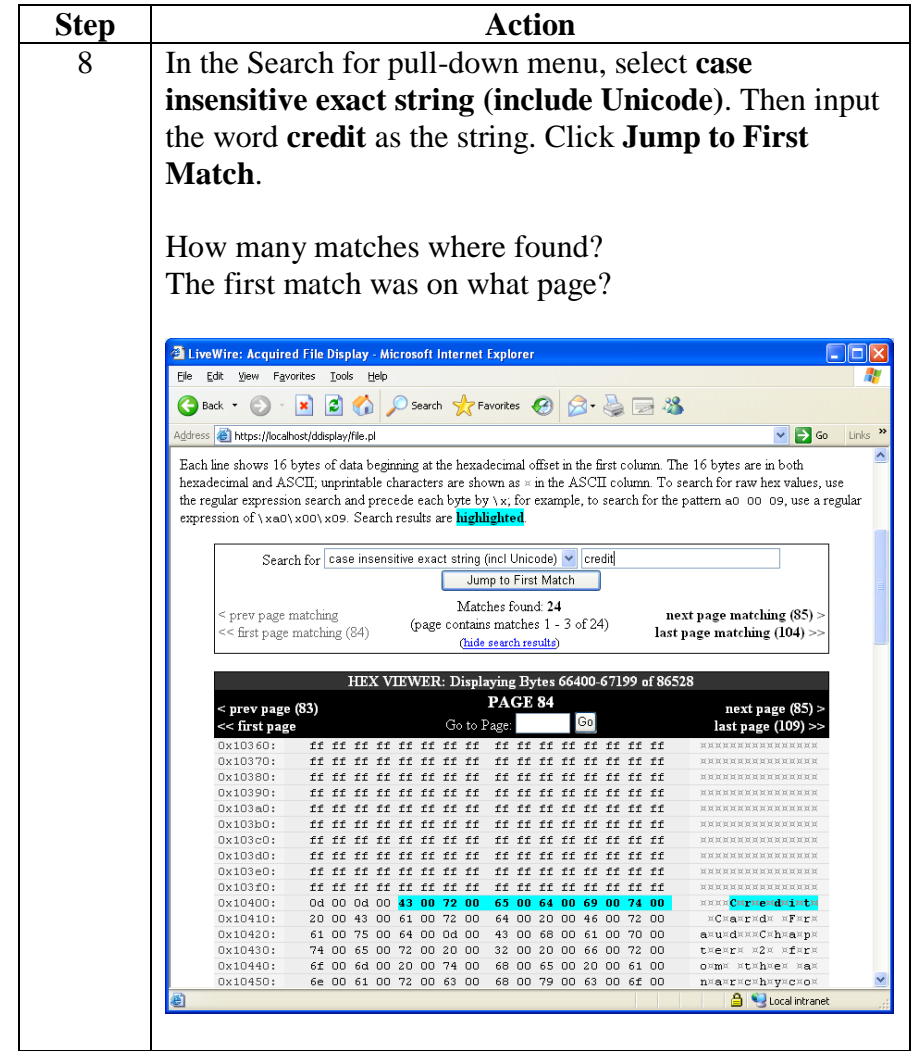

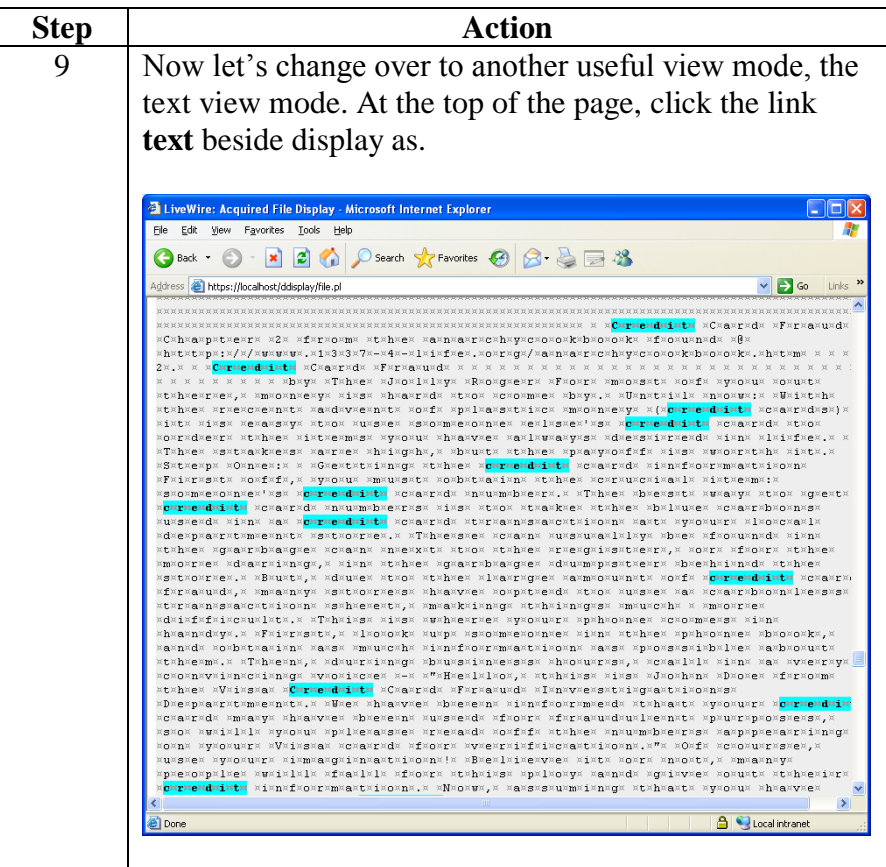

**Procedure: Viewing Acquired Files on the Local File System**

LiveWire only supports viewing image type files that are acquired. The acquired files do not retain the file extension in the local file system. The following procedure is used to rename acquired files in order to view them with their native application.

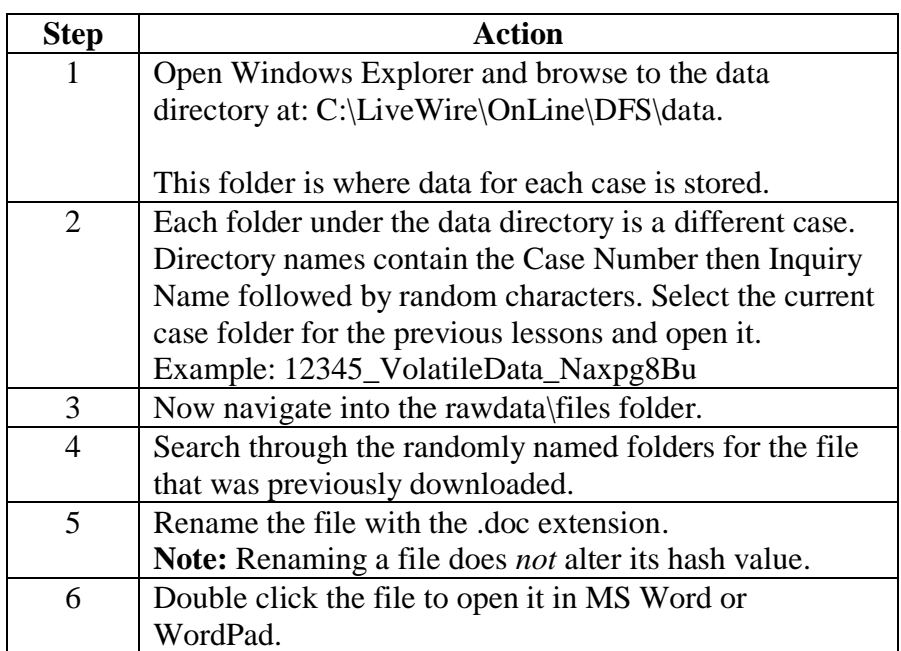

**Procedure: LiveWire – Display Registry Information**

Follow these steps to conduct an analysis of the current user activities on the system using LiveWire. This section continues from the previous section.

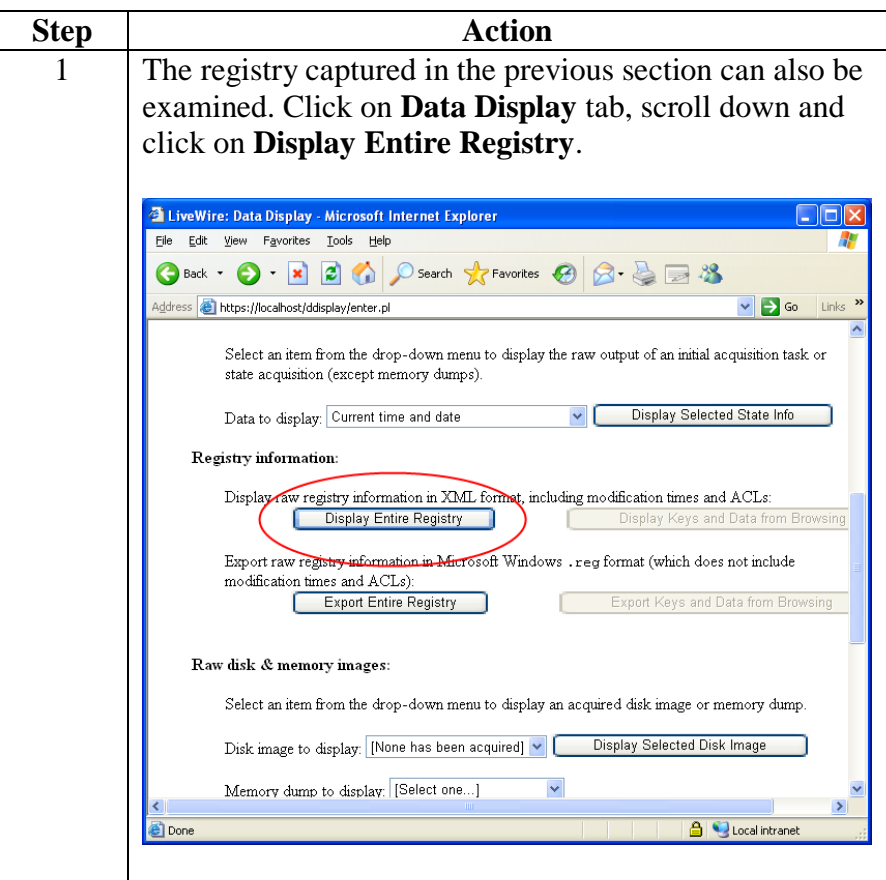

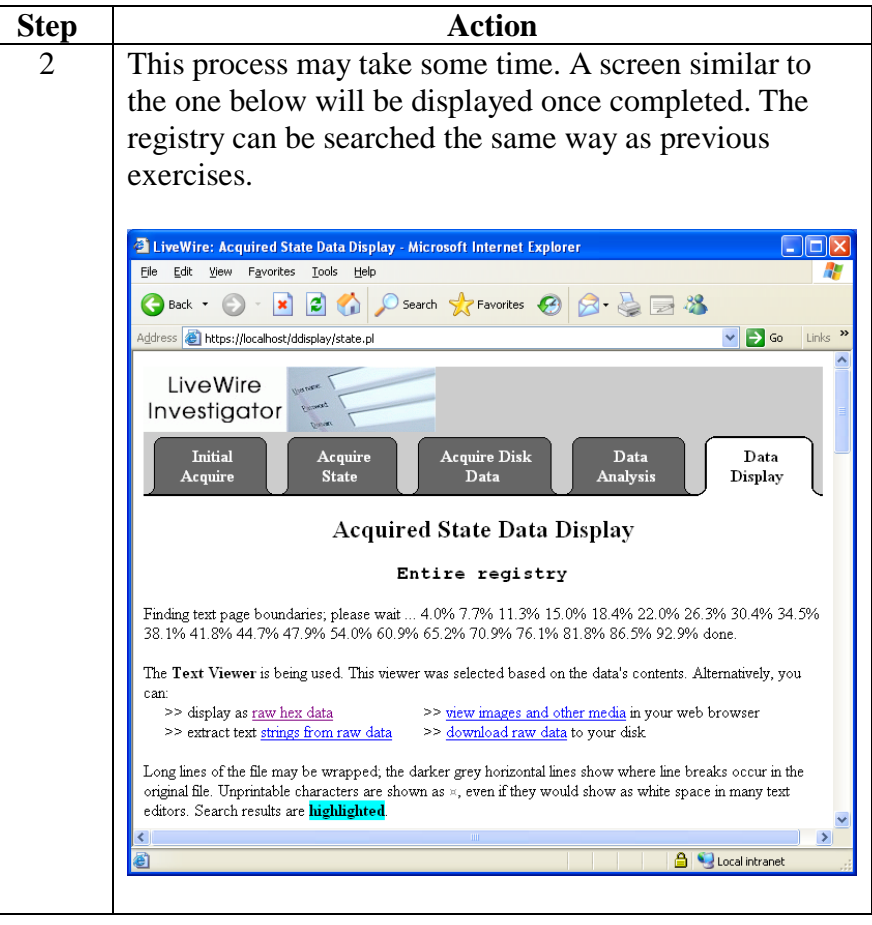

#### **Procedure: LiveWire – Display Registry Information**, continued
#### **Current User Activity, continued**

**Procedure: Display Physical RAM Dump**

The physical RAM dump can contain some of the most critical evidence in any case. This section will explain how to open and view the physical RAM dump in LiveWire Investigator.

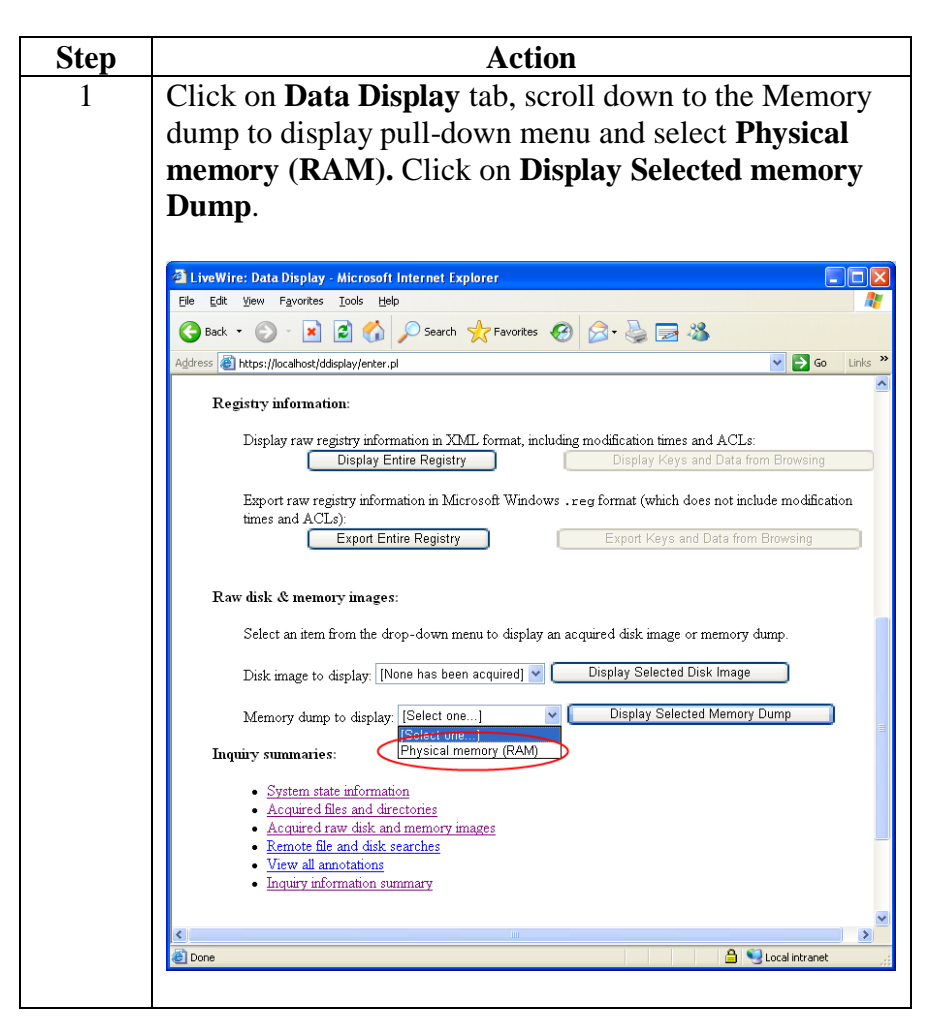

# **Current User Activity, continued**

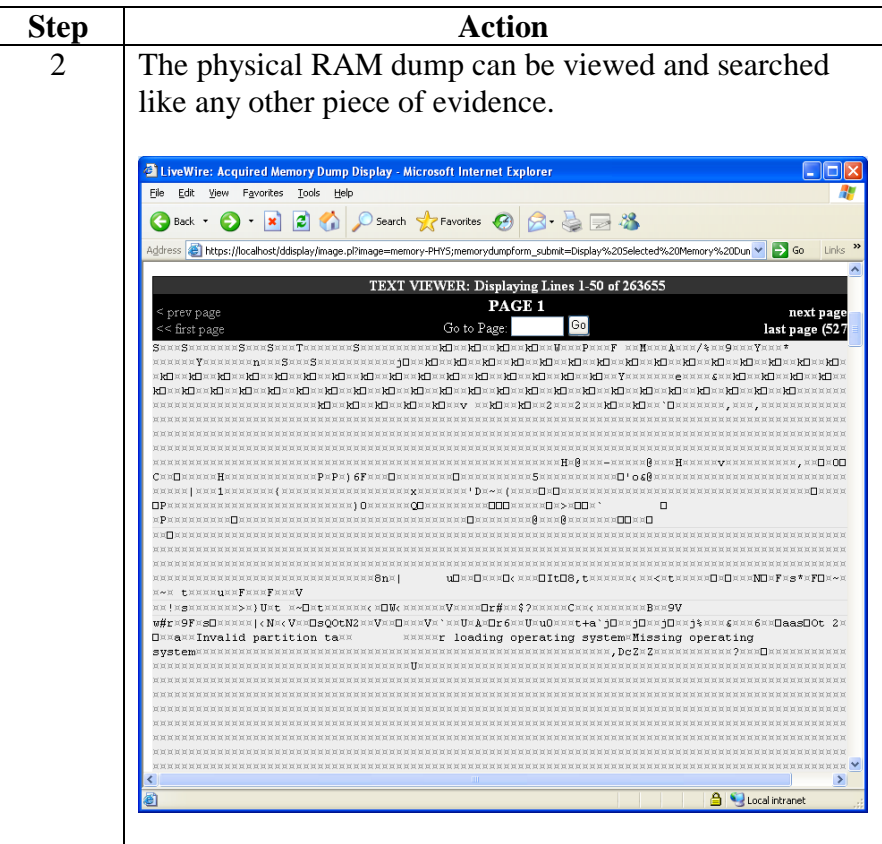

**Procedure: Display Physical RAM Dump**, continued

### **Active Network State**

**Overview** LiveWire Investigator has the ability to save and display the current state of the network connections and configurations.

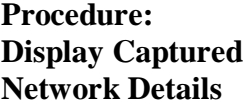

This section will explain how to view the different options available for viewing network details.

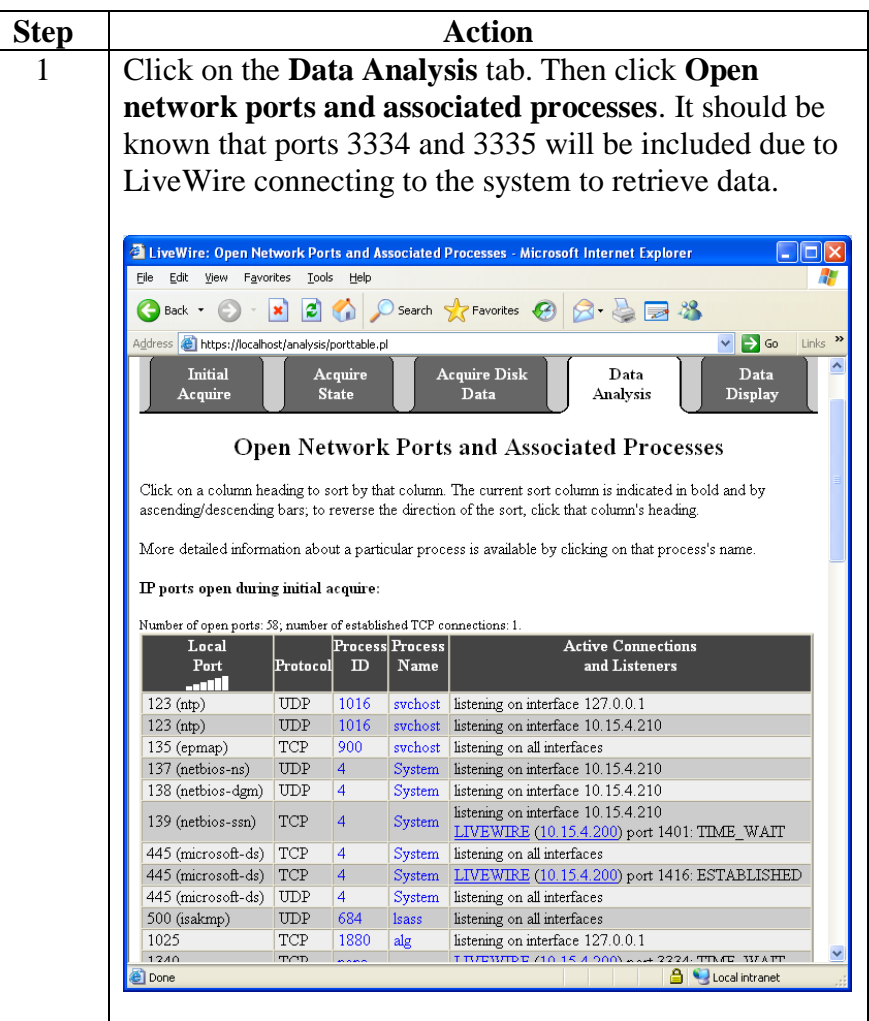

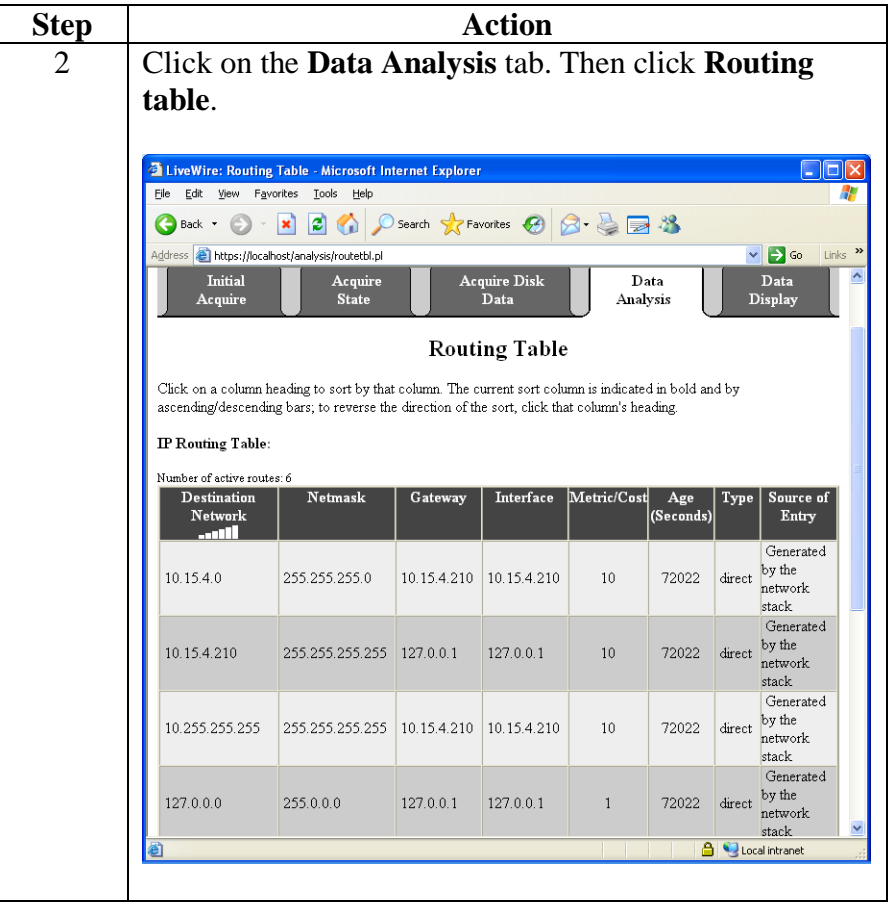

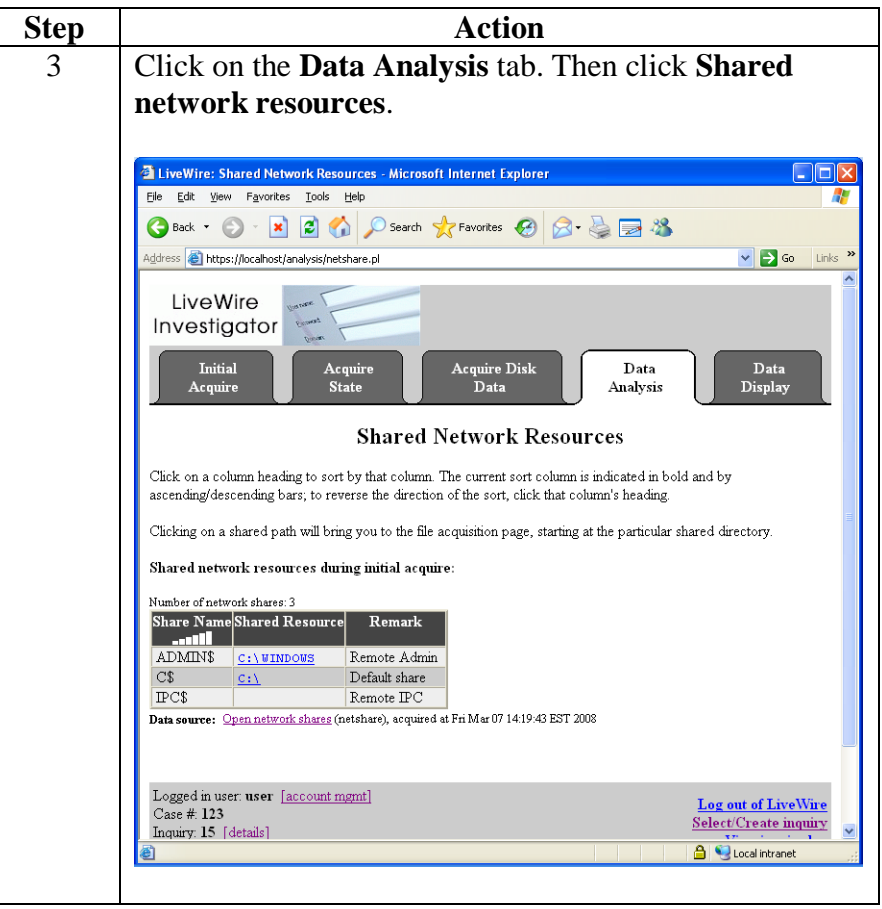

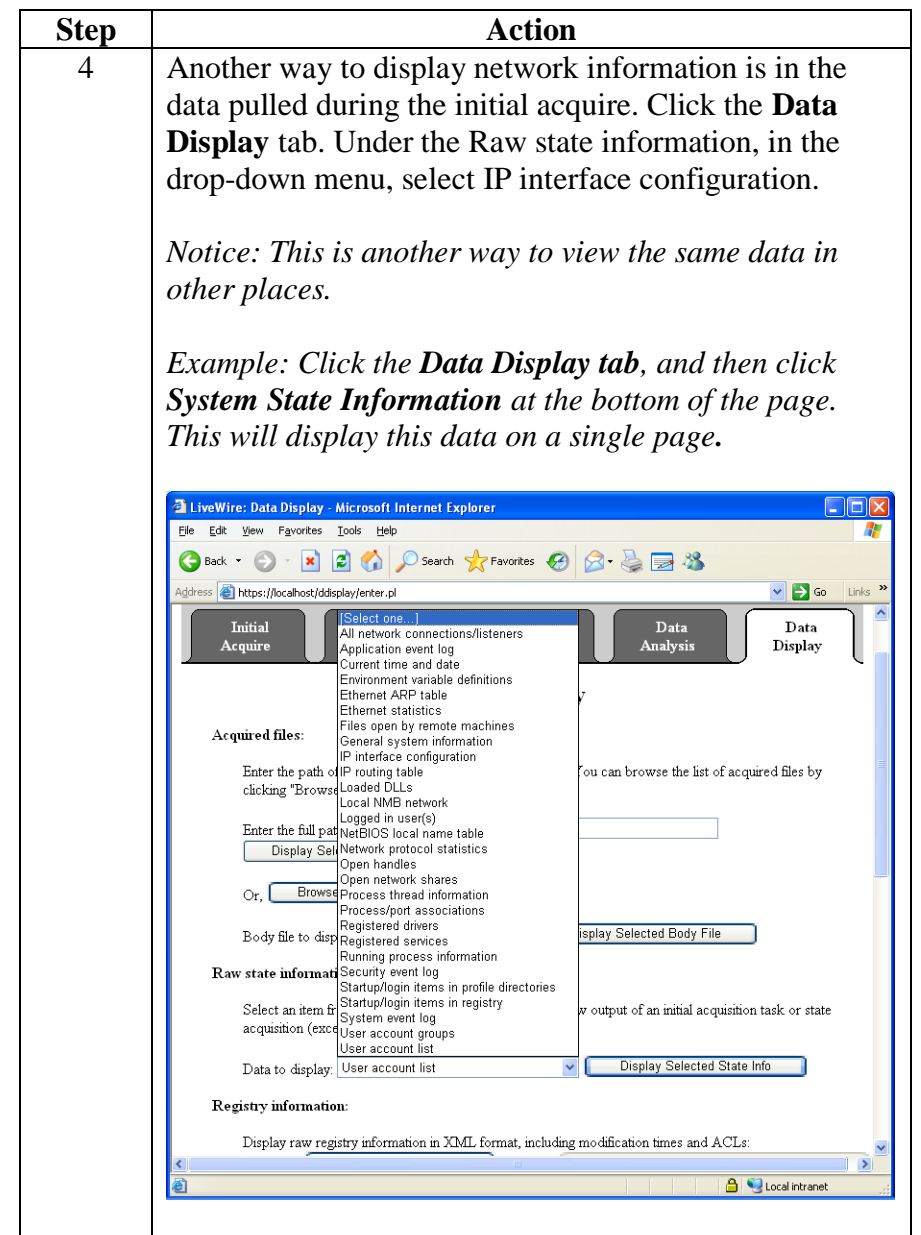

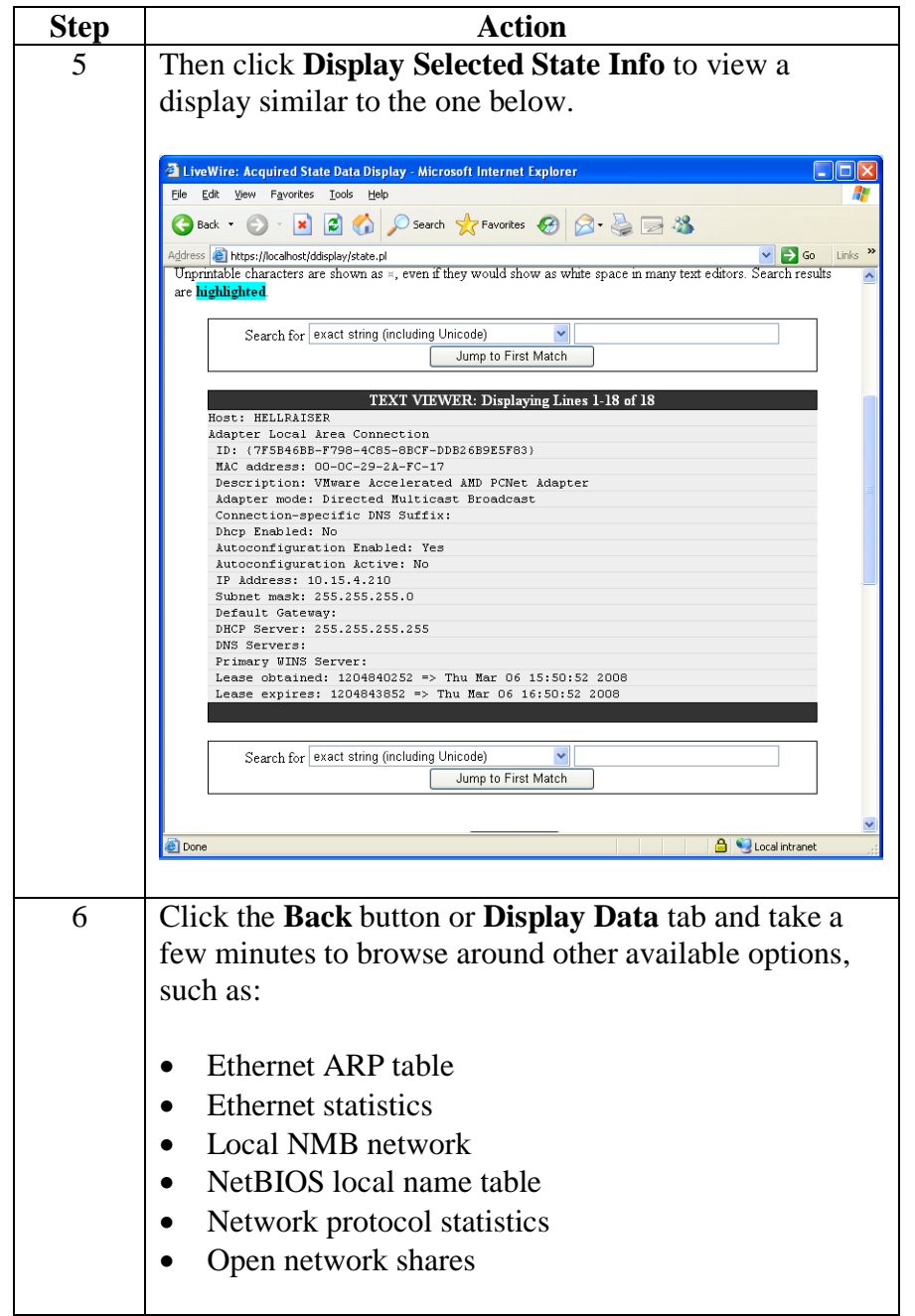

#### **Lesson 5 – Evidence Collection**

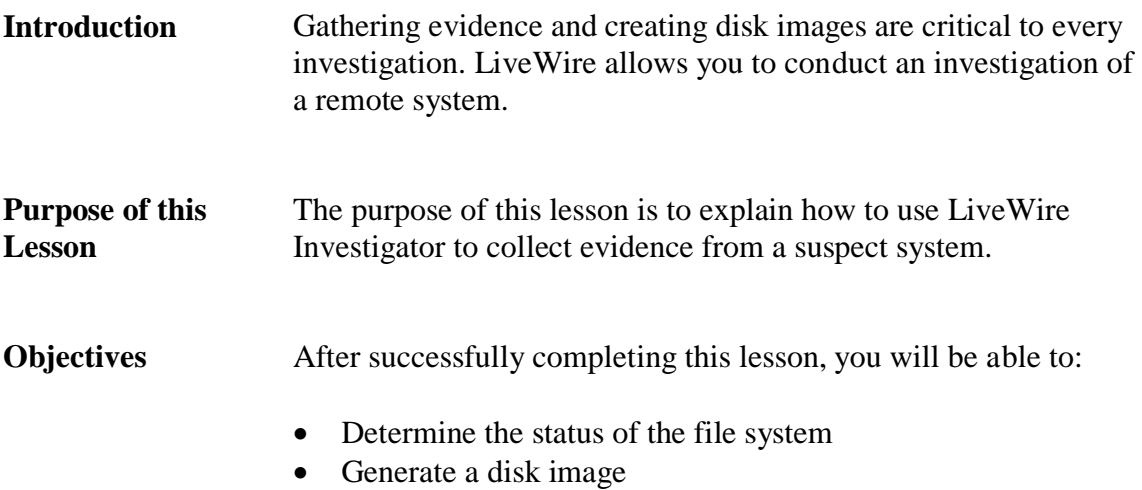

• Collect file evidence from the remote system

**In this Lesson** The following table shows the contents of this lesson.

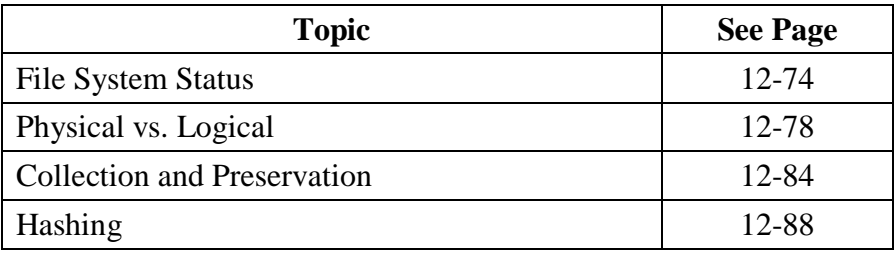

**Procedure: Retrieving Disk Information**

#### **File System Status**

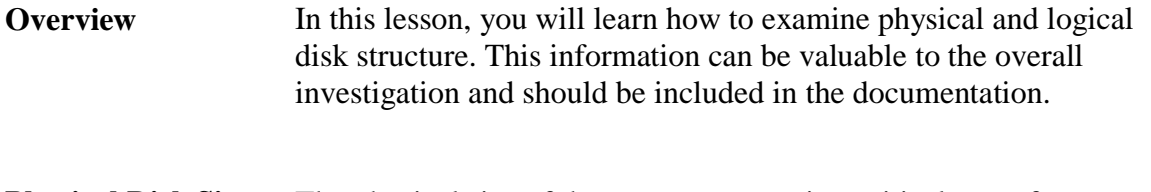

**Physical Disk Size** The physical size of the suspect system is a critical part of any investigation. The investigator must have forensically clean storage larger than the suspect system to be able to image the drive and conduct other valuable analysis.

> Follow the procedure below to retrieve information about the disk drives located on a remote target.

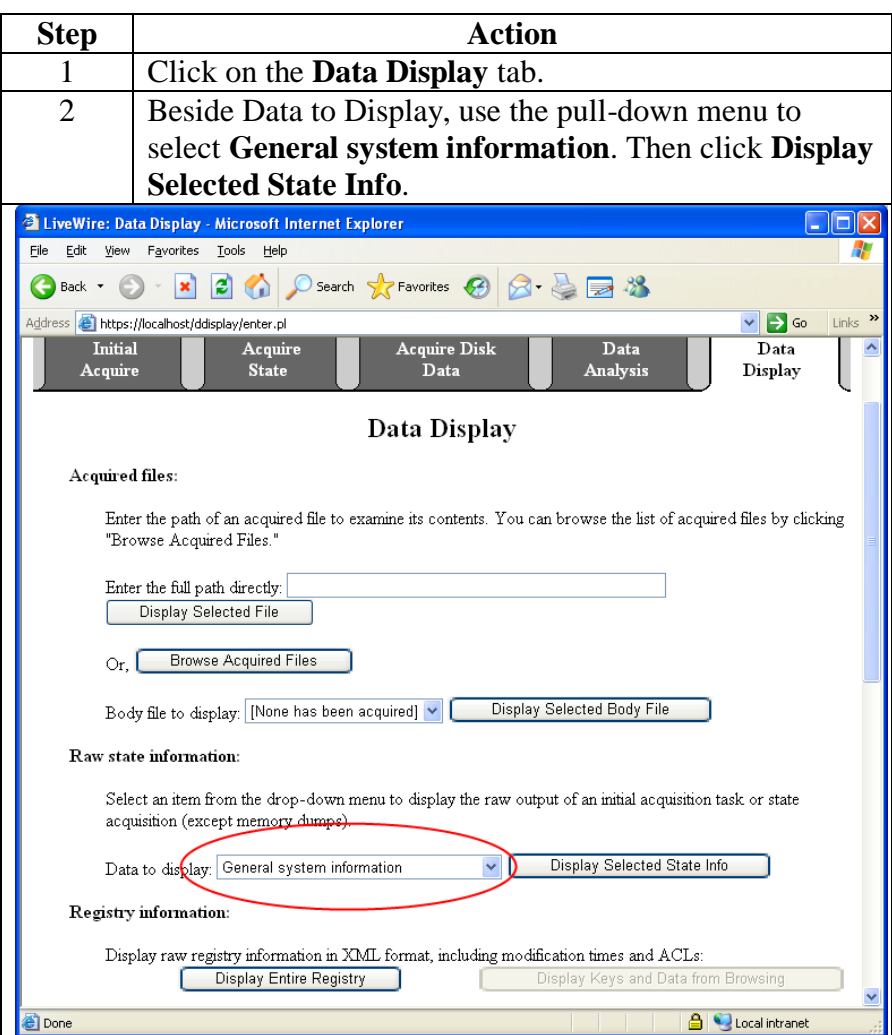

# **File System Status**, continued

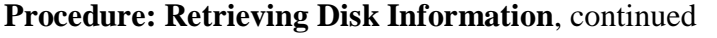

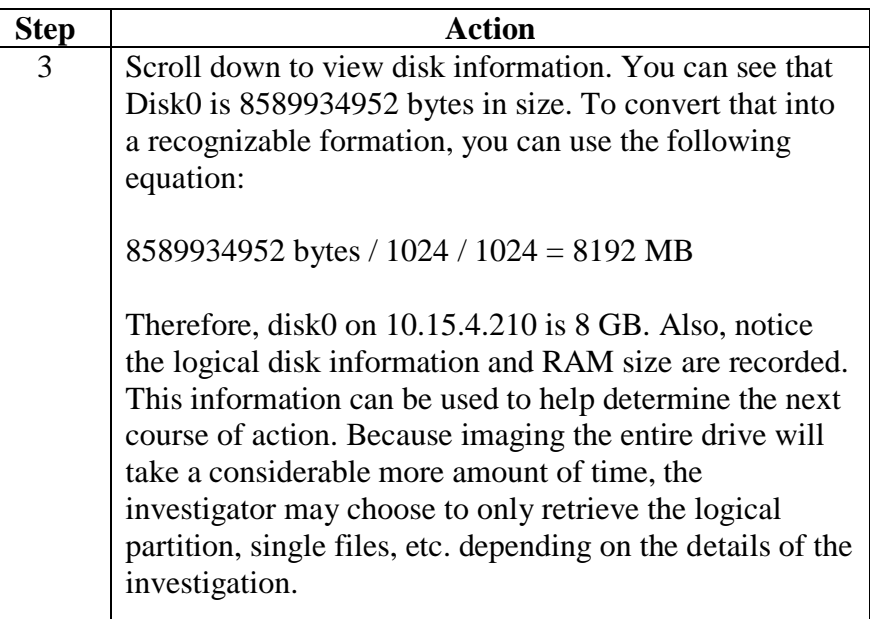

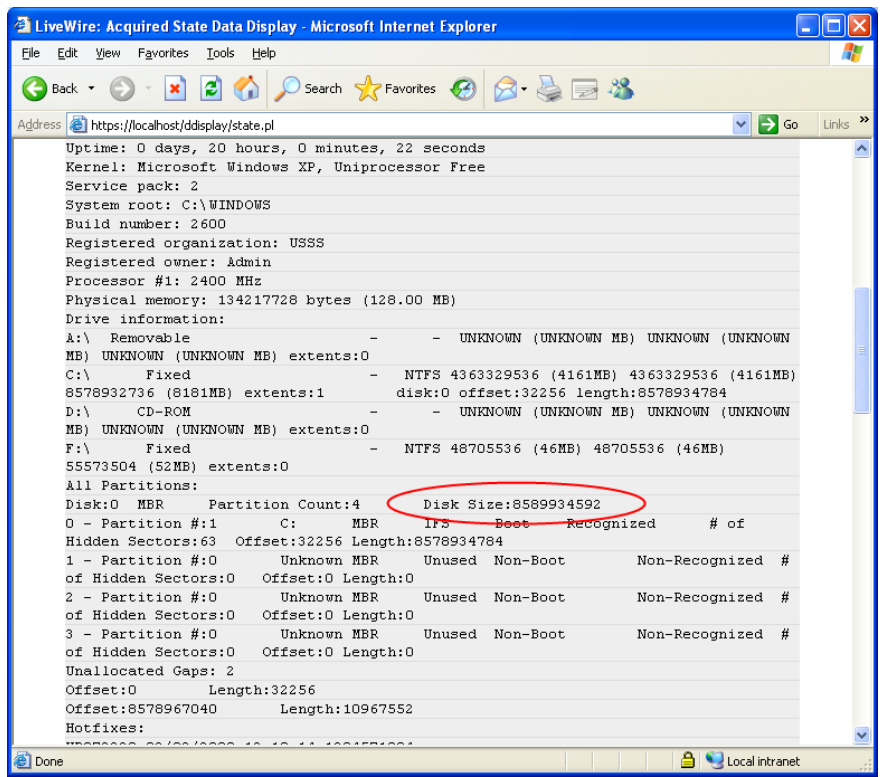

#### **File System Status**, continued

**Procedure: Body File Acquisition**

This section explains how to use LiveWire to retrieve information about files stored on the remote system. The body file acquisition gathers data about the files stored on the system, such as file modify and access times, ownership, permissions, etc. The output in this section is not easy to read, but could prove to be very valuable in the investigation and for archive purposes.

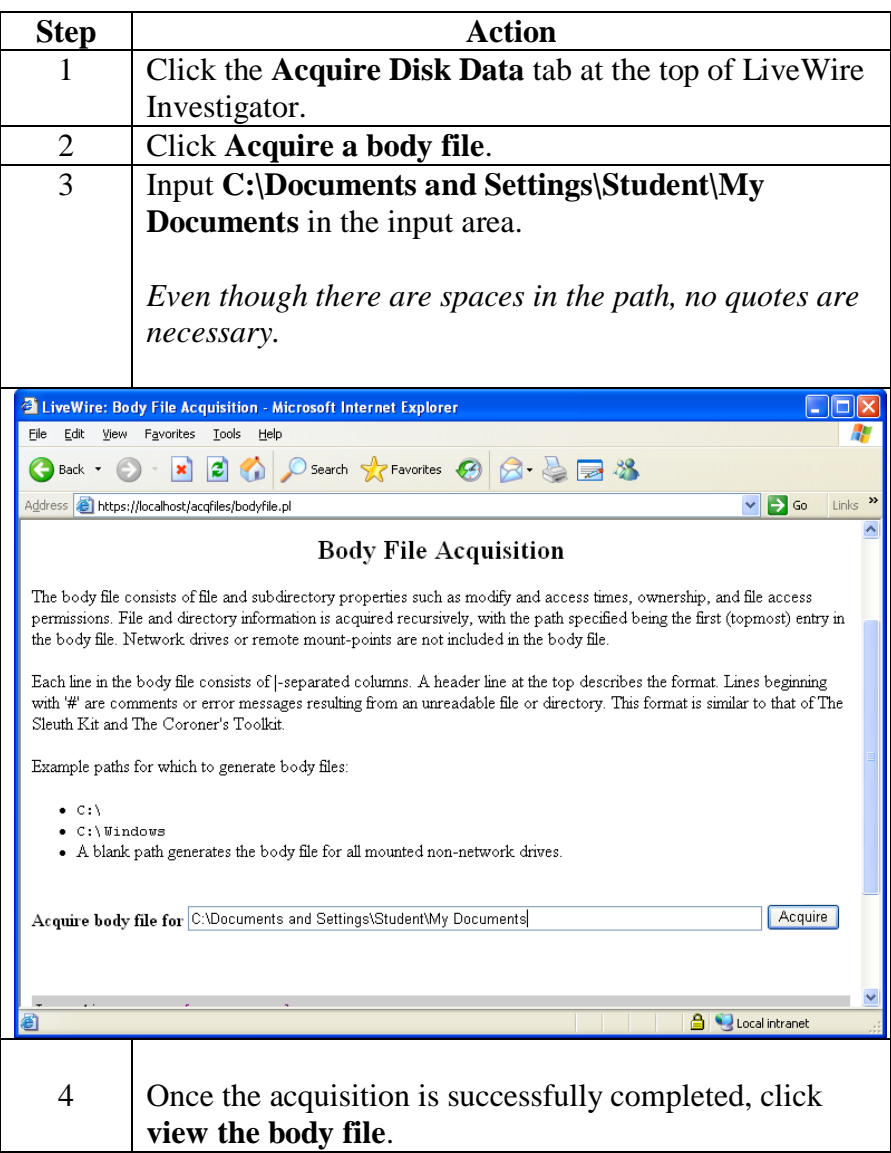

### **File System Status**, continued

#### **Procedure: Body File Acquisition**, continued

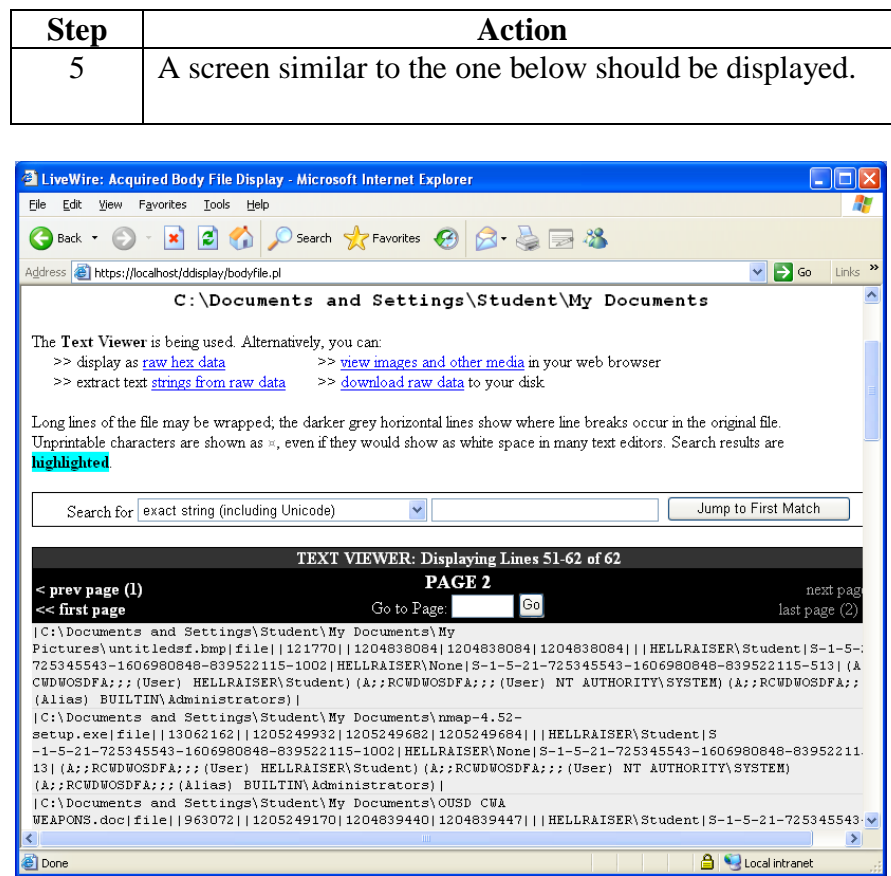

# **Physical vs. Logical**

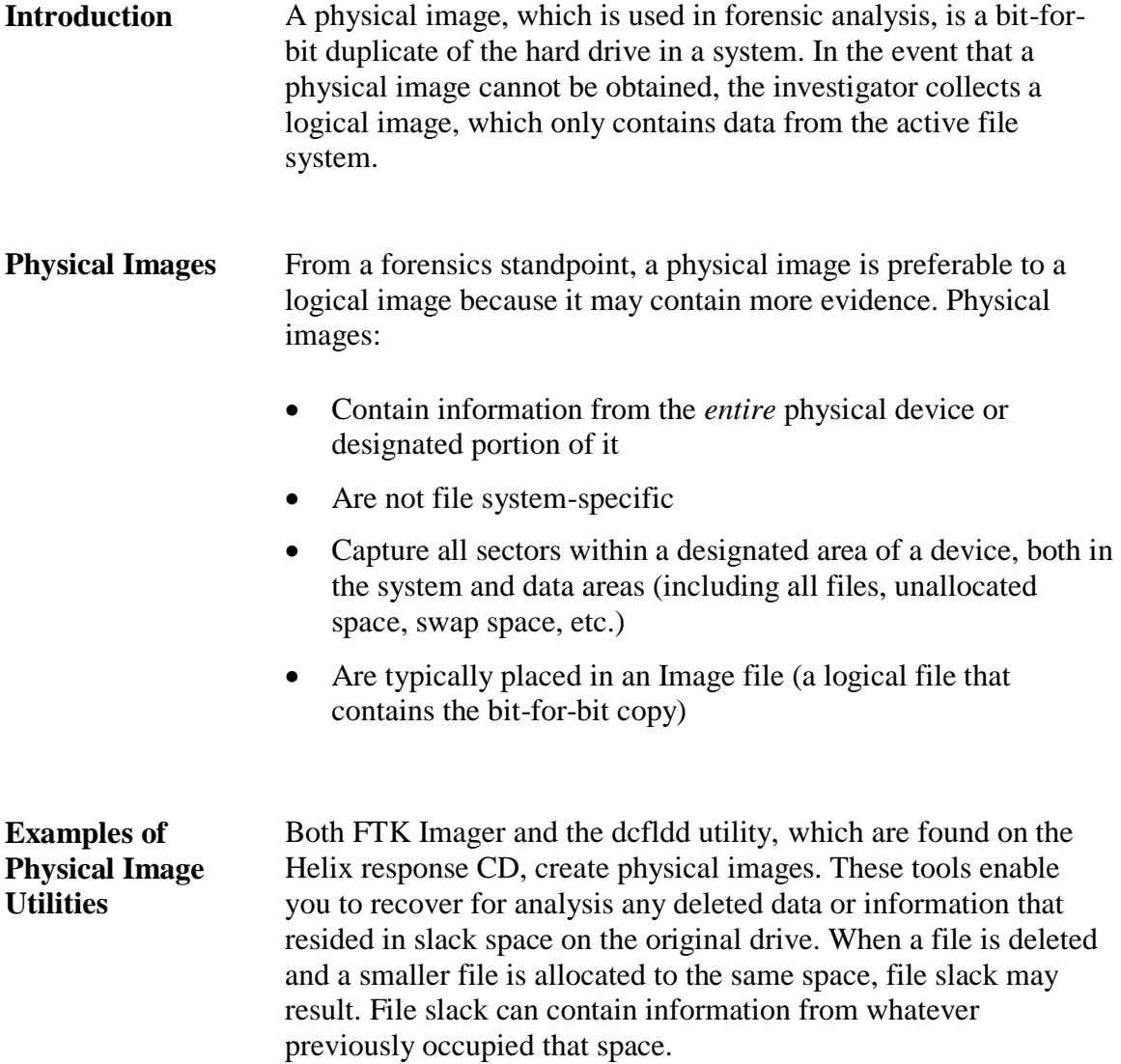

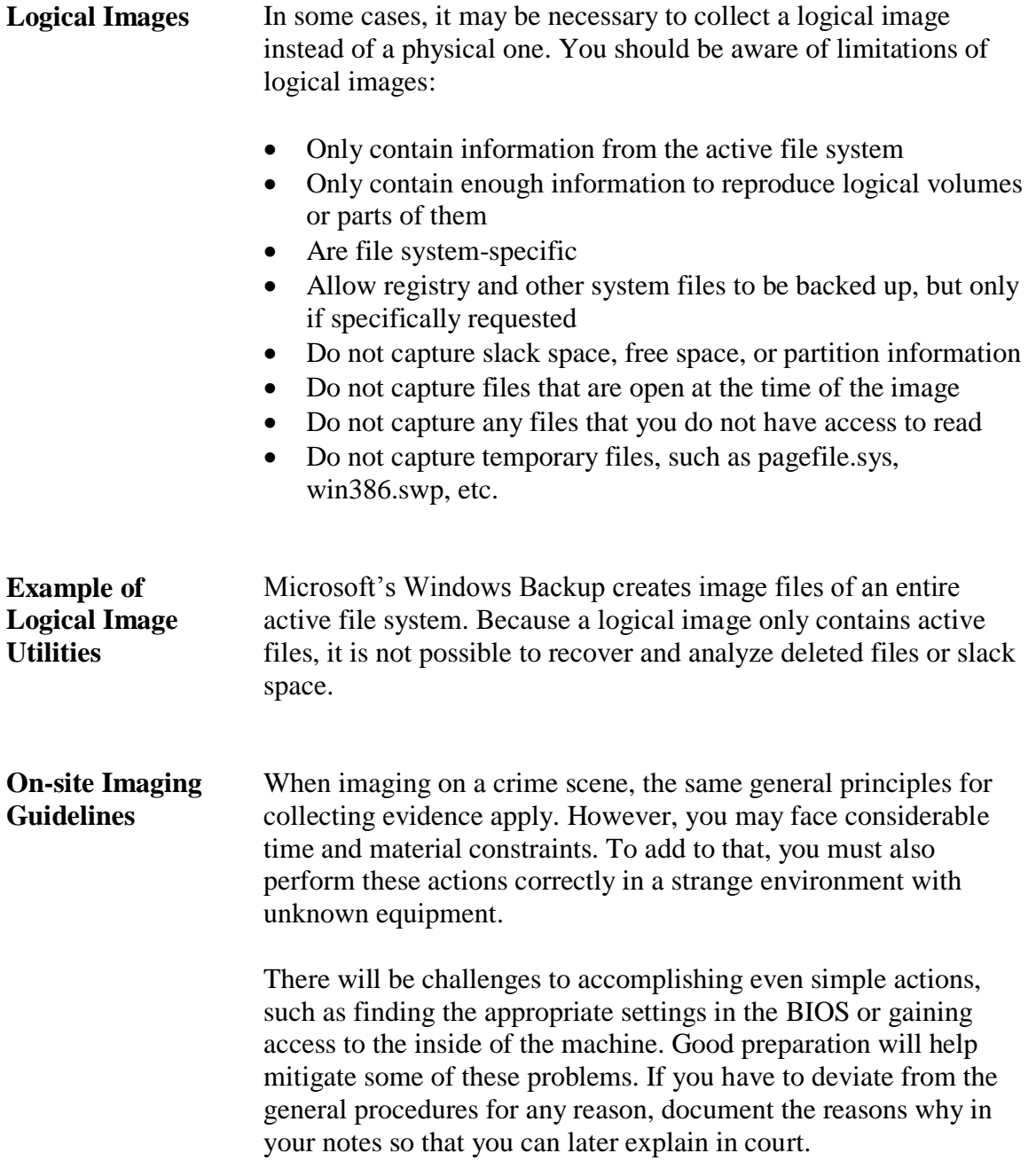

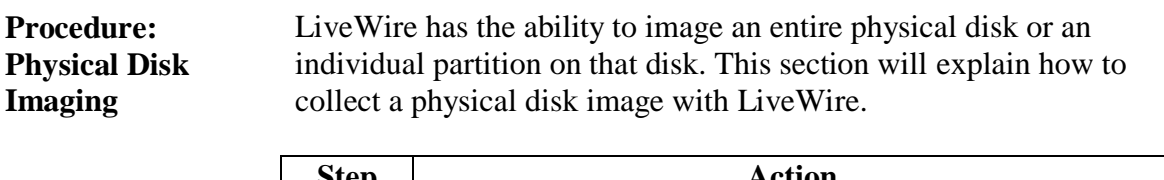

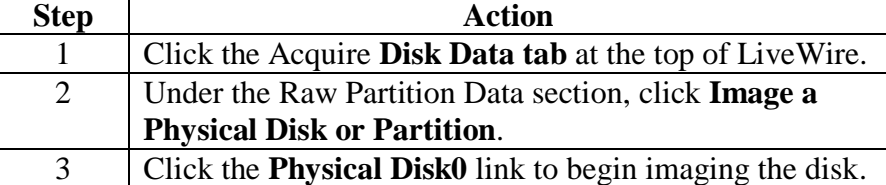

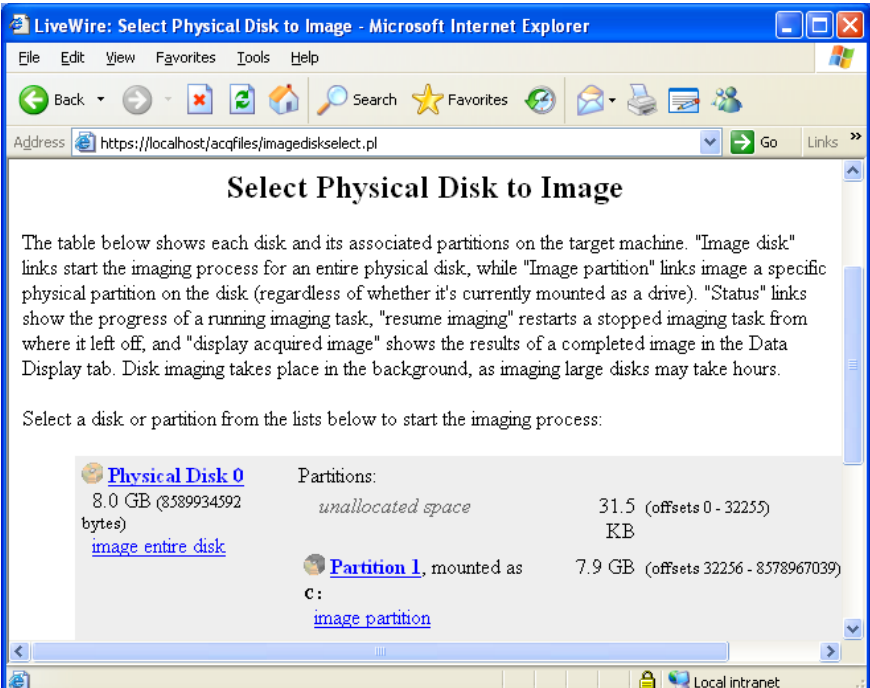

#### **Procedure: Physical Disk Imaging**, continued

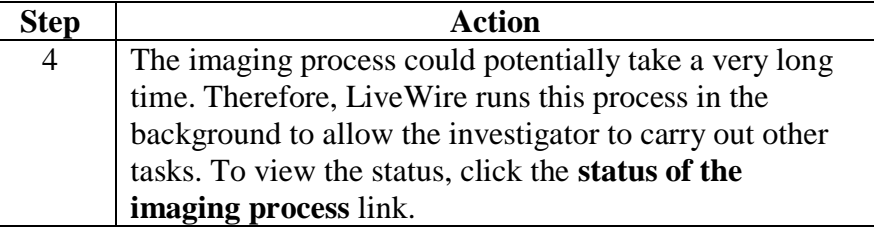

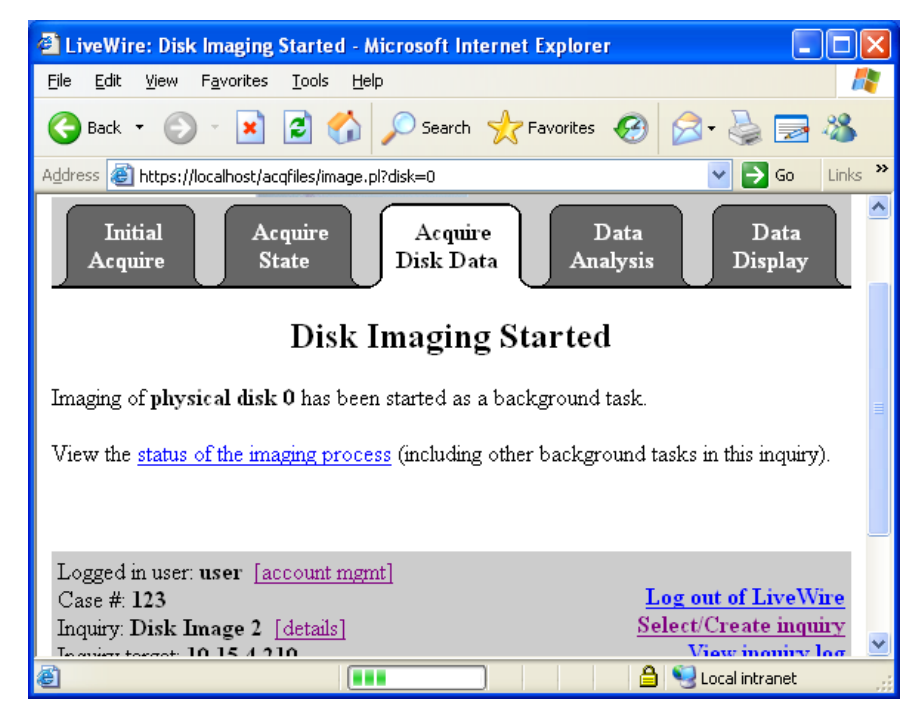

#### **Procedure: Physical Disk Imaging**, continued

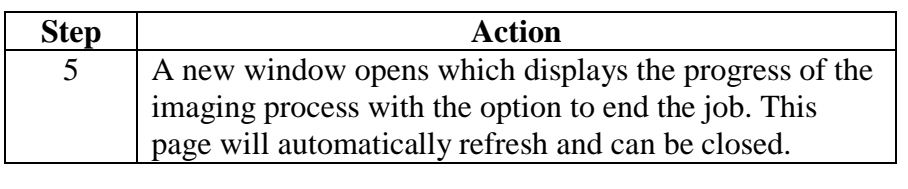

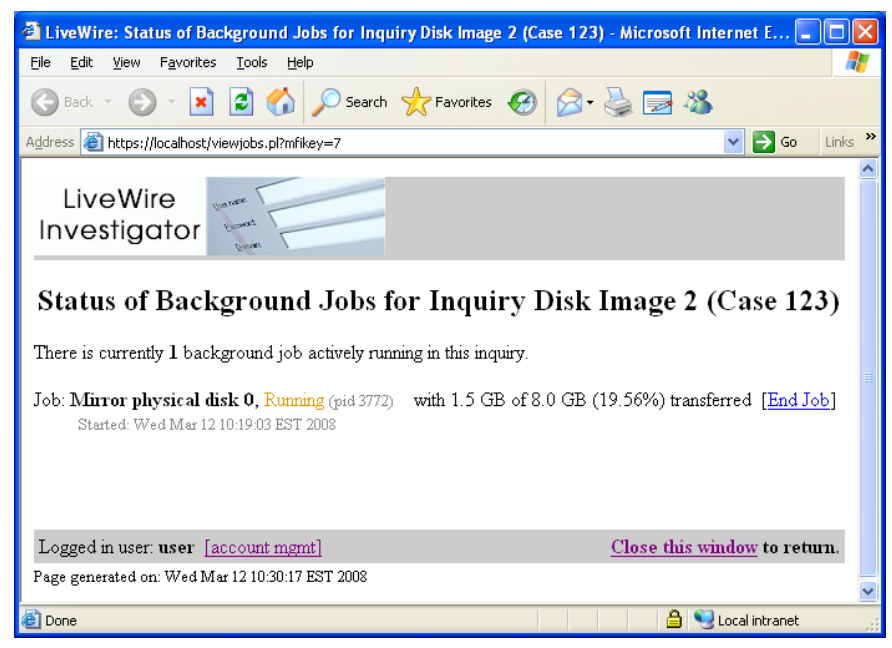

#### **Procedure: Physical Disk Imaging**, continued

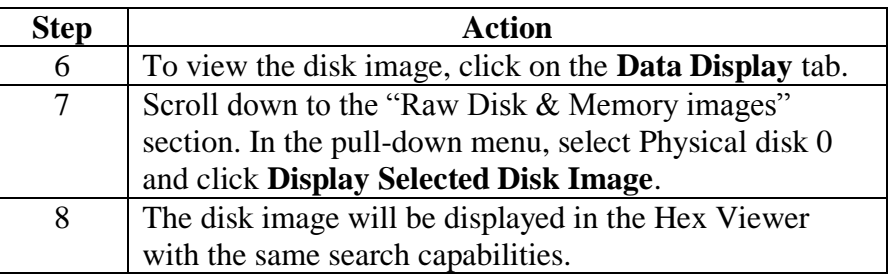

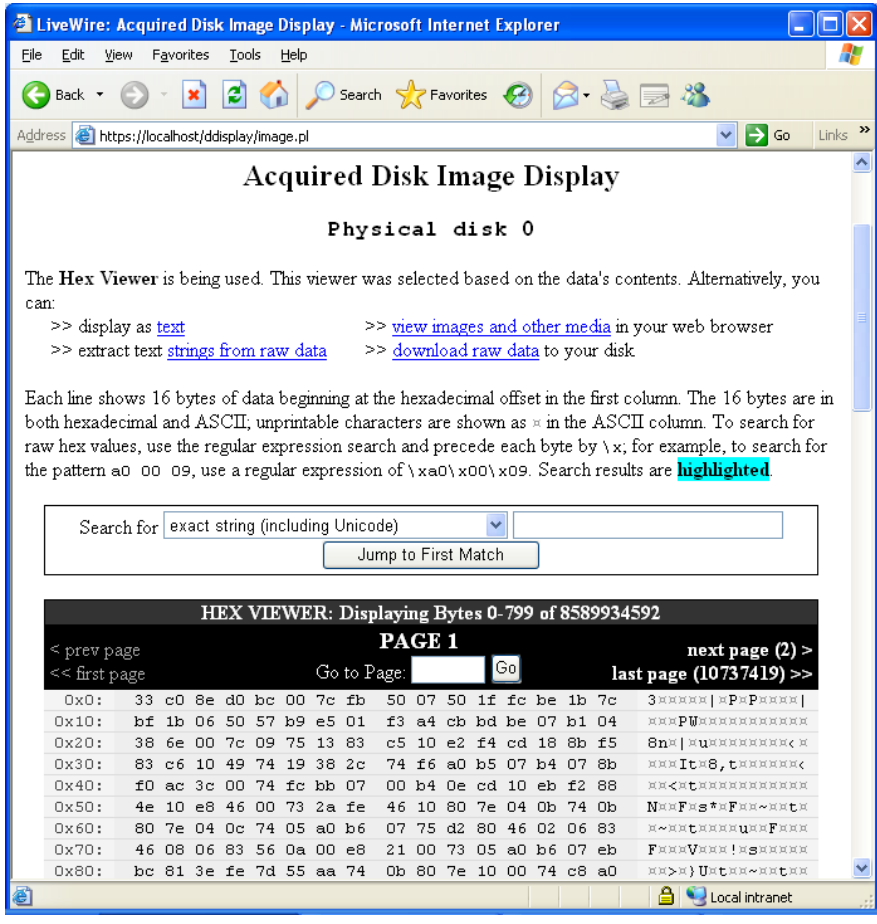

### **Collection and Preservation**

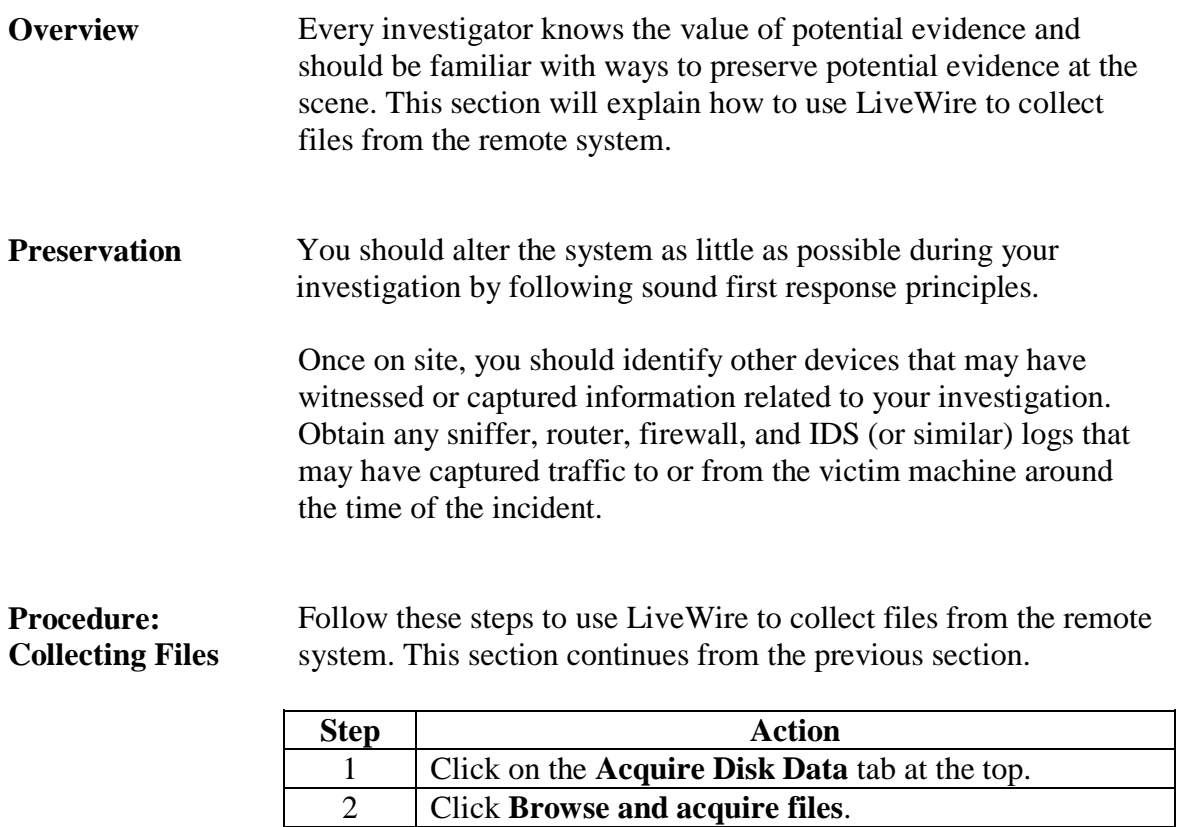

### **Collection and Preservation, continued**

#### **Procedure: Collecting Files**, continued

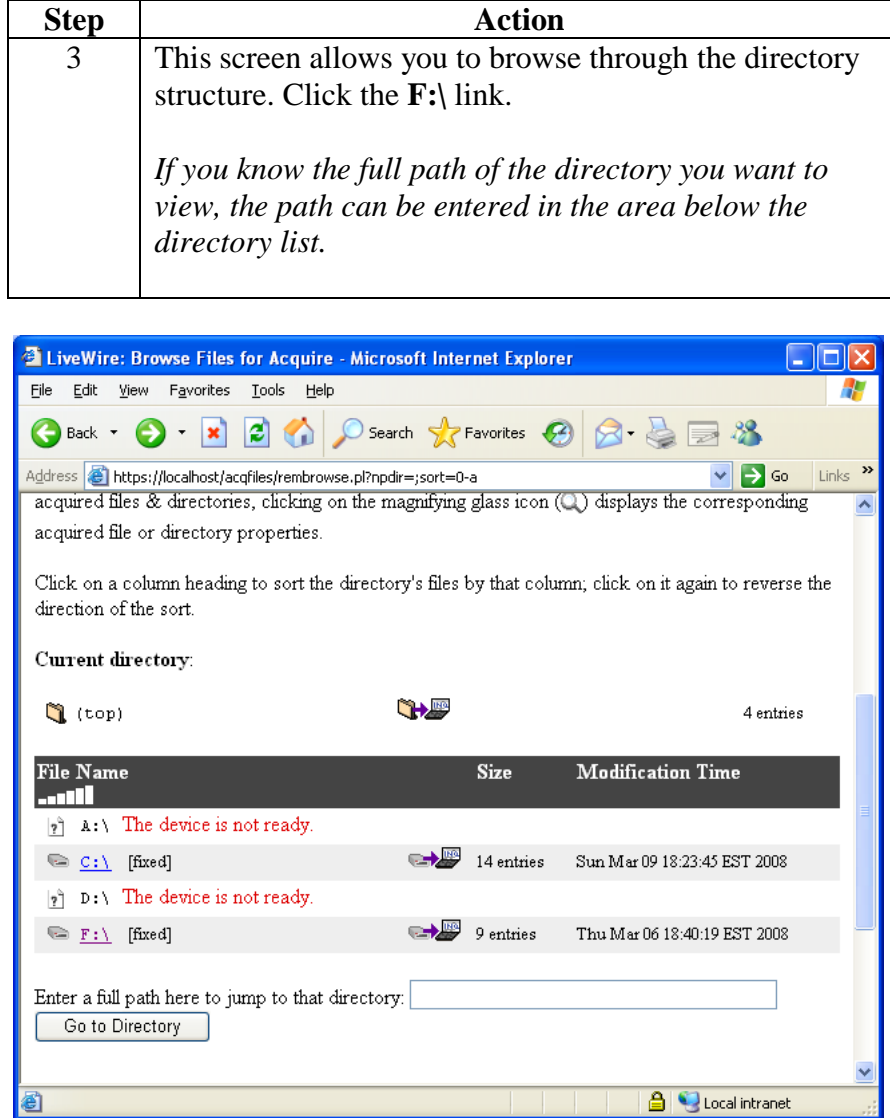

### **Collection and Preservation, continued**

#### **Procedure: Collecting Files**, continued

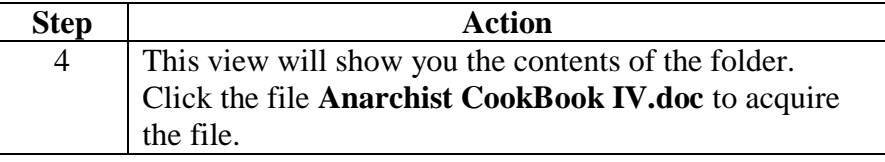

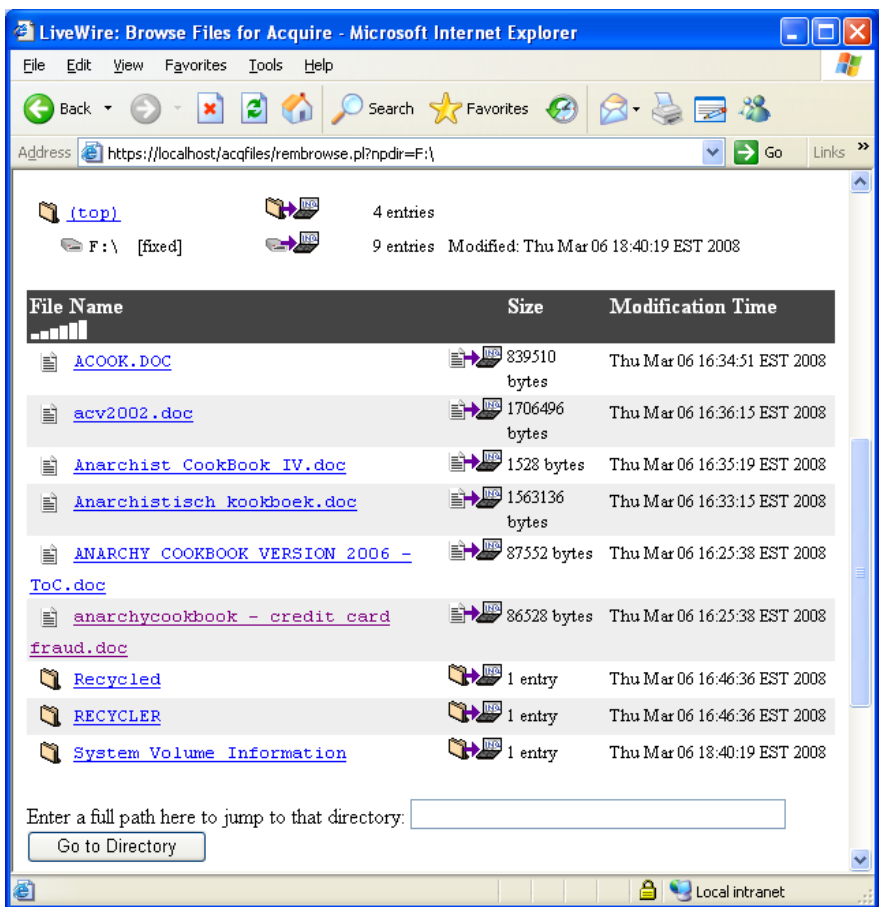

### **Collection and Preservation, continued**

#### **Procedure: Collecting Files**, continued

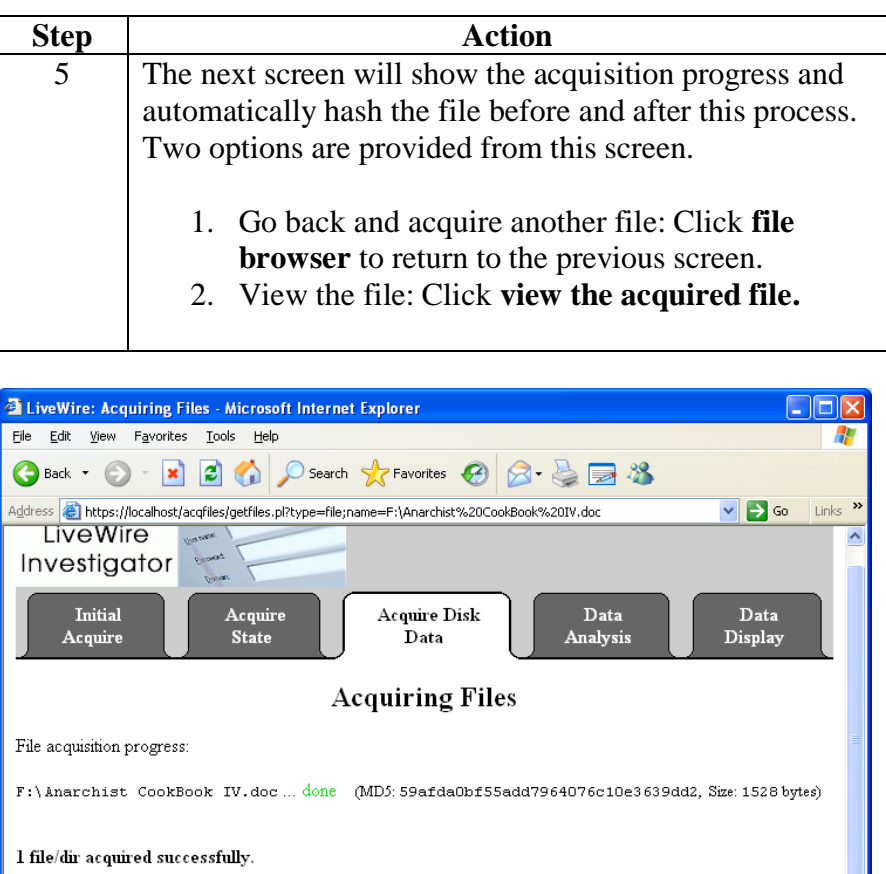

The selected file acquisition is done. You can

- go back to the <u>file browser</u> to acquire additional files.<br>- go to Data Display to <u>view the acquired file</u>  $F : \lambda$ narchist CookBook IV.doc.
- 

(MD5 checksums listed above are calculated both before and after copying to verify the integrity of the copied files.) **A** Local intranet

### **Hashing**

- **LiveWire Hashing** LiveWire uses MD5 (Message Digest 5) for hashing. MD5 creates a 128-bit message digest that is "unique" to the message. MD5 is currently the accepted standard for verification by the majority of the computer forensic community.
- **What is a Hash?** A hash (or message digest) is a numerical value generated by applying a mathematical algorithm against a data set. Hashing algorithms will take variable length input and always output a "unique" fixed-length result. Essentially, it is analogous to fingerprinting an individual file.

Once created, a hash value can be used to identify a file no matter where the file is found. As long as the file's data does not change in any way, the same algorithm can be applied an infinite number of times and the resulting alphanumeric values will never change. If the hash value does change, it can be assumed that the file has been modified. Comparing hash values is an excellent way to check the integrity of files.

Hashing algorithms are "one-way." This means that a hash can be created from file or device data, but you cannot recreate the data from the hash. Most importantly, it is nearly impossible to find two different data sets that naturally have the same hash value.

**Procedure: Generating Hashes**  Follow these steps to generate a hash for the inquiry.

**for the Inquiry**

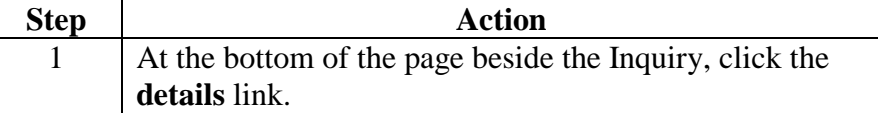

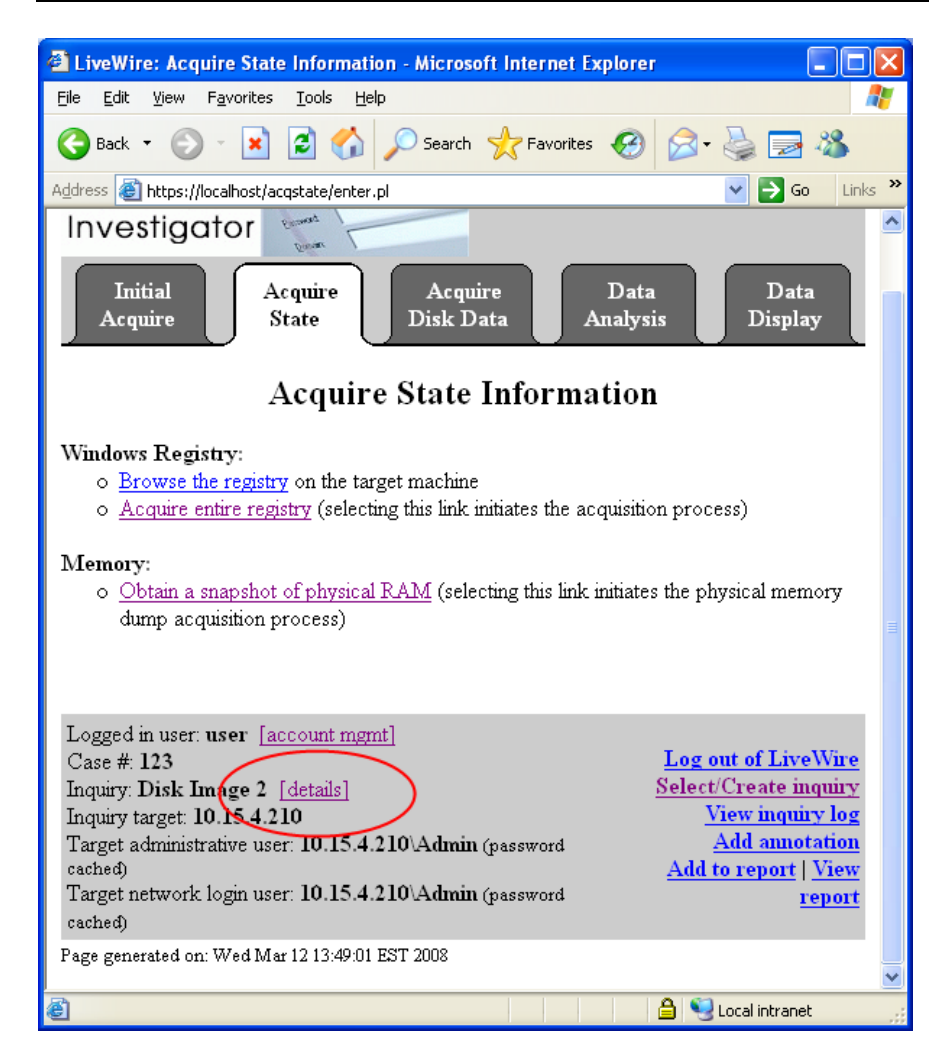

#### **Procedure: Generating Hashes for the Inquiry**, continued

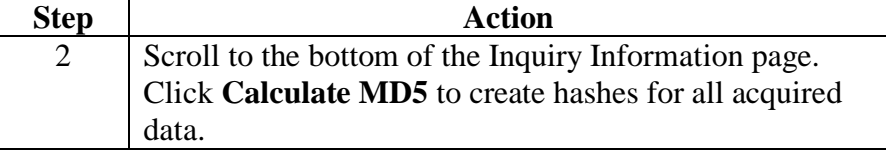

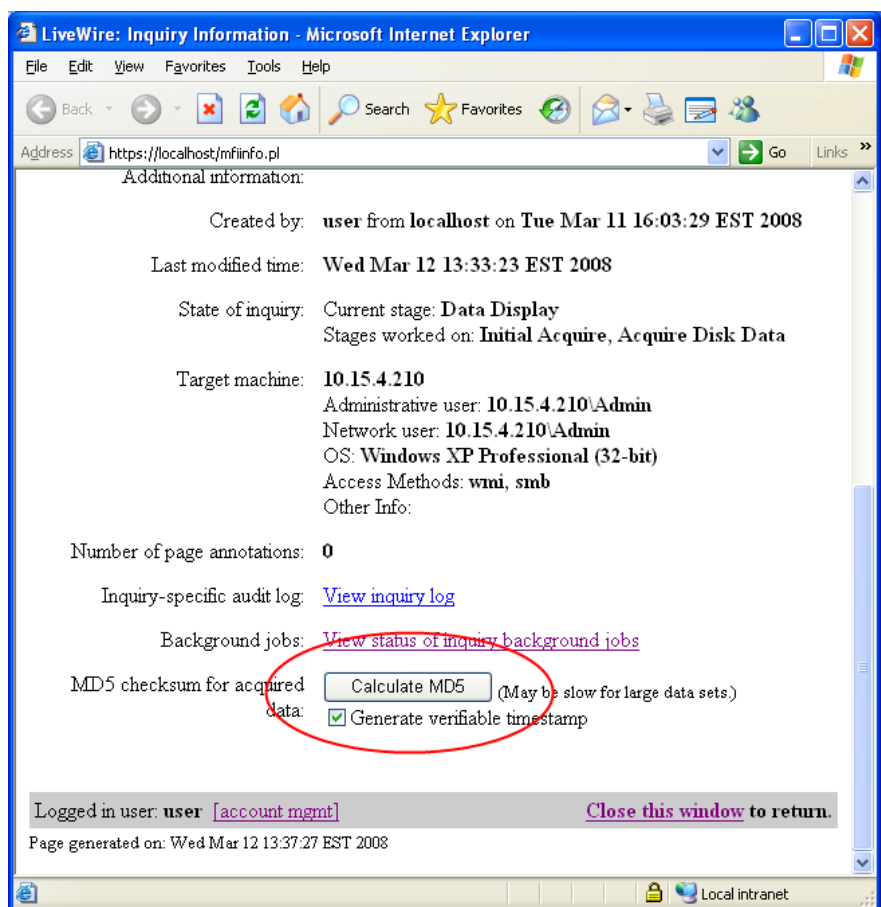

#### **Procedure: Generating Hashes for the Inquiry**, continued

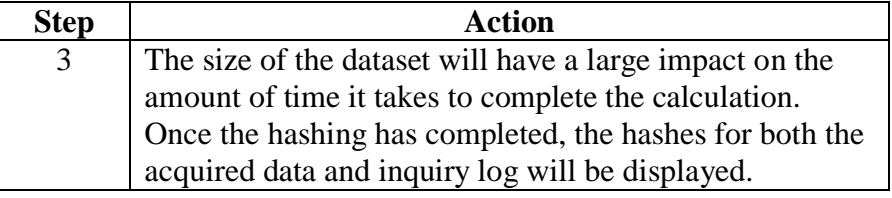

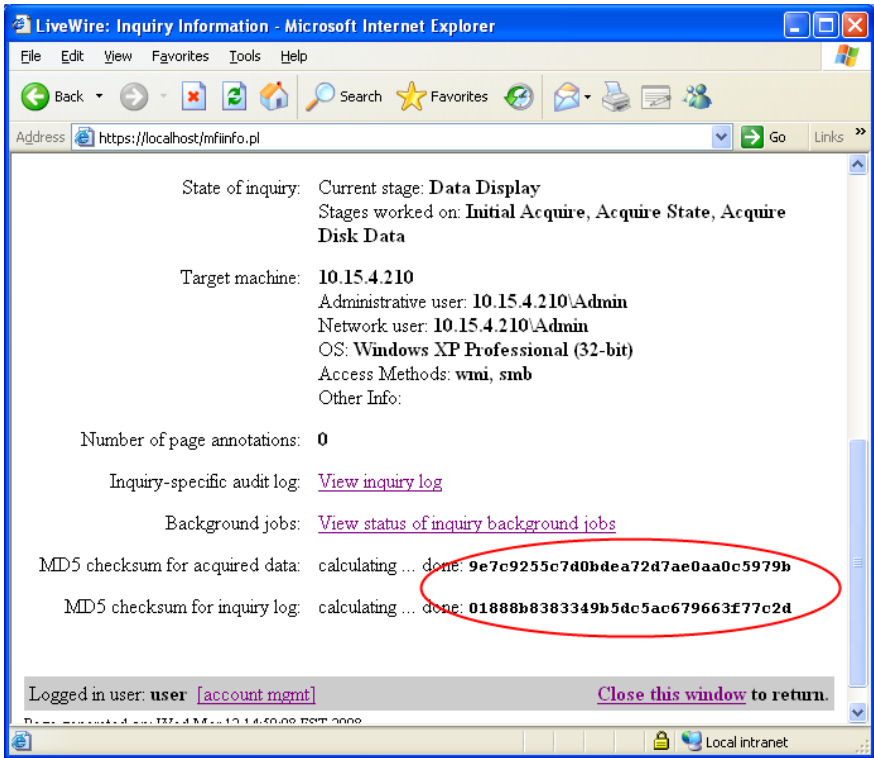

**Procedure: Viewing Acquired File Hashes**

Follow these steps to view the hashes for the files that have been acquired. These hash values can be compared to the hash values of the acquired files in the evidence drive to confirm the evidence is forensically sound.

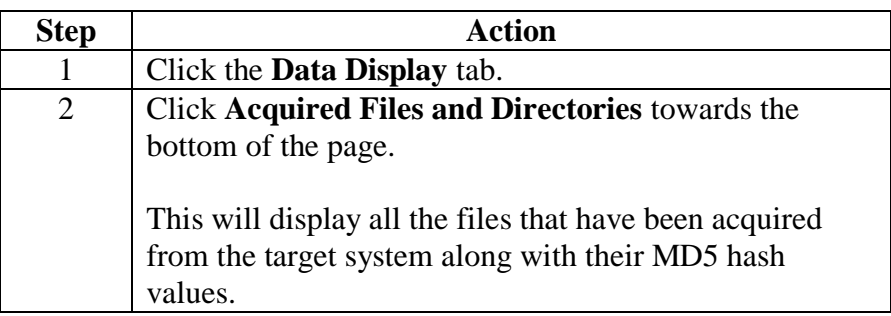

# **Lesson 6 – Malicious Code Analysis**

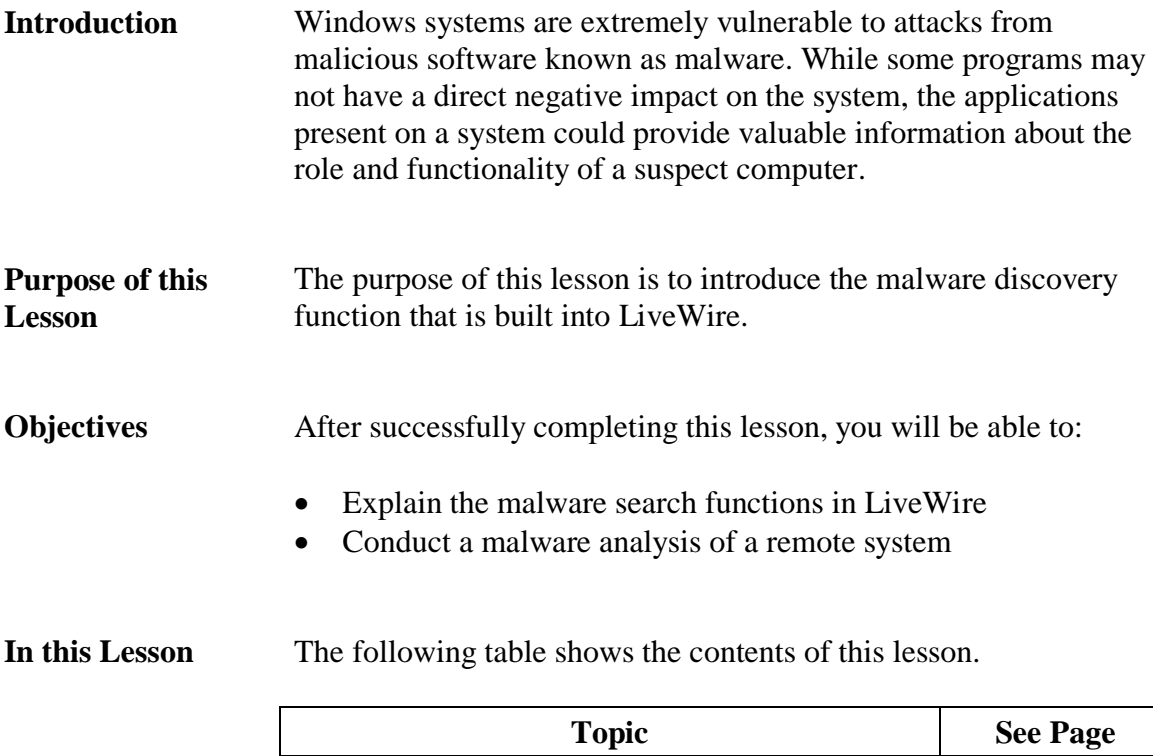

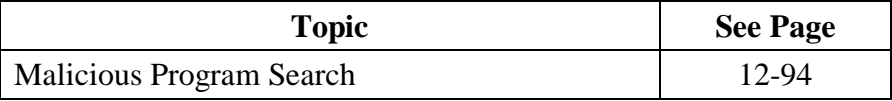

#### **Malicious Program Search**

**Overview** This lesson explains how to search for applications that could be categorized as malicious.

**Types of Malicious Programs** There are many different types of malicious programs that may fall into any number of categories. Many of these programs may not necessarily show that the suspect machine was compromised but it could hint about the interests or the intentions of the user. Finding out the types of programs a user has on the machine could uncover what type of user owns the machine. Certain types of applications could tell the investigator how advanced the user may be which could guide the investigators search. For instance, if the person had an encryption program, such as TrueCrypt, that should raise the concern that there are encrypted volumes that may be hiding critical evidence.

> LiveWire performs malicious software scans by comparing hash signatures of files on the system against the National Software Reference Library (NSRL) database. The NSRL is a free database released by the National Institute of Standards and Technology (NIST). Using this information, LiveWire has the ability to search many different categories of malicious code. Some of the these are:

- Anti Forensics
- Encryption
- Key Loggers
- P2P Tools
- Password crackers
- Rootkits
- Steganography
- Wireless

#### **Malicious Program Search, continued**

**Procedure: Conducting a Malicious Program Search** Follow these steps to conduct a malicious program search of the remote machine. This lesson continues from previous lessons.

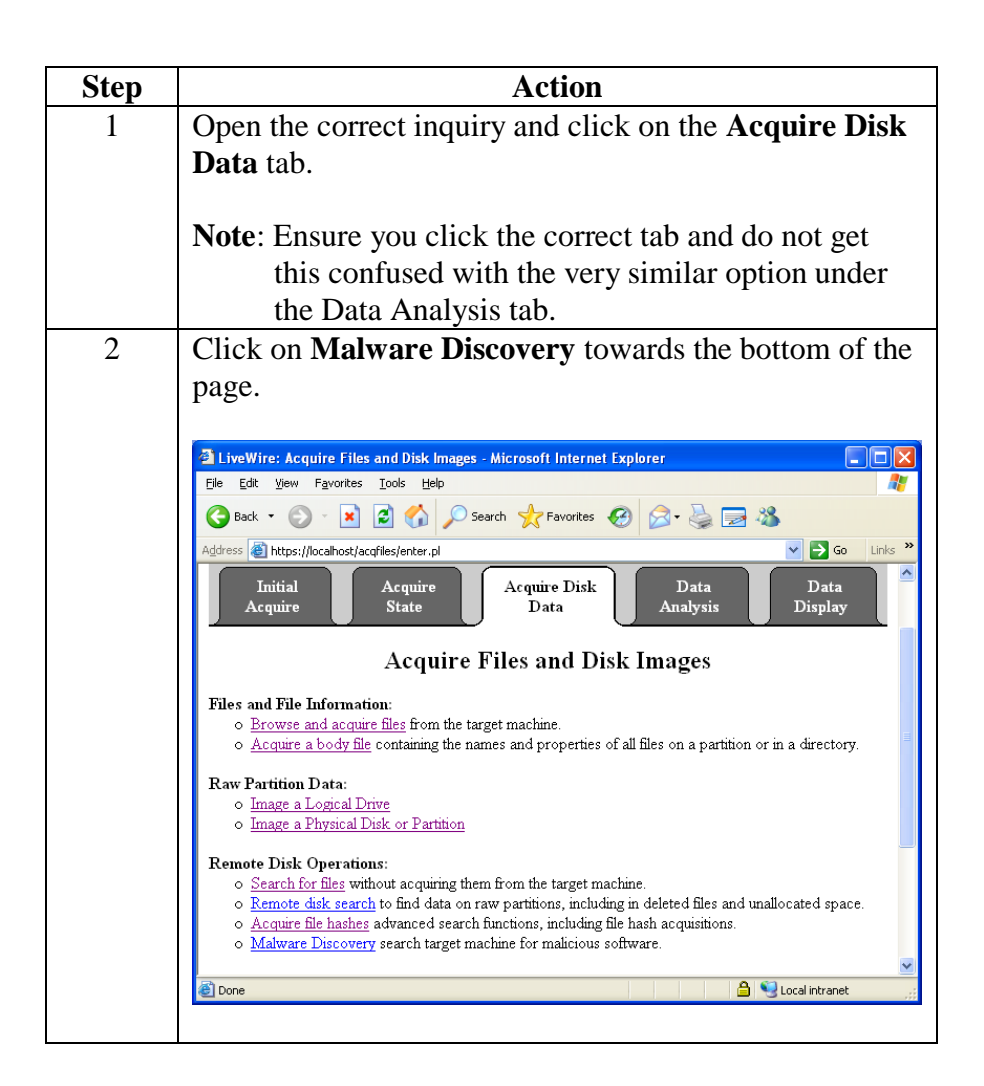

# **Malicious Program Search, continued**

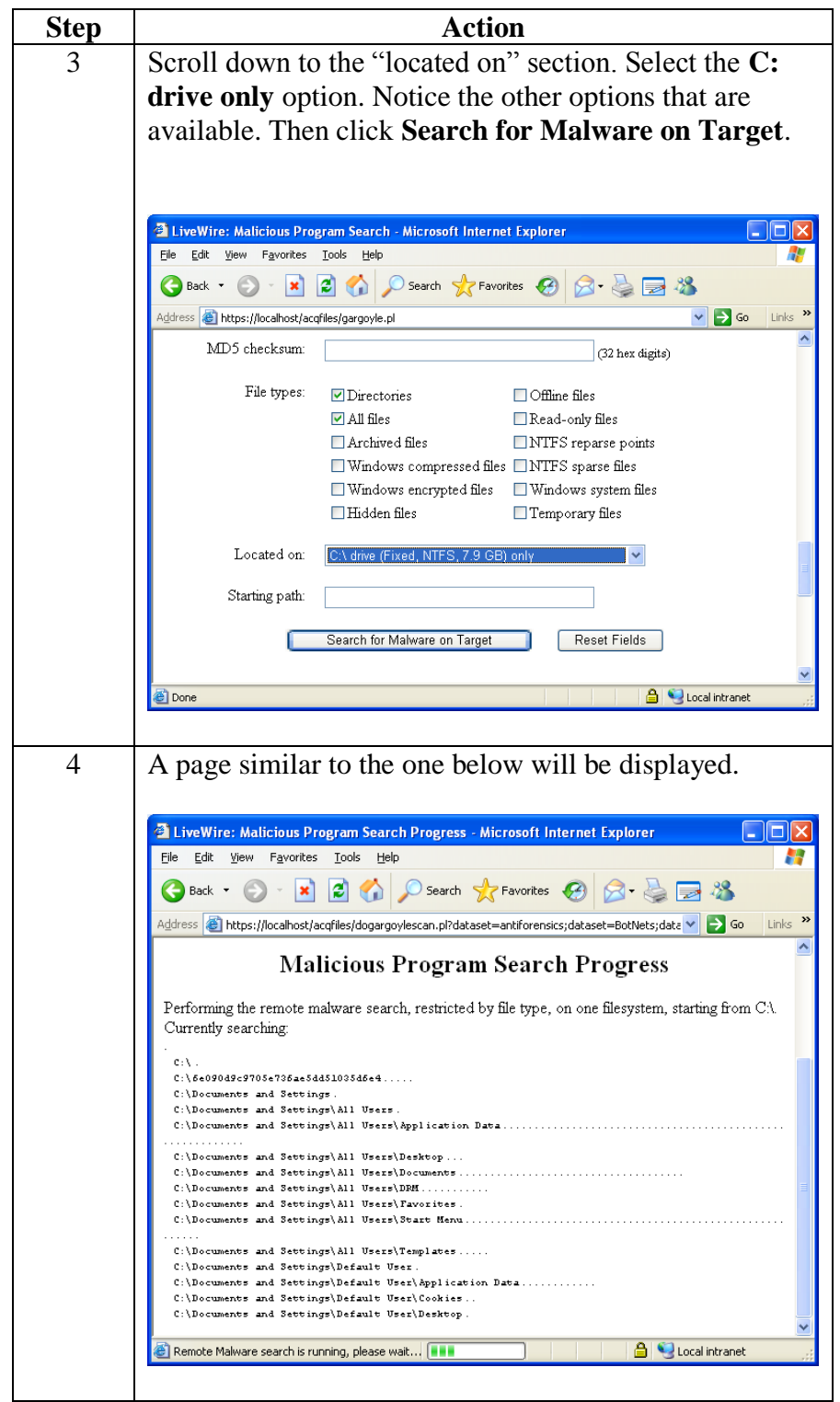

**Procedure: Conducting a Malicious Program Search**, continued

# **Malicious Program Search, continued**

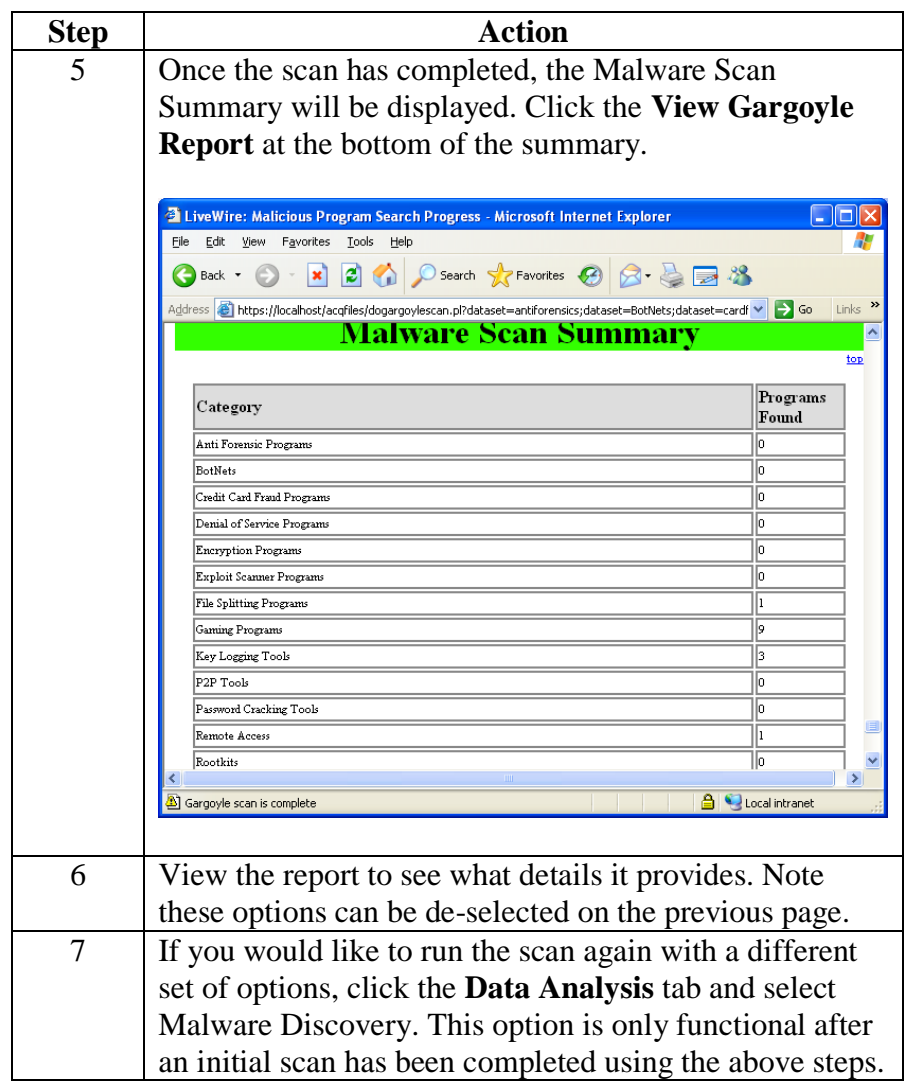

#### **Procedure: Conducting a Malicious Program Search**, continued

This page intentionally left blank.

### **Lesson 7 – Alternate Data Collection Tools**

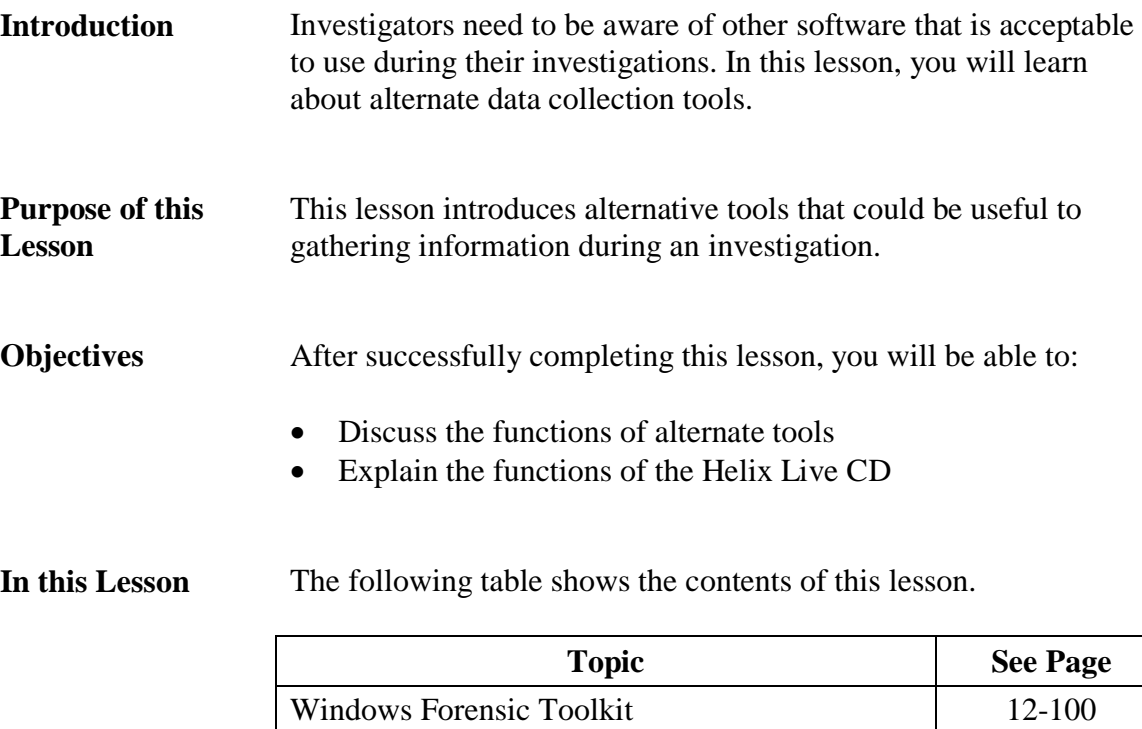

Helix 12-103

### **Windows Forensic Toolkit**

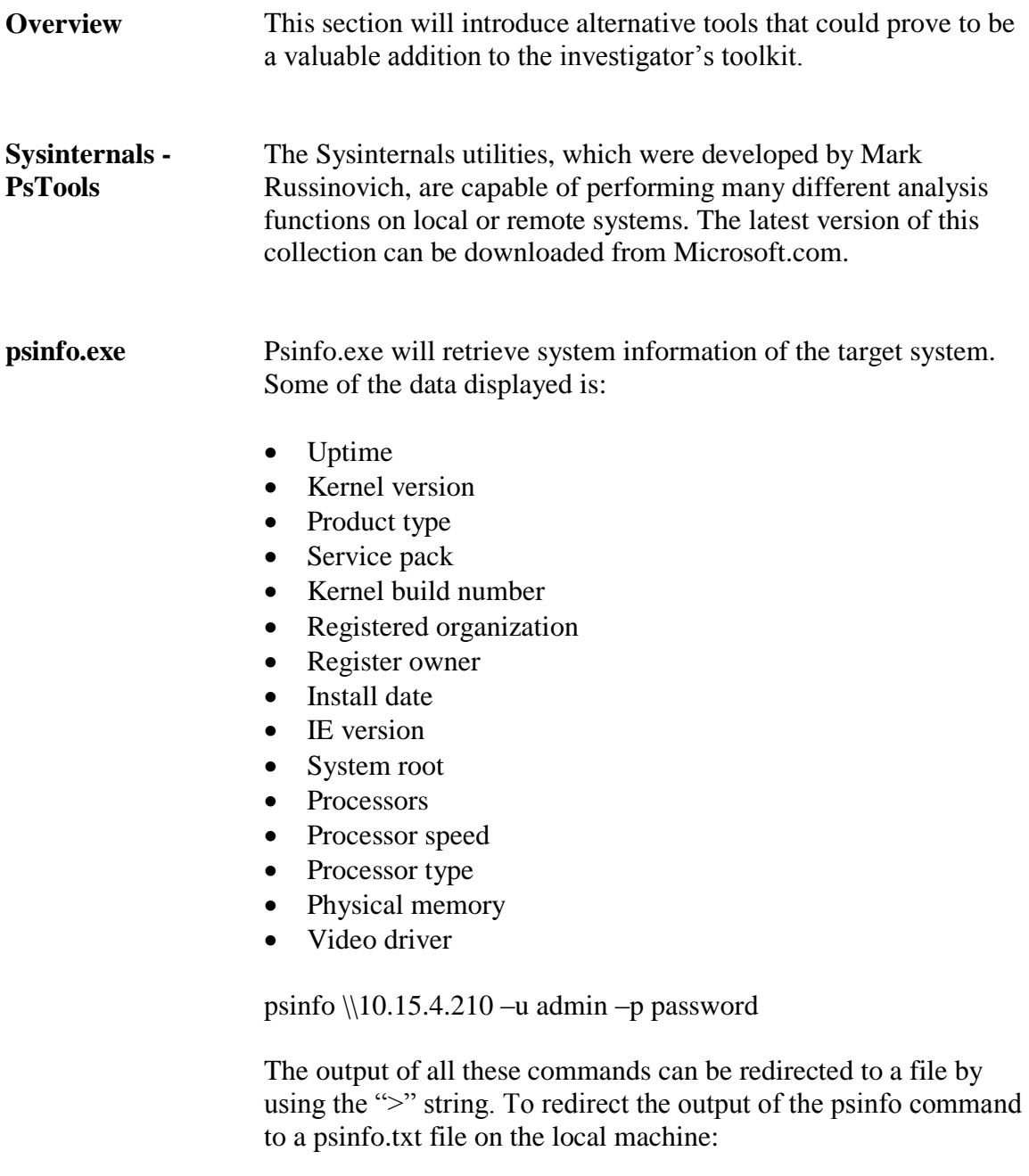

psinfo \\10.15.4.210 –u admin –p password > psinfo.txt

### **Windows Forensic Toolkit, continued**

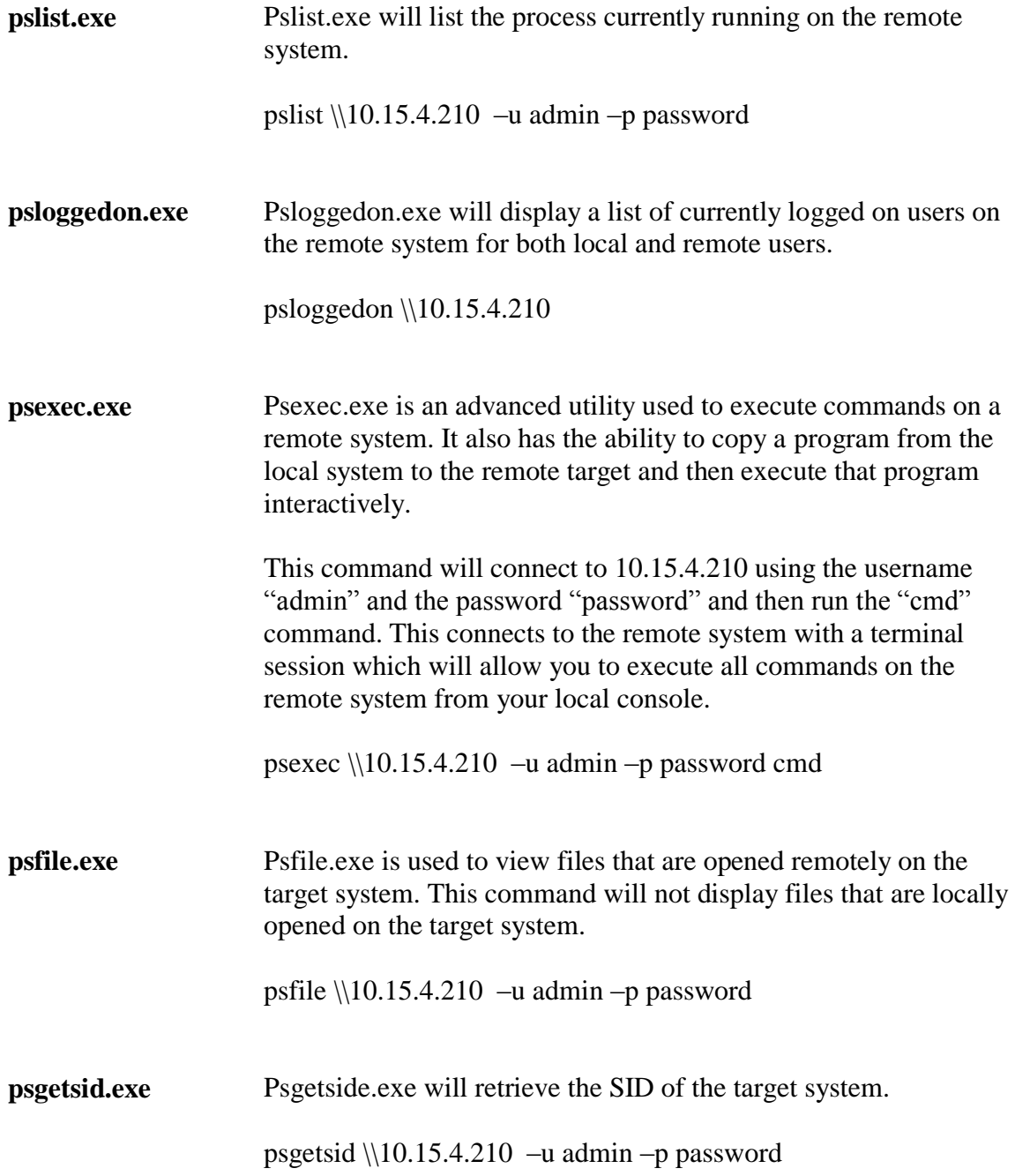
# **Windows Forensic Toolkit, continued**

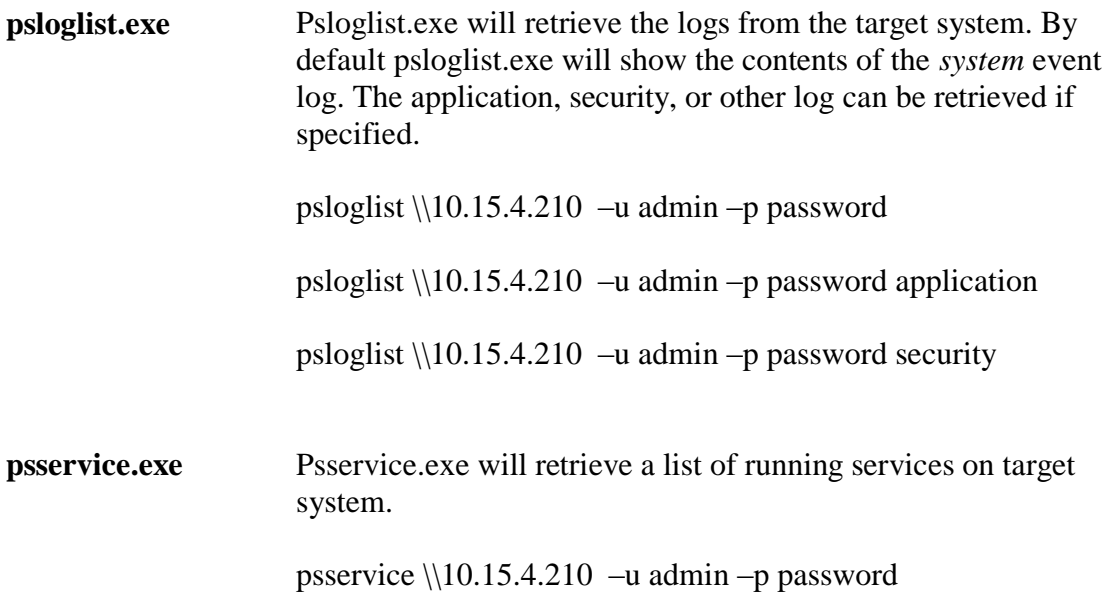

# **Helix**

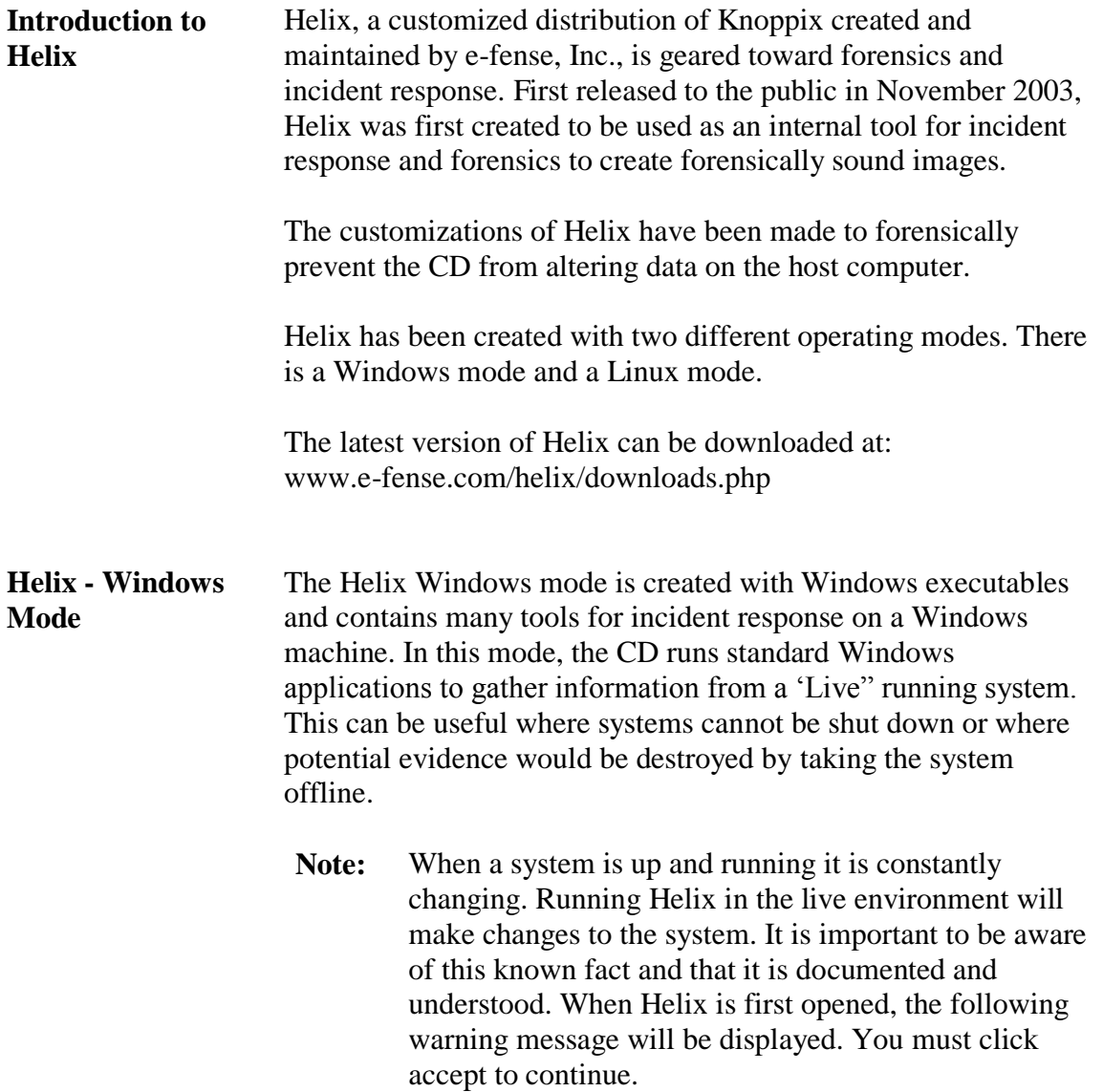

**Helix - Windows Mode**, continued

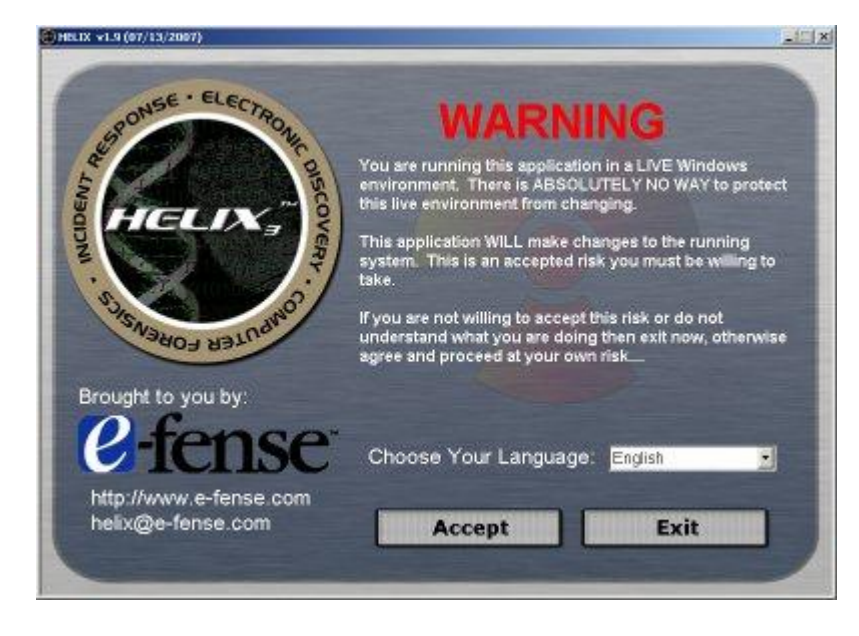

The next screen is the first default screen that is displayed to the user. There are many tools located on the CD that can be used to gather volatile and non-volatile information.

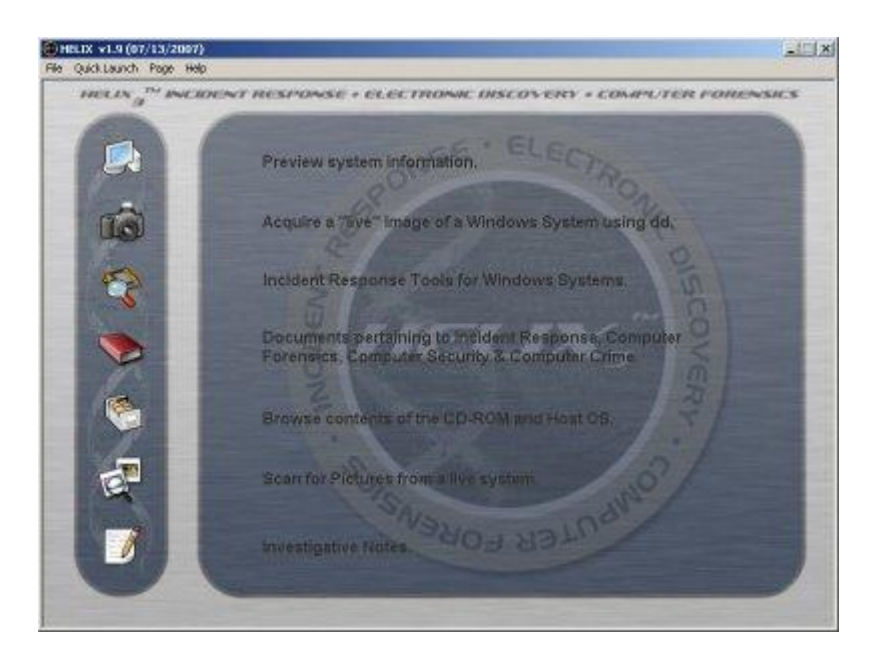

**Helix - Windows Mode**, continued

The Windows mode on the Helix Live CD has the ability to acquire images of a live system. This can be done using the Live Acquisition feature of the CD. It is possible to image the physical memory, physical drive, or logical partitions. The images can be saved to an attached device, network share or to an evidence capture machine using NetCat.

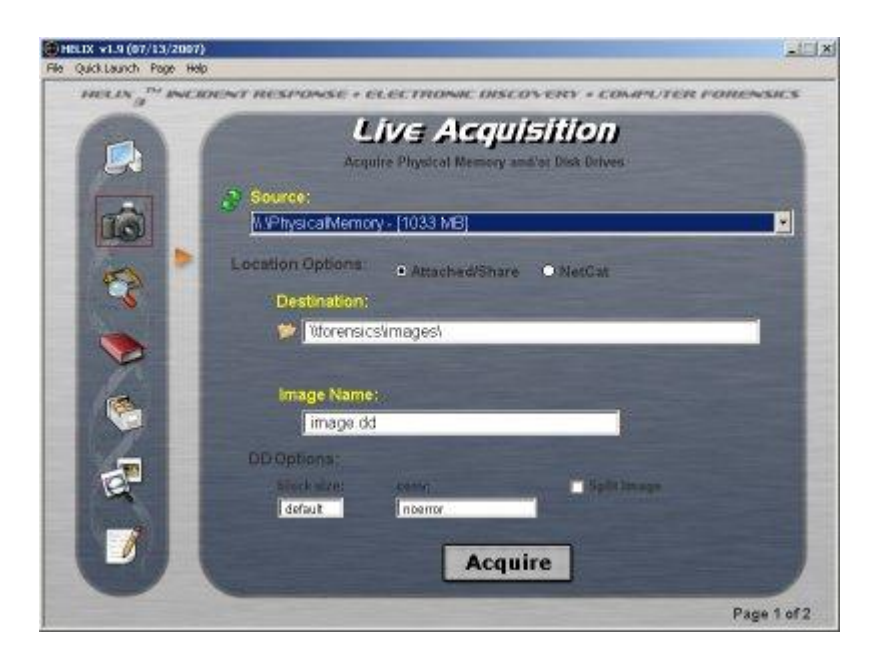

FTK Imager is also available on the CD for creating forensic disk images as well as saving them in different formats, such as raw dd images and E01 (EnCase) images. It is located on the menu bar under Quick launch > FTK Imager. FTK Imager also allows for imaging physical and logical drives.

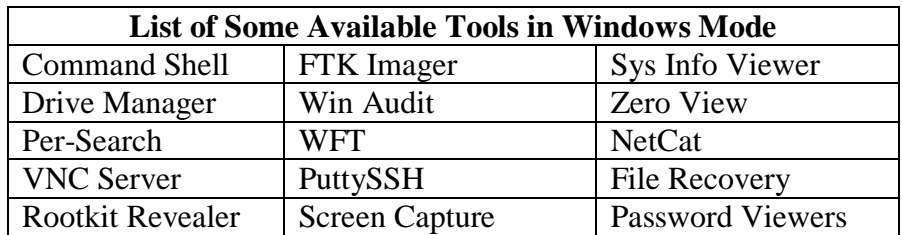

#### **Helix - Linux Live CD Mode** The Linux mode of Helix is a pure Live CD that allows for the "dead box" forensics. This allows the user to investigate a computer system without forensically changing any data on the hard drive. Many tasks can be carried out with Helix, such as the ability to forensically duplicate disks as well as analyze those forensic disk images.

To start Helix in Linux mode, the system will need to be booted to the bootable Helix CD. The BIOS on the motherboard must be correctly configured.

#### **Helix – Linux Live CD Disk Mounting and Imaging**

When Helix is booted into Linux mode, it will automatically mount all storage devices in read-only mode. It will also mount devices with the noatime option, which will prevent any change to the access times of files stored on the disk. Although Helix will mount drives as read-only by default, Helix can be forced to mount devices as read-write by typing:

#### mount -rw <device> <mount point>

Once Helix has fully booted, the screen will appear similar to the image below. It will show a list of all storage media mounted on the left side of the screen. The taskbar is located at the bottom of the screen and the "Start" menu is an icon on the Helix CD cover.

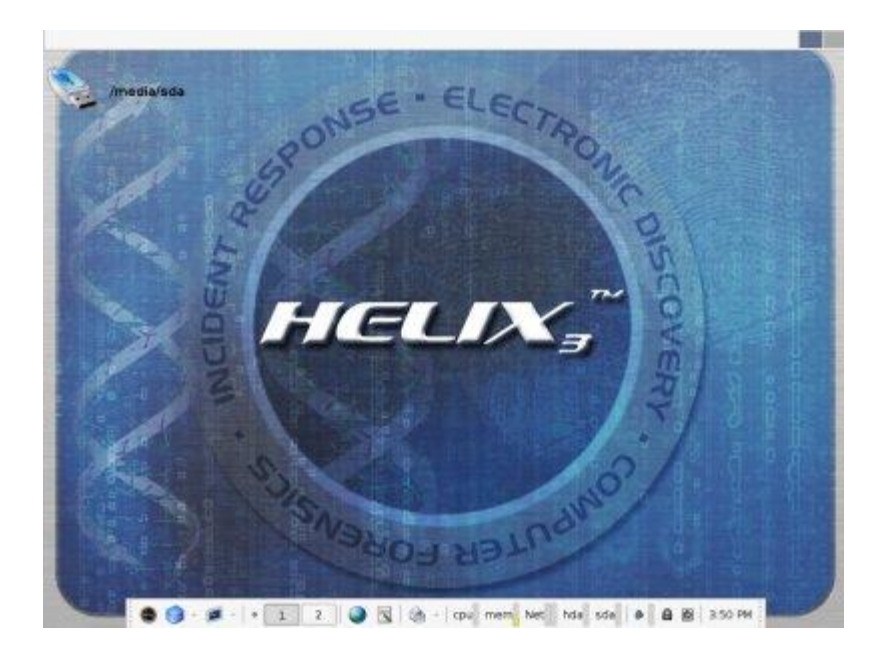

**Helix – Linux Live CD Disk Mounting and Imaging**, Several GUI utilities, such as Adepto, Air, and Linen, are included on the disk for creating forensically sound images.

continued

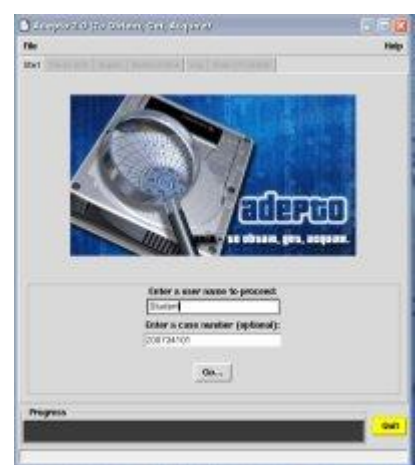

These tools can be used to create and store those images in various locations, such as a network share, locally attached storage drives, and even across the network to an evidence collection machine. This provides many options for data collection. In order to ensure you do not overwrite your evidence media, always be aware of exactly what drives are being imaged and where they are being imaged to.

**Helix – Linux Live CD Forensic Tools** Helix also provides tools for investigating collected disk images. Autopsy, as shown in the image below, is a popular Linux tool for viewing and searching images. Autopsy is the GUI interface to a suite of command line forensic tools named The Sleuth Kit.

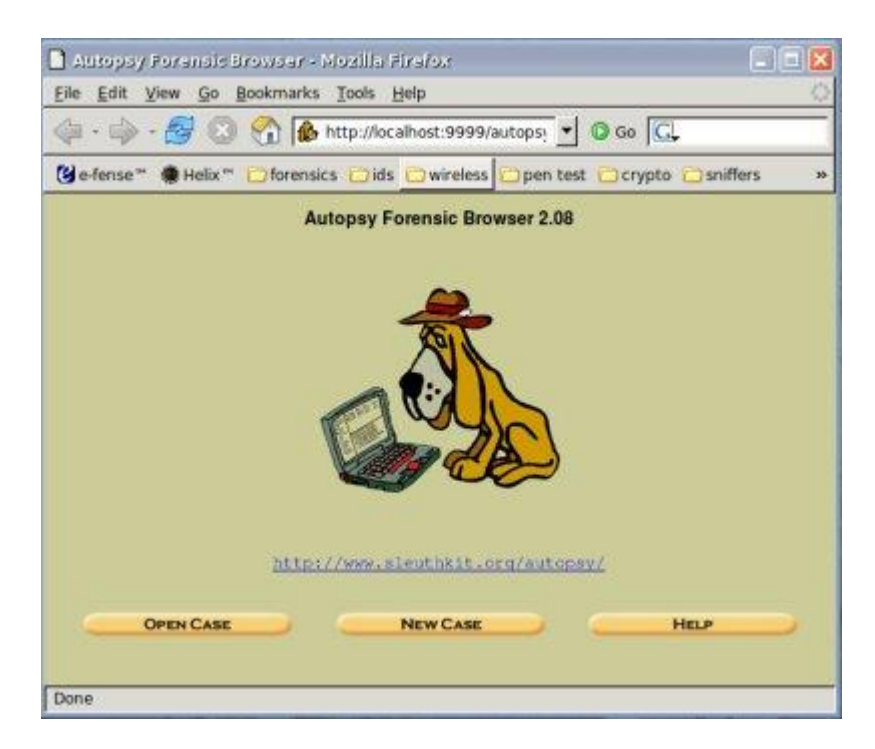

**Helix – Linux Live CD Forensic Tools**, continued

PyFlag, a forensic and log analysis application created by the Australian Department of Defense, is also available on the Helix disk. PyFlag uses a backend database to assist managing large amounts of data. This tool is Web driven and can be deployed on a central server, which allows several users to use the tool at the same time.

PyFlag is able to examine forensic evidence from disk images, logs, and network captures.

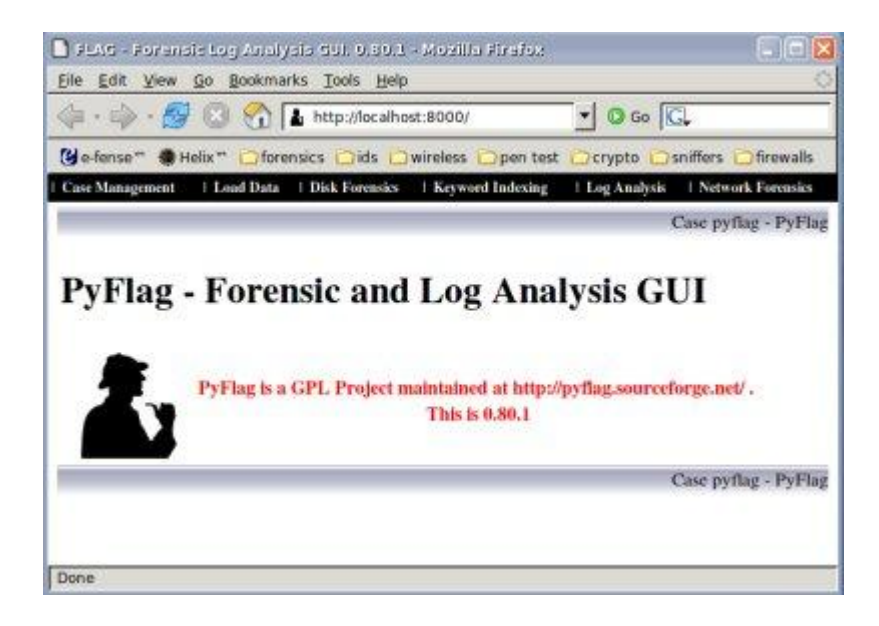

**Live CD Benefits** Live CDs can be very useful for testing, evaluating, or learning without the need of dedicated hardware. Many Linux distributions are available as Live CDs and can be freely downloaded from the Internet. Each is designed with a specific task in mind.

> Helix is just one great example of a feature-rich Live CD created for forensics and incident response. Helix provides multiple options for investigations whether the suspect machine is turned off or is up and running.

This page intentionally left blank.

# **Appendix A – Intrusion Report Template**

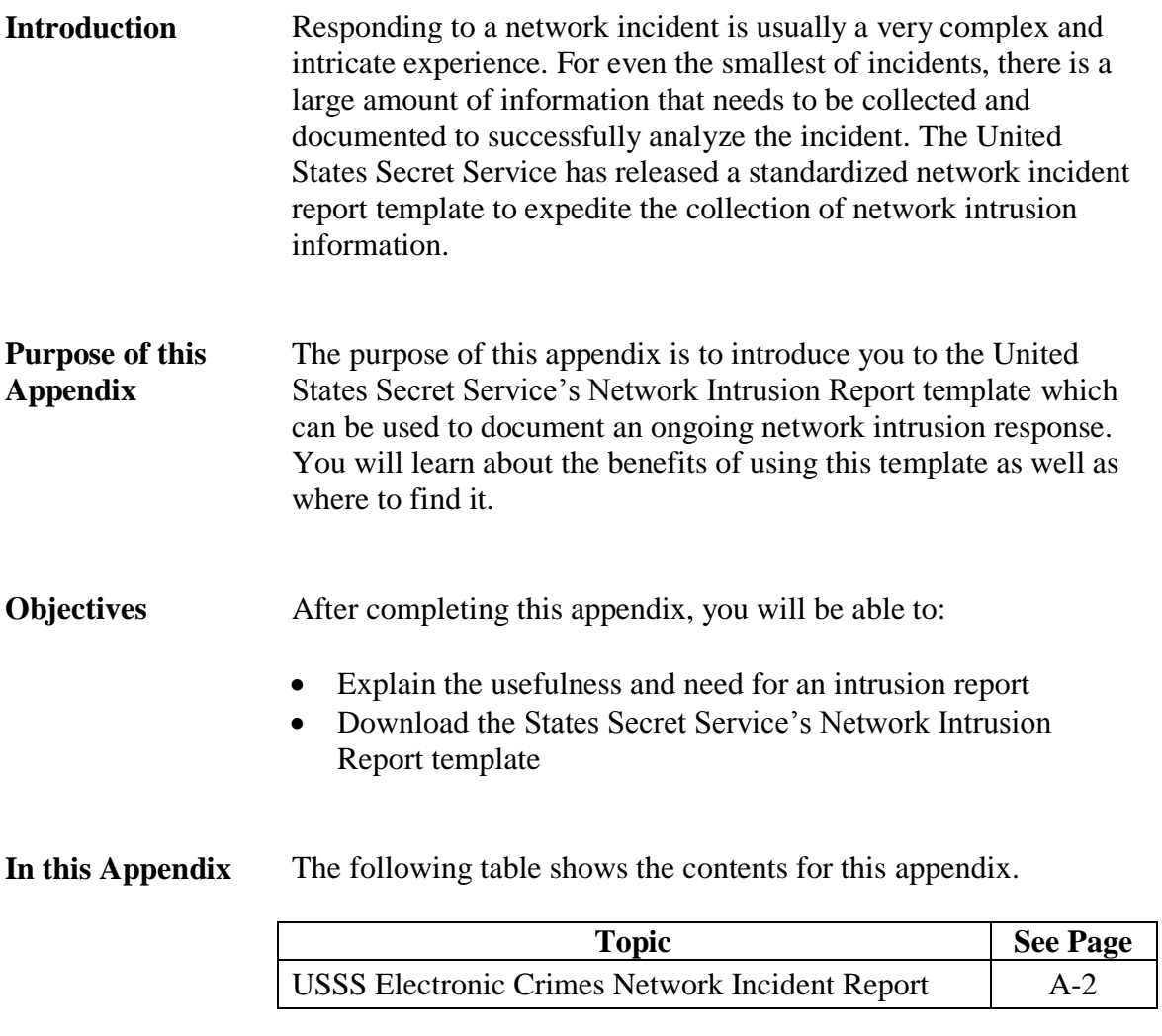

# **USSS Electronic Crimes Network Incident Report**

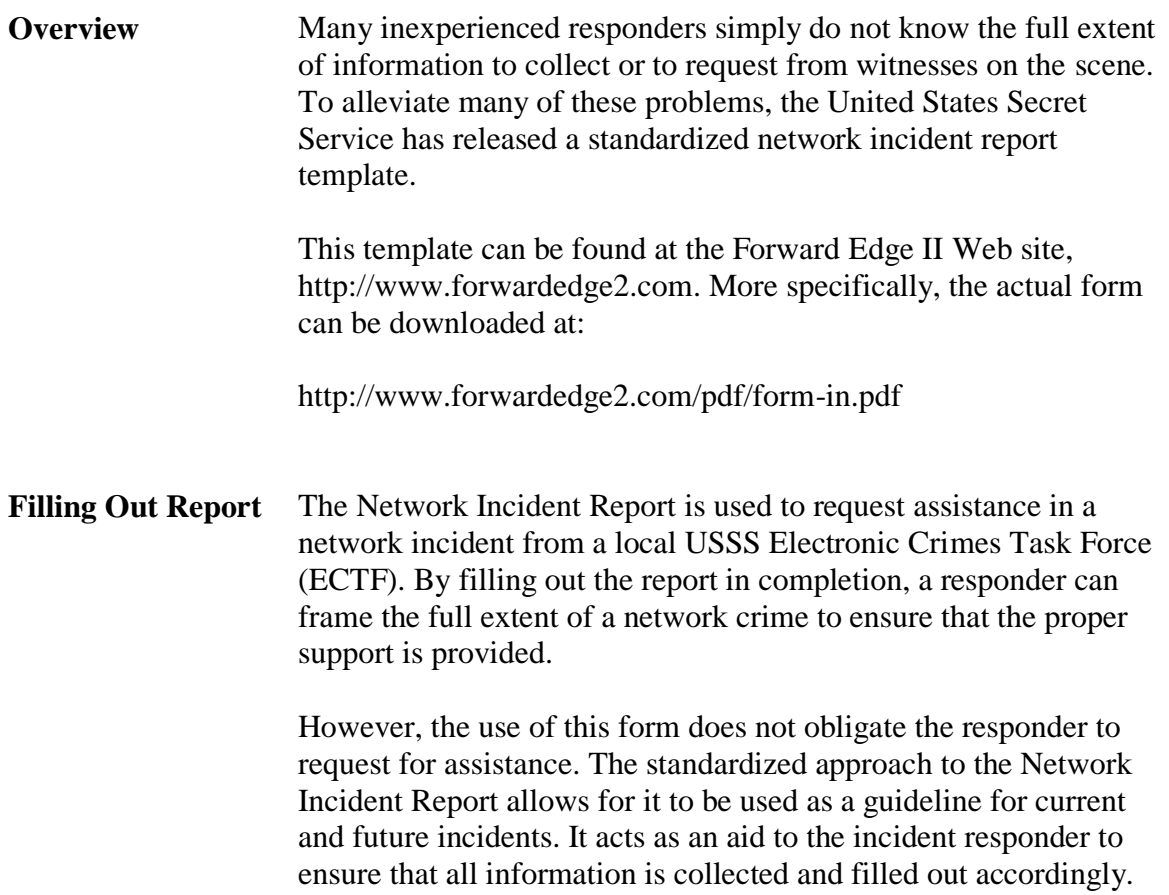

# **Appendix B – Volatile Data Collection**

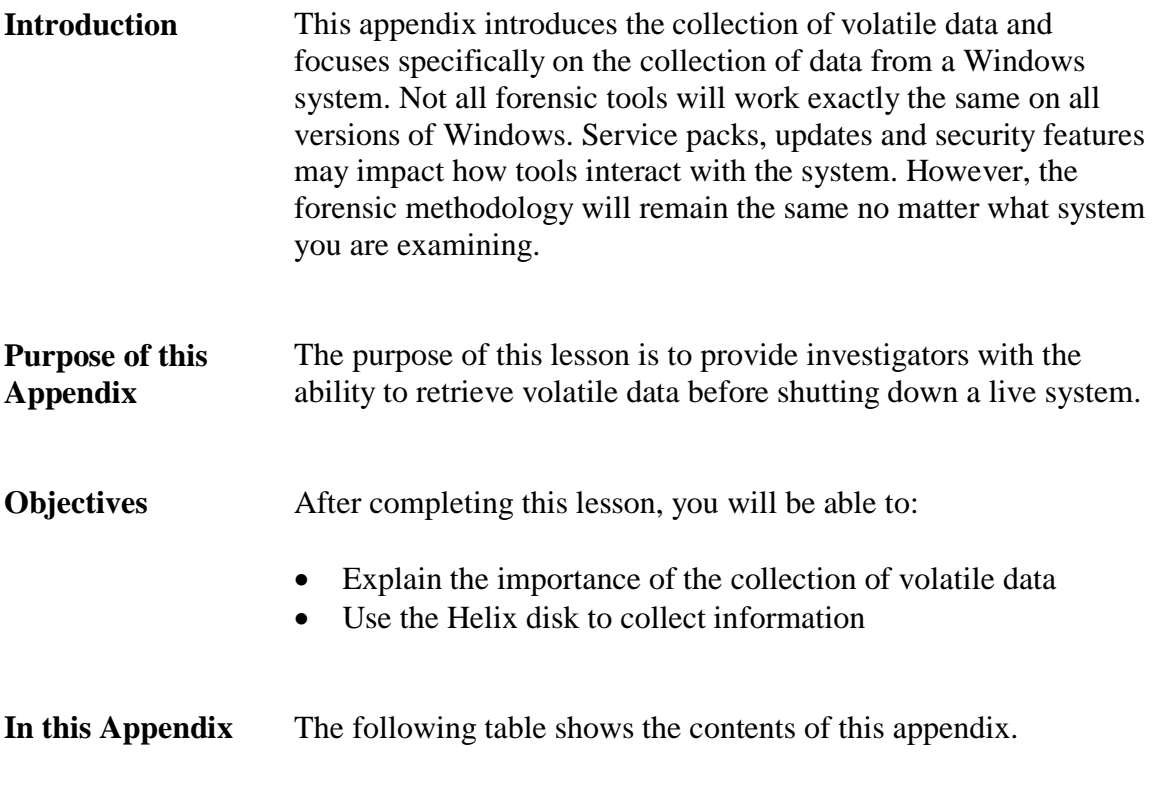

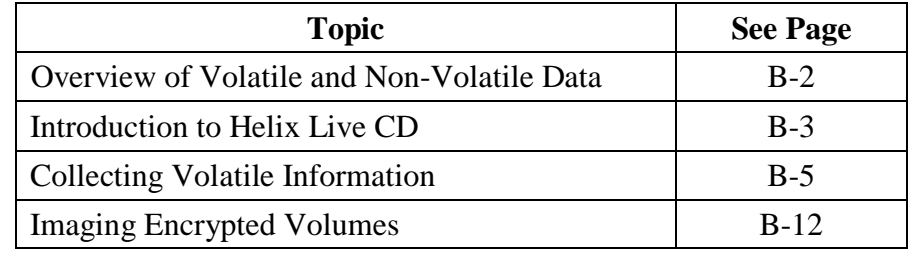

# **Overview of Volatile and Non-Volatile Data**

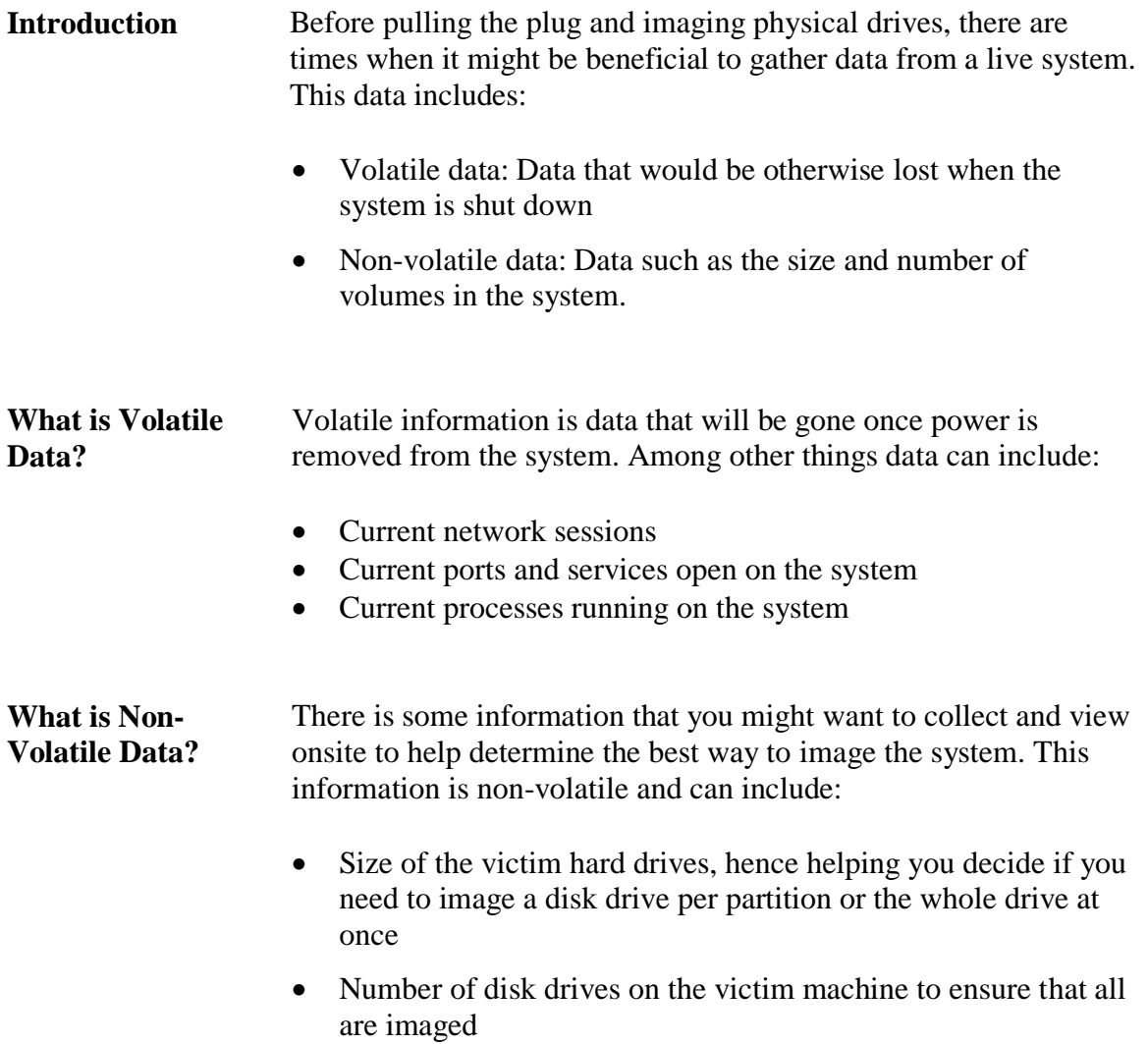

# **Introduction to Helix Live CD**

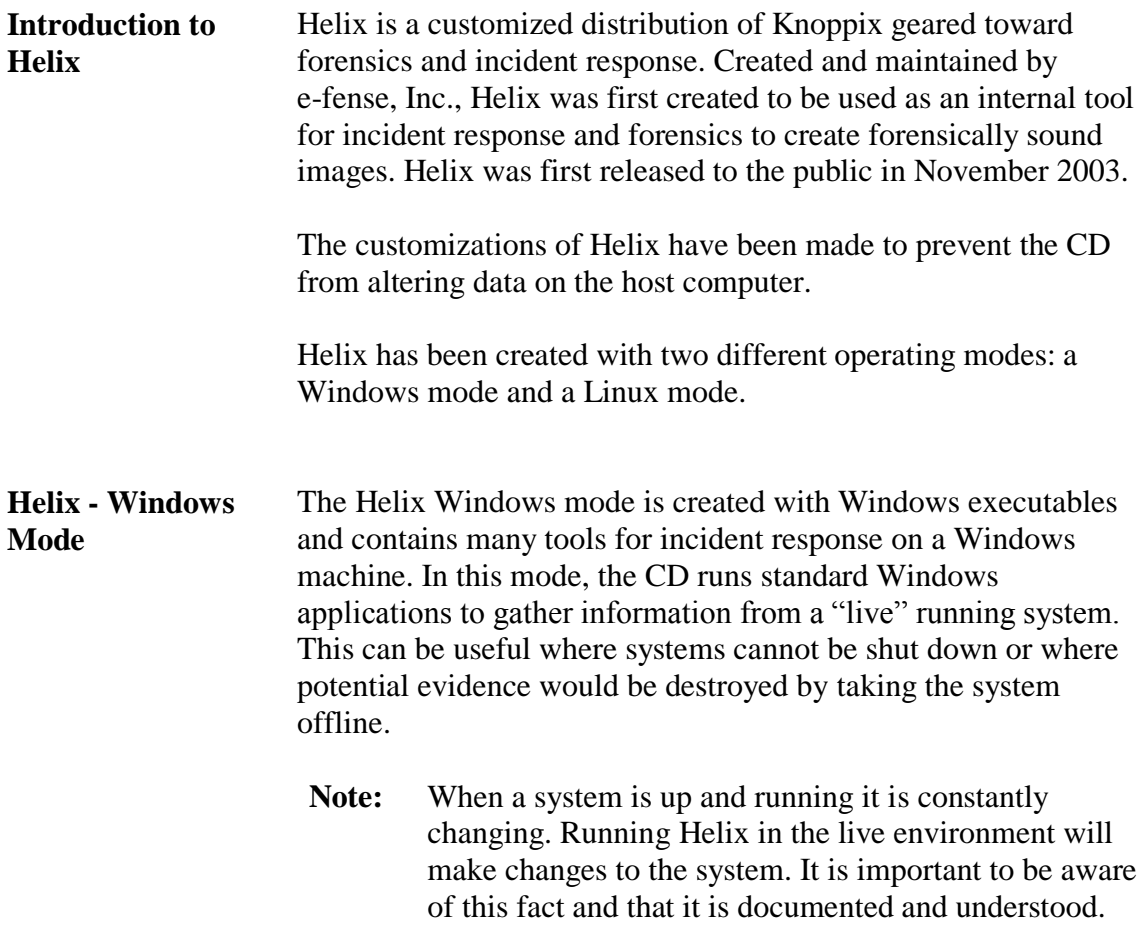

### **Introduction to the Helix Live CD, continued**

**Helix - Windows Mode**, continued

To use Helix, place the disk in the target system. The first screen that will appear will be the Warning screen as depicted below. You must click accept to continue.

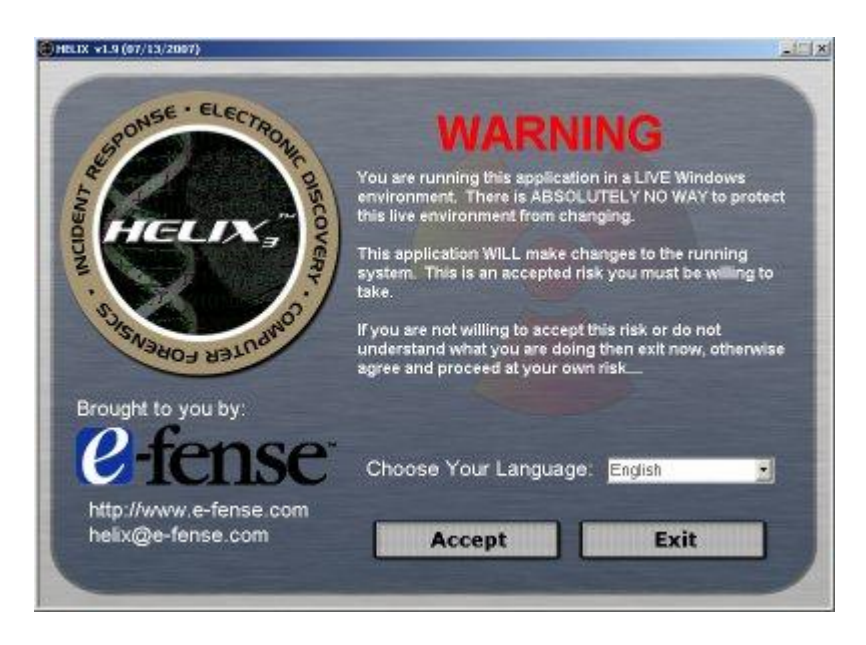

The next screen displays a number of options in the form of icons on the left side of the screen from which the user may choose. There are also options available on the toolbar.

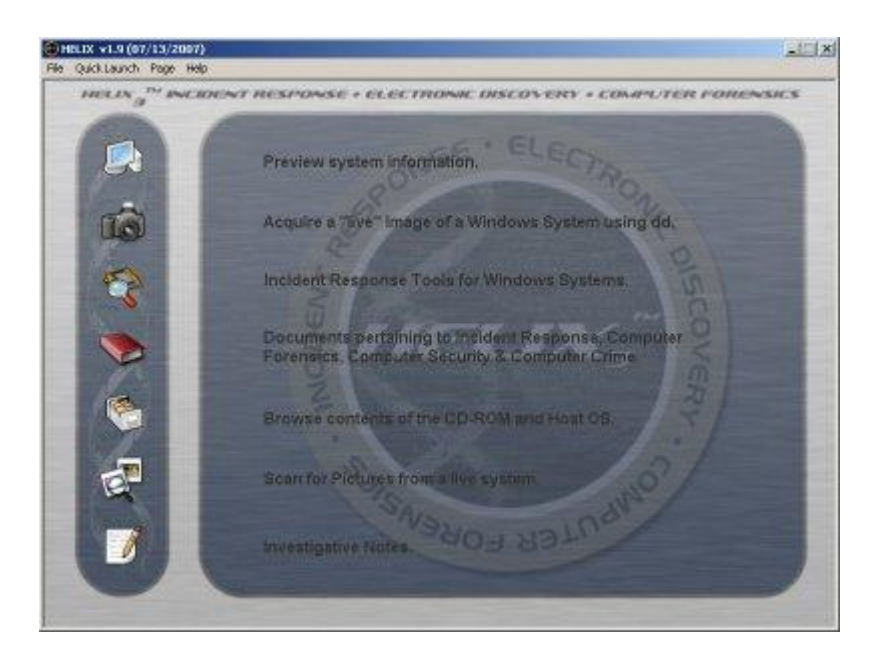

### **Collecting Volatile Information**

**Imaging RAM** While many volatile data collection commands will retrieve obvious bits of information, they only grab small portions of what is available from within the computer's memory. They will not grab other evidentiary items that may be in memory, such as information found on open Web pages and running within open applications.

> You should image the RAM of a computer early in the volatile data collection process. As additional commands and processes are run later, the data from these commands and processes can overwrite critical information contained in RAM. Imaging the RAM beforehand ensures that the information collected is the same as its original state.

> Using a variety of methods, it is possible to image the complete contents of a system's memory for later analysis. There is no best way to imaging RAM; every method has issues. One of the ways to completely grab all memory is to initiate a system crash, which dumps all of the RAM's contents into a local dump file. Obviously, as this method actually crashes the computer, it is not a preferred method for responders. Instead, you can use the dd utility to image the physical memory. The only negative aspect to this method is that RAM will be continually changing and updating during the imaging process.

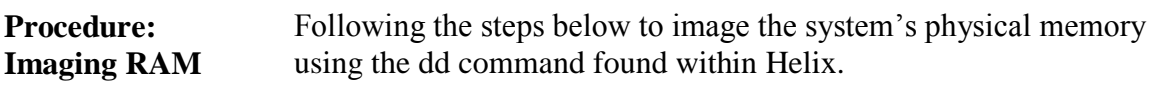

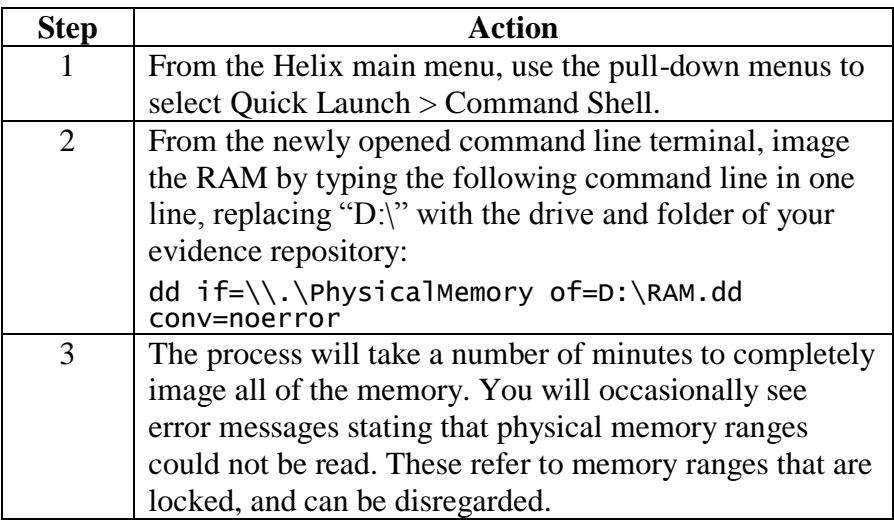

**Helix - Windows Mode**, continued

To acquire information on a Windows system in a quick and easy manner while limiting the impact on the target system, select the Quick Launch option on the toolbar. From the drop-down menu select Win Audit. The following window will display.

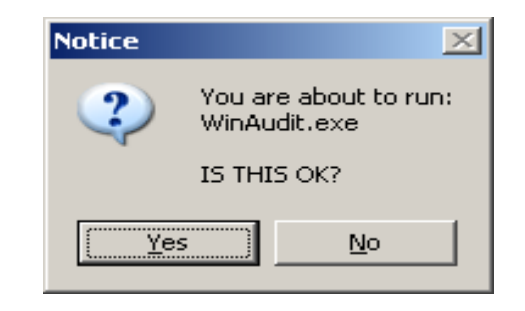

Click Yes to execute the program. The following screen will be displayed.

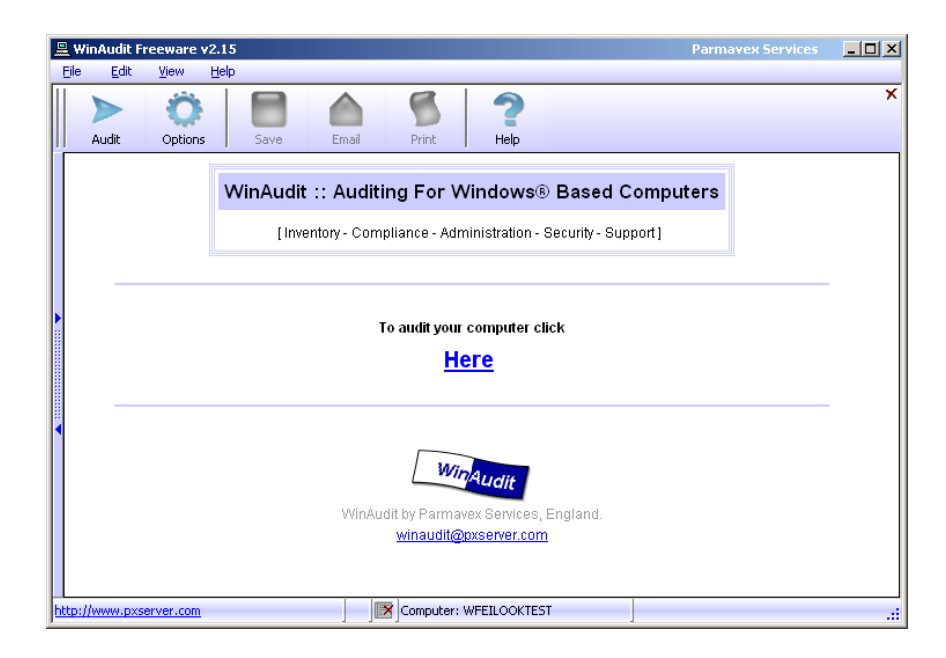

Click on the Here link to start acquiring data.

**Helix - Windows Mode**, continued

The program should take just a few moments to query the target system for information. Once it completes a screen similar to the following will be displayed.

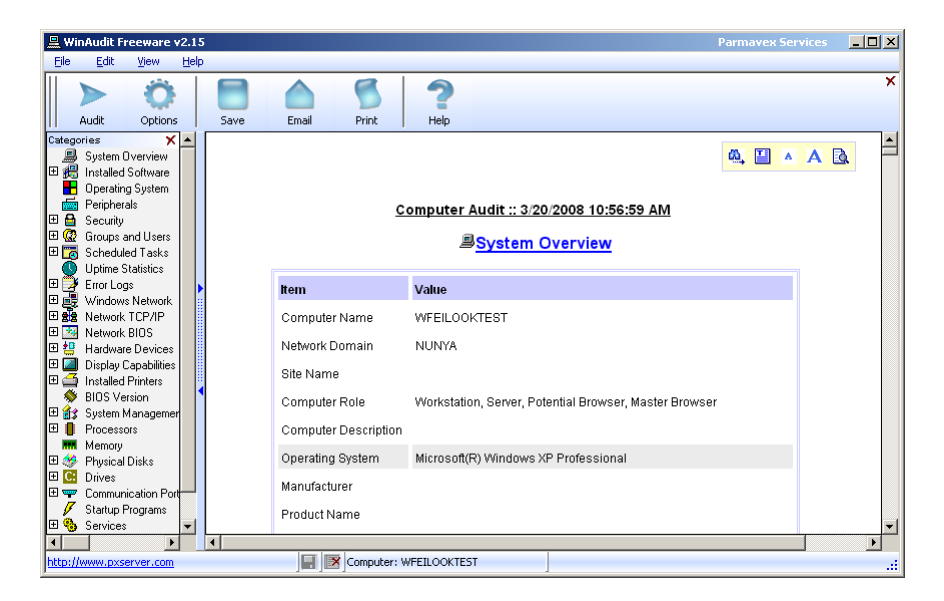

Two clearly distinguishable panes will be evident. The left pane is labeled "Categories." In that pane will be a number of options that when selected will display corresponding information in the right pane. For instance, the first option in the left pane is System Overview. By default, it is selected when the window is first displayed. As can be seen in the screenshot above, the corresponding information is available for scrutiny in the right pane.

Information acquired during the audit will be placed in one of the categories depending on to what it pertains and from where it was obtained.

**Helix - Windows Mode**, continued

The following screenshot depicts the categories created from running Win Audit.

Many of the categories in the left pane can be expanded to provide access to additional information. As seen in the example below, the Error Logs option, when expanded, will display three additional options, one each for the System, Application and Security event logs.

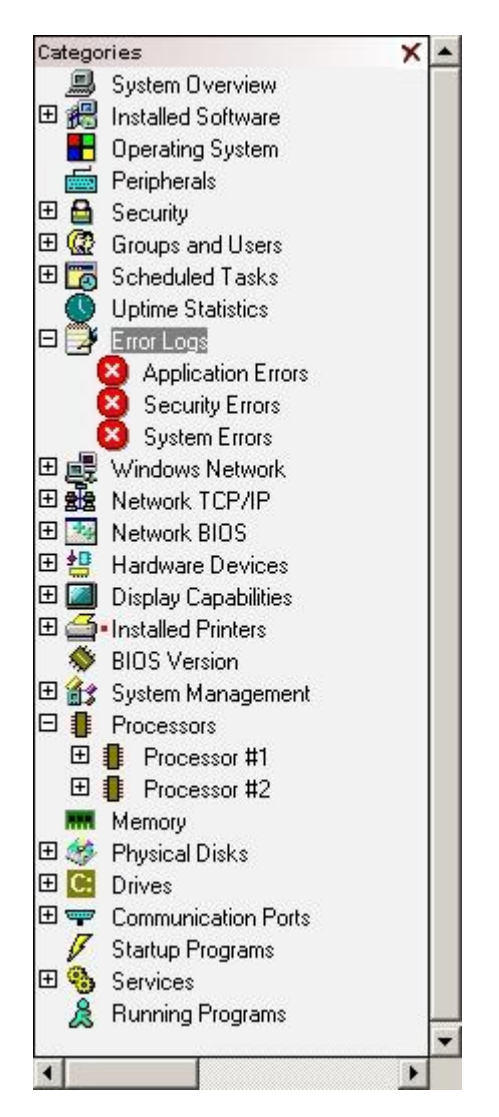

Again, when a category is selected in the left pane the corresponding information will be displayed in the right pane.

**Helix - Windows Mode**, continued

The application acquires some of the most commonly sought information during an initial or first response. Among other information, this includes:

- Current network sessions
- Open files
- Open ports
- Active processes
- Running programs

The following screenshots illustrate some of these categories as displayed in Helix.

#### **Current network sessions**

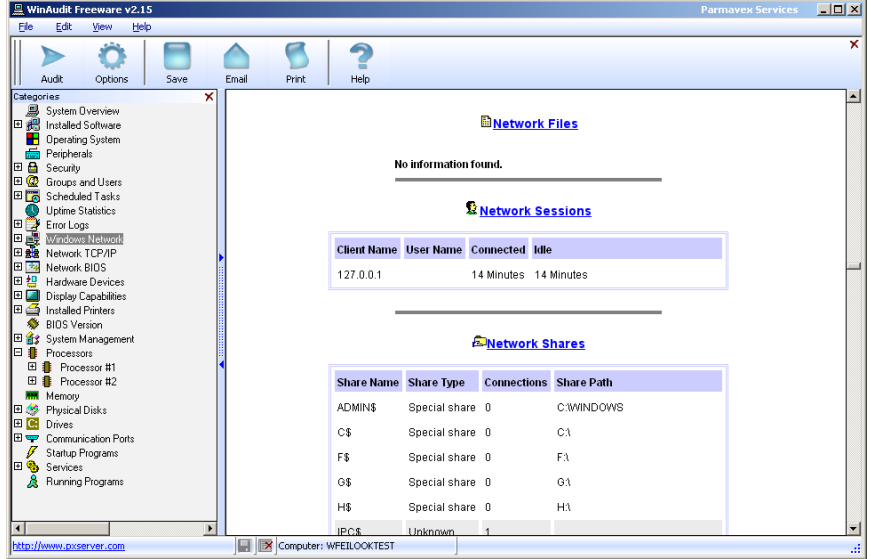

**Helix - Windows Mode**, continued

#### **Open ports**

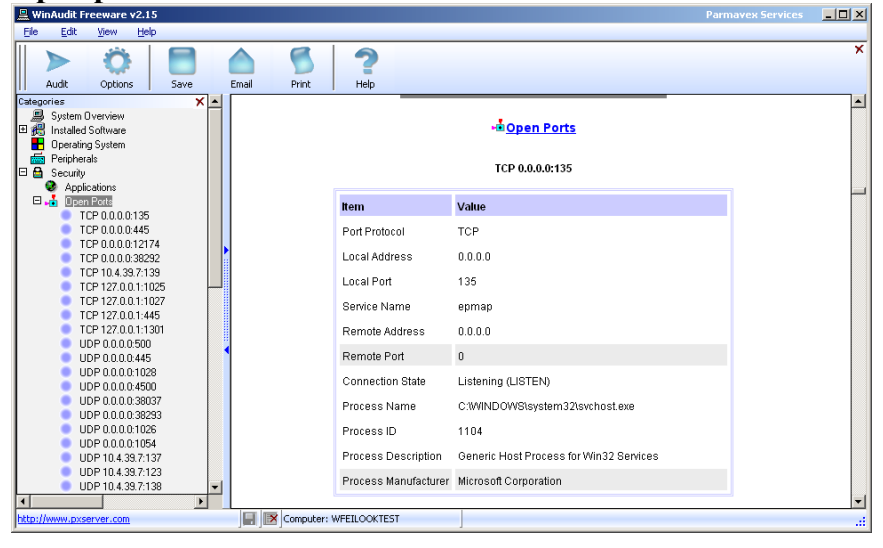

#### **Active processes**

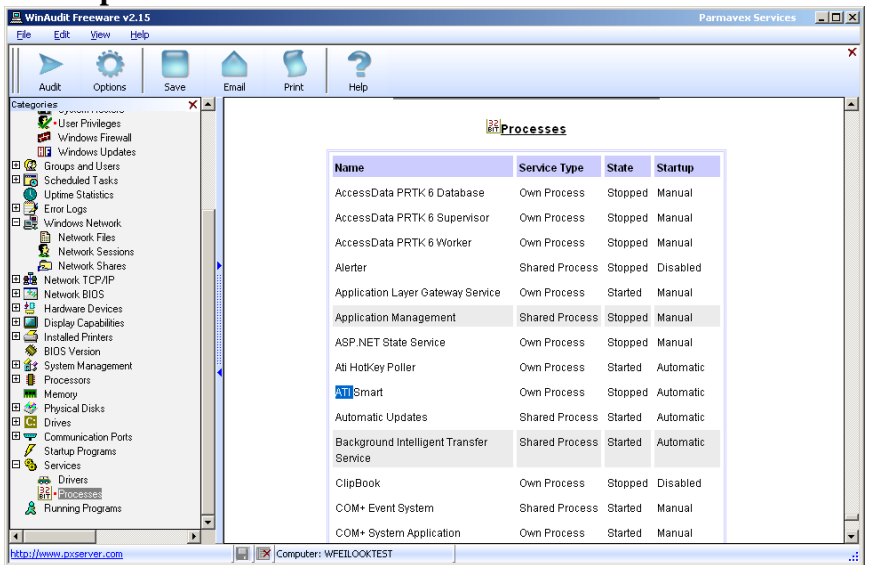

**Helix - Windows Mode**, continued

Once acquired, the information can be saved to whatever location is desired for the storage of evidential items. In order to do so, click on the File option on the toolbar, go to a storage directory and save the output.

By default, Helix saves the output in HTML format. It creates three HTML files. One of the files contains information from both panes of the main Win Audit screen. The other two HTML files contain only information relating to either the categories (left) pane, or the information displayed in the main display (right) pane of the Win Audit window. This affords the examiner three different options for analyzing the output. The examiner can select whichever option is most convenient or appropriate depending on requirements.

Output can be saved in other formats, including PDF, text and as a database file. Additionally, there is also an option available through the File option on the toolbar for sending the output to another location via e-mail. This could be extremely advantageous. For instance, suppose the situation is one in which an intrusion is suspected but it has not yet been confirmed. An initial responder who is not experienced with intrusion detection could respond and use Helix to collect data. It could then be e-mailed to an experienced examiner who could make a decision as to whether or not it would be beneficial to image the entire system. This could save time and resources.

Helix provides automated tools that require little experience or expertise to run. As you become more familiar with forensic methodologies, you may choose to create your own forensic tool kits and use less intrusive methods to acquire volatile data. The primary goal is to acquire the desired data in the least intrusive manner.

# **Imaging Encrypted Volumes**

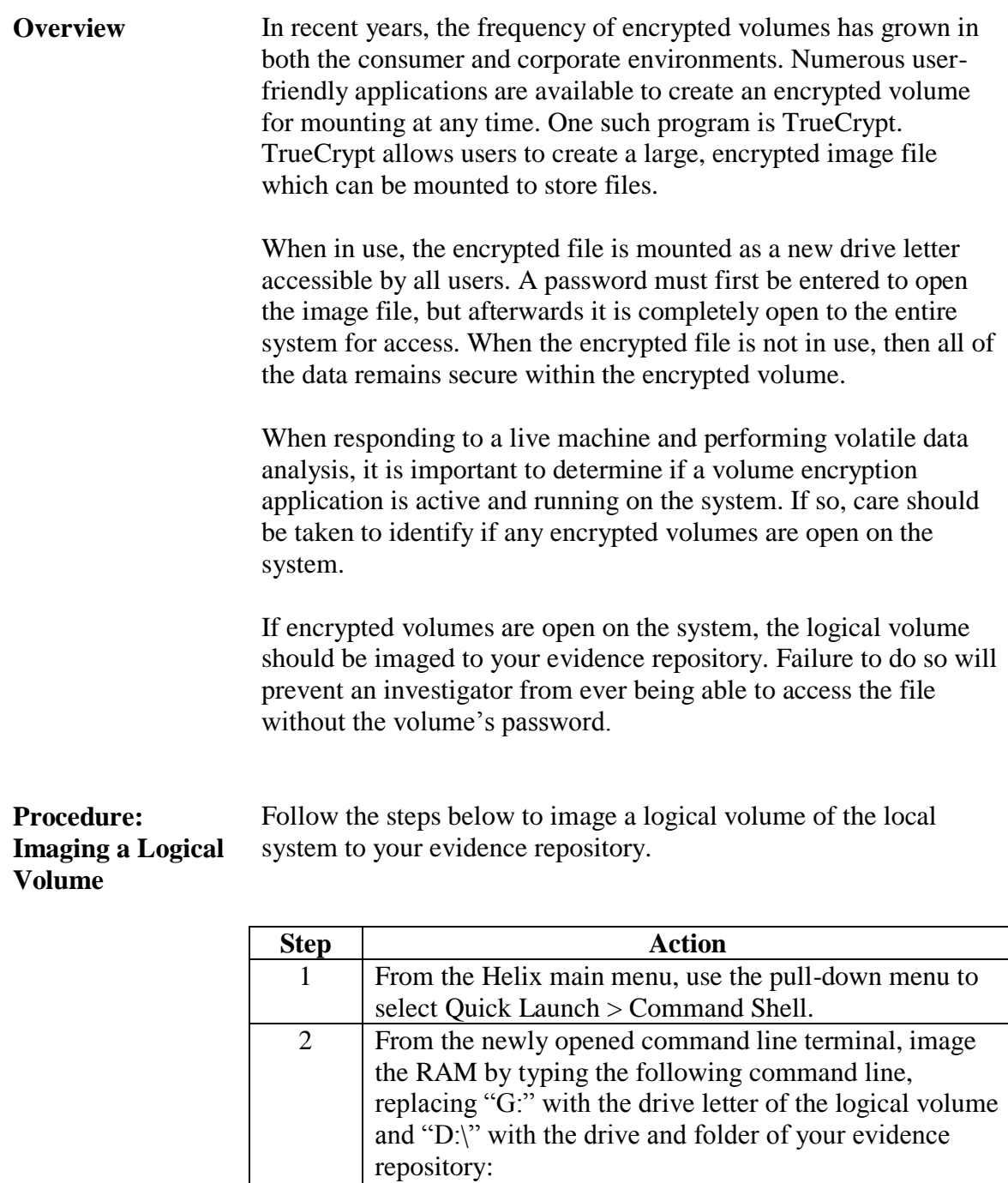

dd if=\\.\G: of=D:\VolumeG.dd conv=noerror

# **Appendix C Understanding Computer Hardware**

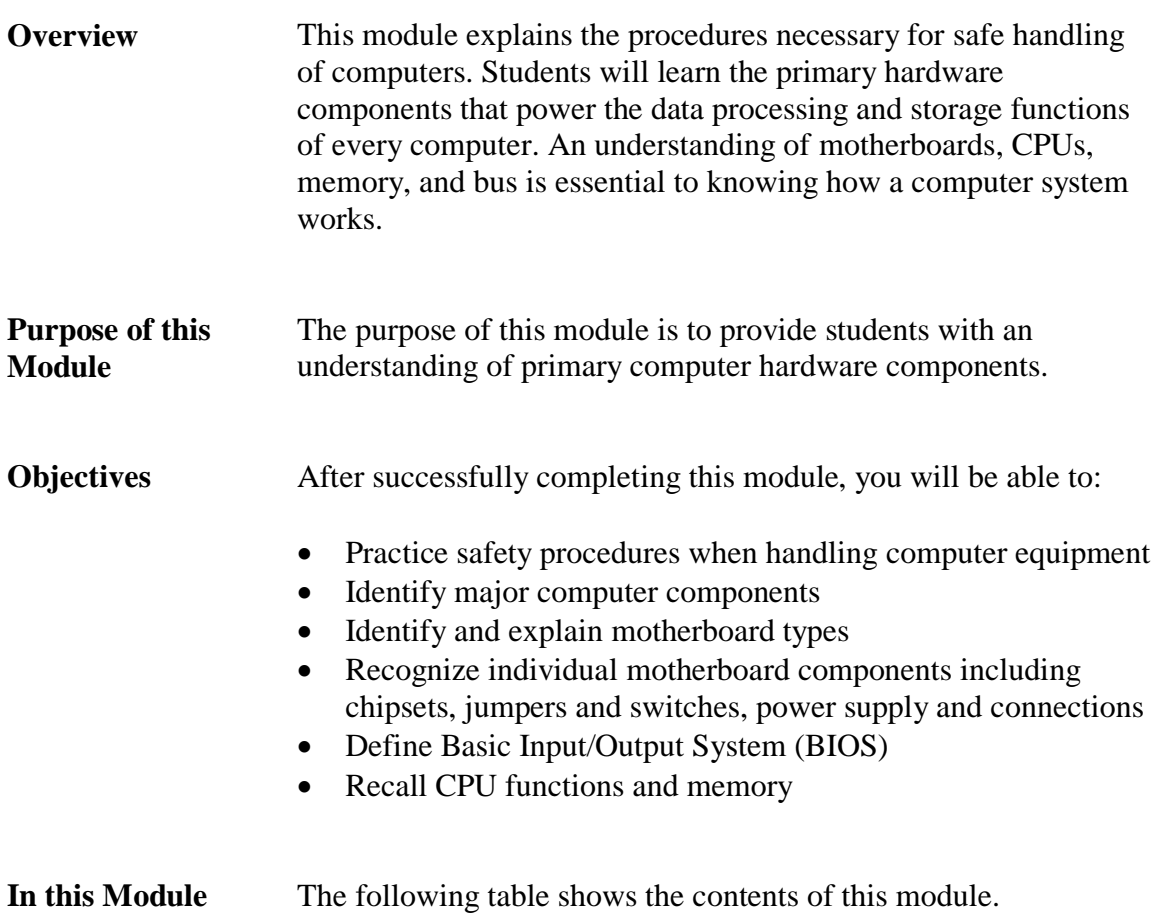

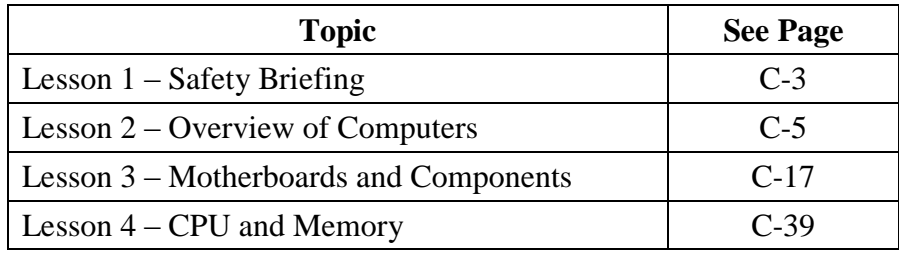

This page intentionally left blank.

# **Lesson 1 – Safety Briefing**

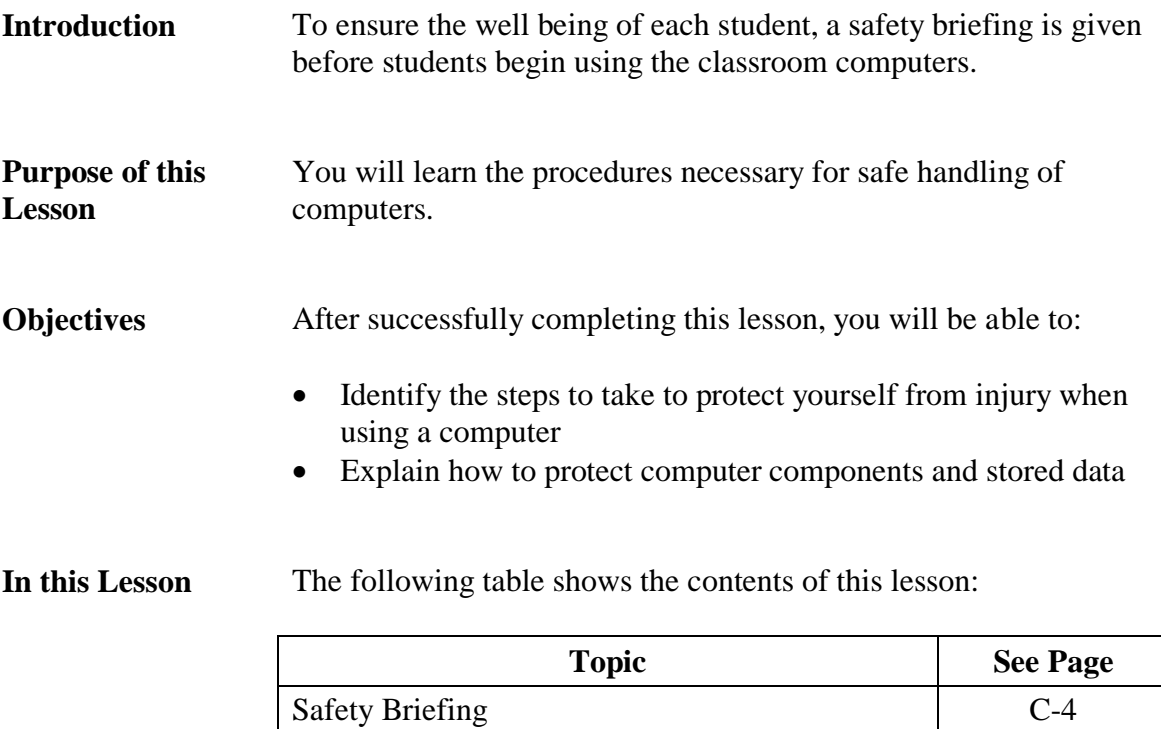

# **Safety Briefing**

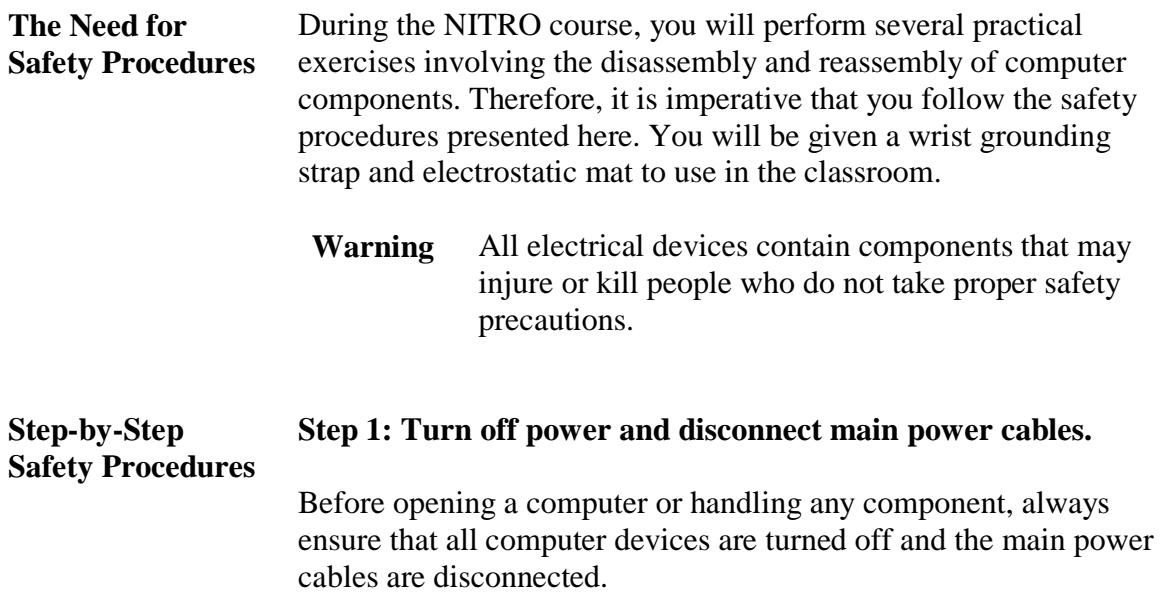

**Warning** To avoid death or serious injury, never open a power supply or monitor chassis. Capacitors inside a monitor hold electrical charges even when the monitor is unplugged. Therefore, it is important not to open a monitor chassis. If a problem exists with either device, take it to a professional.

#### **Step 2: Use a wrist grounding strap and electrostatic mat.**

Static electricity can damage or destroy most computer circuitry, cards, and memory. To protect against static discharge, use a wrist grounding strap and an electrostatic mat when handling computer equipment. If a strap is unavailable, first touch a metal object prior to handling computer components.

#### **Step 3: Remove all jewelry from hands.**

Before handling the computer, remove all jewelry from your hands including watches, rings and bracelets. Objects like watches, rings, and bracelets are good electrical conductors. Jewelry may also get caught in computer components and ruin them.

# **Lesson 2 – Overview of Computers**

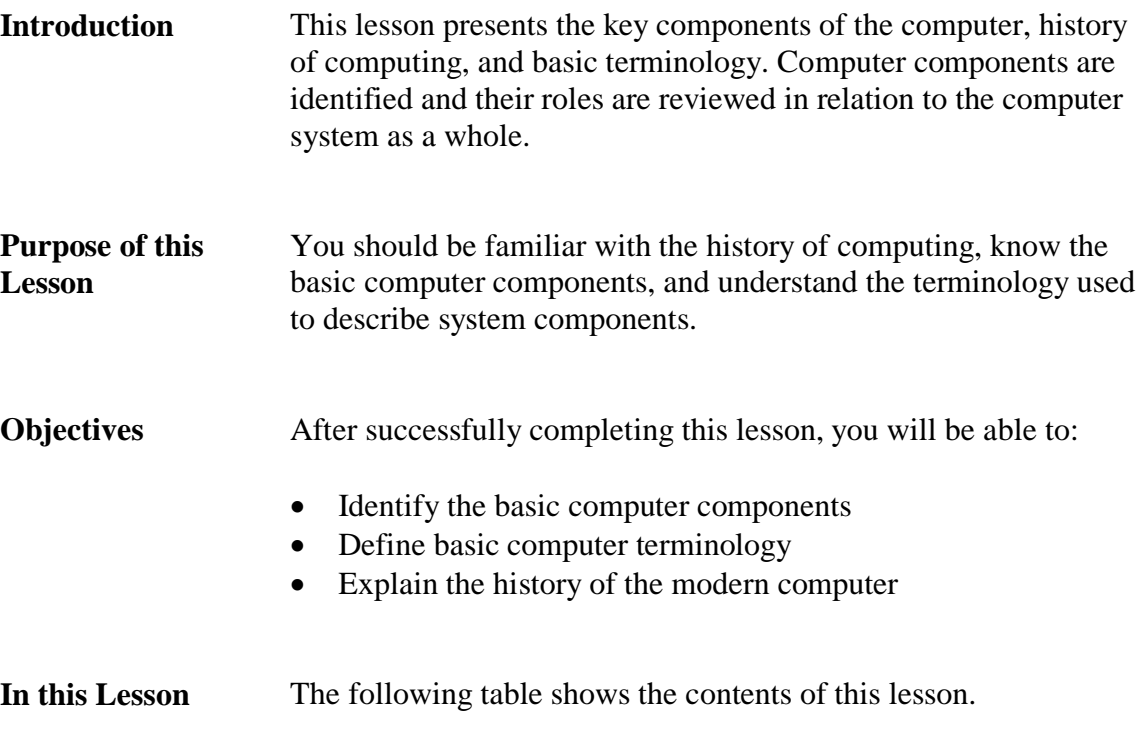

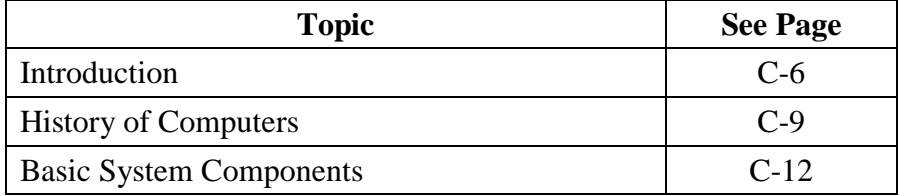

### **Introduction**

**What is a Computer?** A computer is a machine that performs high-speed operations and processes data. In its simplest form, a computer is a large collection of electronic switches, or transistors, operating very quickly in a specific order. Programs tell transistors how, when, and in what order to turn on and off. These on and off actions are equated to the binary system of numbers 1 (On) and 0 (Off). These 1s and 0s are stored in computer systems as bits and make up the building blocks of all data and information. A set of 8 bits is used to create a single byte of information, such as a character or number.

Computer programs consist of streams of bits, each bit indicating on or off. These streams are called a data stream or a bit stream. Computers can only recognize information in bits called machine language. Software and hardware translate these numerical streams into a human readable format.

Computers range in function from the general purpose desktop PC to massive mainframes to specialized chips in children's toys. The most prevalent is the PC, which usually consists of a case that sits on the floor or desk, a monitor, a keyboard, and various peripherals like printers.

PC functions range from general purpose, stand-alone systems to specialized servers that perform networking functions.

# **Introduction**, continued

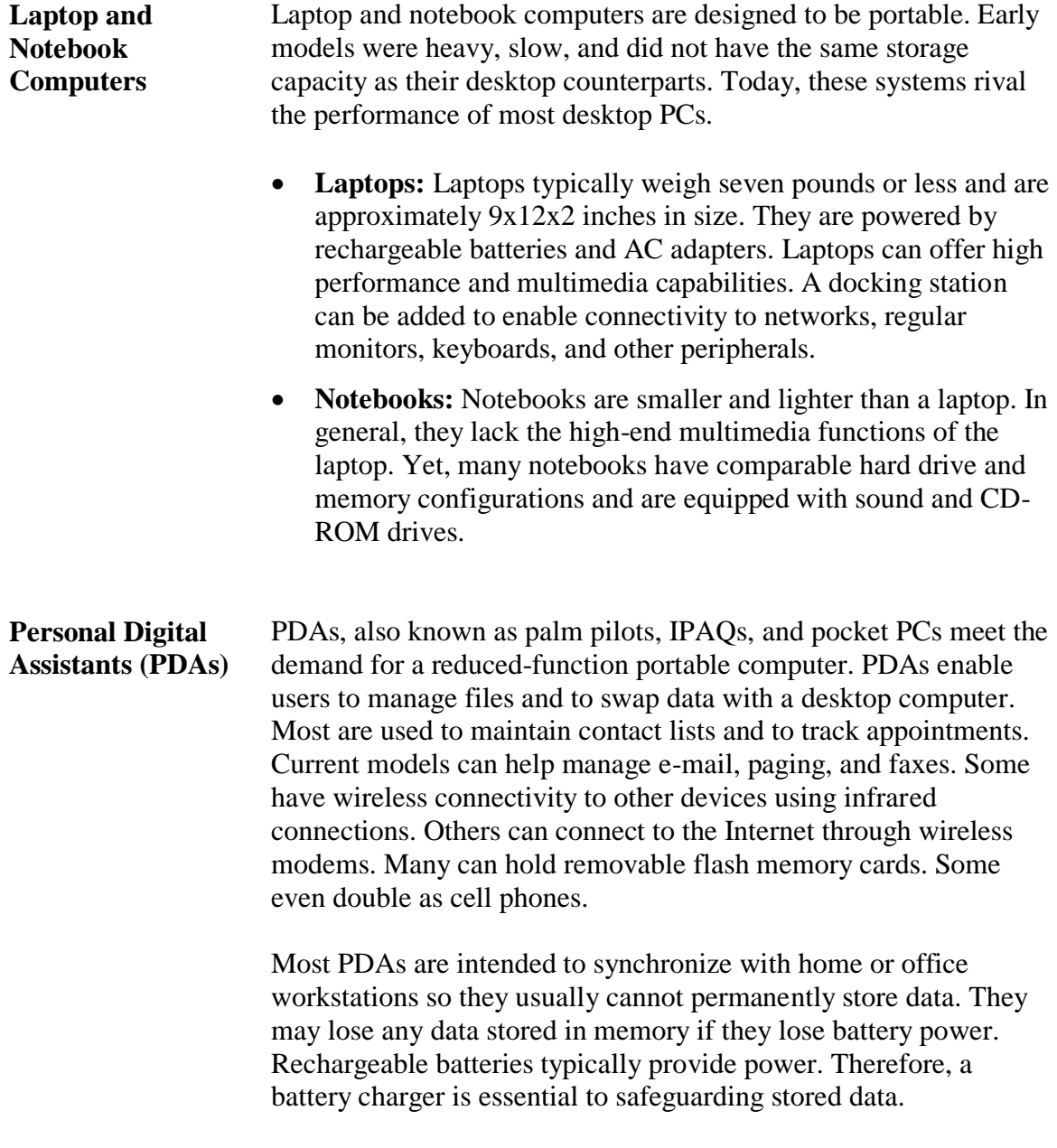

#### **Introduction**, continued

#### **Other Data Storage Devices**

There are many devices that can store and retrieve audio, video, and text data. Each one contains features used to manage data for specific purposes. The following list provides a brief description of each device and the type of data it handles.

#### **Telephones**

The three types of phones include cell, cordless, and direct connect to a landline system. They provide communication using landlines, radio transmission, cellular systems, or a combination.

*Types of Data Stored:* Many phones are programmable and are capable of storing names and phone numbers. Cellular phones can store appointments, e-mail, pages, voice mail, and passwords. Newer cellular phones can have the full features of PDAs.

#### **Phone Answering Machine**

An answering machine can be an integral part of the phone or a separate unit that connects the phone to a landline. It records voice messages from callers using either magnetic tape or a digital system.

*Types of Data Stored*: Phone numbers and names, voice recordings, deleted messages, time/date information, memos, and caller IDs.

#### **Fax Machines**

Fax machines transmit and receive documents over the phone system. They have memory capacity to store scanned outgoing documents prior to transmission and incoming pages prior to printing.

*Types of Data Stored*: Pre-programmed phone numbers, document pages, and a send/receive log.

#### **Digital Cameras**

Digital cameras capture images that frequently have associated date and time stamps. These cameras may have built-in memory, which may be expanded using flash ROM cards.

*Types of Data Stored:* Images in dozens of formats, including any kind of file(s) stored from a computer.

### **History of Computers**

**Introduction** One of the first machines to manipulate data dates back to the mid 1600s when Blaise Pascal's Arithmetic Machine automated subtraction and addition computations. Charles Babbage invented the concept of the Analytical Engine that could make decisions for sequential control, branching, and looping based on its own computations. However, Babbage's machine was so massive and complex that he was unable to finish work on it before his death in 1871. These early machines used gears. As electricity was added as a signaling medium, the machines used switches and electromechanical relays for computations.

> By the mid 1940s, the first electronic computers used vacuum tubes instead of switches. Vacuum tubes could turn on and off much faster than the earlier machines. The vacuum tube computers proved to be very inefficient because they were slow, required large amounts of electricity and space, and generated great amounts of heat.

> A noted example of the vacuum tube computer was the ENIAC (Electronic Numerical Integrator Analyzer and Computer) built during World War II by the U.S. Army to calculate artillery and bombing trajectories. This enormous computer contained 18,000 vacuum tubes powered by large amounts of electricity. Even though it could handle 5,000 addition computations a second, one problem could take the staff several days to program. The invention of the transistor would do away with such inefficiencies.

### **History of Computers, continued**

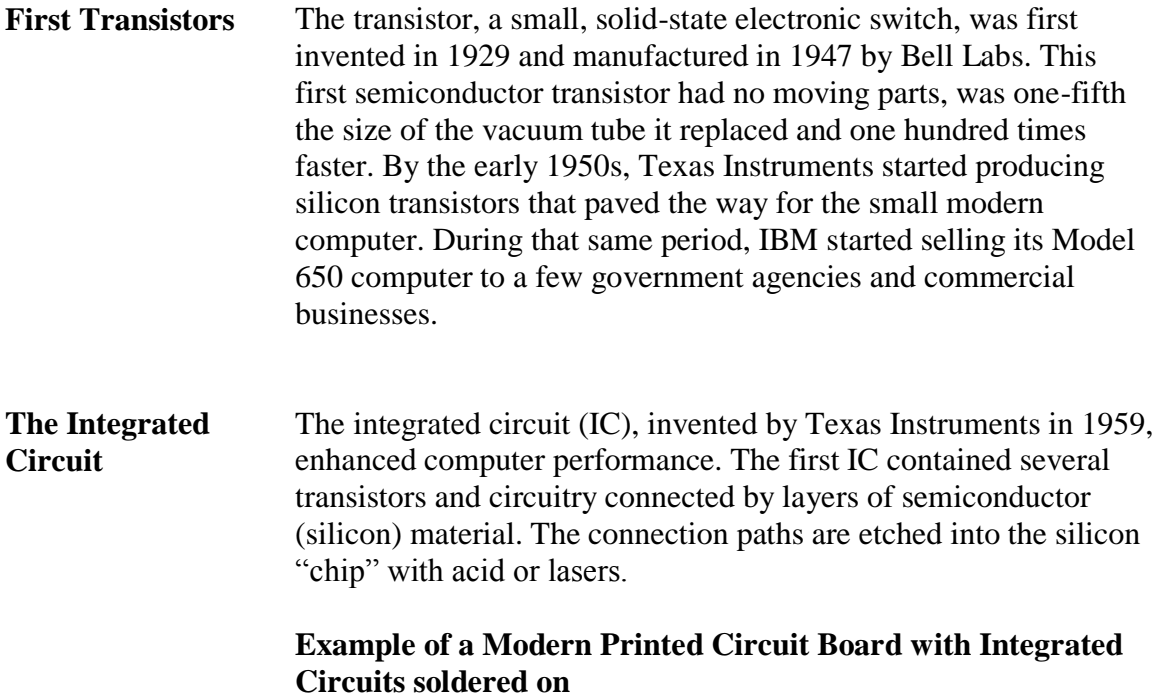

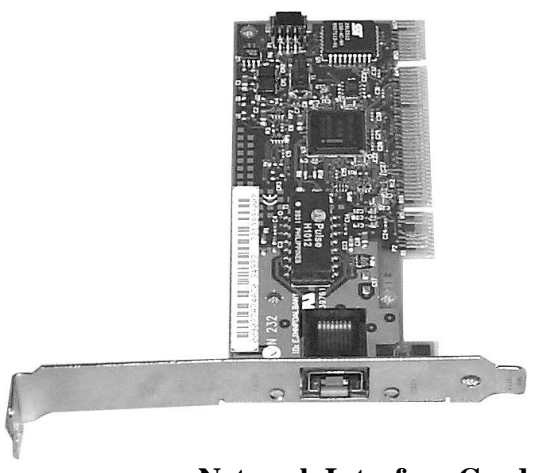

#### **Network Interface Card**

As refinements continued, the integrated circuits became miniaturized as many more tiny transistors were placed on a single silicon chip. The microprocessor, developed during the 1970s, can contain several million transistors.

### **History of Computers, continued**

**The Growth of Personal Computers** Integrated circuit technology enabled manufacturers to build smaller and cheaper computers. The first personal computer (PC) made its debut in 1975 when Micro Instrumentation and Telemetry Systems produced the Altair 8800. The unit was sold as a kit that contained an Intel 8080 microprocessor and 256 bytes of RAM. These computers were built without a keyboard or monitor. Altair users flipped switches on the front panel to input data and programs. The Altair displayed output on rows of small lights called light-emitting diodes (LEDs). As the demand for PCs grew, manufacturers devised ways to make the computers user-friendly by adding keyboards, video displays, and data storage devices. The Apple computer, introduced in 1976, was the first PC considered powerful enough to be universally accepted by businesses and average consumers. Soon, companies like IBM, Radio Shack, and Commodore were offering new products for both business and home use. CPUs became more powerful and offered increased computational abilities. Graphical user interfaces made the new microcomputers user-friendly. Today computer users run multiple programs simultaneously using sophisticated operating systems such as Windows and Unix.

### **Basic System Components**

#### **Introduction** A computer system has a standard set of components that can be divided into four categories.

- 1. Main system components
- 2. Data storage and retrieval components
- 3. Input components
- 4. Output components

The following sections provide a brief overview of each category. Details for each component will be presented later in this course.

# **Basic System Components, continued**

#### **Main System Components**

The main components of a PC include the following devices.

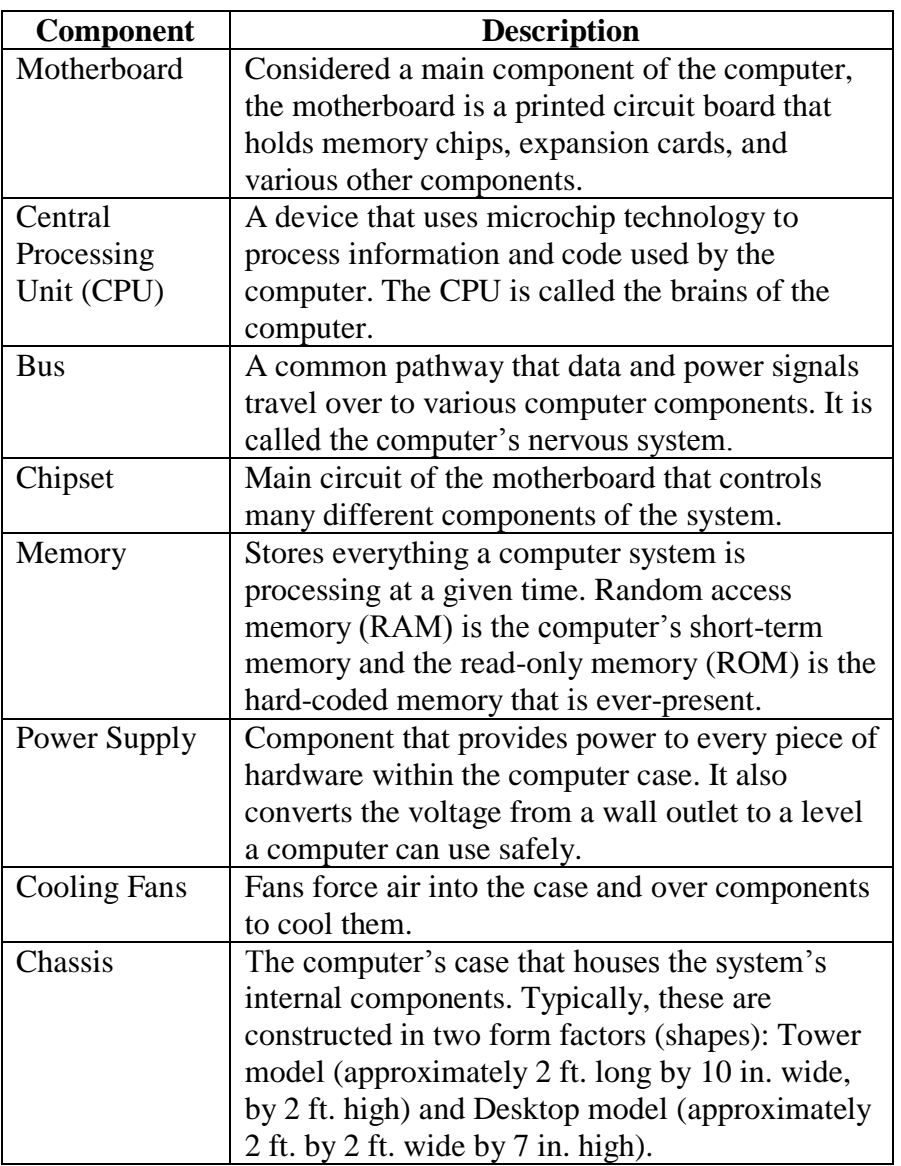
# **Basic System Components, continued**

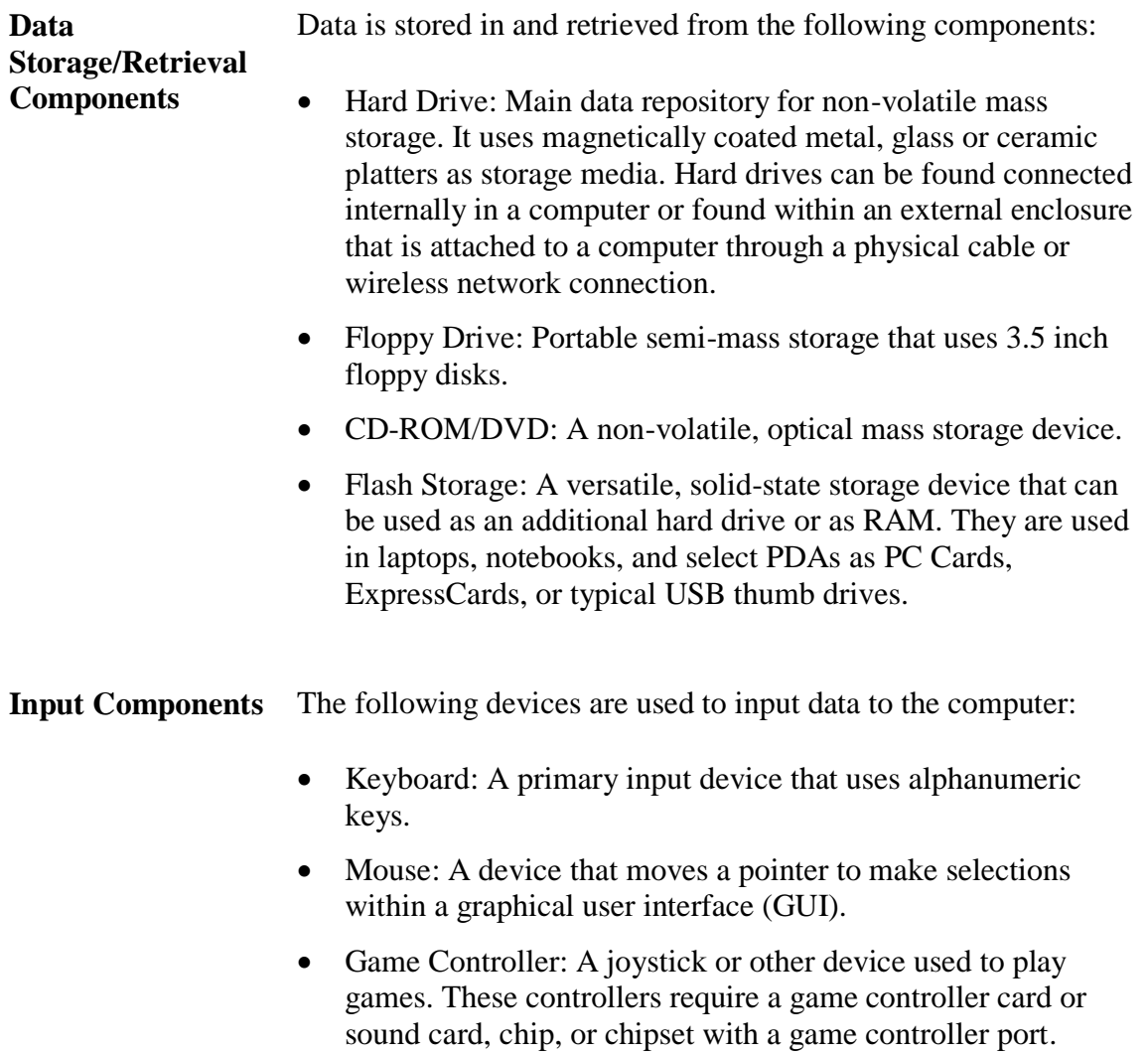

## **Basic System Components, continued**

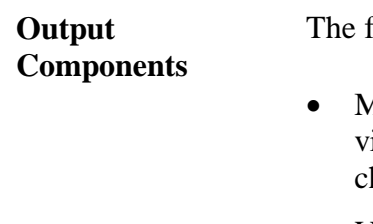

following devices perform data output:

- Monitor: The main display component that interactively shows isual input/output. A monitor requires a video card or video hip/chipset.
- Video Card, Chip, and Chipset: Translates visual input/output and sends it to a monitor. These components are found on the MB.
- Speakers: Carry audio data processed by the sound card or chipset. They may be attached to the sound card by cables mounted within the chassis and connected directly to the motherboard, PC speaker, or both.
- Sound Card and Chipset: Translates audio input/output (I/O) and sends it to the speakers. Both are found on the MB.

This page intentionally left blank.

# **Lesson 3 – Motherboard and Components**

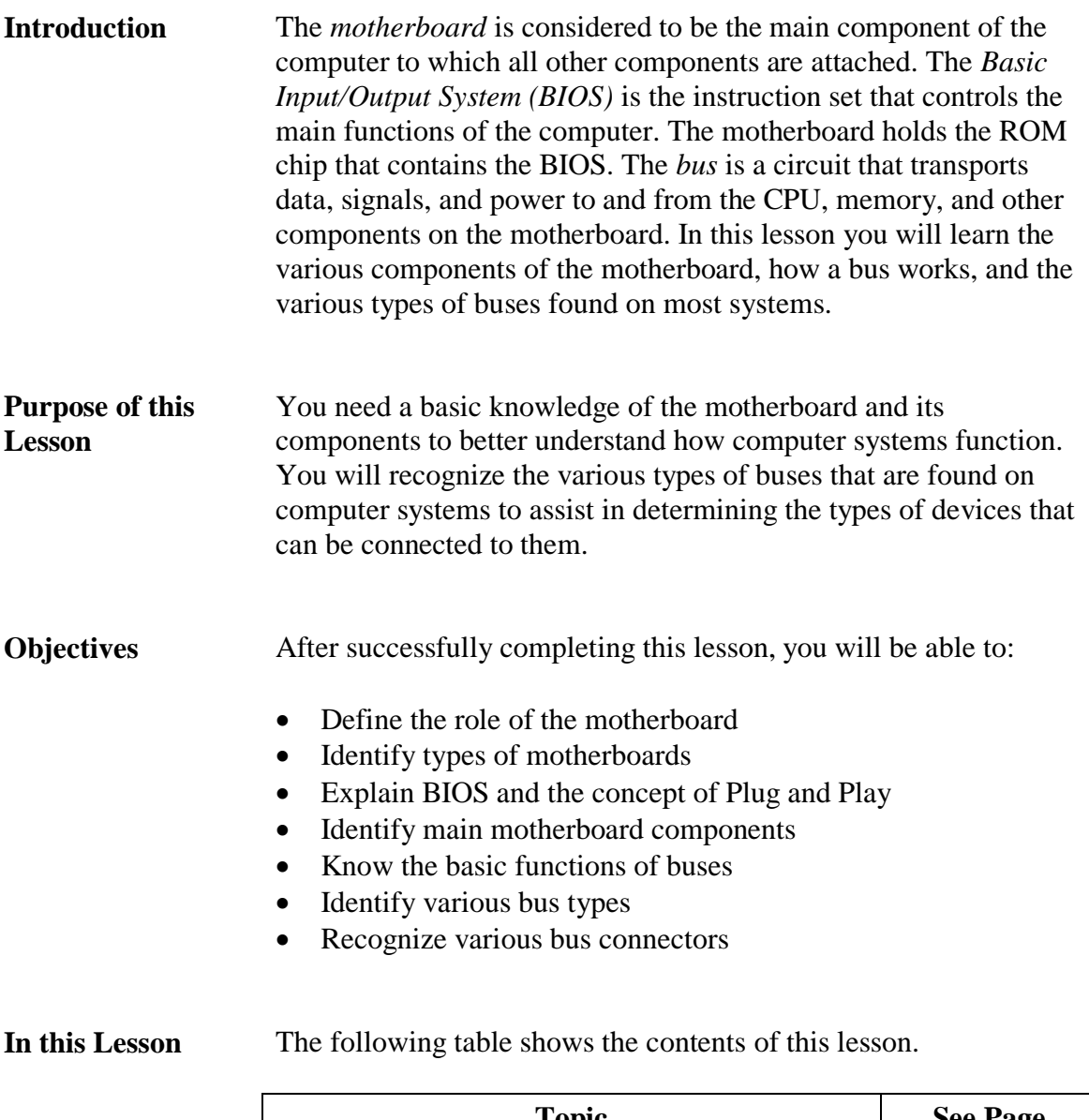

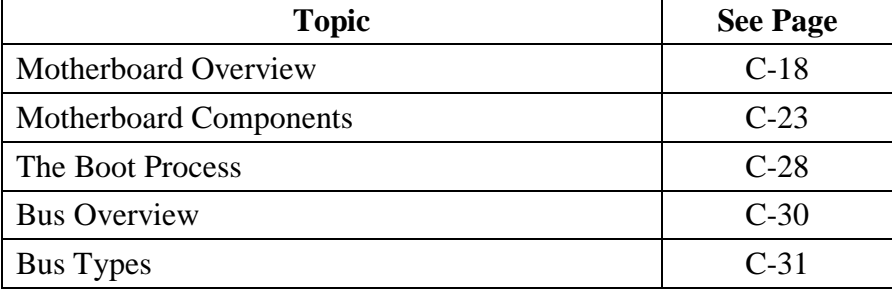

### **Motherboard Overview**

**Introduction** The motherboard is the main circuit board of the computer. Every component is connected to it in some way. Motherboards contain slots that hold the processor, expansion cards, and connectors for attaching additional boards. Typically, you will find the following components on the motherboard:

- CPU
- ROM (System BIOS)
- Serial and parallel ports
- Memory
- Chipset
- Clock and Complementary Metal Oxide Semiconductor (CMOS) battery
- Mass storage interface
- Expansion slots
- Connectors for peripherals including monitor, keyboard, and disk drive(s)
- Vista Specific (Screen-duo and ReadyBoost)

**Types of Motherboards** There are several different *form factors* (designs) of motherboards. Older form factors include the Baby-AT, which was the first IBM PC board released in 1981, the Full-size AT, and the LPX.

The modern form factors that are found in most computers today include the NLX, BTX and the ATX family of form factors, namely the Micro-ATX, Flex-ATX, and WTX.

**Note about PC** The term PC was originally trademarked by the IBM corporation, but today is used widely to mean almost any personal computer. When the term PC is used in this course, it refers to a computer that is based on the Intel X86 processor architecture (discussed later in the book).

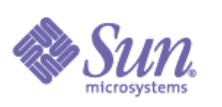

Other manufacturers make popular computers that are different from PCs. Apple Computer makes the Mac line of computers, which has experienced dramatic growth in the consumer market. Sun Microsystems computers are popular for government and enterprise business use. Both companies make a full line of products ranging from desktop devices to large servers.

### **Motherboard Overview, continued**

**Full-Size Advanced Technology (AT) Board**

The full-size AT motherboard replaced the original IBM XT motherboard in 1984. It started out as a large board measuring 12 inches wide by 13.5 inches long, but later was reduced in size as advancements in design progressed. It contains two power supply connectors that plug into one non-form molded power connector and a combination of 16-bit and/or 8-bit ISA slots. These slots, shown in the image below, are used to connect expansion cards to the motherboard. They are discussed in detail in a later lesson.

#### **Example of AT Motherboard**

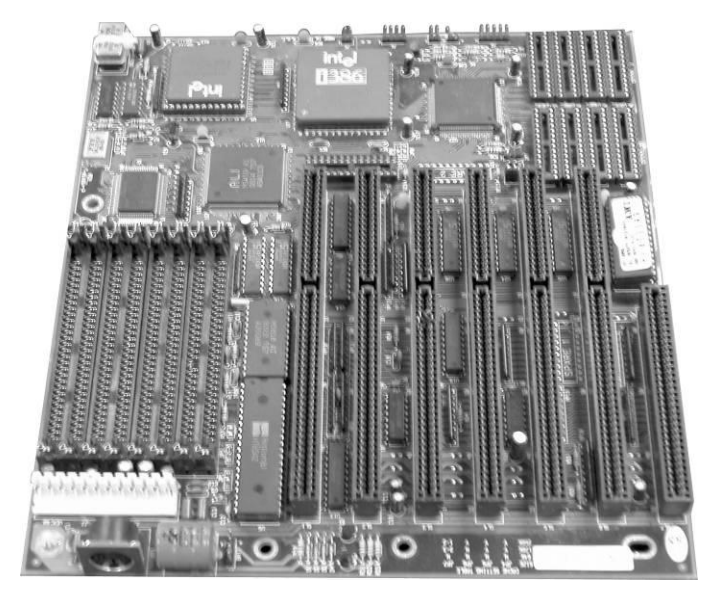

### **Motherboard Overview** continued

### **AT Extended (ATX) Board**

Intel introduced the ATX in 1996 as a replacement for the Baby-AT. It was considered the first dramatic improvement in motherboard form factors used in desktop PCs. The ATX provided a standard, nonproprietary design that was easy to install and maintain. Many modern motherboards use this same form factor (9 inches wide by 12 inches long.)

ATX was the first to integrate components such as the Flash BIOS and I/O logic. The ATX motherboard is half the width of earlier motherboards and contains combinations of ISA and PCI slots, expansion slots that are covered in depth later in this lesson. The power connector for the ATX is one form-molded power connector that prevents it from being connected incorrectly.

#### **Example of ATX Motherboard**

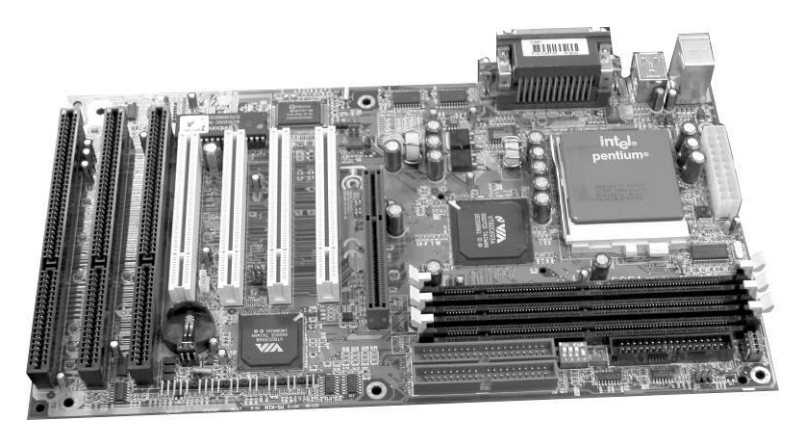

ATX-class and above motherboards may be configured for suspend or power-off functions that are initiated by the operating system. This is especially true with the Microsoft Window 95 or higher versions. During *suspend*, the system goes into a low power state called a sleep mode. Contents of RAM are saved during this state to allow the machine to wake up quickly with all running applications remaining open. The system awakes after the mouse or keyboard is used. During power-off, the system shuts down completely after exiting the operating system.

### **Motherboard Overview, continued**

#### **The ATX Family** The following motherboard form factors were developed by Intel as evolutions of the original ATX:

- Micro ATX was built as a smaller design for use in the first small, low-cost computer systems sold in retail stores for under \$1,000. The reduced size (9.5 inches wide by 9.5 inches long) allowed for a smaller power supply and few I/O bus expansion slots.
- Flex ATX was introduced as a smaller version of the Micro ATX and considered the least expensive motherboard of the ATX family. It will only support the socket-type CPU (size: 9 inches wide by 7.5 inches long).
- WTX was designed as a high-performance ATX. It is a relatively new board used in high-end servers and workstations. It contains a flex slot that is an enlarged PCI slot used to hold powerful multifunction cards (size: 14 inches wide by 16.75 inches long).

### **Motherboard Overview** continued

**Low Profile Extended (LPX) Board**

The LPX is a semi-proprietary, non-standard design introduced by Western Digital in 1987. Its low-profile design incorporates slots that are parallel to the motherboard allowing the expansion cards to plug sideways into the riser board. The riser board connects to the motherboard. This design change allowed for slimmer PC cases. LPX was used in PCs sold in retail stores such as Compaq and Packard-Bell. It is easy to identify because devices are parallel to the motherboard. Components for it are difficult to obtain. (size: 9 inches wide by 13 inches long).

#### **Riser Board Example**

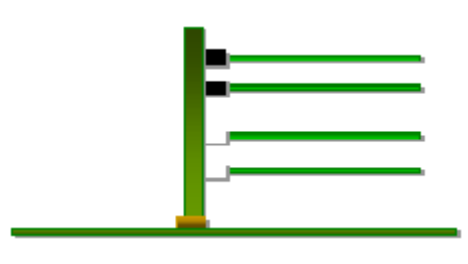

### **New Low Profile Extended (NLX) Board**

The NLX is a modified, non-proprietary LPX design made by Intel. With the NLX system, the riser plugs into the side of the motherboard. This configuration allows easy access to components for installation and maintenance. The NLX has an integrated network interface card (NIC).

### **Example of NLX Motherboard with Riser**

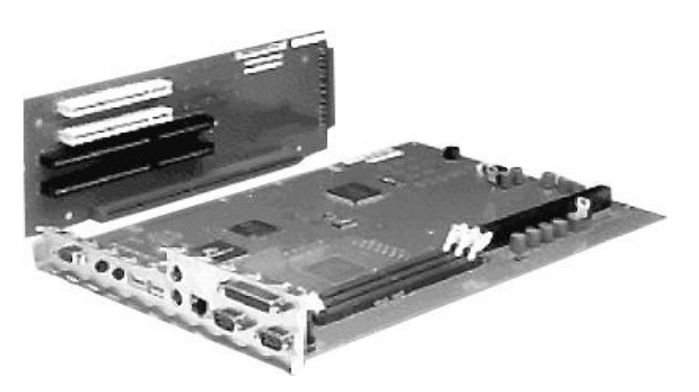

# **Motherboard Components**

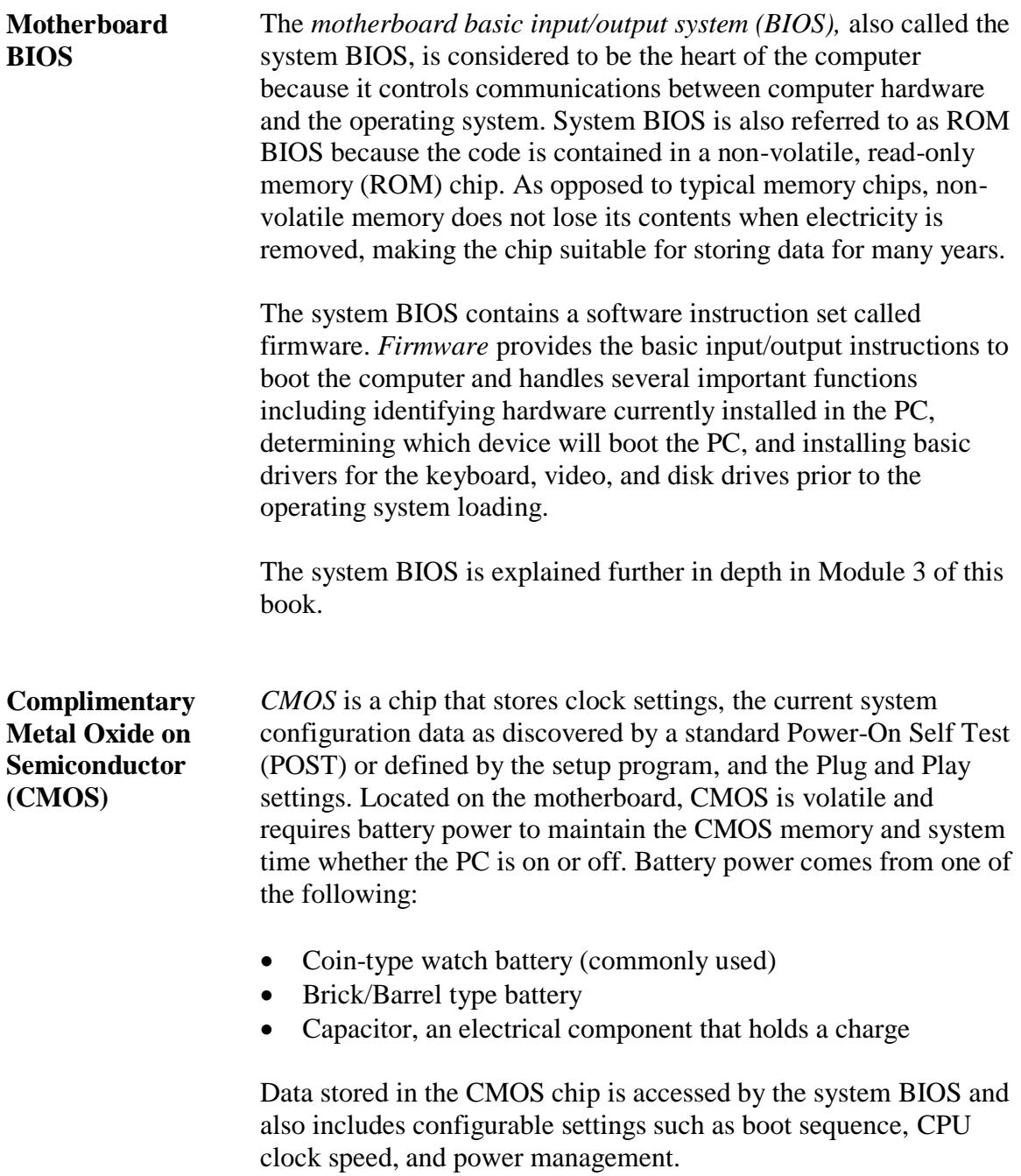

**Chipset** The *chipset* controls the flow of information between various components of the motherboard. The chipset on a modern PC contains two or three separate chips and older PCs had as many as five chips. The largest chip is called the North Bridge; the smaller chip is called the South Bridge. The chipset controls many different components of the system including:

- CPU
- Cache
- Main memory
- Peripheral Component Interconnect (PCI) bus
- Industry Standard Architecture (ISA) bus
- Various system resources

In addition, the chipset defines the various functions the system will support including:

- Defines Front-side Bus (FSB) speed (from 66MHz to over 1000MHz)
- Supports Accelerated Graphics Port (AGP) video cards
- Defines the minimum and maximum processor speed the motherboard can handle

The major chipset manufacturers are Intel, Apollo, VIA, and SIS.

- **Super I/O Chip** The *Super I/O chip* is the chip on the motherboard that integrates devices that were contained on expansion cards on older PCs. This chip allows for a faster transfer rate of data between the device and the system and has a lower failure rate. The Super I/O chip usually contains the following devices:
	- Dual serial port controllers
	- Floppy drive controller
	- Parallel port controller
	- Keyboard and mouse controllers

**Jumpers** A *jumper* is a small plastic-covered metal clip that is placed over metal pins sticking out of the board. When placed on the pins, the jumper enables electricity to flow to the pins, completing the circuit. A jumper is considered closed when the plastic clip covers the pins.

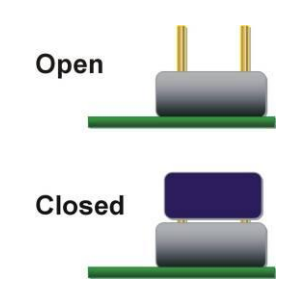

### **Use of Jumpers**

Use: Jumpers are used to control device settings including processor speed and type, bus speed and CMOS password settings.

**Dual Inline Package Switches** *Dual Inline Package (DIP) switches* are small switches embedded into circuit boards. They are used to configure the system functions including the bus speed, processor speed and processor type. DIP switches are toggled either On/Off or 1/0. Microsoft's standard Plug and Play feature has made the use of DIP switches obsolete.

### **DIP Switch Example**

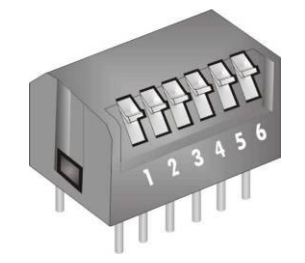

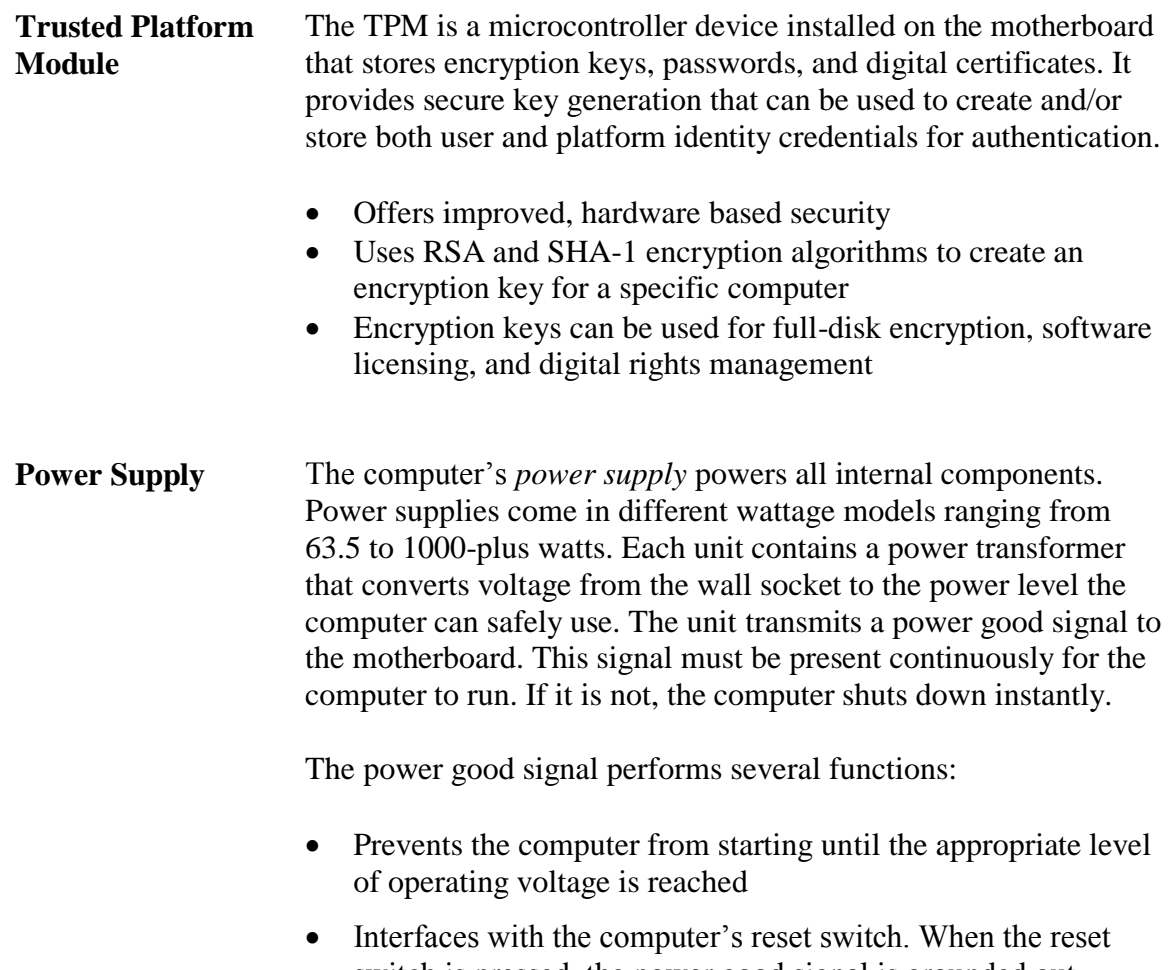

switch is pressed, the power good signal is grounded out. When the switch is released, the power good resumes and the system reboots.

**ATX and AT Power Supplies** When comparing the ATX and the AT power supplies, the main plugs from the power supply to the motherboard are very different. The ATX has a single, form-fitted plastic plug that fits into an onboard socket that has a unique configuration. The plug is form fitted so that it will only fit into the socket in one direction.

#### *ATX On-Board Power Socket (front view)*

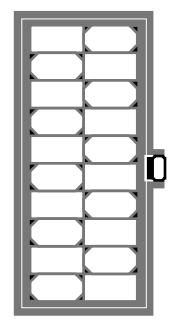

In contrast, the AT power supply has two separate plugs that fit into two separate on-board sockets. The wires on the plugs are color-coded. To make the correct connection, be sure to place the plugs into the sockets with the black wires of both plugs located directly next to each other. When properly connected, these black wires will be in the center of the two seated plugs.

### *AT Power Supply Socket (2 cords required)*

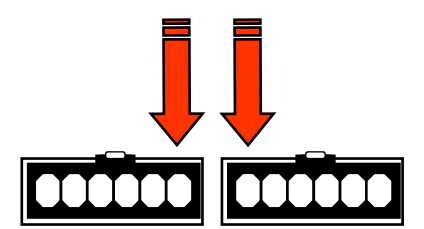

**Warning:** Unlike the form-fitted ATX plug, the AT plugs can be connected incorrectly. If the AT plugs are not connected correctly, the motherboard will fail and a fire may occur.

# **The Boot Process**

**Overview** All computers are designed to start in a predictable way from the moment you press the Power On button until the moment the operating system loads. The list below outlines the steps.

#### **The Boot Process**

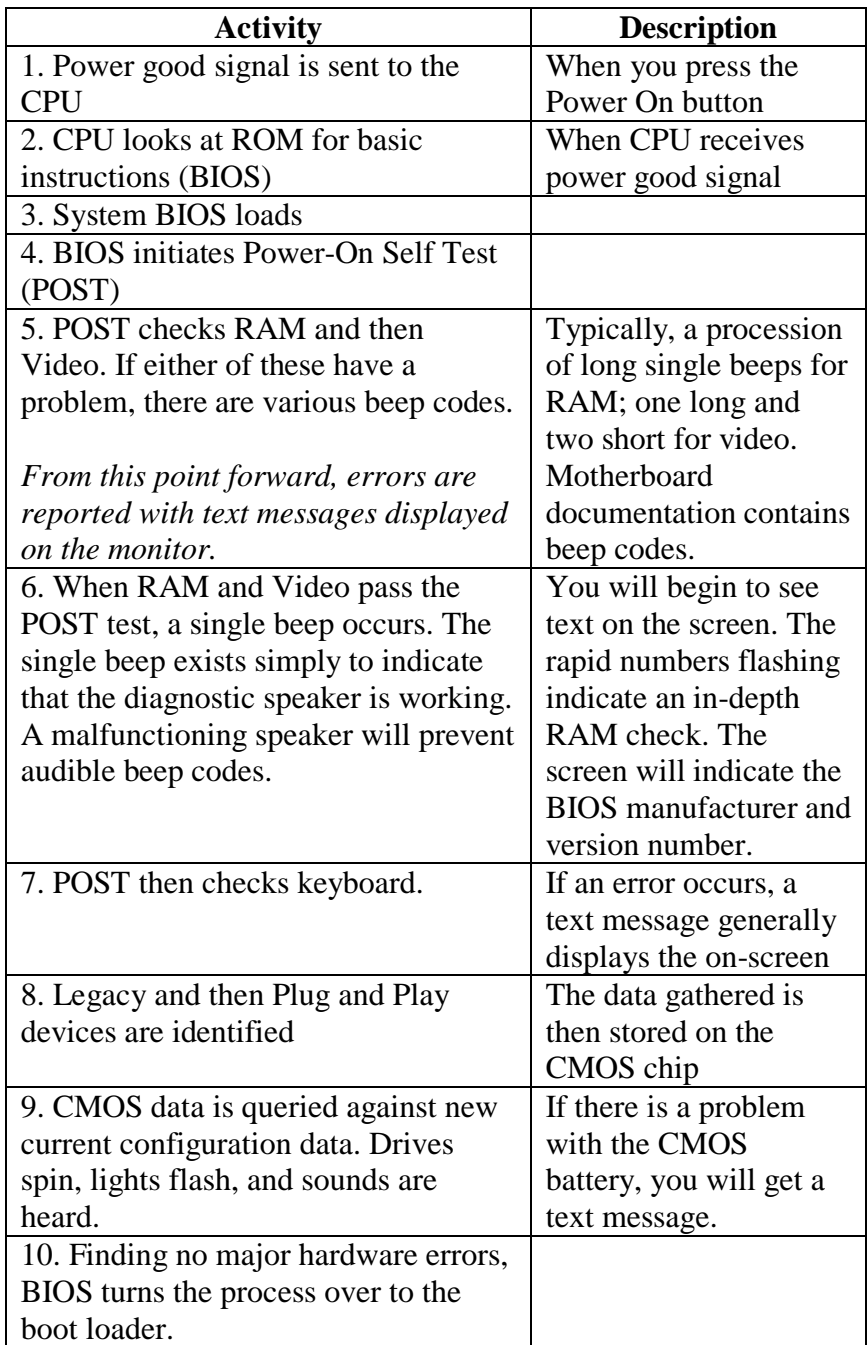

# **The Boot Process**, continued

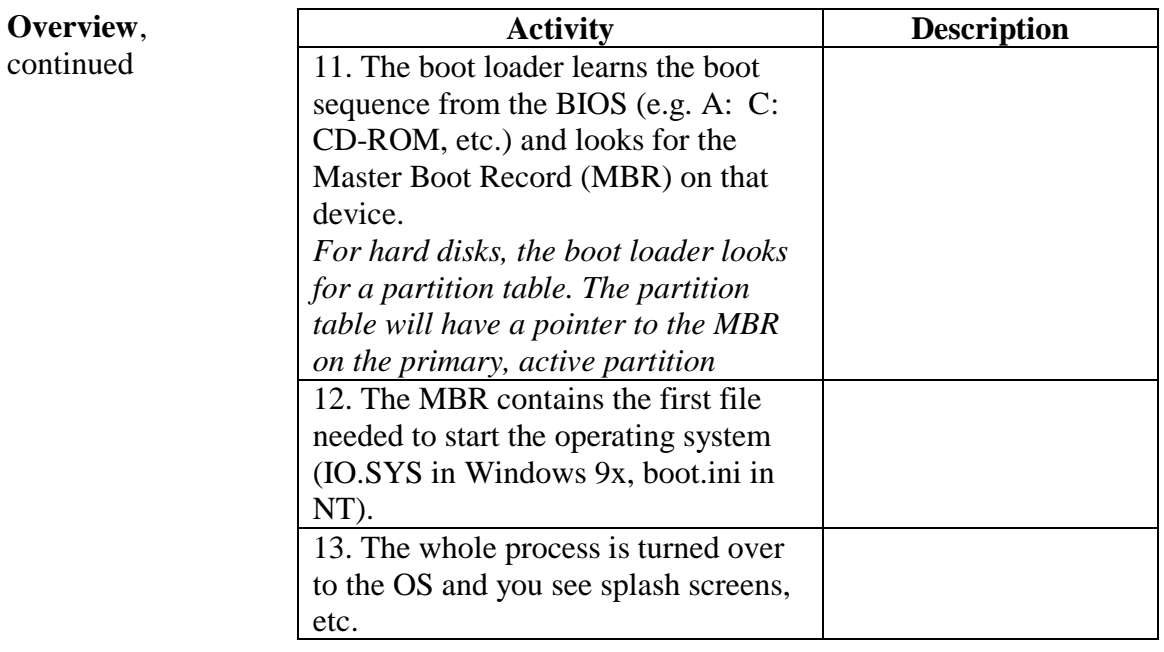

## **Bus Overview**

**Introduction** The various buses comprise the transportation system within every computer. It acts as a highway that sends data, signals, and power among the processor, memory, and other components. In general, there are two bus categories: the internal bus that connects all the internal components to the CPU and main memory and the expansion bus that connects expansion boards to the CPU and main memory.

> A computer has several different types of buses. The key buses found in many computers include:

- Processor bus
- Memory bus
- Accelerated Graphics Port (AGP) bus
- Peripheral Component Interconnect (PCI) bus
- PCI Express
- Industry Standard Architecture (ISA) bus
- Universal Serial bus (USB)
- External SATA (E-SATA)

### **Bus Architecture**

Buses are made up of a complex system of thin circuits known as *traces* that are located on any of the several layers of the motherboard. The system chipset orchestrates data transfer from all components via the bus. In addition to circuits, the bus also includes microchips and slots to hold expansion cards or circuit boards.

Buses are hierarchically arranged so that each slower bus is connected to the faster bus above it. The bus size, called width, describes the amount of data (measured in bits) that can be transmitted at one time. The bus's clock speed, measured in MHz, describes the speed of data transfer.

#### **Processor and Memory Buses** The *processor bus* is the data pathway between the CPU and the motherboard chipset. Also called the front side bus, the processor bus is the fastest bus on the motherboard. It is used by the CPU to transfer information between cache or main memory and the chipset.

The *memory bus* is the data pathway between RAM and the CPU. It is always the same width as the processor bus.

# **Bus Types**

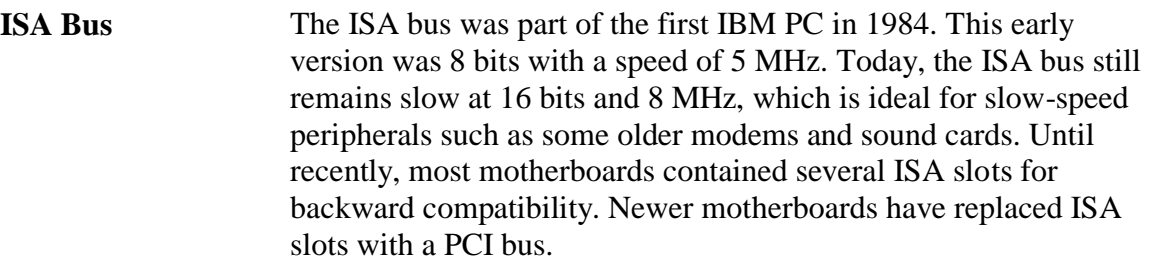

- **Extended ISA Bus** The Extended ISA (EISA) bus is a 32-bit, non-proprietary slot connection designed to replace the ISA bus. This bus accepts ISA devices and has two slots. These slots are usually brown in color. The EISA bus is now obsolete in PCs, but they are still used in high-end servers.
- **Micro Channel Architecture**  The Micro Channel Architecture (MCA) connector was an IBM proprietary slot connection designed to replace the ISA/EISA cards. The MCA system is now obsolete, but may still be found in older IBM computer systems. MCA introduced the concept of *busmastering*. This concept allows devices direct access to the CPU via the motherboard I/O controller for faster access. Busmastering is still used by modern devices. There are two formats: 16-bit with two slots and 32-bit with three slots (third slot is separated from the other two slots).

**MCA 16-bit bus (2 slots***)*

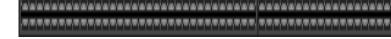

**MCA 32-bit bus (3 slots***)*

**Video Electronic Standards Assoc. Local Bus**

The Video Electronic Standards Association (VESA) local bus (VL-Bus) is a 32-bit, non-proprietary slot connection meant to replace the ISA bus. It has three slots (two together and one separated). The first two slots (ISA) are black and the third parasitic slot is brown. It is used for older video cards and was replaced by the PCI bus.

#### **Example of VL-Bus**

まずる えいじゅうじゅう しょうひんかんしゅう じょう とうじゅん えいこうかい  **PCI and PCI-X Bus**

# **Bus Types, continued**

*PCI bus* is a collection of 32-bit or 64-bit connector slots on the motherboard, generally white in color. Modems, NICs, SCSI host adapters, and non-AGP video cards use the PCI bus. The PCI local bus is also called a mezzanine (meaning intermediary) bus because it sits in the middle between the CPU and RAM. It's part of the North Bridge and can function with other devices and RAM without the use of the CPU.

PCI and PCI-X send data in parallel form in one direction at a time in speeds ranging from 33MHz (PCI) to 533MHz (PCI-X) with a maximum of 34Gbits/sec transfer in the most recent PCI-X. All devices on a PCI bus take turns accessing this bandwidth.

PCI-X is completely backward compatible. All 32-bit PCI cards will function in a PCI-X slot and new 64-bit PCI-X cards will function in a standard PCI slot from the late 1990s. While popular in server environments, PCI-X should not be confused with the newest bus implementation, PCI-Express.

### **Example of PCI and PCI-X Bus**

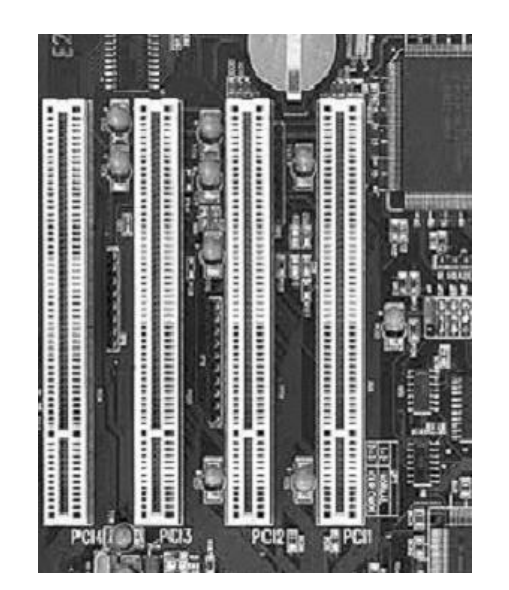

**PCI Express** *PCI Express* is a PCI advancement that sends data across *lanes* in serial form and is capable of sending and receiving data simultaneously. There are various formats of PCI Express such as x1, x2, x4, x8, x12 and x16. The number, when multiplied by four, represents the number of lanes available to send and receive data. For instance, the x2 has 8 available lanes and the x16 has 64 lanes. In addition to multiple lanes, PCI Express introduces lane switching which allows data to be switched along lanes as needed instead of all devices taking turns waiting for the bus. This makes PCI Express much more efficient than PCI or PCI-X. PCI Express is also known as 3GIO or  $3<sup>rd</sup>$  generation input/output.

> The most common formats are x1 and x2 for general peripheral devices and x16 as an AGP replacement for graphics cards. The x16 format can provide up to 128 Gb/sec throughput.

PCI Express connectors, generally black in color, are physically different from PCI and are not backward compatible with PCI or PCI-X. It is expected that motherboards will contain some combination of PCI and PCI Express for the next few years as the industry makes the transition to all PCI Express.

#### **Examples of PCI Express**

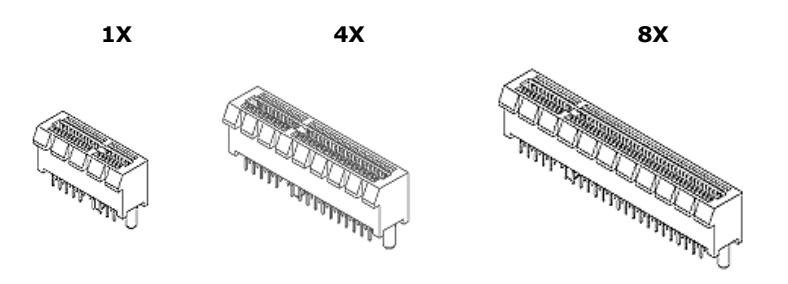

**PCI Express**, continued

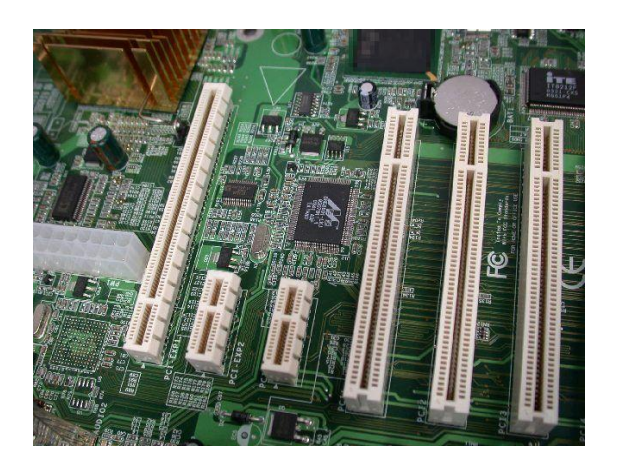

AGP Bus The AGP bus is used exclusively for high-speed graphics processing. This 66 MHz bus has a 32-bit slot connection that is brown in color. It is reserved for a video card. The AGP bus is available in 1x, 2x, 4x and 8x transfer rates. The AGP local bus is placed near the processor bus for direct access to it.

### **Example of AGP Bus**

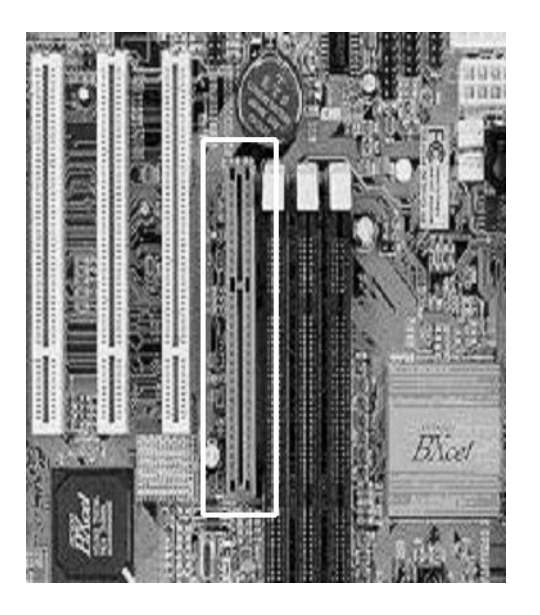

USB The USB has a port connection often located at the rear of the computer. Most computers have a USB port that is used to connect various types of peripherals to the computer system. USB brings Plug and Play capabilities to peripherals connected outside the PC. These peripherals are automatically configured when attached to the USB port and a reboot is not necessary to use the component.

### **Example of USB Ports**

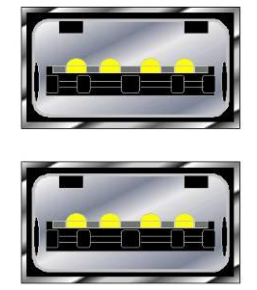

Theoretically, you can *daisy chain* (connect various devices to each other in series) 127 devices to each USB port. However, in reality any more than five devices require a USB hub. The current USB specification, version 2.0, supports a data transfer rate of 480 Mb/sec. Version 2.0 is backward compatible with earlier versions 1.1 and 1.0 that used 12 Mb/sec. and 1.5 Mb/sec. rates.

USB is a continually evolving technology, as evidenced by the announcement of USB 3.0. USB 3.0 increases the speed rating of external devices by ten times that of USB 2.0, transferring data at 4.8 Gb/sec. USB 3.0 will be fully compatible with 2.0 and 1.1 devices.

In addition to wired USB solutions, there are recent innovations in Wireless USB (WUSB). WUSB allows for USB 2.0 speeds to devices within three meters of a computer. Wireless USB works similarly to Bluetooth, but features a reduced range to support higher transfer speeds.

**Proprietary Bus Connectors** You need to be aware of several proprietary bus connectors. These are explained here.

**IEEE 1394 (FireWire)** The IEEE 1394 is an alternative to a USB port. Brand names for this connector are FireWire by Apple and i.Link by Sony. It allows 63 devices to be daisy chained (connected) to each connector. It can also handle multiple chains. The transfer rate is approximately 400 Mb/sec, which is faster than the USB 1.1 but slower than USB 2.0 480 Mb/sec. There is also a 1394b standard that allows faster signaling, up to 3.2 Gb/sec., and requires special cables and interfaces.

### **1394a (FireWire 400)**

1394 and 1394a are the original implementations of this bus type, with speeds up to 400 Mb/sec. 1394a uses two styles of connectors: a 4-pin connector and a 6-pin connector, shown below. The 6-pin has become a standard in many computers and external devices.

### **IEEE 1394 Connector Example**

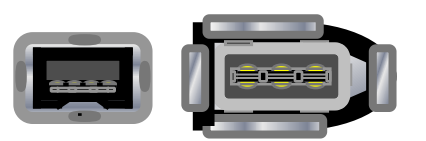

### **1394b (FireWire 800)**

1394b was designed as a higher performance bus type, allowing up to 800 Mb/sec and greater cable distances. However, 1394b requires a completely different cable and connector, a 9-pin connector that resembles the 4-pin connector shown above. While there are great benefits to 1394b, it has not completely overtaken the original 1394a. Many modern devices feature both 1394a and 1394b connectors.

### **Firewire S3200**

S3200 refers to a newer FireWire standard that uses existing 1394b cables to achieve data transfer rates of 3.2 Gb/sec, four times that of FireWire 800.

**E-SATA** The E-SATA is an external port connection for external SATA devices, such as hard drives or DVD/CD devices. E-SATA runs at speeds of 300 Mb/sec.

#### **Example of E-SATA Cable and Ports**

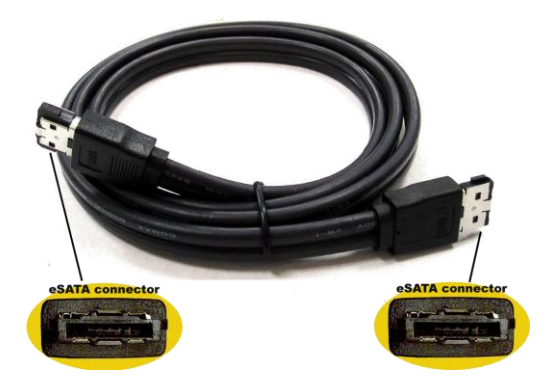

## **Lesson 4 – CPU and Memory**

**Introduction** The computer's processor, called the central processing unit (CPU), works in concert with memory to process software and user commands. This lesson explains the significance and functions of both CPU and memory. **Purpose of this Lesson** You should understand how a computer processes commands and data. You will be presented with information about CPUs and memory to enhance your general knowledge of computer systems. **Objectives** After successfully completing this lesson, you will be able to: Explain the basic functions of the CPU • Identify the CPU in a computer • Recognize various types of memory **In this Lesson** The following table shows the contents of this lesson.

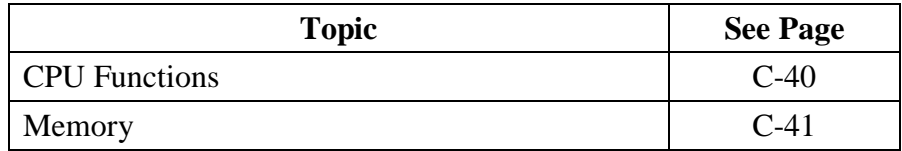

# **CPU Functions**

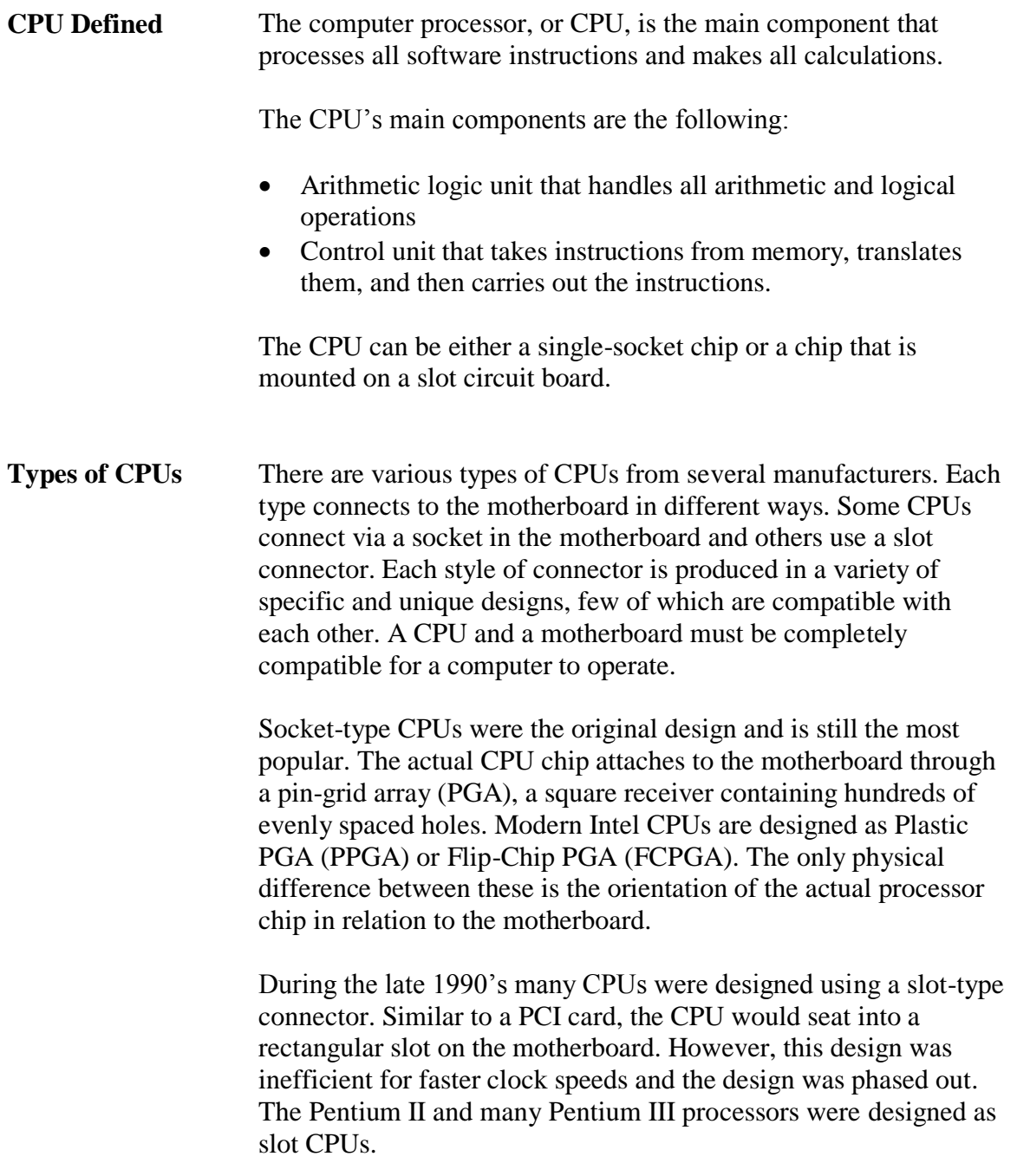

# **Memory**

**Introduction** *Memory* is the temporary data storage area of a computer system. It is the system's workspace that houses the programs and data being processed by the CPU. The two main types of memory are:

- Read-only memory (ROM) is non-volatile and cannot be written to. The ROM chip contains the motherboard BIOS that is used to boot the system.
- Random access memory (RAM) is the main memory that can be read by the CPU and written to. RAM is temporary because it relies on electrical power. RAM is also referred to as physical memory that is represented by the actual computer chips that hold data.

Memory is often confused with disk storage (on hard drives, disks, or tapes) because both are measured in megabytes and gigabytes. To remember the distinctions between memory and disk storage, consider this analogy. RAM represents your current work files on your desk that are easily accessible when you want to make changes to them.

Conversely, disk storage represents an area where you permanently store completed work files, such as in a file drawer. You access those files less frequently and you must do a search to retrieve them.

#### **ROM** There are four types of ROM chips as detailed below. All types use non-volatile data storage meaning that the data remains indefinitely on the chip until the chip is reprogrammed using special hardware or software.

- ROM: During manufacturing, binary data is stored in the die of the silicon and cannot be changed without making a new chip.
- Programmable ROM (PROM): This chip comes blank and needs to be programmed using a special machine called a device programmer. Once the PROM is written to, it cannot be changed.
- Erasable PROM (EPROM) A type of ROM that can be erased by exposing it to high-intensity ultraviolet light. The die used is sensitive to ultraviolet light. When exposed, all the binary 0s are changed back to 1s.
- Electrically Erasable PROM (EEPROM) or FLASH ROM: Chips that can be electrically erased and reprogrammed on the circuit board using a special software program. No other special equipment is required to reprogram the chip. All modern MBs use this type of chip for the system board BIOS.
- **RAM RAM** is short-term memory used to store data being processed by the CPU. RAM is volatile because any data that is stored in RAM is cleared when the power is off or the system is reset. RAM chips are mounted on sticks that fit into connection slots on the MB. Slots are arranged in numbered banks starting at 0. Bank 0 is usually located near the CPU.

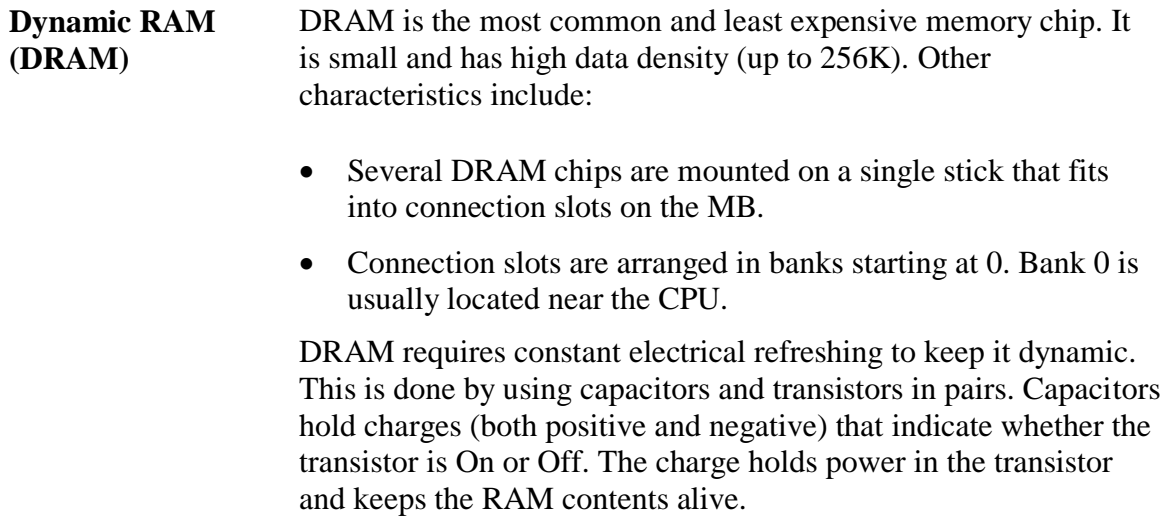

**Single Inline Memory Modules (SIMM)**

SIMM sticks were used in earlier generation PCs. Manufactured in sizes ranging from 512 KB to 32 MB, they were manufactured with flat connection pins in two types:

- 1. 30-pin SIMM, considered obsolete in PCs (used with 386 processors and below), is installed in pairs
- 2. 72-pin SIMM is still available and is installed in singles on motherboards with CPUs below Pentiums and in pairs on Pentiums and above. These were widely used a few years ago until they were replaced by DIMMs.

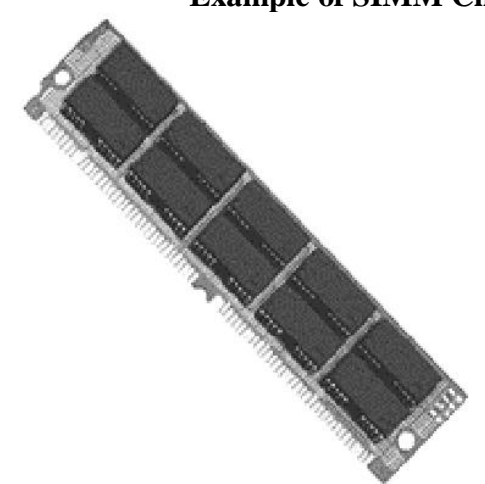

**Example of SIMM Chip**

A SIMM has a unique insertion method and locking mechanism. SIMMS are inserted into the connector slot at a 45-degree angle and then rotated into the slot. The locking mechanisms are small metal or plastic pins located on the side of the slots. You know the module is a SIMM if you remove it at a 45-degree angle.

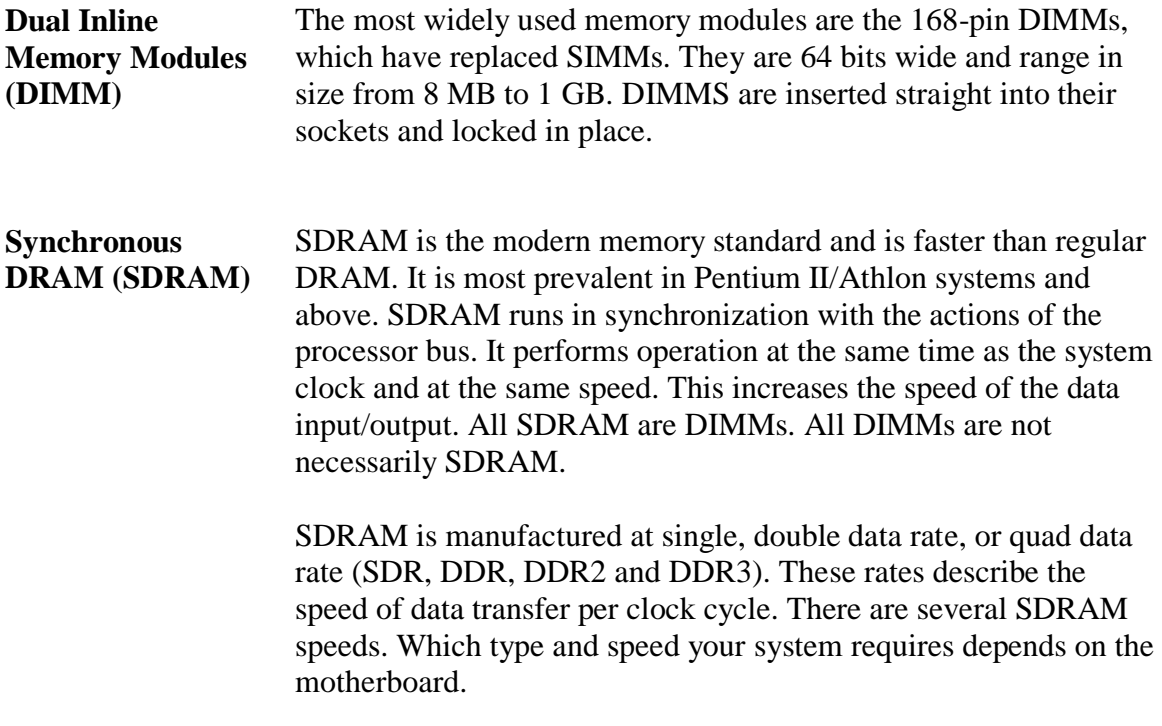

The following lists various SDRAM speeds and their associated processor bus speeds:

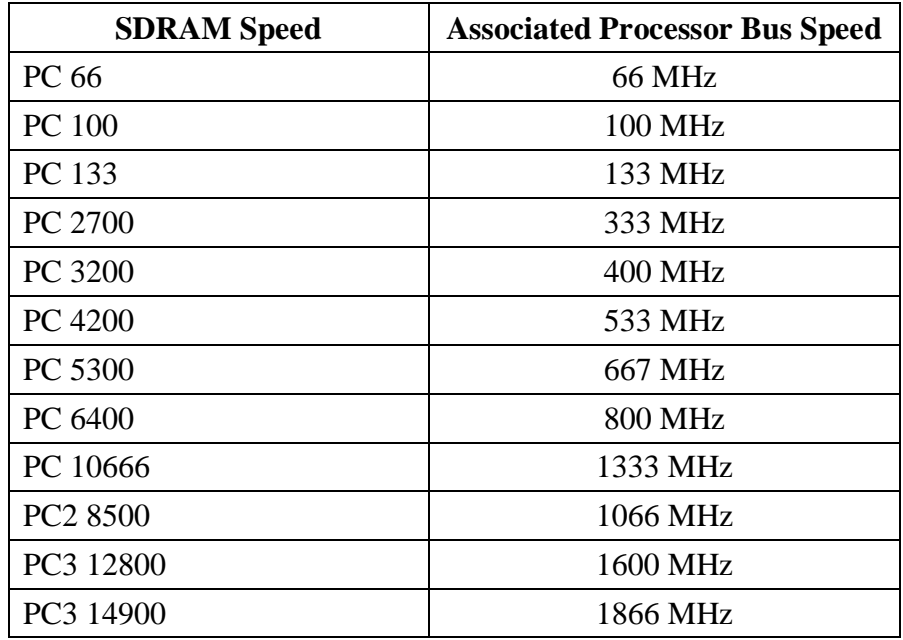

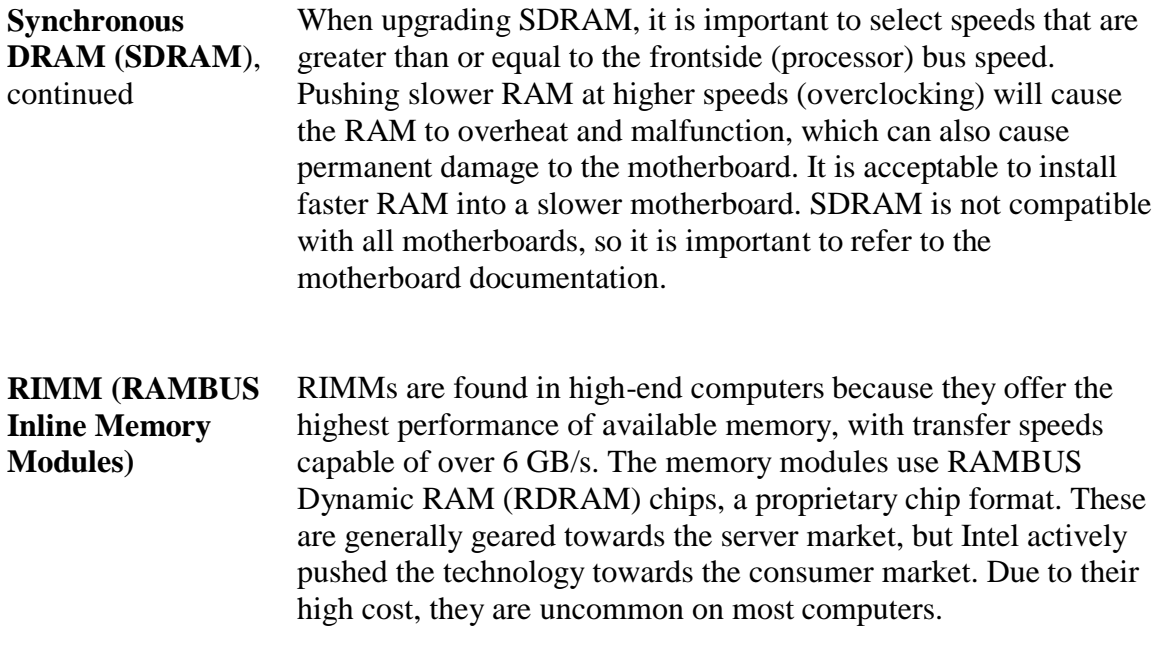

#### **Example of RIMM Chip**

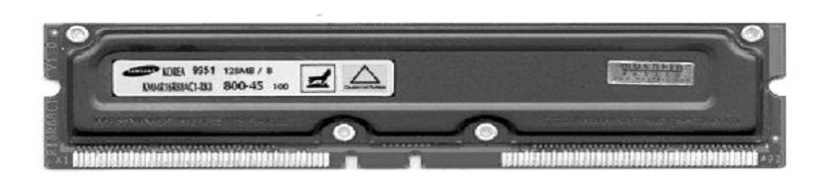

RIMMS are manufactured with 184 connection pins and in sizes that range from 64 MB to 1 GB. Most motherboards require that RIMM chips be installed in pairs. If only a single memory module is needed, then a special continuity unit (CU) is required to provide termination. CUs are additional RIMM modules without the RDRAM chips that are plugged into the remaining RIMM slots not occupied by memory modules.

# **Module D Data Storage Components**

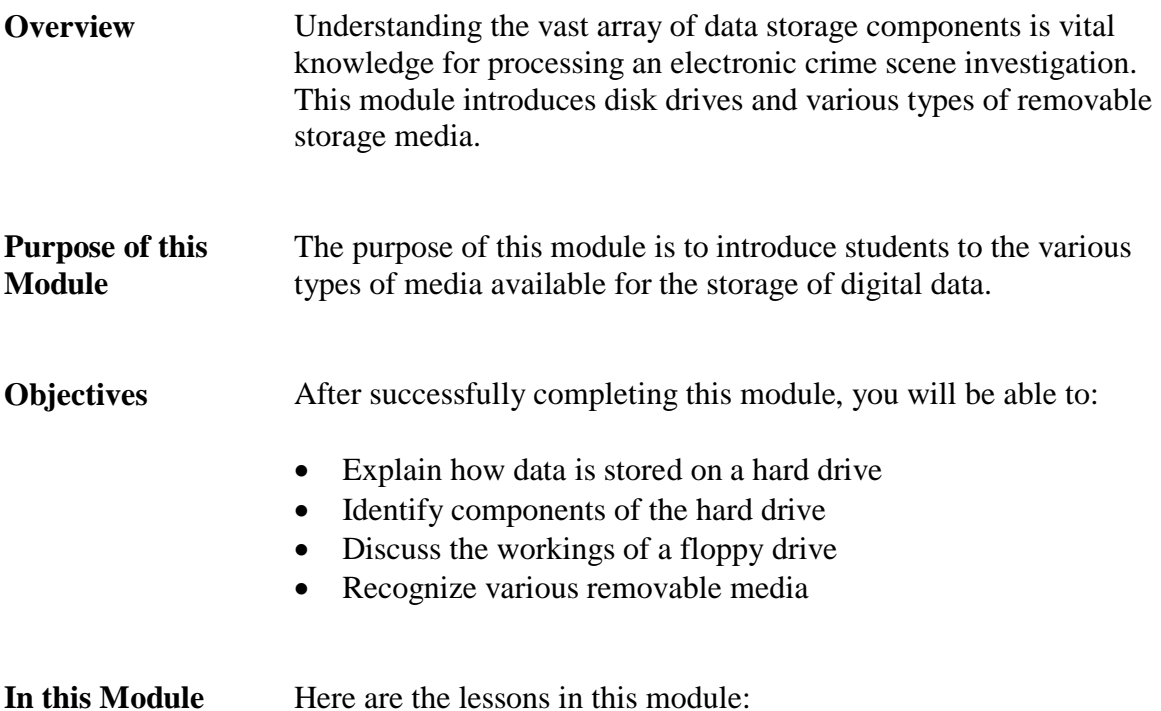

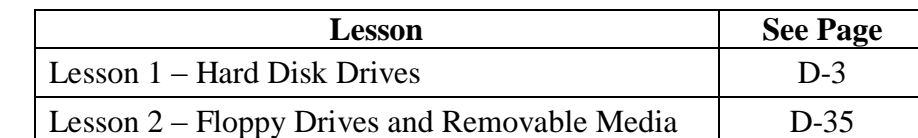

This page intentionally left blank.

# **Lesson 1 – Hard Disk Drives**

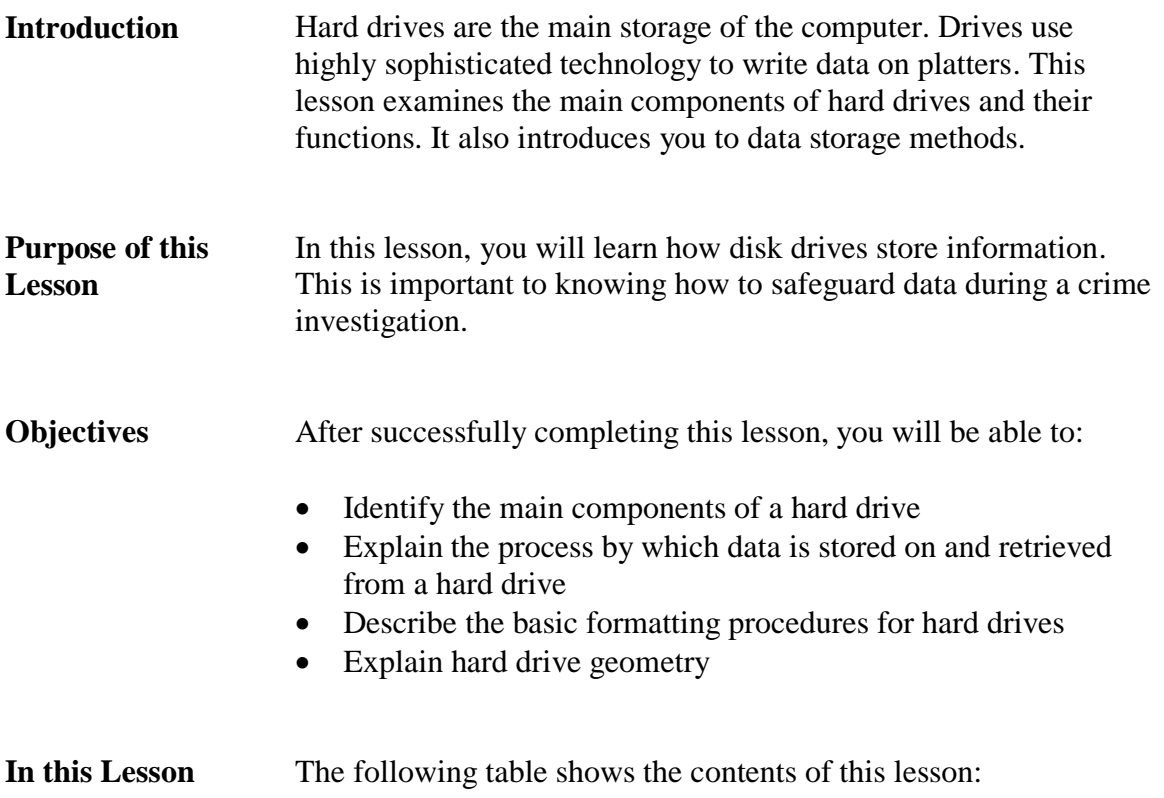

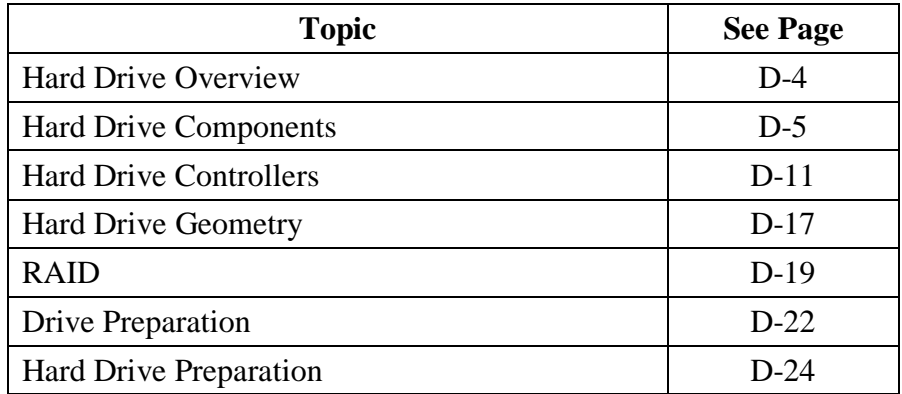
### **Hard Drive Overview**

**Saving a File to a Hard Drive**  To understand how the hard drive works, you first need to know how a file is saved to it. As a file is being written or created, all of its contents are temporarily stored within RAM. When you save the file, the software program you are using makes a request to the operating system to take the file from RAM and store it permanently to the hard drive. Your request to save a file initiates a complex process that records your file and tracks its storage location on the hard drive.

#### **Process for Storing Data on a Hard Drive**

For illustration purposes, the following table describes the general process for saving a file to a hard drive in modern operating systems.

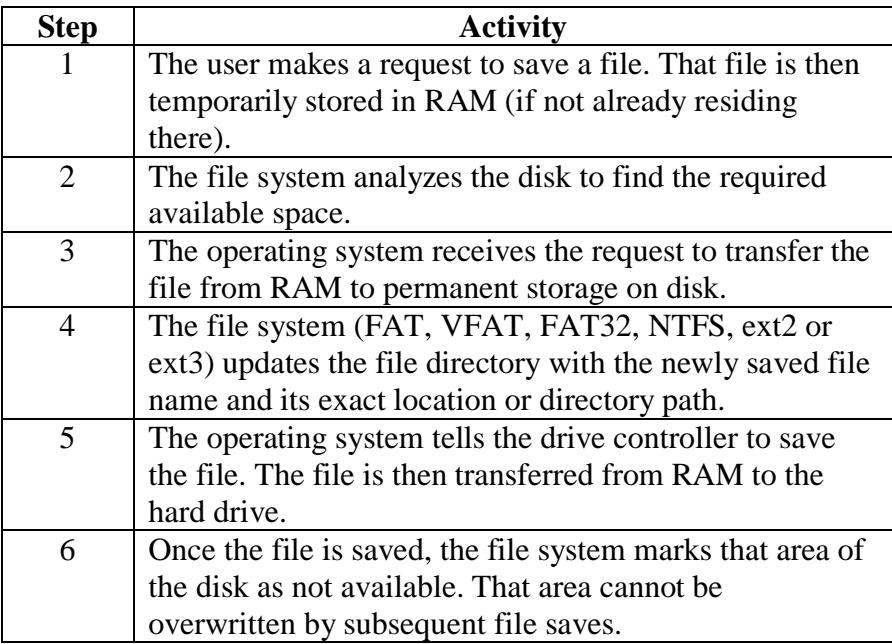

### **Hard Drive Components**

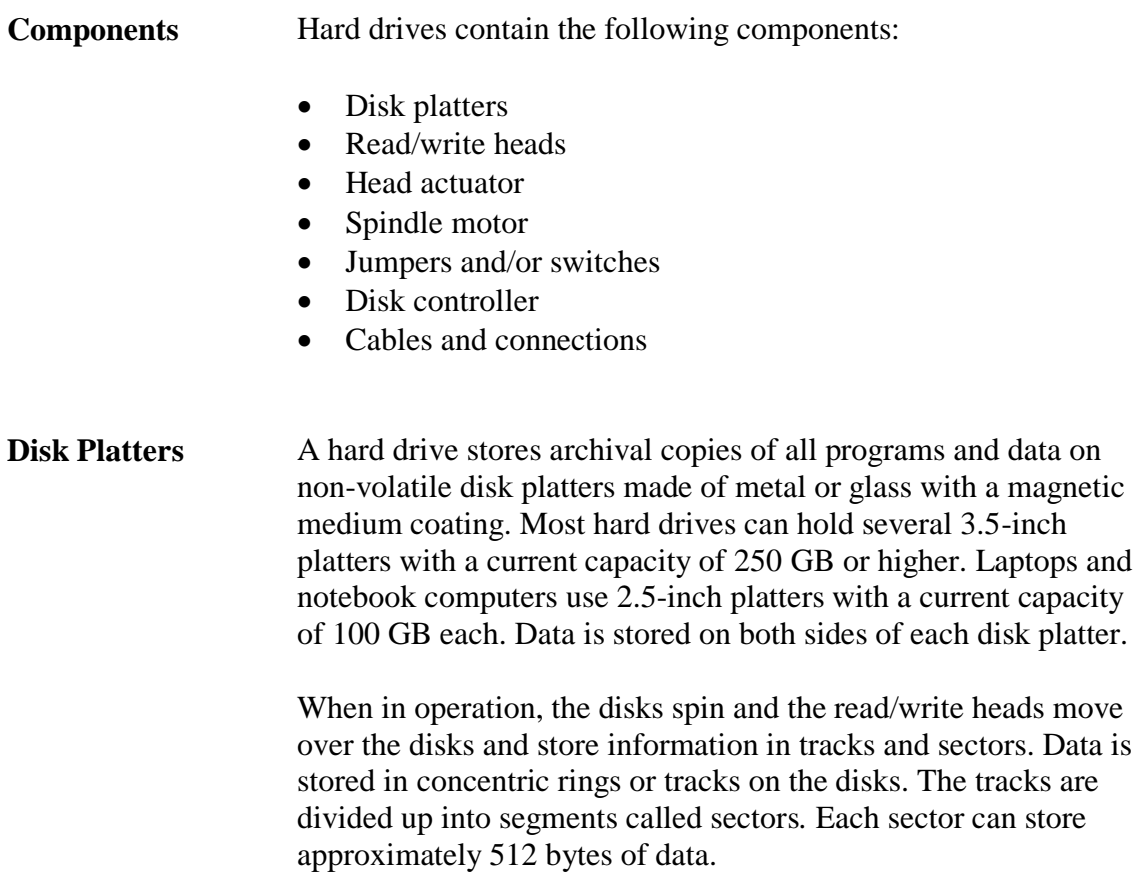

**Read-Write Heads** *Read-write heads* are the mechanisms that store and read data on platters. There is one read-write head combination for each side of the disk platter and all heads are mounted on a single rack. Heads move in unison across the platters. They float above the surface of the disk platter on a cushion of air generated by the action of the spinning disk platter. The heads float three to five millionths of an inch above the platters. As they move, the heads read changes in the disk's magnetic coating, called magnetic flux. This is the process for interpreting stored data.

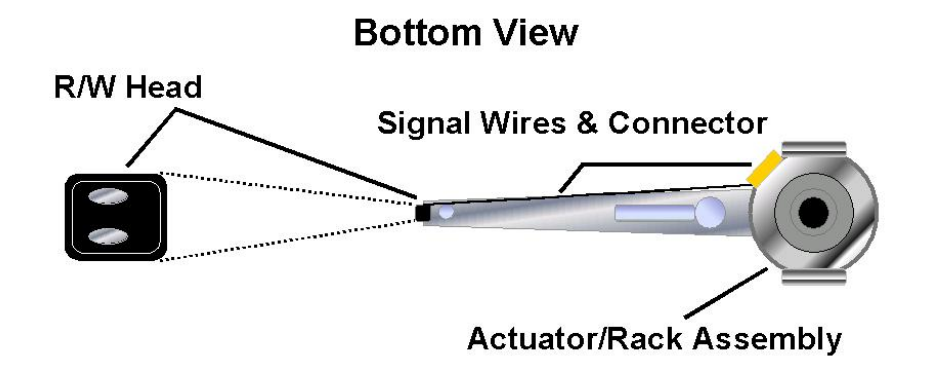

Data is stored on both sides of the platters. Side numbering starts at zero for the top side of the top platter. For example, if the drive has four platters (eight sides), the numbering for the sides would be zero through seven.

**Jumpers** A jumper is a set of pins used to control device settings. The pins act like an on/off switch and are configured by placement of a small plastic block, called a shunt. When there is no shunt over the jumper pins, the circuit is open, or off. When there is a shunt placed over the pins, a small wire inside the shunt connects the pins and the circuit is closed, or on. This is also called shorted. A shunt can also be attached to a single pin in a parked position. This does not close the circuit; the parked position is simply used to store shunts that are not currently needed.

> You use jumpers when installing PATA (Parallel ATA) IDE devices. Typical motherboards house two PATA IDE channels that are identified by a Primary (IDE 1) Connector and a Secondary (IDE 2) Connector. Each IDE channel can support a maximum of two IDE devices. The relationship of the two devices on a single channel is master and slave, which simply designates the sequential order of the two devices. The four possible IDE device relationships are:

- Primary Master: Device 1 on the primary IDE 1 channel
- Primary Slave: Device 2 on the primary IDE 1 channel
- Secondary Master: Device 1 on the secondary IDE 2 channel
- Secondary Slave: Device 2 on the secondary IDE 2 channel

The designation of master and slave between two devices on the same IDE channel is determined by jumper settings on the IDE devices. The drive normally contains a diagram indicating which pins to short and which to leave open. The purpose of setting drives on one connector or another, and choosing between master and slave, is to place the drives within a specific order. On modern computers, drives are read by the operating system in order from primary master down to secondary slave. Therefore, a drive placed earlier in the chain will have a lower drive letter.

Some motherboards support cable select (CS) technology. By setting the drive's jumpers to CS and using a special CS cable, you can control the master and slave designations of the drives' placement on the cable. Standard master and slave settings as described above are used more frequently than CS.

#### **Jumpers,** continued **Setting the Master Drive**

To indicate a primary hard drive in a series of two, close the Master jumper for the following configuration:

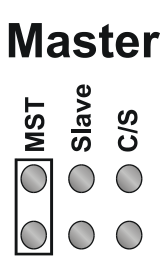

#### **Setting the Slave Drive**

To indicate a secondary hard drive in a series of two, close the Slave jumper for the following configuration:

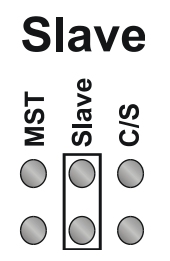

Note that on newer motherboards, with support for SATA (Serial ATA) devices, the motherboard may have only one PATA connector or none at all. Additionally, SATA devices do not require a jumper for Master and Slave settings, as each device is plugged onto its own motherboard connector.

**PATA Data Cables** Older PATA IDE hard drives and CD-ROMs connect to the motherboard via a ribbon cable to facilitate data transfer. These cables are flat and wide with wires running in parallel the length of the cable. IDE ribbon cables generally have three 40-pin connectors: one to attach to the motherboard and one each for Master and Slave device. A red or black stripe along one edge of the cable indicates the location of Pin 1 and is used to determine cable orientation.

### **40-pin Ribbon Cable**

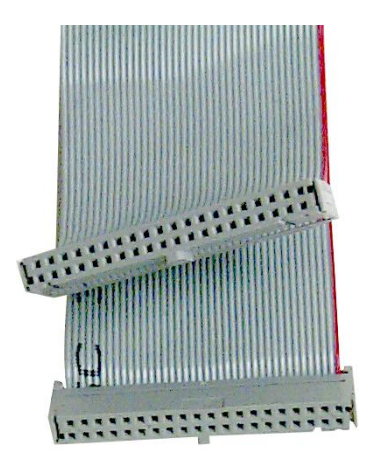

Connections on devices such as hard drives and the motherboard are usually notched or fitted so that the ribbon cable can only attach one way. If not connected correctly, the device will not work and damage may occur. Always attach the ribbon cable on IDE devices with the red (or black) stripe closest to the power connection.

**SATA Data Cables** SATA (Serial ATA) is a communication bus technology that is replacing older PATA (IDE) technology. SATA, unlike PATA, does not use Master and Slave jumpers on the hardware to determine device priorities. Instead, each SATA device has its own dedicated connection to the host device. Therefore, no bandwidth is shared with any other devices over the SATA data cables.

> SATA offers other benefits over PATA, such as more compact cables for better airflow, and hot swapping capabilities.

SATA data cables use 7-pin connectors that only utilize four wires for transferring data. The other three wires are used as ground.

#### **SATA Data Cable**

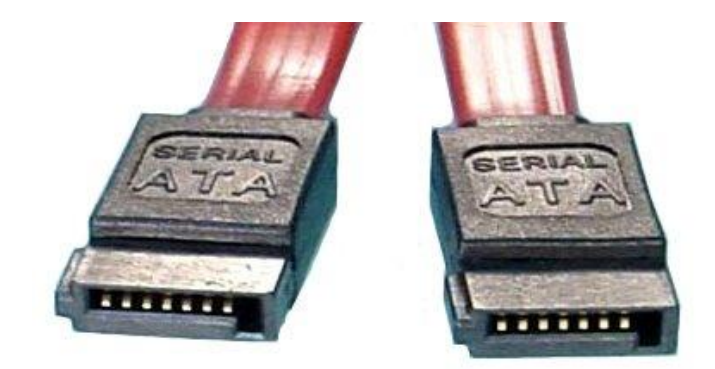

A new power connector is also specified by the SATA standard, although many SATA devices include both SATA and Molex power connectors. This cable is designed with 15-pins and supports three different voltages: 3.3 V, 5 V, and 12 V. Nine of the 15 pins are used for power, five are used for ground, and the last pin is used for staggered spinup. Staggered spinup allows the drives to initialize and power up sequentially to increase reliability and prevent power surges.

#### **SATA Power Cable**

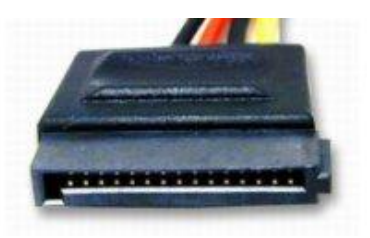

### **Hard Drive Controllers**

**Drive Controllers** Computer storage devices including hard drives and floppy drives require controllers to govern how they operate. A *controller* is a device that handles the transfer of data between the component and the computer. The disk drive controllers that will be discussed in this course include the following:

- Integrated Drive Electronics (IDE)
- Enhanced IDE (EIDE)
- Serial ATA (SATA)
- Small Computer System Interface (SCSI)
- Serial Attached SCSI (SAS)

#### **Integrated Drive Electronics (IDE) Controller**

*Integrated Drive Electronics (IDE)* is a term used to describe any disk drive with a built-in controller. The technical name for IDE is Advanced Technology Attachment (ATA) IDE. The IDE is the primary interface electronics (controller) that connects a hard disk drive to the computer.

With today's technology, IDE is integrated into the drive. The drive attaches to a connector on the MB. IDE makes the drive more reliable than drives that have separate ISA slotted controllers. This reliability enhances the integrity of data.

IDE controllers are customized to fit the IDE drive. In contrast, separate drive controller cards are generic and may not provide full speed or functionality. IDE controllers contain an independent BIOS that limits the total hard drive size to 528 MB. It uses a standard 40-pin ribbon cable to connect the drive to a motherboard.

### **IDE Controller Connection**

#### **Rear View**

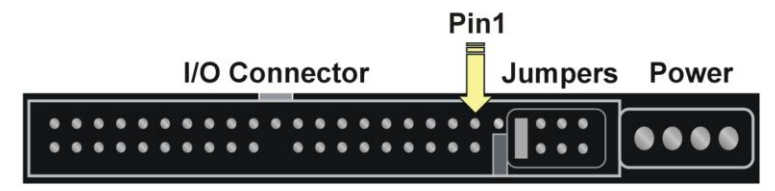

**Note:** If you seize a drive attached to a legacy controller card, be sure to take the controller card as well as the drive to ensure that you can access the disk.

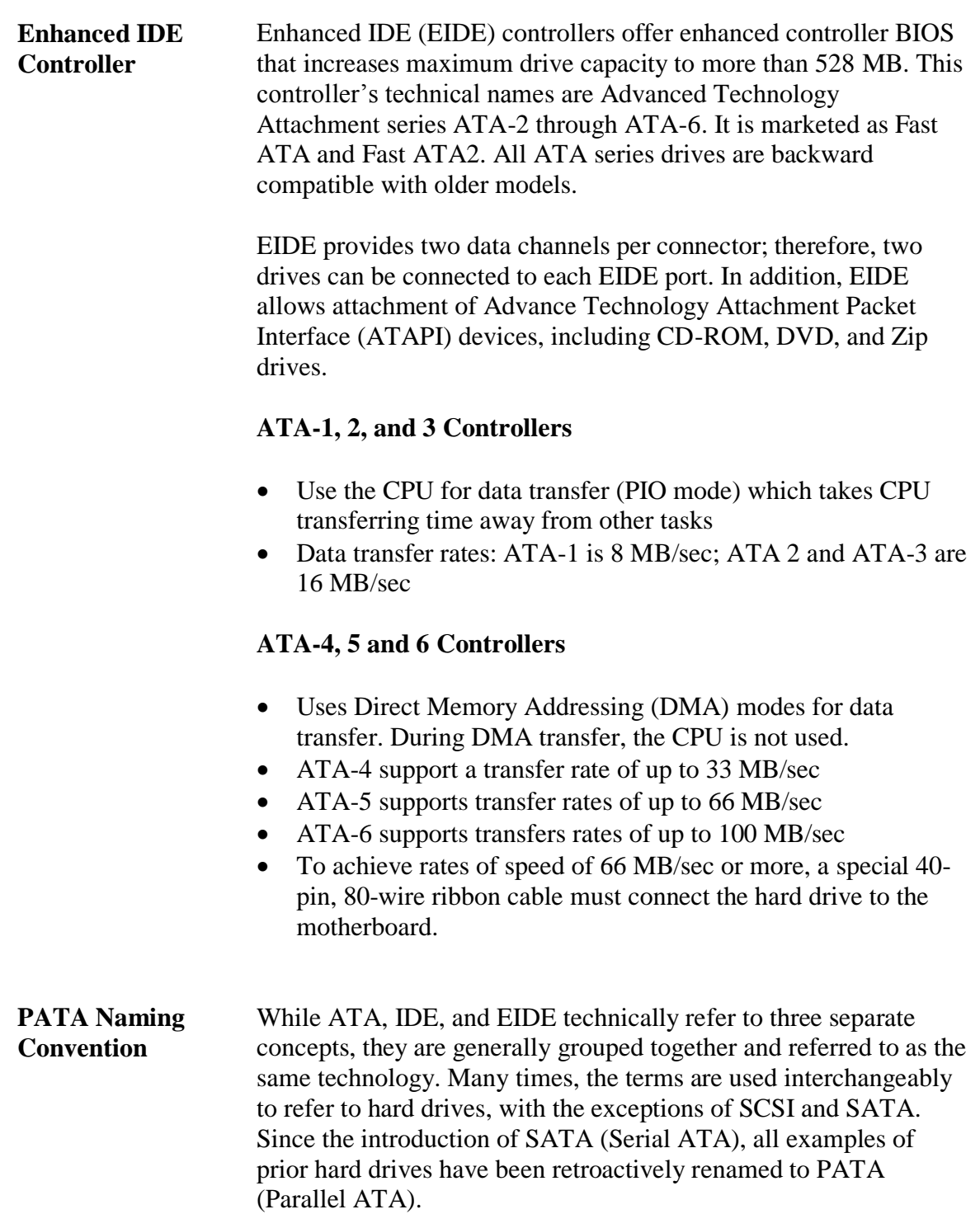

**Serial** 

### **Hard Drive Controllers, continued**

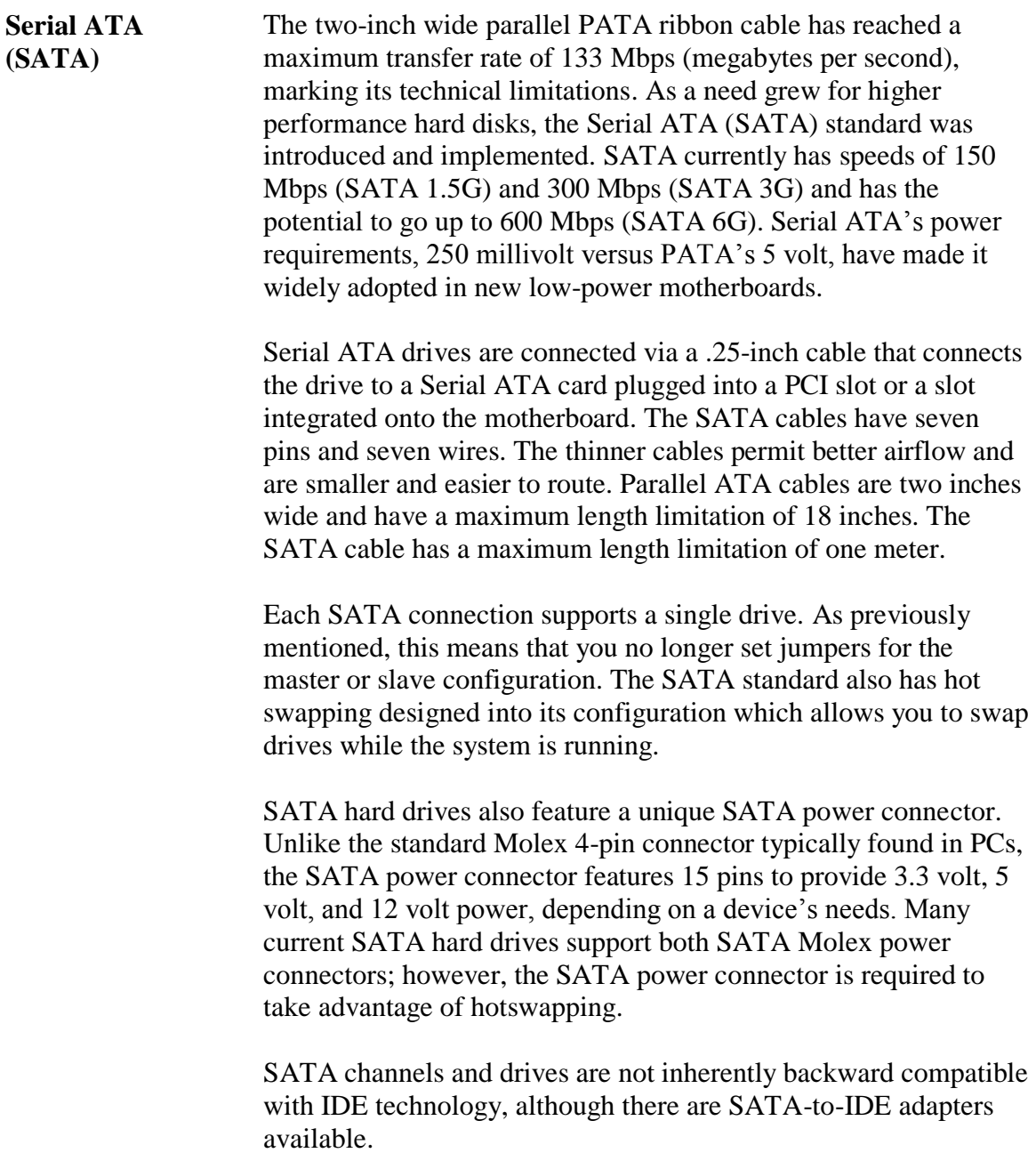

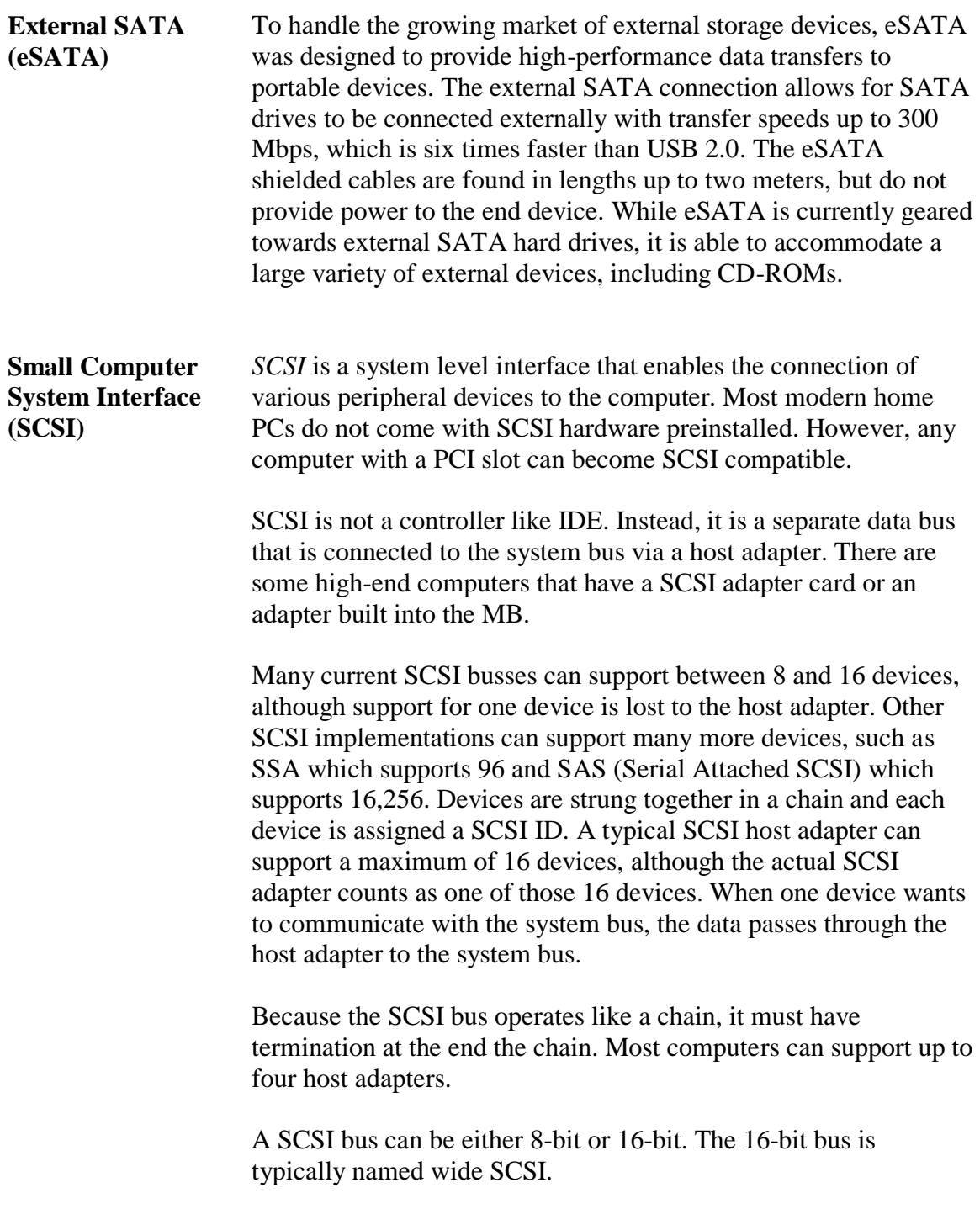

**Example: SCSI** 

**Card and Cable Example of SCSI Card and Cable**

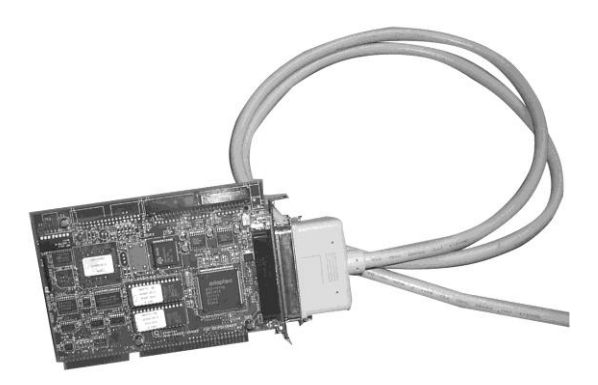

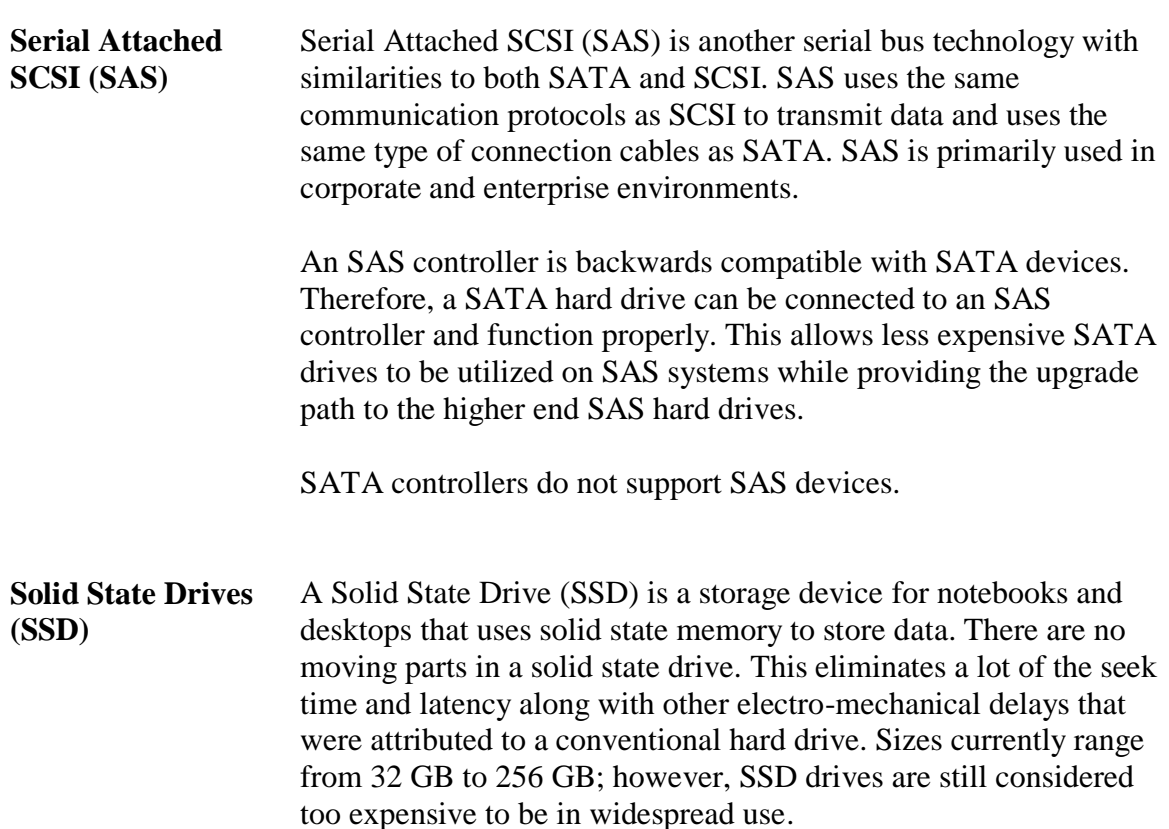

#### **Hybrid Hard Drive (HHD)**

Recently there has been much development into hybrid drives that combine solid state and magnetic disk drives. The solid state component acts as a cache for the hard drive and can be up to 1 GB in size. As data is saved from the computer it is temporarily written to the SSD cache. Only when the cache is nearly full, or when new data must be read, does the magnetic portion of the drive spin up. This implementation greatly improves hard drive performance and reliability, while reducing heat and noise generated by normal hard drives.

The flash memory, or solid state portion of the drive, could also be used with Windows Vista's ReadyBoost to increase performance on compatible Vista systems. As of this time, HHDs are only compatible with Windows Vista-based systems.

### **Hard Drive Geometry**

**Hard Drive Geometry**

Hard drives are divided into tracks, sectors, heads, and cylinders. Each one is detailed here.

Most motherboard BIOS chips prior to 1997 do not automatically detect geometry information. This information is usually annotated on a sticker fixed to the drive. If not, check user reference manuals for the manufacturer's Web site for a listing of this information by hard drive type. It is a good idea to record these values for future reference.

In computer forensic investigations, it is important to know where data is stored on a hard disk because you may be asked during trial about the exact location of a hidden data file. For example, you may be asked to identify the track, sector, and cylinder on which a hidden file is located on a seized computer system.

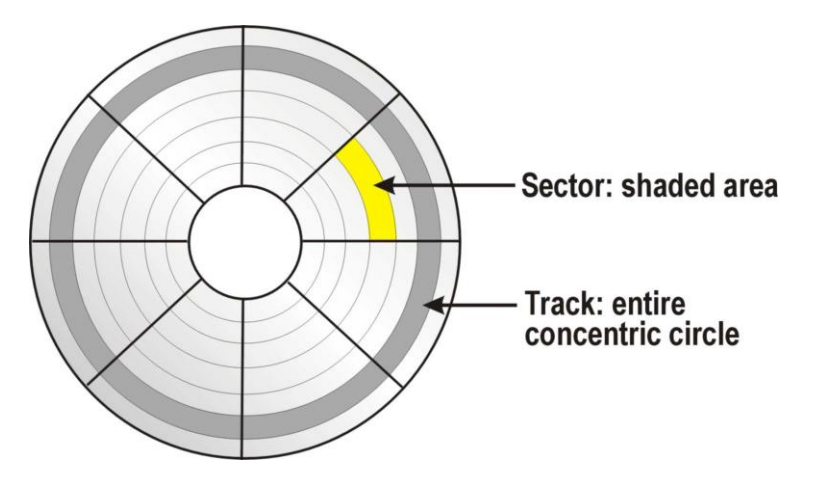

**Tracks** Tracks are the concentric circular paths that are placed on both sides of the platter. Tracks are a specified area that the read/write head hovers over. They are arranged starting at the center of the platter working to the outer edge.

> Tracks are measured in density called tracks per inch (TPI). The first PC hard disks in 1982 had 200-300 TPI. Today, drives have over 100,000 TPI. Tracks are uniform on every platter in the drive and a *cylinder* is formed by alignment of the same tracks on all platters.

### **Hard Drive Geometry, continued**

| <b>Sectors</b>   | Sectors are shaped segments of tracks. Each sector holds 512 bytes<br>of data. With today's technology, each track can have between 17<br>and 100 or more sectors.                    |
|------------------|----------------------------------------------------------------------------------------------------|
| <b>Heads</b>     | Heads on the platter represent the side of the platter. These are<br>sometimes confused with the read/write heads, which are the<br>devices that relay data to and from the platters. |
| <b>Cylinders</b> | All platters in a stack are aligned with each other and they move in<br>unison. A cylinder is formed by identically positioned tracks on<br>every platter.                            |
|                  |                                                                                                    |

**Cylinders** 

**Clusters** A *cluster* is a group of one or more sectors that form the smallest addressable area of storage on a disk. Although a cluster is the smallest unit of disk space used by an operating system, cluster sizes vary and depend upon the OS and the partition size of the disk.

### **RAID**

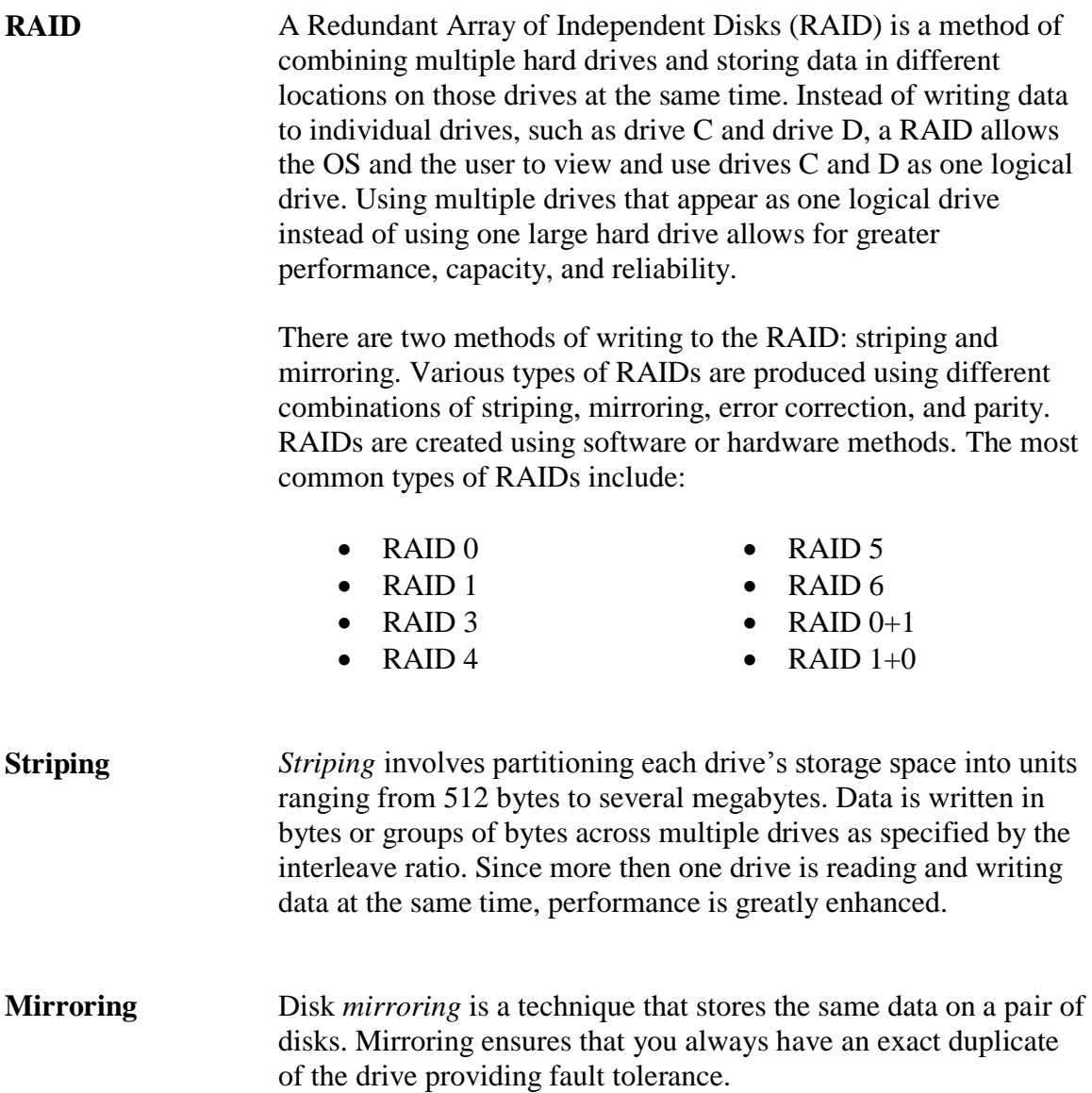

### **RAID**, continued

**Parity** *Parity* is a method of checking data when it is copied from one storage place to another to ensure that the data has not been lost, overwritten or corrupted. When a group of bits are copied, an additional parity bit (binary digit) is added. This bit ensures that the data has been copied successfully.

> In RAID, parity is used for data recovery. It is implemented through *exclusive OR (XOR)*, a logical process that returns a value of "1" if two data bits are not the same. If any two bits are the same (both 1s or both 0s), the result is 0. If they are 1 and 0, the result is a 1.

This XOR process is shown in the following table:

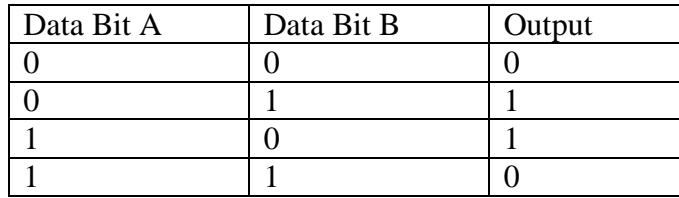

You then compare each data bit in a data set to get the XOR result or "parity data." Here's an example of how parity data is calculated:

Data  $A = 10100101$ Data  $B = 11110000$ Parity Data  $= 01010101$ 

Notice that each data bit is put through the XOR process, which is shown in the table. The first digits of Data A and B are both 1s. They are alike. Therefore, the result is a 0 for the first digit of the XOR result. For the second digits, Data A and B do not have similar binary numbers. The 0 and the 1 yield an XOR result of 1. This process continues for each bit in a data set.

In this example, Data A, B, and the parity data are all on separate drives in the RAID. If any one drive becomes missing or corrupt due to failure, you can reconstruct the missing data using the remaining two drives through the same XOR process.

### **RAID**, continued **ECC** Error Correction Code or Error Checking and Correcting (ECC) looks for errors in data that is being read or transmitted. Unlike parity that resends faulty information, ECC attempts to correct the information. ECC uses a mathematical code to describe each 64-bit word and sends that code with the data. When the data is about to be stored, the code is regenerated. If there is a match, the data is saved. If the codes are different, the original code is used to correct the bits. **Types of RAIDs** The various types of RAIDs work in different ways. Here are the five most common types. **RAID 0** RAID 0 implements a striped disk array without any mirroring, ECC, or parity. The data is simply placed across several drives allowing each drive to read and write data at the same time. This configuration provides the best efficiency and performance, but provides no fault tolerance. **RAID 1** RAID 1, also known as disk mirroring, writes the same data to a pair of hard drives. This implementation provides for the best fault tolerance, but the most overhead. **RAID 3** RAID 3 implements striping small amounts of data across several hard drives with one drive assigned to store parity information. Some RAID controller card manufacturers do not support this type of architecture because a RAID 5 with small stripes yields similar results. **RAID 5** RAID 5 implements striping large amounts of data across several hard drives while rotating parity throughout all the attached drives. This array requires a minimum of three drives. **RAID 0+1** RAID 0+1 implements a mirrored array of RAID 0 drives. This

### **Drive Preparation**

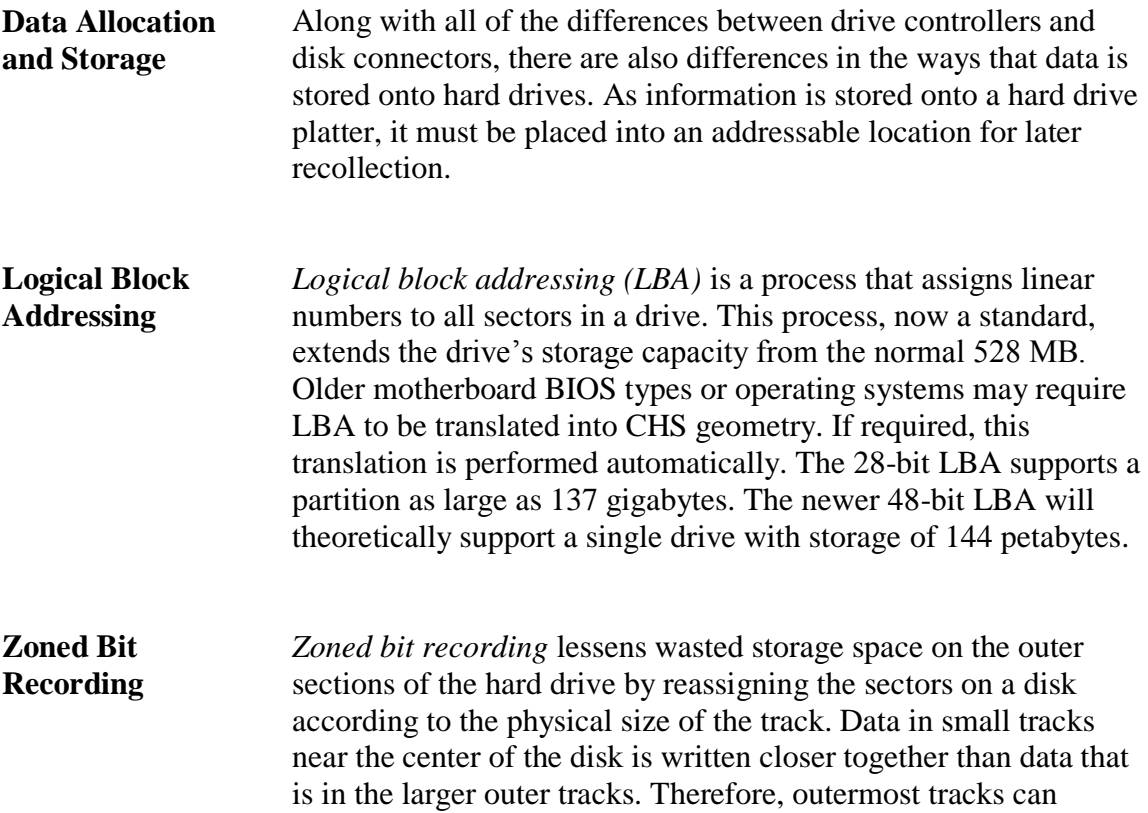

contain more sectors per track than the smaller inner tracks. The drive controller can recognize the variable number of sectors per track in different zones. Zoned bit recording is set during the lowlevel format.

#### **Hard Drive with Zoned Bit Recording**

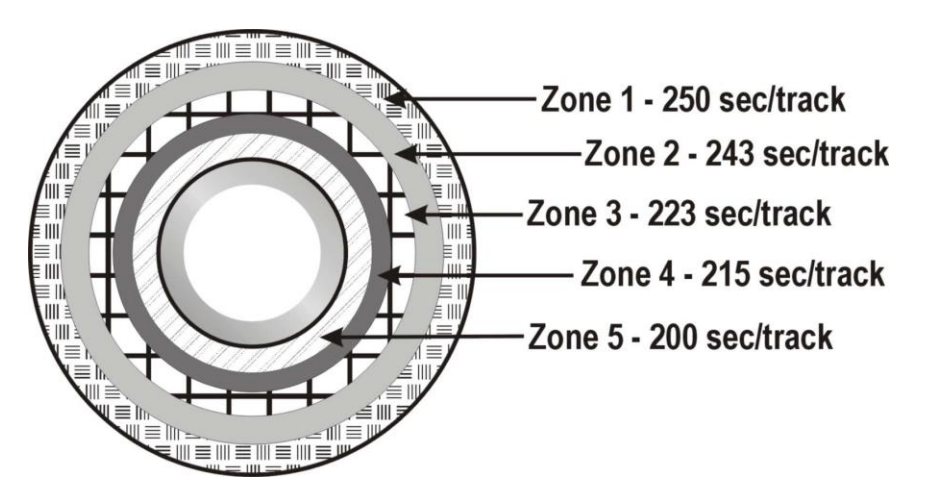

**Perpendicular Recording** Perpendicular recording is a technology that increases the amount of storage space on a hard drive. Using perpendicular recording, manufacturers have produced micro-drives with over 100 gigabytes of storage on a 1.8" drive, a 320 gigabyte 2.5" laptop drive, and a 3.5" drives with over 1 terabyte of storage. This recording method can increase the storage density of a hard drive by almost ten times compared to longitudinal recording. Longitudinal recording, which has been used since the inception of hard drives, stores bits side-by-side on a magnetic surface. Traditionally, when manufacturers want to increase the amount of storage space, they decrease the size of the magnetic particles on the hard disk surface. This frees more storage space on the disk. However, if the magnetic particles become too small, the data is susceptible to corruption. The risk of data corruption limits the amount of storage capacity with longitudinal recording. Perpendicular recording vertically records the bits of a sector to a hard drive. Stacking the bits vertically increases the amount of storage density. With perpendicular recording, more data can be stored with less risk of corruption.

# **Hard Drive Preparation**

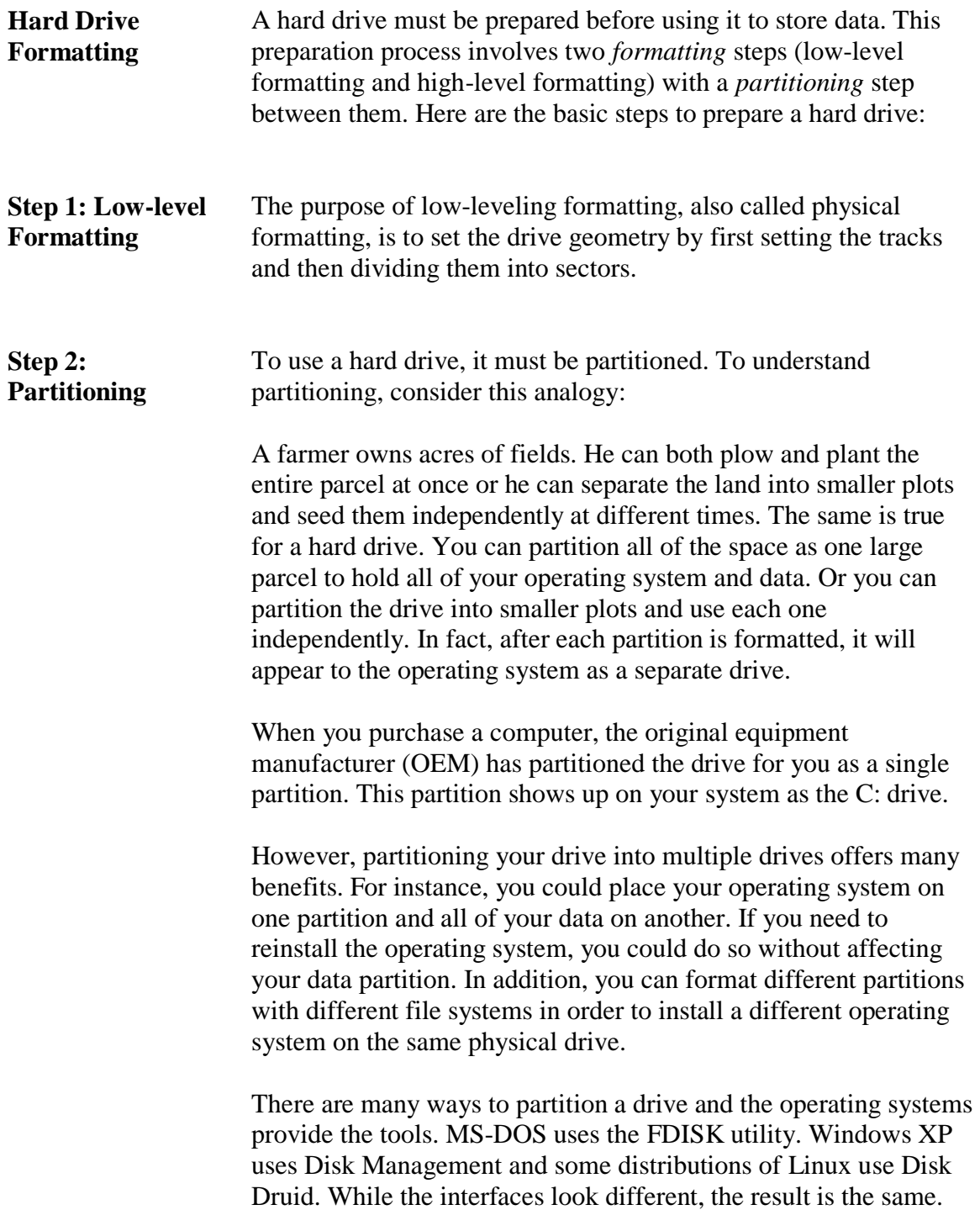

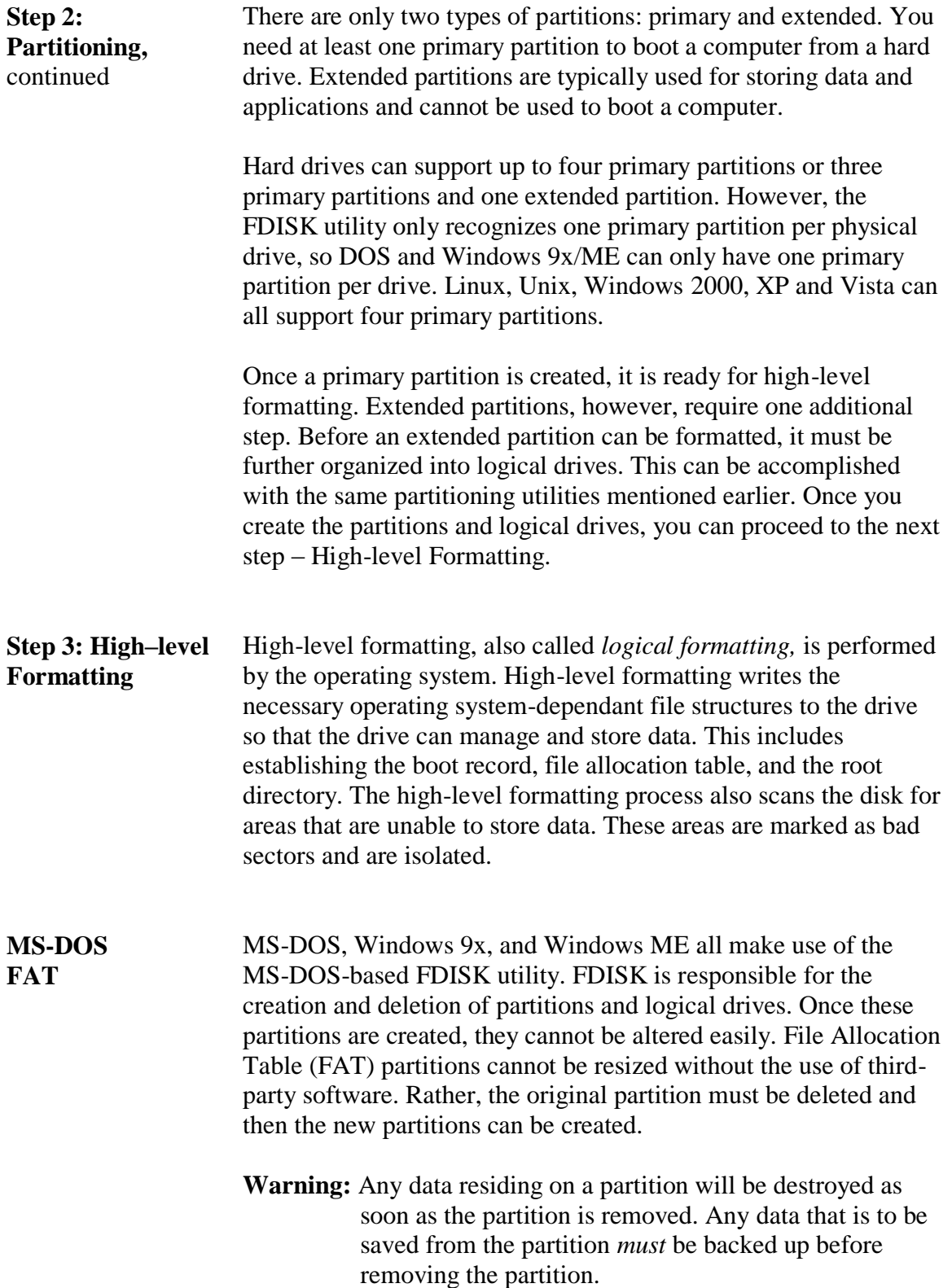

#### **FAT File System Characteristics**

Each partition or logical drive contains a FAT. The FAT manages a list of where files begin and end on the particular drive. This list is constantly being updated with new information as files are saved, deleted, renamed or moved. It is critical that this list stay up-to-date and intact to allow the operating system to access files. It is considered so critical that the latest backup copy of the FAT is saved in another area on the hard drive. This backup copy is used to restore the original if it is damaged or altered.

FAT16 used a 16-bit length number to identify the various clusters on a hard drive. This limited the addressable capacity of a hard drive to 65,526 clusters, or 2 gigabytes of data. Those using FAT16 on drives that were larger than 2 Gb were required to partition the drive to fully use the drives capacity.

FAT32 uses a 32-bit length number to identify all of the clusters on a hard drive. This increase allows the file system to address approximately 268,400,000 clusters, or approximately 2 terabytes of information.

**FAT Drive Identification** FAT 16/32 systems can support up to two partition types per hard drive. Those types are primary and extended. The extended partition contains logical drives.

> Each primary partition and each logical drive within an extended partition is assigned a drive letter starting with C. There is a unique aspect to drive letter assignment in a FAT 16/32 environment. When assigning drive letters, primary partitions take precedence over logical drives.

> For example, consider the following configuration that begins with one hard drive that has been partitioned into one primary partition and one extended partition with two logical drives.

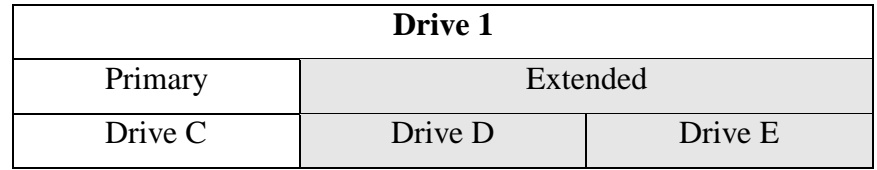

Assume that another hard drive (Drive 2) is added to the system and contains one primary partition. How would this addition affect the current configuration?

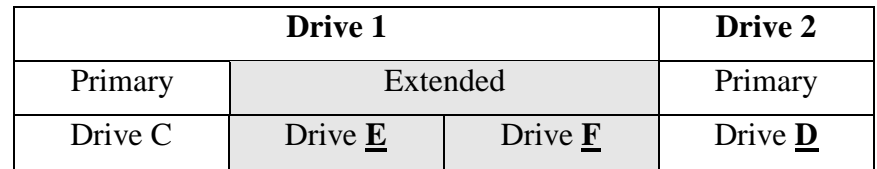

Note that the new drive's primary partition was assigned the drive letter "D," not "F."

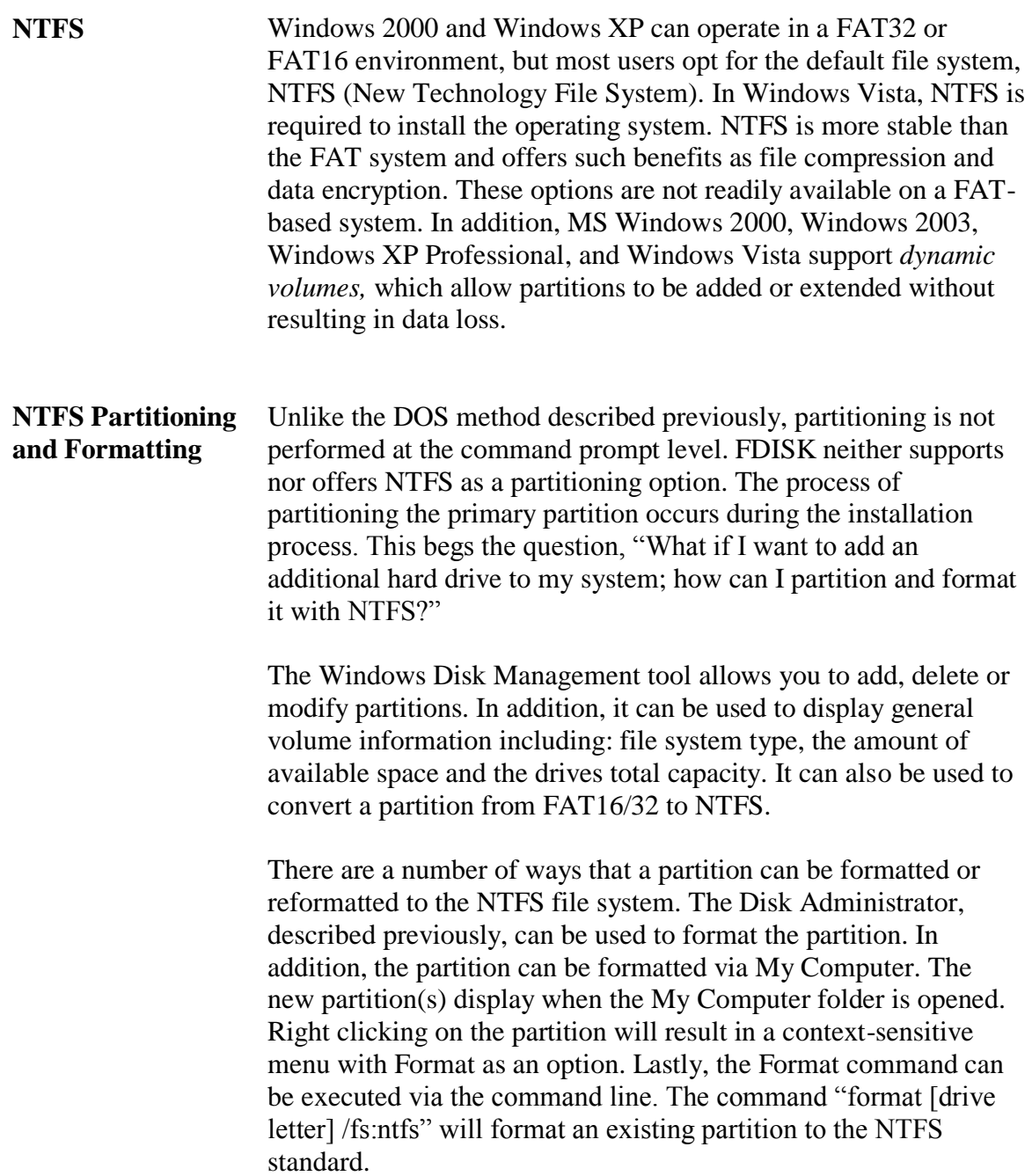

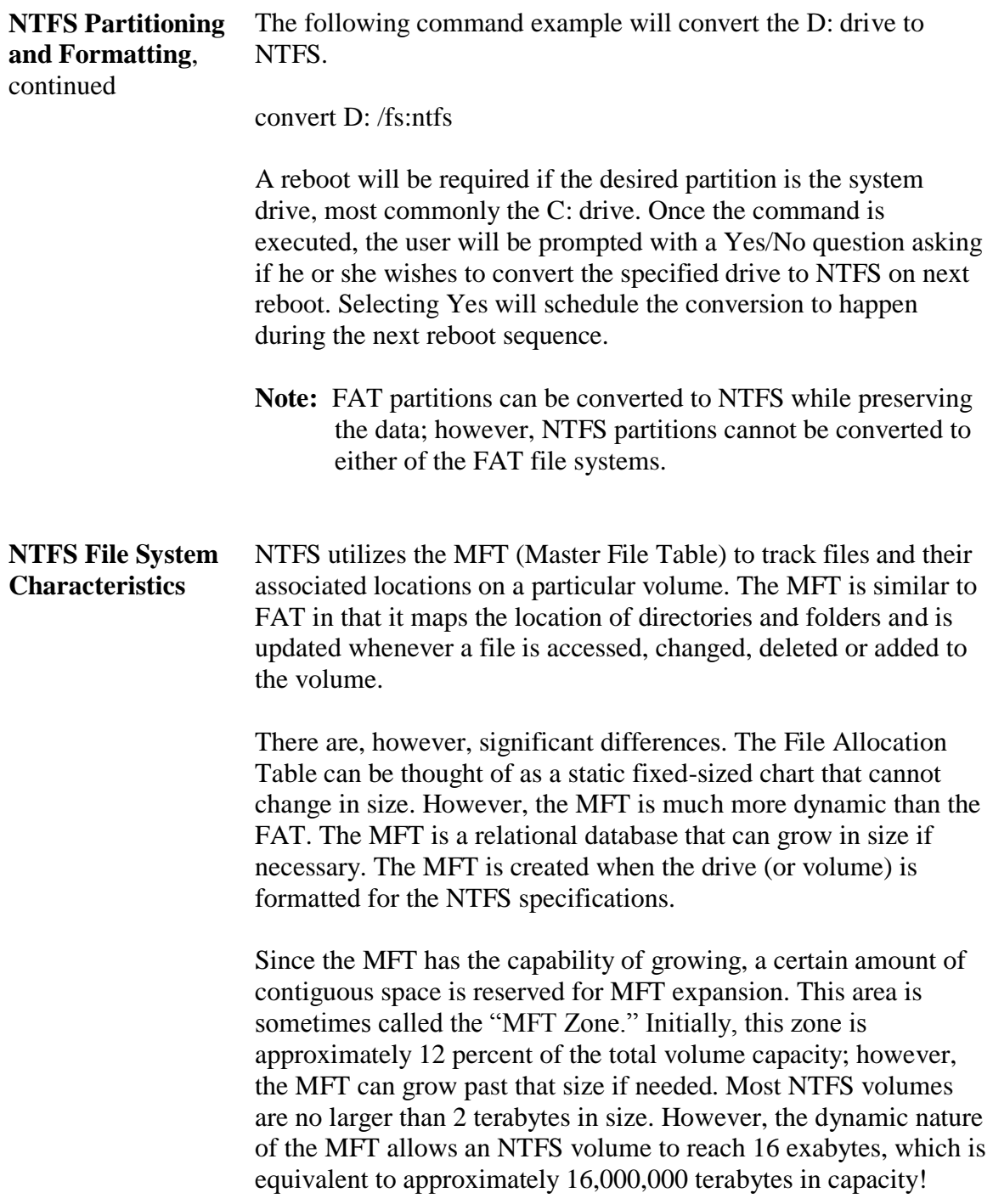

**NTFS Drive Identification** Assigning drive letters in NTFS is somewhat different than in the FAT file system. Drive letters are assigned as they are discovered by the operating system. Drive letters do not change when devices are added or removed from a system.

> In the following example, consider a system that consists of a hard drive with one primary partition and one logical partition.

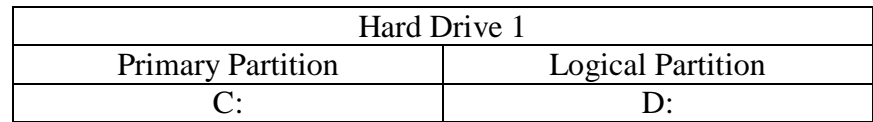

Assume that a second hard drive is added to this system. This hard drive consists of a primary partition and a logical drive. The following table depicts the results of adding the new drive.

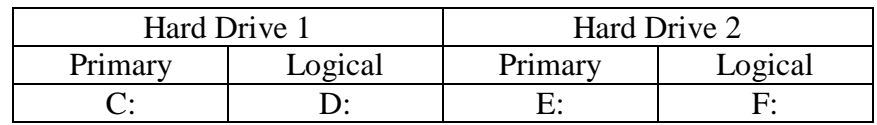

Notice that the new primary partition (E:) was not assigned the drive letter D: as it would in a FAT file system.

**Linux** Linux offers you the opportunity to partition a hard drive during the installation of the operating system, much like NTFS-based operating systems. Fedora, a Linux distribution based off the former Red Hat Linux, uses the Disk Druid utility to offer a graphical, mouse driven menu system that creates the partitions based on the installer's preferences.

> In addition, Linux offers an FDISK program that is very similar to the DOS-based utility. It can be used to create and remove various partitions as well as view the status of a hard drive's configuration.

A partition within Linux can be formatted to a number of file systems, including:

- Second Extended File System (ext2)
- Third Extended File System (ext3)
- Reiser File System

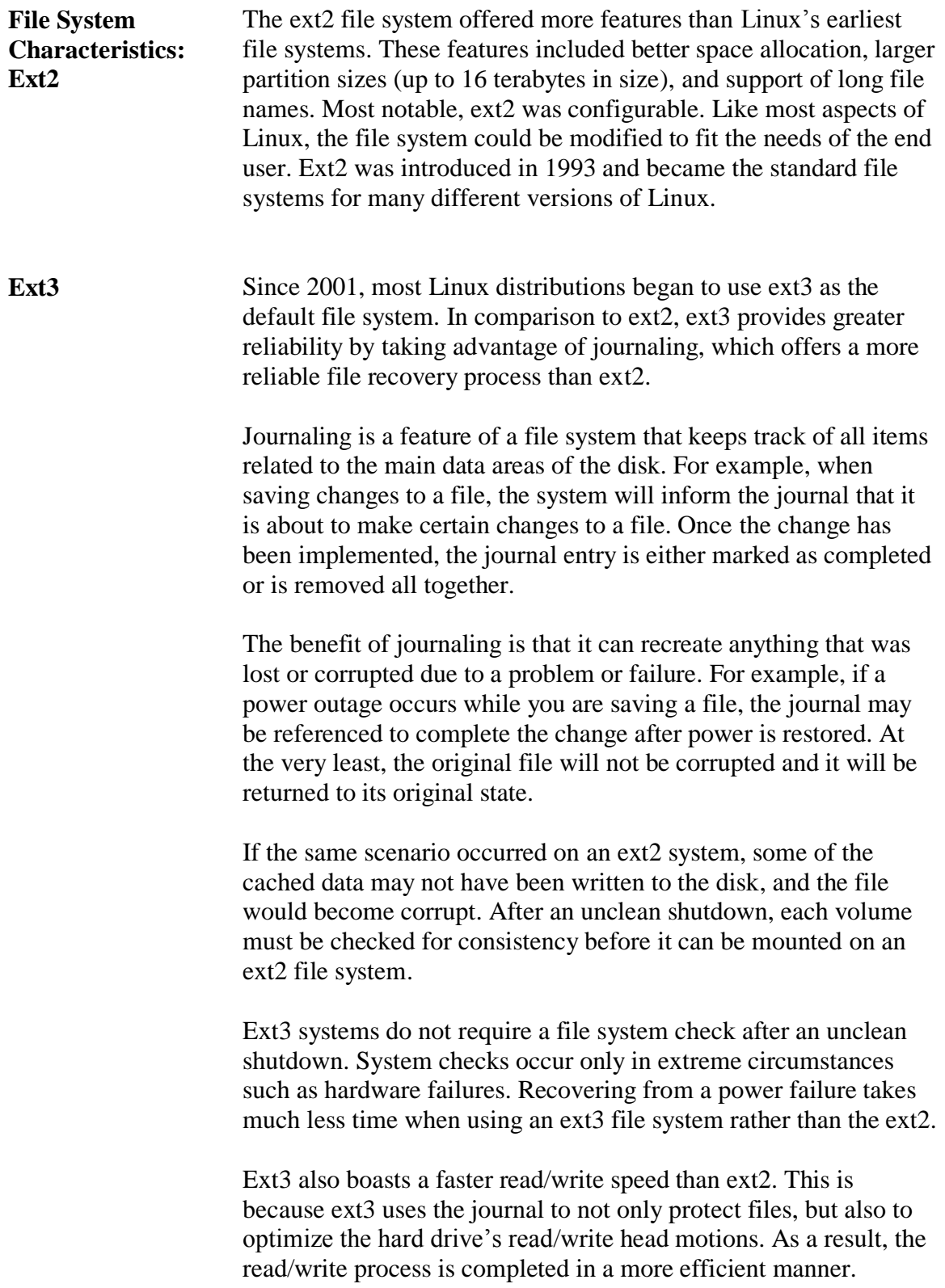

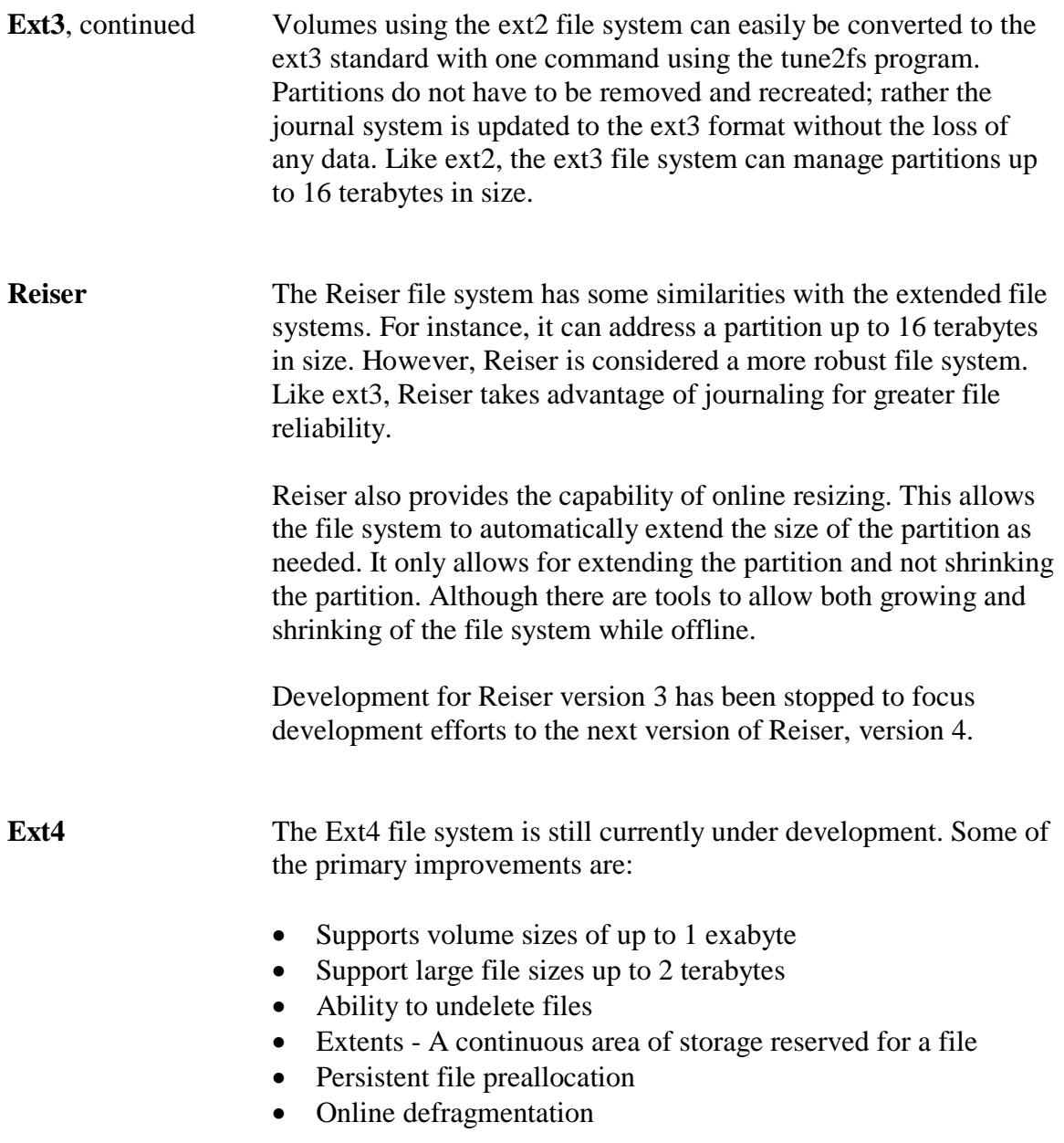

**Linux Drive Identification** The drive identification process in Linux differs for the FAT or NTFS environment. Identification values are assigned based on how the device is connected to the motherboard, its jumper settings, and its relationship to the other storage devices.

#### **File System Compatibilities** The following chart represents common operating systems and the file systems supported by each.

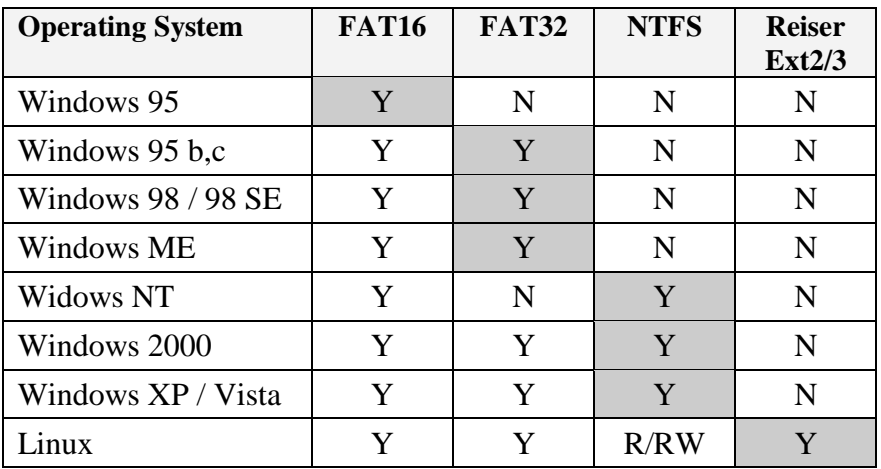

**Note**: Linux natively has the ability to read an NTFS file system. However, most current Linux distributions preinstall modules like NTFS-3G, which provide read-write functionality.

**Key**:

= native file system

This page intentionally left blank.

### **Lesson 2 – Floppy Drives and Removable Media**

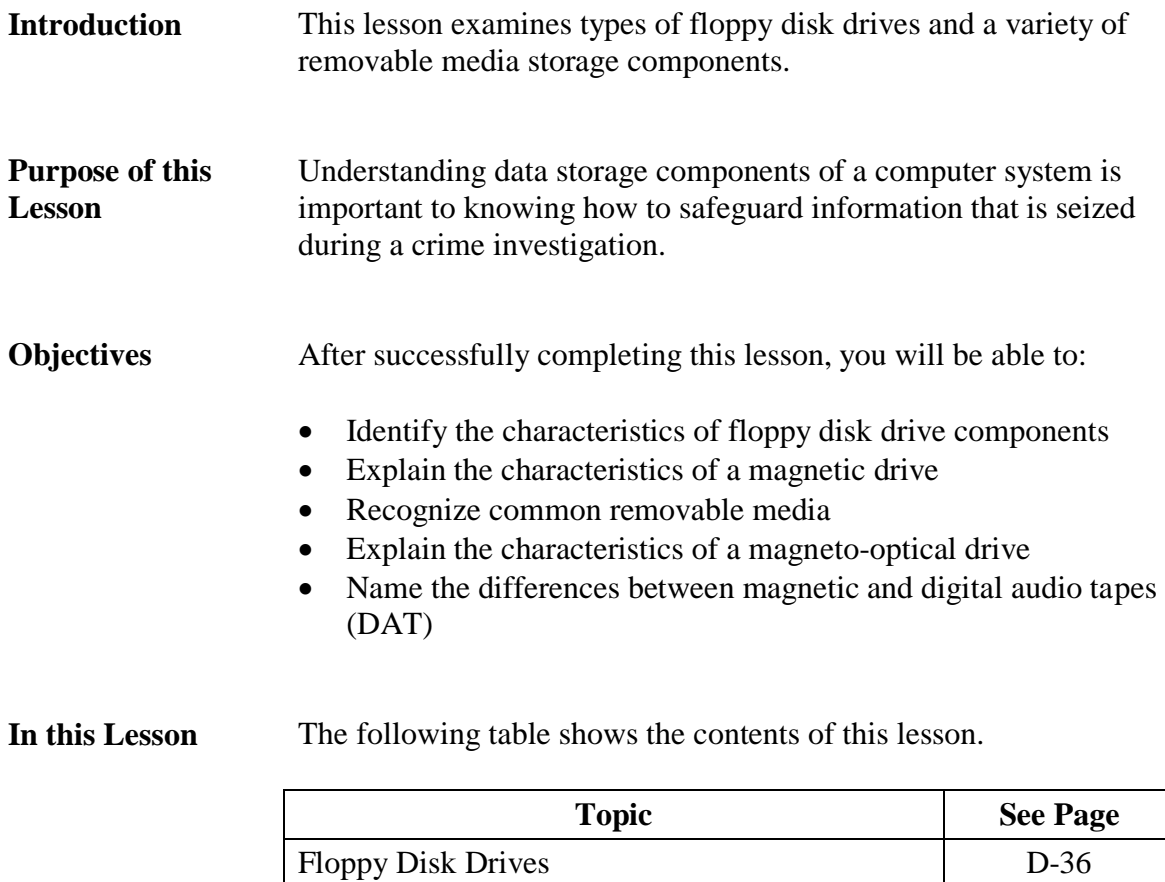

Removable Media D-38

### **Floppy Disk Drives**

**Floppy Disks** *Floppy disks* are storage devices used to move information from one system to another and to make file backups. There are two different types of floppy disks available:

#### **5.25-inch Disk**

This disk is a double-sided, high-density disk. They have 80 tracks with 15 sectors per track; 4 KB clusters, and either 420 KB or 1.2 MB of storage. They are nearly obsolete but may be found in older systems dated before 1994.

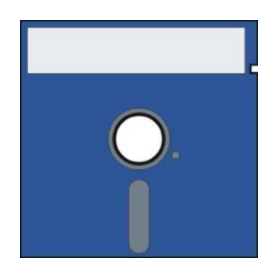

#### **3.5-inch Disk**

Most PCs today use 1.44 MB 3.5 inch disks for data transfer and backup, though their integration in newer computers is becoming rarer. These disks are encased in a hard plastic shell and come in three density types:

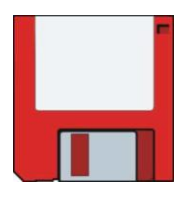

- 1. Double Sided/Extra High Density: 80 tracks; two sides, 36 sectors per track, 4 KB clusters; 2.88 MB of storage space.
- 2. Double Sided/High Density: 80 tracks; 2 sides, 18 sectors per track, 4 KB clusters; 1.44 MB of storage space.
- 3. Double Sided/Double Density: 80 tracks; 2 sides, 9 sectors per track, 4 KB clusters; 720 KB of storage space.

### **Floppy Disk Drives, continued**

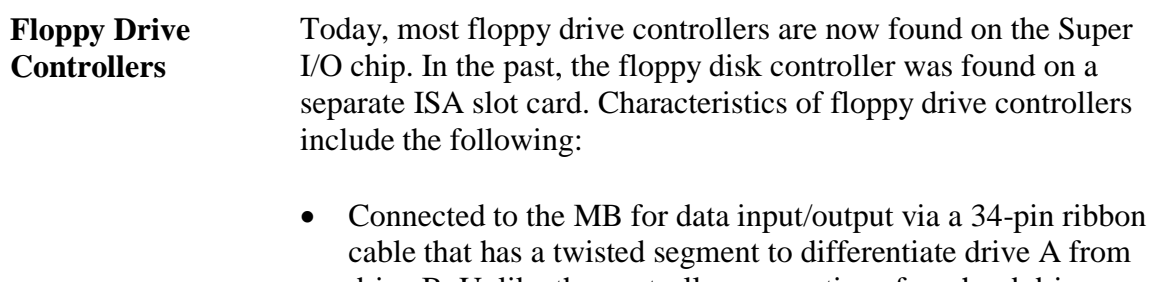

- drive B. Unlike the controller connections for a hard drive, a floppy controller has no standard location for pin 1. Some drives locate pin 1 close to the power connector while others place it away from the power connector.
- Modern transfer rate has been standardized to approximately 1 Mb/sec.

### **Removable Media**

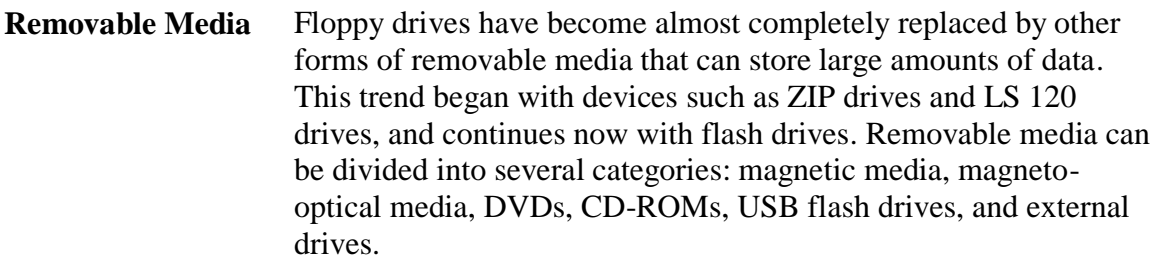

#### **Magnetic Media Drives** Magnetic drives include the SyQuest drives and Iomega ZIP drives.

#### **SyQuest Drives**

- Uses 5.25 inch and 3.5 inch disk cartridges that use a rigid platter housed in a plastic cartridge
- Disk capacity: 5.25 inch disk holds 44 MB and 88 MB and 3.5 inch disk holds 105 MB and 270 MB
- Used with ATAPI and SCSI interface models
- Drives are not widely used but may be found in older computer systems

#### **Iomega ZIP Drives**

- Uses a proprietary disk format, which is a 3.5 inch disk cartridge with a flexible platter housed inside a plastic cartridge. These disks are about twice as thick as 3.5 inch floppy.
- Disk capacity is 100 MB, 250 MB, and 750 MB
- External models use SCSI, parallel, and USB interfaces and the internal models use SCSI or ATAPI interfaces

#### **Iomega ZIP drive and cartridge**

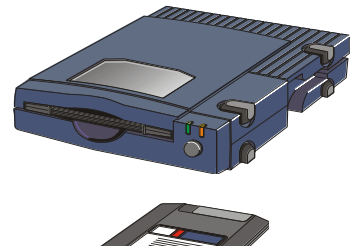

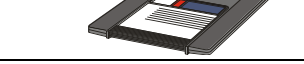

### **Removable Media**, continued

**Magneto-optical Drives** *Magneto-optical drives* provide magnetic, high density storage. Data is written to these drives by a precise laser beam that heats a tiny spot in the disk's alloy to the Curie point of 300 degrees. This action allows the molecules to be realigned when subjected to the magnetic field located on the opposite side of the disk.

> To read stored data on the drive, the weaker laser beam is used to focus on the tracks. The crystals in the alloy polarize the light from the laser. This reflective beam is read by a photodiode that translates the reflective light to ones and zeros. This data is then passed on.

### **Super Floppy or Floptical Drive**

The LS-120 drive, known as the *super floppy or floptical*, can store twenty times more data than a conventional floppy. Most super floppies hold 120 MB of data on a 3.5-inch disk and Sony has a 200 MB model. It is nearly identical in appearance to the standard floppy disks and can read/write to floppy disks. It was developed by 3M, O.R. Technologies, and Mastushita-Kotobuki Industries and uses the same ferrite materials common to floppy drives.

Floptical drives use a special optical mechanism to align the magnetic read/write heads over the data tracks. The servo track information that the laser uses to guide the read/write heads is etched into the disk by the manufacturer.

If you format a floptical disk in a standard floppy drive you will reduce storage capacity because the disk will be formatted with the standard 1.44 MB. These drives may be found in ATAPI and SCSI systems.
#### **Tape Drives** Tape drives are used primarily to backup entire systems. Tape drives come with their own proprietary software and newer models have ATAPI and SCSI interfaces. The two types of tape storage include magnetic tapes and digital audio tape (DAT).

### **Magnetic Tape Storage**

- Operate much like the old reel-to-reel recording systems
- Manufactured in two sizes: 1) data cartridge (6 inches by 4 inches by 0.675 inch) 2) mini cartridges (3.2 inches by 2.4 inches by 0.4 inch) are more widely used than the data cartridges
- Stores from 2 GB to over 500 GB of data

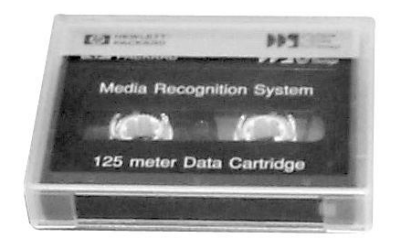

#### **DAT Storage**

- Records in a digital format using magnetic technology
- Tape size is a little smaller than a cassette tape
- Available in two primary formats: 1) 4mm cartridge that stores up to 36 GB of uncompressed data and 2) 8mm cartridge that stores up to 80 GB of uncompressed data
- A third format, Digital Linear Tape (DLT), stores between 35 GB and 800 GB of data and is only used with high-end data servers

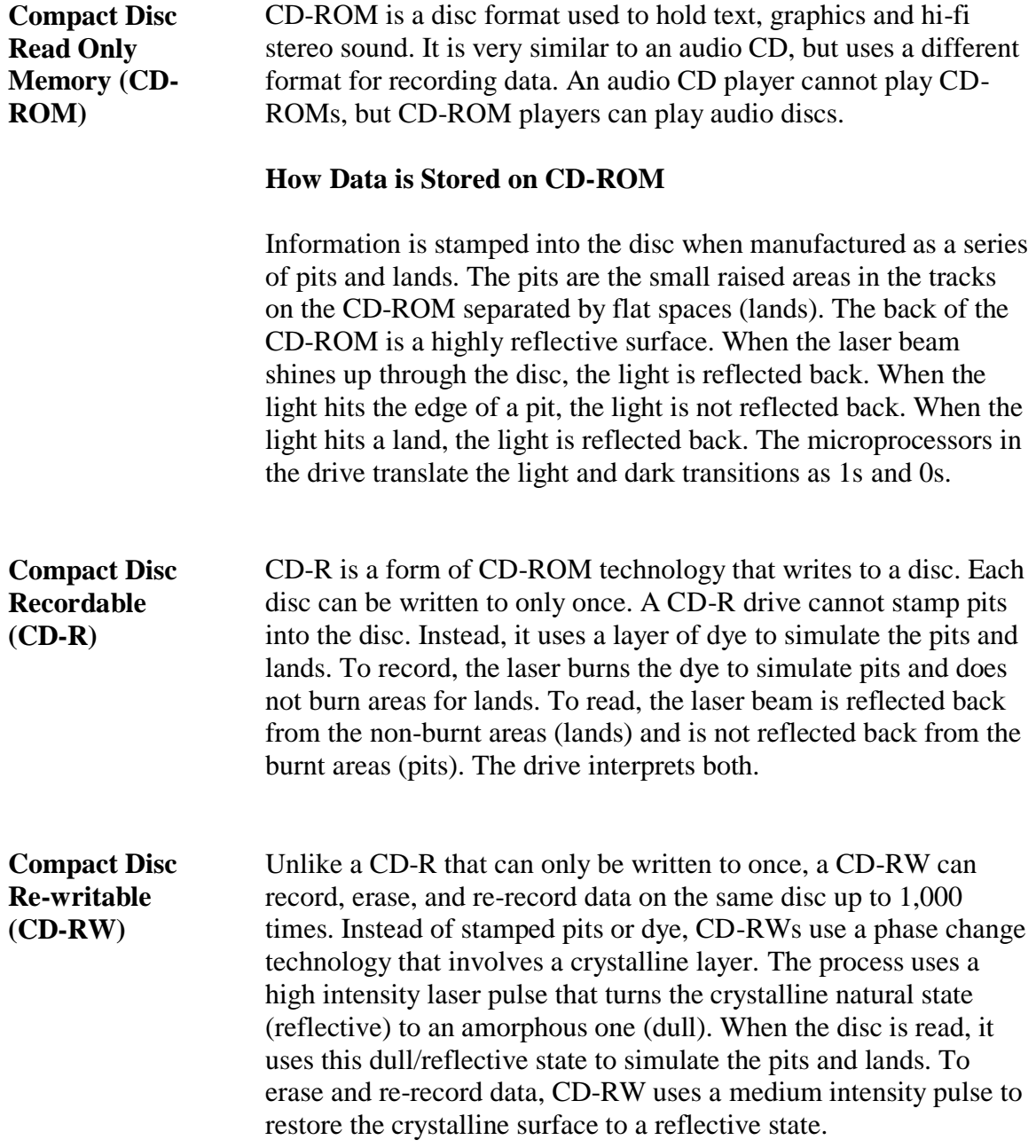

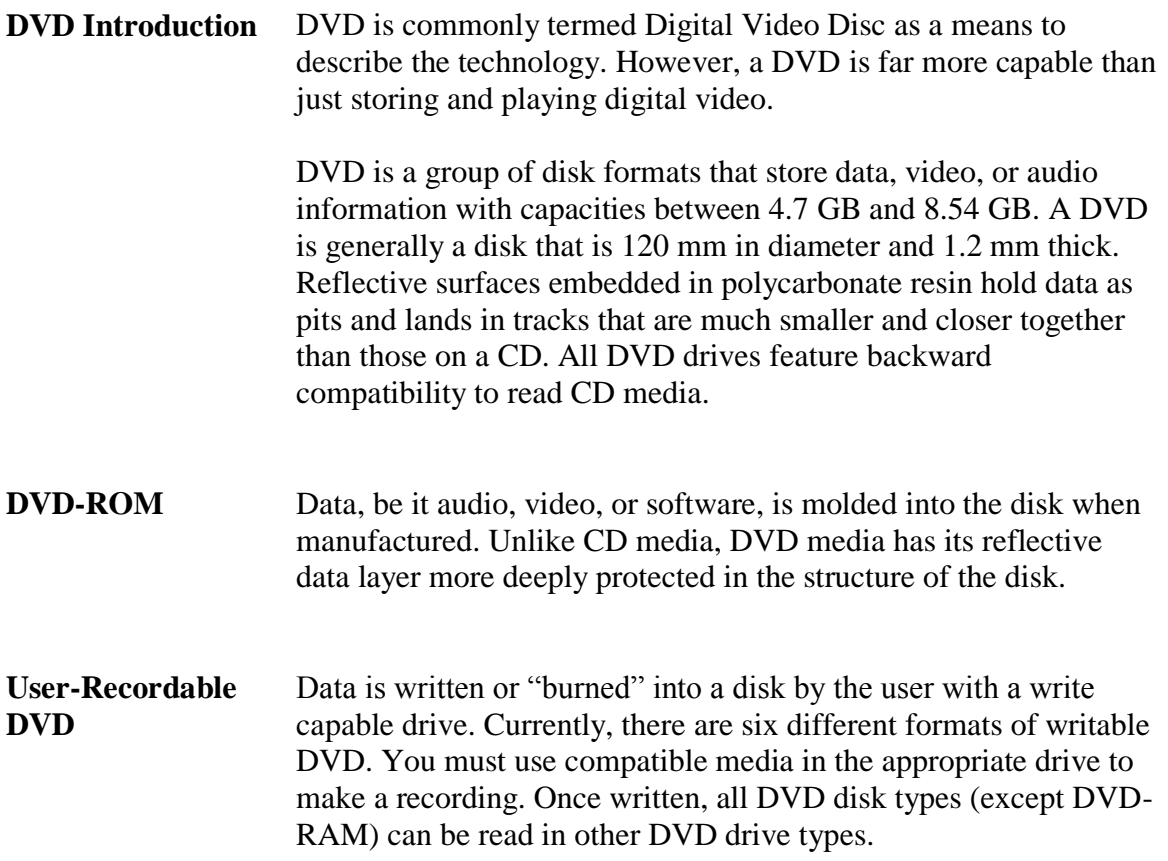

### **Recordable DVD**

**Media Types** 

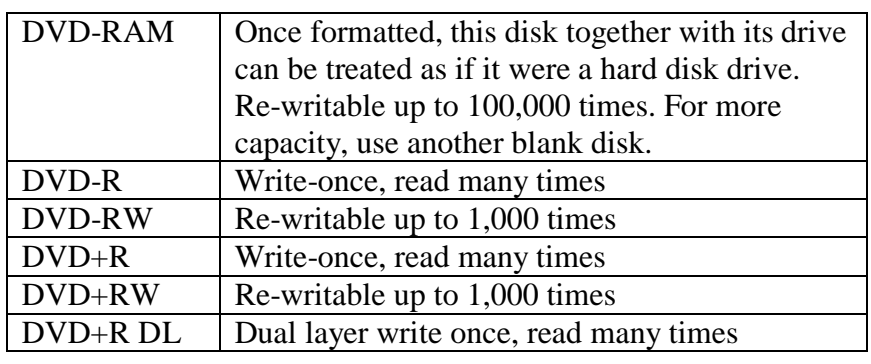

**Note:** Drive types are typically grouped as DVD-R/RW/RAM, or DVD+R/RW/DL.

### **DVD Capacity Comparison**

The table below lists a comparison of DVD capacities.

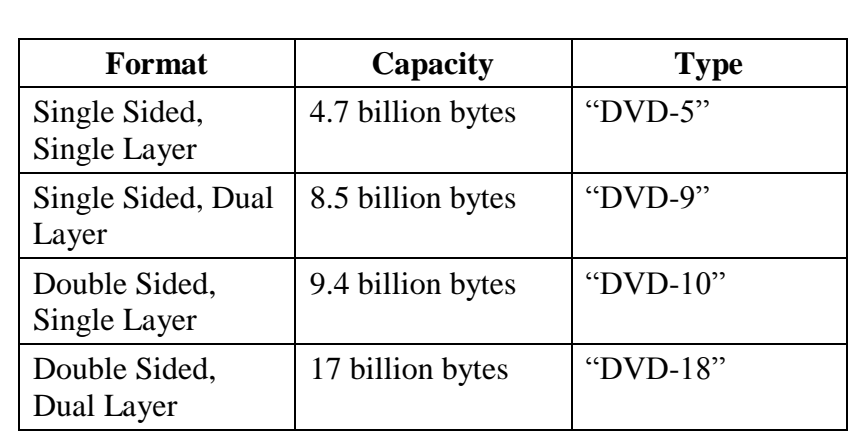

#### **HD-DVD and Blu-ray** Introduced in 2006, HD-DVD and Blu-ray are two rival High Density DVD formats. Each format is backed by competing groups of equipment manufacturers.

HD-DVD has a data capacity of 15 GB for single-layer disks and 30 GB for dual-layer disks. In late 2007 a new format was approved, allowing for three layers to store a capacity of 51 GB.

Blu-ray disks can hold 25 GB for single layer disks and 50 GB for the dual-layer disks. Laboratory tests have successfully tried up to eight layers for a total of 200 GB per disk.

**USB Flash Drives** Flash drives are mass storage devices that allow you to transport files between devices. Flash drives offer a very compact, nonvolatile storage option for data. The transfer rate of data is dependent on the type and speed of interface used for the device.

#### **USB Flash Drives**

- Small, easily transported, and rewritable
- Uses USB 1.0, 1.1, or 2.0
- Stores up to 64 gigabytes

**Memory Cards** Memory cards are flash memory storage devices that are common in many electronic devices. Some devices that may support memory cards are: digital cameras, cell phones, portable audio devices, game consoles, mobile computers, etc. The large storage capacities and small footprints make this storage technology an excellent companion to many portable electronic devices.

> **Compact Flash** - Introduced by Sandisk in 1994. With storage capacities up to 64 GB, these are commonly found in digital cameras or mini hard drives. Available in two variations: Type I and Type II.

**Secure Digital (SD)** - Developed by Sandisk, Matsushita, and Toshiba. Secure Digital format supports up to 16 GB of storage and up to 32 GB with high-capacity SDHC cards.

**MiniSD** - Provides storage capacities up to 4 GB. These devices can be used in a typical SD slot with the use of an adapter. Highcapacity MiniSDHC cards can provide for up to 32 GB of space.

**MicroSD** - These cards are about the size of a penny and provide storage capacities up to 8 GB. These cards can be used in the larger SD and MiniSD slots with the use of an adapter. A high capacity implementation, microSDHC, allows for capacities up to 32 GB.

**Memory Stick** - This memory is developed by Sony. The term "Memory Stick" can refer to the whole memory stick lineup of products. These include the Memory Stick Pro, memory Stick Duo/Pro Duo, Memory Stick Micro, and Memory Stick Pro-HG.

### **External Drives** External drives are available in USB, FireWire, and eSATA. These drives are hot swappable and easily transported from one system to another.

USB and FireWire connections are recognized by operating systems such as Windows XP and many versions of Linux. The eSATA has a special adapter and cable, which eliminates the protocol issues of converting the drive's native signal to the serial port adapter. This allows higher transfer rates, but restricts the portability of the drive to computers equipped for eSATA.

This page intentionally left blank.

# **Appendix E Input/Output Components**

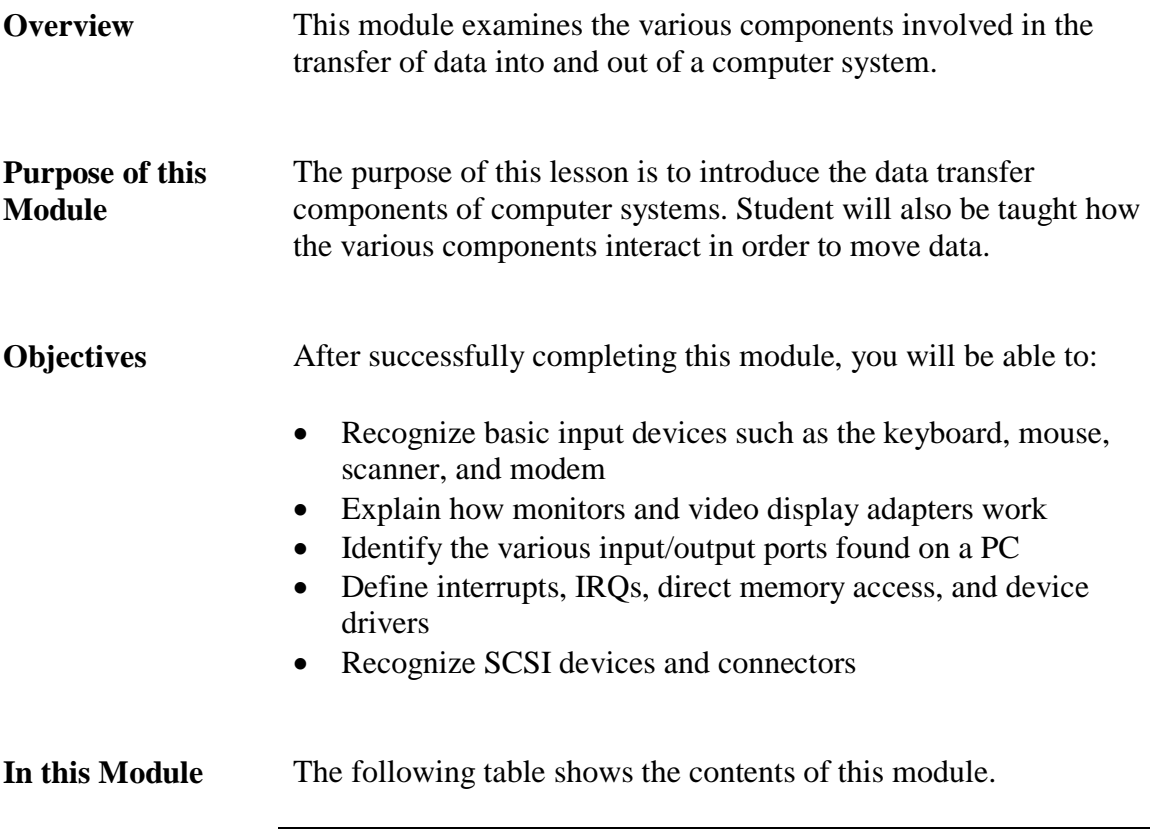

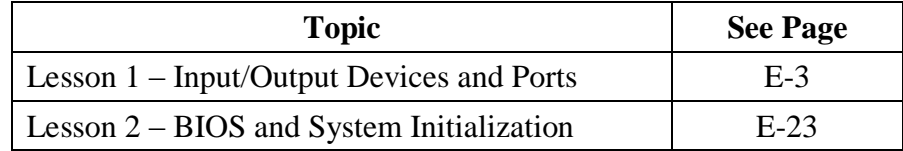

This page intentionally left blank.

# **Lesson 1 – Input/Output Devices and Ports**

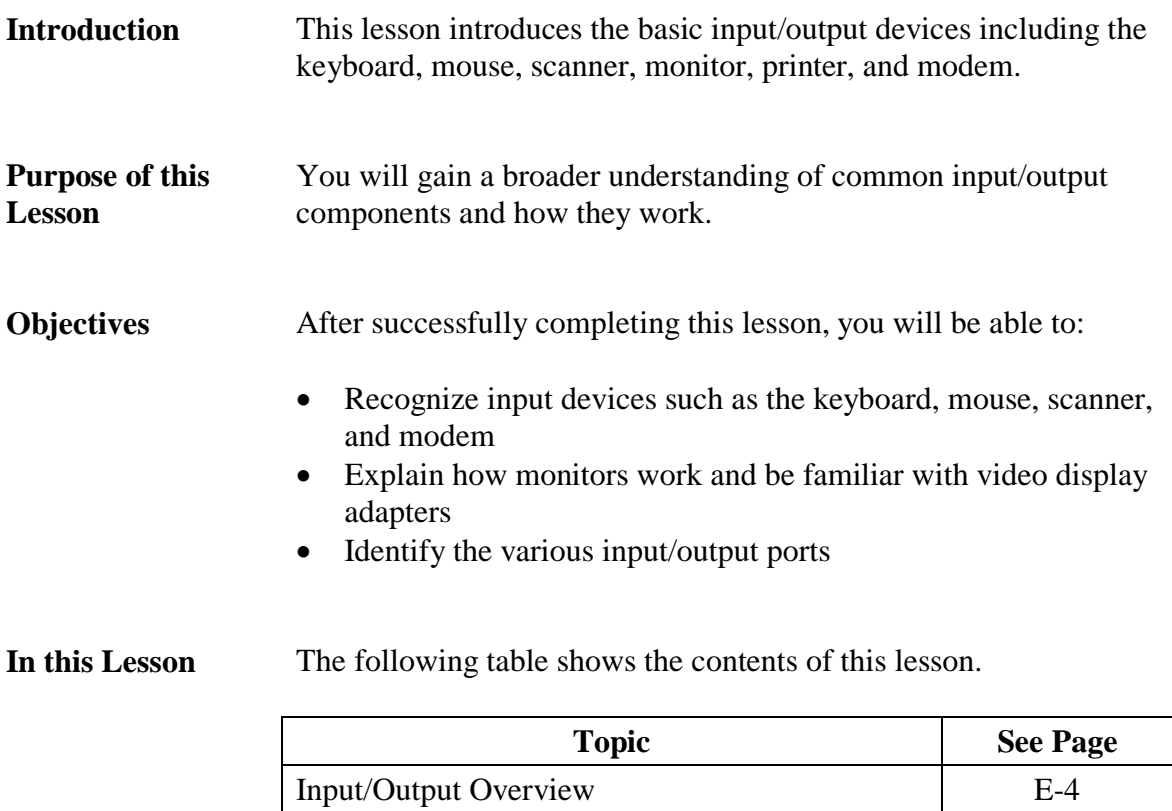

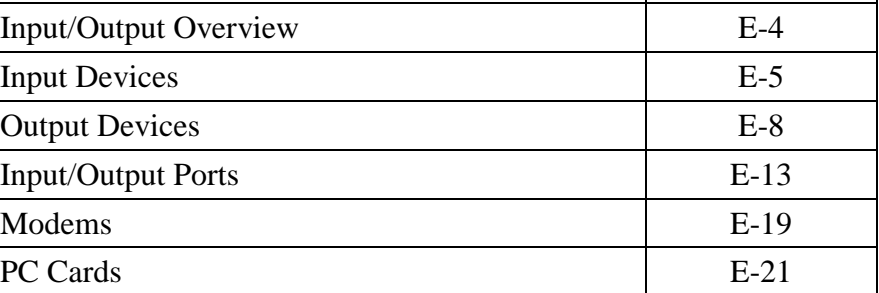

# **Input/Output Overview**

**Overview** Most of the hardware components found on a PC can be categorized as either an input or an output device. Modems are the exception because they transmit and receive information. Devices included in each category are:

### **Input Devices**

- Keyboard
- Mouse and other pointing devices
- Game controllers
- Scanners

#### **Output Devices**

- Monitors
- Video Adapter Cards
- Printers

# **Input Devices**

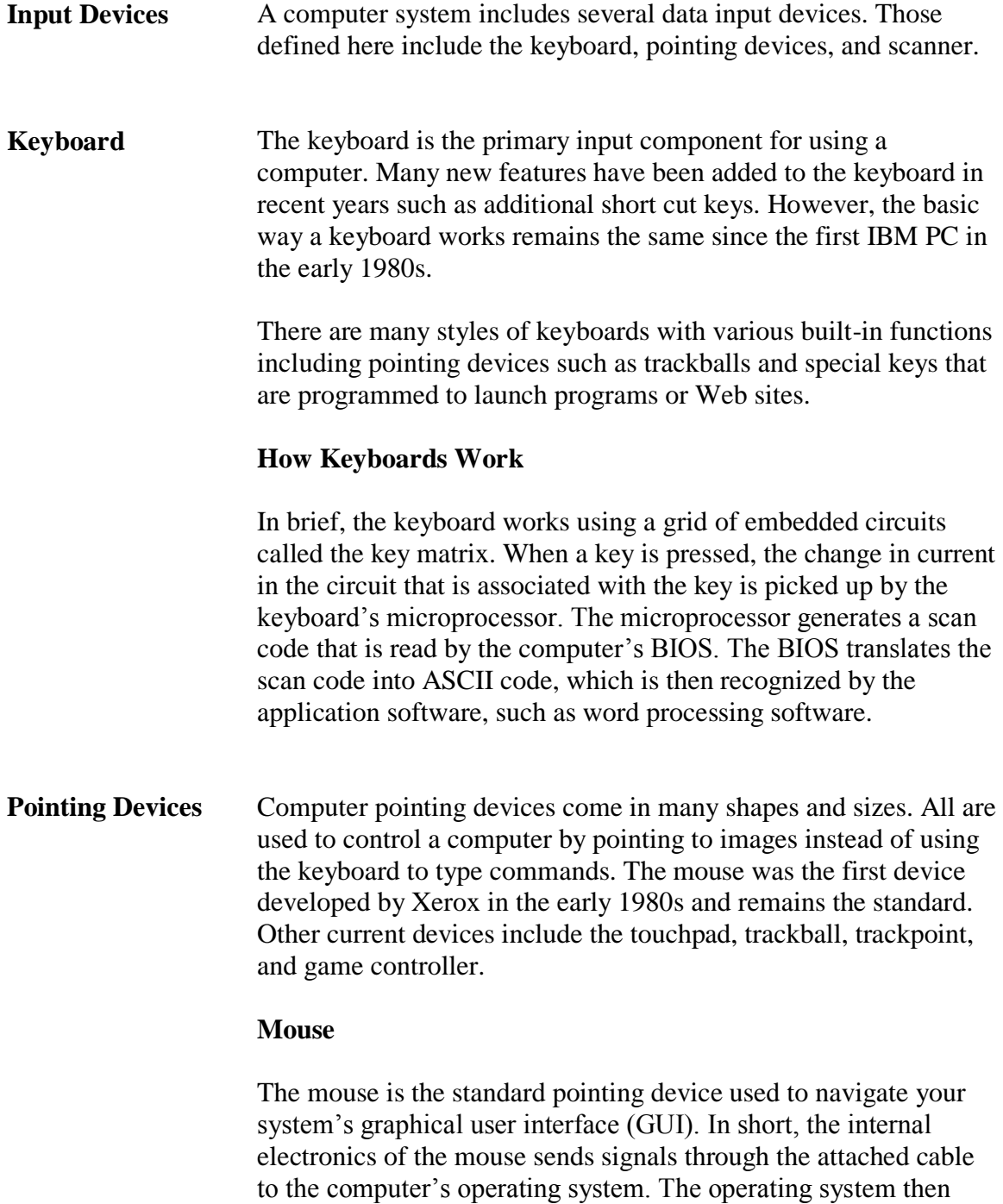

translates the signal to move the onscreen cursor.

### **Input Devices, continued**

#### **Pointing Devices**, continued **Touchpad**

The touchpad is a fixed pointing device that uses the movement of a finger on the touch-sensitive pad to control the location of the cursor in the GUI. It replaces a standard mouse in laptop and notebook computers where space is limited. It is also known as the glidepoint.

### **Trackball**

The trackball is basically an inverted mouse with the ball located on the outside of the housing. It contains the same connectors as found in a standard mouse.

### **Trackpoint**

The trackpoint, also called a pointing stick, is a small rubber component embedded in the keyboard between the G and H keys on a laptop computer. To operate it, you move the stick to move the cursor.

### **Gyroscopic Mice**

Gyroscopic mice feature gyroscopes to detect movement while the mouse is moved in mid-air. Such mice are normally shaped similar to remote controls and allow for wireless control of a computer from long distances. They are commonly used for conference room and home theater computers.

#### **Game Controllers** Game controllers, also called joysticks, are available in a wide variety of designs such as steering wheels, flight simulator controls, and pressure pads. All are input devices for game software. The joystick has an upright stick that controls movement by providing the X-Y axis coordinates of the stick.

Joysticks come in digital or analog compatible formats. They connect through game ports or the USB port. The more expensive controllers can be programmable with macros to allow specific series of actions or commands to be transmitted with a single button.

### **Input Devices, continued**

**Scanner** Scanners are used to translate text or pictures into a digitized form the computer can read and store. All scans are delivered to the computer as a digital image. Scanned pictures are code that can be used by a graphics software program. Printed type can be converted into editable text when scanned using optical character recognition (OCR) software.

There are three main types of scanners:

- 1. Hand-held scanners: Offer low resolution, 200-400 dots-perinch (DPI), with 8-bit imaging. The scan window is only five to seven inches wide. Therefore, wide images require image resectioning.
- 2. Flatbed scanners: Provide photo quality resolution. Typed sheets and pictures are placed facedown on the large scan window. Advantages include high resolution and the ability to scan thick documents such as books. These scanners usually come with their own proprietary image processing software.
- 3. Sheet-fed scanners: Scan one standard-size sheet at a time. Resolution can be the same as flatbed scanners.

# **Output Devices**

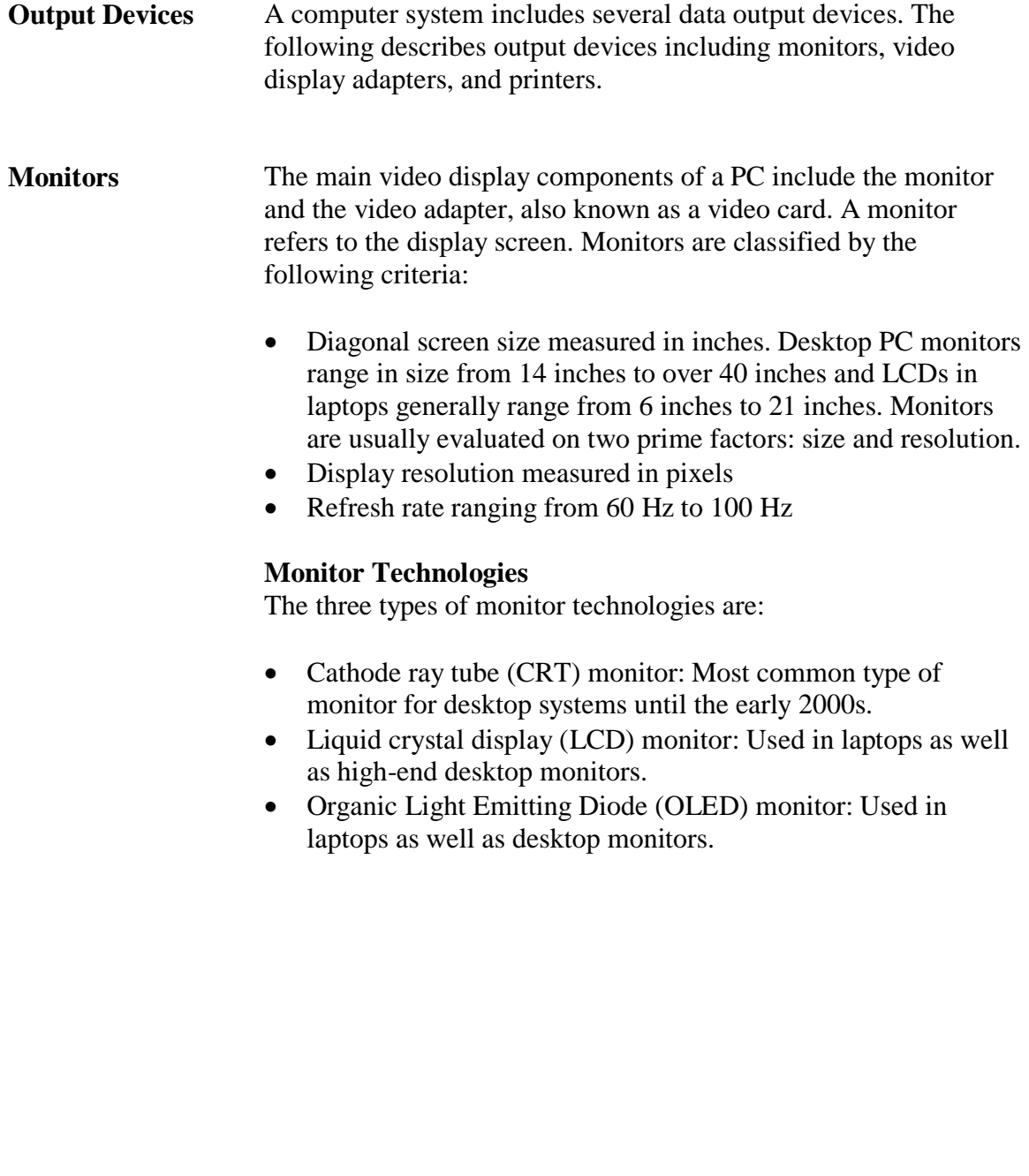

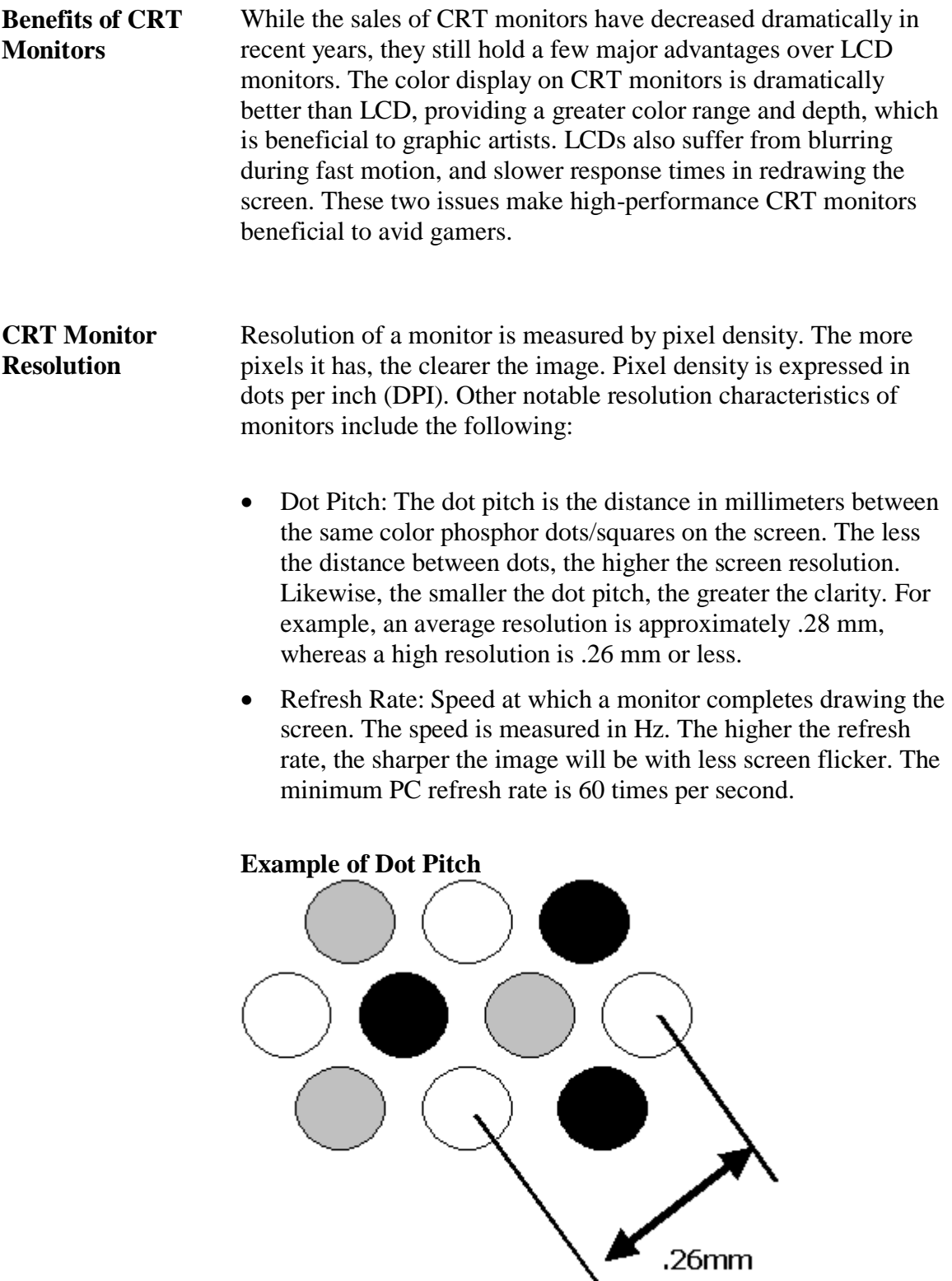

**Monitors: Liquid Crystal Display and Organic Light Emitting Diode**

LCD monitors are found in calculators, handheld devices, televisions, PCs, and notebook computers. LCDs produce different colors on the screen by using a combination of filters and electrically charged liquid crystal cells to filter and change the angle of the light passing through the panel. Transistors electrically charge the crystals. The number of crystals used is proportional to the number of pixels the screen can display.

LCDs generally use less power than their CRT counterparts. However, they are more expensive to manufacture than CRT"s and do not have the same clarity, contrast ratio, or response time. There are two categories: passive matrix and active matrix LCDs.

### **Passive Matrix LCDs**

A passive matrix screen has transistors along the edge of the screen that are connected by conductors. The intersection of conductors forms a pixel. If the screen has 1,024 x 768 pixels, there are 1,024 transistors along the horizontal edge and 768 transistors along the vertical edge to electrically charge the crystals. By placing the transistors along the edge of the screen, passive matrix LCD monitors are less bright and cheaper to manufacture than active matrix monitors.

### **Active Matrix LCDs**

Active matrix LCD monitors use the same system of filters and liquid crystal to create the image as passive matrix LCDs, but have a transistor for every pixel. As a result, active matrix LCDs require a greater number of transistors. For example, a resolution of 1,024 x 768 requires 1,892 transistors for a passive matrix monitor and 786,432 transistors for an active matrix monitor. The active matrix monitors provide greater clarity and brightness.

#### **Organic Light Emitting Diode (OLED) Monitors**

OLED monitors are a newer evolution of LCDs. Unlike LCDs, they do not require a backlight to display pixels, therefore greatly reducing power requirements. Organic LEDs have an organic substrate that glows when you put an electric current behind it. The material used is also quite flexible, allowing for its use in unique applications, such as clothing.

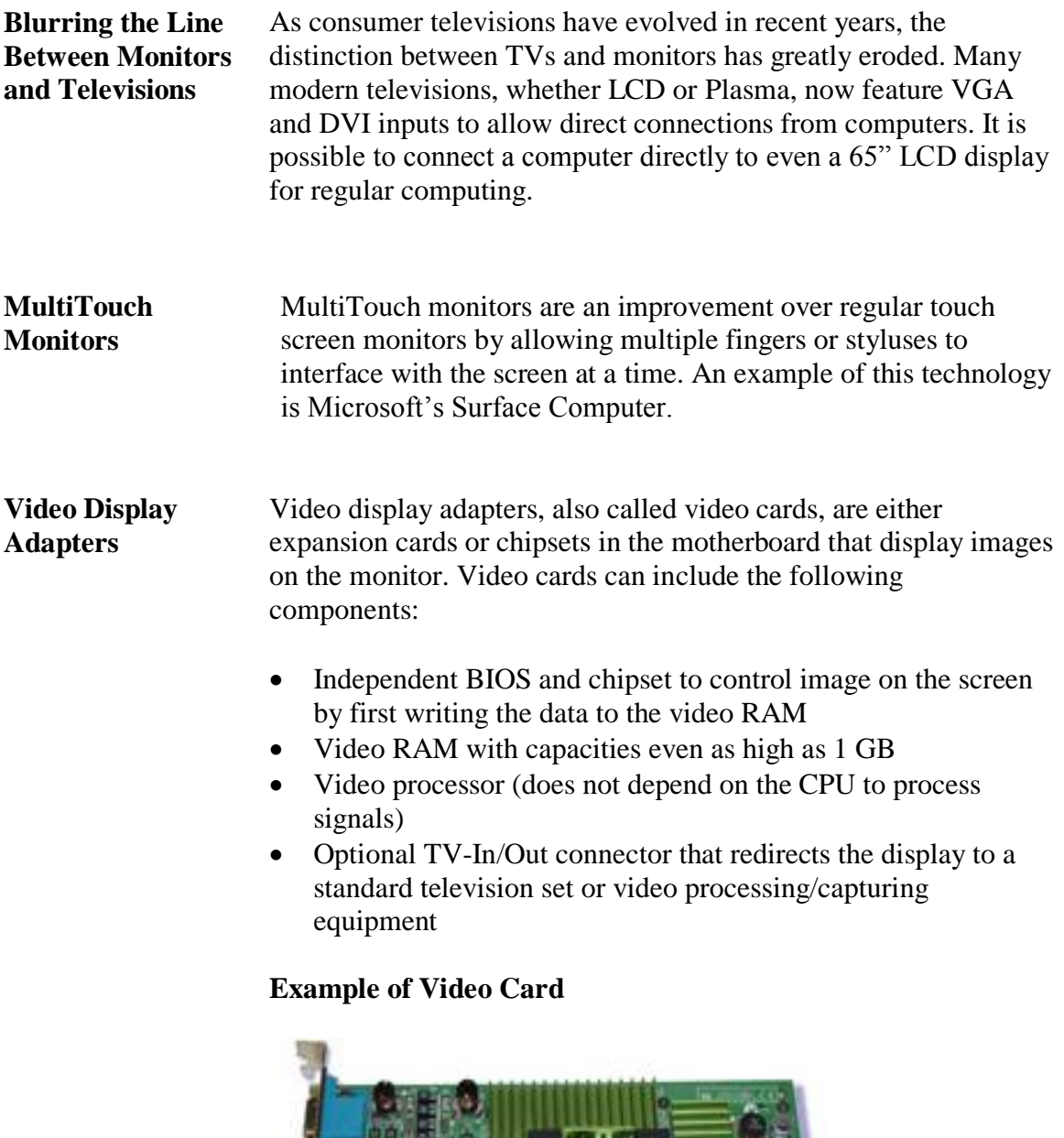

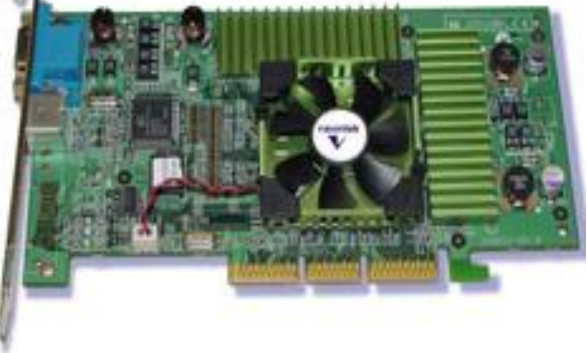

#### **Printers** A printer is a device that prints illustrations, charts, or text on paper. The most prevalent types of printers are:

- Dot Matrix: A high-speed printer that uses a grouping of mechanical pins in the print head. The text is displayed in rows of dots.
- Ink Jet: A higher resolution type printer when compared to the dot matrix model. Printing occurs when tiny nozzles spray magnetically directed, ionized ink on the paper.
- Laser printer: The highest resolution printer. Print technology uses a toner set and laser tracing to transfer the image to paper.

# **Input/Output Ports**

**Recognizing I/O Ports** You should be able to recognize the various input/output ports on a PC. Knowing their form and location will ensure that you make the proper connections.

### **Computer Ports**

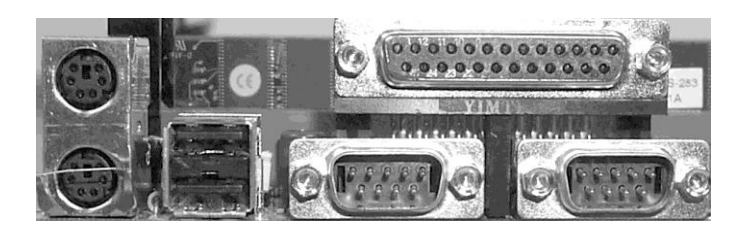

### **Mouse and Keyboard Ports**

The characteristics of the mouse and keyboard ports are:

- A PS/2 mouse and the keyboard use a barrel shaped 6-pin mini port
- The two ports look exactly alike unless they are color coded or labeled
- A mouse could require a 9-pin serial or USB port
- Older keyboards connect using a 5-pin barrel-shaped connector that is slightly larger than a PS/2 port. Connectors are found on AT or older motherboards.

### **PS2 Mouse or Keyboard Port**

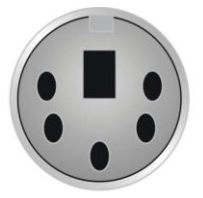

AT style 5 pin keyboard connector

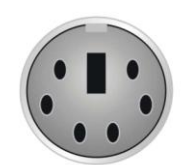

PS/2 mouse or keyboard connector

**Serial Ports (Com 1 & Com 2)** A serial port sends only one bit of data at a time over one wire, and is typically used to connect older devices to a computer, such as modems, touch screens, and proprietary devices. PCs have a maximum of four serial ports that are referred to as COM 1, COM 2, COM 3, and COM 4. These ports are divided into pairs: COM 1 is paired with COM 3 and COM 2 is paired with COM 4. Each pair shares the same system resources.

> Because they share resources, the ports that comprise a pair cannot be used at the same time. For example, COM 1 and COM 3 cannot run at the same time.

Serial ports have two rows of either 9-pins or 25-pins.

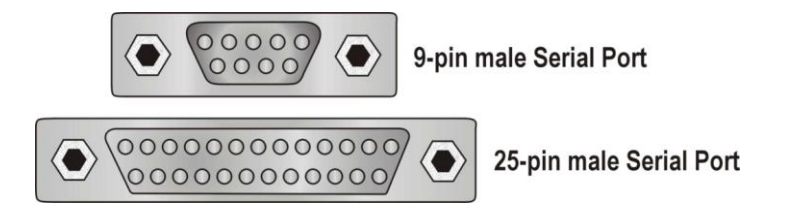

**Parallel Port** Most PCs have one parallel port. It is mainly used to connect a printer although it can be used for certain external drives such as Zip or Jazz drives. The parallel port is much faster than the serial port because it can send one byte of data at a time, instead of just a single bit.

> The port is either a 25-pin parallel port or a 36-pin Centronics port. The SCSI-1 parallel port uses a 50-pin Centronics port. You should not confuse the different types of parallel ports.

### **Example of Parallel Port**

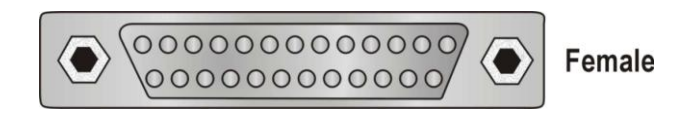

**USB Port** Universal serial bus (USB) port enables many different components to be connected to the computer sharing the same port using a connection configuration called daisy chain. The USB port is a small, flat, rectangular connection that requires a four-wire cable. The ports are usually found in pairs.

> The most important feature of the USB is its ability to hot swap or change devices without turning off the computer. In theory, 127 devices can be daisy chained.

The transfer rate of USB 1.1 is 12 Megabit/sec (1.5 MB/sec) and the transfer rate of USB 2.0 is 480 Megabit/sec (60 MB/sec).

The symbol signifying the USB port can be found on the back of the computer.

### **USB Symbol**

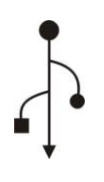

#### **FireWire and i.LINK Ports**

FireWire made by Apple Computers and i.LINK made by Sony are the manufacturer brand names for IEEE 1394 ports. These ports are an alternative to a USB port and transfer data at a much higher speed than USB 1.1, generally 50 MB/sec. They have either 4-pin or 6-pin connectors with 6-pin port considered the standard. These ports allow up to 63 devices to be daisy-chained to one connector.

**Game Controller Port** Game controller port connects a joystick or other type of game controllers to the PC. The port has 15 pins distributed in two rows.

### **Game Controller Port**

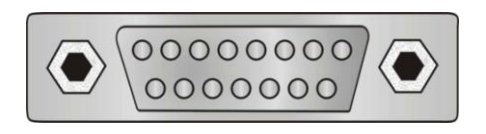

**VGA Video Display Ports** One of the most common video connector ports is the VGA, which transmits an analog video signal. It has 15 pins distributed in three rows, forming an arrow that points in one direction.

### **VGA Video Port**

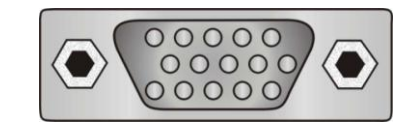

**DVI Video Display Ports** Evolving from the current VGA standard is DVI, or Digital Visual Interface. Unlike VGA"s analog signal, DVI provides a pure digital signal for higher quality displays. However, DVI has been released in a number of different formats, few of which are crosscompatible.

> DVI-D: This format is true digital video. The connection is used from digital video cards to a digital display. This produces higher quality output since the signal isn"t being converted to another format.

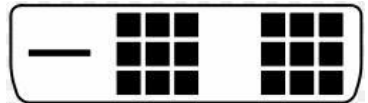

**DVI Video Display Ports**, continued

DVI-I: These cables can be used to carry either digital or analog VGA signals. A device with a female DVI-I connector can accept DVI-D cables along with DVI-I cables.

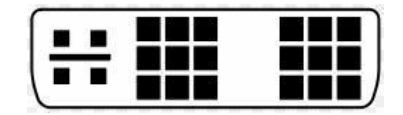

Along with the different DVI connectors, each is also available as either Single-Link or Dual-Link. Single-link is the most common form, but larger displays, such as 30" LCD monitors, require Dual-Link. Shown below is an example of a DVI-I Dual-Link connector.

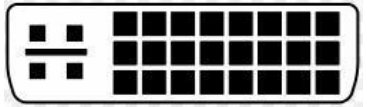

**HDMI** High Definition Multimedia Interface (HDMI) is an interface used to transmit video, audio, and/or device controlling signals. HDMI supports 1080p high-definition signals and up to 8 channels of uncompressed audio. The 8 audio channels allow for the use of 7.1 surround sound.

> HDMI uses transition minimized differential signaling (TDMS) to encode the signal to help protect it from degradation during transmission. The source of the signal encodes the digital signal to minimize the amount of data required to be sent over the cable. One of the twisted pairs will send the encoded signal and another pair will send the inverse of the signal. The receiving device will decode the signal then compare original and inverse streams. The device will use that comparative information to compensate for any degradation of signal during transmission.

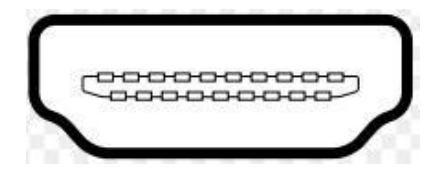

**DisplayPort** DisplayPort, supporting 2560x1600 resolutions, is a license and royalty free competitor of HDMI. A device with the DisplayPort will be able to connect to any existing DVI, HDMI, VGA, or CRT monitors.

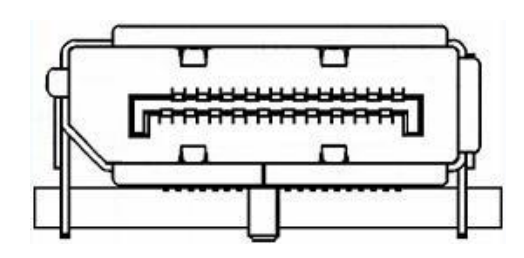

**Sound Ports** Sound cards and sound chips usually have four round 1/8 inch mini TRS jack ports. These four ports are color-coded and are defined as line-in, line-out, microphone, and speaker-out. Other sound ports may be found on the PC including the following ports:

- RCA stereo port carries sound to stereo speakers that are not specifically made for the PC
- MIDI port allows the connection of a musical instrument such as a synthesizer to the PC
- Digital audio output

# **Modems**

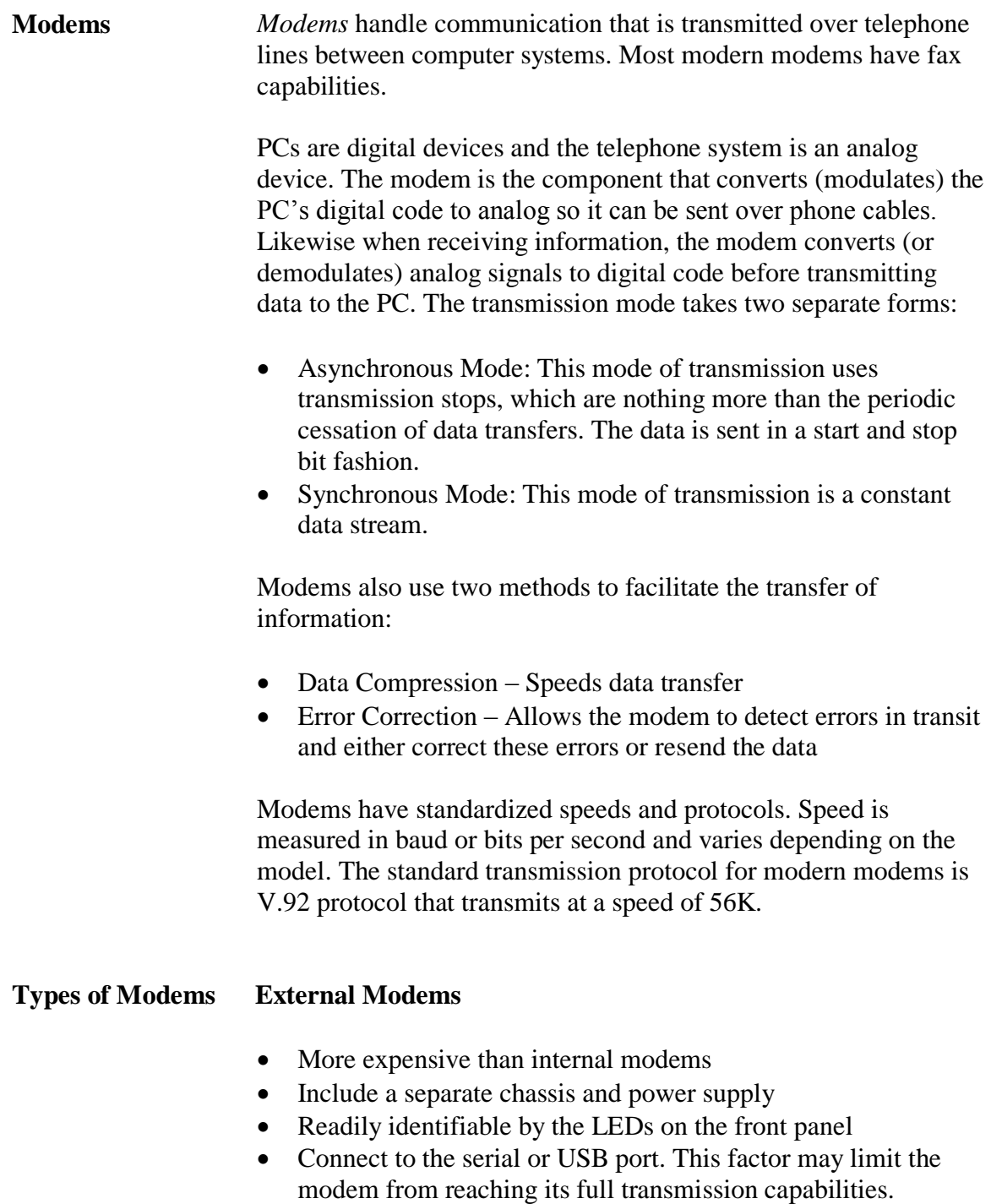

## **Modems**, continued

#### **Types of Modems**, **Internal Modems**

continued

- Internal modems are contained on a PCI or ISA card
- An internal modem will contain separate communications circuitry and is not limited by the serial port connection in any way
- Internal modems are less expensive than external modems

### **Example of Internal Modem**

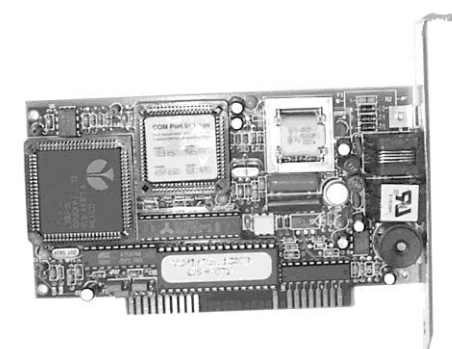

- **Caution:** You should never attempt to connect a real analog modem to a multi-line or digital connection. Voltage requirements are different and a connection will destroy the modem.
- **Winmodems** Winmodems are internal modems that are configured by device drivers in an operating system rather than by physical jumpers. They use the CPU to process data, instead of an onboard chip, which can degrade system performance. As they require system drivers to operate, these modems usually only work with Microsoft Windows.

# **PC Cards**

**PC Cards** *PC cards*, also known as *PCMCIA* (Personal Computer Memory Card International Association) cards, are metal-encased expansion cards about the size of a credit card. These cards, most often used in laptop computers, add various functions to the system including:

- Fax and modem
- Mini-hard drives
- Network Interface Card (NIC)
- Small Computer System Interface (SCSI) host adapters
- Additional RAM and ROM

PC cards are manufactured in the following four types and all cards have the same dimensions (3.4 inches by 2.1 inches). The differences are in card thickness and functions. Different card types require different card ports, although Type I cards can be read by a Type II reader and Type II cards may be read by a Type III reader.

- Type I is primarily used to add more memory (3.3 mm thick)
- Type II is used for modems and NICs (5 mm thick)
- Type III is used to add a mini-hard drive (10.5 mm thick)
- Type IV is used to add a high-capacity drive. Type IV is not officially recognized by the PCMCIA and there are no official standards for implementation.

This page intentionally left blank.

# **Lesson 2 – BIOS and System Initialization**

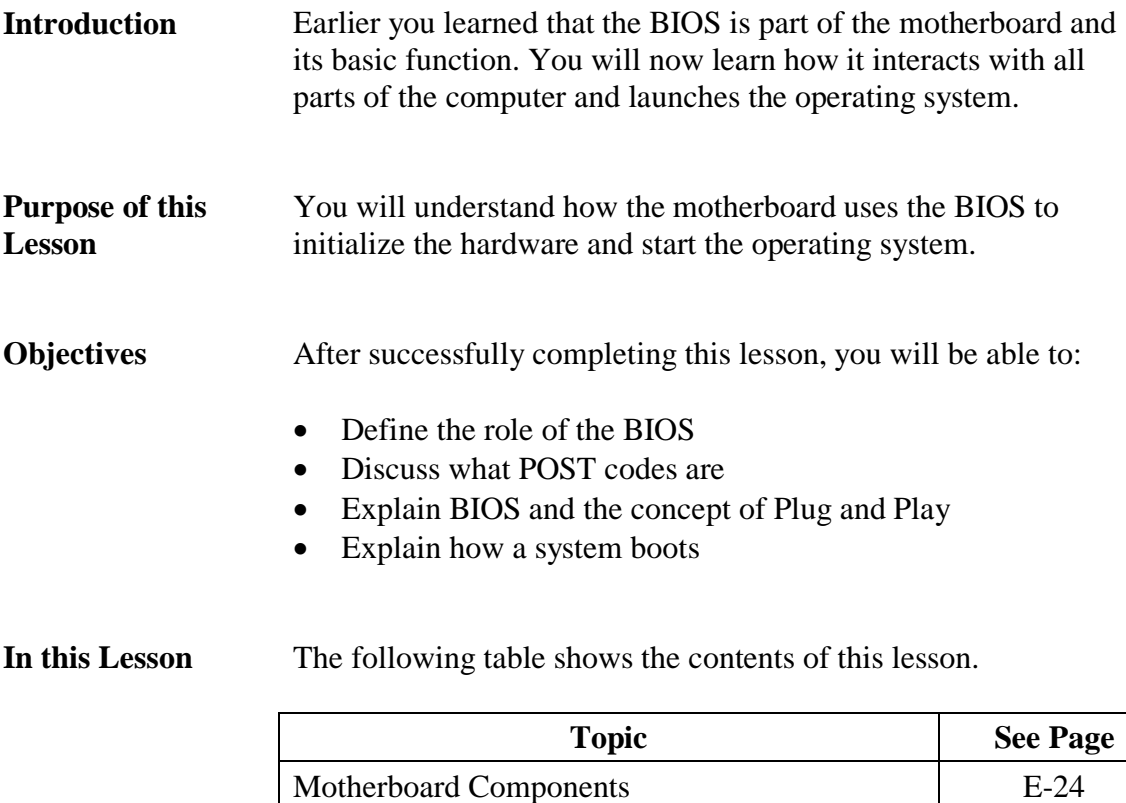

BIOS Information BIOS E-27 The Boot Process E-30 The Master Boot Record F-32

# **Motherboard Components**

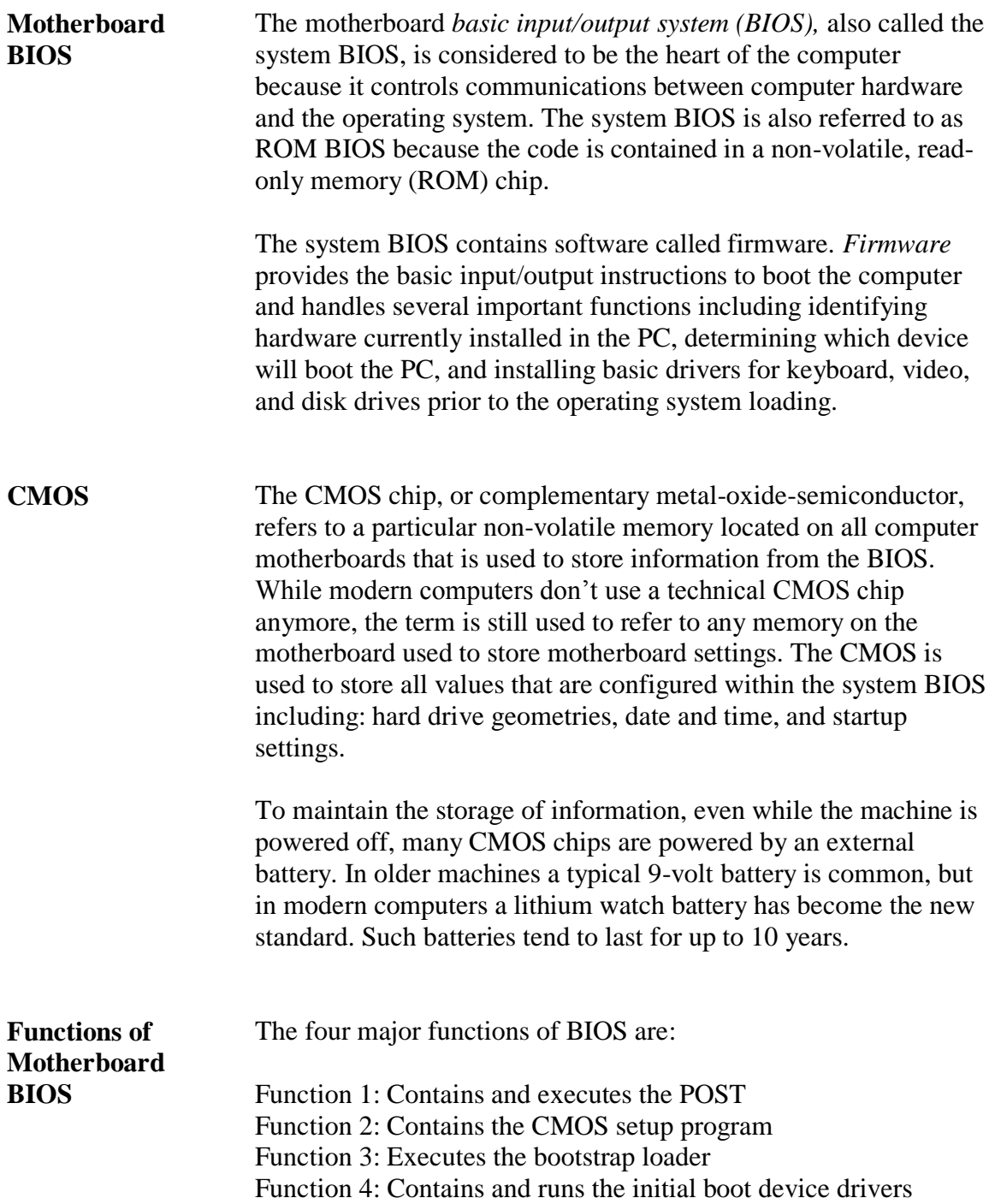

## **Motherboard Components, continued**

**Functions of the Motherboard BIOS**, continued **Function 1:** Contains and executes the power-on-self-test (POST.) This is a generalized, hard-coded diagnostic utility that examines crucial components of the system prior to the boot procedure. This program tests the RAM, video card, keyboard, and disk drives. If POST finds a fatal error that prevents the system from booting, POST sends the following alerts:

- A series of audio codes or beeps prior to the initialization of video.
- On-screen text messages after initialization of video.
- Numeric codes sent to an internal I/O port address. These codes can only be read by a special PCI or ISA card.

When you encounter these warnings, you can either continue to boot, if possible, or enter the setup to reconfigure the system and resolve the error. In addition, you can view the codes on the BIOS manufacturer's Web site.

System BIOS maintains information about all the legacy and Plug and Play devices that are discovered via POST.

**Function 2:** Contains the CMOS setup program. When a computer boots, you can generally find instructions on-screen such as "Press F1 for Setup." Setup is a program that is run by the motherboard BIOS and the data generated by Setup are stored in a separate chip called CMOS. CMOS stores data such as date and time, which device is used to boot the PC, and the ability to enable or disable many of the motherboard functions.

**Function 3:** Executes the bootstrap loader. This is a code that queries CMOS to determine the boot device, locates the Master Boot Record for that device, locates the operating system, boots the system, and then gives control of the computer to the OS. In short, this function performs a quick check of the computer system to ensure that it is ready to accept the operating system.

## **Motherboard Components, continued**

**Functions of Motherboard BIOS, continued** **Function 4:** Contains and runs the initial device drivers needed to boot the system. A device driver is a small piece of software code that allows the operating system to communicate with a physical device. The device drivers loaded by the system BIOS are very basic drivers for keyboard, video, and disk drives. In fact, the system BIOS contains a table of data for several types of disk drives.

The BIOS interrogates the drive and uses the information in the table to identify the drive and to facilitate access to the drive. If the settings are not found through this identification process, the drive configuration settings can be entered manually through the Setup program.

# **BIOS Information**

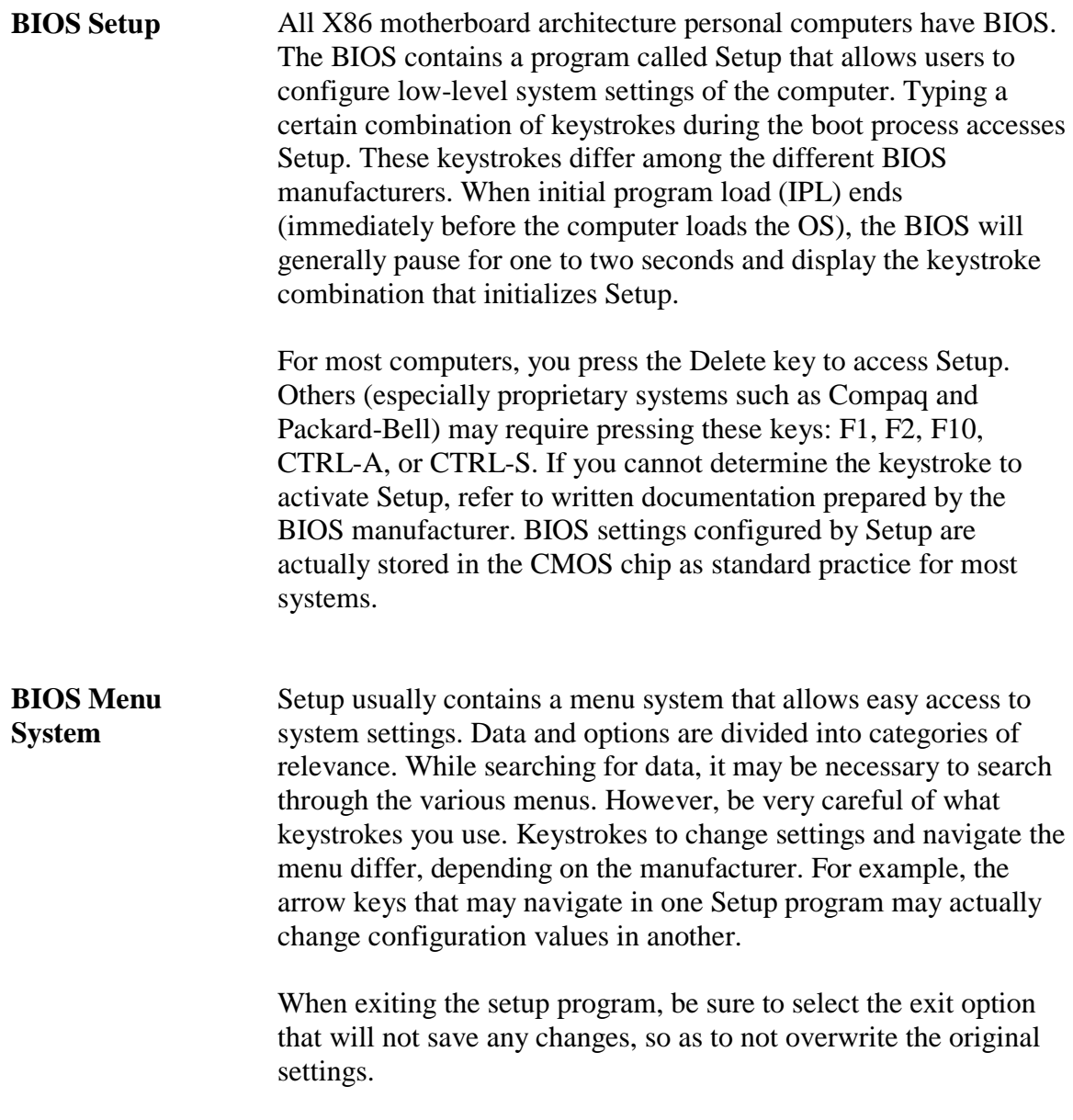

# **BIOS Information, continued**

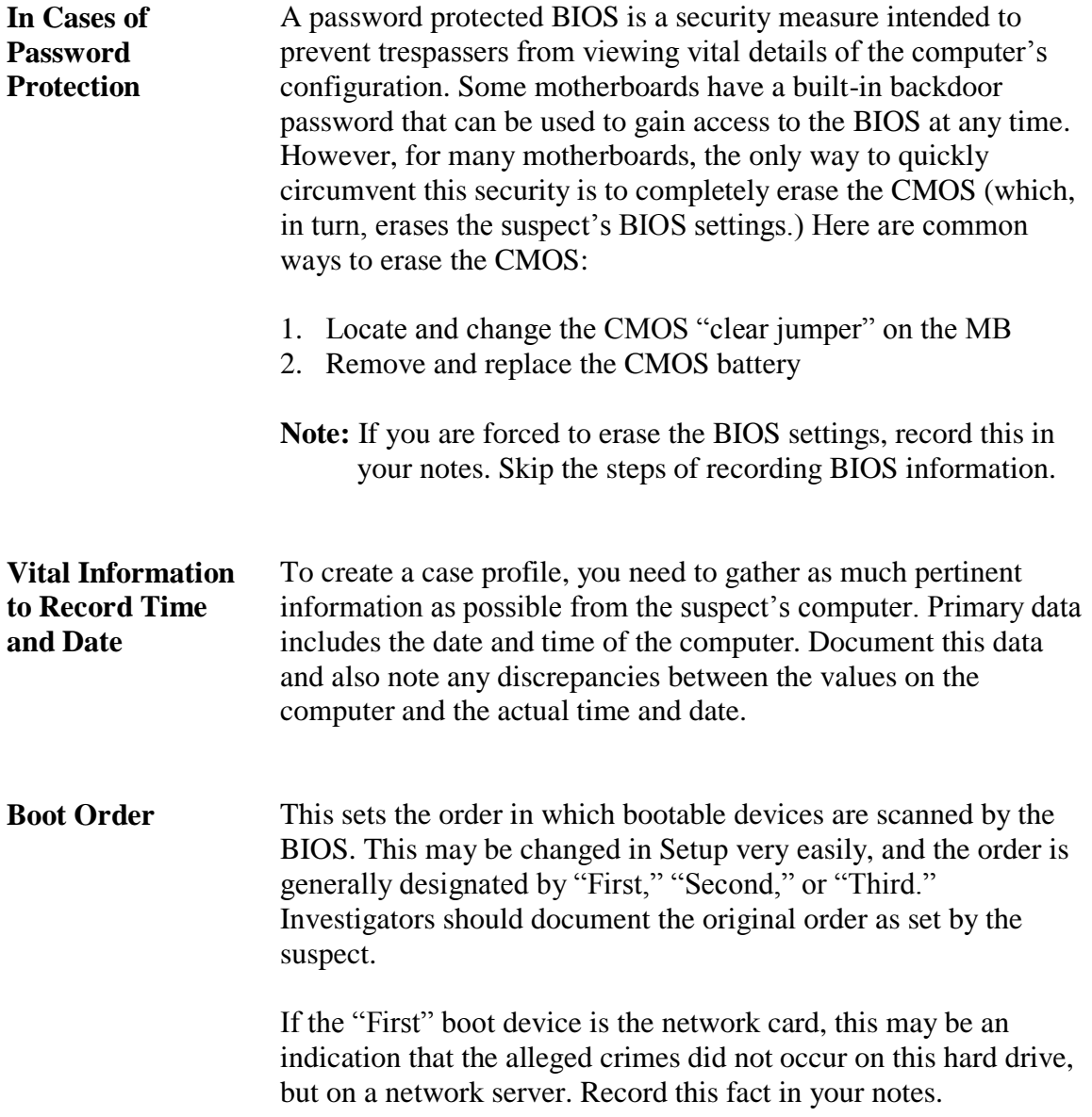

# **BIOS Information, continued**

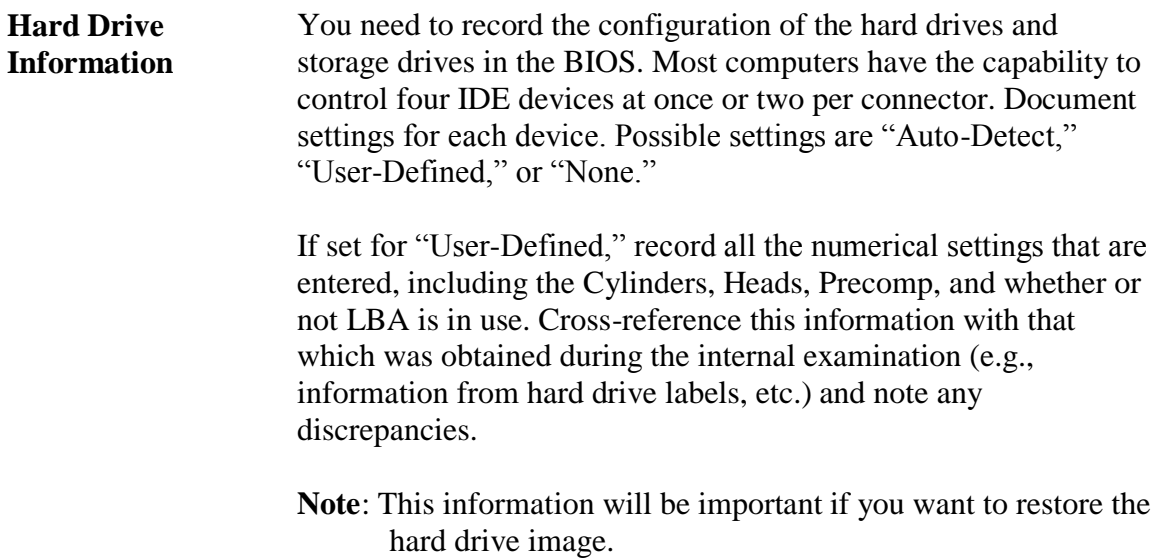
## **The Boot Process**

#### **Boot Process Overview**

All computers are designed to start in a predictable way from the moment you press the Power On button until the moment the operating system loads. The list below outlines the steps.

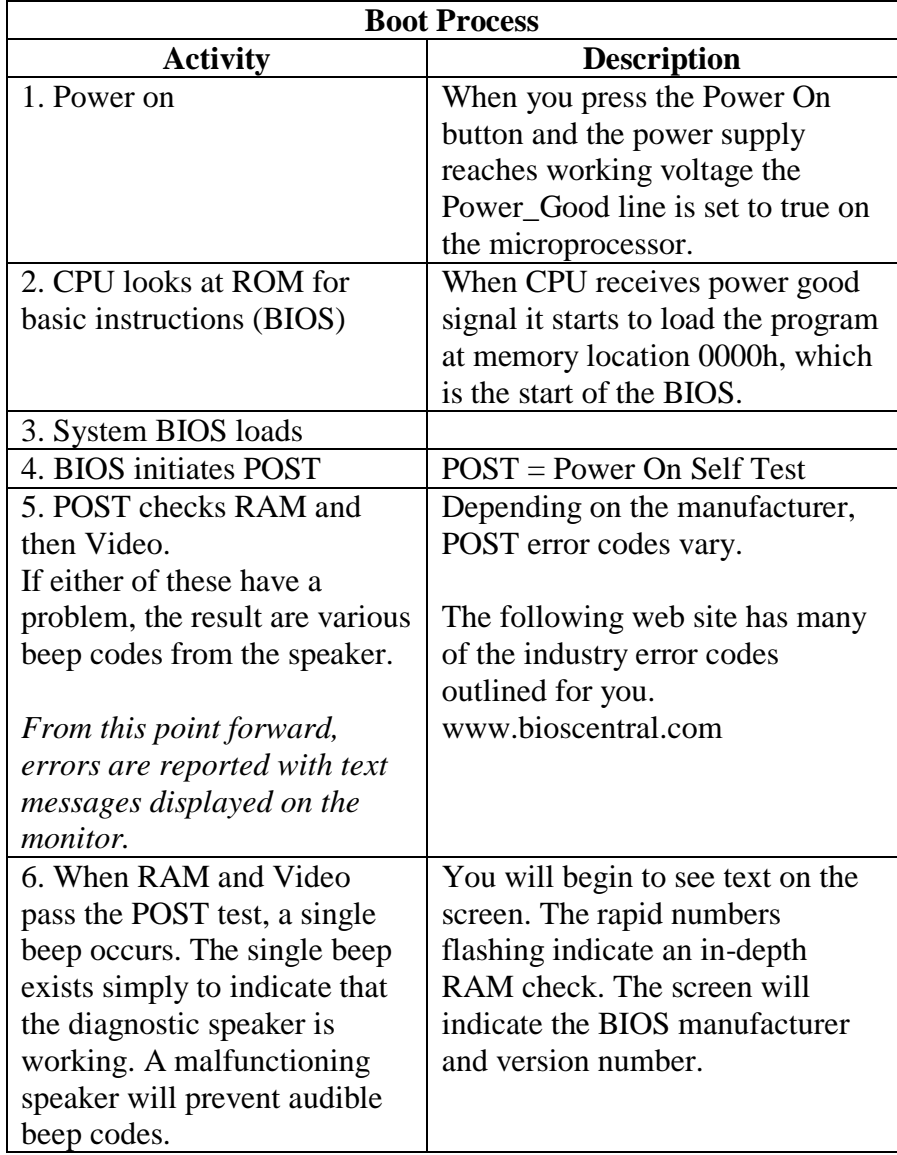

# **The Boot Process**, continued

### **Boot Process Overview, continued**

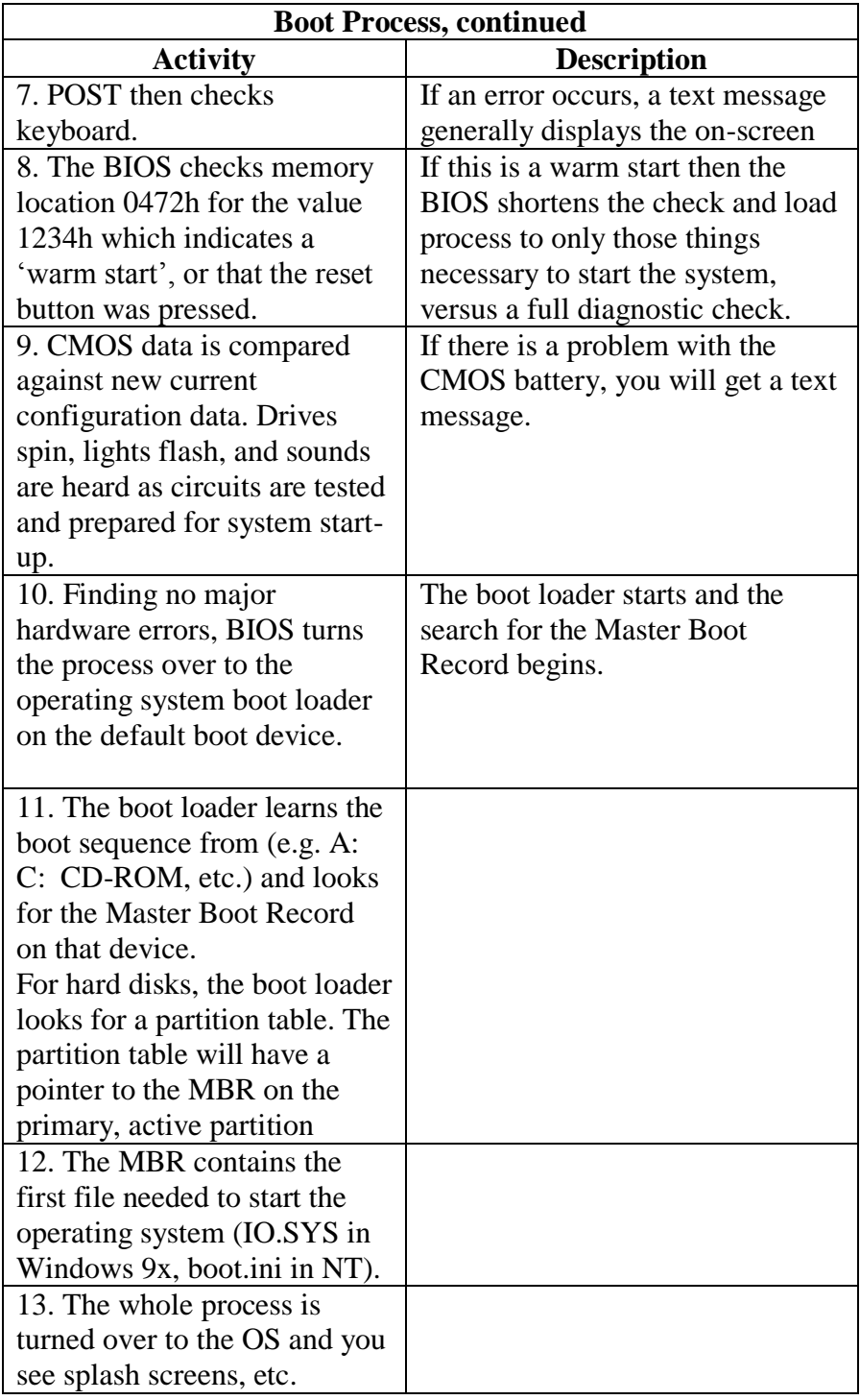

## **The Master Boot Record**

**The MBR Defined** Since the early days of the disk operating system on personal computers the last thing the boot loader does is search for the Master Boot Record (MBR) for the operating system loaded on the computer. Originally this was found at cylinder 0, head 0, sector 1 of the default boot drive.

> Historically this was usually the floppy disk drive. Today just about any storage device can be configured in the BIOS as the default boot device, including USB drives, CD"s, DVD"s and even booting from the network interface.